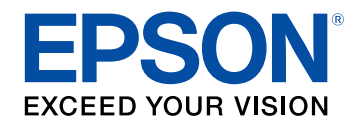

# **Εγχειρίδιο χρήσης**

# **Multimedia Projector**

**EB-775F EB-770Fi EB-770F EB-760Wi EB-760W** 

## **[Σύµβολα που Χρησιµοποιούνται Στον Οδηγό 9](#page-8-0)**

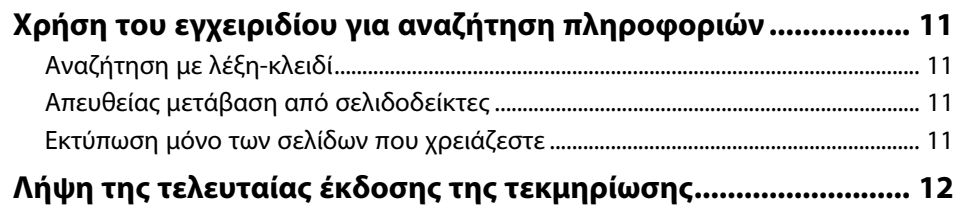

## **[Εισαγωγή στον βιντεοπροβολέα σας](#page-12-0) [13](#page-12-0)**

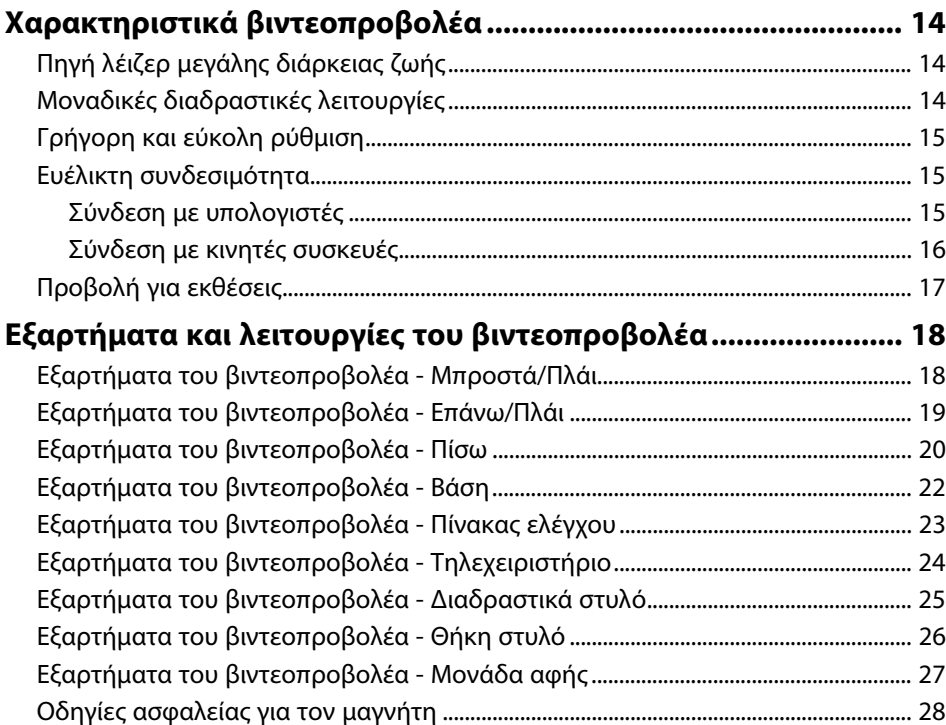

## **[Ρύθµιση του βιντεοπροβολέα](#page-28-0) [29](#page-28-0)**

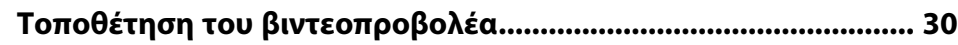

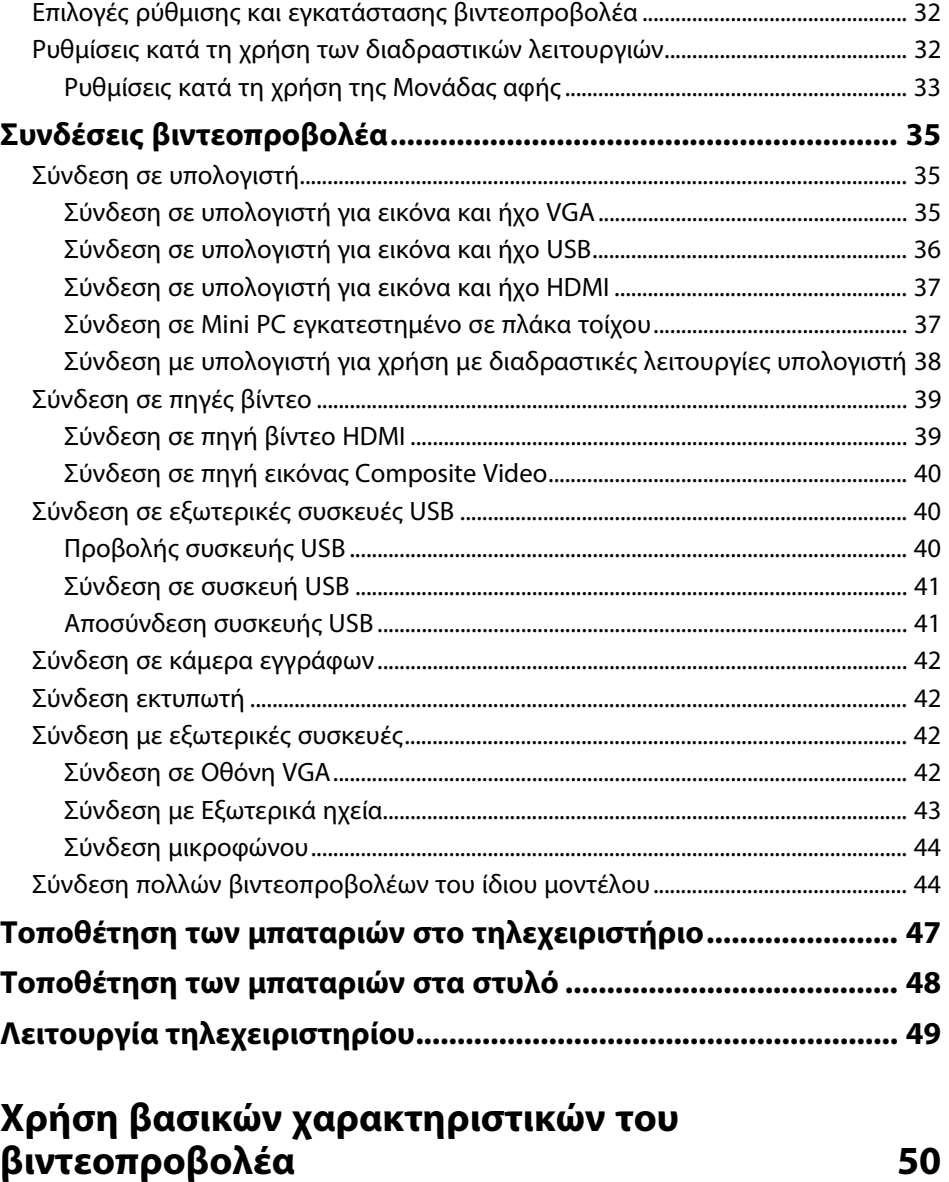

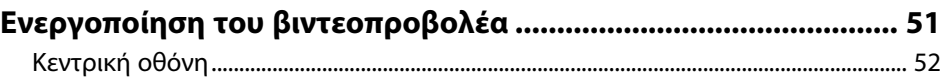

## **Περιεχόµενα <sup>3</sup>**

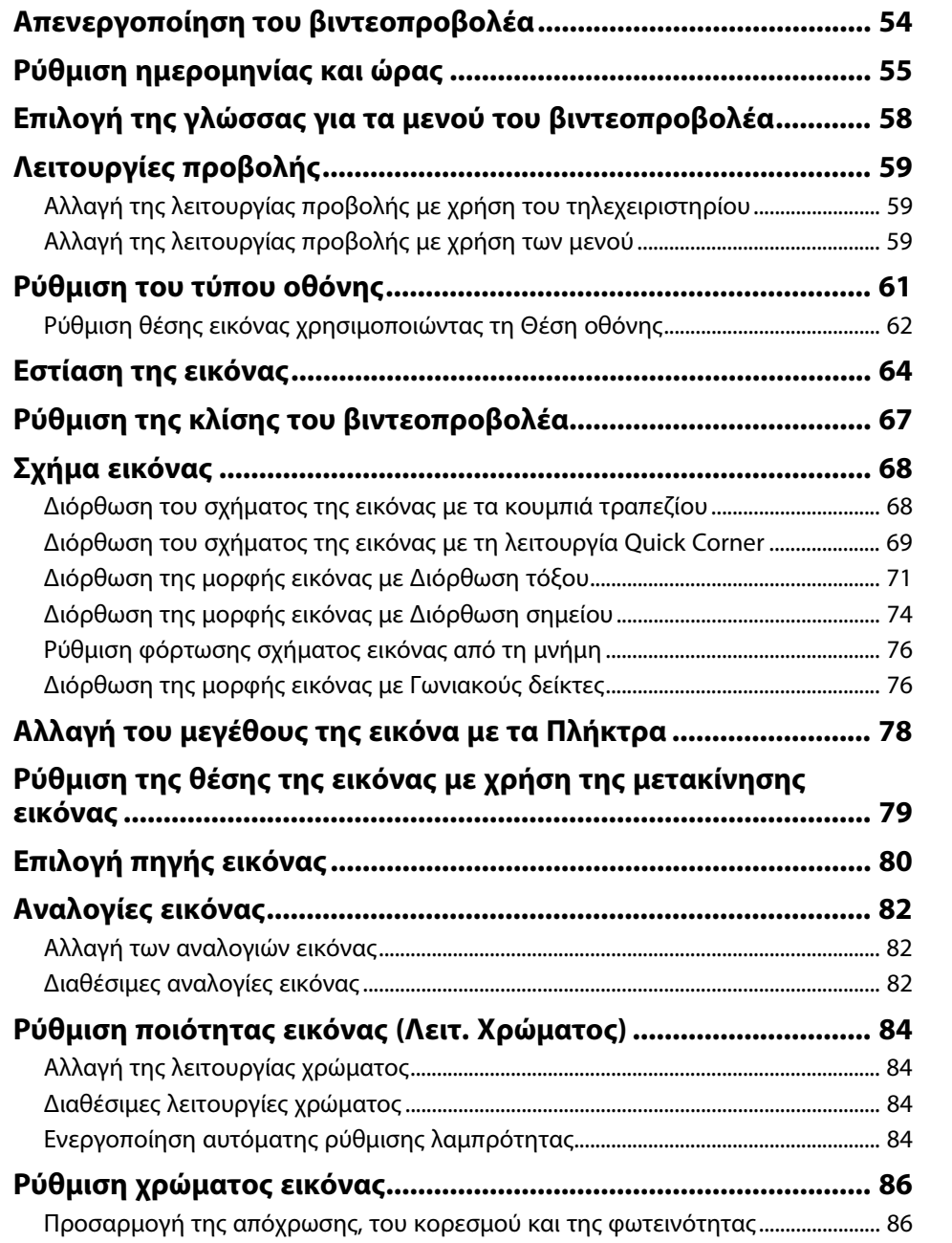

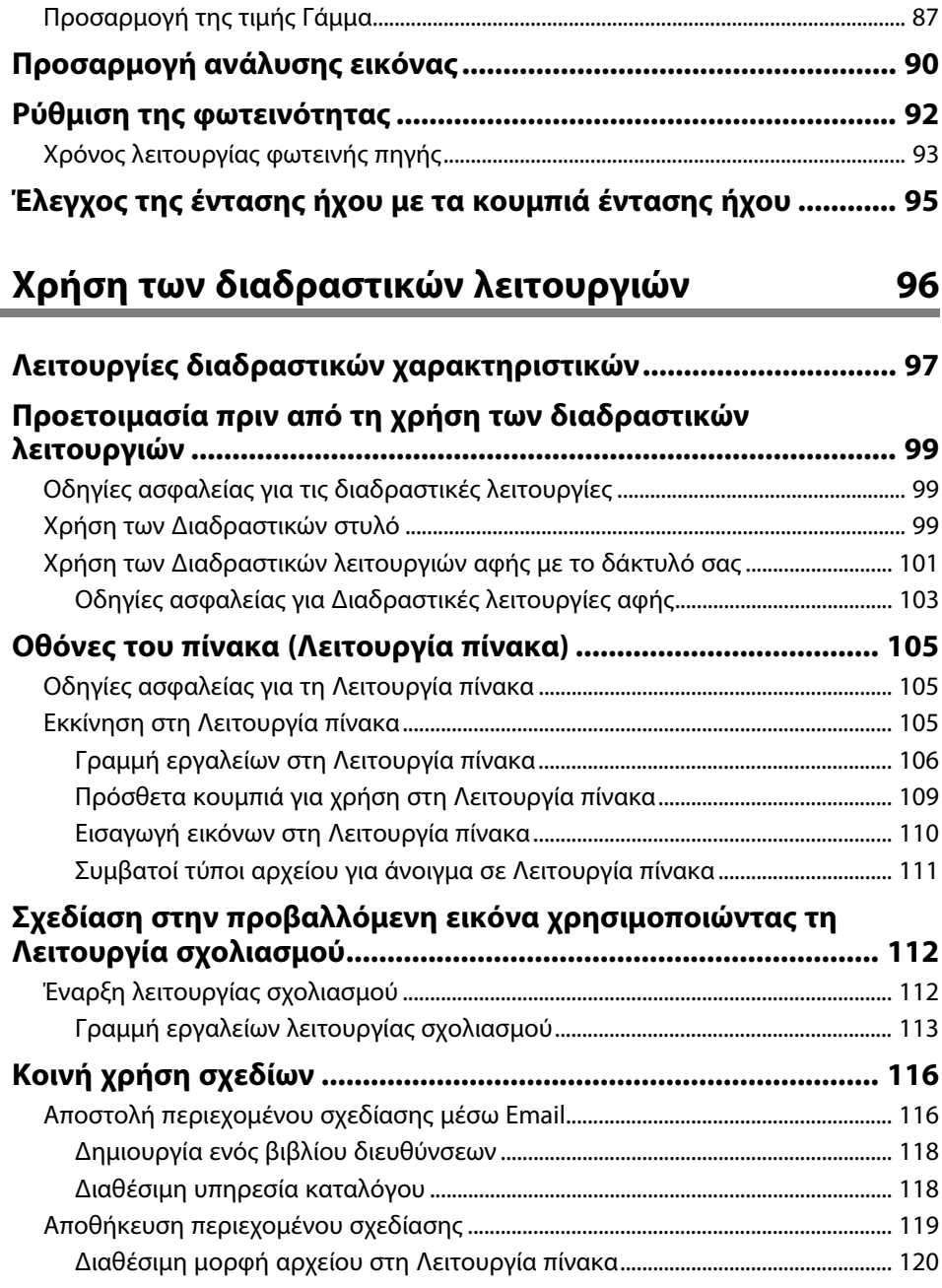

## **Περιεχόµενα <sup>4</sup>**

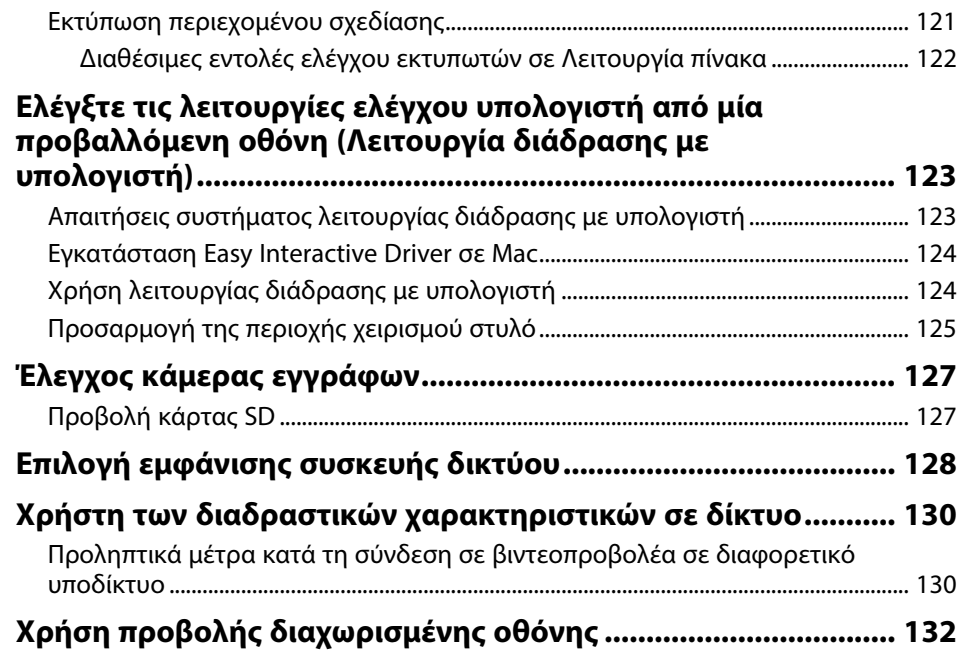

## **[Ρύθµιση χαρακτηριστικών βιντεοπροβολέα 133](#page-132-0)**

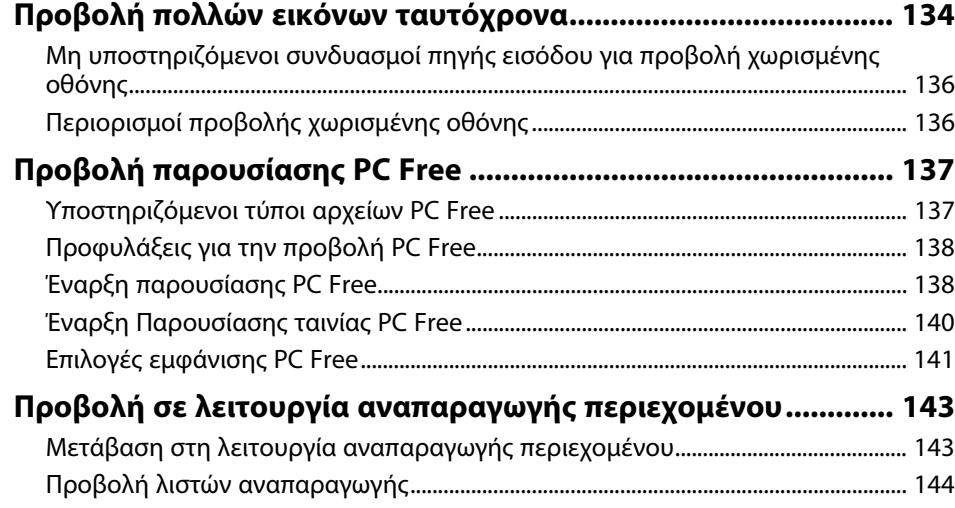

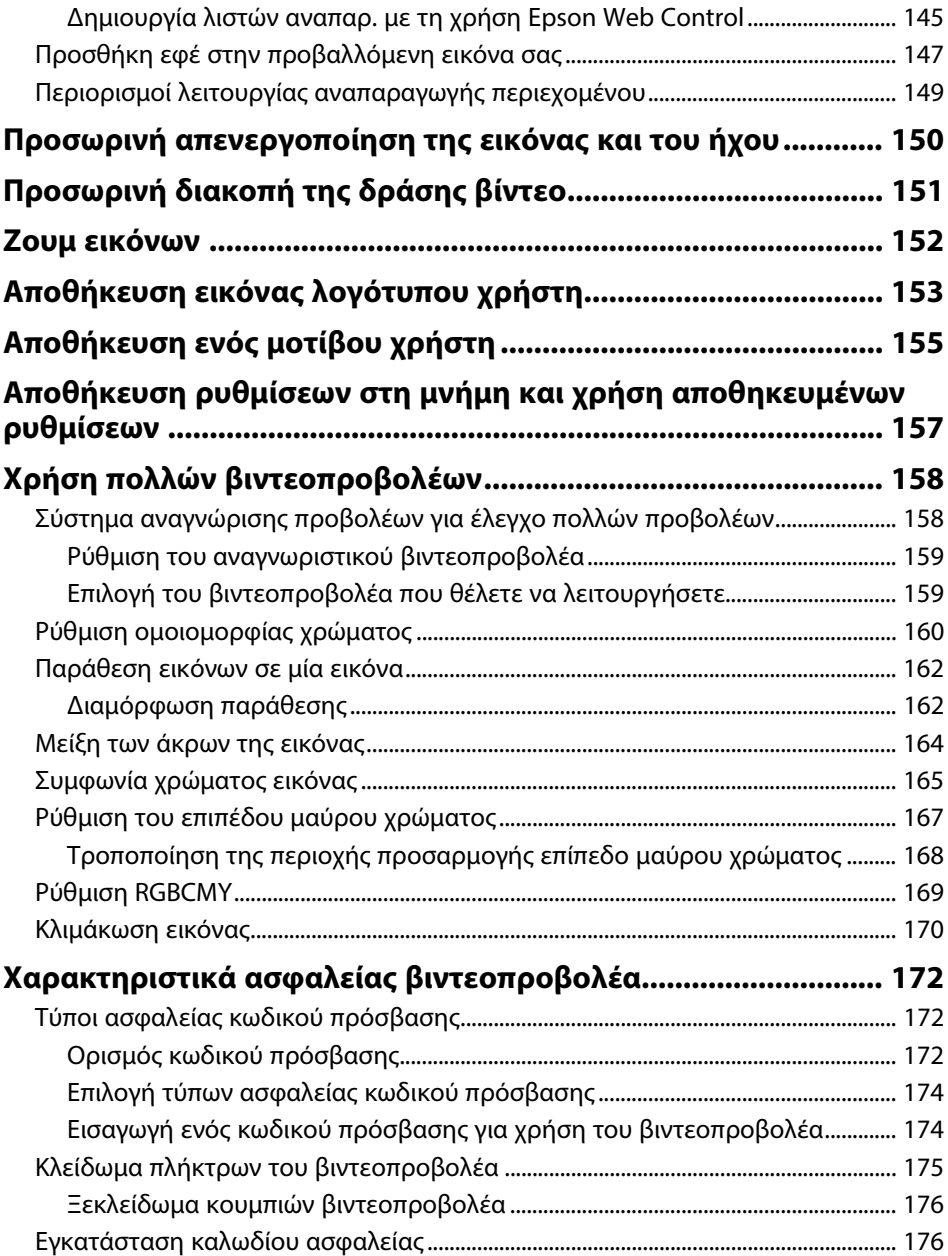

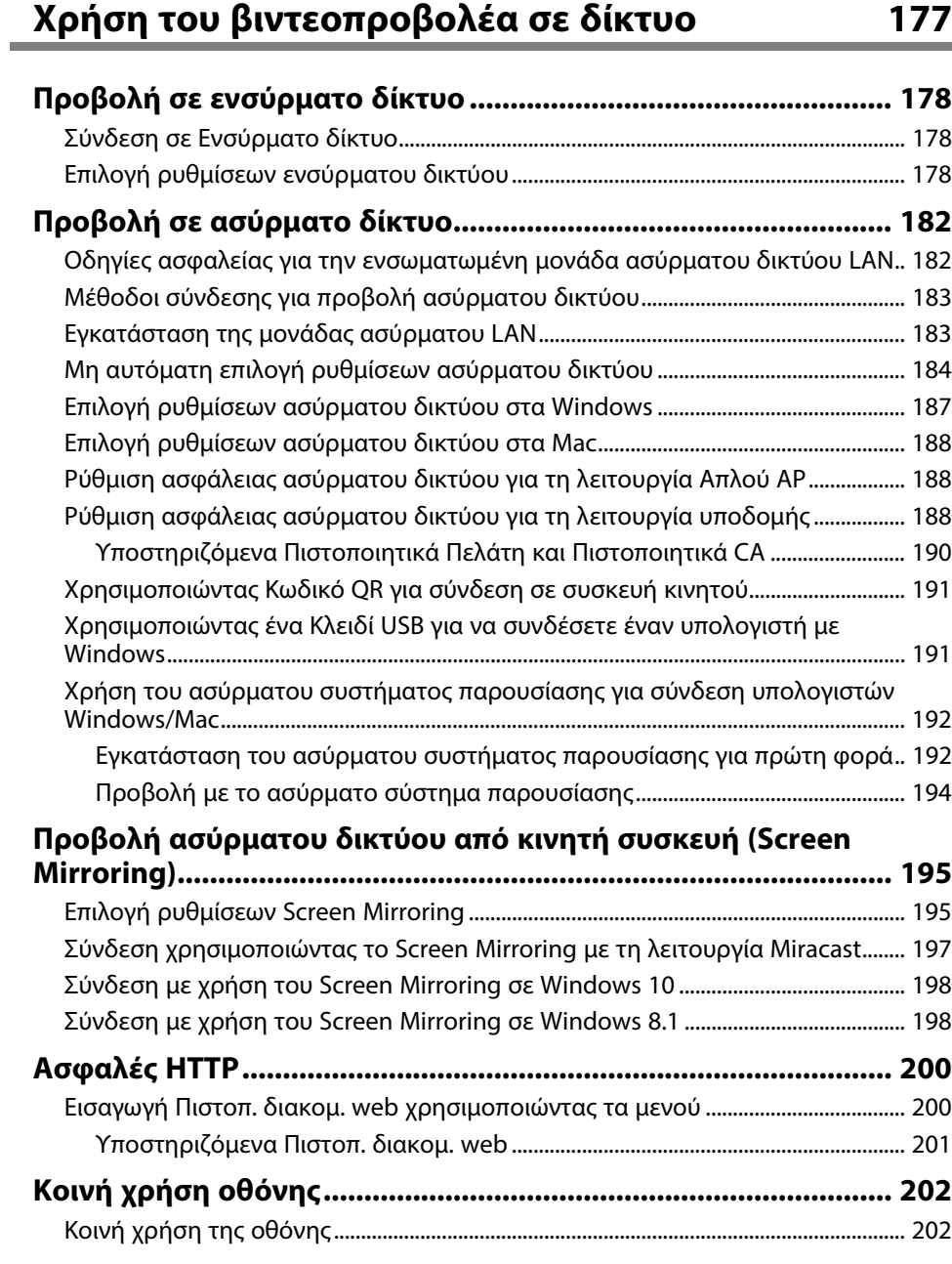

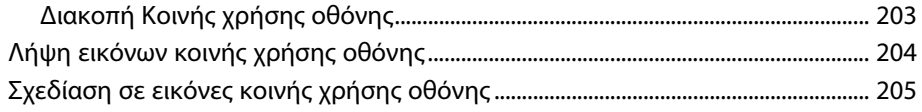

### **[Παρακολούθηση και έλεγχος του](#page-205-0) [βιντεοπροβολέα](#page-205-0) [206](#page-205-0)**

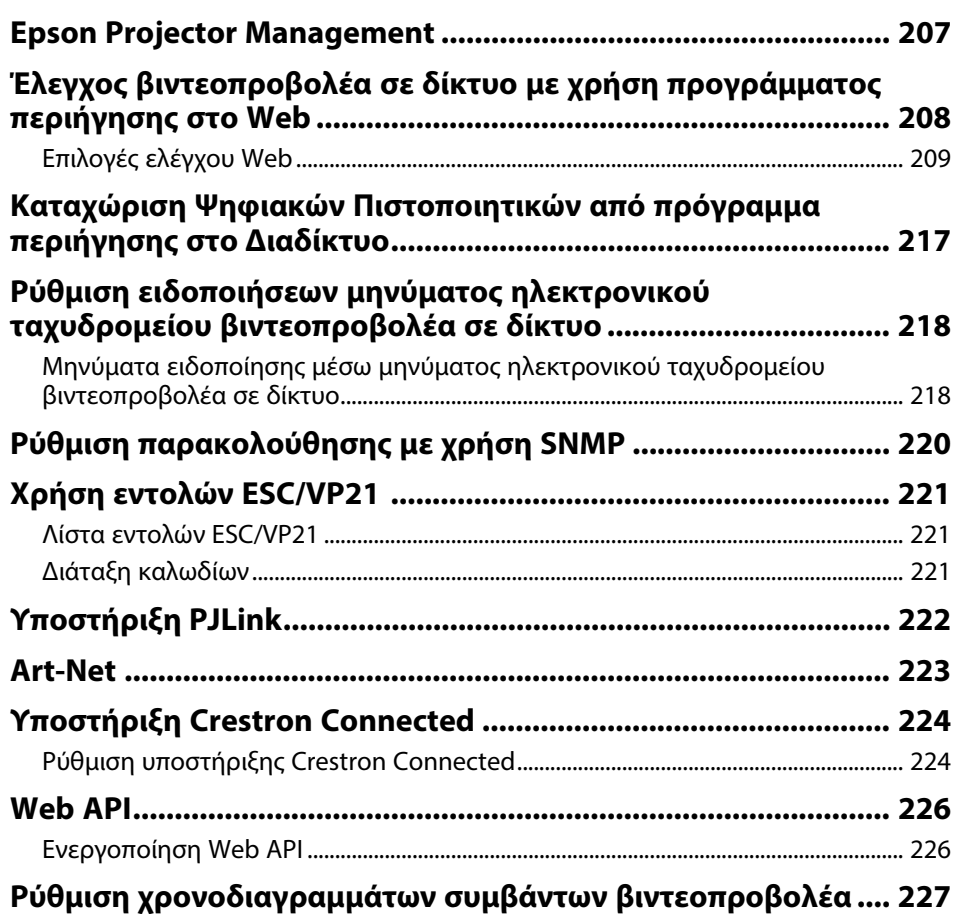

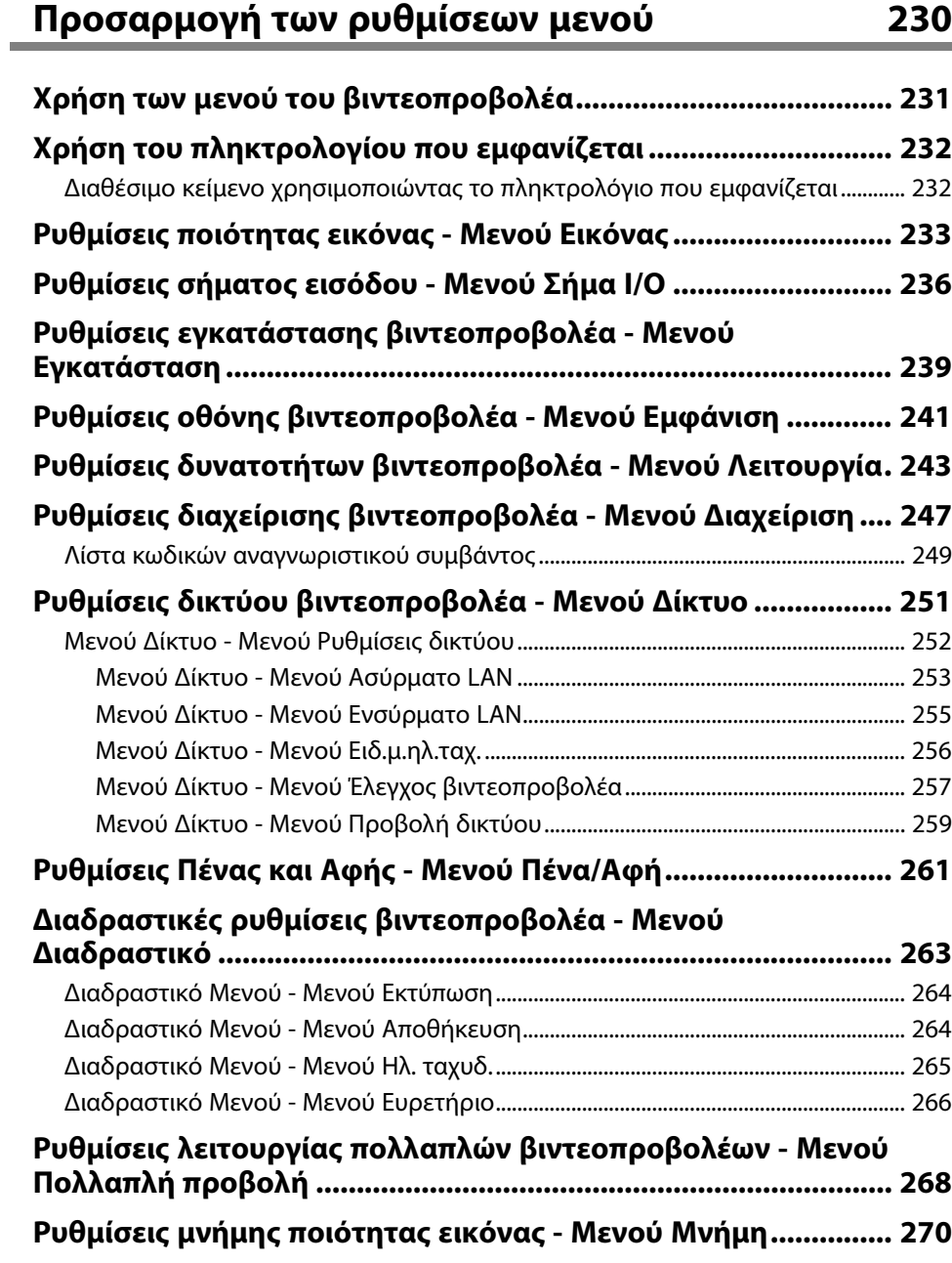

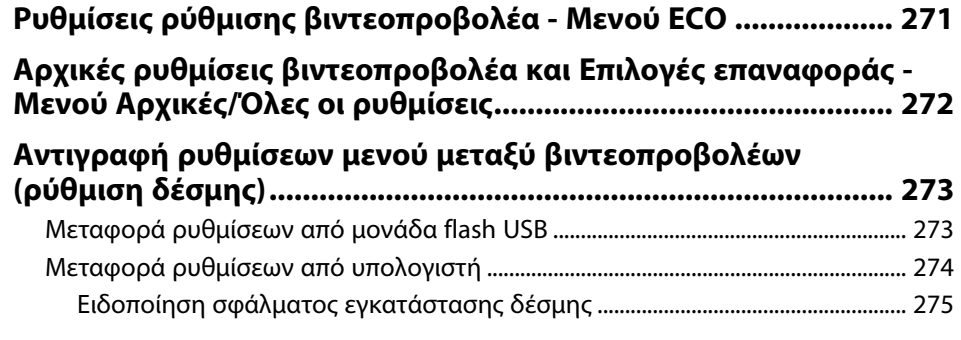

## **[Συντήρηση του βιντεοπροβολέα](#page-275-0) [276](#page-275-0)**

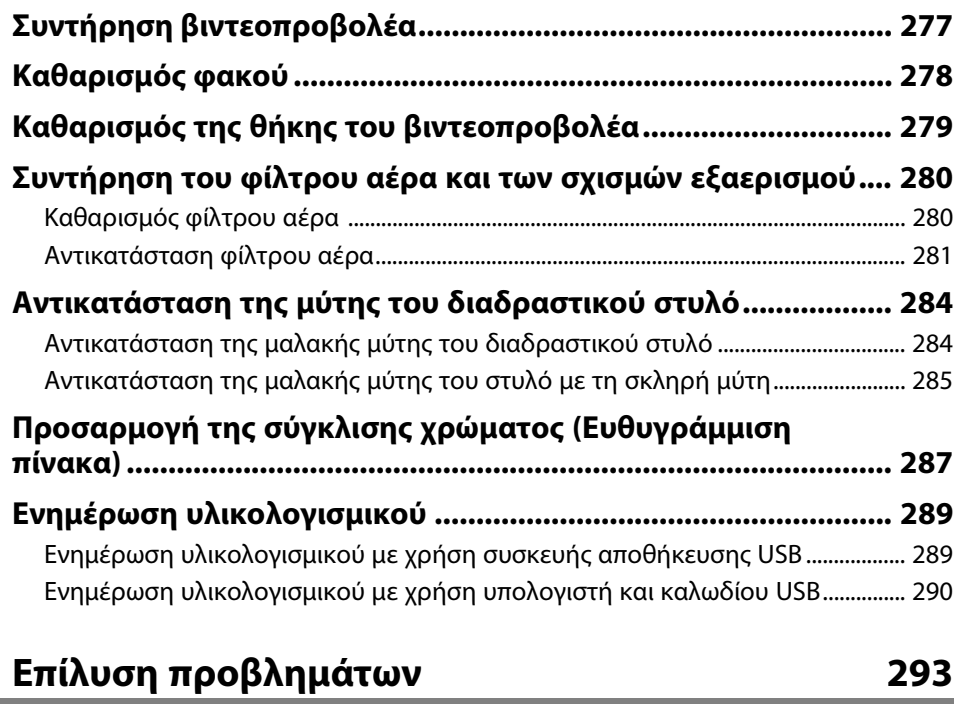

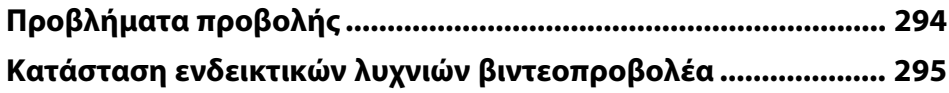

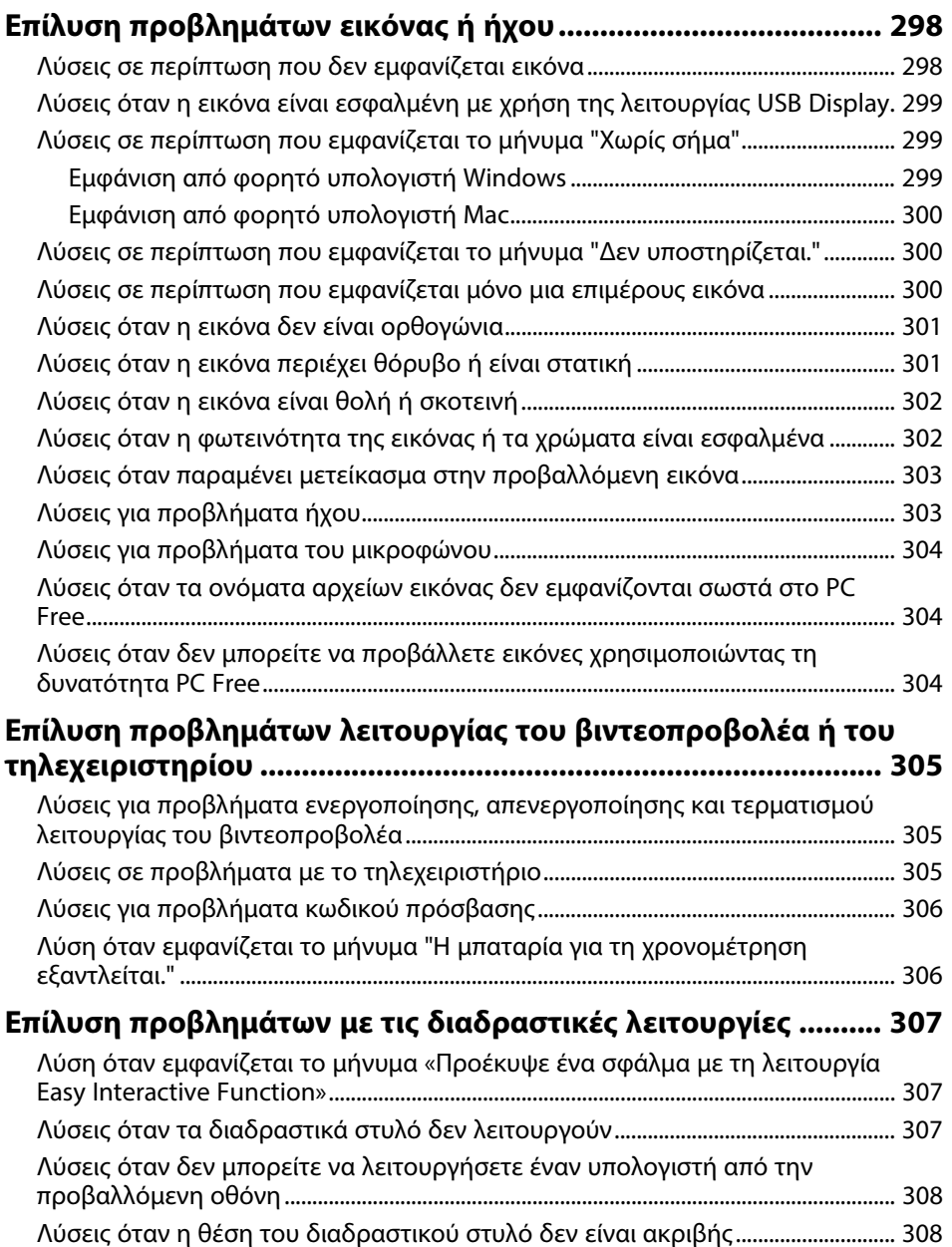

[Λύσεις όταν τα διαδραστικά στυλό είναι αργά ή δύσκολα στη χρήση.................. 308](#page-307-2)

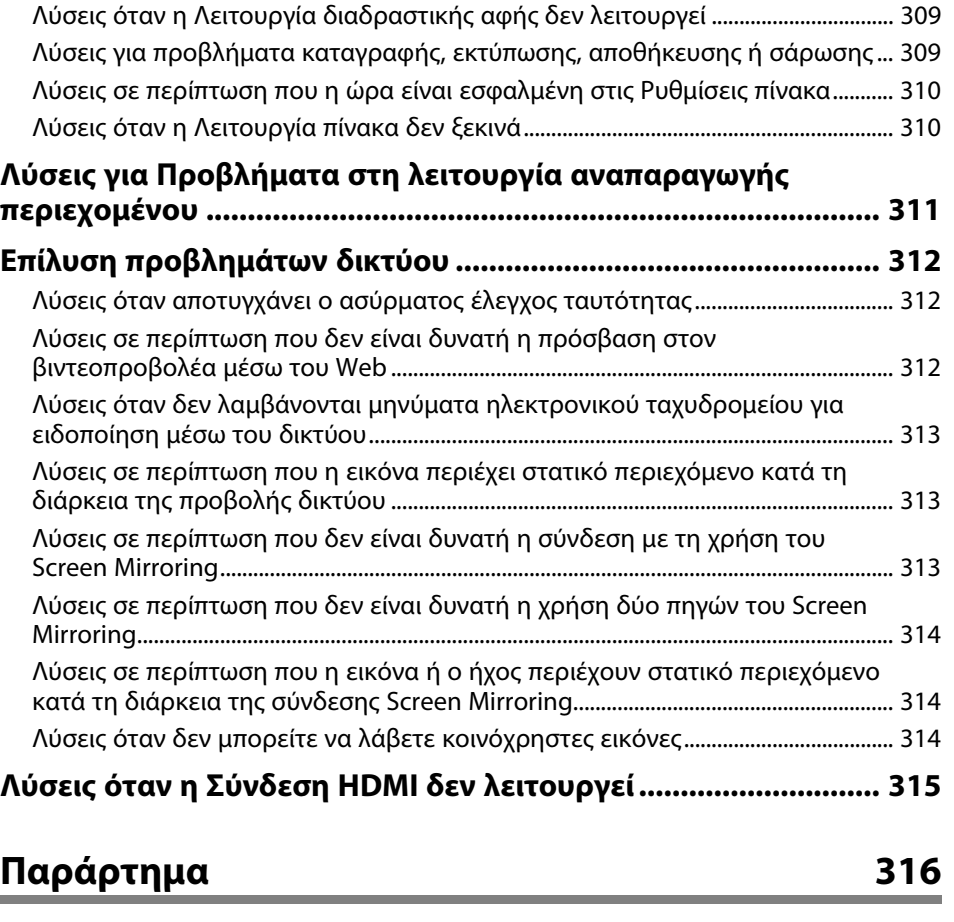

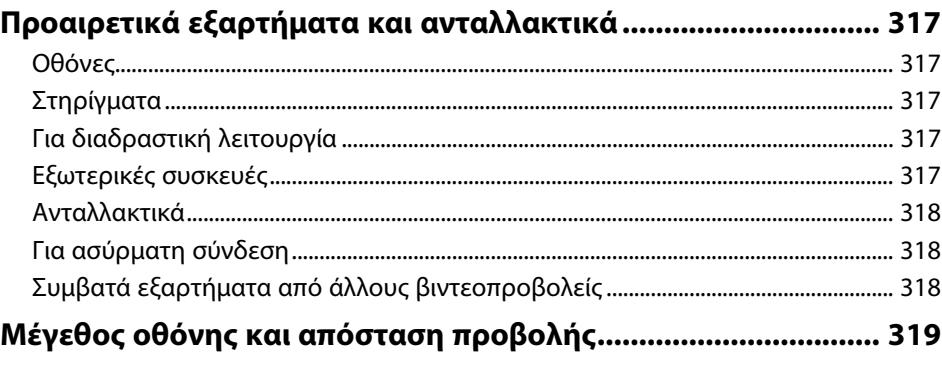

## **Περιεχόµενα**

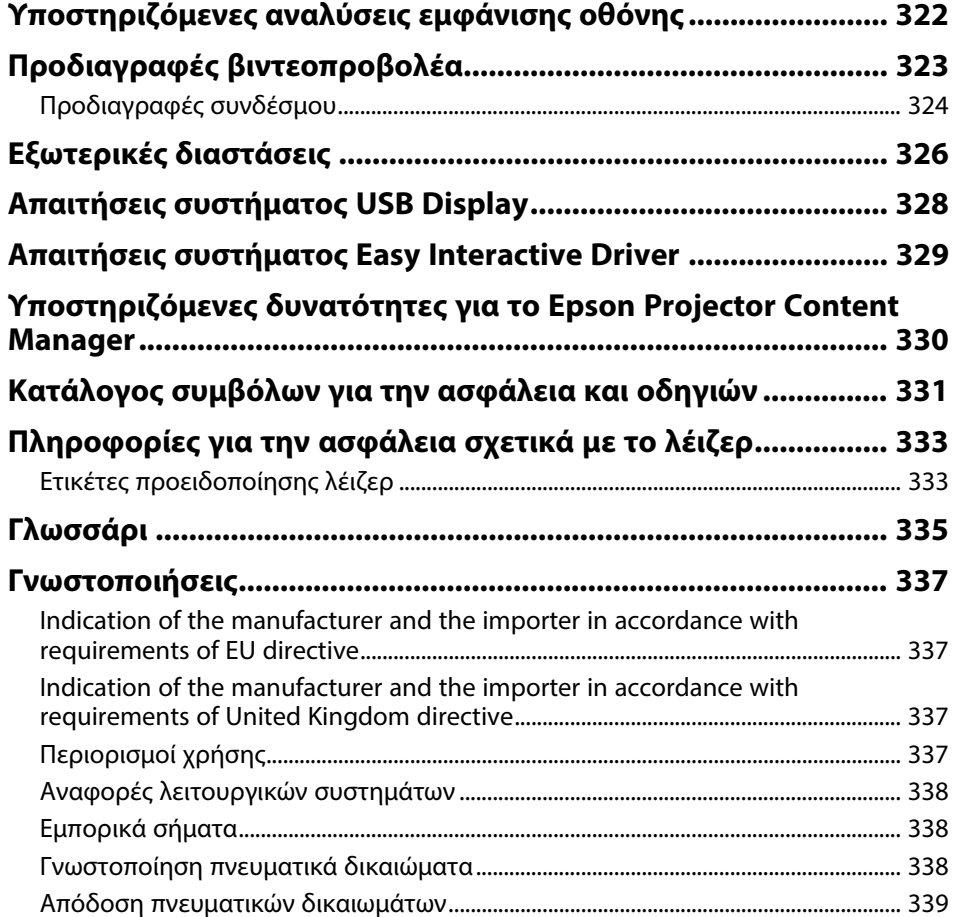

## <span id="page-8-0"></span>**Σύµβολα που Χρησιµοποιούνται Στον Οδηγό**

#### **Σύµβολα για την ασφάλεια**

Ο βιντεοπροβολέας και τα εγχειρίδιά του χρησιµοποιούν σύµβολα γραφικών και ετικέτες για την υπόδειξη περιεχοµένου το οποίο επεξηγεί τον τρόπο χρήσης του βιντεοπροβολέα µε ασφάλεια.

∆ιαβάστε και ακολουθήστε προσεκτικά τις οδηγίες που έχουν τη σήμανση αυτών των συμβόλων, προκειμένου να αποφύγετε τον τραυματισμό ατόμων ή τη φθορά σε περιουσία.

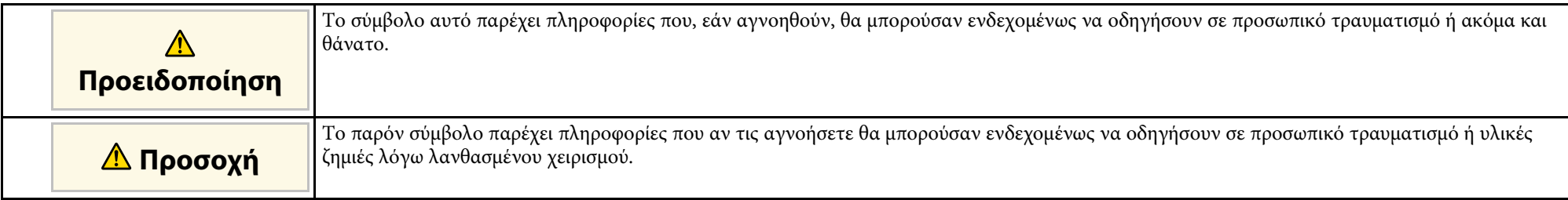

#### **Σύµβολα γενικών πληροφοριών**

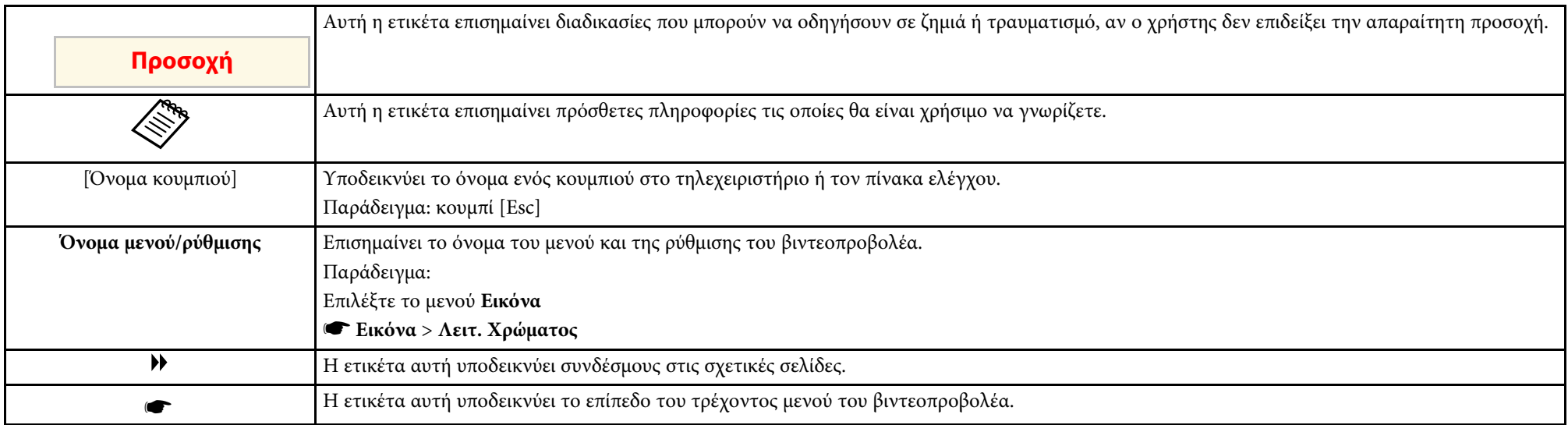

#### g **Σχετικοί σύνδεσµοι**

- • ["Χρήση του εγχειριδίου για αναζήτηση πληροφοριών"](#page-10-0) σελ.11
- • ["Λήψη της τελευταίας έκδοσης της τεκµηρίωσης"](#page-11-0) σελ.12

<span id="page-10-0"></span>Το εγχειρίδιο PDF σάς επιτρέπει να αναζητάτε τις πληροφορίες που ψάχνετε µέσω λέξεων-κλειδιών ή να µεταβαίνετε απευθείας σε συγκεκριµένες ενότητες, χρησιµοποιώντας τους σελιδοδείκτες. Μπορείτε επίσης να εκτυπώσετε µόνο τις σελίδες που χρειάζεστε. Σε αυτήν την ενότητα εξηγείται ο τρόπος χρήσης ενός εγχειριδίου PDF που έχει ανοιχθεί στο Adobe Reader X στον υπολογιστή σας.

#### g **Σχετικοί σύνδεσµοι**

- "Αναζήτηση με λέξη-κλειδί" σελ.11
- • ["Απευθείας µετάβαση από σελιδοδείκτες"](#page-10-5) σελ.11
- • ["Εκτύπωση µόνο των σελίδων που χρειάζεστε"](#page-10-6) σελ.11

## <span id="page-10-4"></span><span id="page-10-1"></span>**Αναζήτηση µε λέξη-κλειδί**

<span id="page-10-3"></span>Πατήστε **Επεξεργασία** > **Σύνθετη αναζήτηση**. Πληκτρολογήστε τη λέξηκλειδί (κείµενο) που θέλετε να βρείτε στο παράθυρο αναζήτησης και, στη συνέχεια, κάντε κλικ στο κουµπί **Αναζήτηση**. Τα αποτελέσµατα εµφανίζονται σε µορφή λίστας. Κάντε κλικ σε ένα από τα εµφανιζόµενα αποτελέσµατα για να µεταβείτε στην αντίστοιχη σελίδα.

<span id="page-10-6"></span>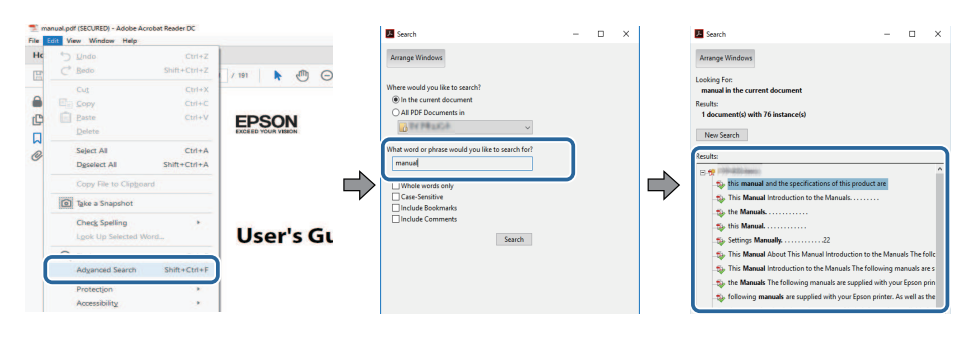

## <span id="page-10-5"></span><span id="page-10-2"></span>**Απευθείας µετάβαση από σελιδοδείκτες**

Κάντε κλικ σε έναν τίτλο για να µεταβείτε στη συγκεκριµένη σελίδα. Κάντε κλικ στο **+** ή το **>** για να εµφανίσετε τους δευτερεύοντες τίτλους της ενότητας. Για να επιστρέψετε στην προηγούµενη σελίδα, εκτελέστε την ακόλουθη ενέργεια χρησιµοποιώντας το πληκτρολόγιό σας.

- Windows: Κρατήστε πατηµένο το κουµπί **Alt** και στη συνέχεια, πατήστε το κουµπί **←**.
- Mac OS: Πατήστε παρατεταµένα το πλήκτρο Command και, στη συνέχεια, πατήστε **←**.

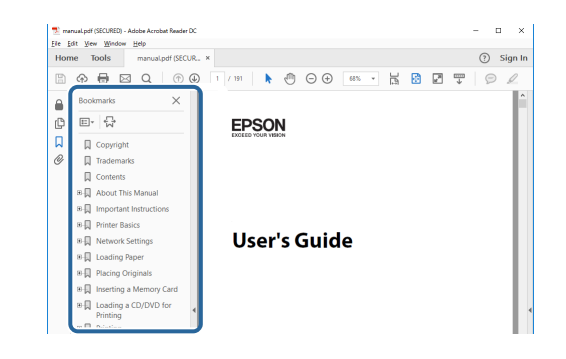

## **Εκτύπωση µόνο των σελίδων που χρειάζεστε**

Μπορείτε να εξαγάγετε και να εκτυπώνετε µόνο τις σελίδες που χρειάζεστε. Πατήστε το κουµπί **Εκτύπωση** στο µενού **Αρχείο** και, στη συνέχεια, ορίστε τις σελίδες που θέλετε να εκτυπώσετε στο πεδίο **Σελίδες** στις **Σελίδες προς εκτύπωση**.

- Για να ορίσετε συνεχόµενες σελίδες, εισαγάγετε µια παύλα µεταξύ της αρχικής σελίδας και της τελικής σελίδας. Παράδειγµα: 20-25
- Για να ορίσετε σελίδες που δεν είναι συνεχόµενες, χωρίστε τις σελίδες µε κόµµα.

Παράδειγµα: 5, 10, 15

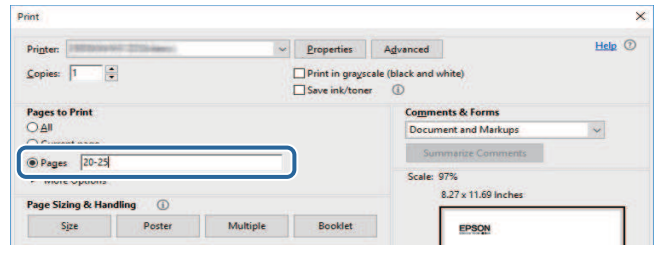

## **Λήψη της τελευταίας έκδοσης της τεκµηρίωσης <sup>12</sup>**

<span id="page-11-0"></span>Μπορείτε να βρείτε την τελευταία έκδοση των εγχειριδίων και των προδιαγραφών στην τοποθεσία Web της Epson.

Επισκεφθείτε τη διεύθυνση [epson.sn](http://epson.sn) και εισαγάγετε το όνοµα µοντέλου σας.

## <span id="page-12-0"></span>**Εισαγωγή στον βιντεοπροβολέα σας**

Ανατρέξτε σε αυτές τις ενότητες για να µάθετε περισσότερα σχετικά µε τις δυνατότητες του βιντεοπροβολέα σας.

#### g **Σχετικοί σύνδεσµοι**

- • ["Χαρακτηριστικά βιντεοπροβολέα"](#page-13-0) σελ.14
- • ["Εξαρτήµατα και λειτουργίες του βιντεοπροβολέα"](#page-17-0) σελ.18

<span id="page-13-2"></span><span id="page-13-0"></span>Αυτός ο βιντεοπροβολέας διαθέτει αυτά τα ειδικά χαρακτηριστικά. Ανατρέξτε σε αυτές τις ενότητες για περισσότερες λεπτοµέρειες.

#### <span id="page-13-4"></span>g **Σχετικοί σύνδεσµοι**

- • ["Πηγή λέιζερ µεγάλης διάρκειας ζωής"](#page-13-3) σελ.14
- • ["Μοναδικές διαδραστικές λειτουργίες"](#page-13-4) σελ.14
- • ["Γρήγορη και εύκολη ρύθµιση"](#page-14-3) σελ.15
- • ["Ευέλικτη συνδεσιµότητα"](#page-14-4) σελ.15
- • ["Προβολή για εκθέσεις"](#page-16-1) σελ.17

## <span id="page-13-3"></span><span id="page-13-1"></span>**Πηγή λέιζερ µεγάλης διάρκειας ζωής**

Μια πηγή λέιζερ στερεάς κατάστασης παρέχει λειτουργία χωρίς απαίτηση συντήρησης µέχρι τη µείωση της φωτεινότητας της πηγής.

## **Μοναδικές διαδραστικές λειτουργίες**

Εύκολος σχολιασµός στην προβαλλόµενη οθόνη µέσω του διαδραστικού στυλό ή του δακτύλου σας (EB‑770Fi/EB‑760Wi).

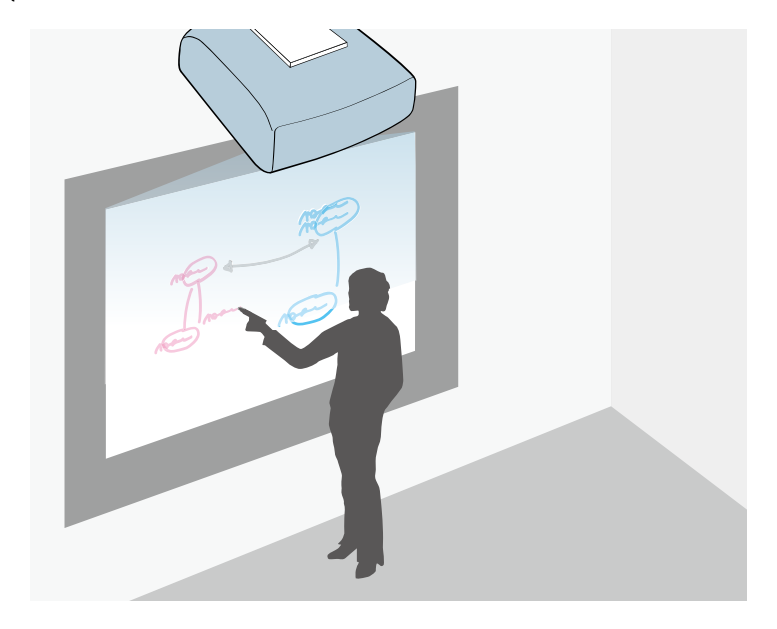

- Σχολιασµός µε ή χωρίς υπολογιστή.
- Σχολιασµός µε δύο στυλό ταυτόχρονα.
- Λειτουργίες βιντεοπροβολέα από την προβαλλόμενη οθόνη.
- Σαρώστε και προβάλλετε περιεχόµενο από ένα συνδεδεµένο σαρωτή.
- Στείλε µε email, αποθηκεύστε ή εκτυπώστε το περιεχόµενό σας χωρίς υπολογιστή.
- Εισάγετε περιεχόµενο από µια συσκευή USB.
- Λειτουργίες υπολογιστή από την προβαλλόµενη οθόνη.
- ∆ιαδραστικότητα µέσω αφής χρησιµοποιώντας το δάκτυλό σας. (Απαιτείται προαιρετική µονάδα αφής.)

#### g **Σχετικοί σύνδεσµοι**

• ["Χρήση των διαδραστικών λειτουργιών"](#page-95-1) σελ.96

## <span id="page-14-3"></span><span id="page-14-2"></span><span id="page-14-0"></span>**Γρήγορη και εύκολη ρύθµιση**

- Χρησιµοποιήστε τη δυνατότητα Απευθείας Ενεργ. για να ενεργοποιήσετε τον βιντεοπροβολέα µόλις τον συνδέσετε.
- Η λειτουργία Αυτόµατη ενεργοπ. για να ενεργοποιήσετε τον βιντεοπροβολέα όταν ο βιντεοπροβολέας ανιχνεύει σήµα εικόνας από τη θύρα που ορίσατε ως πηγή **Αυτόµατη ενεργοπ.**
- Λειτουργία Κεντρική οθόνη για να επιλέγετε εύκολα µία πηγή εισόδου και χρήσιµες λειτουργίες.

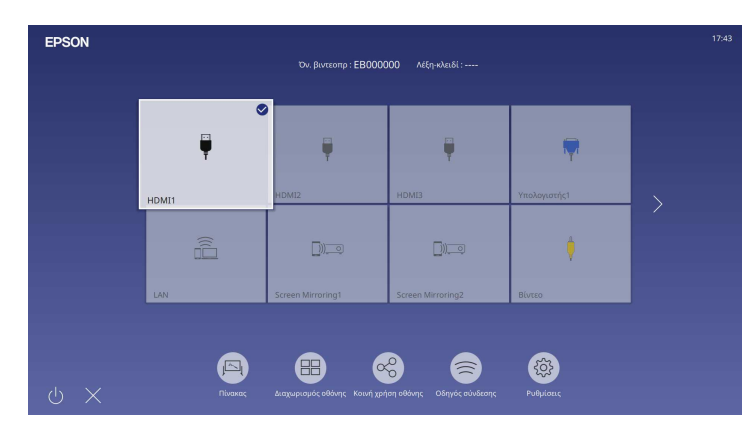

#### g **Σχετικοί σύνδεσµοι**

- • ["Κεντρική οθόνη"](#page-51-1) σελ.52
- • ["Ενεργοποίηση του βιντεοπροβολέα"](#page-50-0) σελ.51

## <span id="page-14-4"></span><span id="page-14-1"></span>**Ευέλικτη συνδεσιµότητα**

Ο βιντεοπροβολέας υποστηρίζει ευρεία ποικιλία εύχρηστων επιλογών συνδεσιµότητας, όπως εµφανίζεται στη συνέχεια.

### g **Σχετικοί σύνδεσµοι**

- • ["Σύνδεση µε υπολογιστές"](#page-14-2) σελ.15
- • ["Σύνδεση µε κινητές συσκευές"](#page-15-0) σελ.16

#### **Σύνδεση µε υπολογιστές**

• Σύνδεση µε ένα καλώδιο USB για την προβολή εικόνων και την έξοδο ήχου (USB Display).

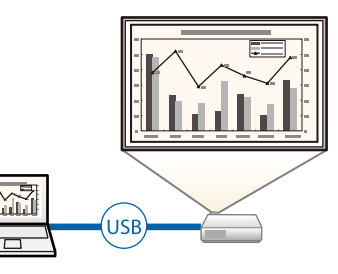

• Epson iProjection (Windows/Mac) για την προβολή έως και τεσσάρων εικόνων ταυτόχρονα µε διαίρεση της προβαλλόµενης οθόνης. Μπορείτε να προβάλετε εικόνες από υπολογιστές στο δίκτυο ή από συσκευές smartphone ή tablet σε οποιοδήποτε Epson iProjection είναι εγκατεστηµένο.

<span id="page-15-0"></span>Ανατρέξτε στο *Εγχειρίδιο λειτουργίας του Epson iProjection (Windows/Mac)* για λεπτοµέρειες.

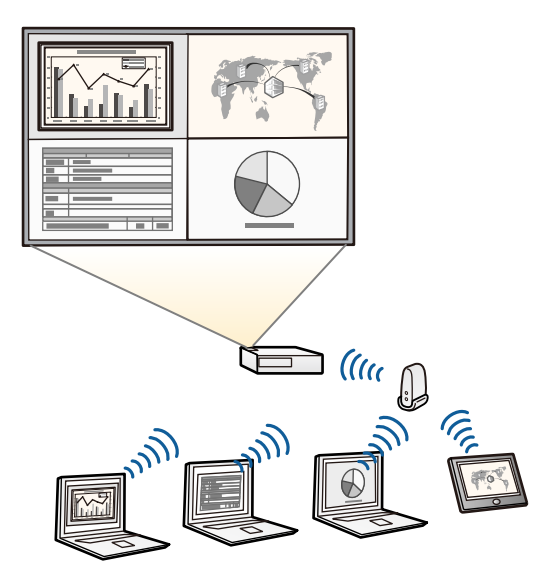

a • Μπορείτε να πραγµατοποιήσετε λήψη του απαιτούµενου λογισµικού και των εγχειριδίων από τον ακόλουθο ιστότοπο: [epson.sn](http://epson.sn)

#### g **Σχετικοί σύνδεσµοι**

- • ["Προβολή σε ενσύρµατο δίκτυο"](#page-177-0) σελ.178
- • ["Προβολή σε ασύρµατο δίκτυο"](#page-181-0) σελ.182
- • ["Σύνδεση σε υπολογιστή για εικόνα και ήχο USB"](#page-35-0) σελ.36

#### **Σύνδεση µε κινητές συσκευές**

• Screen Mirroring για ασύρµατη σύνδεση του βιντεοπροβολέα και της φορητής συσκευής µε χρήση της τεχνολογίας Miracast.

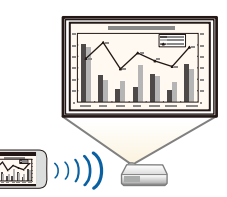

• Epson iProjection (iOS/Android) για ασύρµατη σύνδεση του βιντεοπροβολέα και της φορητής συσκευής µε χρήση της εφαρµογής που είναι διαθέσιµη στο App Store ή στο Google Play.

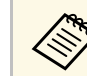

a Τυχόν τέλη επικοινωνίας για τη σύνδεση µε το App Store ή το Google play, επιβαρύνουν τον πελάτη.

• Epson iProjection (Chromebook) για ασύρµατη σύνδεση του βιντεοπροβολέα και της συσκευής Chromebook µε χρήση της εφαρµογής που είναι διαθέσιµη στο Google Play. Ανατρέξτε στο *Epson iProjection Operation Guide (Chromebook)* για λεπτοµέρειες.

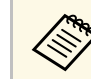

*A* **Τυχόν τέλη επικοινωνίας για τη σύνδεση με το Google Play<br>επιβαρύνουν τον πελάτη** επιβαρύνουν τον πελάτη.

#### g **Σχετικοί σύνδεσµοι**

• ["Προβολή ασύρµατου δικτύου από κινητή συσκευή \(Screen Mirroring\)"](#page-194-0) [σελ.195](#page-194-0)

## <span id="page-16-1"></span><span id="page-16-0"></span>**Προβολή για εκθέσεις**

Ο βιντεοπροβολέας σάς επιτρέπει να προβάλλετε το περιεχόµενό σας για εκθέσεις ως ψηφιακή σήµανση (EB‑775F/EB‑770F).

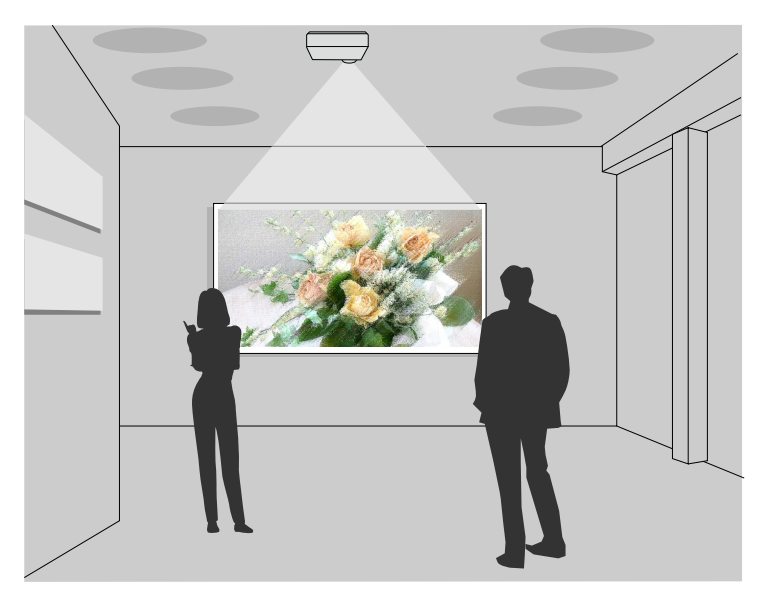

- Λειτουργία Αναπ. περιεχ. για να αναπαραγάγετε τις λίστες αναπαραγωγής και προσθήκη εφέ χρώµατος και σχήµατος στην προβαλλόµενη εικόνα σας.
- Μπορείτε να χρησιµοποιήσετε µία από τις παρακάτω µεθόδους για να δηµιουργήσετε περιεχόµενο που θα αναπαράγεται στη λειτουργία Αναπ. περιεχ.
- Το λογισµικό Epson Projector Content Manager σας επιτρέπει να δηµιουργήσετε λίστες αναπαραγωγής και να τις αποθηκεύσετε σε εξωτερικές συσκευές αποθήκευσης. Μπορείτε επίσης να προσθέσετε εφέ χρώµατος και σχήµατος στην προβαλλόµενη εικόνα σας και να προγραµµατίσετε λίστες αναπαραγωγής.
- Για λεπτοµέρειες, ανατρέξτε στο *Εγχειρίδιο λειτουργίας Epson Projector Content Manager*.
- Το Epson Web Control σας επιτρέπει να δηµιουργήσετε λίστες αναπαρ.µε τη χρήση προγράµµατος περιήγησης στο διαδίκτυο και να τις αποθηκεύσετε σε εξωτερικές συσκευές αποθήκευσης σε βιντεοπροβολέα ή δίκτυο. Μπορείτε επίσης να προσθέσετε εφέ χρώµατος και σχήµατος στην προβαλλόµενη εικόνα σας.
- Η εφαρμογή Epson Creative Projection σάς επιτρέπει να δημιουργήσετε περιεχόµενο σε συσκευές iOS. Μπορείτε επίσης να µεταφέρετε περιεχόµενο στον βιντεοπροβολέα ασύρµατα.

Μπορείτε να κάνετε λήψη του Epson Creative Projection από το App Store. Τυχόν τέλη επικοινωνίας για τη σύνδεση με το App Store επιβαρύνουν τον πελάτη.

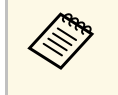

a Μπορείτε να πραγµατοποιήσετε λήψη του απαιτούµενου λογισµικού και των εγχειριδίων από τον ακόλουθο ιστότοπο:

[epson.sn](http://epson.sn)

#### g **Σχετικοί σύνδεσµοι**

• ["Προβολή σε λειτουργία αναπαραγωγής περιεχοµένου"](#page-142-0) σελ.143

<span id="page-17-1"></span><span id="page-17-0"></span>Οι ενότητες που ακολουθούν επεξηγούν τα εξαρτήµατα του βιντεοπροβολέα και τις λειτουργίες τους.

<span id="page-17-2"></span>Όλες οι λειτουργίες σε αυτόν τον οδηγό επεξηγούνται µε τη βοήθεια των εικόνων του EB‑770Fi εκτός εάν αναφέρεται διαφορετικά.

#### g **Σχετικοί σύνδεσµοι**

- • ["Εξαρτήµατα του βιντεοπροβολέα Μπροστά/Πλάι"](#page-17-2) σελ.18
- • ["Εξαρτήµατα του βιντεοπροβολέα Επάνω/Πλάι"](#page-18-1) σελ.19
- • ["Εξαρτήµατα του βιντεοπροβολέα Πίσω"](#page-19-1) σελ.20
- • ["Εξαρτήµατα του βιντεοπροβολέα Βάση"](#page-21-1) σελ.22
- • ["Εξαρτήµατα του βιντεοπροβολέα Πίνακας ελέγχου"](#page-22-1) σελ.23
- • ["Εξαρτήµατα του βιντεοπροβολέα Τηλεχειριστήριο"](#page-23-1) σελ.24
- • ["Εξαρτήµατα του βιντεοπροβολέα ∆ιαδραστικά στυλό"](#page-24-1) σελ.25
- • ["Εξαρτήµατα του βιντεοπροβολέα Θήκη στυλό"](#page-25-1) σελ.26
- • ["Εξαρτήµατα του βιντεοπροβολέα Μονάδα αφής"](#page-26-1) σελ.27
- • ["Οδηγίες ασφαλείας για τον µαγνήτη"](#page-27-1) σελ.28

### **Εξαρτήµατα του βιντεοπροβολέα - Μπροστά/Πλάι**

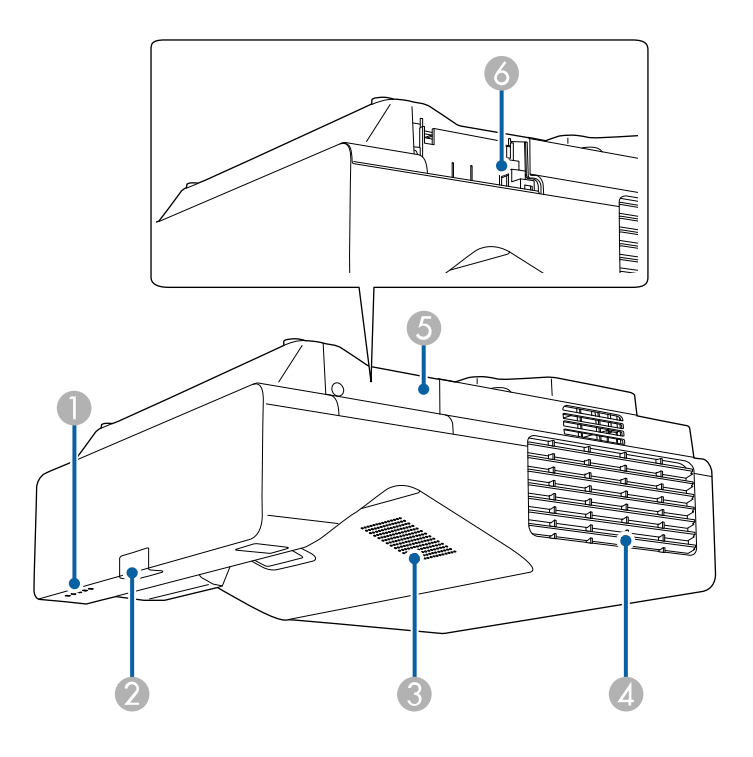

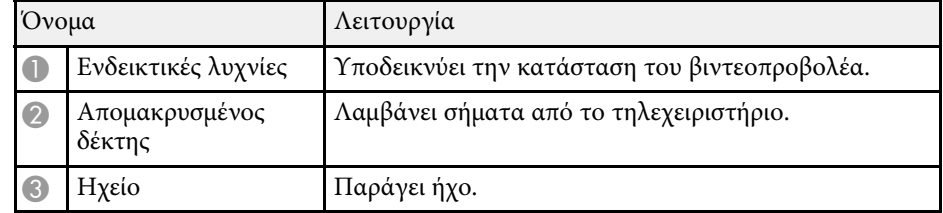

<span id="page-18-1"></span><span id="page-18-0"></span>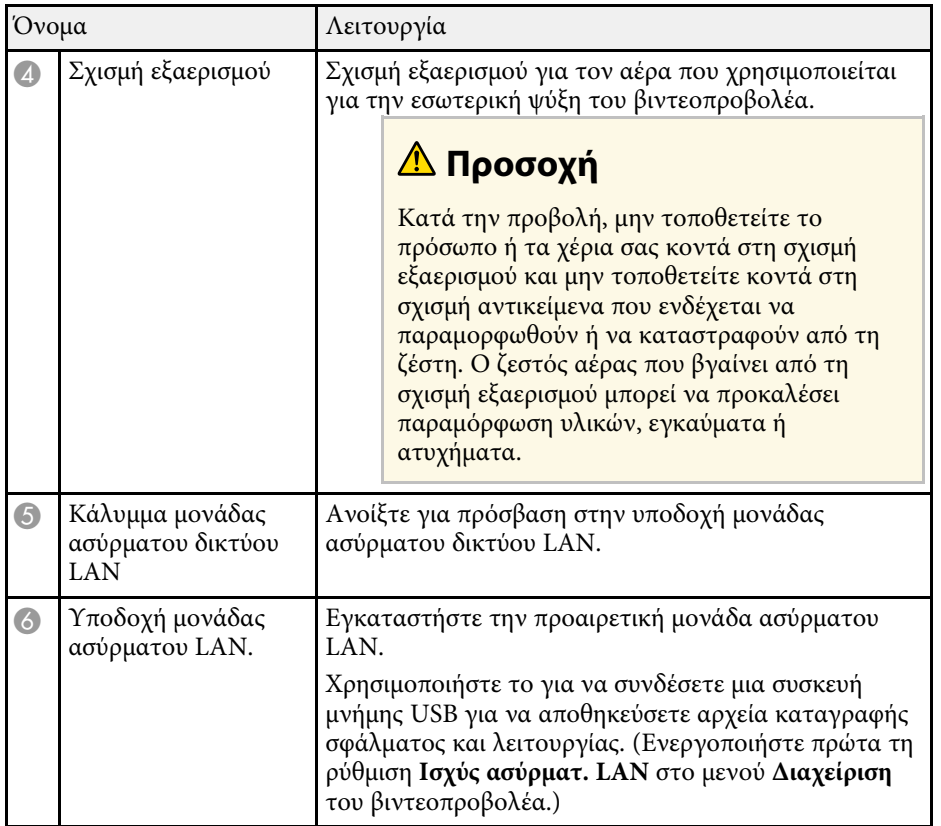

#### g **Σχετικοί σύνδεσµοι**

• ["Κατάσταση ενδεικτικών λυχνιών βιντεοπροβολέα"](#page-294-0) σελ.295

## **Εξαρτήµατα του βιντεοπροβολέα - Επάνω/Πλάι**

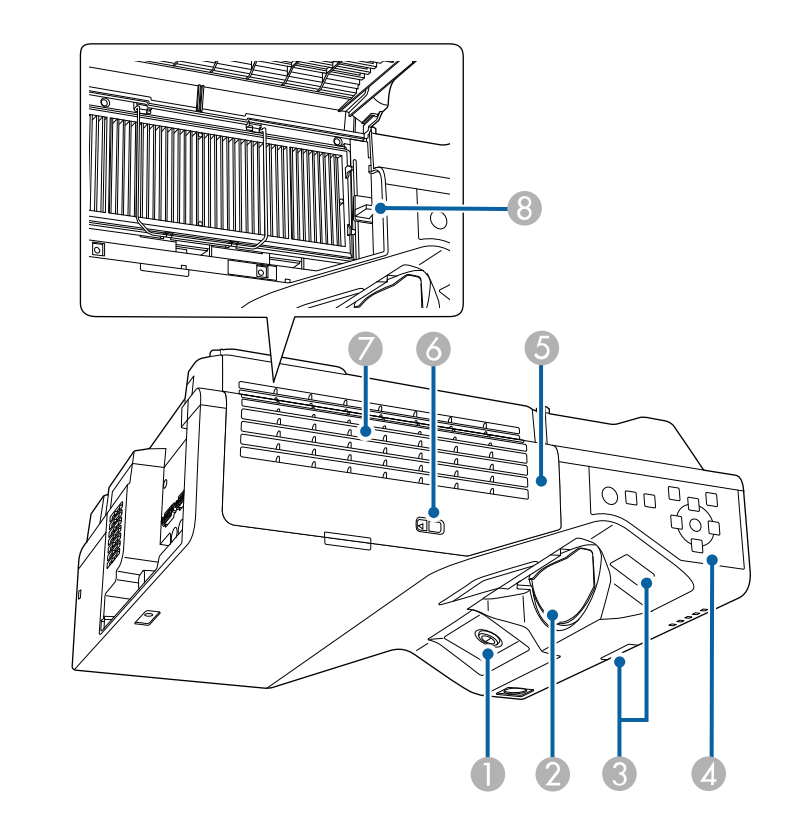

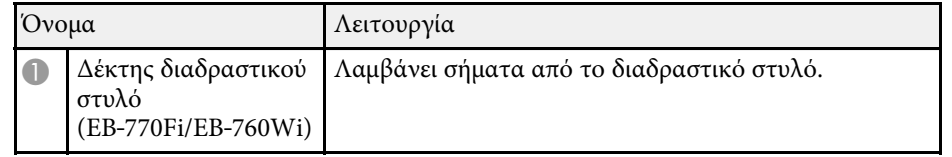

<span id="page-19-1"></span><span id="page-19-0"></span>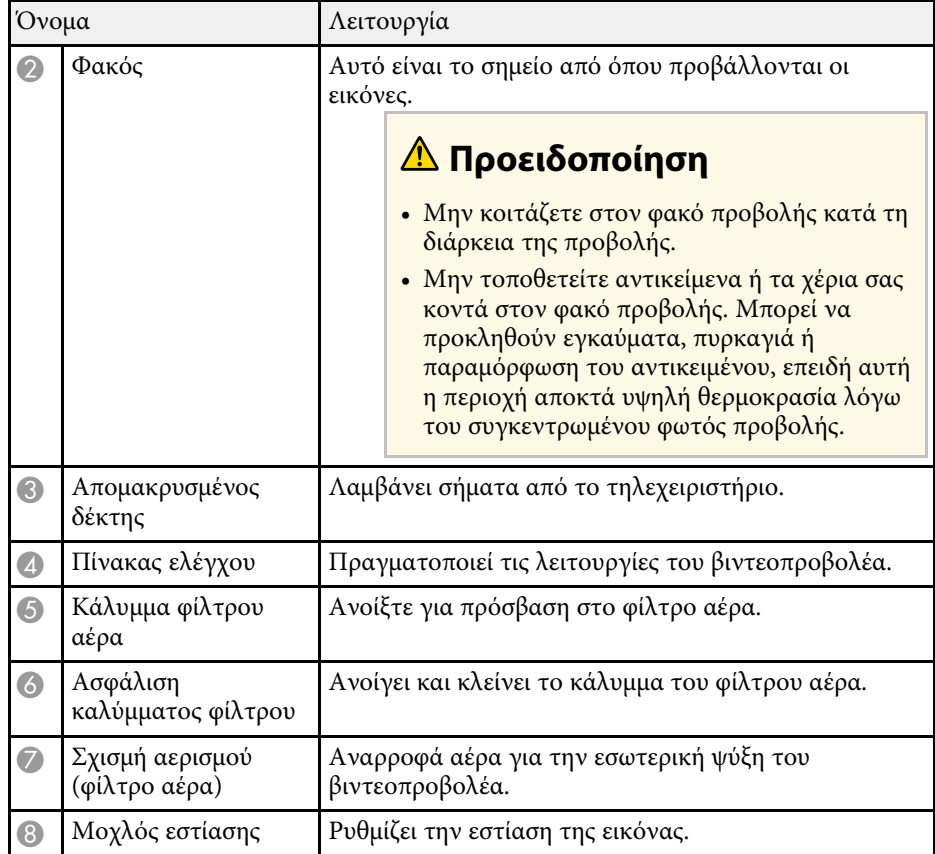

#### g **Σχετικοί σύνδεσµοι**

- • ["Συντήρηση του φίλτρου αέρα και των σχισµών εξαερισµού"](#page-279-0) σελ.280
- • ["Εξαρτήµατα του βιντεοπροβολέα Πίνακας ελέγχου"](#page-22-1) σελ.23
- • ["Χρήση των ∆ιαδραστικών στυλό"](#page-98-3) σελ.99
- • ["Εστίαση της εικόνας"](#page-63-0) σελ.64

## **Εξαρτήµατα του βιντεοπροβολέα - Πίσω**

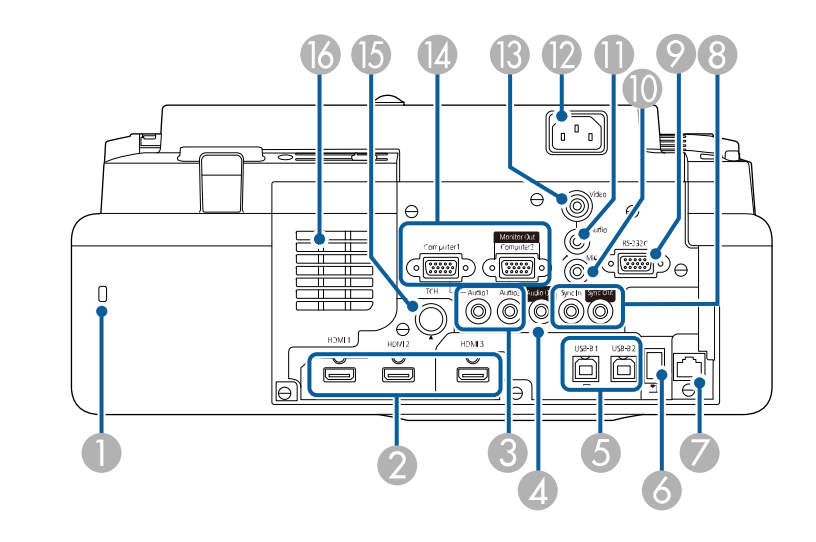

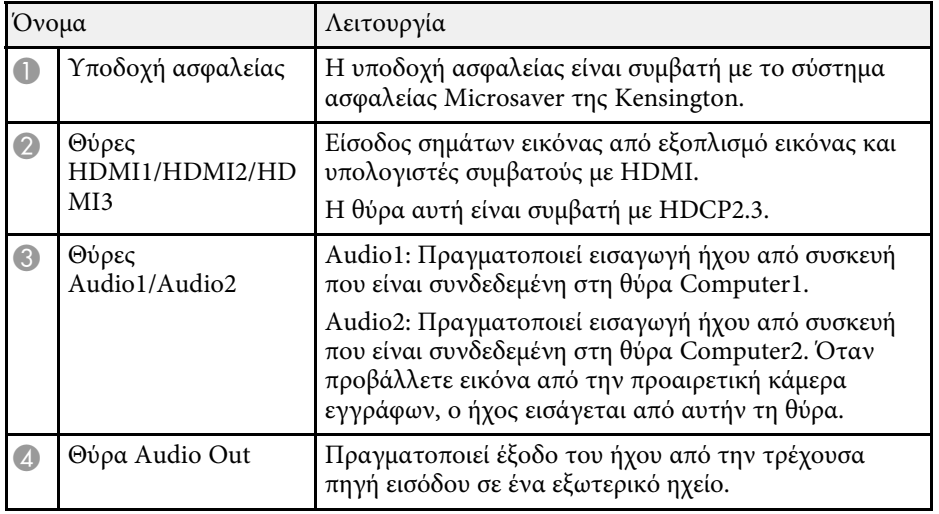

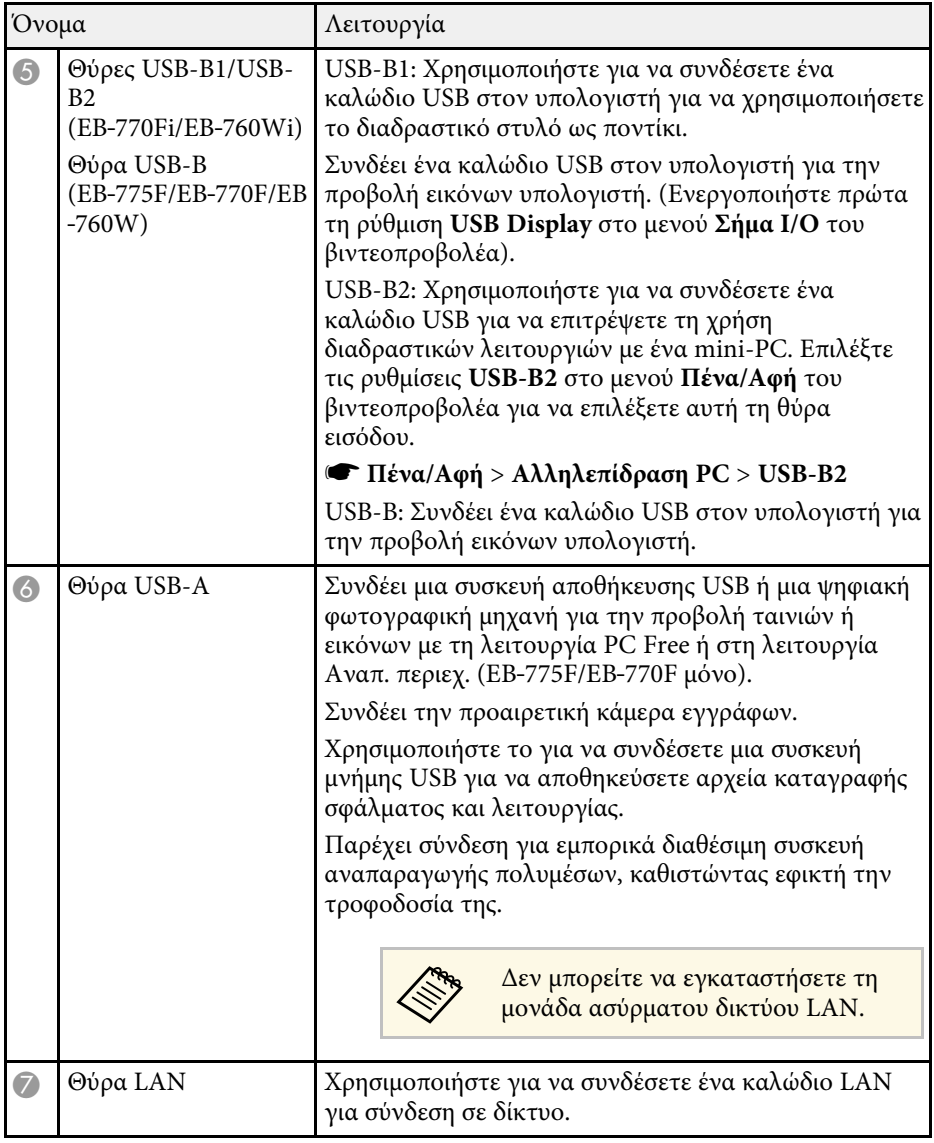

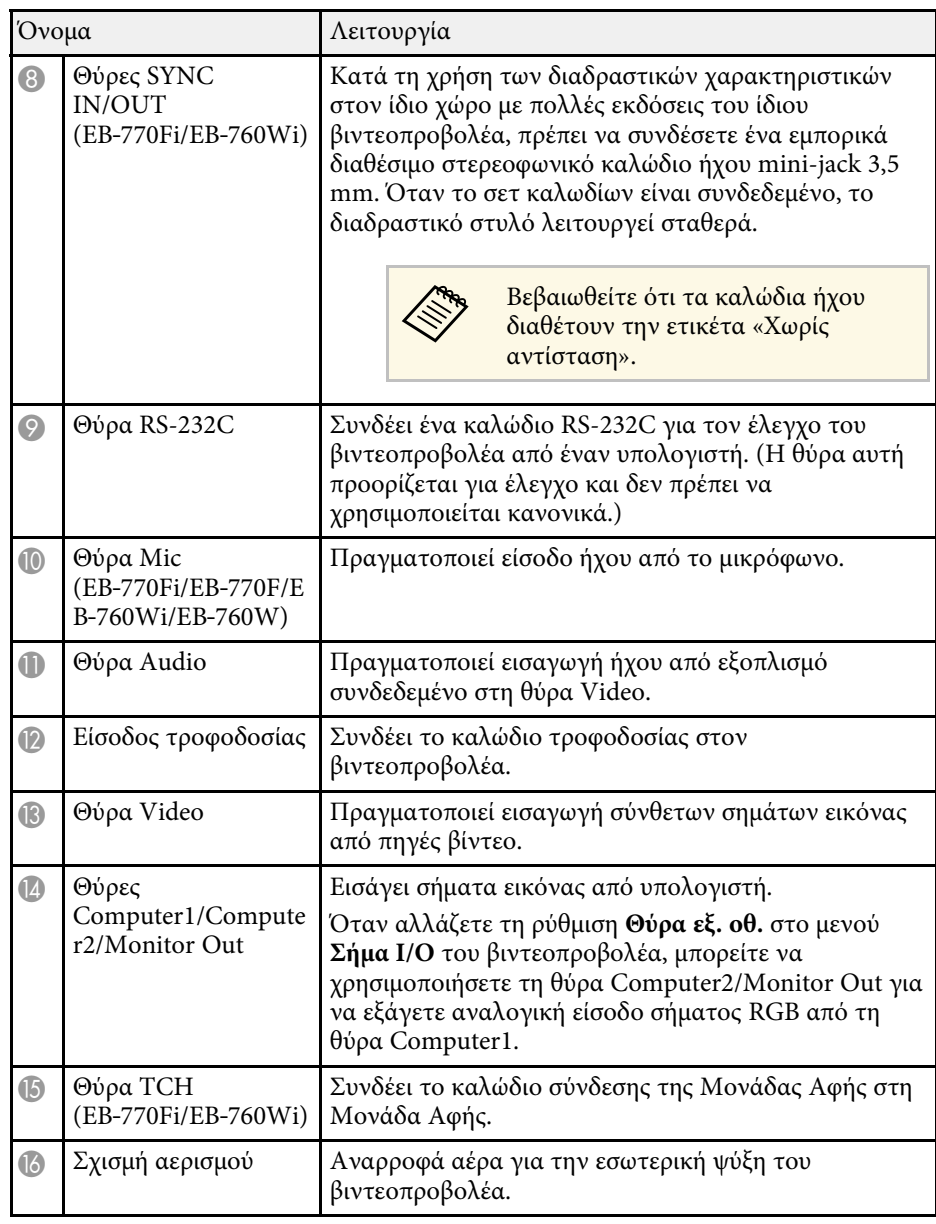

#### g **Σχετικοί σύνδεσµοι**

- • ["Συνδέσεις βιντεοπροβολέα"](#page-34-0) σελ.35
- • ["Εγκατάσταση καλωδίου ασφαλείας"](#page-175-2) σελ.176

## <span id="page-21-1"></span><span id="page-21-0"></span>**Εξαρτήµατα του βιντεοπροβολέα - Βάση**

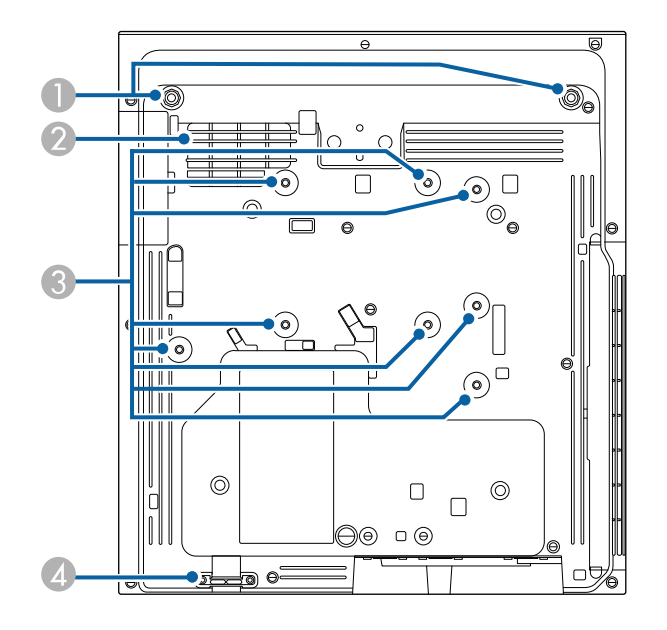

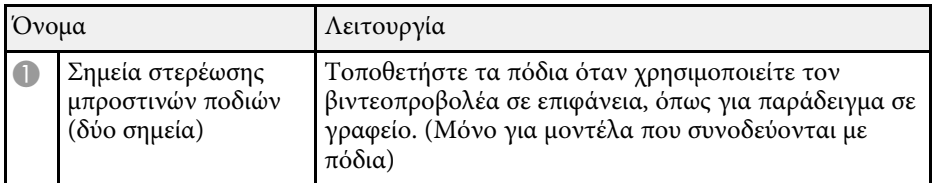

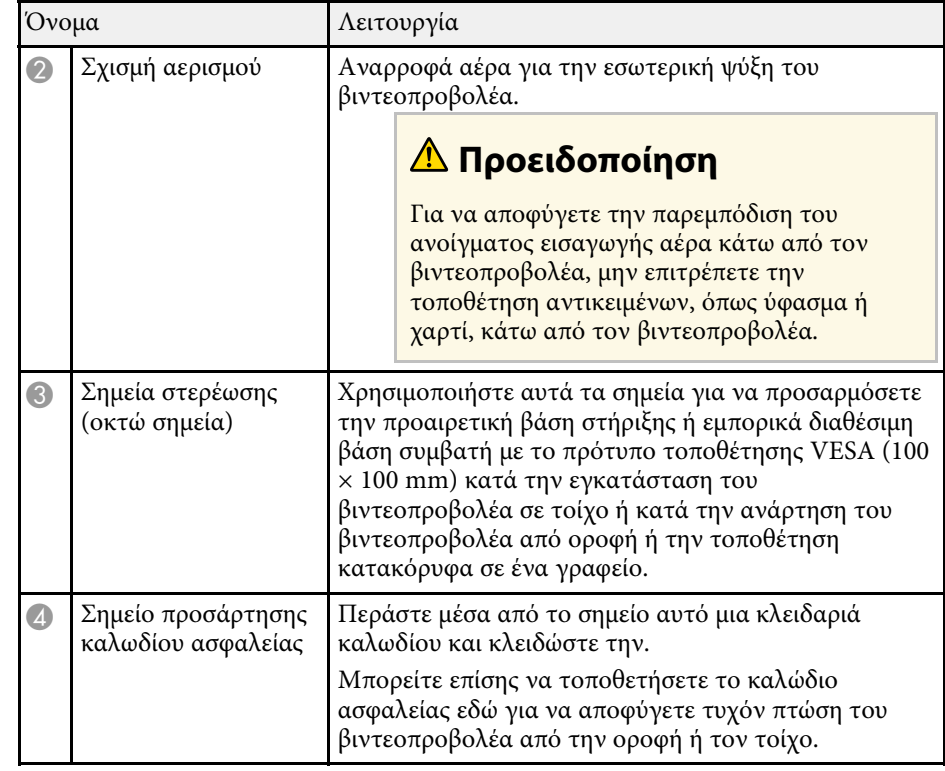

#### g **Σχετικοί σύνδεσµοι**

• ["Εγκατάσταση καλωδίου ασφαλείας"](#page-175-2) σελ.176

## <span id="page-22-1"></span><span id="page-22-0"></span>**Εξαρτήµατα του βιντεοπροβολέα - Πίνακας ελέγχου**

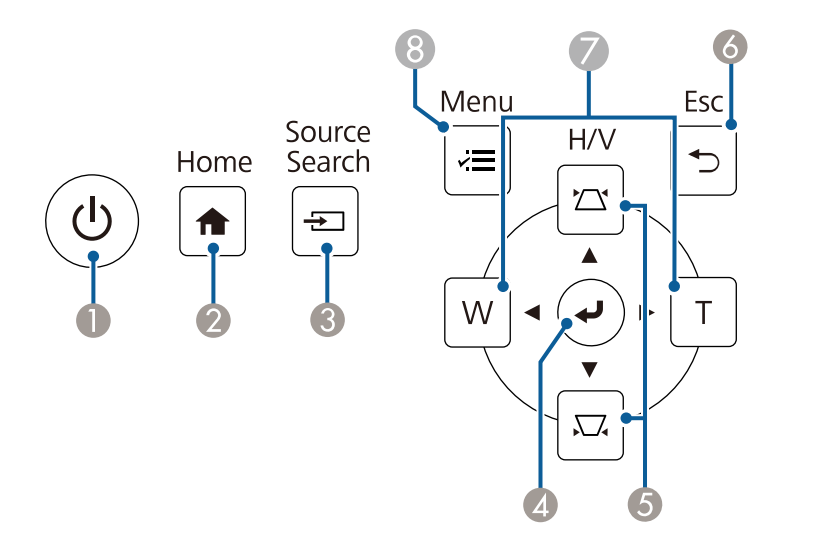

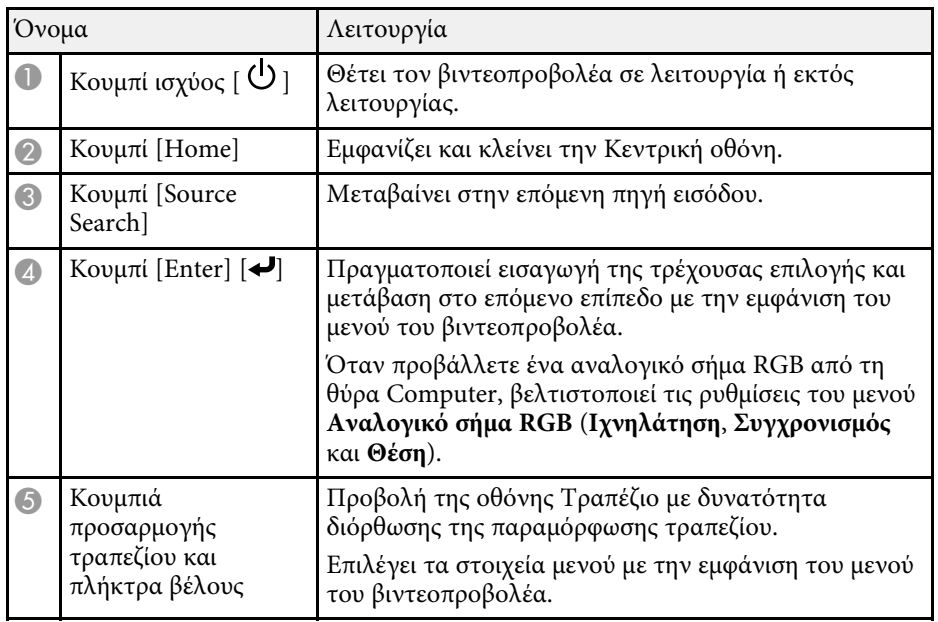

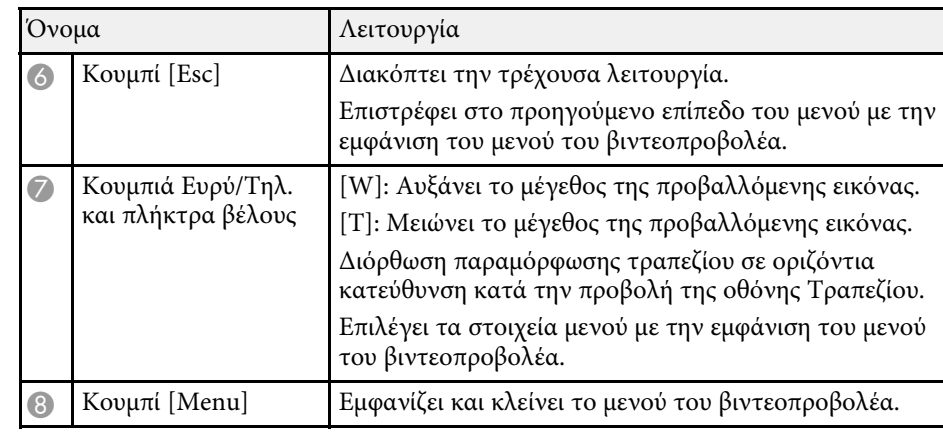

#### g **Σχετικοί σύνδεσµοι**

- • ["Κεντρική οθόνη"](#page-51-1) σελ.52
- • ["∆ιόρθωση του σχήµατος της εικόνας µε τα κουµπιά τραπεζίου"](#page-67-2) σελ.68
- • ["Επιλογή πηγής εικόνας"](#page-79-0) σελ.80
- • ["Αλλαγή του µεγέθους της εικόνα µε τα Πλήκτρα"](#page-77-0) σελ.78
- • ["Προσαρµογή των ρυθµίσεων µενού"](#page-229-1) σελ.230

<span id="page-23-1"></span><span id="page-23-0"></span>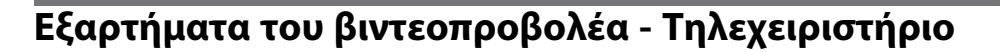

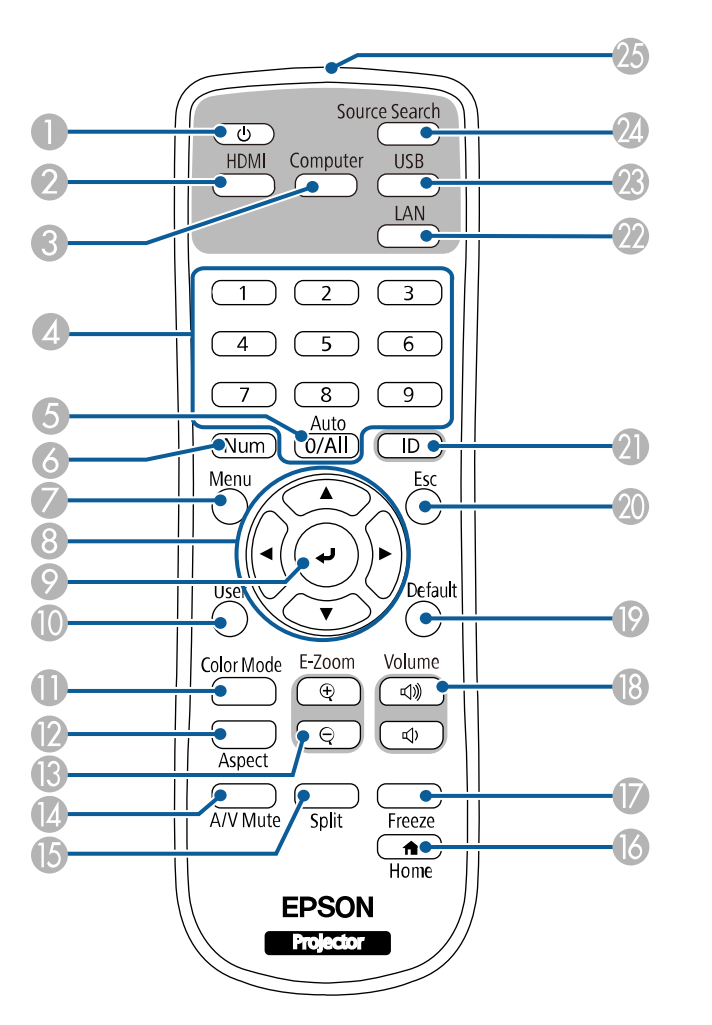

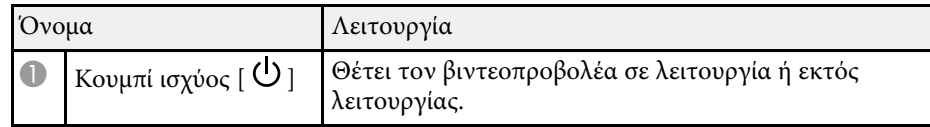

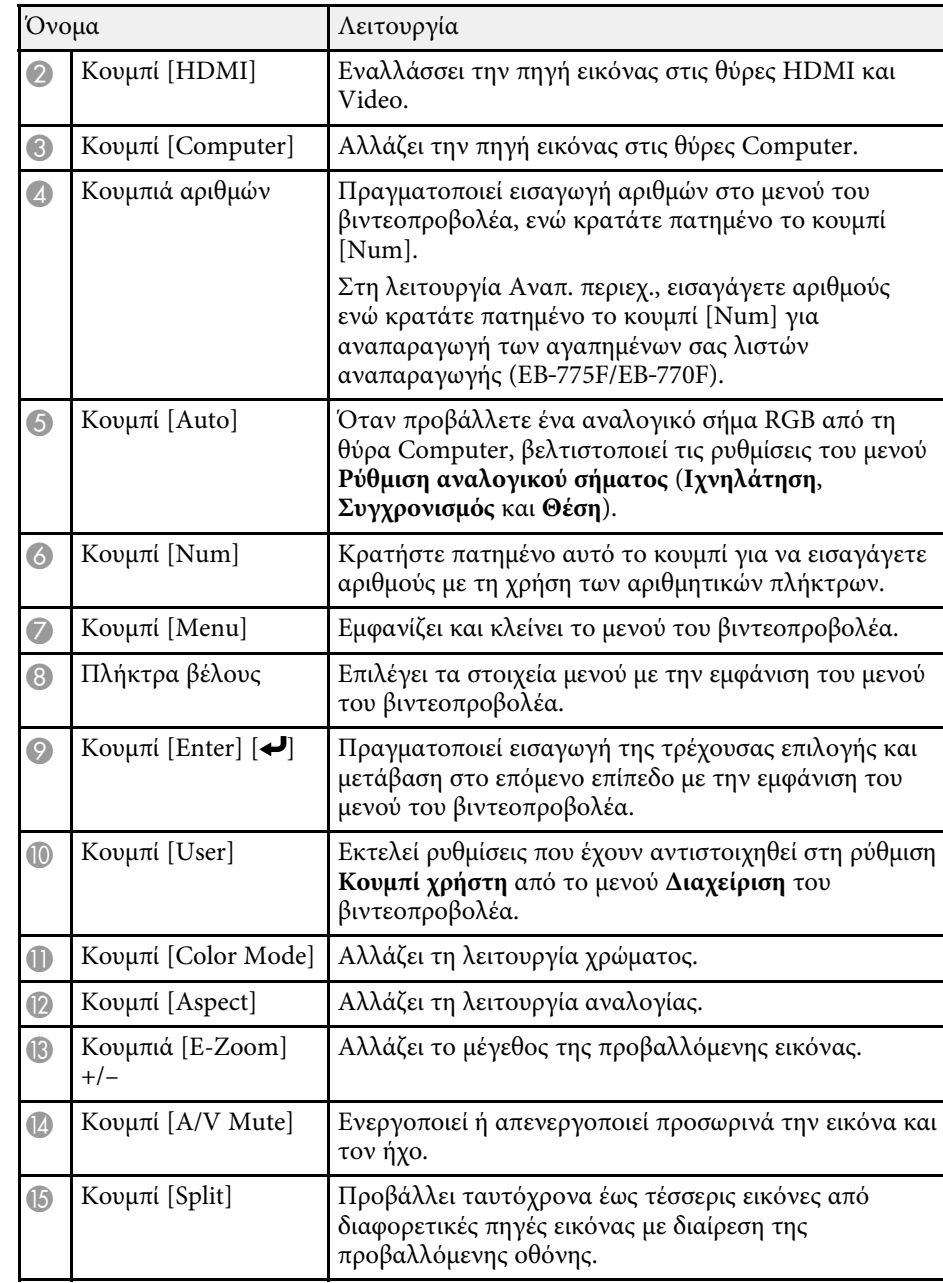

<span id="page-24-1"></span><span id="page-24-0"></span>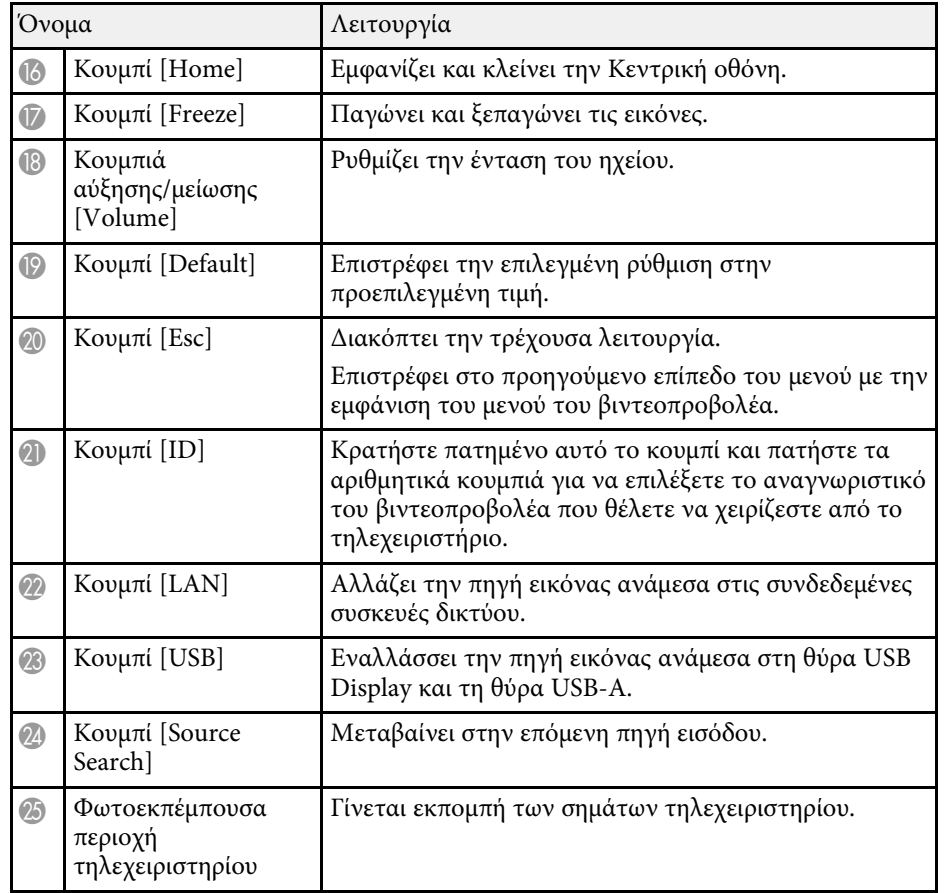

#### g **Σχετικοί σύνδεσµοι**

- • ["Προβολή σε λειτουργία αναπαραγωγής περιεχοµένου"](#page-142-0) σελ.143
- • ["Ρύθµιση ποιότητας εικόνας \(Λειτ. Χρώµατος\)"](#page-83-0) σελ.84
- • ["Αναλογίες εικόνας"](#page-81-0) σελ.82
- • ["Κεντρική οθόνη"](#page-51-1) σελ.52
- • ["Επιλογή πηγής εικόνας"](#page-79-0) σελ.80
- • ["Ζουµ εικόνων"](#page-151-0) σελ.152
- • ["Προσωρινή απενεργοποίηση της εικόνας και του ήχου"](#page-149-0) σελ.150
- • ["Προβολή πολλών εικόνων ταυτόχρονα"](#page-133-0) σελ.134
- • ["Προσωρινή διακοπή της δράσης βίντεο"](#page-150-0) σελ.151
- "Έλεγχος της έντασης ήχου με τα κουμπιά έντασης ήχου" σελ.95
- • ["Ρύθµιση του αναγνωριστικού βιντεοπροβολέα"](#page-158-0) σελ.159
- • ["Προσαρµογή των ρυθµίσεων µενού"](#page-229-1) σελ.230

## **Εξαρτήµατα του βιντεοπροβολέα - ∆ιαδραστικά στυλό**

Τα διαδραστικά στυλό διατίθενται µόνο µε το EB‑770Fi/EB‑760Wi.

Κρατήστε το στυλό για να το ενεργοποιήσετε αυτόµατα. Τα στυλό απενεργοποιούνται αυτόµατα µετά από 15 δευτερόλεπτα αφότου τα ακουµπήσετε κάτω.

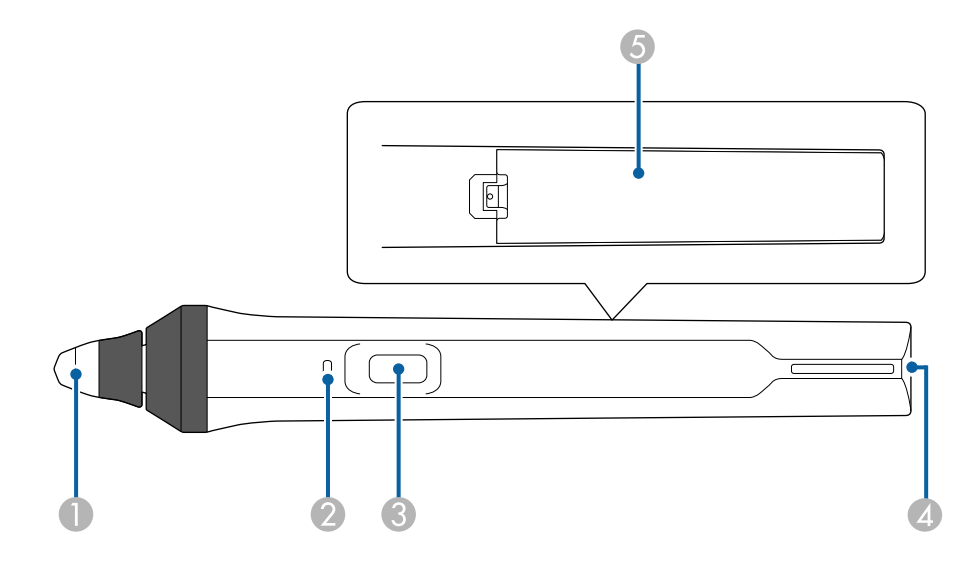

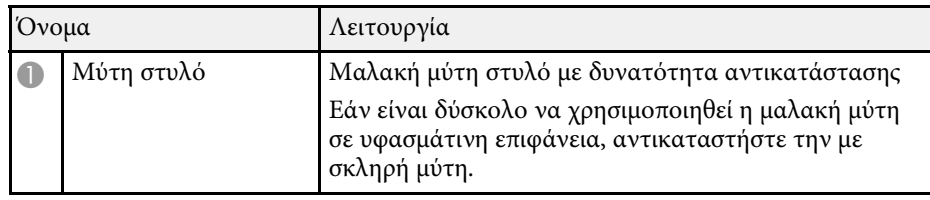

<span id="page-25-1"></span><span id="page-25-0"></span>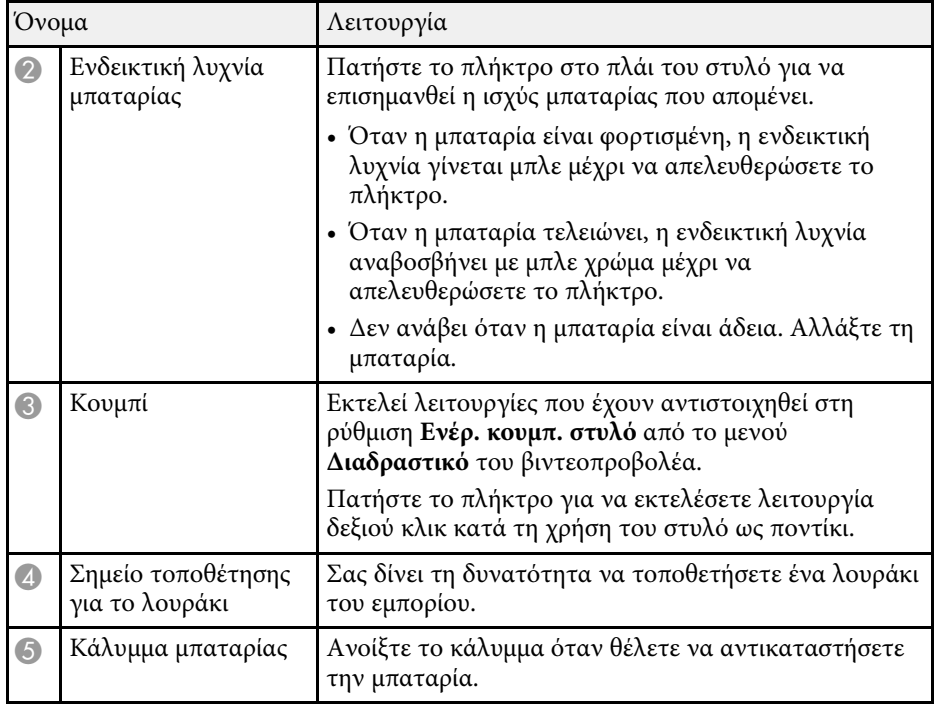

#### g **Σχετικοί σύνδεσµοι**

- • ["Αντικατάσταση της µύτης του διαδραστικού στυλό"](#page-283-0) σελ.284
- • ["Χρήση των ∆ιαδραστικών στυλό"](#page-98-3) σελ.99
- • ["Τοποθέτηση των µπαταριών στα στυλό"](#page-47-0) σελ.48

## **Εξαρτήµατα του βιντεοπροβολέα - Θήκη στυλό**

Η βάση του στυλό διατίθεται μόνο με το EB-770Fi/EB-760Wi.

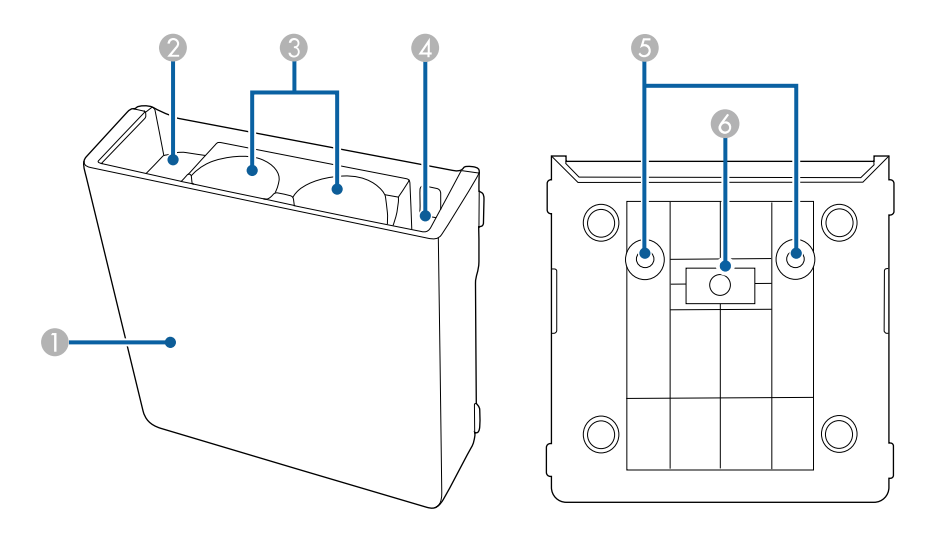

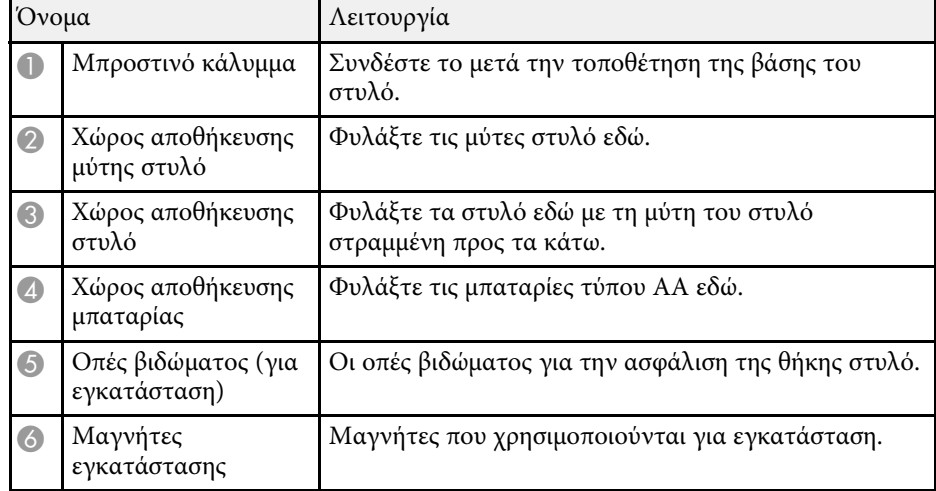

## <span id="page-26-1"></span><span id="page-26-0"></span>**Εξαρτήµατα του βιντεοπροβολέα - Μονάδα αφής**

Η Μονάδα αφής διατίθεται µόνο για το EB‑770Fi/EB‑760Wi.

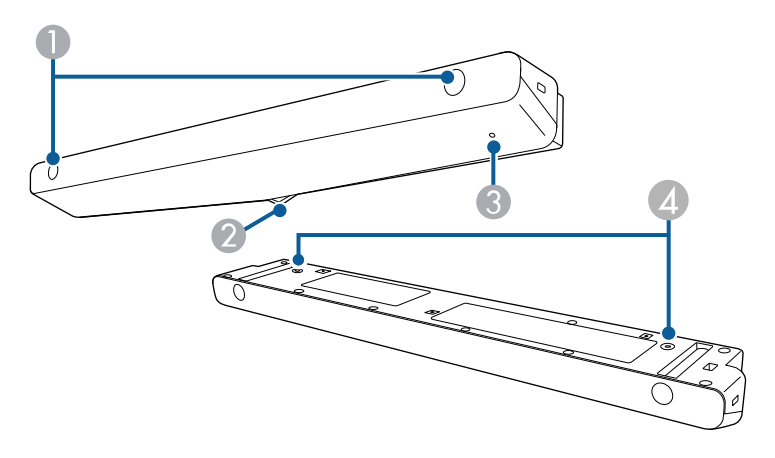

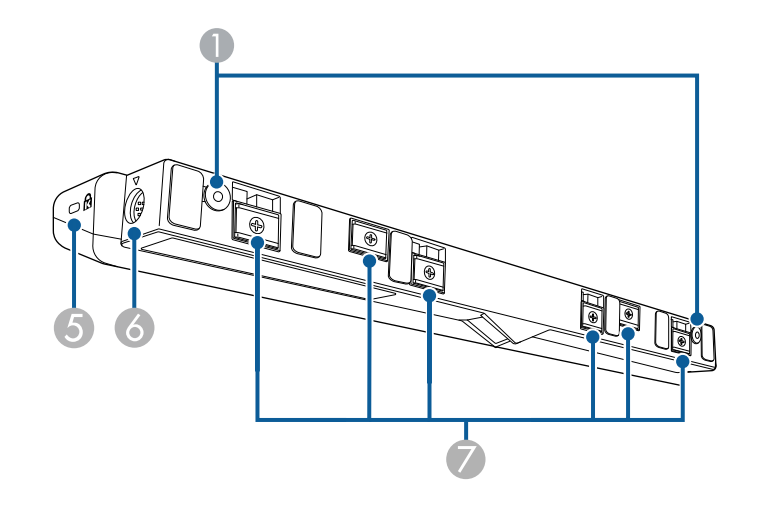

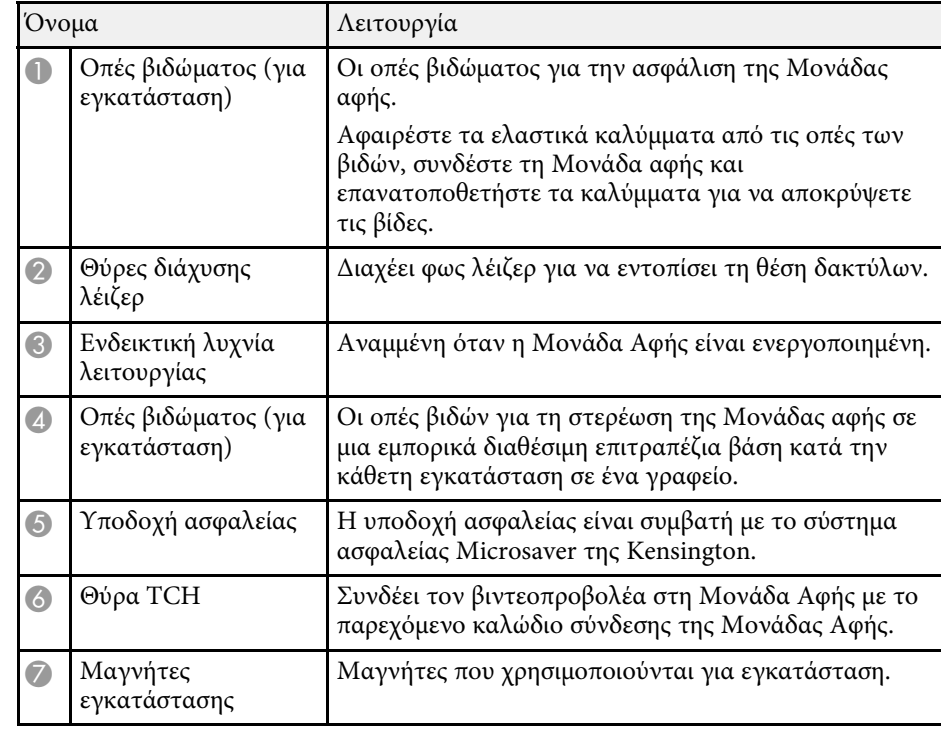

#### **Προσοχή**

- Μη συνδέετε τη Μονάδα Αφής σε οποιαδήποτε άλλη συσκευή εκτός του EB‑770Fi/EB‑760Wi. Η συσκευή ενδέχεται να δυσλειτουργήσει ή να υπάρξει διαρροή φωτός λέιζερ πέραν του ορίου.
- Βεβαιωθείτε ότι χρησιµοποιείτε το παρεχόµενο καλώδιο σύνδεσης της Μονάδας Αφής. Οι λειτουργίες δεν είναι εφικτές µε ένα εµπορικά διαθέσιµο καλώδιο.
- Κατά την απόρριψη της Μονάδας Αφής, µην την αποσυναρµολογείτε. Απορρίψτε σύµφωνα µε τους τοπικούς ή εθνικούς νόµους και κανονισµούς.

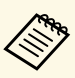

a Ανατρέξτε στον *Οδηγό εγκατάστασης* για τις µεθόδους εγκατάστασης της Μονάδας Αφής και τις µεθόδους προσαρµογής γωνίας.

#### g **Σχετικοί σύνδεσµοι**

• "Οδηγίες ασφαλείας για Διαδραστικές λειτουργίες αφής" σελ.103

- "Χρήση των Διαδραστικών λειτουργιών αφής με το δάκτυλό σας" σελ.101
- • ["Λήψη της τελευταίας έκδοσης της τεκµηρίωσης"](#page-11-0) σελ.12

## <span id="page-27-1"></span><span id="page-27-0"></span>**Οδηγίες ασφαλείας για τον µαγνήτη**

Η βάση στυλό και η µονάδα αφής περιέχουν ισχυρούς µαγνήτες. Βεβαιωθείτε ότι ακολουθείτε αυτές τις σηµαντικές οδηγίες όταν χρησιµοποιείτε αυτές τις συσκευές.

## **Προειδοποίηση**

Μη χρησιµοποιείτε τη συσκευή κοντά σε ιατρικό εξοπλισµό, όπως βηµατοδότες. Επιπρόσθετα, κατά τη χρήση της συσκευής, βεβαιωθείτε ότι δεν υπάρχει ιατρικός εξοπλισµός, όπως βηµατοδότες, στον περιβάλλοντα χώρο. Οι ηλεκτροµαγνητικές παρεµβολές ενδέχεται να προκαλέσουν προβλήµατα στη λειτουργία ιατρικού εξοπλισµού.

## **Προσοχή**

- Μη χρησιµοποιείτε τη συσκευή κοντά σε µαγνητικά µέσα αποθήκευσης όπως µαγνητικές κάρτες ή ηλεκτρονικές συσκευές ακριβείας, όπως υπολογιστές, ψηφιακά ρολόγια ή κινητά τηλέφωνα. Τα δεδοµένα ενδέχεται να αλλοιωθούν ή να προκύψει δυσλειτουργία.
- Κατά την εγκατάσταση της συσκευής σε µαγνητική επιφάνεια, θα πρέπει να είσαστε προσεκτικοί ώστε να µην παγιδεύσετε τα δάκτυλά σας ή οποιοδήποτε άλλο µέρος του σώµατός σας µεταξύ του µαγνήτη και της επιφάνειας εγκατάστασης.

## <span id="page-28-0"></span>**Ρύθµιση του βιντεοπροβολέα**

Ακολουθήστε τις οδηγίες που εµπεριέχονται σε αυτές τις ενότητες για τη ρύθµιση του βιντεοπροβολέα.

#### g **Σχετικοί σύνδεσµοι**

- • ["Τοποθέτηση του βιντεοπροβολέα"](#page-29-0) σελ.30
- • ["Συνδέσεις βιντεοπροβολέα"](#page-34-0) σελ.35
- • ["Τοποθέτηση των µπαταριών στο τηλεχειριστήριο"](#page-46-0) σελ.47
- • ["Τοποθέτηση των µπαταριών στα στυλό"](#page-47-0) σελ.48
- • ["Λειτουργία τηλεχειριστηρίου"](#page-48-0) σελ.49

<span id="page-29-0"></span>Μπορείτε να τοποθετήσετε τον βιντεοπροβολέα στον τοίχο, στην οροφή ή επάνω σε ένα τραπέζι για να προβάλετε εικόνες.

Για την εγκατάσταση του βιντεοπροβολέα σε τοίχο ή για την ανάρτηση από την οροφή ή κάθετα σε ένα γραφείο, µπορείτε να χρησιµοποιήσετε µια εμπορικά διαθέσιμη βάση συμβατή με το πρότυπο τοποθέτησης VESA (100 × 100 mm).

Ο βιντεοπροβολέας µπορεί να τοποθετηθεί µε διάφορες κλίσεις. ∆εν υπάρχει κάθετο ή οριζόντιο όριο στον τρόπο τοποθέτησης του βιντεοπροβολέα.

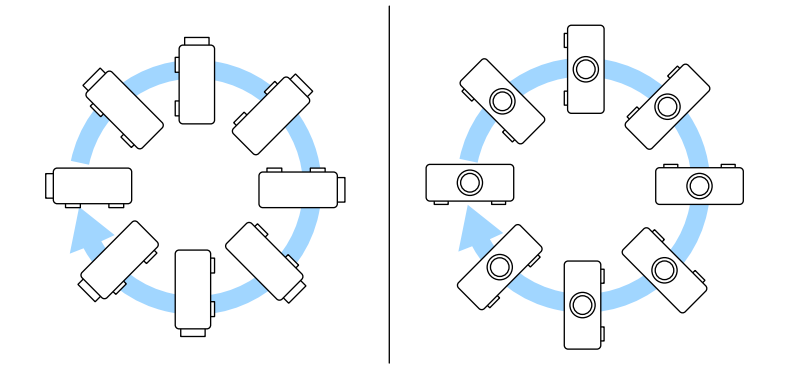

Όταν χρησιµοποιείτε διαδραστικές λειτουργίες, ο βιντεοπροβολέας µπορεί να έχει κλίση έως 3˚, ανεξάρτητα από την τοποθέτησή του (EB‑770Fi/EB‑760Wi).

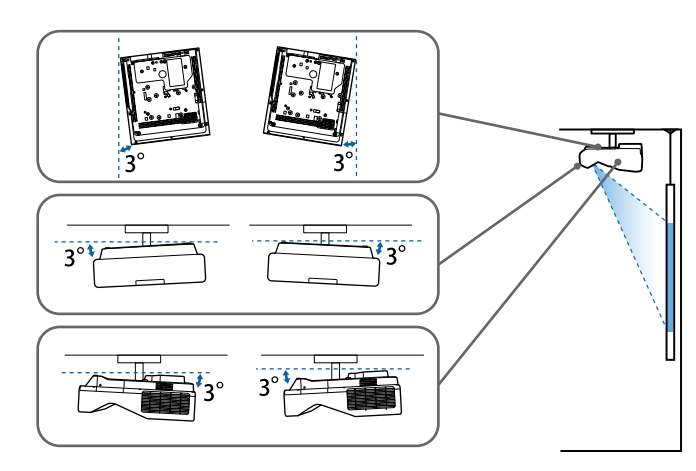

Όταν επιλέγετε τη θέση του βιντεοπροβολέα, σηµειώστε τα ακόλουθα σηµεία:

- Τοποθετήστε τον βιντεοπροβολέα σε σταθερή και επίπεδη επιφάνεια ή εγκαταστήστε τον µε ένα συµβατό στήριγµα.
- Αφήστε αρκετό χώρο γύρω και κάτω από τον βιντεοπροβολέα για εξαερισµό και µην τον τοποθετείτε πάνω από ή δίπλα σε οτιδήποτε το οποίο θα µπορούσε να παρεµποδίζει τις σχισµές εξαερισµού.

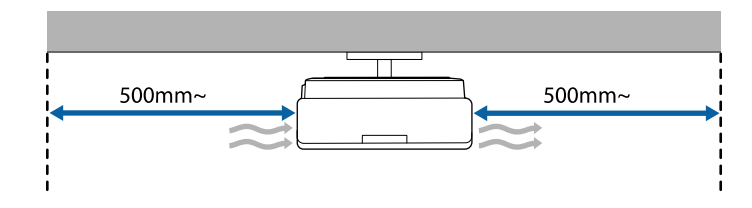

• Τοποθετήστε τον βιντεοπροβολέα έτσι ώστε να βρίσκεται απέναντι από την οθόνη, όχι σε γωνία.

> a Εάν δεν µπορείτε να τοποθετήσετε τον βιντεοπροβολέα απέναντι στην οθόνη, διορθώστε την παραµόρφωση τραπεζίου χρησιµοποιώντας τα χειριστήρια του βιντεοπροβολέα. Για εικόνες βέλτιστης ποιότητας, συνιστούµε να ρυθµίσετε τη θέση τοποθέτησης του βιντεοπροβολέα ώστε να επιτευχθεί το σωστό µέγεθος και σχήµα εικόνας.

- Όταν τοποθετείτε τον βιντεοπροβολέα σε σταθερή θέση, ενεργοποιήστε τη ρύθµιση **Σταθερή εγκατάσταση** στο µενού **Εγκατάσταση** του βιντεοπροβολέα.
- Όταν τοποθετείτε τον βιντεοπροβολέα σε κάθετη θέση, ενεργοποιήστε τη ρύθµιση **Κάθετη εγκατάσταση** στο µενού **Εγκατάσταση** του βιντεοπροβολέα.

### **Προειδοποίηση**

- Για την ανάρτηση του βιντεοπροβολέα σε τοίχο ή οροφή, απαιτείται ειδική µέθοδος εγκατάστασης. Αν η εγκατάσταση δεν πραγµατοποιηθεί σωστά, ενδεχόµενη πτώση του βιντεοπροβολέα µπορεί να προκαλέσει φθορά ή τραυµατισµό.
- Μη χρησιµοποιείτε προϊόντα συγκόλλησης στα σηµεία στερέωσης του στηρίγµατος τοίχου ή σε άλλα σηµεία στερέωσης για να µη χαλαρώσουν οι βίδες, ούτε να χρησιµοποιείτε λιπαντικά ή έλαια ή παρόµοιες ουσίες στον βιντεοπροβολέα. Ενδέχεται να προκληθεί ρωγµή στο περίβληµα του βιντεοπροβολέα και πτώση της συσκευής από το στήριγµα οροφής. Αυτό µπορεί να προκαλέσει σοβαρό τραυµατισµό σε άτοµα που βρίσκονται κάτω από το στήριγµα, καθώς και ζηµιά στον βιντεοπροβολέα.
- Η εσφαλµένη εγκατάσταση της βάσης οροφής και του βιντεοπροβολέα µπορεί να προκαλέσει πτώση του βιντεοπροβολέα. Αφού εγκαταστήσετε την κατάλληλη βάση Epsοn που στηρίζει τον βιντεοπροβολέα σας, βεβαιωθείτε ότι έχετε ασφαλίσει τη βάση σε όλα τα σηµεία στερέωσης του βιντεοπροβολέα. Επιπλέον, ασφαλίστε τον βιντεοπροβολέα και τις βάσεις χρησιµοποιώντας σύρµα που είναι αρκετά γερό ώστε να αντέχει το βάρος τους.
- Μην εγκαθιστάτε τον βιντεοπροβολέα σε χώρο που υπόκειται σε υψηλά επίπεδα σκόνης ή υγρασίας ή σε χώρο που υπόκειται σε καπνό ή ατµό. ∆ιαφορετικά, υπάρχει κίνδυνος πυρκαγιάς ή ηλεκτροπληξίας. Ενδέχεται επίσης να φθαρεί και να υποστεί βλάβη το περίβληµα του βιντεοπροβολέα, προκαλώντας πτώση του βιντεοπροβολέα από τη βάση στήριξης.

#### **Παραδείγµατα περιβαλλόντων που θα µπορούσαν να προκαλέσουν πτώση του βιντεοπροβολέα λόγω φθοράς του περιβλήµατος**

- Τοποθεσίες που υπόκεινται σε υπερβολικό καπνό ή αιωρούµενα σωµατίδια ελαίων, όπως εργοστάσια ή κουζίνες
- Τοποθεσίες που περιέχουν πτητικούς διαλύτες ή χηµικά, όπως εργοστάσια ή εργαστήρια
- Τοποθεσίες όπου ο βιντεοπροβολέας µπορεί να εκτεθεί σε απορρυπαντικά ή χηµικά, όπως εργοστάσια ή κουζίνες
- Τοποθεσίες στις οποίες χρησιµοποιούνται συχνά αρωµατικά έλαια, όπως αίθουσες χαλάρωσης
- Κοντά σε συσκευές που παράγουν υπερβολικό καπνό, αιωρούµενα σωµατίδια ελαίων ή αφρό σε χώρους εκδηλώσεων
- Μέρη κοντά σε υγραντήρες

### **Προειδοποίηση**

- Μην καλύπτετε τις σχισµές αερισµού ή τις σχισµές εξαερισµού του βιντεοπροβολέα. Αν καλυφθούν οι σχισµές, η εσωτερική θερµοκρασία ενδέχεται να αυξηθεί και να προκαλέσει πυρκαγιά.
- Μη χρησιµοποιείτε ή αποθηκεύετε τον βιντεοπροβολέα σε µέρη όπου ενδέχεται να εκτεθεί σε σκόνη ή λεκέδες. ∆ιαφορετικά, η ποιότητα της προβαλλόµενης εικόνας ενδέχεται να υποβαθµιστεί, ή το φίλτρο αέρα να φράξει, οδηγώντας σε δυσλειτουργία ή πυρκαγιά.
- Μην τοποθετείτε τον βιντεοπροβολέα πάνω σε µη σταθερή επιφάνεια ή σε σηµείο που δεν µπορεί να αντέξει το βάρος του. Ειδάλλως, υπάρχει κίνδυνος να πέσει ή να αναποδογυρίσει προκαλώντας ατύχηµα και τραυµατισµό.
- Όταν τον τοποθετείτε σε υπερυψωµένη θέση, πρέπει να λαµβάνετε όλα τα απαραίτητα µέτρα για να µην πέσει, χρησιµοποιώντας σύρµατα για να διασφαλίσετε τη σταθερότητά του σε περίπτωση έκτακτων γεγονότων, όπως σεισµός, και να αποτρέψετε τα ατυχήµατα. Αν η εγκατάσταση δεν πραγµατοποιηθεί σωστά, ενδεχόµενη πτώση του βιντεοπροβολέα µπορεί να προκαλέσει ατύχηµα και τραυµατισµό.
- Μην εγκαθιστάτε σε χώρους όπου µπορεί να παρουσιαστεί ζηµιά λόγω αλατιού ή σε χώρους που υπόκεινται σε διαβρωτικά αέρια, όπως θειικό αέριο από θερµές πηγές. ∆ιαφορετικά, η διάβρωση µπορεί να προκαλέσει πτώση του βιντεοπροβολέα. Μπορεί επίσης να προκαλέσει δυσλειτουργία του βιντεοπροβολέα.

#### **Προσοχή**

- Εάν χρησιμοποιείτε τον βιντεοπροβολέα σε υψόμετρο μεγαλύτερο από 1.500 µέτρα, ορίστε τη λειτουργία **Λειτ. Μεγ. Υψοµ.** σε **Ενεργό** στο µενού **Εγκατάσταση** του βιντεοπροβολέα για να εξασφαλίσετε ότι η εσωτερική θερµοκρασία του βιντεοπροβολέα ρυθµίζεται σωστά.
- Φροντίστε να µην τοποθετείτε τον βιντεοπροβολέα σε θέσεις µε υψηλή υγρασία και σκόνη ή σε θέσεις όπου υπάρχει καπνός από φωτιές και τσιγάρα.

#### g **Σχετικοί σύνδεσµοι**

- • ["Επιλογές ρύθµισης και εγκατάστασης βιντεοπροβολέα"](#page-31-2) σελ.32
- • ["Ρυθµίσεις κατά τη χρήση των διαδραστικών λειτουργιών"](#page-31-3) σελ.32

### <span id="page-31-0"></span>**Επιλογές ρύθµισης και εγκατάστασης βιντεοπροβολέα**

<span id="page-31-2"></span>Μπορείτε να ρυθµίσετε ή να εγκαταστήσετε τον βιντεοπροβολέα σας µε τους ακόλουθους τρόπους:

Πρόσθια/Οπίσθια

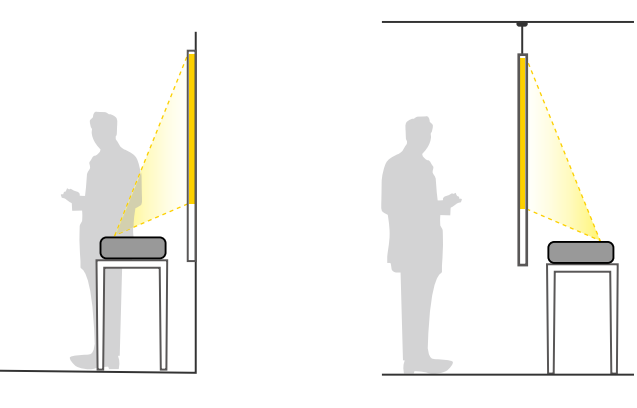

a Τοποθετήστε τα πόδια (εάν παρέχονται) όταν χρησιµοποιείτε τον βιντεοπροβολέα σε επιφάνεια, όπως για παράδειγµα σε γραφείο.

<span id="page-31-3"></span><span id="page-31-1"></span>Πρόσθια ανάποδα/Οπίσθια ανάποδα

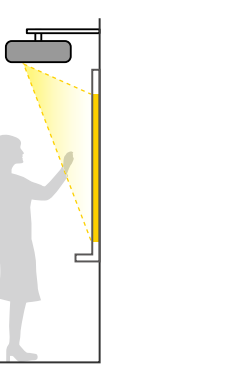

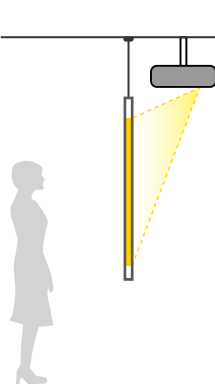

#### Πρόσθια ανάποδα/Οπίσθια ανάποδα (Κάθετα)

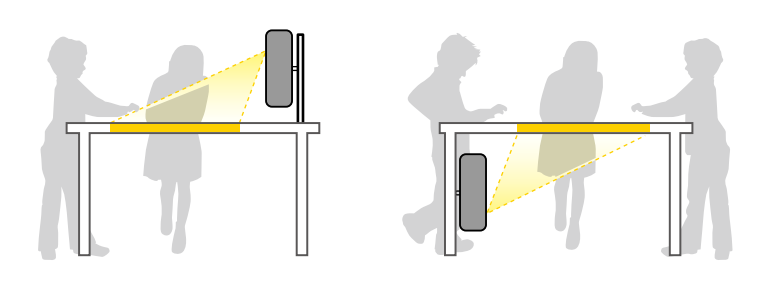

Βεβαιωθείτε ότι έχετε κάνει τη σωστή επιλογή στο στοιχείο **Προβολή** από το µενού **Εγκατάσταση** του βιντεοπροβολέα ανάλογα µε τη µέθοδο εγκατάστασης που χρησιµοποιείται. Αν είναι απαραίτητο, ενεργοποιήστε τη ρύθµιση **Κουµπί αντ.κατεύθ.** στο µενού **Λειτουργία** του βιντεοπροβολέα και προσαρµόστε τη ρύθµιση **Περιστροφή µενού** στο µενού **Εµφάνιση** του βιντεοπροβολέα.

- -
- a Η προεπιλεγµένη ρύθµιση **Προβολή** είναι **Πρόσθια/Ανάποδα**. Μπορείτε να αλλάξετε τη ρύθµιση **Προβολή** πιέζοντας στο τηλεχειριστήριο το κουµπί [A/V Mute] για περίπου 5 δευτερόλεπτα.
	- Αλλαγή προβολής **Πρόσθια** σε/από **Πρόσθια/Ανάποδα**
	- Αλλαγή προβολής **Οπίσθια** σε/από **Οπίσθια/Ανάποδα**
- g **Σχετικοί σύνδεσµοι**
- • ["Λειτουργίες προβολής"](#page-58-0) σελ.59

### **Ρυθµίσεις κατά τη χρήση των διαδραστικών λειτουργιών**

Κατά τη χρήση των διαδραστικών λειτουργιών, πραγµατοποιήστε προβολή από το σηµείο µπροστά από την οθόνη (EB‑770Fi/EB‑760Wi).

Ρυθµίστε την **Προβολή** σε **Πρόσθια/Ανάποδα** ή **Πρόσθια**.

#### **Προσοχή**

Οι διαδραστικές λειτουργίες λειτουργούν µε επικοινωνία υπερύθρων. Σηµειώστε τα ακόλουθα σηµεία κατά την εγκατάσταση του βιντεοπροβολέα.

- Μην εγκαθιστάτε τον βιντεοπροβολέα µε γωνία κλίσης άνω των 3˚. Οι διαδραστικές λειτουργίες ενδέχεται να μη λειτουργούν σωστά.
- Βεβαιωθείτε ότι δεν υπάρχει ισχυρό φως ή ηλιακό φως στο δέκτη του διαδραστικού στυλό, στην οθόνη προβολής, στον ίδιο τον βιντεοπροβολέα ή στο πίσω µέρος του βιντεοπροβολέα.
- Μην τοποθετείτε τον βιντεοπροβολέα σε µέρη που θα µπορούσε να έρχεται σε άµεση επαφή µε το ηλιακό φως µέσω ενός παραθύρου. Αυτό µπορεί να προκαλέσει δυσλειτουργία των διαδραστικών λειτουργιών.
- Τοποθετήστε τον βιντεοπροβολέα έτσι ώστε ο δέκτης του διαδραστικού στυλό να µην είναι πολύ κοντά σε λαµπτήρες φθορισµού. Σε περίπτωση που η περιβάλλουσα περιοχή δεν είναι πολύ φωτεινή, τα διαδραστικά χαρακτηριστικά ενδέχεται να µη λειτουργούν σωστά.
- Εάν υπάρχει σκόνη κολληµένη στο δέκτη του διαδραστικού στυλό, θα µπορούσε να δηµιουργεί παρεµβολές στην υπέρυθρη επικοινωνία και οι διαδραστικές λειτουργίες ενδέχεται να µη λειτουργήσουν σωστά. Καθαρίστε το δέκτη σε περίπτωση που έχει ρύπους.
- Μη χρωµατίζετε και µη βάζετε αυτοκόλλητα στο κάλυµµα του δέκτη του διαδραστικού στυλό.
- Κατά τη χρήση των διαδραστικών λειτουργιών, µη χρησιµοποιείτε τηλεχειριστήριο ή µικρόφωνο υπερύθρων στον ίδιο χώρο. Το διαδραστικό στυλό ενδέχεται να δυσλειτουργήσει.
- <span id="page-32-0"></span>• Μη χρησιµοποιείτε συσκευές οι οποίες παράγουν ισχυρό θόρυβο, όπως περιστροφικές συσκευές ή µετασχηµατιστές, κοντά στο βιντεοπροβολέα, καθώς οι διαδραστικές λειτουργίες του ενδέχεται να µη λειτουργούν σωστά.

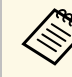

- a Προτείνουµε τη χρήση οµαλής οθόνης τύπου πίνακα, χωρίς ανωµαλίες. Σε περίπτωση που η οθόνη προβολής είναι ανώµαλη, ενδέχεται να υπάρξουν παραµορφώσεις στην προβαλλόµενη εικόνα.
	- Ενδέχεται να προκύψουν παραμορφώσεις στην προβαλλόμενη εικόνα ανάλογα µε το υλικό της οθόνης και τη µέθοδο εγκατάστασης.
	- Κατά τη χρήση των διαδραστικών λειτουργιών, τοποθετήστε τον βιντεοπροβολέα µε τέτοιο τρόπο ώστε η προβαλλόµενη οθόνη να έχει ορθογώνιο σχήµα χωρίς καµία παραµόρφωση.
	- Κατά τη χρήση των διαδραστικών χαρακτηριστικών στον ίδιο χώρο µε πολλούς βιντεοπροβολείς, οι λειτουργίες του διαδραστικού στυλό ενδέχεται να είναι ασταθείς. Σε αυτή την περίπτωση, συνδέστε εµπορικά διαθέσιµα στερεοφωνικά καλώδια ήχου mini-jack 3,5 mm στους βιντεοπροβολείς και αλλάξτε την επιλογή **Συγχρ. βιντεοπροβ.** σε **Ενσύρµατο** από το µενού **Πένα/Αφή** του βιντεοπροβολέα.
		- s **Πένα/Αφή** > **Εγκατάσταση προβολέων** > **Συγχρ. βιντεοπροβ.**

#### g **Σχετικοί σύνδεσµοι**

- • ["Ρυθµίσεις κατά τη χρήση της Μονάδας αφής"](#page-32-0) σελ.33
- • ["Σύνδεση µε υπολογιστή για χρήση µε διαδραστικές λειτουργίες](#page-37-0) [υπολογιστή"](#page-37-0) σελ.38

#### **Ρυθµίσεις κατά τη χρήση της Μονάδας αφής**

Όταν χρησιµοποιείτε τη Μονάδα Αφής, εγκαταστήστε τον βιντεοπροβολέα χρησιµοποιώντας µία από τις ακόλουθες µεθόδους. Η Μονάδα Αφής δεν µπορεί να χρησιµοποιηθεί εάν χρησιµοποιείται άλλη µέθοδος εγκατάστασης.

- Τοποθετήστε τον βιντεοπροβολέα σε τοίχο ή αναρτήστε τον από την οροφή και προβάλλετε εικόνες από µπροστά από την οθόνη (απαιτούνται βάση ανάρτησης ή ένα εµπορικά διαθέσιµο στήριγµα οροφής).
- Εγκαταστήστε κάθετα σε γραφείο και προβάλλετε από µπροστά από το γραφείο (απαιτείται µια εµπορικά διαθέσιµη επιτραπέζια βάση).

Ανατρέξτε στον *Οδηγό εγκατάστασης* για τις µεθόδους εγκατάστασης της Μονάδας Αφής και τις µεθόδους προσαρµογής γωνίας.

#### g **Σχετικοί σύνδεσµοι**

- • ["Οδηγίες ασφαλείας για ∆ιαδραστικές λειτουργίες αφής"](#page-102-0) σελ.103
- "Χρήση των Διαδραστικών λειτουργιών αφής με το δάκτυλό σας" σελ.101

• ["Λήψη της τελευταίας έκδοσης της τεκµηρίωσης"](#page-11-0) σελ.12

<span id="page-34-2"></span><span id="page-34-0"></span>Ακολουθήστε τις οδηγίες που εµπεριέχονται σε αυτές τις ενότητες για να συνδέσετε τον βιντεοπροβολέα σε διάφορες πηγές προβολής.

#### **Προσοχή**

• Ελέγξτε το σχήµα και τον προσανατολισµό των συνδέσµων σε κάθε καλώδιο που σκοπεύετε να συνδέσετε. Μην πιέζετε µε δύναµη ένα σύνδεσµο µέσα σε µια θύρα, αν δεν εφαρµόζει σε αυτήν. Η συσκευή ή ο βιντεοπροβολέας σας θα µπορούσε να καταστραφεί ή µπορεί να προκληθεί δυσλειτουργία.

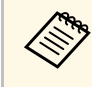

a Ανατρέξτε στον οδηγό *Οδηγός γρήγορης εκκίνησης* για τη λίστα των καλωδίων που υποστηρίζει ο υπολογιστής σας. Αγοράστε εµπορικά διαθέσιµα καλώδια όταν είναι απαραίτητο.

#### g **Σχετικοί σύνδεσµοι**

- • ["Σύνδεση σε υπολογιστή"](#page-34-3) σελ.35
- • ["Σύνδεση σε πηγές βίντεο"](#page-38-2) σελ.39
- • ["Σύνδεση σε εξωτερικές συσκευές USB"](#page-39-3) σελ.40
- • ["Σύνδεση σε κάµερα εγγράφων"](#page-41-4) σελ.42
- • ["Σύνδεση εκτυπωτή"](#page-41-5) σελ.42
- "Σύνδεση με εξωτερικές συσκευές" σελ.42
- • ["Σύνδεση πολλών βιντεοπροβολέων του ίδιου µοντέλου"](#page-43-2) σελ.44

## <span id="page-34-3"></span><span id="page-34-1"></span>**Σύνδεση σε υπολογιστή**

Ακολουθήστε τις οδηγίες που εµπεριέχονται σε αυτές τις ενότητες για τη σύνδεση υπολογιστή στον βιντεοπροβολέα.

### g **Σχετικοί σύνδεσµοι**

- • ["Σύνδεση σε υπολογιστή για εικόνα και ήχο VGA"](#page-34-2) σελ.35
- • ["Σύνδεση σε υπολογιστή για εικόνα και ήχο USB"](#page-35-0) σελ.36
- • ["Σύνδεση σε υπολογιστή για εικόνα και ήχο HDMI"](#page-36-0) σελ.37
- • ["Σύνδεση σε Mini PC εγκατεστηµένο σε πλάκα τοίχου"](#page-36-1) σελ.37
- • ["Σύνδεση µε υπολογιστή για χρήση µε διαδραστικές λειτουργίες](#page-37-0) [υπολογιστή"](#page-37-0) σελ.38

### **Σύνδεση σε υπολογιστή για εικόνα και ήχο VGA**

Μπορείτε να συνδέσετε τον βιντεοπροβολέα στον υπολογιστή σας χρησιµοποιώντας ένα καλώδιο VGA υπολογιστή.

Μπορείτε να πραγµατοποιήσετε αναπαραγωγή ήχου µέσω του συστήµατος ηχείων του βιντεοπροβολέα, συνδέοντας µίνι στερεοφωνικό καλώδιο ήχου (stereo mini-jack) 3,5 χιλιοστών που είναι διαθέσιµο στο εµπόριο.

- 
- a Για να συνδέσετε έναν υπολογιστή που δεν περιλαµβάνει θύρα βίντεο VGA, θα πρέπει να αποκτήσετε προσαρµογέα που σας επιτρέπει τη σύνδεση στη θύρα βίντεο VGA του βιντεοπροβολέα.
	- Για την προβολή µίας πηγής εικόνας που συνδέεται µε τη θύρα Computer2/Monitor Out, ορίστε τη **Θύρα εξ. οθ.** σε **Υπολογιστής2** στο µενού **Σήµα I/O** του βιντεοπροβολέα.
	- Μπορείτε επίσης να ορίσετε τη θύρα για την είσοδο ήχου όταν προβάλετε πηγή υπολογιστή ως ρύθµιση **Έξοδος ήχου** στο µενού **Σήµα I/O** του βιντεοπροβολέα.
	- Βεβαιωθείτε ότι το καλώδιο ήχου διαθέτει την ετικέτα "Χωρίς αντίσταση".
- a Συνδέστε το καλώδιο υπολογιστή VGA στη θύρα οθόνης του υπολογιστή σας.
- 

b Συνδέστε το άλλο άκρο σε µια θύρα Computer του βιντεοπροβολέα.

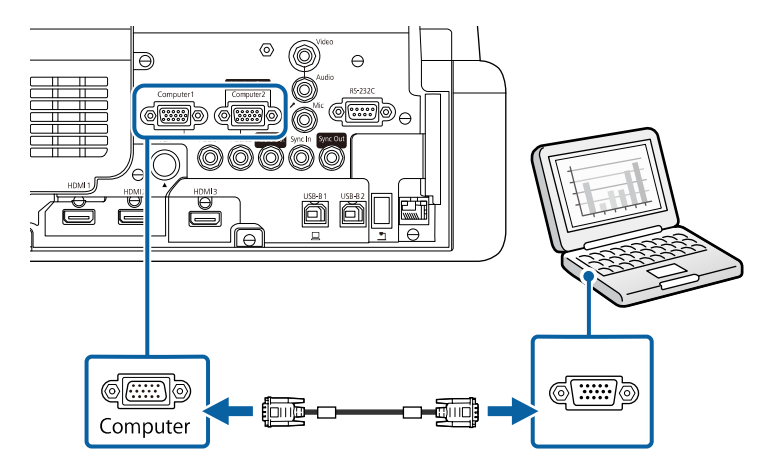

## **Συνδέσεις βιντεοπροβολέα <sup>36</sup>**

c Σφίξτε τις βίδες στην υποδοχή VGA.

d Συνδέστε το καλώδιο ήχου στην υποδοχή ακουστικών του φορητού υπολογιστή σας ή στην υποδοχή εξόδου ήχου του επιτραπέζιου υπολογιστή σας.

e Συνδέστε το άλλο άκρο στη θύρα εξόδου Audio που αντιστοιχεί στη θύρα Computer που χρησιµοποιείτε.

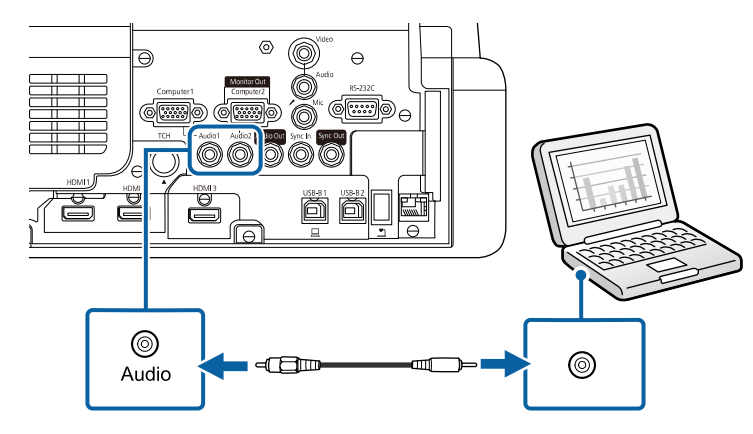

### <span id="page-35-0"></span>**Σύνδεση σε υπολογιστή για εικόνα και ήχο USB**

Εάν ο υπολογιστής σας πληροί τις απαιτήσεις του συστήµατος, µπορείτε να στείλετε έξοδο εικόνας και ήχου στον βιντεοπροβολέα µέσω της θύρας USB του υπολογιστή. Η λειτουργία αυτή ονοµάζεται USB Display. Συνδέστε τον βιντεοπροβολέα στον υπολογιστή σας χρησιµοποιώντας καλώδιο USB.

a • Αν χρησιµοποιείτε διανοµέα USB, η σύνδεση µπορεί να µην λειτουργεί σωστά. Συνδέστε το καλώδιο USB απευθείας στο βιντεοπροβολέα.

> • Για να χρησιµοποιήσετε τη λειτουργία USB Display, ορίστε τη ρύθµιση **USB Display** σε **Ενεργό** στο µενού **Σήµα I/O** του βιντεοπροβολέα (EB‑770Fi/EB‑760Wi).

a Συνδέστε το καλώδιο στη θύρα USB-B1 ή USB-B του βιντεοπροβολέα.

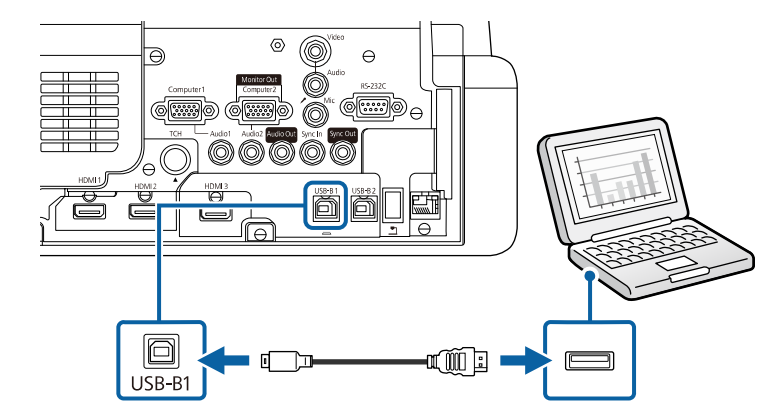

**2** Συνδέστε το άλλο άκρο σε οποιαδήποτε διαθέσιμη θύρα USB του υπολογιστή σας.

c Ενεργοποιήστε τον βιντεοπροβολέα και τον υπολογιστή σας.

**4.** Κάντε ένα από τα ακόλουθα για να εγκαταστήσετε το λογισμικό Epson USB Display:

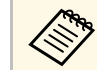

a Πρέπει να εγκαταστήσετε αυτό το λογισµικό µόνο την πρώτη φορά που θα συνδέσετε τον βιντεοπροβολέα στον υπολογιστή.

- Windows: Επιλέξτε **Εκτέλεση του EMP\_UDSE.EXE** στο πλαίσιο διαλόγου που προβάλλεται για να εγκαταστήσετε το λογισµικό Epson USB Display.
- Mac: Στην οθόνη σας προβάλλεται ο φάκελος εγκατάστασης Epson USB Display. Επιλέξτε **USB Display Installer** και ακολουθήστε τις οδηγίες επί της οθόνης για να εγκαταστήσετε το λογισµικό Epson USB Display. Εάν ο φάκελος USB Display **Setup** δεν εµφανιστεί αυτόµατα, κάντε διπλό κλικ στην επιλογή **EPSON\_PJ\_UD** > **USB Display Installer**.
- e Ακολουθήστε τυχόν οδηγίες που εµφανίζονται στην οθόνη.
Μην αποσυνδέσετε το καλώδιο USB ή απενεργοποιήσετε τον βιντεοπροβολέα µέχρι να προβάλει µία εικόνα.

Ο βιντεοπροβολέας προβάλλει την εικόνα από την επιφάνεια εργασίας του υπολογιστή σας και αναπαράγει ήχο σε περίπτωση που η παρουσίασή σας περιλαµβάνει ήχο.

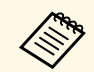

- a Εάν ο βιντεοπροβολέας δεν προβάλλει εικόνες, κάντε ένα από τα ακόλουθα:
	- Windows: Κάντε κλικ στην επιλογή **Όλα τα προγράµµατα** ή **Έναρξη** > **Βιντεοπροβολέας EPSON** > **Epson USB Display Ver.x.xx**.
	- Mac: Κάντε διπλό κλικ στο εικονίδιο **Οθόνη USB** στον φάκελο **Εφαρµογή**.
- Όταν ολοκληρώσετε την προβολή, κάντε ένα από τα ακόλουθα:
	- Windows: Αποσυνδέστε το καλώδιο USB. ∆εν είναι ανάγκη να θέσετε σε λειτουργία το **Ασφαλής κατάργηση συσκευών υλικού**.
	- Mac: Επιλέξτε **Αποσύνδεση** από το µενού του εικονιδίου **USB Display** στη γραµµή µενού ή στο **Dock** και κατόπιν αποσυνδέστε το καλώδιο USB.

#### g **Σχετικοί σύνδεσµοι**

• ["Απαιτήσεις συστήµατος USB Display"](#page-327-0) σελ.328

#### **Σύνδεση σε υπολογιστή για εικόνα και ήχο HDMI**

Εάν ο υπολογιστής σας διαθέτει θύρα HDMI, µπορείτε να τη συνδέσετε µε τον βιντεοπροβολέα χρησιµοποιώντας καλώδιο HDMI του εµπορίου και να στείλετε τον ήχο του υπολογιστή µαζί µε την προβαλλόµενη εικόνα.

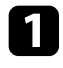

a Συνδέστε το καλώδιο HDMI στη θύρα εξόδου HDMI του υπολογιστή σας.

b Συνδέστε το άλλο άκρο στη θύρα HDMI του βιντεοπροβολέα.

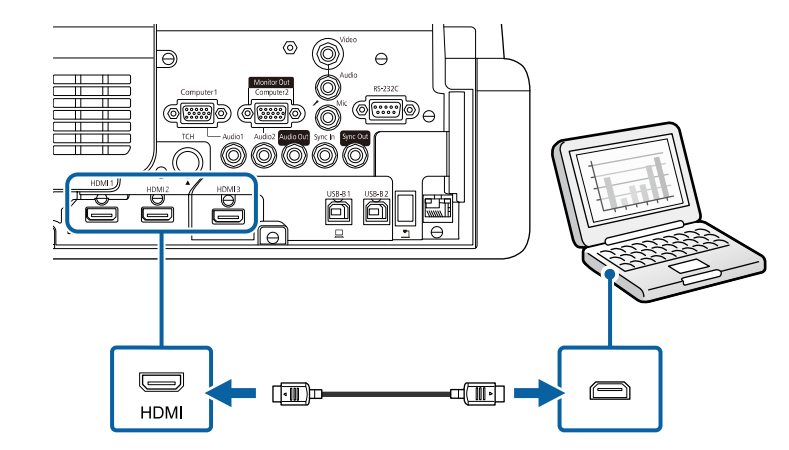

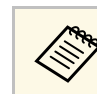

a Αν έχετε προβλήµατα ακρόασης ήχου µέσω της σύνδεσης HDMI, συνδέστε το ένα άκρο ενός εµπορικά διαθέσιµου µίνι στερεοφωνικού καλωδίου ήχου (stereo mini-jack) 3,5 χιλιοστών στη θύρα Audio του βιντεοπροβολέα και το άλλο άκρο στη θύρα εξόδου ήχου του υπολογιστή σας. Επιλέξτε τη θύρα εισόδου ήχου στην οποία έχετε συνδεθεί από τη ρύθµιση **Έξοδος ήχου HDMI** στο µενού **Σήµα I/O** του βιντεοπροβολέα.

#### **Σύνδεση σε Mini PC εγκατεστηµένο σε πλάκα τοίχου**

Μπορείτε να συνδέσετε τον βιντεοπροβολέα σε ένα mini PC που είναι εγκατεστηµένο σε µια πλάκα τοίχου (EB‑770Fi/EB‑760Wi).

#### **Προσοχή**

Μην καλύπτετε τις οπές εισαγωγής ή εξαγωγής αέρα του mini PC. Αν καλυφθούν οι σχισµές, η εσωτερική θερµοκρασία ενδέχεται να αυξηθεί και να προκληθεί δυσλειτουργία.

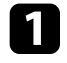

a Συνδέστε το mini PC και τη θύρα HDMI του βιντεοπροβολέα χρησιµοποιώντας το καλώδιο HDMI.

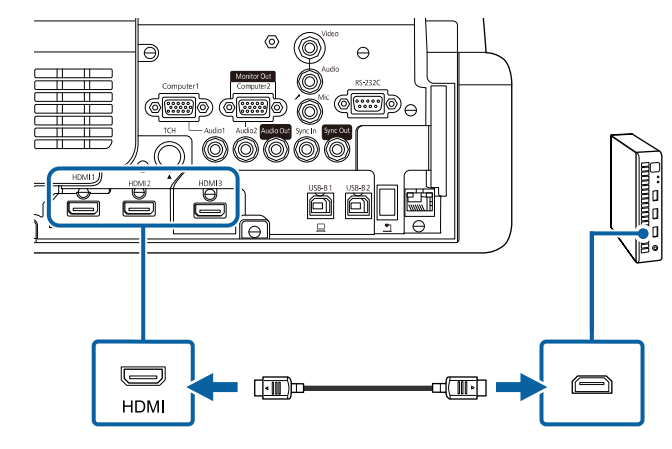

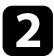

b Εάν χρησιµοποιείτε τις διαδραστικές λειτουργίες, συνδέστε το καλώδιο USB στη θύρα USB-B2 του βιντεοπροβολέα.

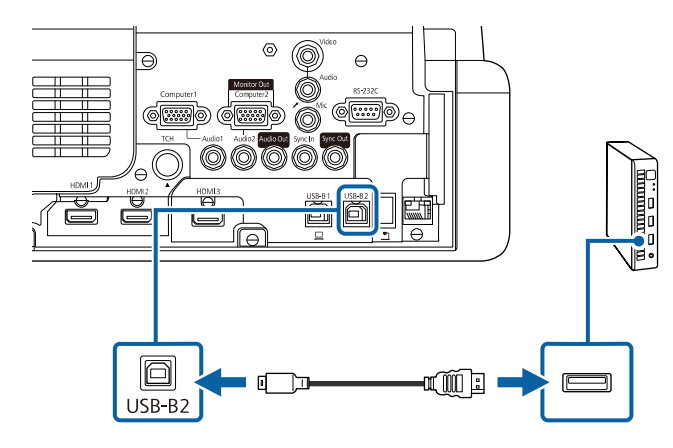

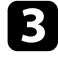

c Συνδέστε το άλλο άκρο σε οποιαδήποτε διαθέσιµη θύρα USB του υπολογιστή σας.

Ενεργοποιήστε τον βιντεοπροβολέα και τον υπολογιστή σας.

e Εάν έχετε συνδέσει καλώδιο USB, ορίστε τη ρύθµιση **USB-B2** στο µενού **Πένα/Αφή** στη θύρα HDMI που χρησιµοποιήσατε για τη σύνδεση του mini PC µε τον βιντεοπροβολέα.

s **Πένα/Αφή** > **Αλληλεπίδραση PC** > **USB-B2**

a Αν έχετε προβλήµατα ακρόασης ήχου µέσω της σύνδεσης HDMI, συνδέστε το ένα άκρο ενός εµπορικά διαθέσιµου µίνι στερεοφωνικού καλωδίου ήχου (stereo mini-jack) 3,5 χιλιοστών στη θύρα Audio του βιντεοπροβολέα και το άλλο άκρο στη θύρα εξόδου ήχου του υπολογιστή σας. Επιλέξτε τη θύρα εισόδου ήχου στην οποία έχετε συνδεθεί από τη ρύθµιση **Έξοδος ήχου HDMI** στο µενού **Σήµα I/O** του βιντεοπροβολέα.

#### **Σύνδεση µε υπολογιστή για χρήση µε διαδραστικές λειτουργίες υπολογιστή**

Όταν ο βιντεοπροβολέας συνδέεται µε έναν υπολογιστή µε ένα καλώδιο USB, µπορείτε να χρησιµοποιήσετε τον υπολογιστή από την προβαλλόµενη οθόνη χρησιµοποιώντας τα διαδραστικά στυλό ή το δάκτυλό σας, ακριβώς όπως θα κάνατε µε ένα ποντίκι (EB‑770Fi/EB‑760Wi).

Μπορείτε να περιηγηθείτε, να επιλέξτε και να αλληλεπιδράσετε µε τα προγράµµατα του υπολογιστή σας από την προβαλλόµενη οθόνη.

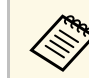

a Αν χρησιµοποιείτε διανοµέα USB, η σύνδεση µπορεί να µην λειτουργεί σωστά. Συνδέστε το καλώδιο USB απευθείας στο βιντεοπροβολέα.

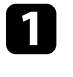

a Συνδέστε τον υπολογιστή στον βιντεοπροβολέα σας χρησιµοποιώντας ένα καλώδιο σήµατος εικόνας, εκτός από καλώδιο USB.

<span id="page-38-0"></span>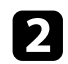

b Συνδέστε το καλώδιο USB στη θύρα USB-B1 του βιντεοπροβολέα.

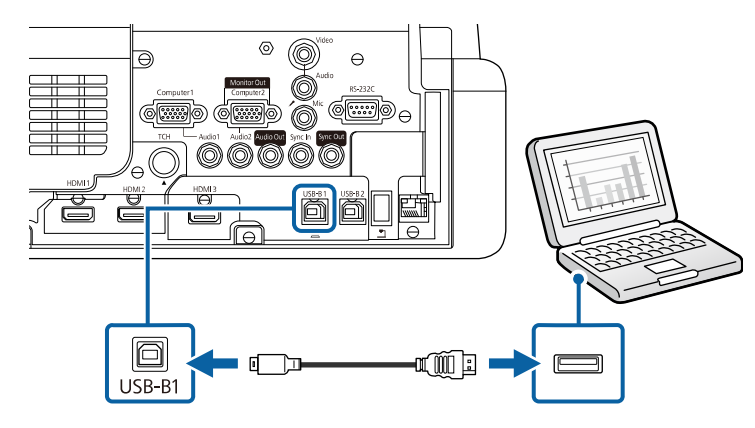

c Συνδέστε το άλλο άκρο σε οποιαδήποτε διαθέσιµη θύρα USB του υπολογιστή σας.

### **Σύνδεση σε πηγές βίντεο**

Ακολουθήστε τις οδηγίες που εµπεριέχονται σε αυτές τις ενότητες για τη σύνδεση συσκευών βίντεο στον βιντεοπροβολέα.

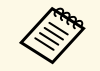

- **1 <sup>και</sup> -** Εάν η θύρα σύνδεσης της συσκευής έχει ασυνήθιστο σχήμα,<br>χρησιμοποιήστε το καλώδιο σου συν χρησιµοποιήστε το καλώδιο που παρέχεται µε τη συσκευή ή προαιρετικό καλώδιο για να συνδέσετε τον βιντεοπροβολέα.
	- Τα καλώδια διαφέρουν ανάλογα µε το σήµα εξόδου της συνδεδεµένης συσκευής βίντεο.
	- Ορισµένοι τύποι συσκευών βίντεο έχουν τη δυνατότητα εκποµπής διαφορετικών τύπων σήµατος. Ανατρέξτε στο εγχειρίδιο χρήστη που παρέχεται µε τη συσκευή βίντεο για να δείτε τον τύπο σηµάτων εξόδου που µπορεί να εκπέµψει.

#### g **Σχετικοί σύνδεσµοι**

• ["Σύνδεση σε πηγή βίντεο HDMI"](#page-38-0) σελ.39

#### $\cdot$  ["Σύνδεση σε πηγή εικόνας Composite Video"](#page-39-0) σελ.40

#### **Σύνδεση σε πηγή βίντεο HDMI**

Εάν η πηγή βίντεο διαθέτει θύρα HDMI, µπορείτε να τη συνδέσετε µε τον βιντεοπροβολέα χρησιµοποιώντας καλώδιο HDMI και να στέλνετε τον ήχο της πηγής ήχου µαζί µε την προβαλλόµενη εικόνα.

#### **Προσοχή**

Μην ενεργοποιήσετε την πηγή βίντεο προτού τη συνδέσετε στον βιντεοπροβολέα. Αυτό µπορεί να προκαλέσει βλάβη στον βιντεοπροβολέα.

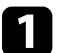

a Συνδέστε το καλώδιο HDMI στη θύρα εξόδου HDMI της πηγής βίντεο.

b Συνδέστε το άλλο άκρο στη θύρα HDMI του βιντεοπροβολέα.

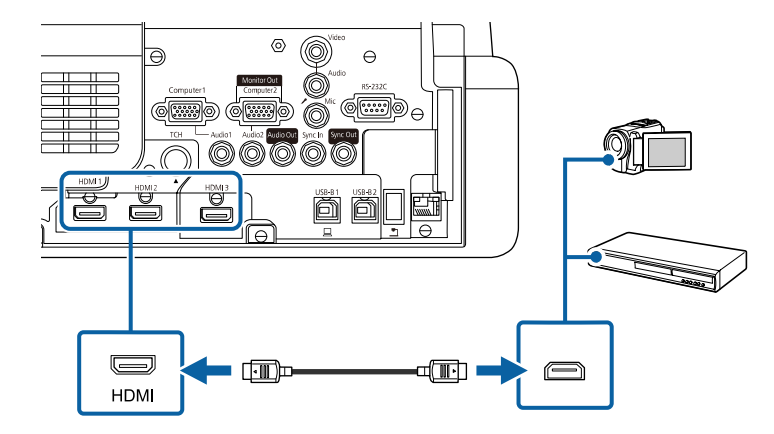

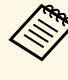

a Αν έχετε προβλήµατα ακρόασης ήχου µέσω της σύνδεσης HDMI, συνδέστε το ένα άκρο ενός εµπορικά διαθέσιµου µίνι στερεοφωνικού καλωδίου ήχου (stereo mini-jack) 3,5 χιλιοστών στη θύρα Audio του βιντεοπροβολέα και το άλλο άκρο στη θύρα εξόδου ήχου της πηγής βίντεο. Επιλέξτε τη θύρα εισόδου ήχου στην οποία έχετε συνδεθεί από τη ρύθµιση **Έξοδος ήχου HDMI** στο µενού **Σήµα I/O** του βιντεοπροβολέα.

#### <span id="page-39-0"></span>**Σύνδεση σε πηγή εικόνας Composite Video**

Εάν η πηγή εικόνας έχει µια θύρα composite video, µπορείτε να τη συνδέσετε µε τον βιντεοπροβολέα χρησιµοποιώντας ένα καλώδιο βίντεο τύπου RCA ή καλώδιο A/V.

Μπορείτε να πραγµατοποιήσετε αναπαραγωγή ήχου µέσω του συστήµατος ηχείων του βιντεοπροβολέα, συνδέοντας µίνι στερεοφωνικό καλώδιο ήχου (stereo mini-jack).

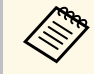

a Βεβαιωθείτε ότι το καλώδιο ήχου διαθέτει την ετικέτα "Χωρίς αντίσταση".

a Συνδέστε το καλώδιο µε τον κίτρινο σύνδεσµο στην κίτρινη θύρα εξόδου βίντεο της πηγής βίντεο.

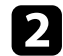

b Συνδέστε το άλλο άκρο στη θύρα Video του βιντεοπροβολέα.

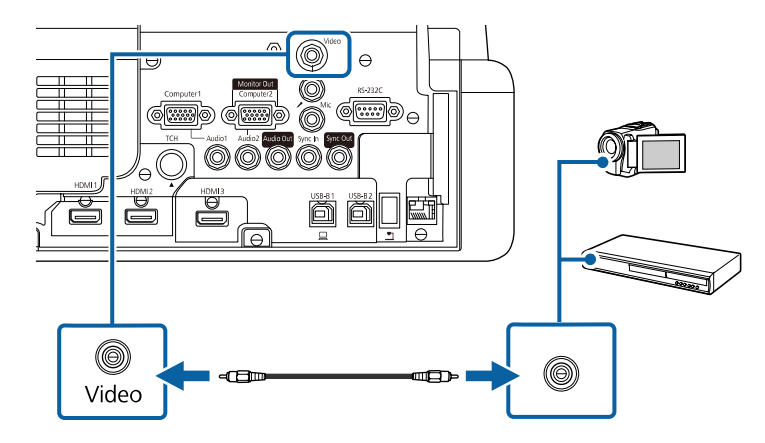

<span id="page-39-1"></span>c Συνδέστε το καλώδιο ήχου στις θύρες εξόδου ήχου της πηγής βίντεο σας.

**4** Συνδέστε το άλλο άκρο στη θύρα Audio του βιντεοπροβολέα.

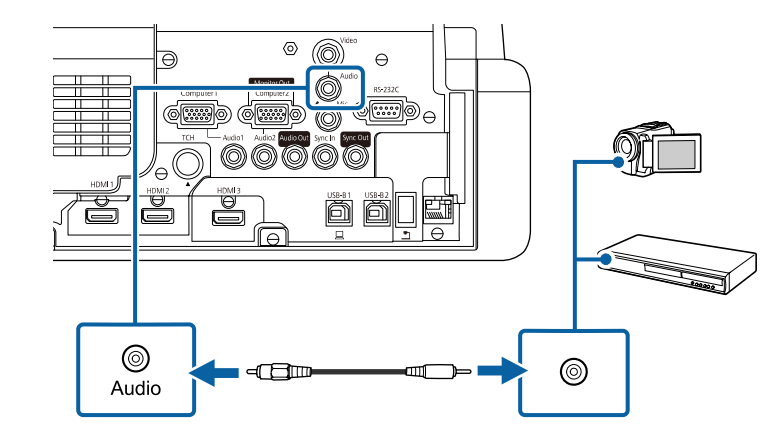

### **Σύνδεση σε εξωτερικές συσκευές USB**

Ακολουθήστε τις οδηγίες που εµπεριέχονται σε αυτές τις ενότητες για τη σύνδεση εξωτερικών συσκευών USB στον βιντεοπροβολέα.

#### g **Σχετικοί σύνδεσµοι**

- • ["Προβολής συσκευής USB"](#page-39-1) σελ.40
- • ["Σύνδεση σε συσκευή USB"](#page-40-0) σελ.41
- • ["Αποσύνδεση συσκευής USB"](#page-40-1) σελ.41

#### **Προβολής συσκευής USB**

Μπορείτε να προβάλετε εικόνες και άλλο περιεχόµενο χωρίς τη χρήση υπολογιστή ή συσκευής βίντεο συνδέοντας οποιαδήποτε από αυτές τις συσκευές στον βιντεοπροβολέα σας:

- Μονάδα flash USB
- Ψηφιακή κάµερα ή smartphone
- Μονάδα σκληρού δίσκου USB
- 
- a Οι ψηφιακές κάµερες ή τα smartphone θα πρέπει να είναι συσκευές µε σύνδεση USB, όχι συσκευές συµβατές µε TWAIN και πρέπει να είναι συµβατές µε την κατηγορία συσκευών µαζικής αποθήκευσης USB.
	- Οι µονάδες σκληρού δίσκου USB πρέπει να πληρούν τις ακόλουθες απαιτήσεις:
	- Συµβατές µε την κατηγορία συσκευών µαζικής αποθήκευσης USB (δεν υποστηρίζονται όλες οι συσκευές µαζικής αποθήκευσης κατηγορίας USB)
	- ∆ιαµόρφωση FAT16/32
	- Αυτοτροφοδοτούµενες συσκευές από το δικό τους τροφοδοτικό εναλλασσόµενου ρεύµατος (δεν συνιστώνται οι µονάδες σκληρού δίσκου µε τροφοδοσία διαύλου)
	- Αποφύγετε τη χρήση µονάδων σκληρών δίσκων µε πολλαπλά διαµερίσµατα

Μπορείτε να προβάλλετε επίσης λίστες αναπαραγωγής που περιέχουν εικόνες και ταινίες αποθηκευµένες σε µονάδα flash USB στη λειτουργία Αναπ. περιεχ. (EB‑775F/EB‑770F).

#### g **Σχετικοί σύνδεσµοι**

- • ["Προβολή σε λειτουργία αναπαραγωγής περιεχοµένου"](#page-142-0) σελ.143
- • ["Προβολή παρουσίασης PC Free"](#page-136-0) σελ.137

#### <span id="page-40-0"></span>**Σύνδεση σε συσκευή USB**

Μπορείτε να συνδέσετε τη συσκευή USB σας στη θύρα USB-A του βιντεοπροβολέα και να τη χρησιµοποιήσετε για την προβολή εικόνων και άλλου περιεχοµένου.

<span id="page-40-1"></span>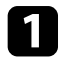

a Εάν η συσκευή USB συνοδευόταν από µετασχηµατιστή ισχύος, συνδέστε τη συσκευή σε ηλεκτρική πρίζα.

b Συνδέστε το καλώδιο USB ή τη µονάδα flash USB στη θύρα USB-A του βιντεοπροβολέα όπως απεικονίζεται.

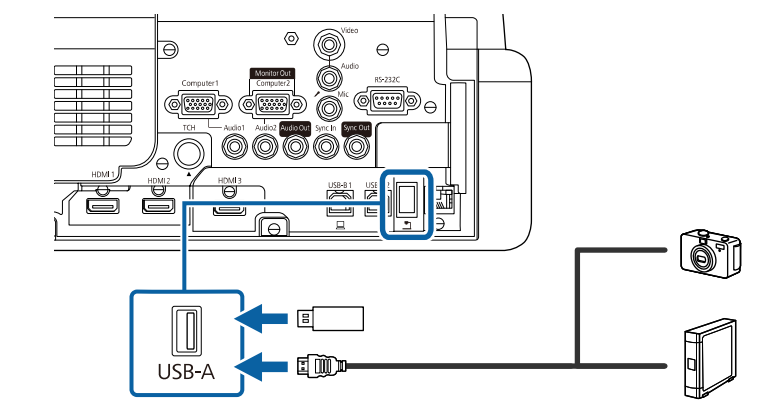

#### **Προσοχή**

- Χρησιµοποιήστε το καλώδιο USB που παρέχεται ή καθορίζεται για χρήση µε τη συσκευή.
- Μη συνδέετε διανοµέα USB ή καλώδιο USB µεγαλύτερο από 3 µέτρα γιατί η συσκευή ενδέχεται να µη λειτουργεί σωστά.

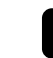

c Συνδέστε το άλλο άκρο στη συσκευή σας, εάν απαιτείται.

#### **Αποσύνδεση συσκευής USB**

Όταν ολοκληρώσετε την προβολή µε µια συνδεδεµένη συσκευή USB, αποσυνδέστε τη συσκευή από τον βιντεοπροβολέα.

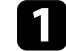

a Απενεργοποιήστε και αποσυνδέστε τη συσκευή, εάν είναι απαραίτητο.

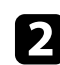

b Αποσυνδέστε τη συσκευή USB από τον βιντεοπροβολέα.

### **Σύνδεση σε κάµερα εγγράφων**

Μπορείτε να συνδέσετε µια κάµερα εγγράφων στον βιντεοπροβολέα σας για την προβολή εικόνων που εµφανίζονται από την κάµερα.

Η µέθοδος σύνδεσης διαφέρει ανάλογα µε το µοντέλο κάµερας εγγράφων της Epson. Για λεπτοµέρειες, ανατρέξτε στο εγχειρίδιο της κάµερας εγγράφων.

Ανάλογα µε τον βιντεοπροβολέα και τα µοντέλα κάµερας εγγράφων, µπορείτε να ελέγξετε την κάµερα εγγράφων χρησιµοποιώντας τις διαδραστικές λειτουργίες.

#### g **Σχετικοί σύνδεσµοι**

• "Λήψη της τελευταίας έκδοσης της τεκμηρίωσης" σελ.12

### **Σύνδεση εκτυπωτή**

Μπορείτε να συνδέσετε έναν εκτυπωτή της Epson ή µια πολυλειτουργική συσκευή στη θύρα USB-A και να τον χρησιµοποιήσετε για να εκτυπώσετε το προβαλλόµενο και σχολιασµένο περιεχόµενό σας από τον πίνακα (EB‑770Fi/EB‑760Wi).

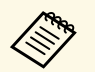

**A • Βεβαιωθείτε ότι ο εκτυπωτής πληροί τις απαιτήσεις εντολών του**<br>**A γεγ** του προστήματος συστήµατος.

> <span id="page-41-0"></span>• Μπορείτε επίσης να συνδέσετε έναν εκτυπωτή δικτύου µέσω της ρύθµισης **Εκτύπωση** στο µενού **∆ιαδραστικό** του βιντεοπροβολέα.

a Συνδέστε το καλώδιο USB στη θύρα USB-A του βιντεοπροβολέα. Βεβαιωθείτε ότι το καλώδιο δεν έχει µήκος µεγαλύτερο από 5 m.

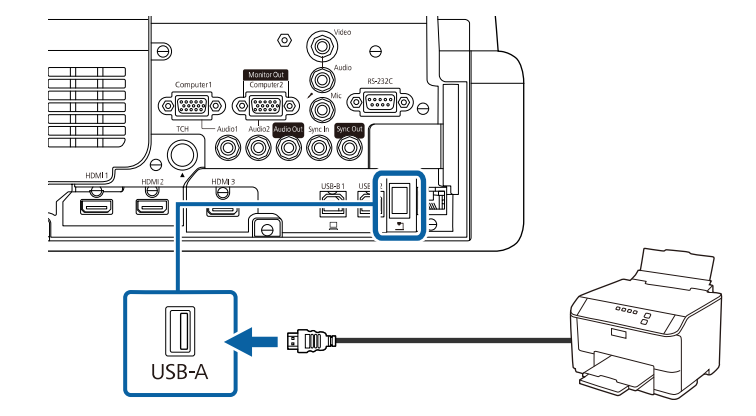

b Συνδέστε το άλλο άκρο του καλωδίου στη θύρα USB type B του εκτυπωτή.

#### g **Σχετικοί σύνδεσµοι**

• ["Εκτύπωση περιεχοµένου σχεδίασης"](#page-120-0) σελ.121

### **Σύνδεση µε εξωτερικές συσκευές**

Ακολουθήστε τις οδηγίες που εµπεριέχονται σε αυτές τις ενότητες για τη σύνδεση εξωτερικών συσκευών στον βιντεοπροβολέα.

#### g **Σχετικοί σύνδεσµοι**

- • ["Σύνδεση σε Οθόνη VGA"](#page-41-0) σελ.42
- • ["Σύνδεση µε Εξωτερικά ηχεία"](#page-42-0) σελ.43
- • ["Σύνδεση µικροφώνου"](#page-43-0) σελ.44

#### **Σύνδεση σε Οθόνη VGA**

Εάν συνδέσατε τον βιντεοπροβολέα σε έναν υπολογιστή µέσω µιας θύρας Computer, µπορείτε, επίσης, να συνδέσετε µια εξωτερική οθόνη στον

βιντεοπροβολέα. Αυτό σας επιτρέπει να βλέπετε την παρουσίασή σας σε µια εξωτερική οθόνη ακόµα και όταν η προβαλλόµενη εικόνα δεν είναι ορατή.

Για την εξαγωγή εικόνων σε µία εξωτερική οθόνη, ρυθµίστε την επιλογή **Θύρα εξ. οθ.** σε **Έξοδος οθ.** στο µενού **Σήµα I/O** του βιντεοπροβολέα.

- 
- a Εάν επιθυµείτε να εξάγετε εικόνες σε εξωτερική οθόνη όταν ο βιντεοπροβολέας δεν προβάλει εικόνες, στη ρύθµιση **Έξοδος A/V** επιλέξτε **Πάντα** στο µενού **Σήµα I/O** του βιντεοπροβολέα.
	- Το περιεχόµενο που σχεδιάζεται στην οθόνη µε χρήση των διαδραστικών λειτουργιών δεν προβάλλεται σε εξωτερική οθόνη (EB‑770Fi/EB‑760Wi). Για να προβάλετε το σχεδιασµένο περιεχόµενο σε µια εξωτερική οθόνη, χρησιµοποιήστε το Easy Interactive Tools.
	- Οι οθόνες που χρησιµοποιούν ρυθµό ανανέωσης µικρότερο των 60 Hz ενδέχεται να µην µπορούν να προβάλουν τις εικόνες σωστά.

<span id="page-42-0"></span>a Βεβαιωθείτε ότι ο υπολογιστής σας είναι συνδεδεµένος στη θύρα Computer του βιντεοπροβολέα.

a • Εάν υπάρχουν δύο θύρες στον υπολογιστή, βεβαιωθείτε ότι χρησιµοποιείτε τη θύρα Computer1.

> • Μπορεί να πραγµατοποιηθεί έξοδος µόνο αναλογικών σηµάτων RGB από τη θύρα Computer1 προς µια εξωτερική οθόνη. ∆εν µπορείτε να πραγµατοποιήσετε έξοδο σηµάτων που εισάγονται από άλλες θύρες.

b Συνδέστε το καλώδιο της εξωτερικής οθόνης του βιντεοπροβολέα σας στη θύρα Monitor Out.

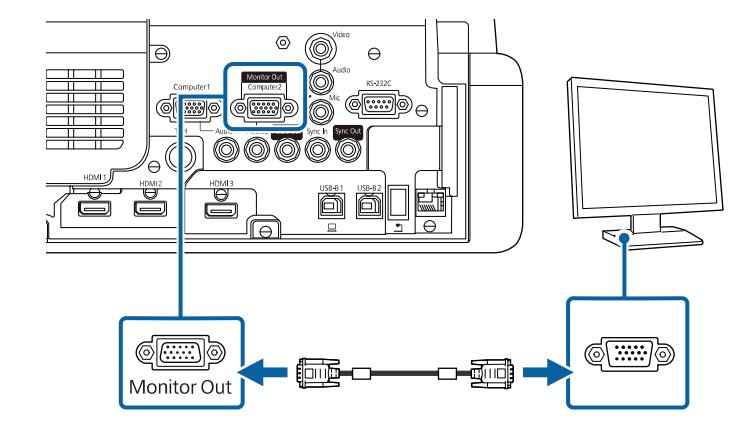

#### **Σύνδεση µε Εξωτερικά ηχεία**

Μπορείτε να συνδέσετε τον βιντεοπροβολέα σε εξωτερικά αυτοδύναµα ηχεία. Μπορείτε να ελέγχετε την ένταση χρησιµοποιώντας το τηλεχειριστήριο του βιντεοπροβολέα.

Για εξαγωγή ήχου από εξωτερικά ηχεία, ορίστε την επιλογή **Συσκευή εξόδ. ήχου** σε **Προβολέας** στο µενού **Σήµα I/O** του βιντεοπροβολέα. Όταν ένα σύστηµα ήχου/βίντεο δεν είναι συνδεδεµένο στον βιντεοπροβολέα, ο ήχος εξάγεται από τα εξωτερικά ηχεία, ακόµα και αν η **Συσκευή εξόδ. ήχου** έχει οριστεί σε **Σύστηµα AV**.

#### s **Σήµα I/O** > **Σύνδεση HDMI** > **Συσκευή εξόδ. ήχου**

- - a Εάν επιθυµείτε να εξάγετε ήχο από εξωτερικά ηχεία όταν ο βιντεοπροβολέας δε προβάλει εικόνες, στη ρύθµιση **Έξοδος A/V** επιλέξτε **Πάντα** στο µενού **Σήµα I/O** του βιντεοπροβολέα.
		- Μπορείτε, επίσης, να συνδέσετε τον βιντεοπροβολέα σε έναν ενισχυτή µε ηχεία.
		- Το ενσωµατωµένο σύστηµα ηχείων απενεργοποιείται όταν συνδέετε εξωτερικά ηχεία.

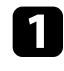

a Βεβαιωθείτε ότι ο υπολογιστής σας ή η πηγή βίντεο συνδέονται στον βιντεοπροβολέα µε καλώδια ήχου και εικόνας, όπως απαιτείται.

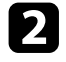

b Εντοπίστε το κατάλληλο καλώδιο για να συνδέσετε στα εξωτερικά ηχεία σας, όπως ένα καλώδιο µίνι στερεοφωνικού βύσµατος µε ακίδα σε βύσµα ή ένα διαφορετικό τύπο καλωδίου ή προσαρµογέα.

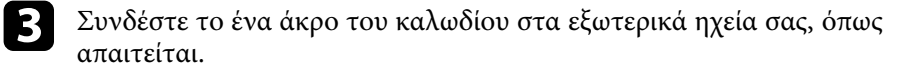

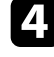

d Συνδέστε το άκρο του µίνι στερεοφωνικού καλωδίου στη θύρα Audio Out του βιντεοπροβολέα.

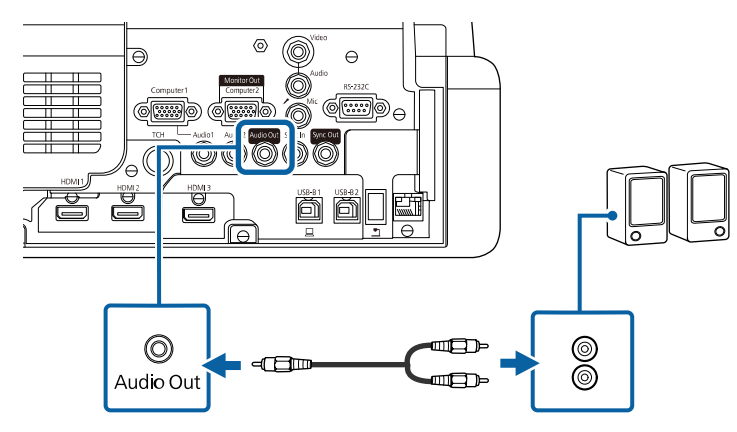

#### <span id="page-43-0"></span>**Σύνδεση µικροφώνου**

Μπορείτε να συνδέσετε ένα µικρόφωνο στη θύρα Mic του βιντεοπροβολέα για υποστήριξη ήχου κατά τη διάρκεια παρουσιάσεων (EB‑770Fi/EB‑770F/EB‑760Wi/EB‑760W).

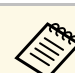

- 
- a Υποστήριξη της τροφοδοσίας µε σύνδεση. Εάν επιθυµείτε να εξάγετε ήχο από ένα µικρόφωνο όταν ο βιντεοπροβολέας δεν προβάλει εικόνες, στη ρύθµιση **Έξοδος A/V** επιλέξτε **Πάντα** στο µενού **Σήµα I/O** του βιντεοπροβολέα.
	- Προσαρµόστε την **Έντ. εισόδου µικρ.** στο µενού **Σήµα I/O**, αν ο ήχος του µικροφώνου είναι δύσκολο να ακουστεί ή αν είναι πολύ δυνατός, µε αποτέλεσµα να δηµιουργείται θόρυβος.

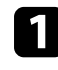

a Συνδέστε το καλώδιο του µικροφώνου στη θύρα Mic του βιντεοπροβολέα.

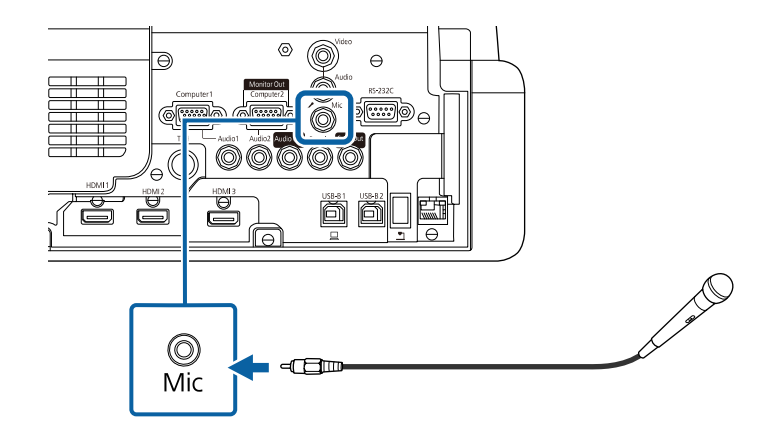

b Ενεργοποιήστε το µικρόφωνο, εάν απαιτείται.

# **Σύνδεση πολλών βιντεοπροβολέων του ίδιου**

# **µοντέλου**

Κατά τη χρήση πολλών προβολέων και διαδραστικών λειτουργιών στον ίδιο χώρο, συνδέστε εµπορικά διαθέσιµα στερεοφωνικά καλώδια ήχου mini-jack 3,5 mm στη θύρα SYNC κάθε βιντεοπροβολέα (EB‑770Fi/EB‑760Wi). Όταν τα καλώδια είναι συνδεδεµένα, το διαδραστικό στυλό λειτουργεί σταθερά.

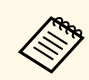

**Δεραιωθείτε ότι τα καλώδια ήχου διαθέτουν την ετικέτα «Χωρίς**<br>Δεντίσταση» αντίσταση».

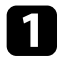

a Συνδέστε το καλώδιο ήχου στη θύρα SYNC OUT στον ένα βιντεοπροβολέα και συνδέστε το άλλο άκρο στη θύρα SYNC IN του άλλου βιντεοπροβολέα.

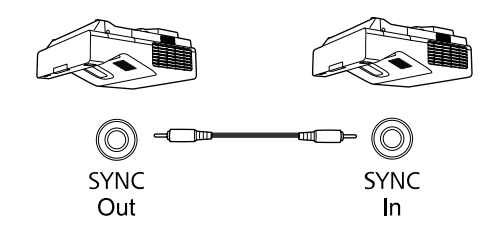

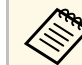

**εάν συνδέετε τρεις ή περισσότερους βιντεοπροβολείς, συνδέστε**<br>*τους αλυσιδωτά όπως απεικονίζεται*. τους αλυσιδωτά όπως απεικονίζεται.  $\circledcirc$ (O)  $\circledcirc$  ${(\mathbb{O})}$ In Out Out  $\ln$ 

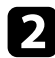

b Στον πίνακα ελέγχου ή στο τηλεχειριστήριο, πατήστε το κουµπί [Menu].

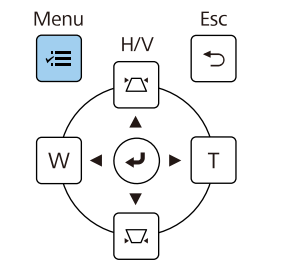

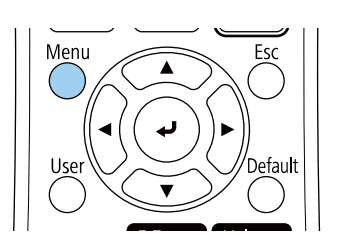

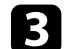

c Επιλέξτε το µενού **Πένα/Αφή** και πατήστε [Enter].

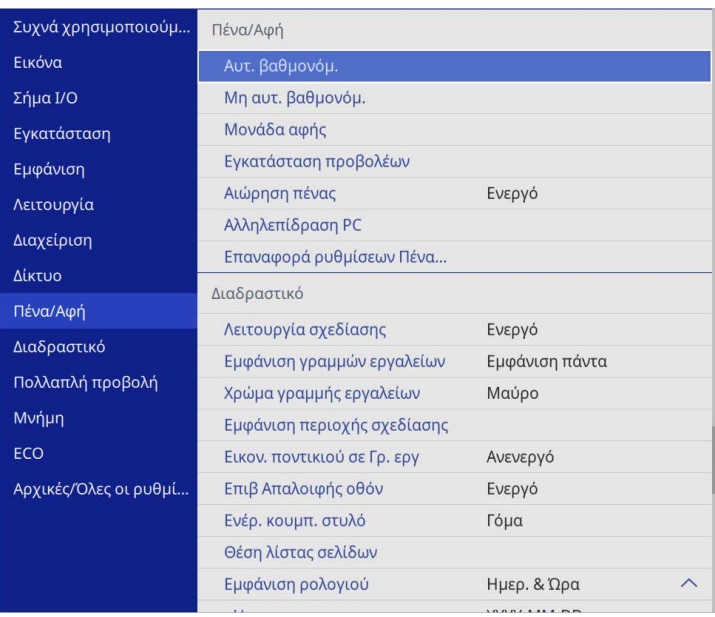

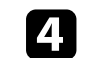

d Επιλέξτε τη ρύθµιση **Εγκατάσταση προβολέων** και πατήστε [Enter].

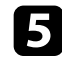

e Επιλέξτε τη ρύθµιση **Συγχρ. βιντεοπροβ.** και πατήστε **Ενσύρµατο**.

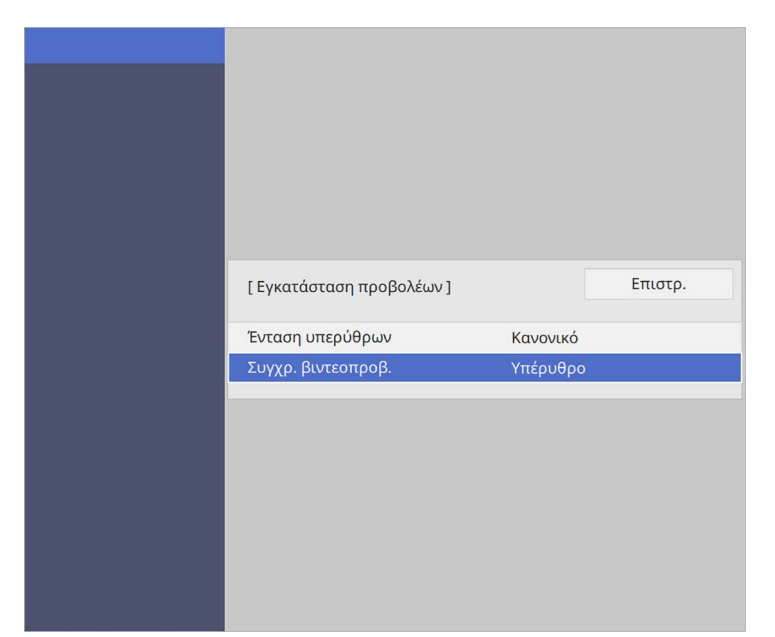

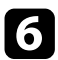

f Πατήστε [Menu] ή [Esc] για να πραγµατοποιήσετε έξοδο από τα µενού.

Το τηλεχειριστήριο χρησιµοποιεί δύο µπαταρίες τύπου AA που συνοδεύουν τον βιντεοπροβολέα.

#### **Προσοχή**

Βεβαιωθείτε ότι έχετε διαβάσει τις *Οδηγίες για την ασφάλεια* προτού χειριστείτε τις µπαταρίες.

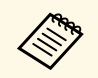

a Αντικαταστήστε τις µπαταρίες αµέσως µόλις εξαντληθούν. Το τηλεχειριστήριο χρησιµοποιεί δύο µπαταρίες AA µαγγανίου ή αλκαλικές µπαταρίες.

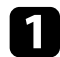

a Αφαιρέστε το κάλυµµα των µπαταριών, όπως φαίνεται.

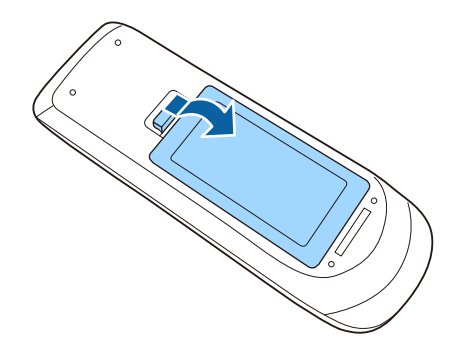

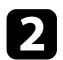

b Εάν χρειάζεται, αφαιρέστε τις παλιές µπαταρίες.

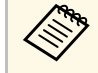

**Δπορρίψτε τις χρησιμοποιημένες μπαταρίες σύμφωνα με τους**<br>ποπικούς κανονισμούς τοπικούς κανονισµούς.

c Τοποθετήστε τις µπαταρίες µε τα άκρα **<sup>+</sup>** και **–** προς την κατεύθυνση που εµφανίζεται.

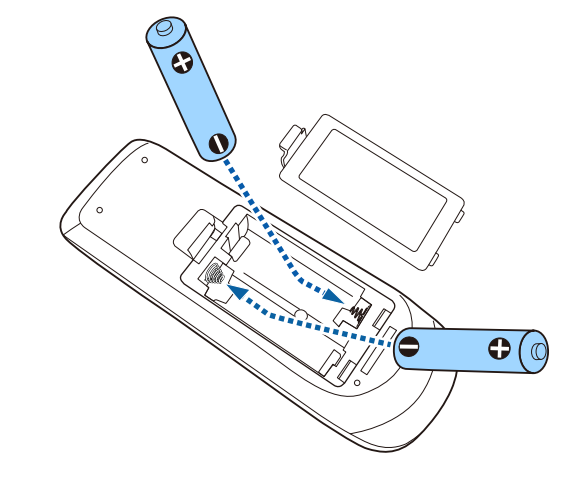

### **Προειδοποίηση**

Ελέγξτε τις θέσεις των ενδείξεων (+) και (–) στο εσωτερικό της θήκης µπαταριών για να βεβαιωθείτε ότι τοποθετείτε σωστά τις µπαταρίες. Αν οι µπαταρίες δεν έχουν τοποθετηθεί σωστά, υπάρχει κίνδυνος να σηµειωθεί ανάφλεξη ή διαρροή προκαλώντας πυρκαγιά, τραυµατισµό ή υλική ζηµιά.

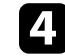

d Αντικαταστήστε το κάλυµµα των µπαταριών και πιέστε το προς τα κάτω µέχρι να ασφαλίσει στη θέση του.

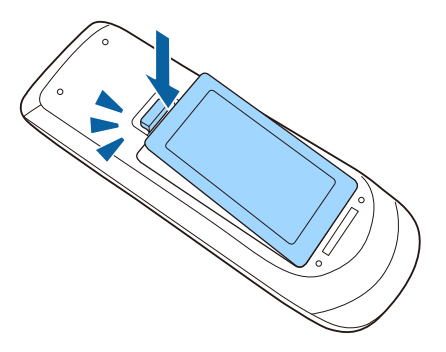

Το διαδραστικό στυλό χρησιµοποιεί τη µπαταρία τύπου AA που συνοδεύει το στυλό (EB‑770Fi/EB‑760Wi).

#### **Προσοχή**

Βεβαιωθείτε ότι έχετε διαβάσει τις *Οδηγίες για την ασφάλεια* προτού χειριστείτε τις µπαταρίες.

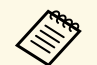

a Όταν η στάθµη της µπαταρίας είναι χαµηλή, η ενδεικτική λυχνία του στυλό αναβοσβήνει όταν πατάτε το κουµπί στο πλάι του στυλό. Όταν η µπαταρία εξαντληθεί, η ενδεικτική λυχνία του στυλό σβήνει. Αντικαταστήστε τη µπαταρία αµέσως µόλις εξαντληθεί. Το διαδραστικό στυλό χρησιµοποιεί µπαταρία µαγγανίου AA, αλκαλική µπαταρία ΑΑ ή επαναφορτιζόµενη µπαταρία Eneloop (BK-3MCC).

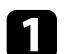

a Ανοίξτε το κάλυµµα των µπαταριών, όπως φαίνεται.

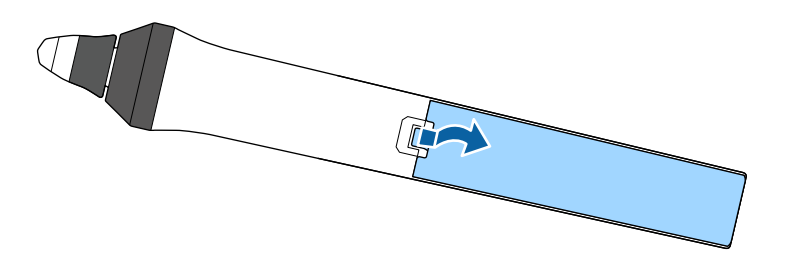

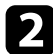

b Εάν χρειάζεται, αφαιρέστε τις παλιές µπαταρίες.

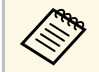

a Απορρίψτε τις χρησιµοποιηµένες µπαταρίες σύµφωνα µε τους τοπικούς κανονισµούς.

c Τοποθετήστε τη µπαταρία µε τα άκρα + και – προς την κατεύθυνση που εµφανίζεται.

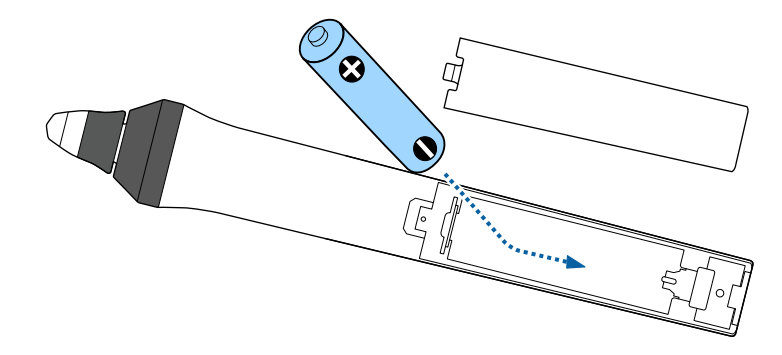

### **Προειδοποίηση**

Ελέγξτε τις θέσεις των ενδείξεων (+) και (–) στο εσωτερικό της θήκης µπαταριών για να βεβαιωθείτε ότι τοποθετείτε σωστά τη µπαταρία. Αν η µπαταρία δεν χρησιµοποιείται σωστά, θα µπορούσε να σηµειωθεί ανάφλεξη ή διαρροή προκαλώντας πυρκαγιά, τραυµατισµό ή υλική ζηµιά.

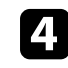

d Αντικαταστήστε το κάλυµµα των µπαταριών και πιέστε το προς τα κάτω µέχρι να ασφαλίσει στη θέση του.

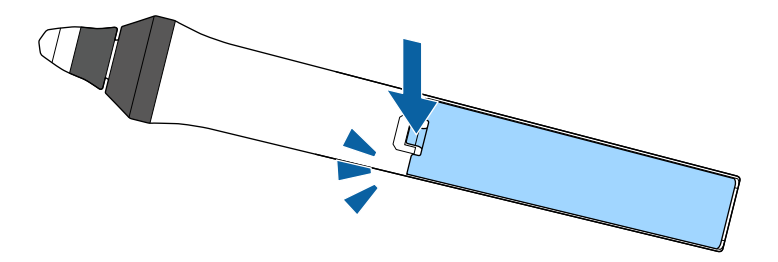

# **Λειτουργία τηλεχειριστηρίου <sup>49</sup>**

Το τηλεχειριστήριο σάς επιτρέπει να ελέγχετε τον βιντεοπροβολέα από σχεδόν οπουδήποτε στο χώρο.

Βεβαιωθείτε ότι στοχεύετε µε το τηλεχειριστήριο στους δέκτες του βιντεοπροβολέα εντός της απόστασης και των γωνιών που αναφέρονται εδώ.

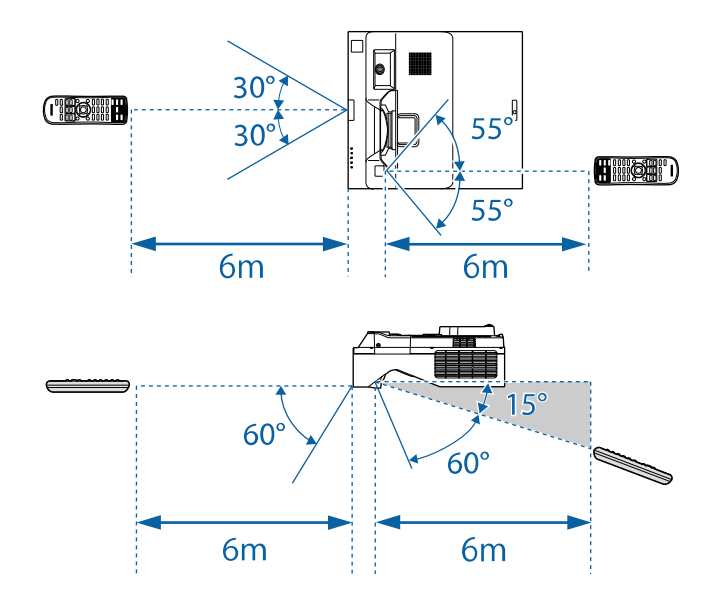

**εδήκη -** Αποφεύγετε να χρησιμοποιείτε το τηλεχειριστήριο σε συνθήκες με<br>έντονα φώτα φθορισμού ή σε άμεσο ηλιακό φως, επειδή ο βιντεοπροβολέας µπορεί να µην αποκρίνεται στις εντολές. Εάν δεν πρόκειται να χρησιµοποιήσετε το τηλεχειριστήριο για µεγάλο χρονικό διάστηµα, αφαιρέστε τις µπαταρίες.

# **Χρήση βασικών χαρακτηριστικών του βιντεοπροβολέα**

Ακολουθήστε τις οδηγίες που εµπεριέχονται σε αυτές τις ενότητες για να χρησιµοποιήσετε τα βασικά χαρακτηριστικά του βιντεοπροβολέα σας.

#### g **Σχετικοί σύνδεσµοι**

- • ["Ενεργοποίηση του βιντεοπροβολέα"](#page-50-0) σελ.51
- • ["Απενεργοποίηση του βιντεοπροβολέα"](#page-53-0) σελ.54
- • ["Ρύθµιση ηµεροµηνίας και ώρας"](#page-54-0) σελ.55
- • ["Επιλογή της γλώσσας για τα µενού του βιντεοπροβολέα"](#page-57-0) σελ.58
- • ["Λειτουργίες προβολής"](#page-58-0) σελ.59
- • ["Ρύθµιση του τύπου οθόνης"](#page-60-0) σελ.61
- • ["Εστίαση της εικόνας"](#page-63-0) σελ.64
- • ["Ρύθµιση της κλίσης του βιντεοπροβολέα"](#page-66-0) σελ.67
- • ["Σχήµα εικόνας"](#page-67-0) σελ.68
- "Αλλαγή του μεγέθους της εικόνα με τα Πλήκτρα" σελ.78
- • ["Ρύθµιση της θέσης της εικόνας µε χρήση της µετακίνησης εικόνας"](#page-78-0) σελ.79
- • ["Επιλογή πηγής εικόνας"](#page-79-0) σελ.80
- • ["Αναλογίες εικόνας"](#page-81-0) σελ.82
- • ["Ρύθµιση ποιότητας εικόνας \(Λειτ. Χρώµατος\)"](#page-83-0) σελ.84
- • ["Ρύθµιση χρώµατος εικόνας"](#page-85-0) σελ.86
- • ["Προσαρµογή ανάλυσης εικόνας"](#page-89-0) σελ.90
- • ["Ρύθµιση της φωτεινότητας"](#page-91-0) σελ.92
- "Έλεγχος της έντασης ήχου με τα κουμπιά έντασης ήχου" σελ.95

<span id="page-50-0"></span>Ενεργοποιήστε τον υπολογιστή ή τον εξοπλισµό βίντεο που θέλετε να χρησιµοποιήσετε, αφού ενεργοποιήσετε τον βιντεοπροβολέα.

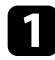

a Συνδέστε το καλώδιο τροφοδοσίας στην είσοδο ισχύος του βιντεοπροβολέα και συνδέστε το σε πρίζα.

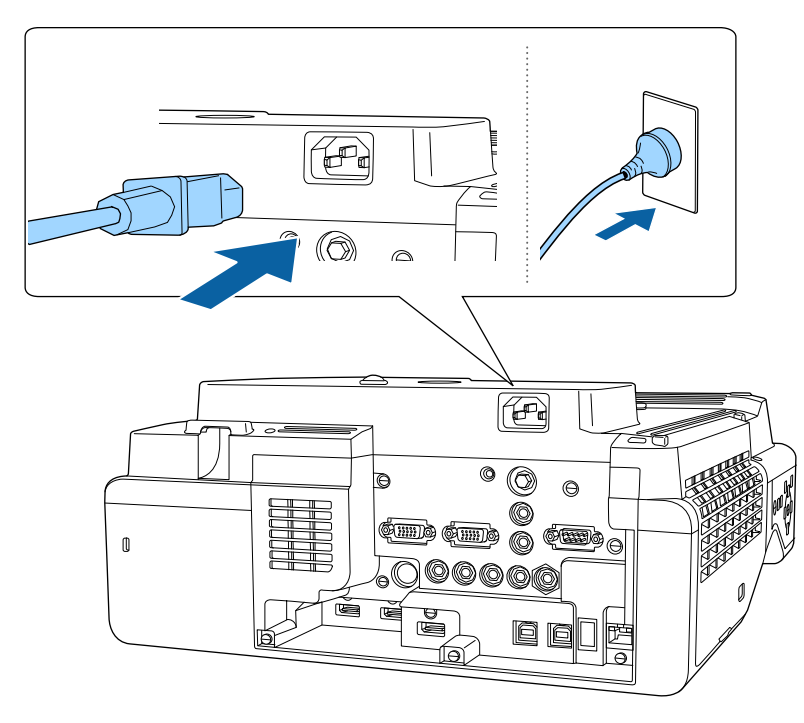

### **Προειδοποίηση**

Βεβαιωθείτε ότι έχετε συνδέσει προηγουµένως τη γείωση. Όταν αφαιρείτε τη σύνδεση γείωσης, αποσυνδέστε το καλώδιο τροφοδοσίας και αποσυνδέστε από τη γείωση.

Η ενδεικτική λυχνία τροφοδοσίας του βιντεοπροβολέα γίνεται µπλε. Αυτό υποδεικνύει ότι ο βιντεοπροβολέας τροφοδοτείται µε ρεύµα, αλλά δεν έχει τεθεί ακόµη σε λειτουργία (είναι σε κατάσταση αναµονής).

b Πατήστε το κουµπί ισχύος στον πίνακα ελέγχου ή στο τηλεχειριστήριο για να ενεργοποιήσετε τον βιντεοπροβολέα.

Ο βιντεοπροβολέας παράγει ήχο βοµβητή και η ενδεικτική λυχνία κατάστασης του βιντεοπροβολέα αναβοσβήνει µε µπλε χρώµα όσο ο βιντεοπροβολέας προθερµαίνεται. Αφού ο βιντεοπροβολέας προθερµανθεί, η ενδεικτική λυχνία κατάστασης σταµατά να αναβοσβήνει και γίνεται µπλε.

- a Όταν ενεργοποιείτε τον βιντεοπροβολέα για πρώτη φορά, εµφανίζεται ο αρχικός οδηγός εγκατάστασης. Πραγµατοποιήστε τις ρυθµίσεις **Προβολή**, **Γλώσσα** και **Ηµερ. & Ώρα** χρησιµοποιώντας τα κουµπιά βέλους και [Enter] στον πίνακα ελέγχου ή στο τηλεχειριστήριο. Στη συνέχεια, προσαρµόστε τις ρυθµίσεις σχήµατος και θέσης για την προβαλλόµενη εικόνα όπως απαιτείται.
	- Όταν η επιλογή **Γρήγορη εκκίνηση** είναι ενεργοποιηµένη στο µενού **Λειτουργία** του βιντεοπροβολέα, ο βιντεοπροβολέας θα είναι έτοιµος για χρήση µέσα σε µερικά δευτερόλεπτα την επόµενη φορά που πατήστε το πλήκτρο ισχύος.

∆οκιµάστε τα ακόλουθα, αν δεν µπορείτε να δείτε µια προβαλλόµενη εικόνα.

- Ενεργοποιήστε το συνδεδεµένο υπολογιστή ή τη συσκευή βίντεο.
- Αλλάξτε την έξοδο της οθόνης από τον υπολογιστή όταν χρησιµοποιείτε φορητό υπολογιστή.
- Εισάγετε DVD ή άλλα πολυµέσα βίντεο και πατήστε το κουµπί αναπαραγωγής (εάν είναι απαραίτητο).
- Πατήστε το κουµπί [Source Search] στον πίνακα ελέγχου ή στο τηλεχειριστήριο για να ανιχνεύσετε την πηγή.
- Πατήστε το πλήκτρο για την επιθυµητή πηγή εικόνας στο τηλεχειριστήριο.
- Εάν προβάλλεται η Κεντρική οθόνη, επιλέξτε την πηγή που θέλετε να προβάλλετε.

### **Ενεργοποίηση του βιντεοπροβολέα <sup>52</sup>**

### **Προειδοποίηση**

- Μην κοιτάτε ποτέ µέσα στο φακό του βιντεοπροβολέα όταν είναι αναµµένη η πηγή φωτός. Αυτό µπορεί να βλάψει τα µάτια σας και είναι ιδιαίτερα επικίνδυνο για τα παιδιά.
- Κατά την ενεργοποίηση του βιντεοπροβολέα σε απόσταση χρησιµοποιώντας το τηλεχειριστήριο, βεβαιωθείτε ότι δεν κοιτάει κανείς µέσα στο φακό.
- Εάν το φως από τον βιντεοπροβολέα µπλοκάρεται, η περιοχή στην οποία φωτίζει το φως αυξάνει θερµοκρασίας, το οποίο µπορεί να προκαλέσει τήξη, έγκαυµα ή πρόκληση πυρκαγιάς. Επίσης, ο φακός ενδέχεται να αρχίσει να καίει λόγω του αντανακλώµενου φωτός, µε πιθανή πρόκληση δυσλειτουργίας στον βιντεοπροβολέα. Για να διακόψετε την προβολή, χρησιµοποιήστε τη λειτουργία Σίγαση A/V ή απενεργοποιήστε τον βιντεοπροβολέα.
- a Όταν η ρύθµιση **Απευθείας Ενεργ.** έχει οριστεί σε **Ενεργό** στο µενού **Λειτουργία**του βιντεοπροβολέα, ο βιντεοπροβολέας ενεργοποιείται αµέσως µόλις το συνδέσετε. Σηµειώστε ότι ο βιντεοπροβολέας ενεργοποιείται επίσης αυτόµατα σε περιπτώσεις όπως κατά την ανάκτηση έπειτα από διακοπή ρεύµατος.
	- Εάν επιλέξετε συγκεκριµένη θύρα ως ρύθµιση **Αυτόµατη ενεργοπ.** στο µενού **Λειτουργία** του βιντεοπροβολέα, ο βιντεοπροβολέας ενεργοποιείται µόλις εντοπίσει σήµα ή σύνδεση καλωδίου από τη θύρα εκείνη.

#### g **Σχετικοί σύνδεσµοι**

- • ["Κεντρική οθόνη"](#page-51-0) σελ.52
- • ["Ρυθµίσεις δυνατοτήτων βιντεοπροβολέα Μενού Λειτουργία"](#page-242-0) σελ.243

### <span id="page-51-0"></span>**Κεντρική οθόνη**

Η ιδιότητα Κεντρική οθόνη σας επιτρέπει να επιλέγετε εύκολα µία πηγή εικόνας και να έχετε πρόσβαση σε χρήσιµες λειτουργίες. Μπορείτε να προβάλλετε την Κεντρική οθόνη πατώντας το πλήκτρο [Home] στον πίνακα ελέγχου ή στο τηλεχειριστήριο. Η Κεντρική οθόνη εµφανίζεται επίσης όταν ενεργοποιείτε τον βιντεοπροβολέα και δεν υπάρχει εισαγωγή σήµατος.

Πατήστε τα πλήκτρα βέλους στον πίνακα ελέγχου ή στο τηλεχειριστήριο για να επιλέξετε ένα στοιχείο µενού και κατόπιν πατήστε [Enter].

Μπορείτε επίσης να επιλέξετε στοιχεία µενού χρησιµοποιώντας το διαδραστικό στυλό ή το δάκτυλό σας (EB‑770Fi/EB‑760Wi).

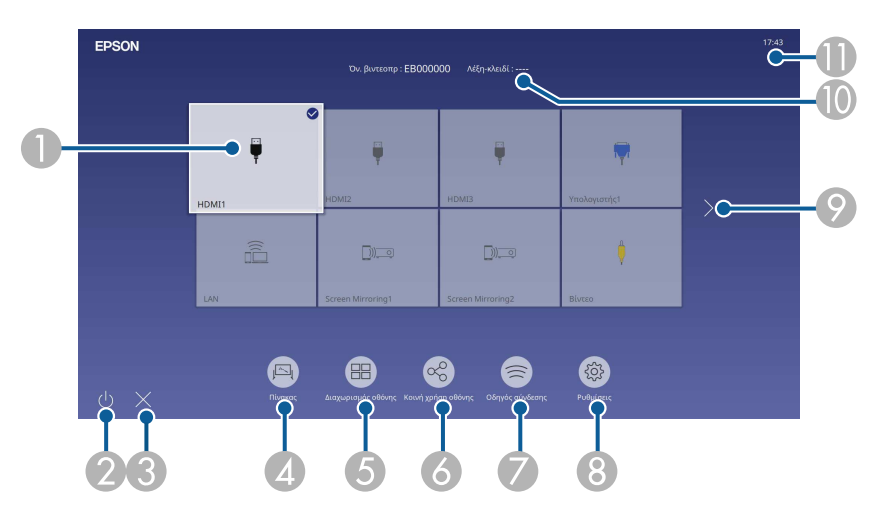

AΕπιλέξτε την πηγή που θέλετε να προβάλετε.

Στην επάνω δεξιά γωνία της εικόνας της τρέχουσας πηγής εισόδου εµφανίζεται ένα σηµάδι ελέγχου.

Μπορείτε να προβάλετε µια προεπισκόπηση της τρέχουσας εικόνας εισόδου για τις περισσότερες πηγές ως µικρογραφία (εκτός από την πηγή εισόδου USB στη λειτουργία αναπαραγωγής περιεχοµένου).

- $\bullet$ Απενεργοποιεί τον βιντεοπροβολέα (EB‑770Fi/EB‑760Wi).
- CΚλείνει την Κεντρική οθόνη (EB‑770Fi/EB‑760Wi).
- **Q** Εκκινεί τη λειτουργία πίνακα (EB‑770Fi/EB‑760Wi).
- E Προβάλει εικόνες από δύο ή τέσσερις διαφορετικές πηγές εικόνας ταυτόχρονα σε µορφή πλέγµατος.
- F Εµφανίζει την οθόνη καθοδήγησης για την απόκτηση της κατανεµηµένης εικόνας από άλλον βιντεοπροβολέα που είναι συνδεδεµένος στο δίκτυο.

### **Ενεργοποίηση του βιντεοπροβολέα <sup>53</sup>**

- $\bullet$  Εµφανίζει τον Οδηγός σύνδεσης. Μπορείτε να επιλέξετε ασύρµατες µεθόδους σύνδεσης ανάλογα µε τις συσκευές που χρησιµοποιείτε, όπως τα smartphones ή οι υπολογιστές.
- H Σας επιτρέπει να επιλέξετε τις ακόλουθες κοινές ρυθµίσεις βιντεοπροβολέα (οι ρυθµίσεις µπορεί να διαφέρουν ανάλογα µε άλλες επιλεγµένες ρυθµίσεις):
	- **Λειτ. Χρώµατος**
	- **Επίπ. φωτειν.**
	- **Ένταση**
	- **∆ιόρθ. γεωµετρίας** (**Οριζ./Κάθ. Τραπ.** και **Quick Corner**.)
	- **Αυτ. βαθµονόµ.** (EB‑770Fi/EB‑760Wi)
	- **Λόγος διαστάσεων**

a • Η ρύθµιση **∆ιόρθ. γεωµετρίας** εµφανίζεται µόνο όταν <sup>η</sup> **Σταθερή εγκατάσταση** έχει ρυθµιστεί στο **Ανενεργό** και η **Διόρθ. γεωμετρίας** έχει ρυθμιστεί στο **Οριζ./Κάθ. Τραπ.** ή στο **Quick Corner** στο µενού **Εγκατάσταση** του βιντεοπροβολέα.

- Αφού πραγµατοποιηθεί ∆ιόρθ. γεωµετρίας µε τη χρήση της διαδραστικής γραφίδας ή του δαχτύλου σας, θα πρέπει να βαθµονοµήσετε ξανά το σύστηµα (EB ‑770Fi/EB ‑760Wi).
- I Μεταβαίνει στην προηγούµενη ή την επόµενη σελίδα εάν υπάρχουν περισσότερες από εννέα διαθέσιµες πηγές εισόδου.
- $\circ$  Εµφανίζει το όνοµα του βιντεοπροβολέα και τη λέξη-κλειδί του βιντεοπροβολέα.
- **Β** Εμφανίζει την τρέχουσα ώρα.

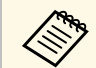

**Αθή Η** Κεντρική οθόνη εξαφανίζεται έπειτα από 10 λεπτά αδράνειας.

#### g **Σχετικοί σύνδεσµοι**

- • ["Οθόνες του πίνακα \(Λειτουργία πίνακα\)"](#page-104-0) σελ.105
- • ["Κοινή χρήση οθόνης"](#page-201-0) σελ.202
- • ["Προβολή πολλών εικόνων ταυτόχρονα"](#page-133-0) σελ.134

<span id="page-53-0"></span>Απενεργοποιήστε τον βιντεοπροβολέα µετά τη χρήση.

- a Απενεργοποιήστε το προϊόν, όταν δεν χρησιµοποιείται για να παρατείνετε τη διάρκεια ζωής του βιντεοπροβολέα. Η διάρκεια ζωής της πηγής φωτός διαφέρει ανάλογα µε τον επιλεγµένο τρόπο λειτουργίας, τις περιβαλλοντικές συνθήκες και τη χρήση. Η φωτεινότητα µειώνεται µε την πάροδο του χρόνου.
	- Εάν η ρύθµιση **Βαθµ. φωτεινότητας** έχει οριστεί σε **Περιοδική εκτέλεση** στο µενού **∆ιαχείριση** του βιντεοπροβολέα, η βαθµονόµηση της φωτεινής πηγής ξεκινά αυτόµατα αν απενεργοποιήσετε τον βιντεοπροβολέα και υπάρχουν οι ακόλουθες συνθήκες (EB‑775F/EB‑770Fi/EB‑770F):
	- Έχουν περάσει 100 ώρες από την τελευταία βαθµονόµηση της φωτεινής πηγής
	- Εάν χρησιµοποιείτε τον βιντεοπροβολέα συνεχώς για περισσότερα από 20 λεπτά
	- Καθώς ο βιντεοπροβολέας υποστηρίζει τη λειτουργία απευθείας τερµατισµού, µπορεί να απενεργοποιηθεί απευθείας χρησιµοποιώντας το διακόπτη.

a Στον πίνακα ελέγχου ή στο τηλεχειριστήριο, πατήστε το κουµπί ισχύος. Ο βιντεοπροβολέας εµφανίζει οθόνη επιβεβαίωσης τερµατισµού λειτουργίας.

Απενεργοποίηση;

Ναι: Πατήστε το κουμπί <sup>6</sup> Όχι: Πατήστε ένα κουμπί

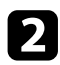

b Πατήστε ξανά το κουµπί ισχύος. (Για να τον αφήσετε ενεργοποιηµένο, πατήστε οποιοδήποτε άλλο κουµπί.)

Ο βιντεοπροβολέας παράγει ήχο βοµβητή δύο φορές, η πηγή φωτός απενεργοποιείται και η ενδεικτική λυχνία κατάστασης απενεργοποιείται.

c Για να µεταφέρετε ή να αποθηκεύσετε τον βιντεοπροβολέα, βεβαιωθείτε ότι η ενδεικτική λυχνία είναι µπλε (αλλά δεν αναβοσβήνει) και η ενδεικτική λυχνία κατάστασης είναι απενεργοποιηµένη, στη συνέχεια, αποσυνδέστε το καλώδιο τροφοδοσίας.

<span id="page-54-0"></span>Μπορείτε να ορίσετε ηµεροµηνία και ώρα για τον βιντεοπροβολέα.

a Ενεργοποιήστε τον βιντεοπροβολέα.

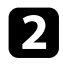

**2** Πατήστε το κουμπί [Menu] στον πίνακα ελέγχου ή στο τηλεχειριστήριο.

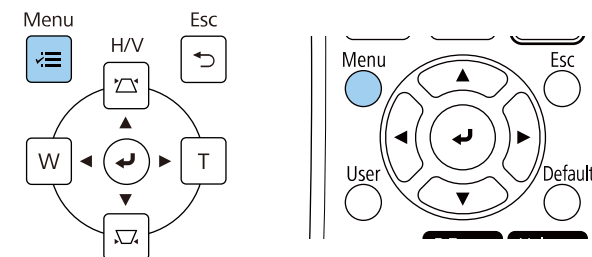

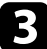

#### c Επιλέξτε τη ρύθµιση **∆ιαχείριση** και πατήστε [Enter].

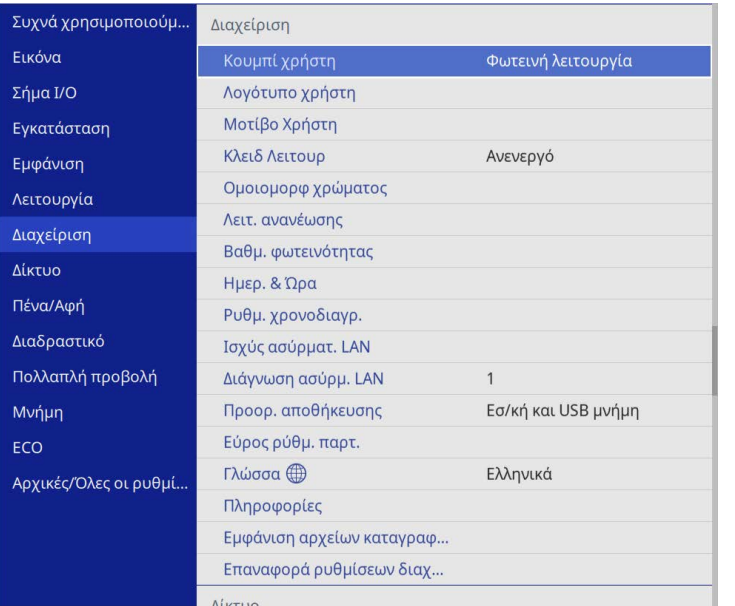

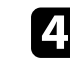

**4.** Επιλέξτε τη ρύθμιση **Ημερ. & Ώρα** και πατήστε [Enter]. Εµφανίζεται αυτή η οθόνη:

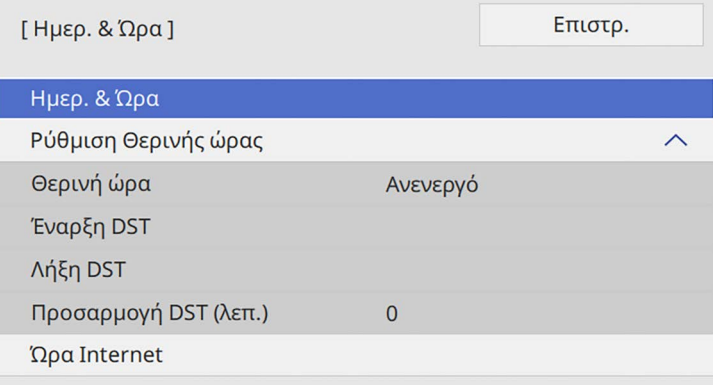

**5** Επιλέξτε τη ρύθμιση **Ημερ. & Ώρα** και πατήστε [Enter]. Εµφανίζεται αυτή η οθόνη:

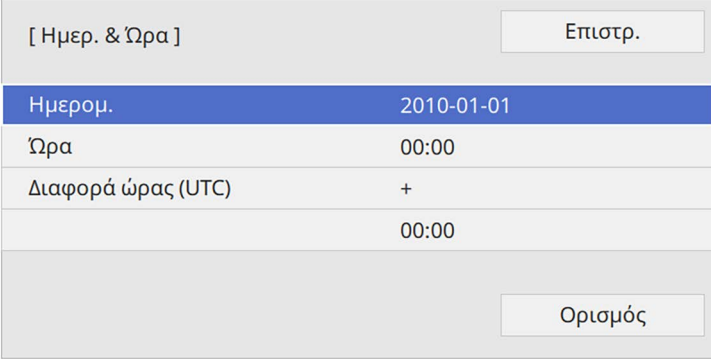

f Επιλέξτε **Ηµεροµ.**, πατήστε [Enter] και χρησιµοποιήστε το πληκτρολόγιο που εµφανίζεται για να εισαγάγετε τη σηµερινή ηµεροµηνία.

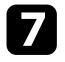

g Επιλέξτε **Ώρα**, πατήστε [Enter] και χρησιµοποιήστε το πληκτρολόγιο που εµφανίζεται για να εισαγάγετε την τρέχουσα τοπική ώρα.

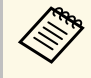

ξ‱ς Για να ορίσετε την επιλογή **∆ιαφορά ώρας (UTC)** όπως<br>εξηγείται στο βήμα 8, πληκτρολογήστε Συντονισμένη παγκόσμια ώρα αντί της τρέχουσας τοπικής ώρας.

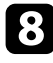

**β** Επιλέξτε Διαφορά ώρας (UTC), πατήστε [Enter] και ορίστε τη διαφορά ώρας από τη Συντονισµένη Παγκόσµια Ώρα.

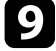

i Μόλις τελειώσετε, επιλέξτε **Ορισµός** και πατήστε [Enter].

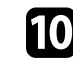

j Για να ενεργοποιήσετε τη θερινή ώρα, επιλέξτε τη ρύθµιση **Ρύθµιση Θερινής ώρας** και επιλέξτε **Ενεργό**. Στη συνέχεια επιλέξτε τις ρυθµίσεις.

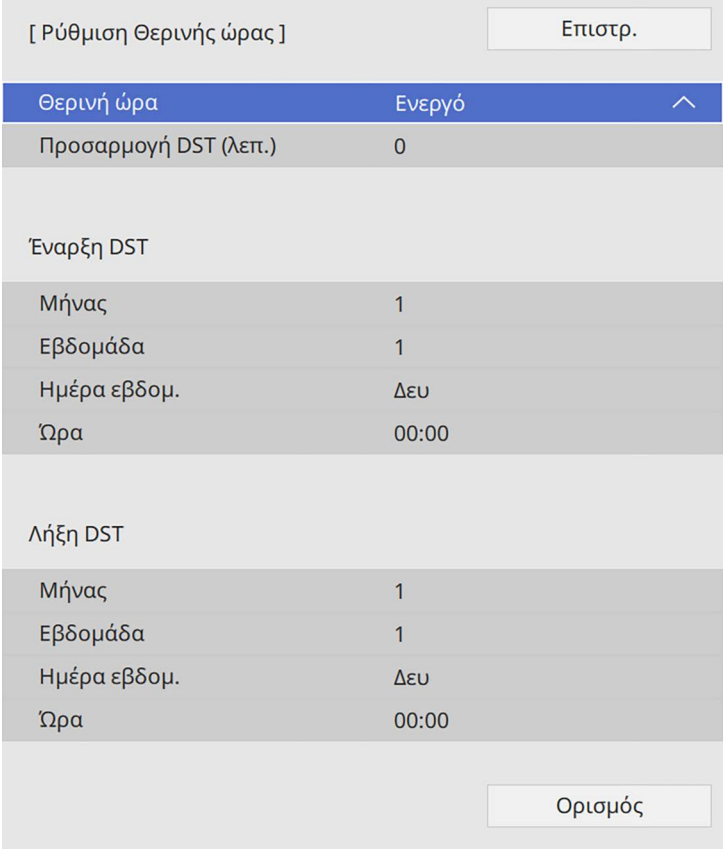

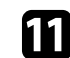

**Κ Μόλις τελειώσετε, επιλέξτε Ορισμός** και πατήστε [Enter].

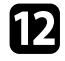

l Για να ενηµερώσετε την ώρα αυτόµατα µέσω ενός διακοµιστή ώρας Internet, επιλέξτε τη ρύθµιση **Ώρα Internet** και επιλέξτε **Ενεργό**. Στη συνέχεια επιλέξτε τις ρυθµίσεις.

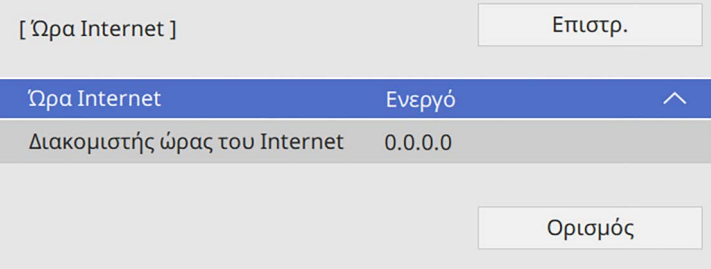

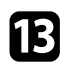

**13** Μόλις τελειώσετε, επιλέξτε **Ορισμός** και πατήστε [Enter].

n Πατήστε [Menu] ή [Esc] για να πραγµατοποιήσετε έξοδο από τα µενού.

<span id="page-57-0"></span>Αν θέλετε να προβάλετε τα µενού και τα µηνύµατα του βιντεοπροβολέα σε άλλη γλώσσα, µπορείτε να αλλάξετε τη ρύθµιση **Γλώσσα**.

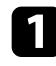

a Ενεργοποιήστε τον βιντεοπροβολέα.

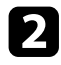

**2** Πατήστε το κουμπί [Menu] στον πίνακα ελέγχου ή στο τηλεχειριστήριο.

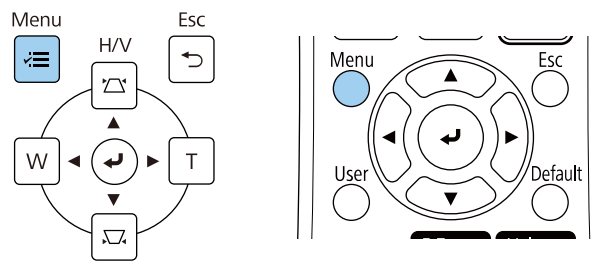

c Επιλέξτε τη ρύθµιση **∆ιαχείριση** και πατήστε [Enter].

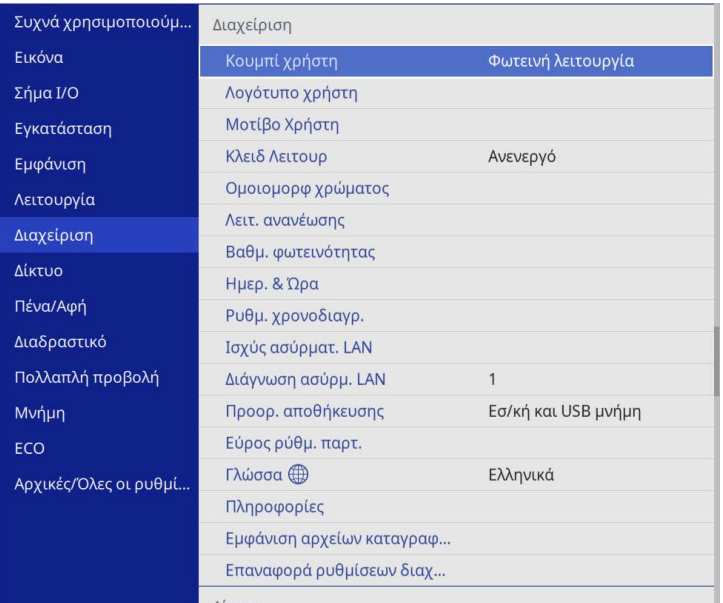

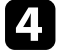

d Επιλέξτε τη ρύθµιση **Γλώσσα** και πατήστε [Enter].

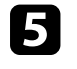

e Επιλέξτε τη γλώσσα που θέλετε να χρησιµοποιήσετε και πατήστε [Enter].

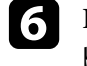

f Πατήστε [Menu] ή [Esc] για να πραγµατοποιήσετε έξοδο από τα µενού.

# **Λειτουργίες προβολής <sup>59</sup>**

<span id="page-58-0"></span>Ανάλογα µε τον τρόπο τοποθέτησης του βιντεοπροβολέα, ίσως χρειαστεί να αλλάξετε τη λειτουργία προβολής για να προβάλλονται σωστά οι εικόνες σας.

- Η επιλογή **Πρόσθια** σάς επιτρέπει να κάνετε προβολή από έναν πίνακα µπροστά από την οθόνη.
- Η επιλογή **Πρόσθια/Ανάποδα** αντιστρέφει την εικόνα από πάνω προς τα κάτω για την προβολή της ανάποδα από την οροφή ή την επιτοίχια στήριξη.
- Η επιλογή **Οπίσθια** αντιστρέφει την εικόνα οριζόντια για την προβολή εικόνας πίσω από µια διάφανη οθόνη.
- <span id="page-58-2"></span>• Η επιλογή **Οπίσθια/Ανάποδα** αντιστρέφει την εικόνα από πάνω προς τα κάτω και οριζόντια για την προβολή της εικόνας από την οροφή ή µια επιτοίχια στήριξη και πίσω από µια διάφανη οθόνη.

#### g **Σχετικοί σύνδεσµοι**

- "Αλλαγή της λειτουργίας προβολής με χρήση του τηλεχειριστηρίου" σελ.59
- "Αλλαγή της λειτουργίας προβολής με χρήση των μενού" σελ.59
- • ["Επιλογές ρύθµισης και εγκατάστασης βιντεοπροβολέα"](#page-31-0) σελ.32

### **Αλλαγή της λειτουργίας προβολής µε χρήση του τηλεχειριστηρίου**

<span id="page-58-1"></span>Μπορείτε να αλλάξετε τη λειτουργία προβολής ώστε να αναστρέψετε την εικόνα από πάνω προς τα κάτω.

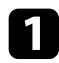

a Ενεργοποιήστε τον βιντεοπροβολέα και εµφανίστε µια εικόνα.

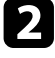

b Κρατήστε πατηµένο το πλήκτρο [A/V Mute] στο τηλεχειριστήριο για 5 δευτερόλεπτα.

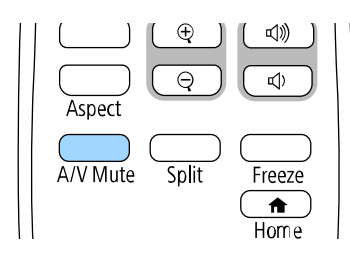

Η εικόνα εξαφανίζεται για λίγο και επανεµφανίζεται ανεστραµµένη από πάνω προς τα κάτω.

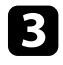

c Για να επαναφέρετε την προβολή πίσω στην αρχική λειτουργία, κρατήστε ξανά πατηµένο το πλήκτρο [A/V Mute] για 5 δευτερόλεπτα.

### **Αλλαγή της λειτουργίας προβολής µε χρήση των µενού**

Μπορείτε να αλλάξετε τη λειτουργία προβολής ώστε να αναστρέψετε την εικόνα από πάνω προς τα κάτω ή/και από αριστερά προς τα δεξιά µε χρήση των µενού του βιντεοπροβολέα.

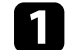

a Ενεργοποιήστε τον βιντεοπροβολέα και εµφανίστε µια εικόνα.

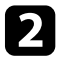

**2** Πατήστε το κουμπί [Menu] στον πίνακα ελέγχου ή στο τηλεχειριστήριο.

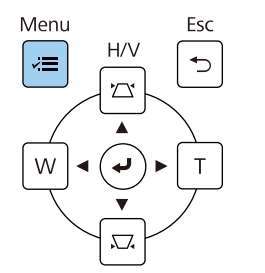

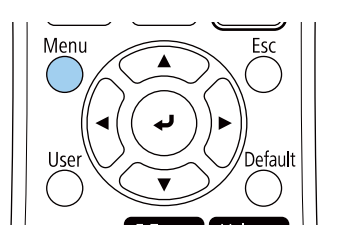

# **Λειτουργίες προβολής <sup>60</sup>**

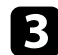

#### c Επιλέξτε το µενού **Εγκατάσταση** και πατήστε [Enter].

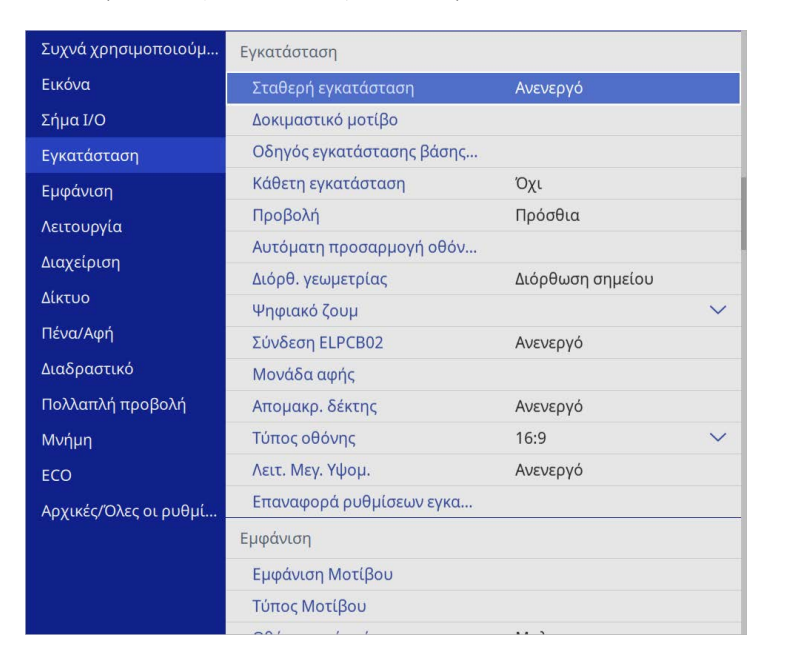

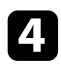

d Επιλέξτε τη ρύθµιση **Προβολή** και πατήστε [Enter].

e Επιλέξτε λειτουργία προβολής και πατήστε [Enter].

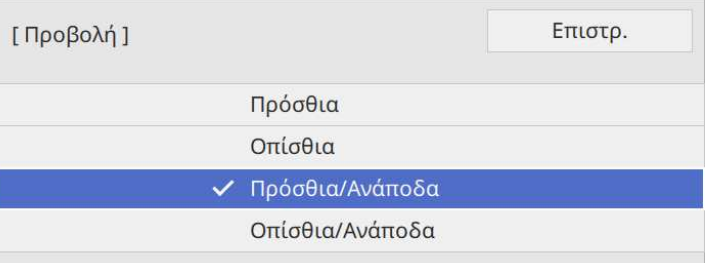

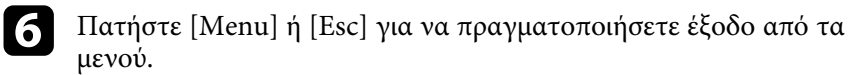

# **Ρύθµιση του τύπου οθόνης <sup>61</sup>**

<span id="page-60-0"></span>Μπορείτε να χρησιµοποιήσετε τη ρύθµιση **Τύπος οθόνης** για να ταιριάζει µε τις αναλογίες της προβαλλόµενης εικόνας στην οθόνη που χρησιµοποιείτε.

- **απομερίζον -** Αυτή η ρύθμιση δεν είναι διαθέσιμη όταν χρησιμοποιείτε μία από τις<br>ακόλουθες πηνές εισόδου· ακόλουθες πηγές εισόδου:
	- USB
	- LAN
	- ∆εν µπορείτε να αλλάξετε τη ρύθµιση **Τύπος οθόνης** όταν η ρύθµιση **Αναπ. περιεχ.** έχει οριστεί σε **Ενεργό** στο µενού **Λειτουργία** του βιντεοπροβολέα (EB‑775F/EB‑770F).

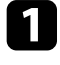

a Ενεργοποιήστε τον βιντεοπροβολέα και εµφανίστε µια εικόνα.

**2** Πατήστε το κουμπί [Menu] στον πίνακα ελέγχου ή στο τηλεχειριστήριο.

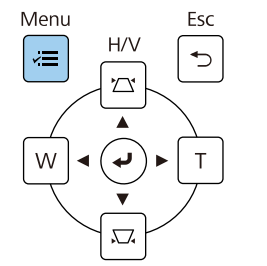

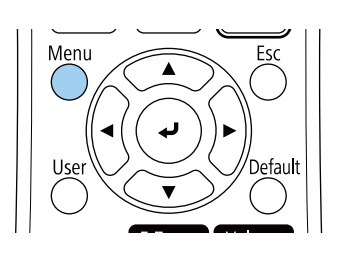

c Επιλέξτε το µενού **Εγκατάσταση** και πατήστε [Enter].

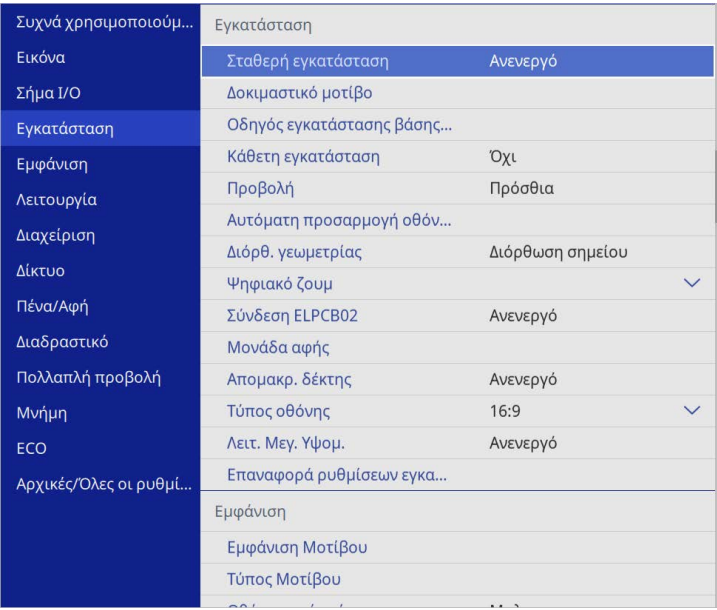

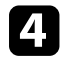

d Επιλέξτε **Τύπος οθόνης** και πατήστε [Enter].

e Επιλέξτε τις αναλογίες εικόνας της οθόνης και πατήστε [Enter].

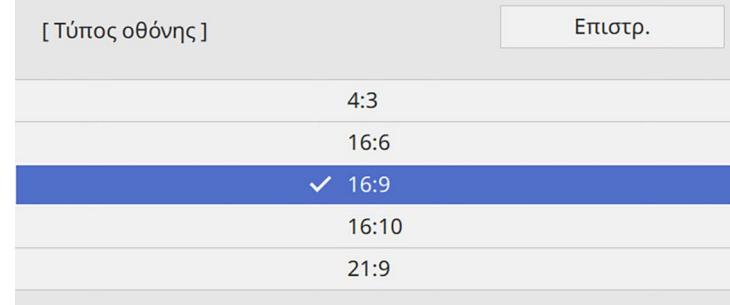

### **Ρύθµιση του τύπου οθόνης <sup>62</sup>**

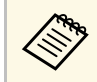

a Οι διαθέσιµοι λόγοι διαστάσεων ποικίλλουν ανάλογα µε το µοντέλο του βιντεοπροβολέα.

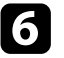

f Πατήστε [Menu] για να πραγµατοποιήσετε έξοδο από τα µενού.

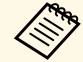

**Δπαιτείται επανεκκίνηση του βιντεοπροβολέα. Ακολουθήστε τις**<br>Οδηγίες στην οθόνη οδηγίες στην οθόνη.

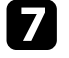

g Προσαρµόστε τις αναλογίες εικόνας για την προβαλλόµενη εικόνα, αν είναι απαραίτητο.

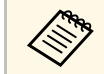

a Όταν αλλάζει η ρύθµιση **Τύπος οθόνης**, οι ρυθµίσεις **EDID** προσαρµόζονται αυτόµατα.

#### g **Σχετικοί σύνδεσµοι**

• ["Ρύθµιση θέσης εικόνας χρησιµοποιώντας τη Θέση οθόνης"](#page-61-0) σελ.62

### **Ρύθµιση θέσης εικόνας χρησιµοποιώντας τη Θέση οθόνης**

<span id="page-61-0"></span>Αν υπάρχουν περιθώρια ανάµεσα στο άκρο της εικόνας και στο πλαίσιο της προβαλλόµενης οθόνης, µπορείτε να προσαρµόσετε τη θέση της εικόνας.

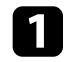

a Ενεργοποιήστε τον βιντεοπροβολέα και εµφανίστε µια εικόνα.

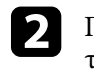

**2** Πατήστε το κουμπί [Menu] στον πίνακα ελέγχου ή στο τηλεχειριστήριο.

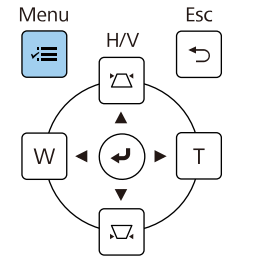

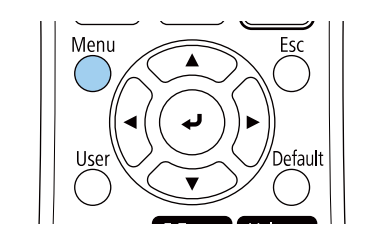

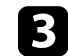

c Επιλέξτε το µενού **Εγκατάσταση** και πατήστε [Enter].

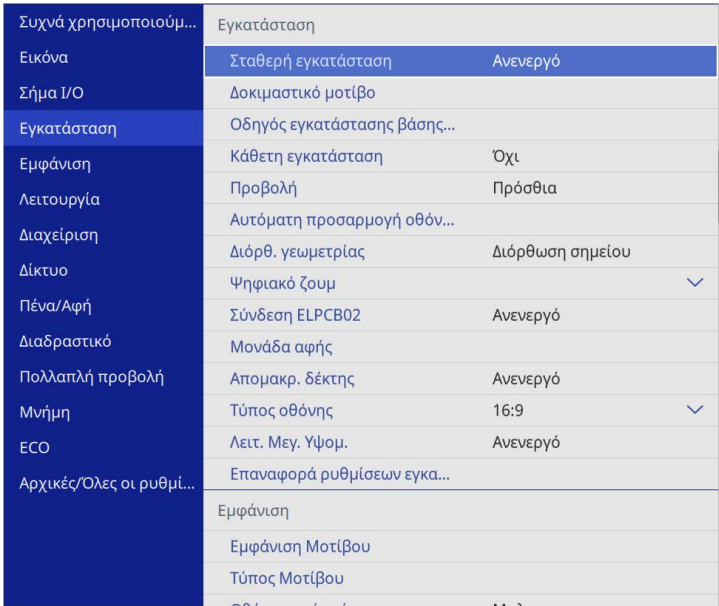

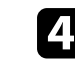

d Επιλέξτε **Θέση οθόνης** και πατήστε [Enter].

# **Ρύθµιση του τύπου οθόνης <sup>63</sup>**

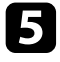

e Χρησιµοποιήστε τα κουµπιά βέλους στον πίνακα ελέγχου ή στο τηλεχειριστήριο για να προσαρµόσετε τη θέση της εικόνας.

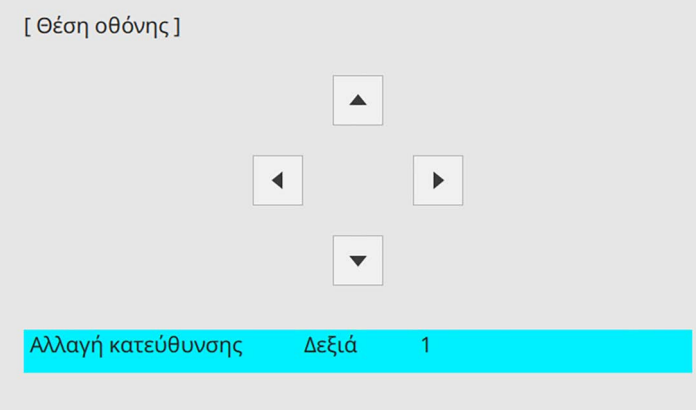

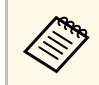

a Όταν χρησιµοποιείτε τις διαδραστικές λειτουργίες µε λόγο διαστάσεων 16: 6, ρυθµίστε την επιλογή **Θέση οθόνης** σε κατακόρυφη κεντρική ή υψηλότερη θέση (EB‑770Fi).

f Όταν τελειώσετε, πατήστε το κουµπί [Menu].

# **Εστίαση της εικόνας <sup>64</sup>**

<span id="page-63-0"></span>Μπορείτε να προβάλετε το δοκιµαστικό µοτίβο και στη συνέχεια να ρυθµίσετε την εστίαση.

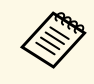

a Συνιστάται η ρύθµιση της εστίασης τουλάχιστον 30 λεπτά αφού ξεκινήσετε την προβολή, καθώς οι εικόνες δεν είναι σταθερές αµέσως µόλις ενεργοποιήσετε τον βιντεοπροβολέα.

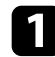

a Ενεργοποιήστε τον βιντεοπροβολέα.

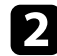

**b** Πατήστε το κουμπί [Menu] στον πίνακα ελέγχου ή στο τηλεχειριστήριο.

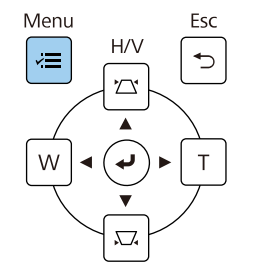

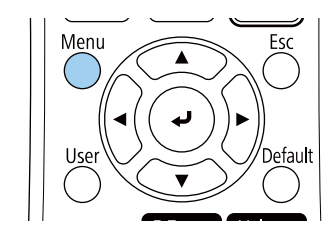

c Επιλέξτε το µενού **Εγκατάσταση** και πατήστε [Enter].

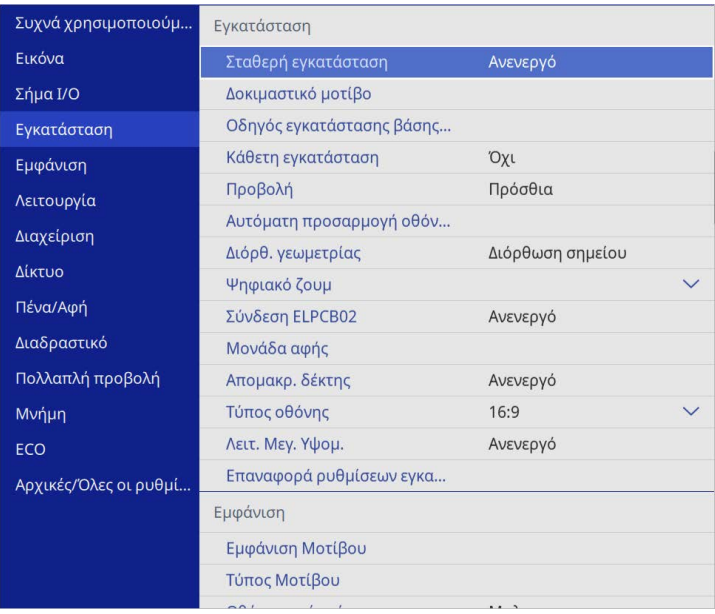

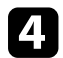

d Επιλέξτε **∆οκιµαστικό µοτίβο** και πατήστε [Enter].

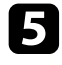

e Επιλέξτε το δοκιµαστικό µοτίβο και, στη συνέχεια, πατήστε [Enter] για να εµφανίσετε το µοτίβο που θέλετε (EB‑775F/EB‑770F).

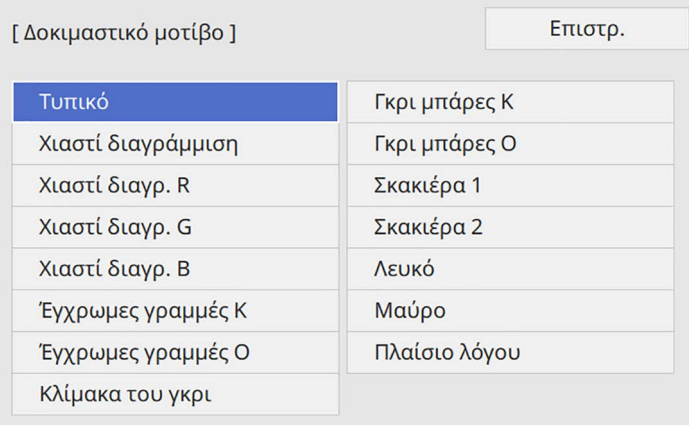

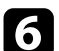

f Ανοίξτε το κάλυµµα του φίλτρου αέρα.

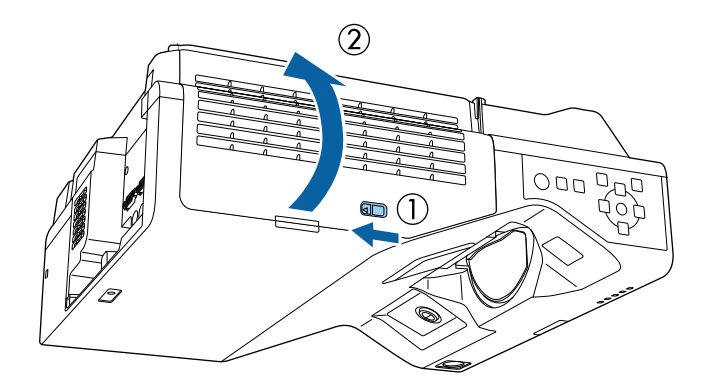

g Μετακινήστε το µοχλό εστίασης και εστιάστε στο κεντρικό κάτω µέρος της προβαλλόµενης οθόνης.

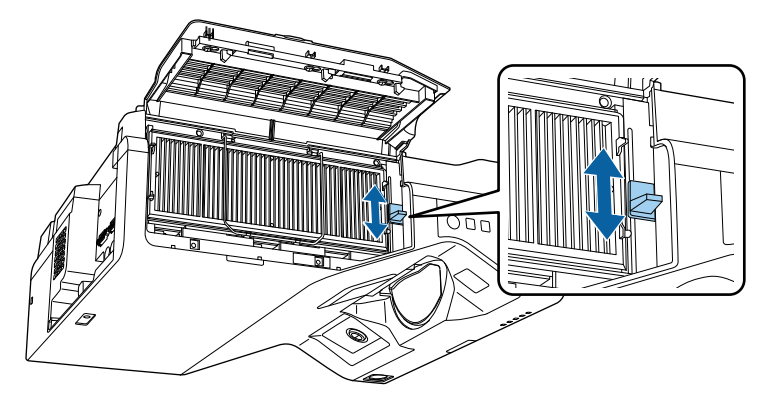

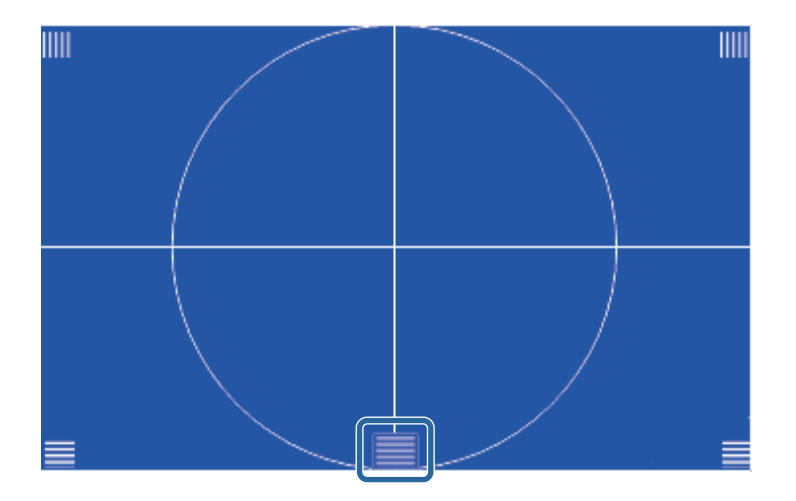

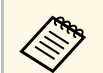

a Εάν βλέπετε διαφορετικό δοκιµαστικό µοτίβο, προσαρµόστε την εστίαση κατά την προβολή του δοκιµαστικού µοτίβου.

# **Εστίαση της εικόνας <sup>66</sup>**

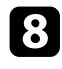

**ελέγξτε** ότι η εστίαση ταιριάζει στις γωνίες () της προβαλλόμενης οθόνης.

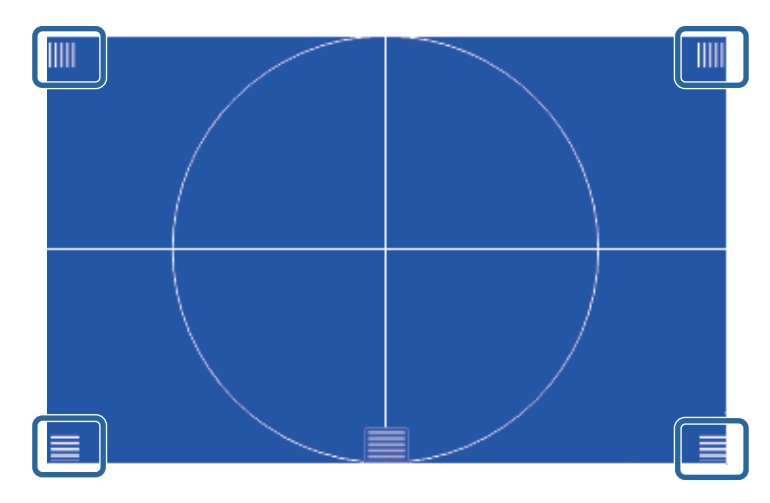

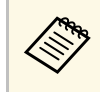

a Σε περίπτωση που κάποιες περιοχές είναι εκτός εστίασης, χρησιµοποιήστε το µοχλό εστίασης για προσαρµογή µέχρι οι γωνίες να έχουν την ίδια εστίαση.

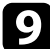

i Για να αφαιρέσετε το δοκιµαστικό µοτίβο, πατήστε [Esc].

# **Ρύθµιση της κλίσης του βιντεοπροβολέα <sup>67</sup>**

<span id="page-66-0"></span>Εάν η προβαλλόµενη εικόνα έχει οριζόντια κλίση (η αριστερή και η δεξιά πλευρά της προβαλλόµενης εικόνας βρίσκονται σε διαφορετικό ύψος) κατά την τοποθέτηση του βιντεοπροβολέα σε τραπέζι ή άλλη επίπεδη επιφάνεια, προσαρµόστε τα µπροστινά άκρα στήριξης ώστε και οι δύο πλευρές να βρίσκονται στο ίδιο επίπεδο.

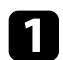

a Ενεργοποιήστε τον βιντεοπροβολέα και εµφανίστε µια εικόνα.

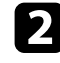

b Εάν η εικόνα έχει κλίση, περιστρέψτε τα µπροστινά άκρα για να ρυθµίσετε το ύψος τους.

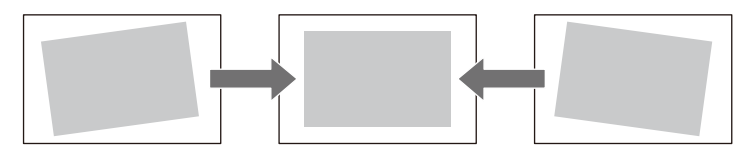

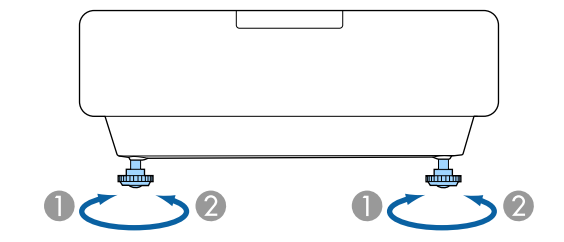

- **A** Επέκταση µπροστινού ποδιού
- B Σύµπτυξη µπροστινού ποδιού

Αν η προβαλλόµενη εικόνα είναι άνισα ορθογώνια, πρέπει να ρυθµίσετε το σχήµα της εικόνας.

<span id="page-67-0"></span>Μπορείτε να προβάλετε µια ισόπεδη, ορθογώνια εικόνα µε την τοποθέτηση του βιντεοπροβολέα, ακριβώς µπροστά από το κέντρο της οθόνης και διατηρώντας τον επίπεδο. Αν τοποθετήσετε τον βιντεοπροβολέα σε γωνία σε σχέση µε την οθόνη ή τον στρέψετε µε κλίση προς τα πάνω ή προς τα κάτω ή στο πλάι, ίσως χρειαστεί να διορθώσετε το σχήµα της εικόνας.

Μετά τη διόρθωση, η εικόνα σας είναι ελαφρώς µικρότερη.

Για εικόνες βέλτιστης ποιότητας, συνιστούµε να ρυθµίσετε τη θέση τοποθέτησης του βιντεοπροβολέα ώστε να επιτευχθεί το σωστό µέγεθος και σχήµα εικόνας.

#### g **Σχετικοί σύνδεσµοι**

- • ["∆ιόρθωση του σχήµατος της εικόνας µε τα κουµπιά τραπεζίου"](#page-67-1) σελ.68
- • ["∆ιόρθωση του σχήµατος της εικόνας µε τη λειτουργία Quick Corner"](#page-68-0) [σελ.69](#page-68-0)
- • ["∆ιόρθωση της µορφής εικόνας µε ∆ιόρθωση τόξου"](#page-70-0) σελ.71
- • ["∆ιόρθωση της µορφής εικόνας µε ∆ιόρθωση σηµείου"](#page-73-0) σελ.74
- • ["Ρύθµιση φόρτωσης σχήµατος εικόνας από τη µνήµη"](#page-75-0) σελ.76
- • ["∆ιόρθωση της µορφής εικόνας µε Γωνιακούς δείκτες"](#page-75-1) σελ.76

### **∆ιόρθωση του σχήµατος της εικόνας µε τα κουµπιά τραπεζίου**

<span id="page-67-1"></span>Μπορείτε να χρησιµοποιήσετε τα κουµπιά διόρθωσης τραπεζίου του βιντεοπροβολέα για να διορθώσετε το σχήµα µιας εικόνας που είναι άνισα ορθογώνια.

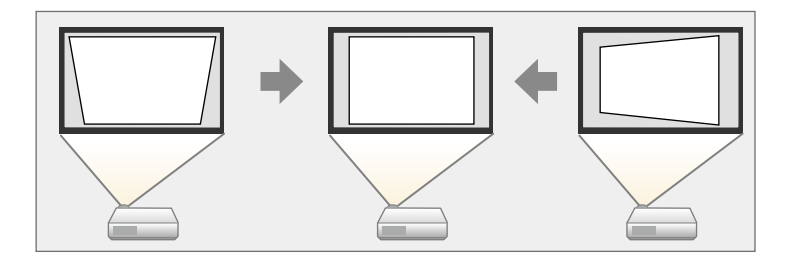

Μπορείτε να χρησιµοποιήσετε τα κουµπιά τραπεζίου για να διορθώσετε τις εικόνες έως και 3º προς τα δεξιά, τα αριστερά, προς τα επάνω ή προς τα κάτω.

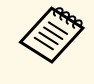

- a Εάν αλλάξετε τις ρυθµίσεις **Τύπος οθόνης** και **Θέση οθόνης**, οι ρυθµίσεις επαναφέρονται στις εργοστασιακές.
- ∆εν είναι δυνατός ο συνδυασµός µε άλλες µεθόδους διόρθωσης.

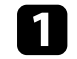

a Ενεργοποιήστε τον βιντεοπροβολέα και εµφανίστε µια εικόνα.

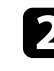

b Πατήστε ένα από τα κουµπιά προσαρµογής τραπεζίου στον πίνακα ελέγχου για να εµφανιστεί η οθόνη ρύθµισης Τραπέζιο.

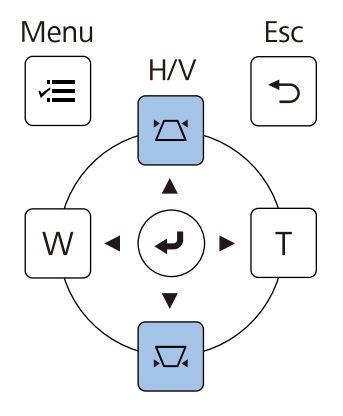

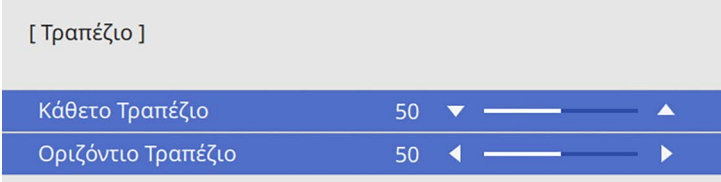

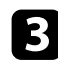

<span id="page-68-0"></span>c Πατήστε ένα κουµπί τραπεζίου για να ρυθµίσετε το σχήµα της εικόνας.

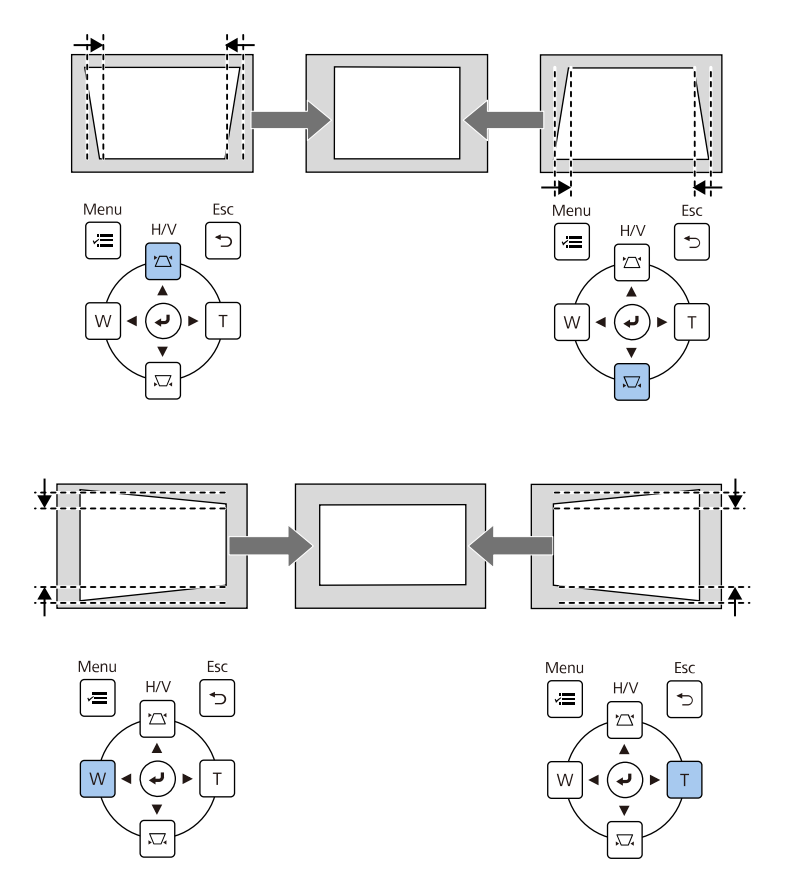

- a Εάν ο βιντεοπροβολέας είναι εγκατεστηµένος µακριά σας, µπορείτε επίσης να διορθώσετε το σχήµα της εικόνας χρησιµοποιώντας το τηλεχειριστήριο.
	- s **Εγκατάσταση** > **∆ιόρθ. γεωµετρίας** > **Οριζ./Κάθ. Τραπ.**
	- Για να αποθηκεύσετε το τρέχον σχήµα µιας εικόνας που προσαρµόσατε, επιλέξτε **Αποθήκευση µνήµης**. Μπορείτε να αποθηκεύσετε µέχρι τρία σχήµατα εικόνας στη µνήµη.
	- s **Εγκατάσταση** > **∆ιόρθ. γεωµετρίας** > **Μνήµη** > **Αποθήκευση µνήµης**

### **∆ιόρθωση του σχήµατος της εικόνας µε τη λειτουργία Quick Corner**

Μπορείτε να χρησιµοποιήσετε τη ρύθµιση **Quick Corner** του βιντεοπροβολέα για να διορθώσετε το σχήµα και το µέγεθος µιας εικόνας που είναι άνισα ορθογώνια.

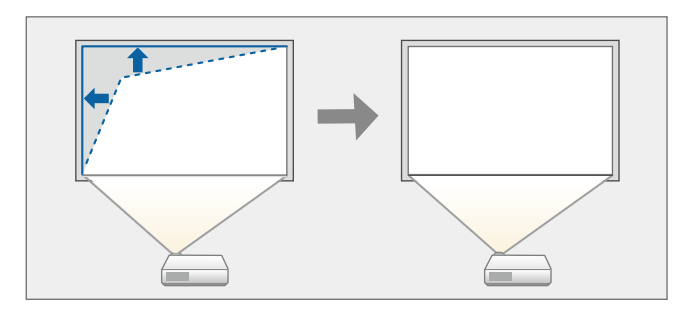

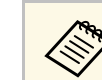

a Εάν αλλάξετε τις ρυθµίσεις **Τύπος οθόνης** και **Θέση οθόνης**, οι ρυθµίσεις επαναφέρονται στις εργοστασιακές.

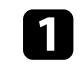

a Ενεργοποιήστε τον βιντεοπροβολέα και εµφανίστε µια εικόνα.

**2** Πατήστε το κουμπί [Menu] στον πίνακα ελέγχου ή στο τηλεχειριστήριο.

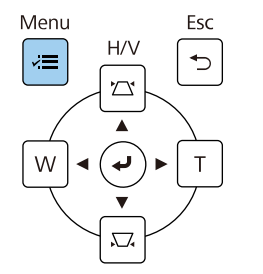

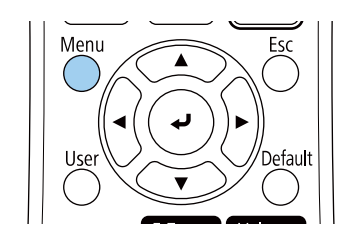

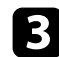

#### c Επιλέξτε το µενού **Εγκατάσταση** και πατήστε [Enter].

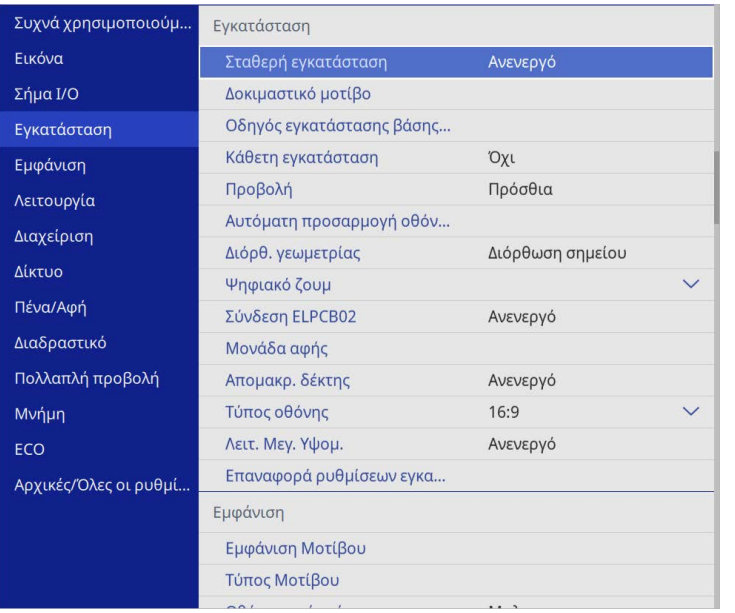

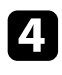

d Επιλέξτε **∆ιόρθ. γεωµετρίας** και πατήστε [Enter].

e Επιλέξτε τη ρύθµιση **Quick Corner** και πατήστε [Enter]. Στη συνέχεια, επιλέξτε **Ναι** και πατήστε [Enter], εάν είναι απαραίτητο.

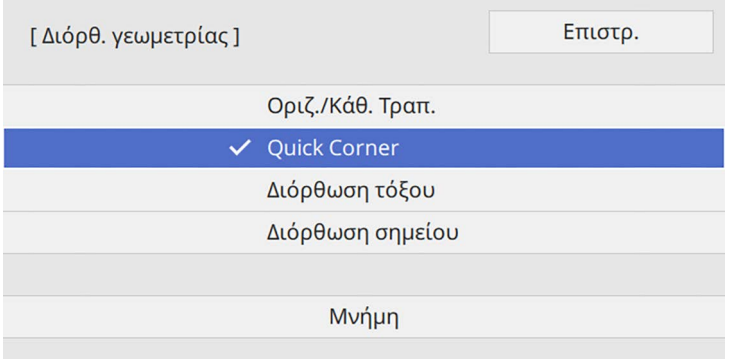

Εµφανίζεται η οθόνη επιλογής περιοχής.

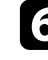

f Χρησιµοποιήστε τα κουµπιά βέλους για να επιλέξετε την περιοχή της εικόνας την οποία θέλετε να ρυθµίσετε. Στη συνέχεια, πατήστε [Enter].

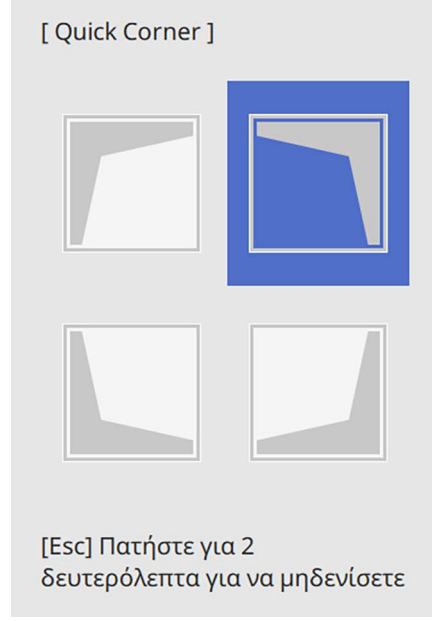

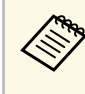

a Για να επαναφέρετε τις διορθώσεις **Quick Corner**, κρατήστε πατηµένο το κουµπί [Esc] για περίπου 2 δευτερόλεπτα ενόσω εµφανίζεται η οθόνη επιλογής περιοχής και στη συνέχεια επιλέξτε **Ναι**.

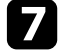

g Πατήστε τα κουµπιά βέλους για να προσαρµόσετε το σχήµα της εικόνας ανάλογα µε τις ανάγκες.

Για να επιστρέψετε στην οθόνη επιλογής περιοχής, πατήστε [Enter].

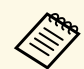

- <span id="page-70-0"></span>a • Μπορείτε επίσης να επιλέξετε την περιοχή πατώντας τα ακόλουθα αριθµητικά πλήκτρα στο τηλεχειριστήριο:
	- [1] επιλέγει την επάνω αριστερή περιοχή.
	- [3] επιλέγει την επάνω δεξιά περιοχή.
	- [7] επιλέγει την κάτω αριστερή περιοχή.
	- [9] επιλέγει την κάτω δεξιά περιοχή.
	- Αν εµφανιστεί αυτή την οθόνη, δεν µπορείτε να ρυθµίσετε το σχήµα περαιτέρω προς την κατεύθυνση που υποδεικνύεται από το γκρι τρίγωνο.

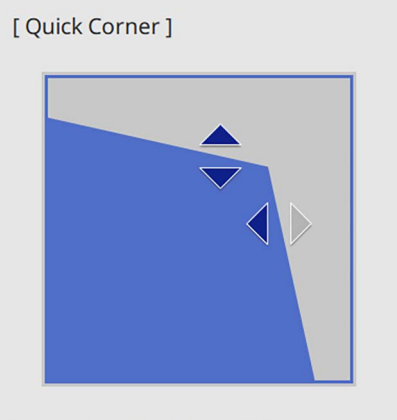

Χρησιμοποιήστε τα αριθμητικά πλήκτρα για να επιλέξετε περιοχή. [1] Επάνω αριστερά [3] Επάνω δεξιά [7] Κάτω αριστερά [9] Κάτω δεξιά

h Επαναλάβετε τα βήµατα 6 και 7 για να ρυθµίσετε τις υπόλοιπες γωνίες εφόσον χρειάζεται.

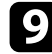

i Όταν τελειώσετε, πατήστε το κουµπί [Esc].

Η ρύθµιση **∆ιόρθ. γεωµετρίας** έχει πλέον ρυθµιστεί σε **Quick Corner** στο µενού **Εγκατάσταση** του βιντεοπροβολέα.

Την επόµενη φορά που θα πατήσετε ένα από τα πλήκτρα κάθετης προσαρµογής τραπεζίου στον πίνακα ελέγχου, θα εµφανιστεί η οθόνη ρύθµισης.

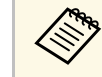

a Για να αποθηκεύσετε το τρέχον σχήµα µιας εικόνας που προσαρµόσατε, επιλέξτε **Αποθήκευση µνήµης**. Μπορείτε να αποθηκεύσετε µέχρι τρία σχήµατα εικόνας στη µνήµη.

s **Εγκατάσταση** > **∆ιόρθ. γεωµετρίας** > **Μνήµη** > **Αποθήκευση µνήµης**

### **∆ιόρθωση της µορφής εικόνας µε ∆ιόρθωση τόξου**

Μπορείτε να χρησιµοποιήσετε τη ρύθµιση **∆ιόρθωση τόξου** για να ρυθµίσετε το σχήµα µιας εικόνας που προβάλλεται σε µια καµπύλη ή σφαιρική επιφάνεια.

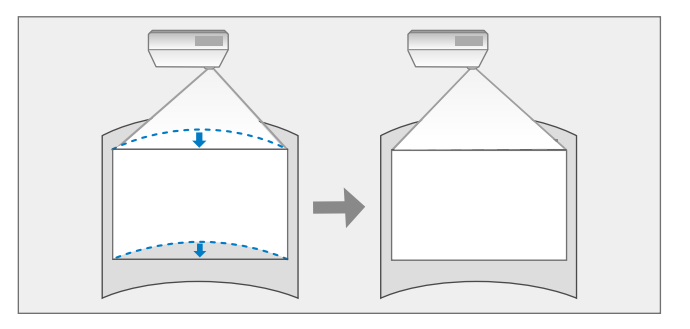

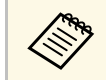

a Εάν αλλάξετε τις ρυθµίσεις **Τύπος οθόνης** και **Θέση οθόνης**, οι ρυθµίσεις επαναφέρονται στις εργοστασιακές.

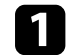

a Ενεργοποιήστε τον βιντεοπροβολέα και εµφανίστε µια εικόνα.

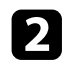

**2** Πατήστε το κουμπί [Menu] στον πίνακα ελέγχου ή στο τηλεχειριστήριο.

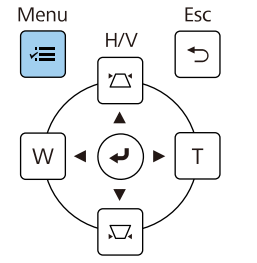

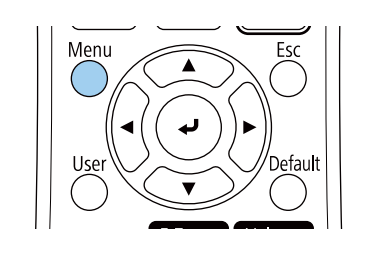

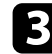

### c Επιλέξτε το µενού **Εγκατάσταση** και πατήστε [Enter].

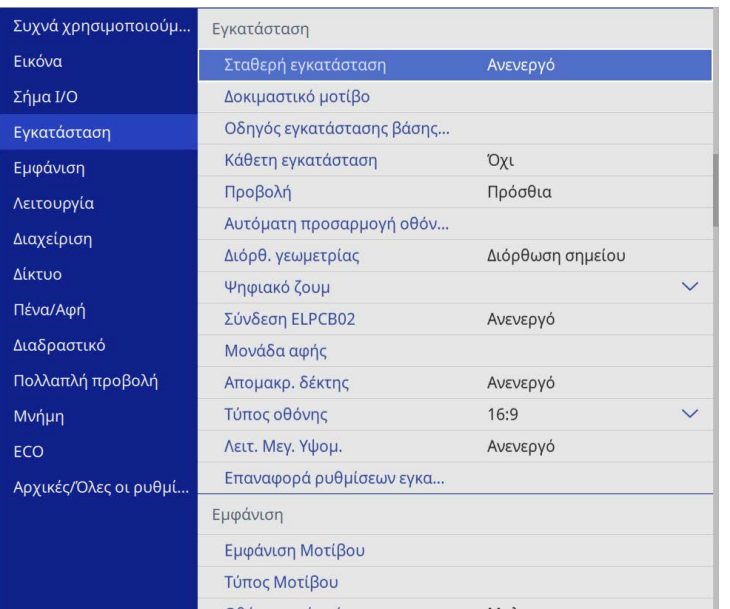

e Επιλέξτε **∆ιόρθωση τόξου** και πατήστε [Enter].

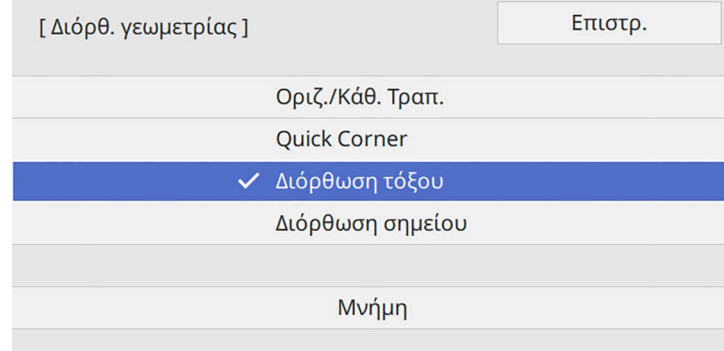

#### Εµφανίζεται η οθόνη **∆ιόρθωση τόξου**.

f Επιλέξτε **∆ιόρθωση τόξου** και πατήστε [Enter].

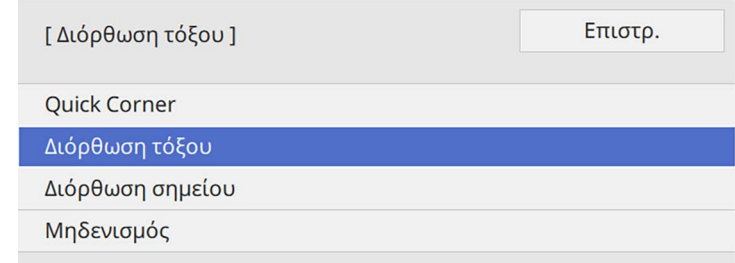

Εµφανίζεται η οθόνη επιλογής περιοχής.

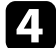
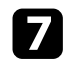

g Χρησιµοποιήστε τα πλήκτρα βέλους για να επιλέξετε την περιοχή της εικόνας που θέλετε να προσαρµόσετε, στη συνέχεια πατήστε [Enter].

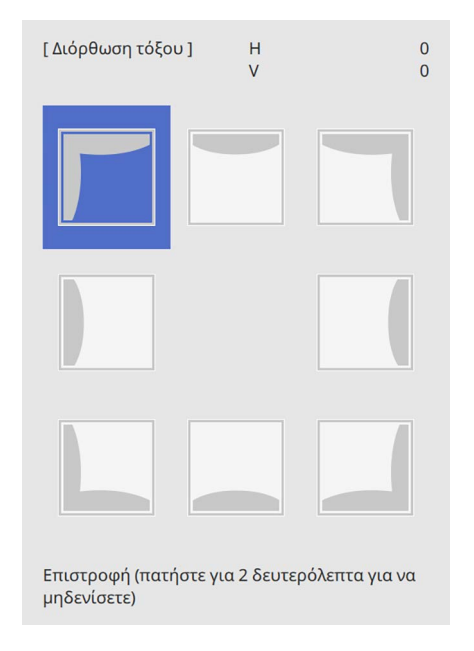

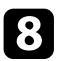

h Πατήστε τα πλήκτρα βέλους για να προσαρµόσετε το σχήµα της εικόνας της επιλεγµένης περιοχής ανάλογα µε τις ανάγκες. Για να επιστρέψετε στην οθόνη επιλογής περιοχής, πατήστε [Enter].

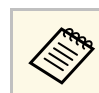

a Αν εµφανιστεί αυτή την οθόνη, δεν µπορείτε να ρυθµίσετε το σχήµα περαιτέρω προς την κατεύθυνση που υποδεικνύεται από το γκρι τρίγωνο.

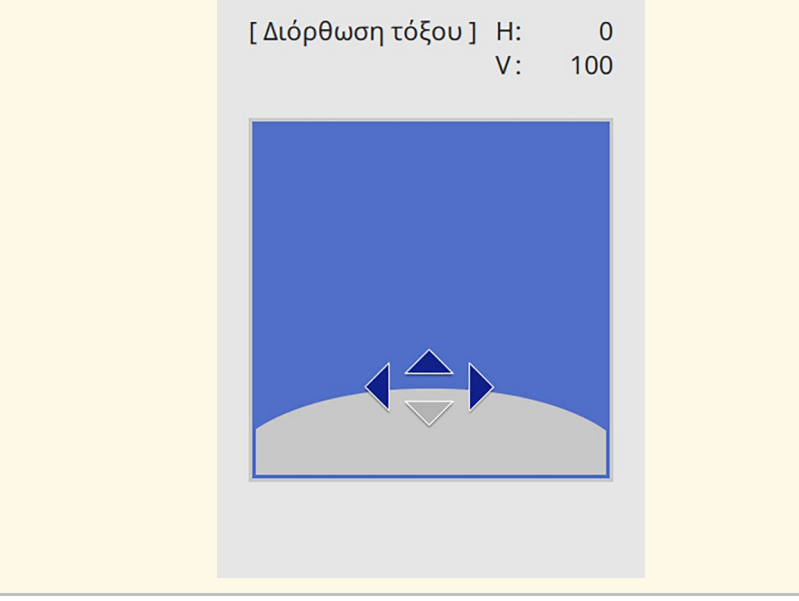

i Επαναλάβετε τα βήµατα 7 και 8 για να ρυθµίσετε τις υπόλοιπες γωνίες εφόσον χρειάζεται.

j Όταν τελειώσετε, πατήστε το κουµπί [Esc].

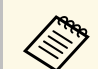

- **2006 -** Μπορείτε να πραγματοποιήσετε μικρορρύθμιση των διορθωμένων<br>αποτελεσμάτων. Χρησιμοποιήστε το στοιχείο **Quick Corner** για να ρυθµίσετε την κλίση της εικόνας και στη συνέχεια χρησιµοποιήστε το στοιχείο **∆ιόρθωση σηµείου** για να κάνετε µικρορρύθµιση. Επιλέξτε **Quick Corner** ή **∆ιόρθωση σηµείου** στην οθόνη στο βήµα 6.
	- Για να αποθηκεύσετε το τρέχον σχήµα µιας εικόνας που προσαρµόσατε, επιλέξτε **Αποθήκευση µνήµης**. Μπορείτε να αποθηκεύσετε µέχρι τρία σχήµατα εικόνας στη µνήµη.
	- s **Εγκατάσταση** > **∆ιόρθ. γεωµετρίας** > **Μνήµη** > **Αποθήκευση µνήµης**
	- Για να επαναφέρετε τις ρυθµίσεις **∆ιόρθωση τόξου**, κρατήστε πατηµένο το πλήκτρο [Esc] για περίπου 2 δευτερόλεπτα ενόσω εµφανίζεται η οθόνη επιλογής περιοχής και στη συνέχεια επιλέξτε **Ναι**.

### g **Σχετικοί σύνδεσµοι**

- • ["∆ιόρθωση του σχήµατος της εικόνας µε τη λειτουργία Quick Corner"](#page-68-0) [σελ.69](#page-68-0)
- • ["∆ιόρθωση της µορφής εικόνας µε ∆ιόρθωση σηµείου"](#page-73-0) σελ.74

### <span id="page-73-0"></span>**∆ιόρθωση της µορφής εικόνας µε ∆ιόρθωση σηµείου**

Μπορείτε να χρησιµοποιήσετε τη ρύθµιση **∆ιόρθωση σηµείου** του βιντεοπροβολέα για να τελειοποιήσετε το σχήµα της εικόνας σε τµήµατα µιας εικόνας. Η εικόνα χωρίζεται σε ένα πλέγµα που σας επιτρέπει να µετακινείτε σηµεία τοµής στο πλέγµα, όπως είναι απαραίτητο, για να διορθώσετε τη παραµόρφωση.

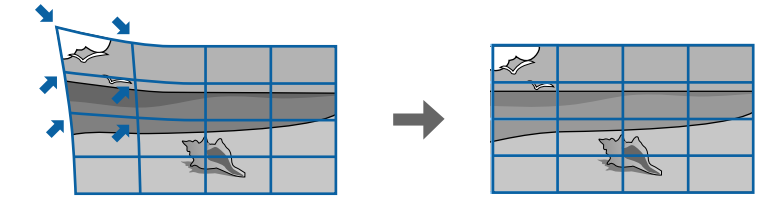

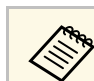

a Εάν αλλάξετε τις ρυθµίσεις **Τύπος οθόνης** και **Θέση οθόνης**, οι ρυθµίσεις επαναφέρονται στις εργοστασιακές.

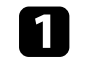

a Ενεργοποιήστε τον βιντεοπροβολέα και εµφανίστε µια εικόνα.

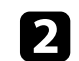

**2** Πατήστε το κουμπί [Menu] στον πίνακα ελέγχου ή στο τηλεχειριστήριο.

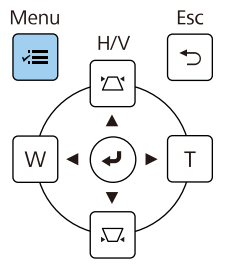

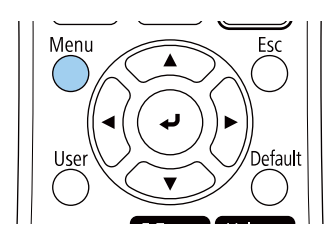

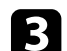

c Επιλέξτε το µενού **Εγκατάσταση** και πατήστε [Enter].

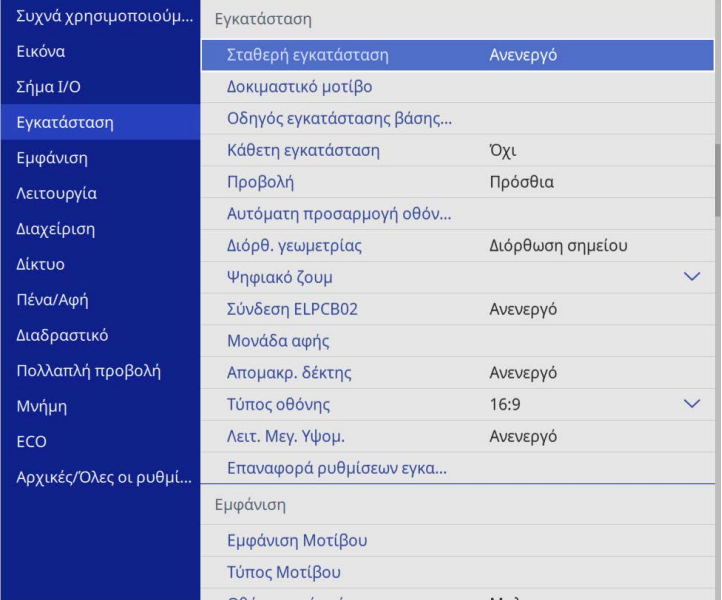

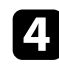

d Επιλέξτε **∆ιόρθ. γεωµετρίας** και πατήστε [Enter].

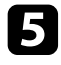

**Επιλέξτε Διόρθωση σημείου** και πατήστε [Enter]. Στη συνέχεια, επιλέξτε **Ναι** και πατήστε [Enter], εάν είναι απαραίτητο.

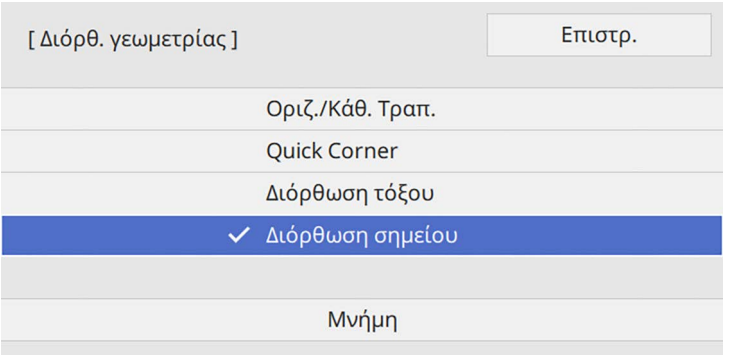

### f Επιλέξτε **∆ιόρθωση σηµείου** και πατήστε [Enter].

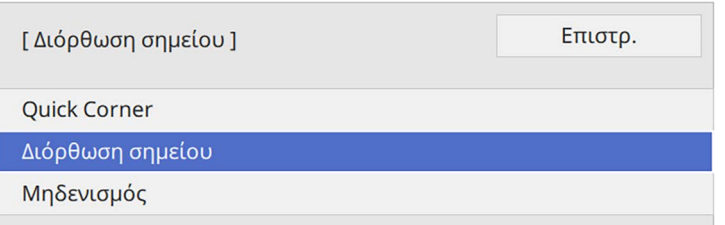

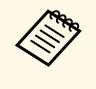

**Δερ<sub>ια |</sub> Για μικρορύθμιση, επιλέξτε Quick Corner** για να διορθώσετε<br>περίπου το σχήμα και το μέγεθος μίας εικόνας, και, στη συνέχεια, επιλέξτε **∆ιόρθωση σηµείου** για να την προσαρµόσετε µε ακρίβεια.

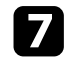

**7** Επιλέξτε τον αριθμό σημείου και πατήστε [Enter]. Βλέπετε το πλέγµα στην προβαλλόµενη εικόνα.

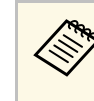

a Εάν θέλετε να αλλάξετε το χρώµα πλέγµατος, πατήστε [Esc] και, στη συνέχεια, επιλέξτε µία διαφορετική ρύθµιση **Χρώµατος µοτίβου** στο µενού **∆ιόρθωση σηµείου**.

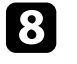

h Χρησιµοποιήστε τα κουµπιά βέλους για να µεταβείτε στο σηµείο που θέλετε να διορθώσετε, στη συνέχεια πατήστε [Enter].

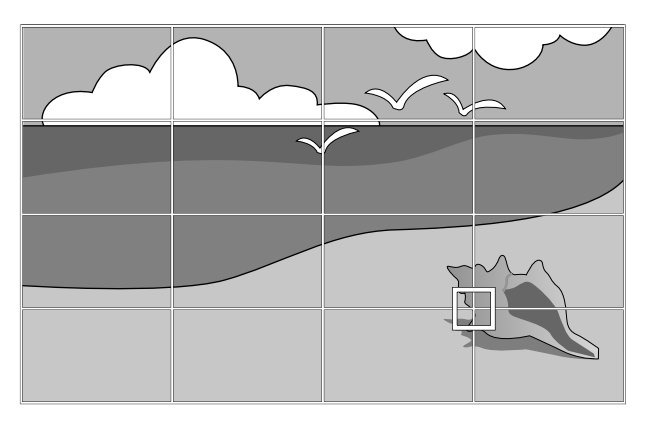

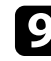

i Πατήστε τα κουµπιά βέλους για να διορθώσετε τις παραµορφώσεις ανάλογα µε τις ανάγκες.

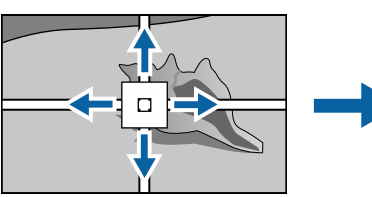

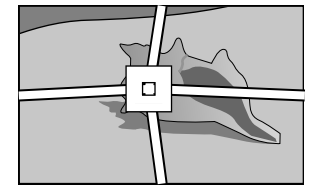

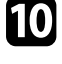

j Για να διορθώσετε άλλα σηµεία, πατήστε το κουµπί [Esc] για να επιστρέψετε στην προηγούµενη οθόνη και, στη συνέχεια, επαναλάβετε τα βήµατα 8 και 9.

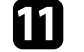

k Όταν τελειώσετε, πατήστε το κουµπί [Esc].

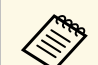

a • Για να αποθηκεύσετε το τρέχον σχήµα µιας εικόνας που προσαρµόσατε, επιλέξτε **Αποθήκευση µνήµης**. Μπορείτε να αποθηκεύσετε µέχρι τρία σχήµατα εικόνας στη µνήµη. s **Εγκατάσταση** > **∆ιόρθ. γεωµετρίας** > **Μνήµη** > **Αποθήκευση µνήµης**

> • Για να επαναφέρετε τις ρυθµίσεις **∆ιόρθωση σηµείου** στις αρχικές τους θέσεις, επιλέξτε **Επαναφορά** στην οθόνη **∆ιόρθωση σηµείου**.

### g **Σχετικοί σύνδεσµοι**

• ["∆ιόρθωση του σχήµατος της εικόνας µε τη λειτουργία Quick Corner"](#page-68-0) [σελ.69](#page-68-0)

# **Ρύθµιση φόρτωσης σχήµατος εικόνας από τη µνήµη**

Μπορείτε να φορτώσετε τις ρυθµίσεις σχήµατος εικόνας που έχετε επιλέξει και να τις αποθηκεύσετε στη µνήµη του βιντεοπροβολέα και να τις εφαρµόσετε στην τρέχουσα εικόνα.

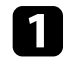

a Ενεργοποιήστε τον βιντεοπροβολέα και εµφανίστε µια εικόνα.

**2** Κρατήστε πατημένο το κουμπί [Num] στο τηλεχειριστήριο και στη συνέχεια πατήστε το αριθµητικό πλήκτρο (1, 2 ή 3) που αντιστοιχεί στον αριθµό της αποθηκευµένης ρύθµισης.

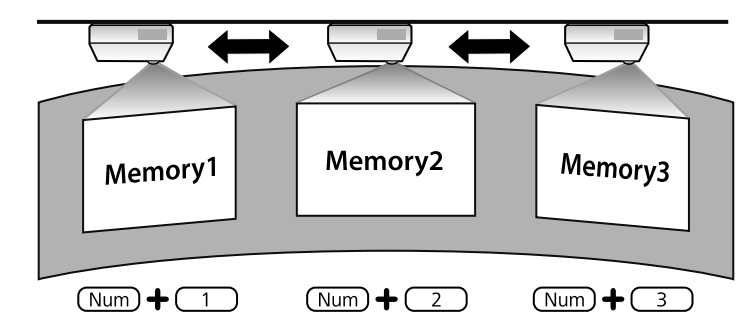

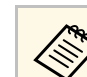

a Η παραπάνω απεικόνιση αποτελεί µόνον παράδειγµα.

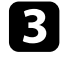

c Όταν ολοκληρώσετε τη φόρτωση των ρυθµίσεων, ακολουθήστε τις οδηγίες που εµφανίζονται στην οθόνη.

# **∆ιόρθωση της µορφής εικόνας µε Γωνιακούς δείκτες**

Αν έχετε τοποθετήσει γωνιακούς δείκτες στην επιφάνεια προβολής, µπορείτε να χρησιµοποιήσετε τη ρύθµιση **Αυτόµατη προσαρµογή οθόνης** του βιντεοπροβολέα για να διορθώσετε αυτόµατα το σχήµα µιας εικόνας (EB‑770Fi/EB‑760Wi).

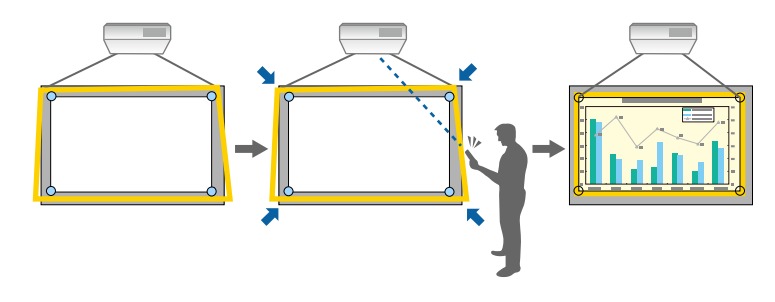

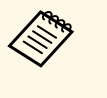

a • Η **Αυτόµατη προσαρµογή οθόνης** ενδέχεται να µην λειτουργεί σωστά ανάλογα µε την επιφάνεια της προβαλλόµενης οθόνης. Μπορείτε να εκτελέσετε την **Αυτόµατη προσαρµογή οθόνης** στις ακόλουθες περιπτώσεις:

- Η επιφάνεια της οθόνης είναι επίπεδη.
- Η επιφάνεια προβολής δεν φέρει µοτίβο, δεν είναι λερωµένη και δεν υπάρχουν άλλα εµπόδια στην επιφάνεια της οθόνης.
- Πριν εκτελέσετε την **Αυτόµατη προσαρµογή οθόνης**, ρυθµίστε πρώτα τον τύπο οθόνης. Οι ρυθµίσεις επαναφέρονται στις προεπιλογές όταν αλλάζετε τη ρύθµιση.**Τύπος οθόνης**.
- Ενδέχεται να µην µπορείτε να διορθώσετε σωστά το σχήµα της εικόνας όταν αλλάζετε την εικόνα.

Η λειτουργία Αυτόµατη προσαρµογή οθόνης µπορεί να διορθώσει την παραµόρφωση της προβαλλόµενης εικόνας κάτω από τις ακόλουθες συνθήκες:

- Το µέγεθος της οθόνης είναι 100 ίντσες ή µικρότερο
- Η γωνία προβολής είναι σε απόσταση περίπου 1° από την επιφάνεια προβολής προς όλες τις κατευθύνσεις

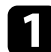

a Ενεργοποιήστε τον βιντεοπροβολέα και εµφανίστε µια εικόνα.

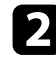

**2** Πατήστε το κουμπί [Menu] στον πίνακα ελέγχου ή στο τηλεχειριστήριο.

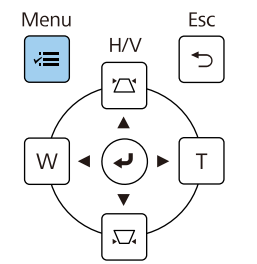

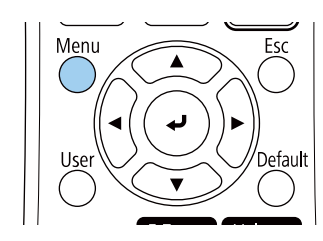

c Επιλέξτε το µενού **Εγκατάσταση** και πατήστε [Enter].

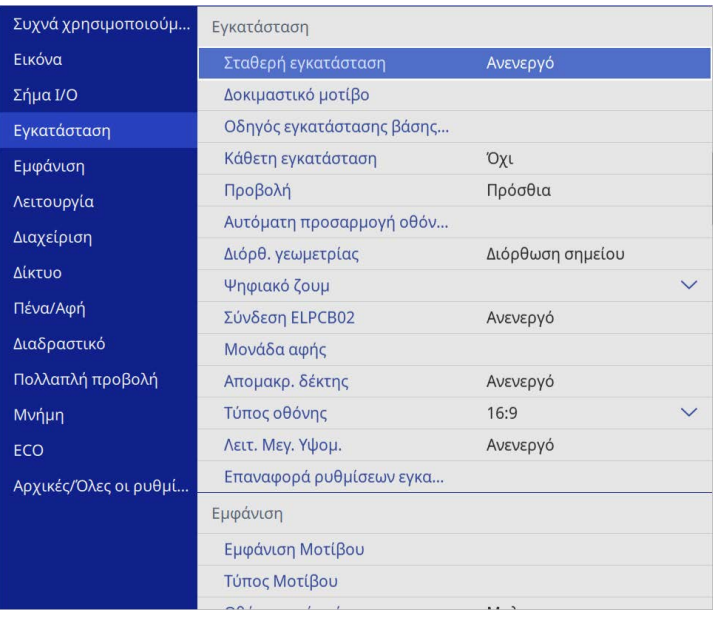

d Επιλέξτε **Αυτόµατη προσαρµογή οθόνης** και πατήστε [Enter]. Εµφανίζεται µια οθόνη καθοδήγησης:

e Ακολουθήστε τις οδηγίες στην οθόνη για να ρυθµίσετε τη θέση της προβαλλόµενης εικόνας, έτσι ώστε οι γωνιακοί δείκτες να εµφανίζονται ακριβώς µέσα στην κίτρινη περιοχή.

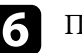

### f Πατήστε [Enter].

Εµφανίζεται το µοτίβο καθοδήγησης και ο βιντεοπροβολέας αρχίζει να ρυθµίζει το σχήµα της εικόνας.

Εάν υπάρχουν παραµορφώσεις στο σχήµα των προβαλλόµενων εικόνων ως αποτέλεσµα των ρυθµίσεων, διορθώστε το σχήµα της εικόνας χρησιµοποιώντας τη διόρθωση **Quick Corner**.

Μπορείτε να αλλάξετε το µέγεθος της εικόνας χρησιµοποιώντας τα πλήκτρα Wide και Tele.

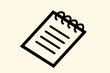

- a Για εικόνες βέλτιστης ποιότητας, συνιστούµε να ρυθµίσετε τη θέση τοποθέτησης του βιντεοπροβολέα ώστε να επιτευχθεί το σωστό µέγεθος και σχήµα εικόνας.
	- Συνιστάται η ρύθµιση του µεγέθους της εικόνας τουλάχιστον 30 λεπτά αφού ξεκινήσετε την προβολή, καθώς οι εικόνες δεν είναι σταθερές αµέσως µόλις ενεργοποιήσετε τον βιντεοπροβολέα.

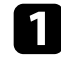

a Ενεργοποιήστε τον βιντεοπροβολέα και εµφανίστε µια εικόνα.

b Πατήστε ένα κουµπί Ευρύ στον πίνακα ελέγχου του βιντεοπροβολέα για να µεγεθύνετε το µέγεθος της εικόνας. Πιέστε το κουµπί Tele για να µειώσετε το µέγεθος της εικόνας.

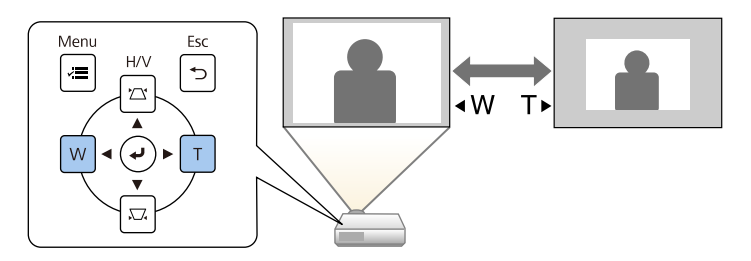

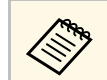

**απορείτε επίσης να προσαρμόσετε τη ρύθμιση Ψηφιακό ζουμ**<br>Δοτο μενού Ρυθμίσεις του βιντροπροβο<sup>γ</sup>ί στο µενού **Ρυθµίσεις** του βιντεοπροβολέα.

# **Ρύθµιση της θέσης της εικόνας µε χρήση της µετακίνησης εικόνας <sup>79</sup>**

Μπορείτε να χρησιµοποιήσετε τη λειτουργία **Μετακίνηση εικόνας** για να προσαρµόσετε τη θέση της εικόνας χωρίς να µετακινήσετε τον βιντεοπροβολέα.

- 
- **2006 -** Αυτή η δυνατότητα είναι διαθέσιμη όταν συρρικνώνετε την εικόνα<br>ΣΥΡΟΛΟΥΣΙΑΣ ΤΟ ΔΥΡΙΑΣΙΑΣΙΑΣΙΑΣΙΑΣΙΑΣΙΑΣΙΑΣΙΑΣΙΑΣΙΑ χρησιµοποιώντας τη ρύθµιση Ψηφιακό ζουµ.
	- Συνιστάται η ρύθµιση της θέσης της εικόνας τουλάχιστον 30 λεπτά αφού ξεκινήσετε την προβολή, καθώς οι εικόνες δεν είναι σταθερές αµέσως µόλις ενεργοποιήσετε τον βιντεοπροβολέα.

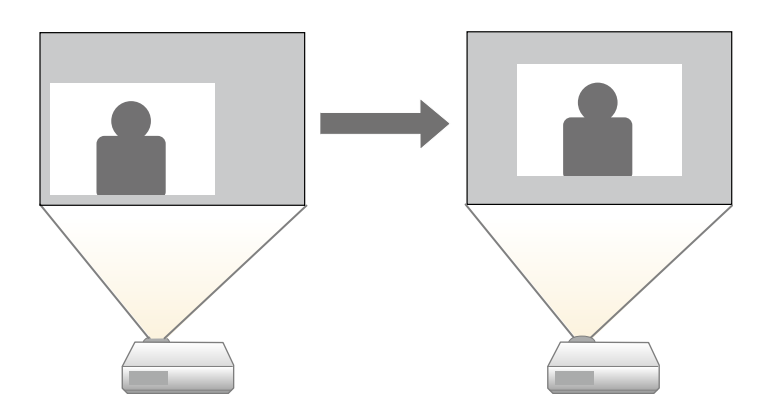

a Ενεργοποιήστε τον βιντεοπροβολέα και εµφανίστε µια εικόνα.

b Προσαρµόστε το µέγεθος της εικόνας χρησιµοποιήστε τα πλήκτρα Wide και Tele.

Αφού προσαρµόσετε το µέγεθος της εικόνας, η οθόνη Μετακίνηση εικόνας εµφανίζεται αυτόµατα.

c Πατήστε τα πλήκτρα βέλους για να προσαρµόσετε τη θέση της εικόνας.

# [ Μετακίνηση εικόνας ]  $\blacktriangleright$ ▲  $\blacksquare$  $\blacktriangledown$

Πατήστε το κουμπί [Esc] για να κλείσετε την οθόνη ρύθμισης.

Η οθόνη ρύθµισης παύει να εµφανίζεται εάν δεν πραγµατοποιηθεί καµία ενέργεια µετά από περίπου 10 δευτερόλεπτα.

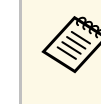

- a Η ρύθµιση **Μετακίνηση εικόνας** διατηρείται ακόµα και όταν απενεργοποιηθεί ο βιντεοπροβολέας. Θα πρέπει να ρυθµίσετε ξανά τη θέση εάν αλλάξετε τη θέση εγκατάστασης ή τη γωνία του βιντεοπροβολέα.
	- Μπορείτε επίσης να προσαρµόσετε τη ρύθµιση **Μετακίνηση εικόνας** στο µενού **Εγκατάσταση** του βιντεοπροβολέα.

# **Επιλογή πηγής εικόνας <sup>80</sup>**

Όταν οι πολλαπλές πηγές εικόνας είναι συνδεδεµένες στον βιντεοπροβολέα, όπως ένας υπολογιστής και µια συσκευή αναπαραγωγής DVD, µπορείτε να µεταβείτε από τη µία πηγή εικόνας στην άλλη.

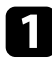

1 Βεβαιωθείτε ότι η συνδεδεμένη πηγή εικόνας που θέλετε να χρησιµοποιήσετε είναι ενεργοποιηµένη.

- **2** Για πηγές εικόνας βίντεο, τοποθετήστε ένα DVD ή άλλα πολυμέσα βίντεο και επιλέξτε αναπαραγωγή.
- 
- c Κάντε ένα από τα ακόλουθα:
	- Πατήστε το κουµπί [Source Search] στον πίνακα ελέγχου ή στο τηλεχειριστήριο µέχρι να εµφανιστεί η εικόνα από την πηγή που θέλετε.

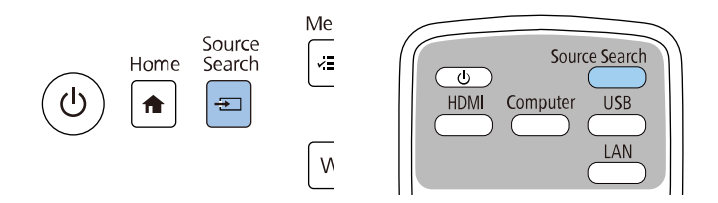

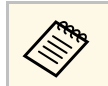

a Αυτή η οθόνη εµφανίζεται όταν δεν ανιχνεύεται σήµα εικόνας. Ελέγξτε τις συνδέσεις των καλωδίων µεταξύ του βιντεοπροβολέα και της πηγής εικόνας.

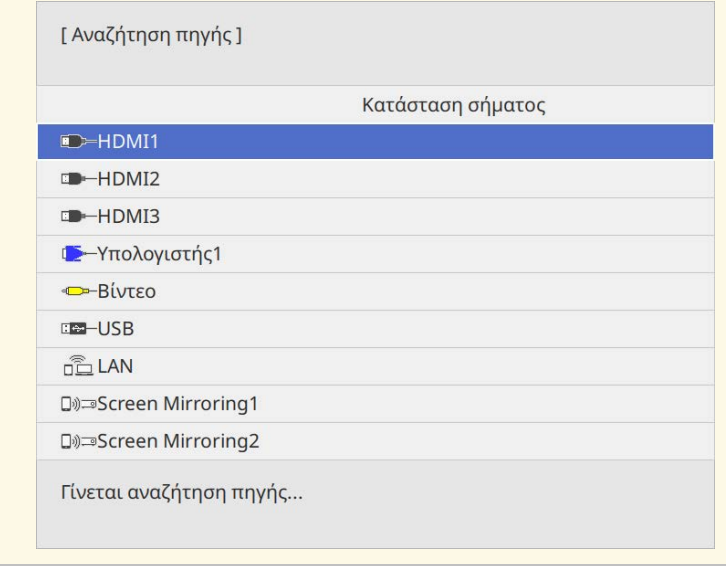

• Πατήστε το κουμπί για την επιθυμητή πηγή στο τηλεχειριστήριο. Εάν υπάρχουν περισσότερες από µία θύρες γι' αυτή την πηγή, πατήστε ξανά το κουµπί για να µετακινηθείτε κυκλικά στις πηγές.

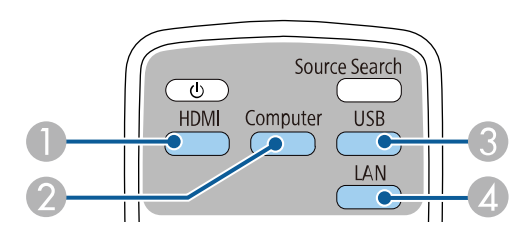

- A Πηγές βίντεο και HDMI (θύρες Video, HDMI1, HDMI2, και HDMI3)
- $\Omega$ Πηγή θύρας υπολογιστή (θύρες Computer1 και Computer2)
- $\bullet$  Πηγές θύρας USB (θύρα USB-B και εξωτερικές συσκευές συνδεδεµένες στις θύρες USB-A)

# **Επιλογή πηγής εικόνας <sup>81</sup>**

- D Πηγή δικτύου (LAN και Screen Mirroring)
- Πατήστε το κουµπί [Home] στον πίνακα ελέγχου ή στο τηλεχειριστήριο.

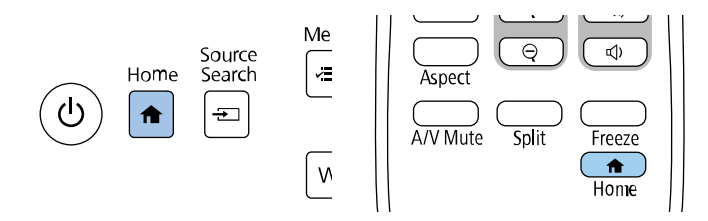

- a Η σειρά εµφάνισης των πηγών εισόδου αλλάζει όταν ο βιντεοπροβολέας ανιχνεύει ένα σήµα εισόδου. (Η ανιχνευµένη πηγή εισόδου εµφανίζεται στην επάνω αριστερή θέση.)
	- Στην εικόνα της τρέχουσας πηγής εισόδου εµφανίζεται ένα σηµάδι ελέγχου. Μπορείτε να προβάλετε µια προεπισκόπηση της τρέχουσας εικόνας εισόδου για τις περισσότερες πηγές ως µικρογραφία (εκτός από την πηγή εισόδου USB στη λειτουργία αναπαραγωγής περιεχοµένου).
	- Εάν υπάρχουν περισσότερες από εννέα διαθέσιµες πηγές εισόδου, η επιθυµητή πηγή ενδέχεται να εµφανιστεί στην επόµενη σελίδα. Επιλέξτε το δεξί βέλος για να µετακινηθείτε στην επόµενη σελίδα.

Κατόπιν, επιλέξτε την πηγή που επιθυµείτε να χρησιµοποιήσετε από την προβαλλόµενη οθόνη.

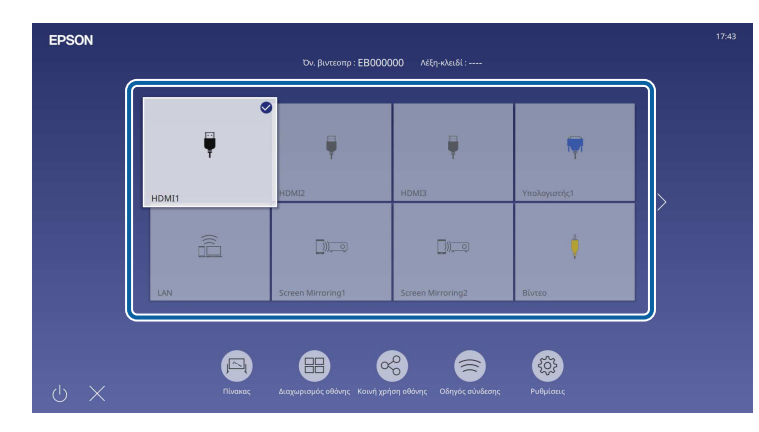

Ο βιντεοπροβολέας µπορεί να εµφανίσει εικόνες σε διαφορετικές αναλογίες πλάτους-ύψους οι οποίες ονοµάζονται αναλογίες εικόνας. Κανονικά, το σήµα εισόδου από την πηγή εικόνας καθορίζει τις αναλογίες εικόνας. Ωστόσο, σε συγκεκριµένες εικόνες µπορείτε να αλλάξετε τις αναλογίες εικόνας για να ταιριάζουν στην οθόνη σας.

Εάν θέλετε να χρησιµοποιείτε πάντοτε συγκεκριµένες αναλογίες εικόνας για µια ορισµένη πηγή εισόδου βίντεο, µπορείτε να την επιλέξετε χρησιµοποιώντας το µενού **Εικόνα** του βιντεοπροβολέα.

### g **Σχετικοί σύνδεσµοι**

- • ["Αλλαγή των αναλογιών εικόνας"](#page-81-0) σελ.82
- • ["∆ιαθέσιµες αναλογίες εικόνας"](#page-81-1) σελ.82

# <span id="page-81-1"></span><span id="page-81-0"></span>**Αλλαγή των αναλογιών εικόνας**

Μπορείτε να αλλάξετε τις αναλογίες εικόνας για την προβαλλόμενη εικόνα.

- **4 Φερώτα την επιλογή Τύπος οθόνης στο μενού Εγκατάσταση**<br>που αλλάξετε τις αναλονίες εικόνας πριν αλλάξετε τις αναλογίες εικόνας.
	- Αυτή η ρύθµιση είναι διαθέσιµη µόνο όταν η ρύθµιση **Κλίµακα** είναι απενεργοποιηµένη ή η ρύθµιση **Λειτουρ.κλίµακας** έχει οριστεί σε **Πλήρης εµφάν**. (EB‑775F/EB‑770Fi/EB‑770F)
		- s **Εικόνα** > **Κλίµακα** > **Λειτουρ.κλίµακας**

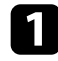

a Ενεργοποιήστε το βιντεοπροβολέα και µεταβείτε στην πηγή εικόνας που θέλετε να χρησιµοποιήσετε.

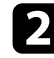

b Πατήστε το κουµπί [Aspect] στο τηλεχειριστήριο.

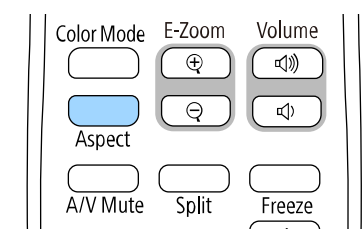

Το σχήµα και το µέγεθος της εικόνας που εµφανίζεται αλλάζουν, και το όνοµα της αναλογίας εικόνας εµφανίζεται στιγµιαία στην οθόνη.

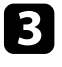

c Για να µετακινηθείτε κυκλικά σε όλες τις διαθέσιµες αναλογίες εικόνας για το σήµα εισόδου σας, πατήστε επανειληµµένα το κουµπί [Aspect].

a Για να εµφανίζετε εικόνες χωρίς µαύρες γραµµές, ορίστε την επιλογή **Ανάλυση** σε **Ευρύ** ή **Κανονικό** από το µενού **Εικόνα** του βιντεοπροβολέα, ανάλογα µε την ανάλυση του υπολογιστή.

# **∆ιαθέσιµες αναλογίες εικόνας**

Μπορείτε να επιλέξετε τις ακόλουθες αναλογίες εικόνας, ανάλογα µε την επιλεγµένη ρύθµιση **Τύπος οθόνης** και το σήµα εισόδου από την πηγή της εικόνας σας.

- Λάβετε υπόψη σας ότι η χρήση της λειτουργίας για αναλογίες εικόνας για τη µείωση, τη µεγέθυνση ή το διαχωρισµό της προβαλλόµενης εικόνας για εµπορικούς σκοπούς ή για δηµόσια προβολή εικόνων, ενδέχεται να παραβιάζει τα δικαιώµατα του κατόχου των πνευµατικών δικαιωµάτων της εικόνας βάσει του νόµου περί πνευµατικών δικαιωµάτων.
	- Κατά την προβολή εικόνων από κάµερα εγγράφων Epson που έχει συνδεθεί µέσω USB, µπορείτε να επιλέξετε µόνο **Αυτόµατο**, **Ζουµ**, **Ο-Ζουµ** και **Κ-Ζουµ**.

### **EB**‑**775F/EB**‑**770Fi/EB**‑**770F**

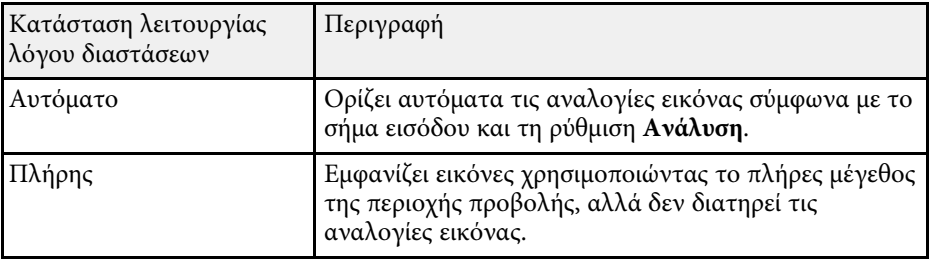

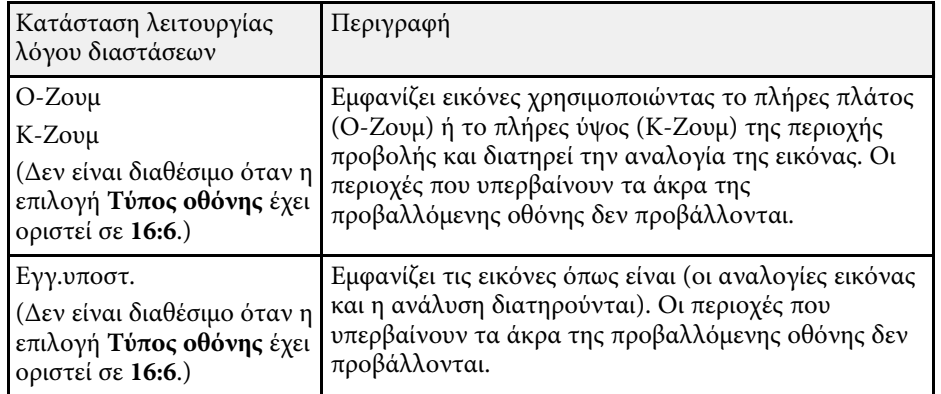

### **EB**‑**760Wi/EB**‑**760W**

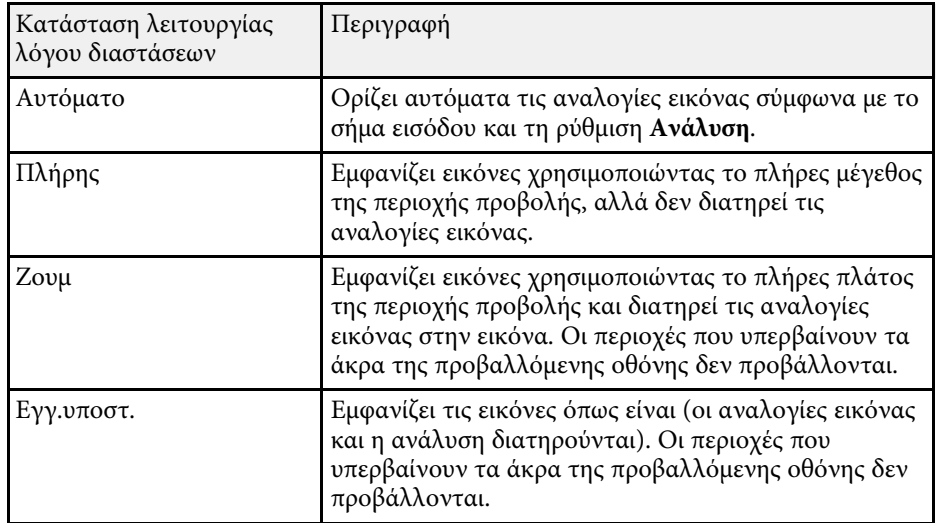

Ο βιντεοπροβολέας προσφέρει διάφορες λειτουργίες χρώµατος για να παρέχει τη βέλτιστη φωτεινότητα, αντίθεση και χρώµα για µια ποικιλία περιβαλλόντων προβολής και τύπων εικόνας. Μπορείτε να επιλέξετε τη λειτουργία που έχει σχεδιαστεί για να ταιριάζει µε την εικόνα και το περιβάλλον σας ή να πειραµατιστείτε µε τις διαθέσιµες λειτουργίες.

### g **Σχετικοί σύνδεσµοι**

- • ["Αλλαγή της λειτουργίας χρώµατος"](#page-83-0) σελ.84
- <span id="page-83-1"></span>• ["∆ιαθέσιµες λειτουργίες χρώµατος"](#page-83-1) σελ.84
- $\bullet$  "Ενεργοποίηση αυτόματης ρύθμισης λαμπρότητας" σελ.84

# <span id="page-83-0"></span>**Αλλαγή της λειτουργίας χρώµατος**

Μπορείτε να αλλάξετε τη ρύθµιση Λειτ. Χρώµατος του βιντεοπροβολέα χρησιµοποιώντας το τηλεχειριστήριο ώστε να βελτιστοποιήσετε την εικόνα για το περιβάλλον προβολής σας.

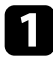

a Ενεργοποιήστε τον βιντεοπροβολέα και µεταβείτε στην πηγή εικόνας που θέλετε να χρησιµοποιήσετε.

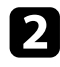

b Πατήστε το κουµπί [Color Mode] στο τηλεχειριστήριο για να αλλάξετε τη ρύθµιση Λειτ. Χρώµατος.

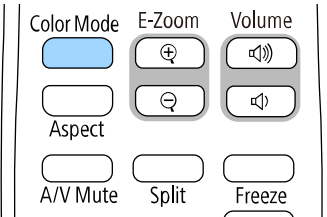

Το όνοµα της Λειτ. Χρώµατος εµφανίζεται στιγµιαία στην οθόνη και έπειτα αλλάζει η εµφάνιση της εικόνας.

<span id="page-83-2"></span>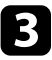

Για να μετακινηθείτε κυκλικά σε όλες τις διαθέσιμες επιλογές της λειτουργίας χρώµατος για το σήµα εισόδου σας, πατήστε επανειληµµένα το κουµπί [Color Mode].

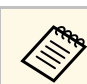

a Μπορείτε, επίσης, να ορίσετε τη ρύθµιση **Λειτ. Χρώµατος** από το µενού **Εικόνα** του βιντεοπροβολέα.

# **∆ιαθέσιµες λειτουργίες χρώµατος**

Μπορείτε να ρυθµίσετε τον βιντεοπροβολέα να χρησιµοποιεί αυτές τις λειτουργίες χρώµατος, ανάλογα µε την πηγή εισόδου που χρησιµοποιείτε:

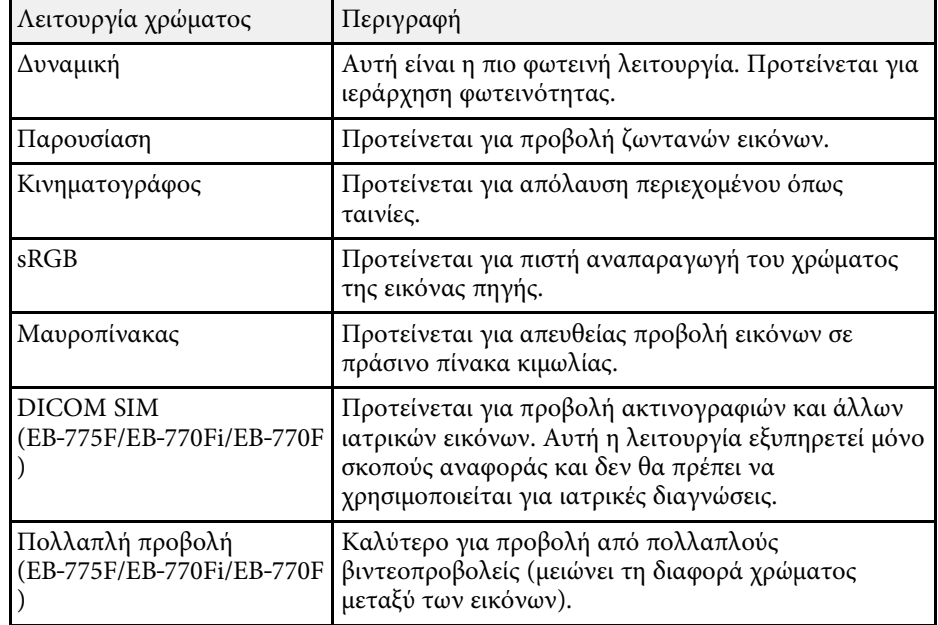

# **Ενεργοποίηση αυτόµατης ρύθµισης λαµπρότητας**

Μπορείτε να ενεργοποιήσετε την επιλογή ∆υναµική αντίθεση για αυτόµατη βελτιστοποίηση της λαµπρότητας της εικόνας. Αυτό βελτιώνει την αντίθεση της εικόνας µε βάση τη φωτεινότητα του περιεχοµένου που προβάλλετε.

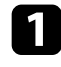

a Ενεργοποιήστε το βιντεοπροβολέα και µεταβείτε στην πηγή εικόνας που θέλετε να χρησιµοποιήσετε.

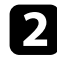

b Στον πίνακα ελέγχου ή στο τηλεχειριστήριο, πατήστε το κουµπί [Menu].

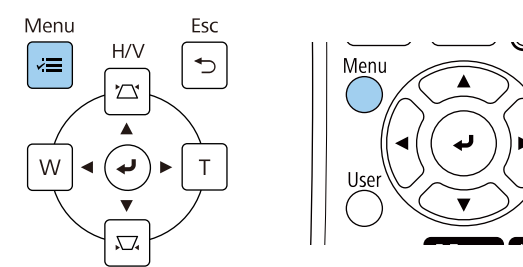

c Επιλέξτε το µενού **Εικόνα** και πατήστε [Enter].

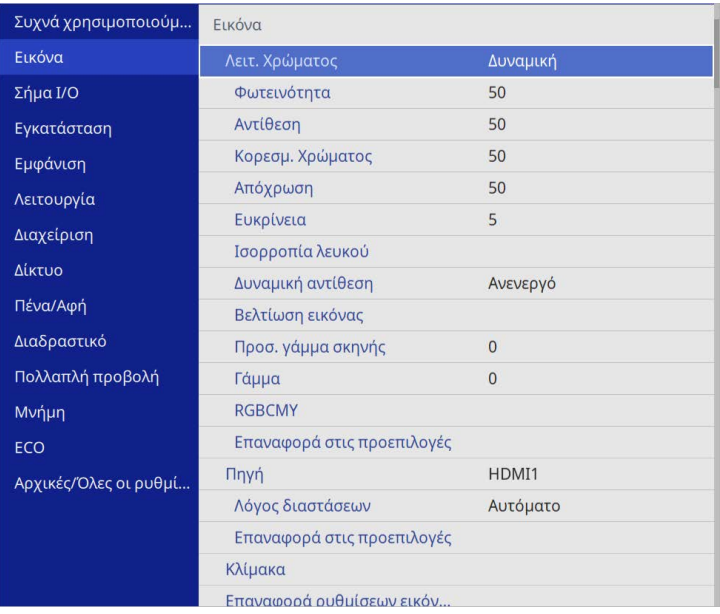

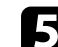

**Επιλέξτε μία από τις ακόλουθες επιλογές και πατήστε [Enter]:** 

- **Κανονικό** για τυπική ρύθµιση της φωτεινότητας.
- **Υψηλή ταχύτ.** για να ρυθµίσετε τη φωτεινότητα µόλις αλλάζει η σκηνή.

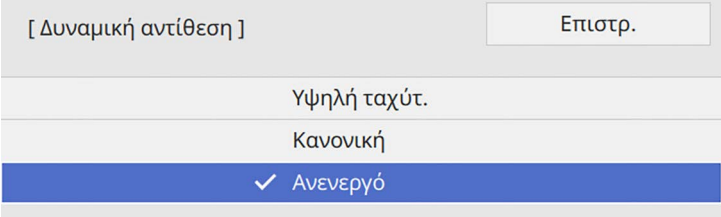

f Πατήστε [Menu] ή [Esc] για να πραγµατοποιήσετε έξοδο από τα µενού.

# **Ρύθµιση χρώµατος εικόνας <sup>86</sup>**

Μπορείτε να κάνετε µικρορύθµιση διαφόρων παραµέτρων για το πώς εµφανίζονται τα χρώµατα στις προβαλλόµενες εικόνες.

### g **Σχετικοί σύνδεσµοι**

- "Προσαρμογή της απόχρωσης, του κορεσμού και της φωτεινότητας" σελ.86
- "Προσαρμογή της τιμής Γάμμα" σελ.87

### **Προσαρµογή της απόχρωσης, του κορεσµού και της φωτεινότητας**

<span id="page-85-0"></span>Μπορείτε να προσαρµόσετε τις ρυθµίσεις Απόχρωση, Κορεσµός και Φωτεινότητα για µεµονωµένα χρώµατα εικόνων.

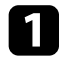

a Ενεργοποιήστε τον βιντεοπροβολέα και µεταβείτε στην πηγή εικόνας που θέλετε να χρησιµοποιήσετε.

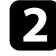

b Στον πίνακα ελέγχου ή στο τηλεχειριστήριο, πατήστε το κουµπί [Menu].

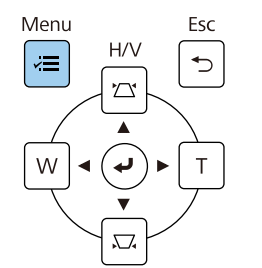

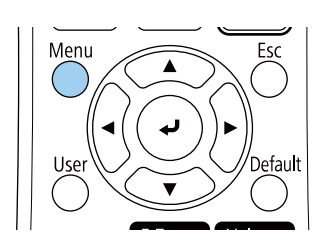

c Επιλέξτε το µενού **Εικόνα** και πατήστε [Enter].

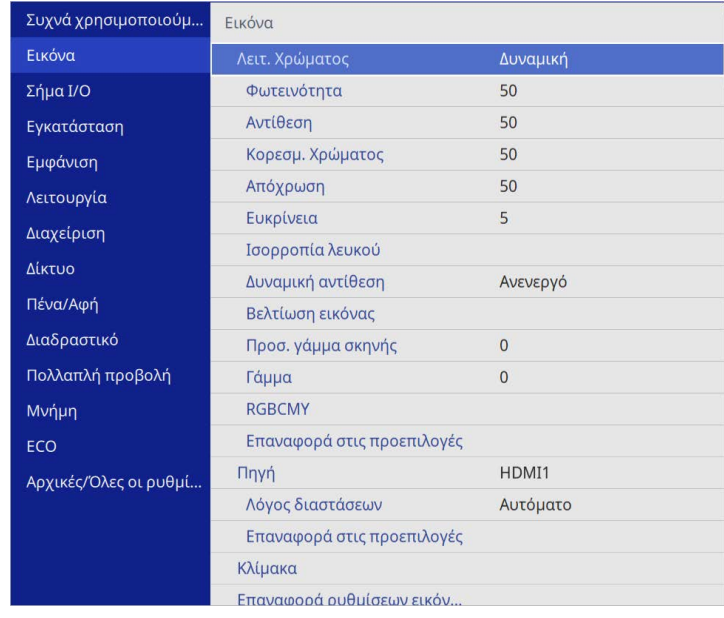

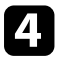

d Επιλέξτε **RGBCMY** και πατήστε [Enter].

[RGBCMY]

e Επιλέξτε το χρώµα προς προσαρµογή και πατήστε [Enter].

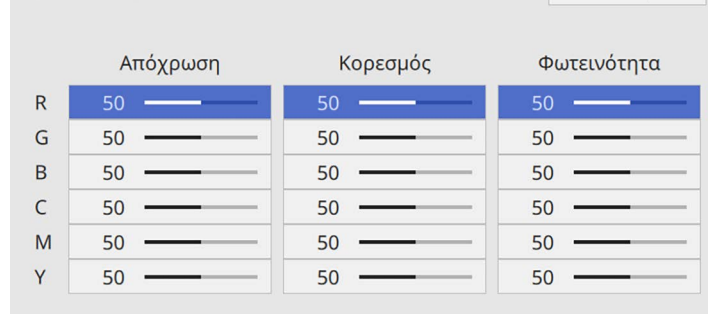

Επιστρ.

# **Ρύθµιση χρώµατος εικόνας <sup>87</sup>**

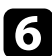

f Κάντε τα παρακάτω ανάλογα µε τις ανάγκες για κάθε ρύθµιση:

- Για να ρυθµίσετε τη συνολική απόχρωση του χρώµατος, κυανωπήπρασινωπή - κοκκινωπή, προσαρµόστε τη ρύθµιση **Απόχρωση**.
- Για να ρυθµίσετε τη συνολική ζωηρότητα του χρώµατος, προσαρµόστε τη ρύθµιση **Κορεσµός**.
- Για να ρυθµίσετε τη συνολική φωτεινότητα του χρώµατος, προσαρµόστε τη ρύθµιση **Φωτεινότητα**.

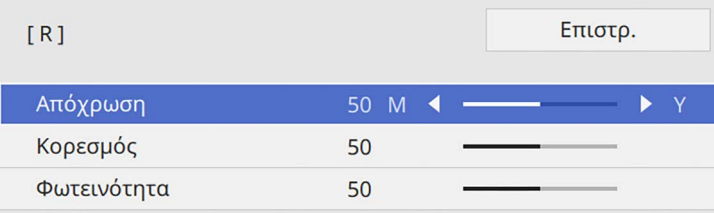

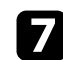

g Πατήστε [Menu] ή [Esc] για να πραγµατοποιήσετε έξοδο από τα µενού.

# <span id="page-86-0"></span>**Προσαρµογή της τιµής Γάµµα**

Μπορείτε να διορθώσετε διαφορές στα χρώµατα της προβαλλόµενης εικόνας που προκύπτουν µεταξύ διαφορετικών πηγών εικόνας από την προσαρµογή της ρύθµισης του Γάµµα.

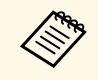

a Για να βελτιστοποιήσετε τον χρωµατικό τόνο σύµφωνα µε τη σκηνή και να αποκτήσετε µια πιο ζωντανή εικόνα, διορθώστε την εικόνα προσαρµόζοντας τη ρύθµιση **Προσ. γάµµα σκηνής**.

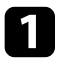

a Ενεργοποιήστε το βιντεοπροβολέα και µεταβείτε στην πηγή εικόνας που θέλετε να χρησιµοποιήσετε.

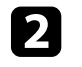

b Στον πίνακα ελέγχου ή στο τηλεχειριστήριο, πατήστε το κουµπί [Menu].

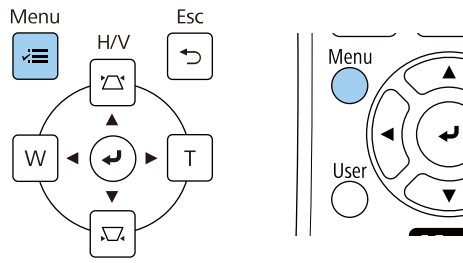

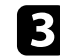

### c Επιλέξτε το µενού **Εικόνα** και πατήστε [Enter].

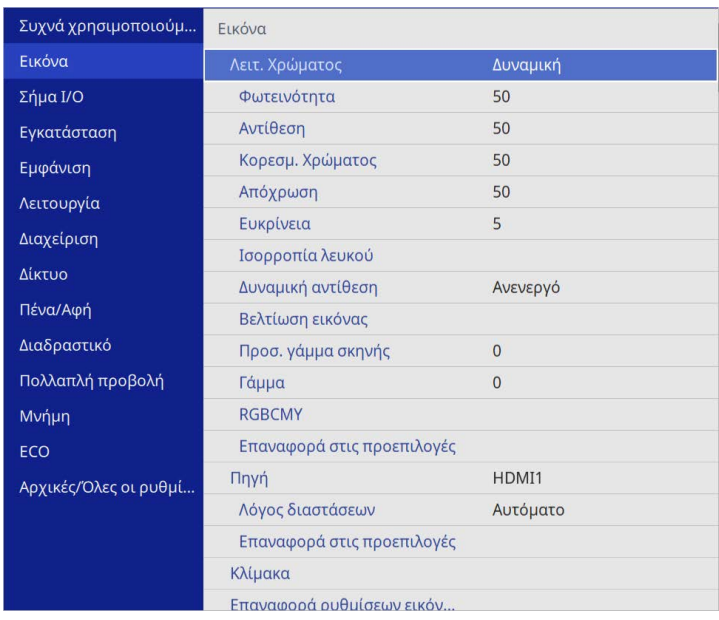

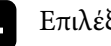

d Επιλέξτε **Γάµµα** και πατήστε [Enter].

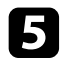

### e Επιλέξτε και προσαρµόστε την τιµή διόρθωσης.

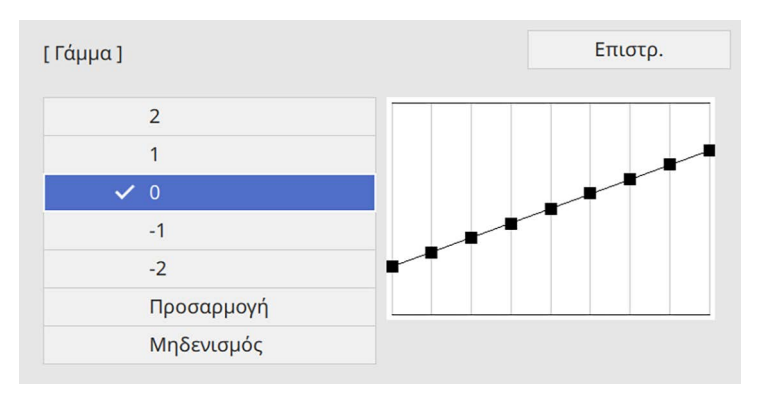

Όταν επιλέξετε µικρότερη τιµή, µπορείτε να µειώσετε τη συνολική φωτεινότητα της εικόνας για να γίνει πιο ευκρινής. Όταν επιλέξετε µεγαλύτερη τιµή, οι σκοτεινές περιοχές των εικόνων γίνονται πιο φωτεινές, αλλά ο κορεσµός χρώµατος για τις ανοιχτόχρωµες περιοχές µπορεί να απαλυνθεί.

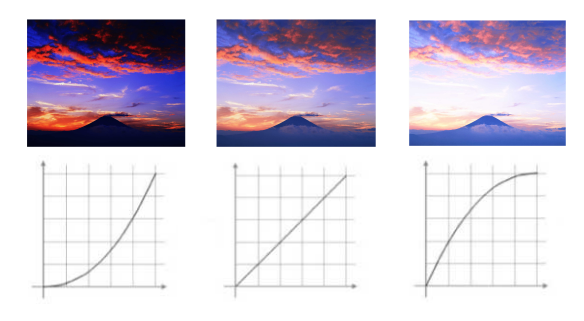

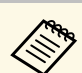

a • Εάν ορίσετε τη ρύθµιση **Λειτ. Χρώµατος** σε **DICOM SIM** στο µενού **Εικόνα** του βιντεοπροβολέα, επιλέξτε την τιµή ρύθµισης σύµφωνα µε το µέγεθος προβολής (EB‑775F/EB‑770Fi/EB‑770F).

- Εάν το µέγεθος προβολής είναι 80 ίντσες ή µικρότερο, επιλέξτε µια µικρότερη τιµή.
- Εάν το µέγεθος προβολής είναι 80 ίντσες ή µεγαλύτερο, επιλέξτε µια µεγαλύτερη τιµή.
- Οι ιατρικές εικόνες µπορεί να µην αναπαραχθούν σωστά ανάλογα µε τις ρυθµίσεις σας και τις προδιαγραφές οθόνης.

f Εάν θέλετε να κάνετε πιο λεπτοµερείς προσαρµογές, επιλέξτε **Προσαρµογή** και πατήστε [Enter].

g Πατήστε τα κουµπιά αριστερού ή δεξιού βέλους για να επιλέξετε τον χρωµατικό τόνο που θέλετε να ρυθµίσετε στο γράφηµα προσαρµογής γάµµα. Έπειτα, πατήστε το πάνω ή το κάτω κουµπί βέλους για να προσαρµόσετε την τιµή και πατήστε [Enter].

[Γάμμα]

Η προς ρύθμιση περιοχή είναι αυτή που αναβο...

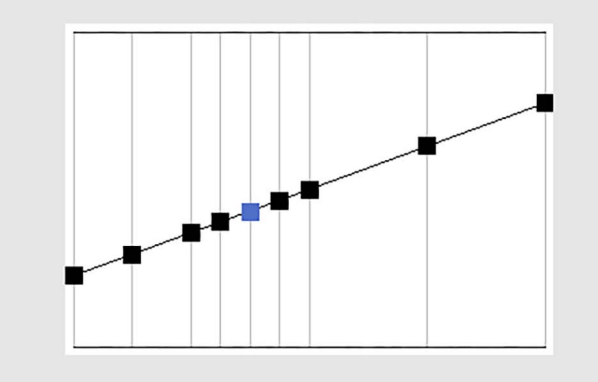

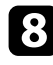

h Πατήστε [Menu] ή [Esc] για να πραγµατοποιήσετε έξοδο από τα µενού.

# **Προσαρµογή ανάλυσης εικόνας <sup>90</sup>**

Μπορείτε να ρυθµίσετε την ανάλυση της εικόνας για να αναπαράγετε µια καθαρή εικόνα µε διακριτή υφή και αίσθηση του υλικού.

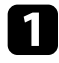

a Ενεργοποιήστε τον βιντεοπροβολέα και µεταβείτε στην πηγή εικόνας που θέλετε να χρησιµοποιήσετε.

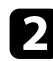

b Στον πίνακα ελέγχου ή στο τηλεχειριστήριο, πατήστε το κουµπί [Menu].

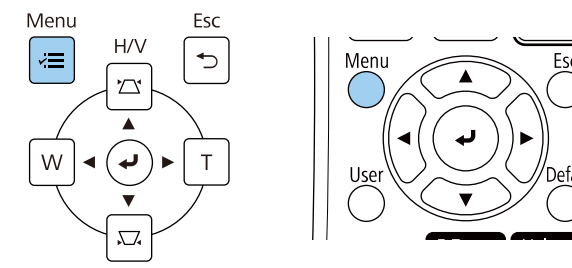

### c Επιλέξτε το µενού **Εικόνα** και πατήστε [Enter].

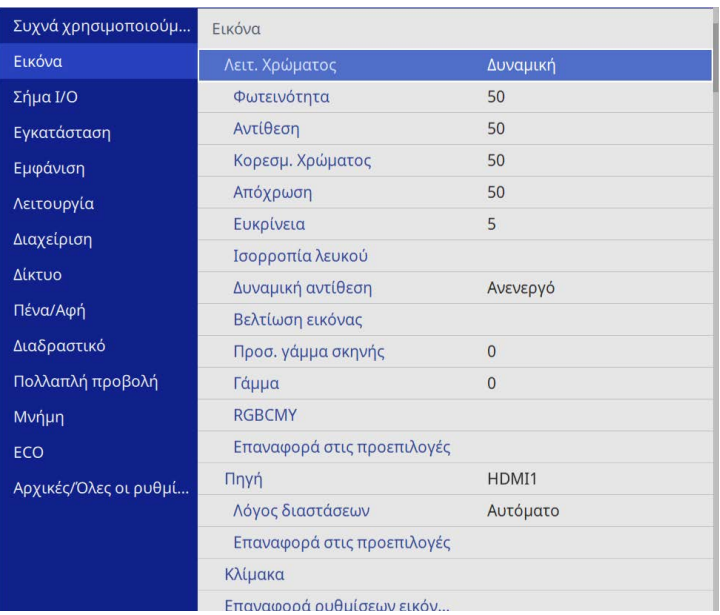

**4.** Επιλέξτε **Βελτίωση εικόνας** και πατήστε [Enter].

e Επιλέξτε **Προκαθορ.λειτ.εικ.** και πατήστε [Enter].

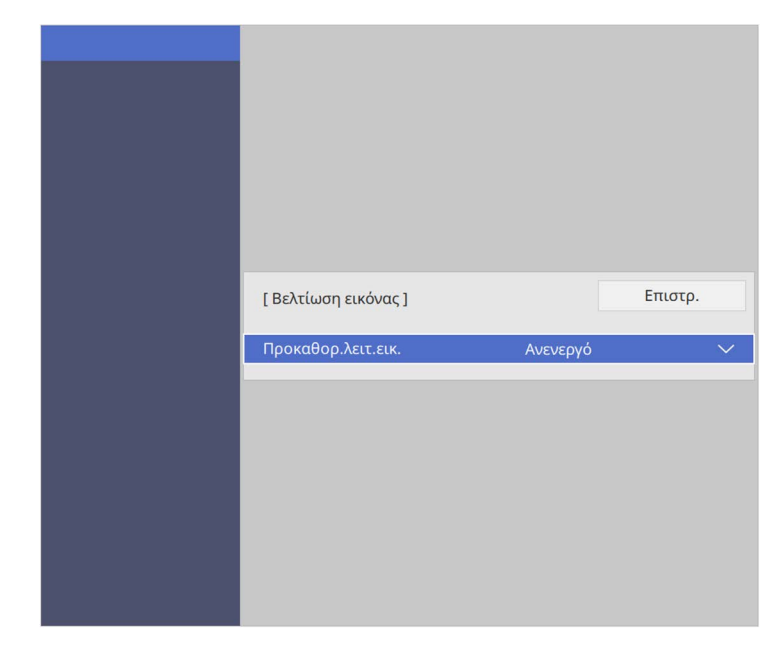

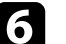

f Επιλέξτε την επιλογή Προκαθορισµέν. ρυθµ. και πατήστε [Enter].

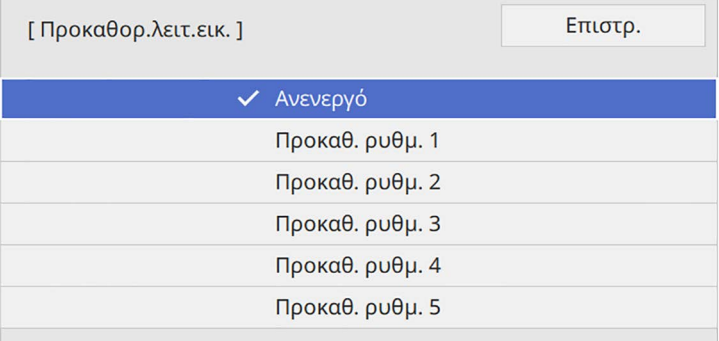

Οι ακόλουθες ρυθµίσεις που έχουν αποθηκευτεί στην επιλογή προκαθορισµέν. ρυθµ. εφαρµόζονται στην εικόνα.

- **Μείωση θορύβου**
- **Μείωση θορύβου MPEG**
- **Αφ. πεπλ. µορφής**
- **Super-resolution**
- **Βελτίωση λεπτοµ.**

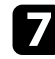

- g Προσαρµόστε κάθε ρύθµιση στο µενού **Εικόνα** του βιντεοπροβολέα ξεχωριστά όπως απαιτείται.
	- Για µειώσετε το τρεµόπαιγµα σε εικόνες, προσαρµόστε τη ρύθµιση **Μείωση θορύβου**.
	- Για µειώσετε τον θόρυβο ή το τρεµόπαιγµα σε βίντεο MPEG, προσαρµόστε τη ρύθµιση **Μείωση θορύβου MPEG**.
	- Για µετατροπή από σήµατα interlace σε προοδευτ. σάρωσης για συγκεκριµένους τύπους εικόνας βίντεο, προσαρµόστε τη ρύθµιση **Αφ. πεπλ. µορφής**.
		- **Ανενεργό**: για εικόνες βίντεο µε γρήγορη κίνηση.
		- **Βίντεο**: για τις περισσότερες εικόνες βίντεο.
		- **Ταινία/Αυτόµ.**: για ταινίες, γραφικά υπολογιστών και κινούµενα σχέδια.

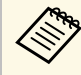

**βαστε** Η ρύθμιση εμφανίζεται μόνο όταν το σημερινό σήμα είναι<br>σύμα interlace (480i/576i/1080i) σήµα interlace (480i/576i/1080i).

- Για να µειώσετε τη θολότητα κατά την προβολή εικόνας χαµηλής ανάλυσης, προσαρµόστε τη ρύθµιση **Super-resolution**.
- Για να δηµιουργήσετε µια πιο εµφατική υφή και υλική αίσθηση της εικόνας, προσαρµόστε τη ρύθµιση **Βελτίωση λεπτοµ**.

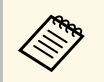

**28 Η τιμές ρυθμίσεων στις προκαθορισμέν. ρυθμ. έχουν**<br>αντικατασταθεί αντικατασταθεί.

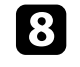

**β** Πατήστε [Menu] ή [Esc] για να πραγματοποιήσετε έξοδο από τα µενού.

Μπορείτε να ρυθµίσετε τη φωτεινότητα της πηγής φωτός του βιντεοπροβολέα σας.

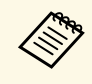

a Οι ρυθµίσεις **∆ιατήρηση φωτεινότητας** και **∆ιατήρηση επιπ. φωτειν.** στο µενού **Λειτουργία** του βιντεοπροβολέα είναι διαθέσιµες µόνο για EB‑775F/EB‑770Fi/EB‑770F.

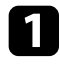

a Ενεργοποιήστε τον βιντεοπροβολέα και µεταβείτε στην πηγή εικόνας που θέλετε να χρησιµοποιήσετε.

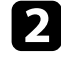

b Στον πίνακα ελέγχου ή στο τηλεχειριστήριο, πατήστε το κουµπί [Menu].

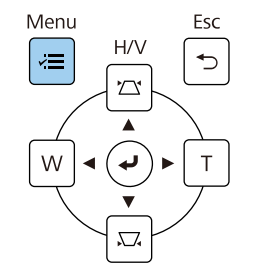

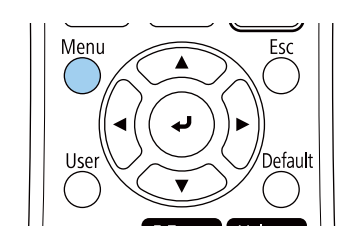

c Επιλέξτε το µενού **Λειτουργία** και πατήστε [Enter].

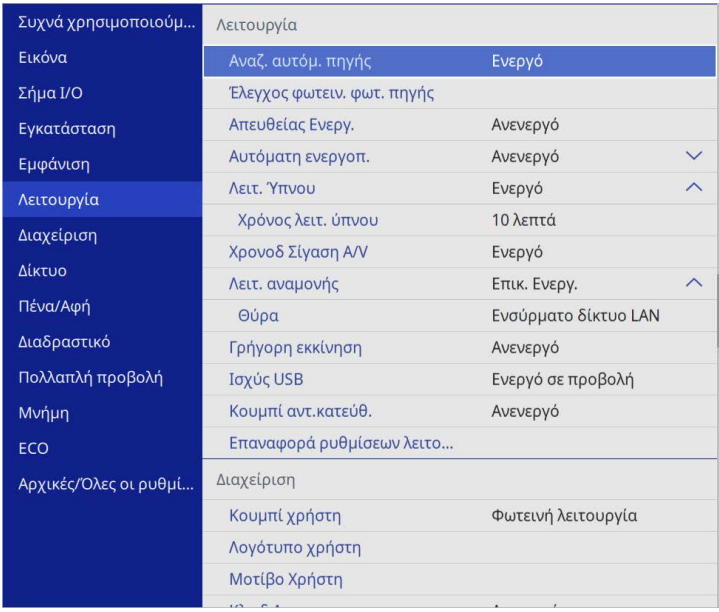

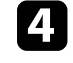

d Επιλέξτε το στοιχείο **Έλεγχος φωτειν. φωτ. πηγής** και πατήστε [Enter].

**Εάν θέλετε να διατηρήσετε τη φωτεινότητα σε ένα συγκεκριμένο** επίπεδο, επιλέξτε τη ρύθµιση **∆ιατήρηση φωτεινότητας** και επιλέξτε **Ενεργό**.

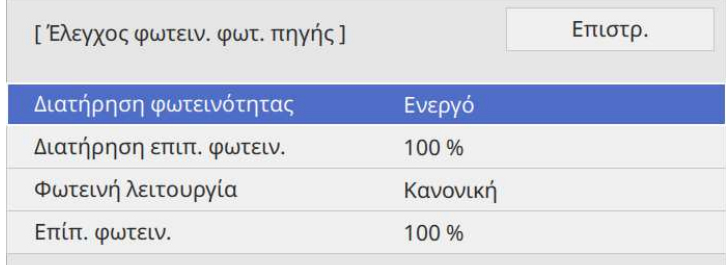

# **Ρύθµιση της φωτεινότητας <sup>93</sup>**

f Εάν ενεργοποιήσετε την επιλογή **∆ιατήρηση φωτεινότητας**, επιλέξτε τη ρύθµιση **∆ιατήρηση επιπ. φωτειν.**.

g Εάν απενεργοποιήσετε την επιλογή **∆ιατήρηση φωτεινότητας**, επιλέξτε τη ρύθµιση **Φωτεινή λειτουργία**:

- Η επιλογή **Κανονική** σάς επιτρέπει να ρυθµίσετε τη φωτεινότητα στο µέγιστο επίπεδο. Με αυτή τη ρύθµιση, ο χρόνος λειτουργίας της φωτεινής πηγής φτάνει περίπου τις 20.000 ώρες.
- Η επιλογή **Σιωπηρή** σάς επιτρέπει να ρυθµίσετε τη φωτεινότητα στο 70% και µειώνει το θόρυβο του ανεµιστήρα. Με αυτή τη ρύθµιση, ο χρόνος λειτουργίας της φωτεινής πηγής φτάνει περίπου τις 20.000 ώρες.
- Η επιλογή **Εκτεταµένη** σάς επιτρέπει να ρυθµίσετε τη φωτεινότητα στο 70% και παρατείνει τη διάρκεια ζωής της πηγής φωτός. Με αυτή τη ρύθµιση, ο χρόνος λειτουργίας της φωτεινής πηγής φτάνει περίπου τις 30.000 ώρες.
- <span id="page-92-0"></span>• Η επιλογή **Προσαρµοσµένη** σάς επιτρέπει να ρυθµίσετε τη φωτεινότητα από 70% έως 100%.

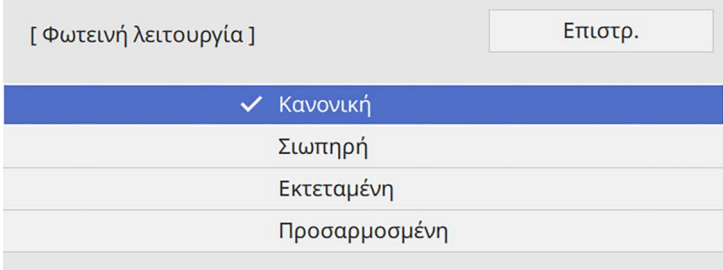

h Εάν ορίσετε τη ρύθµιση **Φωτεινή λειτουργία** σε **Προσαρµοσµένη**, επιλέξτε **Επίπ. φωτειν.** και χρησιµοποιήστε τα κουµπιά αριστερού και δεξιού βέλους για να επιλέξετε τη φωτεινότητα.

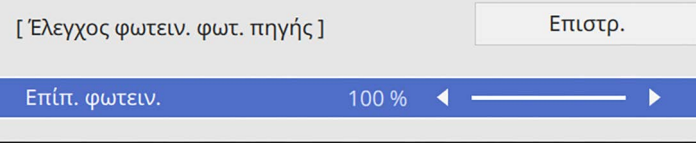

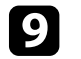

i Πατήστε [Menu] ή [Esc] για να πραγµατοποιήσετε έξοδο από τα µενού.

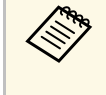

a Για καλύτερα αποτελέσµατα στη διατήρηση µίας σταθερής φωτεινότητας, ορίστε τη ρύθµιση **Βαθµ. φωτεινότητας** σε **Περιοδική εκτέλεση** στο µενού **∆ιαχείριση** του βιντεοπροβολέα (EB‑775F/EB‑770Fi/EB‑770F).

- g **Σχετικοί σύνδεσµοι**
- • ["Χρόνος λειτουργίας φωτεινής πηγής"](#page-92-0) σελ.93
- • ["Προδιαγραφές βιντεοπροβολέα"](#page-322-0) σελ.323

# **Χρόνος λειτουργίας φωτεινής πηγής**

Ο χρόνος λειτουργίας της φωτεινής πηγής εξαρτάται από τη ρύθµιση **Επίπ. φωτειν.** και από το αν η επιλογή **∆ιατήρηση φωτεινότητας** είναι ενεργοποιηµένη ή απενεργοποιηµένη.

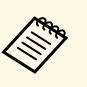

- Ο χρόνος λειτουργίας της φωτεινής πηγής διαφέρει ανάλογα με τις περιβαλλοντικές συνθήκες και τη χρήση.
- Οι ώρες που αναφέρονται εδώ αποτελούν µια κατά προσέγγιση εκτίµηση και δεν είναι εγγυηµένες.
- Μπορεί να χρειαστεί να αντικαταστήσετε εσωτερικά εξαρτήµατα νωρίτερα από τον εκτιµώµενο χρόνο λειτουργίας φωτεινής πηγής.
- Αν η επιλογή **∆ιατήρηση φωτεινότητας** είναι ενεργοποιηµένη και έχετε υπερβεί τις ώρες χρήσης που αναφέρονται εδώ, µπορεί να µην είστε σε θέση να επιλέξετε µια υψηλή ρύθµιση στην επιλογή **∆ιατήρηση επιπ. φωτειν**.

**EB**‑**775F/EB**‑**770Fi/EB**‑**770F**

### **∆ιατήρηση φωτεινότητας ανενεργή**

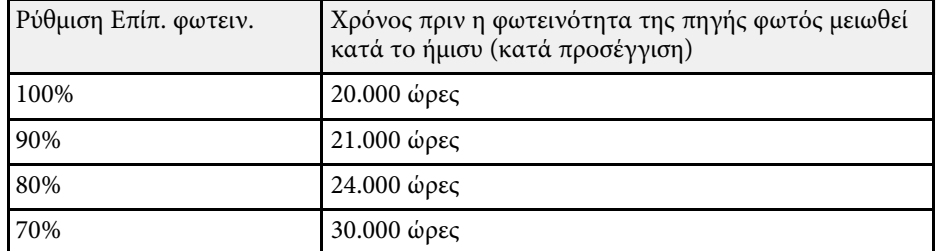

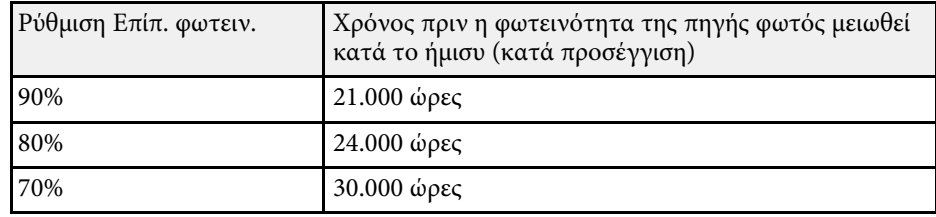

### **∆ιατήρηση φωτεινότητας ενεργή**

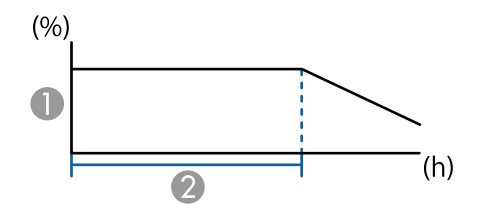

**<sup>■</sup>** Διατήρηση επιπ. φωτειν.

B Χρόνος κατά τον οποίο ο βιντεοπροβολέας µπορεί να διατηρήσει σταθερή φωτεινότητα (κατά προσέγγιση)

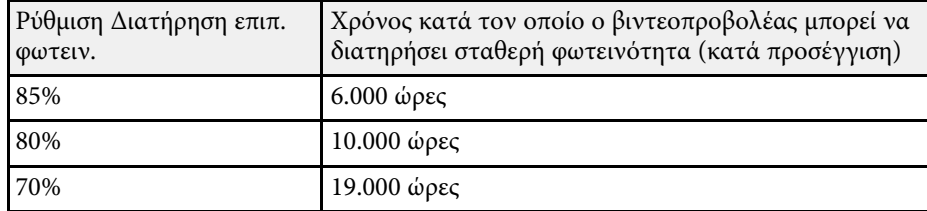

### **EB**‑**760Wi/EB**‑**760W**

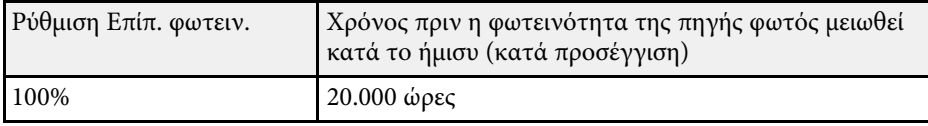

# **Έλεγχος της έντασης ήχου µε τα κουµπιά έντασης ήχου <sup>95</sup>**

Τα κουµπιά έντασης ελέγχουν το σύστηµα εσωτερικών ηχείων του βιντεοπροβολέα.

∆εν µπορείτε να ελέγχετε την ένταση τυχόν εξωτερικών ηχείων που έχετε συνδέσει στον βιντεοπροβολέα.

Πρέπει να ρυθµίσετε την ένταση του ήχου ξεχωριστά για κάθε συνδεδεµένη πηγή εισόδου.

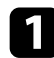

a Ενεργοποιήστε τον βιντεοπροβολέα και αρχίστε µια παρουσίαση.

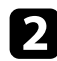

b Για να αυξοµειώσετε την ένταση, πατήστε τα πλήκτρα [Volume] στο τηλεχειριστήριο, όπως φαίνεται.

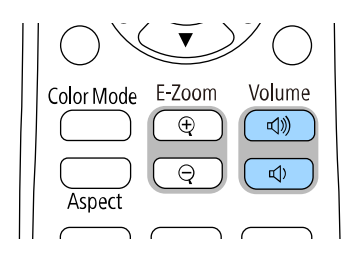

Ένας µετρητής έντασης εµφανίζεται στην οθόνη.

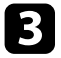

c Για να ρυθµίσετε την ένταση του ήχου σε ένα συγκεκριµένο επίπεδο για µια πηγή εισόδου, επιλέξτε **Ένταση** στο µενού **Σήµα I/O** του βιντεοπροβολέα.

# **Προσοχή**

Μην ξεκινήσετε µια παρουσίαση µε ρύθµιση υψηλής έντασης. Οι απότοµοι δυνατοί θόρυβοι µπορεί να προκαλέσουν απώλεια ακοής.

Να χαµηλώνετε πάντα την ένταση του ήχου πριν από την απενεργοποίηση, έτσι ώστε να µπορείτε να ενεργοποιείτε τη συσκευή και να αυξάνετε σταδιακά την ένταση του ήχου.

# **Χρήση των διαδραστικών λειτουργιών**

Ακολουθήστε τις οδηγίες στα κεφάλαια αυτά για να χρησιµοποιήσετε τα διαδραστικά χαρακτηριστικά.

### g **Σχετικοί σύνδεσµοι**

- • ["Λειτουργίες διαδραστικών χαρακτηριστικών"](#page-96-0) σελ.97
- • ["Προετοιµασία πριν από τη χρήση των διαδραστικών λειτουργιών"](#page-98-0) σελ.99
- • ["Οθόνες του πίνακα \(Λειτουργία πίνακα\)"](#page-104-0) σελ.105
- • ["Σχεδίαση στην προβαλλόµενη εικόνα χρησιµοποιώντας τη Λειτουργία σχολιασµού"](#page-111-0) σελ.112
- • ["Κοινή χρήση σχεδίων"](#page-115-0) σελ.116
- "Ελέγξτε τις λειτουργίες ελέγχου υπολογιστή από μία προβαλλόμενη οθόνη (Λειτουργία διάδρασης με υπολογιστή)" σελ.123
- • ["Έλεγχος κάµερας εγγράφων"](#page-126-0) σελ.127
- • ["Επιλογή εµφάνισης συσκευής δικτύου"](#page-127-0) σελ.128
- • ["Χρήστη των διαδραστικών χαρακτηριστικών σε δίκτυο"](#page-129-0) σελ.130
- • ["Χρήση προβολής διαχωρισµένης οθόνης"](#page-131-0) σελ.132

<span id="page-96-0"></span>Μπορείτε να εκτελείτε τις ακόλουθες λειτουργίες µε τις διαδραστικές λειτουργίες:

- - Οι διαδραστικές λειτουργίες είναι διαθέσιμες μόνο για το EB‑770Fi/EB‑760Wi.
	- Για την εκτέλεση λειτουργιών αφής µε το δάχτυλό σας, θα πρέπει να εγκαταστήσετε την προαιρετική µονάδα αφής. Ανατρέξτε στον *Οδηγό εγκατάστασης* του βιντεοπροβολέα σας για λεπτοµέρειες.
- Στη λειτουργία πίνακα, µπορείτε να χρησιµοποιήσετε διαδραστικά στυλό ή το δάκτυλό σας για να γράψετε στον προβαλλόµενο "πίνακα".

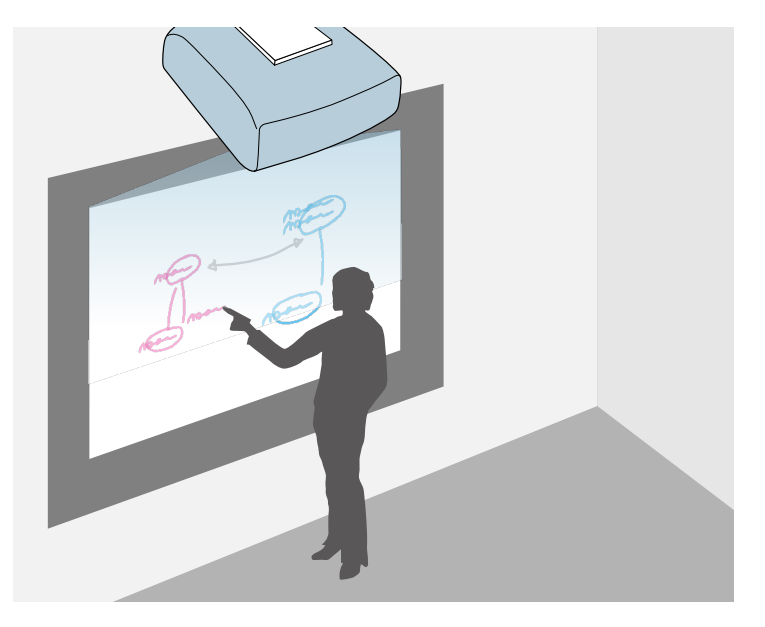

∆εν χρειάζεται να χρησιµοποιήσετε υπολογιστή ή να εγκαταστήσετε τυχόν πρόσθετο λογισµικό για να χρησιµοποιήσετε την ενσωµατωµένη λειτουργία σχεδιασµού σε πίνακα. Αυτή η λειτουργία είναι χρήσιµη σε συναντήσεις ως υποκατάστατο για τον πίνακα.

Μπορείτε να χρησιµοποιήσετε από κοινού το περιεχόµενο σχεδίασης που δηµιουργείτε µε άλλους βιντεοπροβολείς, να το αποθηκεύσετε ως αρχείο

PDF ή PNG και να το εκτυπώσετε ή να το αποστείλετε ως ηλεκτρονικό µήνυµα.

• Στη λειτουργία σχολιασµού, µπορείτε να χρησιµοποιήσετε διαδραστικά στυλό ή το δάκτυλό σας για να προσθέσετε σηµειώσεις σε περιεχόµενο που προβάλλεται από υπολογιστή, tablet, κάµερα εγγράφων ή άλλη πηγή.

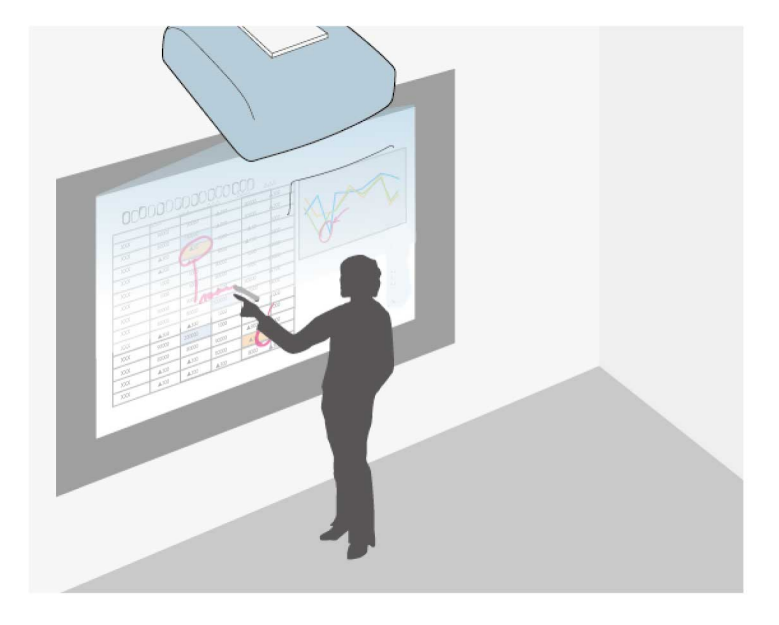

Αυτό σας βοηθάει να δώσετε έµφαση στις προβαλλόµενες πληροφορίες ή να συµπεριλάβετε πρόσθετες σηµειώσεις για πιο αποτελεσµατικά µαθήµατα ή παρουσιάσεις.

Μπορείτε να αποτυπώσετε τις σχολιασµένες σελίδες σας και, στη συνέχεια, να τις αποθηκεύσετε ή να τις εκτυπώσετε.

• Στη λειτουργία διάδρασης µε υπολογιστή, µπορείτε να χρησιµοποιήσετε διαδραστικά στυλό ή το δάκτυλό σας όπως θα χρησιµοποιούσατε ένα ποντίκι. Αυτό σας επιτρέπει να περιηγείστε, να επιλέγετε και να

# **Λειτουργίες διαδραστικών χαρακτηριστικών <sup>98</sup>**

πραγµατοποιείτε κύλιση σε περιεχόµενο το οποίο προβάλλεται από τον υπολογιστή σας.

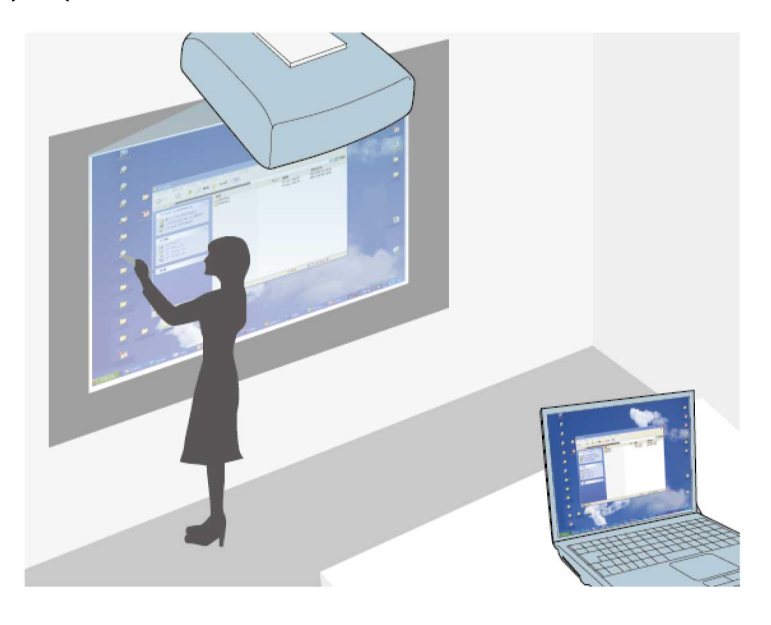

a • Μπορείτε, επίσης, να χρησιµοποιήσετε το λογισµικό Easy Interactive Tools για να παρέχετε πρόσθετες διαδραστικές λειτουργίες, όπως η αποθήκευση και η εκτύπωσή των σχολιασµών σας. Ανατρέξτε στο *Εγχειρίδιο λειτουργίας του Easy Interactive Tools* για οδηγίες.

### g **Σχετικοί σύνδεσµοι**

- • ["Οθόνες του πίνακα \(Λειτουργία πίνακα\)"](#page-104-0) σελ.105
- • ["Σχεδίαση στην προβαλλόµενη εικόνα χρησιµοποιώντας τη Λειτουργία](#page-111-0) [σχολιασµού"](#page-111-0) σελ.112
- • ["Ελέγξτε τις λειτουργίες ελέγχου υπολογιστή από µία προβαλλόµενη οθόνη](#page-122-0) [\(Λειτουργία διάδρασης µε υπολογιστή\)"](#page-122-0) σελ.123
- • ["Λήψη της τελευταίας έκδοσης της τεκµηρίωσης"](#page-11-0) σελ.12

<span id="page-98-2"></span><span id="page-98-0"></span>Σε αυτήν την ενότητα παρέχονται οι οδηγίες ασφαλείας για τη ρύθµιση και τη χρήση των διαδραστικών στυλό ή την εκτέλεση των λειτουργιών αφής µε το δάκτυλό σας. ∆ιαβάστε αυτές τις οδηγίες προτού χρησιµοποιήσετε τις διαδραστικές λειτουργίες.

### g **Σχετικοί σύνδεσµοι**

- • ["Οδηγίες ασφαλείας για τις διαδραστικές λειτουργίες"](#page-98-1) σελ.99
- • ["Χρήση των ∆ιαδραστικών στυλό"](#page-98-2) σελ.99
- "Χρήση των Διαδραστικών λειτουργιών αφής με το δάκτυλό σας" σελ.101

# <span id="page-98-1"></span>**Οδηγίες ασφαλείας για τις διαδραστικές λειτουργίες**

Οι διαδραστικές λειτουργίες λειτουργούν µε επικοινωνία υπερύθρων. Λάβετε υπόψη σας τα ακόλουθα σηµαντικά σηµεία όταν χρησιµοποιείτε αυτές τις λειτουργίες.

- Βεβαιωθείτε ότι δεν υπάρχει δυνατό φως ή ηλιακό φως στο δέκτη του διαδραστικού στυλό και την προβαλλόµενη οθόνη.
- Εάν κολλήσει σκόνη επάνω στο δέκτη του διαδραστικού στυλό, θα µπορούσε να παρεµβάλλεται µε την επικοινωνία υπερύθρων και ενδέχεται να µην µπορείτε να χρησιµοποιήσετε τις λειτουργίες φυσιολογικά. Καθαρίστε το δέκτη σε περίπτωση που έχει ρύπους.
- Μη χρωµατίζετε και µη βάζετε αυτοκόλλητα στο κάλυµµα του δέκτη του διαδραστικού στυλό.
- Μη χρησιµοποιείτε τηλεχειριστήριο υπερύθρων ή µικρόφωνο υπερύθρων στον ίδιο χώρο γιατί ενδέχεται να δυσλειτουργήσει το διαδραστικό στυλό.
- Μη χρησιµοποιείτε συσκευές οι οποίες παράγουν ισχυρό θόρυβο, όπως περιστροφικές συσκευές ή µετασχηµατιστές, κοντά στον βιντεοπροβολέα. Ενδέχεται να µην µπορείτε να λειτουργήσετε τα διαδραστικά χαρακτηριστικά.

# **Χρήση των ∆ιαδραστικών στυλό**

Πριν χρησιµοποιήσετε τα διαδραστικά στυλό, ρυθµίστε το σύστηµα και βαθµονοµήστε τα στυλό. Ανατρέξτε στον *Οδηγό εγκατάστασης* του βιντεοπροβολέα σας για λεπτοµέρειες.

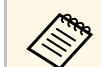

- a Βαθµονοµήστε το σύστηµα ξανά εάν παρατηρήσετε κάποια ανακολουθία στην τοποθέτηση αφού πράξετε οποιοδήποτε από τα ακόλουθα:
	- Πραγµατοποίηση ∆ιόρθ. γεωµετρίας
	- Ρύθµιση µεγέθους εικόνας
	- Χρήση της ιδιότητας Μετακίνηση εικόνας
	- Αλλαγή της θέσης του βιντεοπροβολέα

Ο βιντεοπροβολέας σας συνοδεύεται από µπλε στυλό και από πορτοκαλί στυλό, τα οποία αναγνωρίζονται από το χρώµα στο άκρο του στυλό. Μπορείτε να χρησιµοποιήσετε ένα από τα δυο στυλό ή αµφότερα, ταυτόχρονα (ένα από κάθε χρώµα).

Βεβαιωθείτε ότι έχουν τοποθετηθεί οι µπαταρίες στο στυλό.

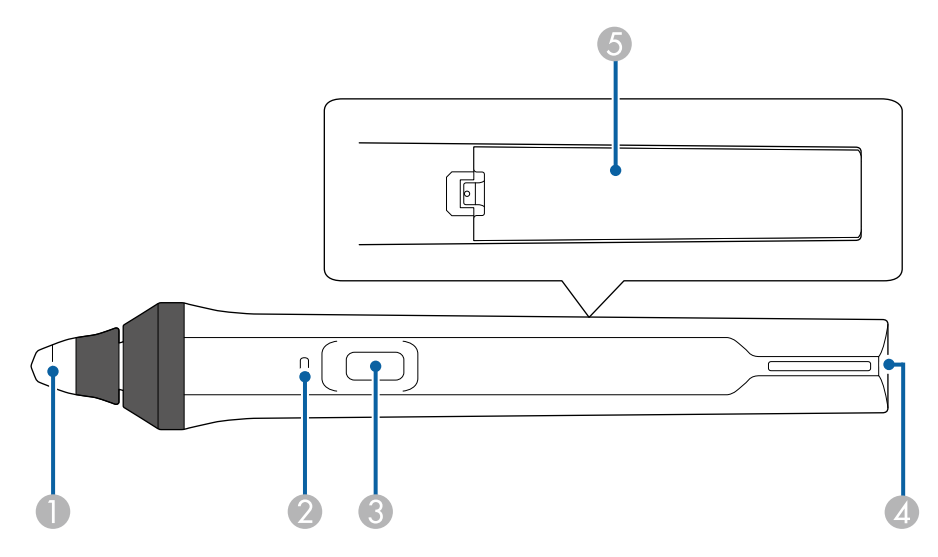

- $\bullet$ Μύτη στυλό
- $\bullet$ Ενδεικτική λυχνία µπαταρίας
- $\bullet$ Κουµπί
- 4 Σηµείο τοποθέτησης για το λουράκι
- EΚάλυµµα µπαταρίας

Ανασηκώστε και κρατήστε το στυλό για να το ενεργοποιήσετε.

Όταν τελειώσετε τη χρήση του στυλό, αφήστε το στυλό ως έχει µακριά από την οθόνη προβολής.

### **Προσοχή**

- Μη χρησιμοποιείτε τα διαδραστικό στυλό με βρεγμένα χέρια ή σε χώρους όπου τα στυλό ενδέχεται να βραχούν. Τα διαδραστικό στυλό δεν είναι αδιάβροχα.
- ∆ιατηρείτε τον βιντεοπροβολέα και την οθόνη προβολής µακριά από άµεσο ηλιακό φως, διαφορετικά τα διαδραστικά χαρακτηριστικά ενδέχεται να µη λειτουργούν.
- 
- a Τα στυλό απενεργοποιούνται αυτόµατα 15 δευτερόλεπτα αφότου τα ακουµπήσετε. Ανασηκώστε και κρατήστε το στυλό για να το ενεργοποιήσετε ξανά.
	- Για βέλτιστη απόδοση, κρατήστε το στυλό κατακόρυφα στον πίνακα, όπως φαίνεται πιο κάτω. Μην καλύψετε τη µαύρη ταινία κοντά στη µύτη του στυλό.

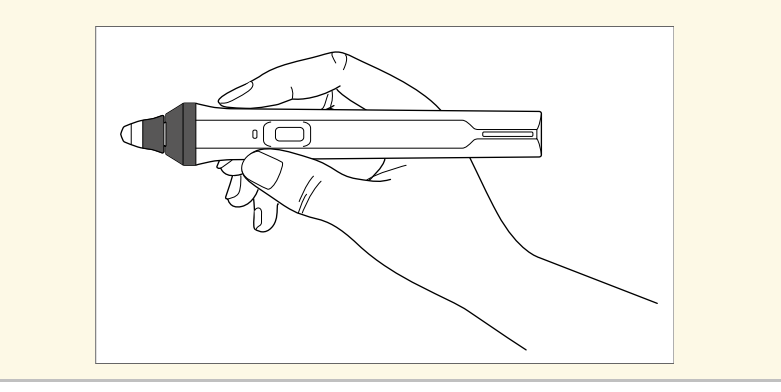

Μπορείτε να κάνετε τα ακόλουθα χρησιµοποιώντας το στυλό:

• Γράψτε ή σχεδιάστε στην επιφάνεια προβολής σε λειτουργία πίνακα και σε λειτουργία σχολιασµού.

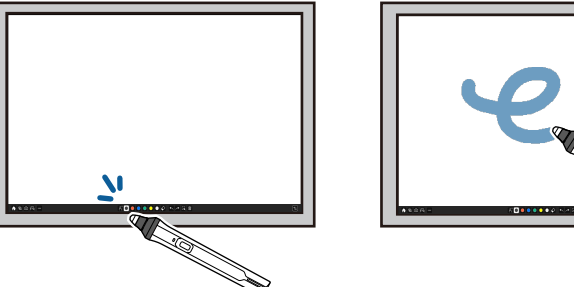

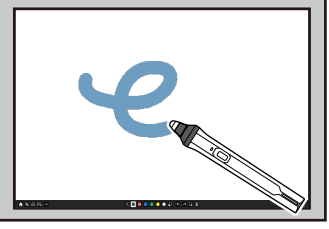

- Για να επιλέξετε ένα προβαλλόµενο στοιχείο, όπως ένα εικονίδιο, πατήστε την επιφάνεια προβολής µε τη µύτη του στυλό.
- Για να σχεδιάσετε στην προβαλλόµενη οθόνη, πατήστε την επιφάνεια προβολής µε το στυλό και σύρετέ το όπως χρειάζεται.
- Για να µετακινήσετε τον προβαλλόµενο δείκτη, κάντε αιώρηση πάνω από την επιφάνεια χωρίς να την αγγίξετε.
- Για αλλαγή της λειτουργίας στυλό που έχει επιλεγεί στο µενού **∆ιαδραστικό** του βιντεοπροβολέα, πατήστε το κουµπί στο πλάι.
	- s **∆ιαδραστικό** > **Ενέρ. κουµπ. στυλό**

<span id="page-100-0"></span>• Χρησιµοποιήστε το στυλό ως ποντίκι στη λειτουργία διάδρασης µε υπολογιστή.

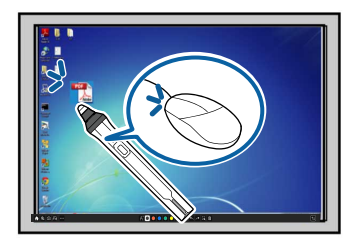

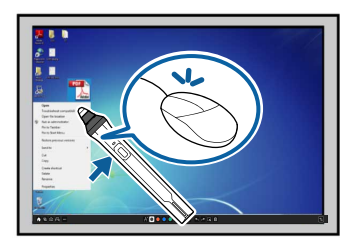

- Για αριστερό κλικ, πατήστε στην επιφάνεια του βιντεοπροβολέα µε τη µύτη του στυλό.
- Για διπλό κλικ, πατήστε δυο φορές µε τη µύτη του στυλό.
- Για δεξιό κλικ πατήστε το πλήκτρο στο πλάι.
- Για κλικ και µεταφορά, πατήστε και σύρετε µε το στυλό.
- Για να µετακινήσετε τον κέρσορα, κάντε αιώρηση πάνω από τον πίνακα χωρίς να τον αγγίξετε.

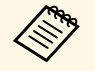

- **εδήκη -** Εάν δεν επιθυμείτε να χρησιμοποιήσετε την ιδιότητα αιώρησης,<br>μπορείτε να την απενεργοποιήσετε χρησιμοποιώντας τη ρύθμιση **Αιώρηση πένας** στο µενού **Πένα/Αφή** του βιντεοπροβολέα.
	- Για να κάνετε ένα παρατεταµένο πάτηµα του στυλό να ενεργεί ως δεξί κλικ, ορίστε τη **Λειτ. ιχνηλάτησης πένας** σε **Λειτουργία ποντικιού** και ορίστε τη ρύθµιση **Παρατεταµένο πάτηµα** σε **∆εξί κλικ** στο µενού **Πένα/Αφή** του βιντεοπροβολέα.

s **Πένα/Αφή** > **Αλληλεπίδραση PC** > **Λειτ. ιχνηλάτησης πένας** s **Πένα/Αφή** > **Αλληλεπίδραση PC** > **Πατήστε και κρατήστε πατηµένο**

### g **Σχετικοί σύνδεσµοι**

• "Λήψη της τελευταίας έκδοσης της τεκμηρίωσης" σελ.12

### **Χρήση των ∆ιαδραστικών λειτουργιών αφής µε το δάκτυλό σας**

Μπορείτε να χρησιµοποιήσετε το δάκτυλό σας για να αλληλεπιδράσετε µε την προβαλλόµενη οθόνη, όπως θα χρησιµοποιούσατε ένα διαδραστικό στυλό. Μπορείτε να χρησιµοποιήσετε είτε ένα στυλό είτε το δάκτυλό σας ή αµφότερα την ίδια στιγµή.

Ο βιντεοπροβολέας αναγνωρίζει έως έξι σηµεία αφής στη λειτουργία διάδρασης µε υπολογιστή. Κατά την εκτέλεση λειτουργιών αφής µε το δάκτυλό σας, µπορείτε να χρησιµοποιήσετε δυο δάκτυλα σε λειτουργίες σχολιασµού και πίνακα.

Κάντε τα ακόλουθα πριν χρησιµοποιήσετε το δάκτυλό σας για λειτουργίες αφής:

- Εγκαταστήστε τη Μονάδα Αφής
- Βαθµονοµήστε το σύστηµα µη αυτόµατα για το στυλό
- Εκτελέστε προσαρµογή γωνίας για τη Μονάδα Αφής
- Βαθµονοµήστε το σύστηµα για λειτουργίες αφής

Ανατρέξτε στον *Οδηγό εγκατάστασης* του βιντεοπροβολέα σας για λεπτοµέρειες.

Η μονάδα αφής ενεργοποιείται και είναι έτοιμη για λειτουργία αφής με το δάκτυλό σας όταν ενεργοποιείτε τον βιντεοπροβολέα και η ενδεικτική λυχνία είναι αναµµένη µε µπλε χρώµα.

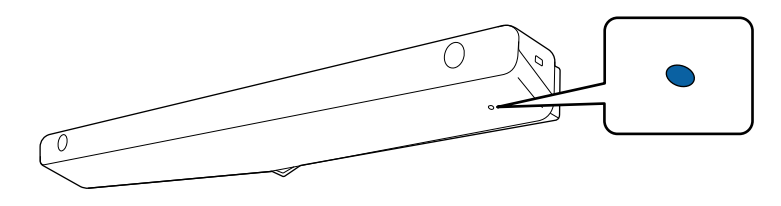

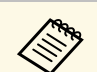

- **288 •** Ελέγξτε τα ακόλουθα εάν η μονάδα αφής δεν ενεργοποιείται.
	- Ο βιντεοπροβολέας λειτουργεί κανονικά.
	- Όταν η ρύθµιση **Κάθετη εγκατάσταση** έχει οριστεί σε **Ναι**, βεβαιωθείτε ότι η ρύθµιση **Προβολή** έχει οριστεί σε **Πρόσθια** ή **Πρόσθια/Ανάποδα** στο µενού **Εγκατάσταση**.
	- Όταν η ρύθµιση **Κάθετη εγκατάσταση** έχει οριστεί σε **Όχι**, βεβαιωθείτε ότι η ρύθµιση **Προβολή** έχει οριστεί σε **Πρόσθια/Ανάποδα** ή **Οπίσθια/Ανάποδα** στο µενού **Εγκατάσταση**.
	- Η ρύθµιση **Ισχύς** έχει οριστεί σε **Ενεργό** στο µενού **Μονάδα αφής** του βιντεοπροβολέα.
		- s **Πένα/Αφή** > **Μονάδα αφής** > **Ισχύς**
	- Η μονάδα αφής συνδέεται με τη θύρα TCH του βιντεοπροβολέα με ένα καλώδιο σύνδεσης της µονάδας αφής.
	- Ενδέχεται να προκύψουν ανακολουθίες τοποθέτησης, ανάλογα µε τη γωνία του δακτύλου σας ή την κατεύθυνση που δείχνετε.
	- Οι λειτουργίες αφής µε το δάκτυλό σας ενδέχεται να µη λειτουργούν ως πρέπει όταν έχετε µακριά ή τεχνητά νύχια ή όταν τα δάκτυλά σας είναι τυλιγµένα µε επιδέσµους.
	- Οι λειτουργίες αφής ενδέχεται να µην αναγνωρίζονται σωστά σε περίπτωση που τα δάκτυλά σας ή τα στυλό είναι πολύ κοντά µαζί ή σταυρωµένα.
	- Σε περίπτωση που έρθουν κοντά ή σε επαφή µε την οθόνη ενδύµατα ή κάποιο άλλο µέρος του σώµατός σας, οι λειτουργίες αφής ενδέχεται να λειτουργήσουν λανθασµένα.
	- Αν αγγίξετε την οθόνη με το ελεύθερό σας χέρι κατά τη διάρκεια των λειτουργιών αφής, οι λειτουργίες αφής ενδέχεται να λειτουργήσουν λανθασµένα.

Μπορείτε να εκτελέσετε τις ακόλουθες λειτουργίες αφής µε το δάκτυλό σας:

• Γράψτε ή σχεδιάστε στην επιφάνεια προβολής στη λειτουργία σχολιασµού και στη λειτουργία πίνακα.

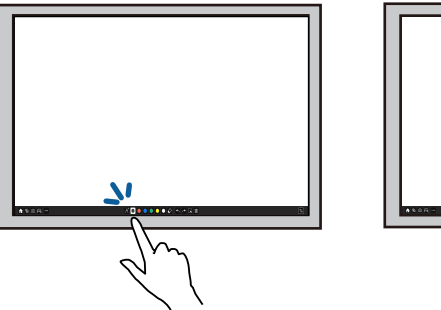

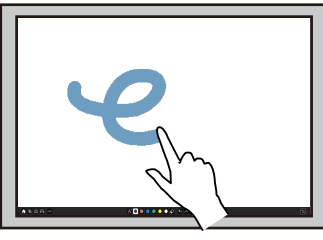

- Για να επιλέξετε ένα προβαλλόµενο στοιχείο, όπως ένα εικονίδιο, πατήστε την επιφάνεια προβολής µε το δάκτυλό σας.
- Για να σχεδιάσετε στην προβαλλόµενη οθόνη για πρώτη φορά µετά την ενεργοποίηση του βιντεοπροβολέα, επιλέξτε ένα στυλό στη γραµµή εργαλείων και πατήστε στην επιφάνεια προβολής µε το δάκτυλό σας. Αν δεν το κάνετε αυτό, το δάκτυλό σας λειτουργεί ως γόµα την πρώτη φορά που χρησιµοποιείτε τις λειτουργίες αφής.
- Για µεγέθυνση ή σµίκρυνση, αγγίξτε ένα στοιχείο χρησιµοποιώντας δυο δάκτυλα και µετακινήστε τα δάκτυλά σας µακριά το ένα από το άλλο (ανοίξτε τα για µεγέθυνση) ή το ένα προς το άλλο (πατήστε για σµίκρυνση).
- Για να περιστρέψετε την εικόνα, αγγίξτε την εικόνα χρησιµοποιώντας δυο δάκτυλα και κατόπιν περιστρέψτε το χέρι σας.

<span id="page-102-0"></span>• Χρησιµοποιήστε το δάκτυλό ως ποντίκι στη λειτουργία διάδρασης µε υπολογιστή.

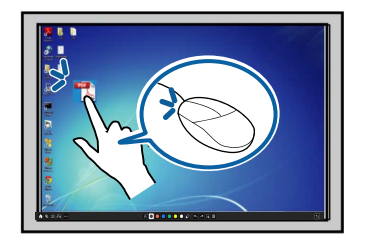

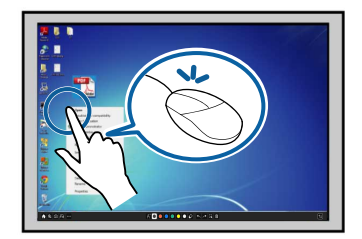

- Για αριστερό κλικ, πατήστε στην επιφάνεια προβολής µε το δάκτυλό σας.
- Για διπλό κλικ, πατήστε δυο φορές µε το δάκτυλό σας.
- Για δεξί κλικ, πατ'ηστε τον πίνακα µε το δάχτυλό σας για πρερίπου 3 δευτερόλεπτα (Windows).
- Για κλικ και µεταφορά, πατήστε και σύρετε ένα στοιχείο µε το δάκτυλό σας.

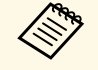

- a Σε περίπτωση που η συσκευή σας υποστηρίζει αυτές τις λειτουργίες, µπορείτε επίσης να πράξετε τα ακόλουθα:
	- Για µεγέθυνση ή σµίκρυνση, αγγίξτε ένα στοιχείο χρησιµοποιώντας δυο δάκτυλα και µετακινήστε τα δάκτυλά σας µακριά το ένα από το άλλο (ανοίξτε τα για µεγέθυνση) ή το ένα προς το άλλο (πατήστε για σµίκρυνση).
	- Για να περιστρέψετε την εικόνα, αγγίξτε την εικόνα χρησιµοποιώντας δυο δάκτυλα και κατόπιν περιστρέψτε το χέρι σας.
	- Για κύλιση της σελίδας προς τα πάνω ή κάτω ή µετακίνηση προς τα πίσω ή προς τα εµπρός σε ένα παράθυρο πλοήγησης διαδικτύου, χρησιµοποιήστε χειρονοµίες όπως ελαφρά κτυπήµατα δακτύλων.
	- Μπορείτε να χρησιμοποιήσετε μόνο ένα εργαλείο με ένα δάκτυλο κάθε φορά.

### g **Σχετικοί σύνδεσµοι**

• ["Οδηγίες ασφαλείας για ∆ιαδραστικές λειτουργίες αφής"](#page-102-0) σελ.103

• ["Λήψη της τελευταίας έκδοσης της τεκµηρίωσης"](#page-11-0) σελ.12

### **Οδηγίες ασφαλείας για ∆ιαδραστικές λειτουργίες αφής**

Η λειτουργία αφής µε το δάκτυλό σας ενεργοποιείται εγκαθιστώντας τη Μονάδα αφής µε ενσωµατωµένο προϊόν λέιζερ υψηλής ενέργειας.

Το λέιζερ εκπέµπει ακτίνες από τις θύρες διάχυσης λέιζερ στο κάτω µέρος της Μονάδας Αφής:

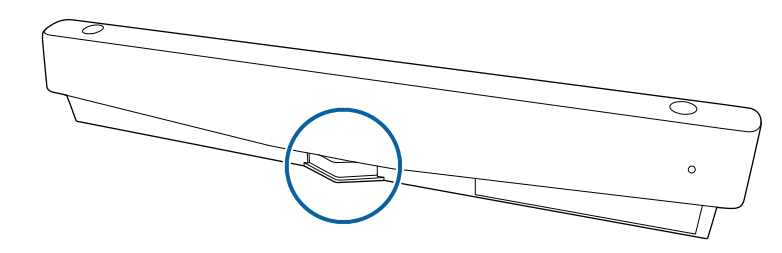

Λάβετε υπόψη τα ακόλουθα σηµαντικά σηµεία κατά την εκτέλεση των λειτουργιών αφής.

# **Προειδοποίηση**

- Τα παιδιά που χρησιµοποιούν λειτουργίες αφής µε τα δάκτυλά τους θα πρέπει να συνοδεύονται πάντα από ενήλικα.
- Μην ανοίγετε ποτέ τυχόν περιβλήµατα στο βιντεοπροβολέα ή στη Μονάδα Αφής. Μην επιχειρείτε ποτέ να αποσυναρµολογήσετε ή τροποποιήσετε τον βιντεοπροβολέα ή τη Μονάδα Αφής. Οι ηλεκτρικές τάσεις στο εσωτερικό του βιντεοπροβολέα µπορούν να προκαλέσουν σοβαρό τραυµατισµό.
- Μην επιτρέπετε στο φως του λέιζερ που εκπέµπεται από τη Μονάδα Αφής να διαπεράσει ή να αντανακλαστεί από οποιοδήποτε οπτικό αντικείµενο, όπως ένα µεγεθυντικό φακό ή καθρέφτη. Η συνεχής χρήση της µονάδας αφής ενδέχεται να οδηγήσει σε πυρκαγιά ή ατυχήµατα και, επίσης, να προκαλέσει τραυµατισµό.
- Αποσυνδέστε το βιντεοπροβολέα από την έξοδο και απευθυνθείτε για όλες τις επισκευές σε εξειδικευµένο προσωπικό σέρβις, σε περίπτωση που προκύψουν προβλήµατα µε το βιντεοπροβολέα ή τη µονάδα αφής. Η συνεχής χρήση της µονάδας αφής ενδέχεται να οδηγήσει σε πυρκαγιά ή ατυχήµατα και µπορεί, επίσης, να προκαλέσει βλάβη στους οφθαλµούς σας.
- Μην κοιτάτε το φως του λέιζερ χρησιµοποιώντας οπτική συσκευή (για παράδειγµα, φακό οφθαλµών, µεγεθυντικό φακό ή µικροσκόπιο) εντός απόστασης 70 mm από τις θύρες διάχυσης λέιζερ της Μονάδας Αφής. Αυτό µπορεί να προκαλέσει βλάβη στους οφθαλµούς σας.

# <span id="page-104-0"></span>**Οθόνες του πίνακα (Λειτουργία πίνακα) <sup>105</sup>**

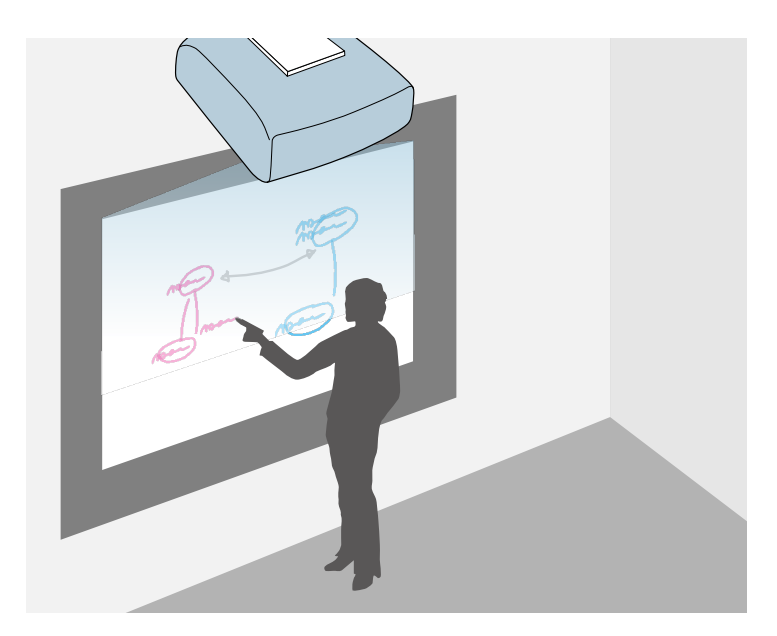

<span id="page-104-2"></span>Μπορείτε να χρησιµοποιήσετε τον βιντεοπροβολέα σας για να προβάλετε µια εικόνα πίνακα επάνω σε µια απλή επιφάνεια. Μπορείτε, στη συνέχεια, να χρησιµοποιήσετε τα διαδραστικά στυλό ή το δάκτυλό σας για να σχεδιάσετε γράµµατα και σχήµατα στην εικόνα σαν να ήταν ένας πίνακας. Αυτή η λειτουργία είναι χρήσιµη σε χώρους στους οποίους δεν υπάρχει ένας πίνακας.

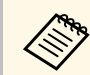

a Στη λειτουργία πίνακα, µπορείτε επίσης να χρησιµοποιήσετε αµφότερα τα στυλό ή αµφότερα τα στυλό και το δάκτυλό σας συγχρόνως.

### g **Σχετικοί σύνδεσµοι**

- • ["Οδηγίες ασφαλείας για τη Λειτουργία πίνακα"](#page-104-1) σελ.105
- • ["Εκκίνηση στη Λειτουργία πίνακα"](#page-104-2) σελ.105

# <span id="page-104-1"></span>**Οδηγίες ασφαλείας για τη Λειτουργία πίνακα**

Λάβετε υπόψη σας τα ακόλουθα σηµαντικά σηµεία όταν χρησιµοποιείτε αυτές τις λειτουργίες.

- Όλα τα δεδοµένα σχεδίασης διαγράφονται όταν απενεργοποιείται ο βιντεοπροβολέας.
- Οι χρήστες είναι υπεύθυνοι για τη διαχείριση αυτών των πληροφοριών. Η Epson δεν αναλαµβάνει καµία ευθύνη για άµεσες ή έµµεσες ζηµίες που προκαλούνται από απώλεια, βλάβη ή αποκάλυψη δεδοµένων του χρήστη ή δεδοµένων τρίτων µέσω της χρήσης αυτού του βιντεοπροβολέα. Βεβαιωθείτε ότι έχετε κατανοήσει αυτά τα σηµεία πριν από τη χρήση.

### **Εκκίνηση στη Λειτουργία πίνακα**

Μπορείτε να σχεδιάσετε στην οθόνη πίνακα χρησιµοποιώντας τη γραµµή εργαλείων της λειτουργίας πίνακα.

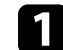

a Ενεργοποιήστε τον βιντεοπροβολέα.

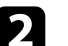

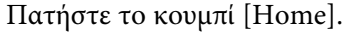

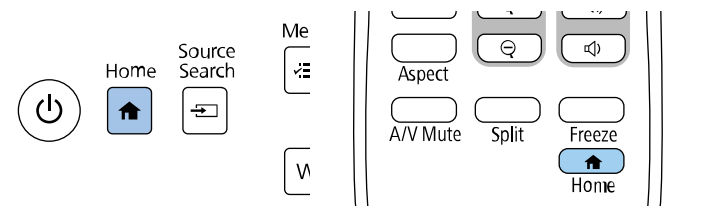

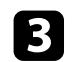

**3** Επιλέξτε Πίνακας.

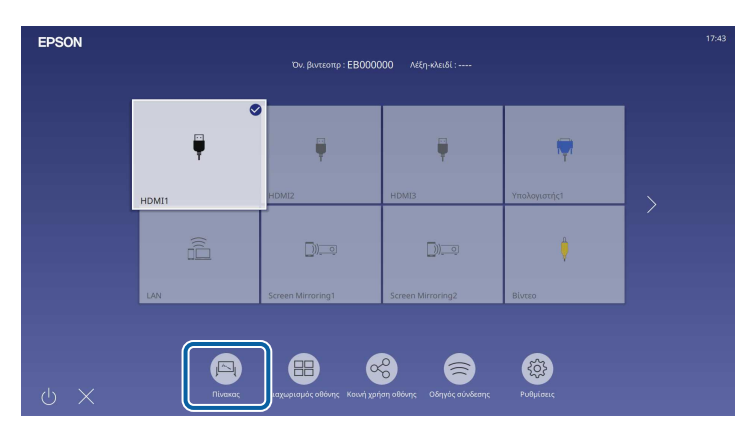

<span id="page-105-0"></span>Βλέπετε την οθόνη του πίνακα και τη γραµµή εργαλείων.

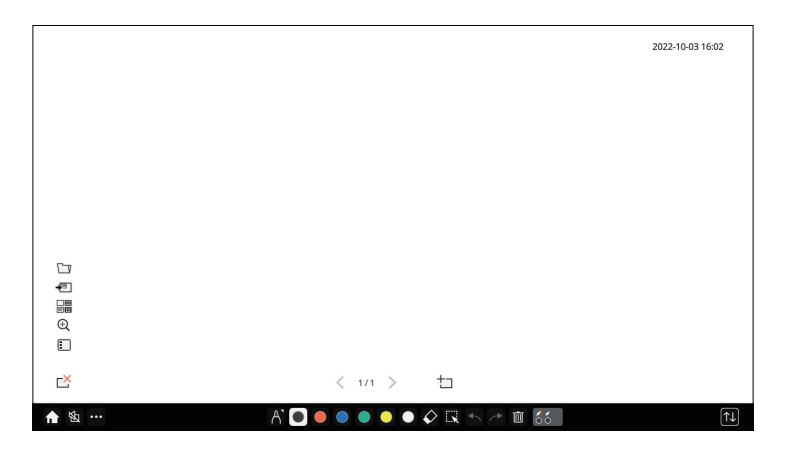

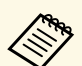

- a Μπορείτε να µετακινήσετε τη γραµµή εργαλείων δεξιά, αριστερά, πάνω ή κάτω από την οθόνη σύροντάς την.
	- Μπορείτε επίσης να µεταβείτε στη λειτουργία πίνακα

κάνοντας κλικ στο <sup>βορ</sup>ιστη γραμμή εργαλείων.

- Οποιαδήποτε σχέδια δηµιουργείτε σε λειτουργία πίνακα διατηρούνται εάν αλλάξετε σε λειτουργία σχολιασµού ή άλλες πηγές εικόνας.
- d Επιλέξτε το εργαλείο σχεδίασης που θέλετε να χρησιµοποιήσετε από τη γραµµή εργαλείων που εµφανίζεται στο κάτω µέρος της οθόνης και σχεδιάστε στην προβαλλόµενη οθόνη χρησιµοποιώντας το διαδραστικό στυλό ή το δάχτυλό σας.

### g **Σχετικοί σύνδεσµοι**

- • ["Γραµµή εργαλείων στη Λειτουργία πίνακα"](#page-105-0) σελ.106
- • ["Πρόσθετα κουµπιά για χρήση στη Λειτουργία πίνακα"](#page-108-0) σελ.109
- • ["Εισαγωγή εικόνων στη Λειτουργία πίνακα"](#page-109-0) σελ.110
- • ["Συµβατοί τύποι αρχείου για άνοιγµα σε Λειτουργία πίνακα"](#page-110-0) σελ.111

### **Γραµµή εργαλείων στη Λειτουργία πίνακα**

Η γραµµή εργαλείων της λειτουργίας πίνακα σάς επιτρέπει να σχεδιάζετε και να γράφετε στην προβαλλόµενη οθόνη. Η γραµµή εργαλείων της λειτουργίας πίνακα εµφανίζεται στην ακόλουθη εικόνα.

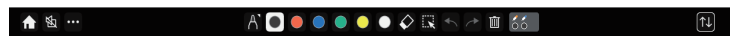

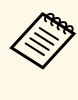

- a Μπορείτε επίσης να χρησιµοποιήσετε τη µίνι γραµµή εργαλείων πιέζοντας το κουµπί στο πλάι του στυλό οπουδήποτε στην περιοχή σχεδίασης. Μπορείτε να αλλάξετε τον τύπο στυλό ή γόµας στη µίνι εργαλειοθήκη.
	- Κατά την εκτέλεση λειτουργιών αφής µε το δάχτυλό σας, δεν είναι δυνατή η εµφάνιση της µικρής γραµµής εργαλείων.

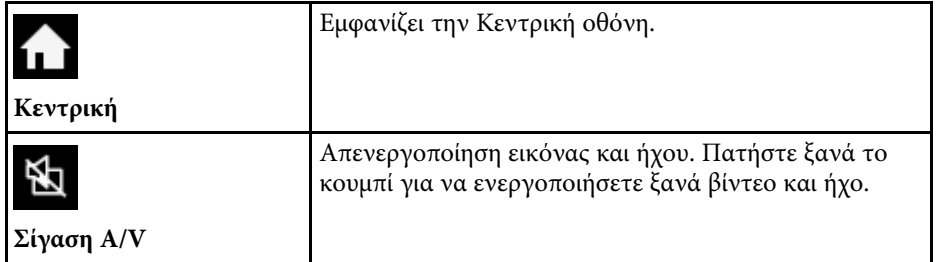

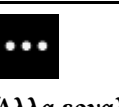

```
Εµφανίζει πρόσθετα εργαλεία.
```
**Άλλα εργαλεία**

**Μ**<br>**Ηλ. ταχυδ.**: Αποστέλλει την προβαλλόμενη οθόνη µε µήνυµα ηλεκτρονικού ταχυδροµείου. Ρυθµίστε πρώτα την επιλογή **Ηλ. ταχυδ.** στο µενού **∆ιαδραστικό** του βιντεοπροβολέα.

**ΕΣ**<br>**Αποθήκευση**: Αποθηκεύει την προβαλλόμενη οθόνη. Ρυθµίστε πρώτα την επιλογή **Αποθήκευση** στο µενού **∆ιαδραστικό** του βιντεοπροβολέα.

**Ε**<br>**Εκτύπωση**: Εκτυπώνει την προβαλλόμενη οθόνη. Ρυθµίστε πρώτα την επιλογή **Εκτύπωση** στο µενού **∆ιαδραστικό** του βιντεοπροβολέα.

• **Χρονοµετρητής**: Μετράει το χρόνο προς τα πάνω ή προς τα κάτω.

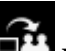

• **Κοινή χρήση προβολής**: Προβαίνει σε κοινή χρήση της τρέχουσας οθόνης µέσω του λογισµικού Epson iProjection.

• **Λίστα συµµετεχόντων**: Εµφανίζει την οθόνη επιλογής χρηστών, ώστε να µπορείτε να προβάλλετε από συσκευές συνδεδεµένες στον βιντεοπροβολέα µέσω δικτύου.

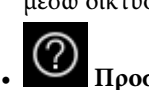

• **Προσανατολισµός**: Εµφανίζει την οθόνη βοήθειας για τις λειτουργίες της γραµµής εργαλείων. Επιλέξτε **Κλείσιµο** για κλείσιµο της οθόνης βοήθειας.

• **Εκκαθάριση όλου του περιεχοµένου σχεδίασης**: Απαλοιφή του τρέχοντος περιεχοµένου σχεδίασης και των εικόνων και επιστροφή της λειτουργίας πίνακα στην προεπιλεγµένη της κατάσταση.

Εµφανίζει τον διαθέσιµο τύπο, το πάχος ή το σχήµα του στυλό.

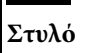

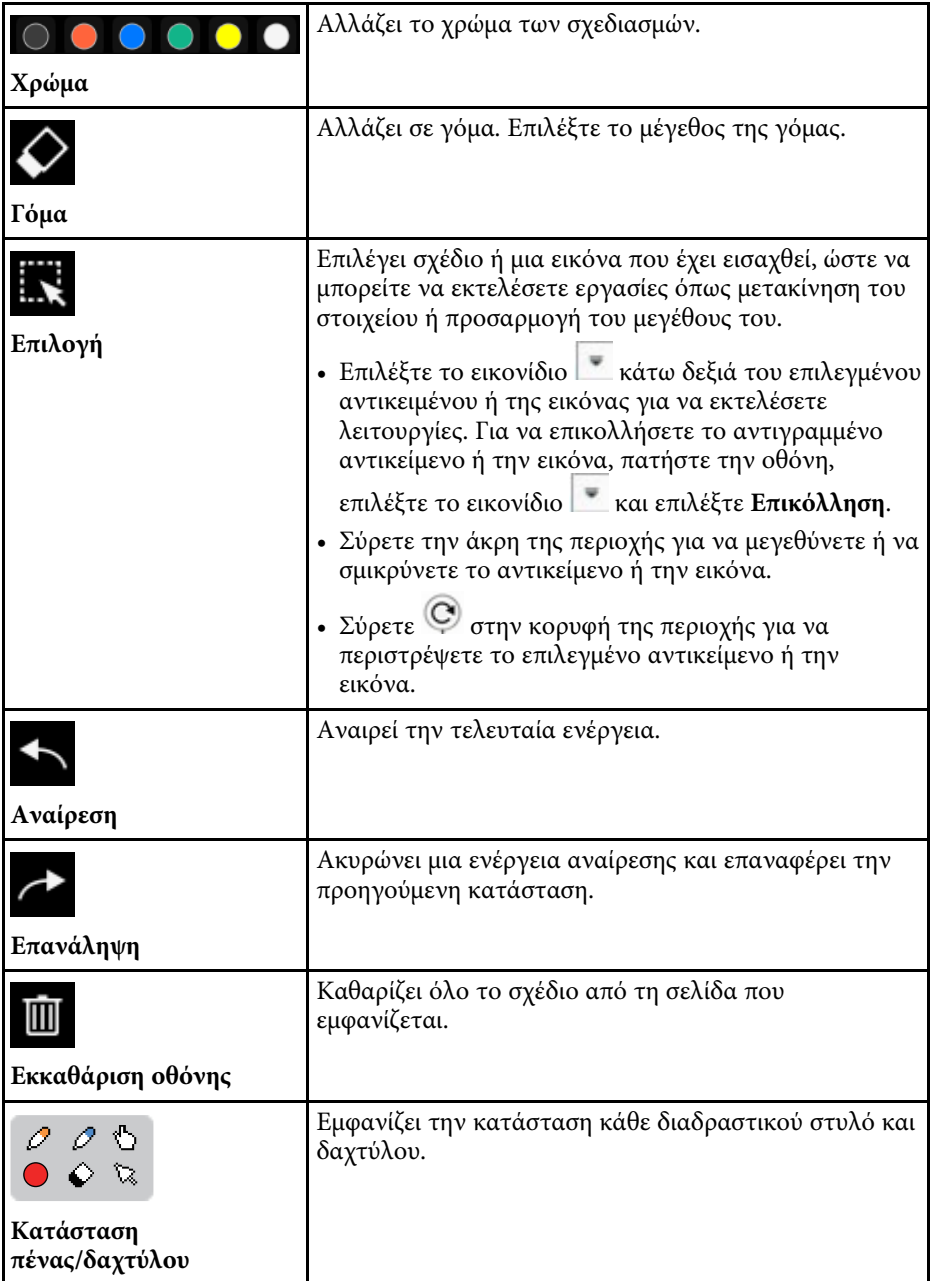

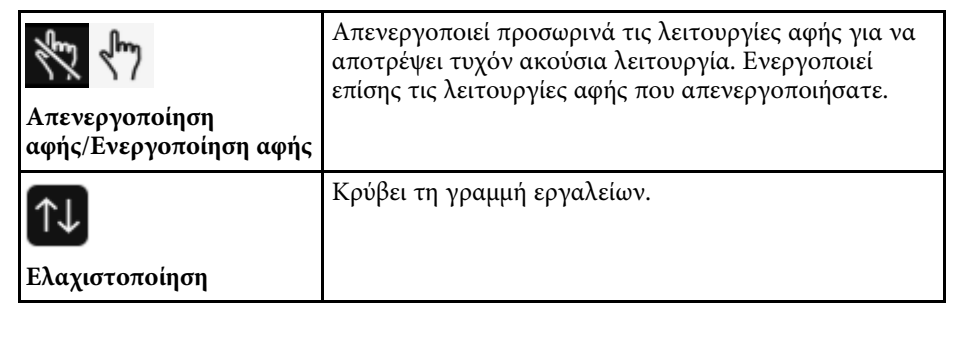

- **(3)** Είναι δυνατή η εμφάνιση των ακόλουθων αριθμών και μεγεθών<br>εικόνων στην οθόνη πίνακα εικόνων στην οθόνη πίνακα.
	- $\cdot$  Έως 1920  $\times$  1080 πίξελ  $\times$  2 αρχεία για μία σελίδα
	- Έως 20 σελίδες
	- Τα αντικείµενα που έχουν µετακινηθεί εµφανίζονται στο µπροστινό µέρος της εισαγόµενης εικόνας.
	- Εάν τα αντικείµενα ή οι εικόνες µετακινηθούν εκτός της προβαλλόµενης οθόνης, µπορεί να µην είστε σε θέση να τις επιλέξετε.

### g **Σχετικοί σύνδεσµοι**

- • ["Κεντρική οθόνη"](#page-51-0) σελ.52
- • ["Προσωρινή απενεργοποίηση της εικόνας και του ήχου"](#page-149-0) σελ.150
- • ["Αποστολή περιεχοµένου σχεδίασης µέσω Email"](#page-115-1) σελ.116
- • ["Αποθήκευση περιεχοµένου σχεδίασης"](#page-118-0) σελ.119
- • ["Εκτύπωση περιεχοµένου σχεδίασης"](#page-120-0) σελ.121
- • ["Επιλογή εµφάνισης συσκευής δικτύου"](#page-127-0) σελ.128
## **Οθόνες του πίνακα (Λειτουργία πίνακα) <sup>109</sup>**

#### **Πρόσθετα κουµπιά για χρήση στη Λειτουργία πίνακα**

Τα κουµπιά στη λειτουργία πίνακα σάς επιτρέπουν να χρησιµοποιείτε τα χαρακτηριστικά της λειτουργίας πίνακα.

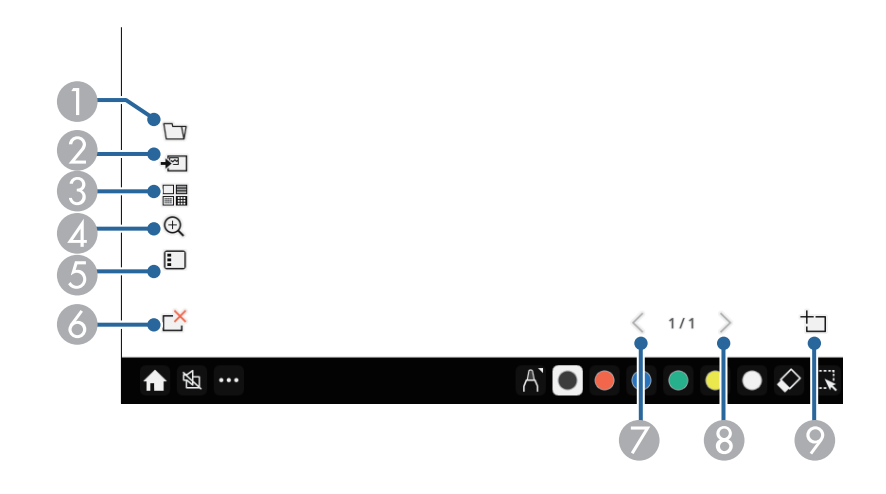

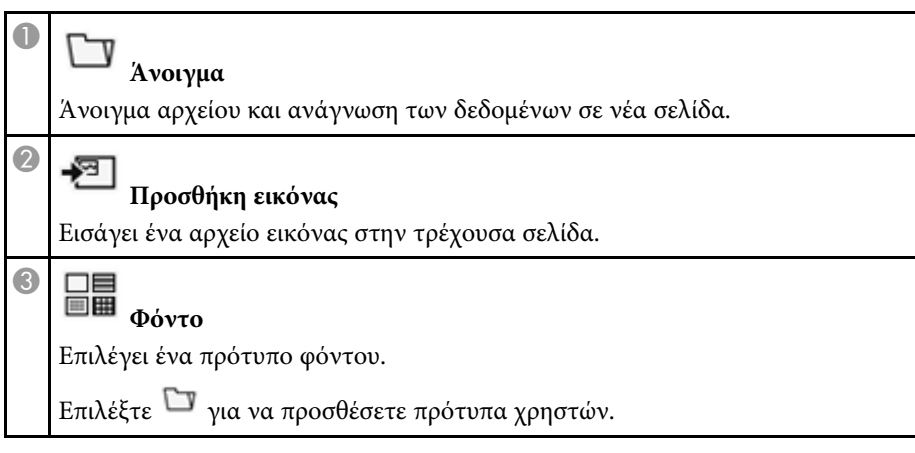

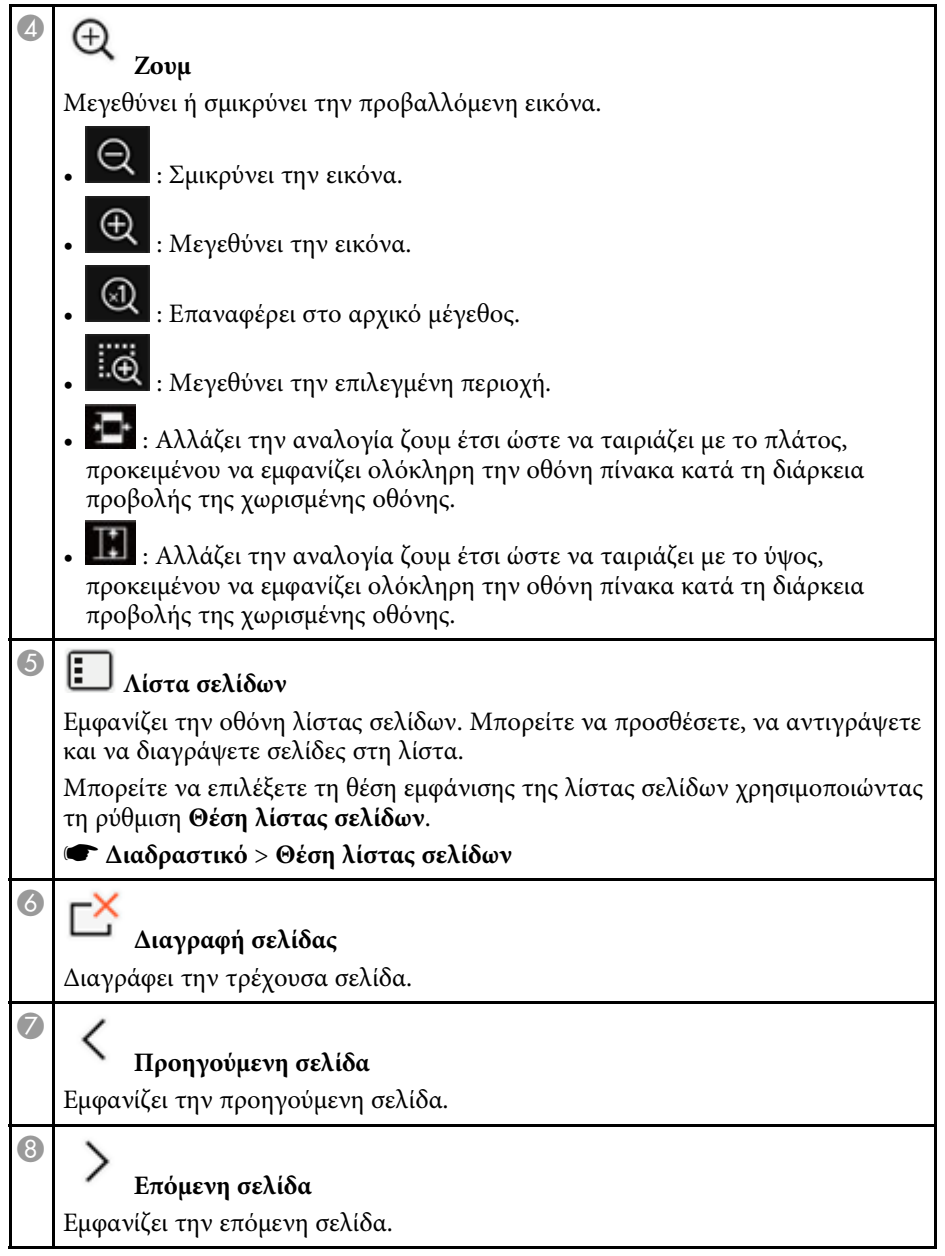

#### **Νέα σελίδα**

 $\bullet$ 

Προσθέτει µια νέα σελίδα µετά την τρέχουσα σελίδα που εµφανίζεται. Έχετε τη δυνατότητα να προσθέσετε έως 20 σελίδες.

#### **Εισαγωγή εικόνων στη Λειτουργία πίνακα**

Μπορείτε να εισάγετε εικόνες στην τρέχουσα σελίδα στη λειτουργία πίνακα. Μπορείτε να εισάγετε αρχεία από µια συνδεδεµένη συσκευή αποθήκευσης USB ή φάκελο δικτύου ή µπορείτε να σαρώσετε µια εικόνα από ένα σαρωτή δικτύου και να την εισάγετε.

- Για να εισάγετε εικόνες από έναν αποθηκευτικό χώρο USB ή έναν φάκελο δικτύου, ρυθµίστε πρώτα τις ρυθµίσεις **Αποθήκευση** στο µενού **∆ιαδραστικό** του βιντεοπροβολέα.
- Για να σαρώσετε ένα έγγραφο, βεβαιωθείτε ότι ένας υποστηριζόµενος εκτυπωτής µε δυνατότητες σάρωσης είναι συνδεδεµένος µε τον βιντεοπροβολέα και ρυθµίστε πρώτα τις ρυθµίσεις **Εκτύπωση** στο µενού **∆ιαδραστικό** του βιντεοπροβολέα.
	-
	- **1986 -** Υποστηρίζονται εκτυπωτές με εντολές ESC/P-R.
		- Ορισµένα προϊόντα, όπως οι µεµονωµένοι σαρωτές, δεν µπορούν να χρησιµοποιήσουν αυτή τη λειτουργία. Για τη λίστα των υποστηριζόµενων προϊόντων, επικοινωνήστε µε την Epson για βοήθεια.
		- ∆εν µπορείτε να σαρώσετε έγγραφα όταν ο εκτυπωτής είναι σε µη εκτυπώσιµη κατάσταση, όπως όταν έχει εξαντληθεί το µελάνι.

'Όταν πραγµατοποιείτε σάρωση µε το προϊόν σας, δεν µπορείτε να χρησιµοποιήσετε τις ακόλουθες λειτουργίες σάρωσης, ακόµα κι αν είναι διαθέσιµες:

- Χρήση του κουµπιού σάρωσης στο προϊόν σας.
- Σάρωση τµηµάτων του εγγράφου.
- Σάρωση πρωτοτύπων χρησιµοποιώντας έναν αυτόµατο τροφοδότη εγγράφων (ADF).

**Επιλέξτε το εικονίδιο <sup>του</sup> στο κάτω αριστερό μέρος του πίνακα.** Εµφανίζεται η οθόνη **Προσθήκη εικόνας**.

c Επιλέξτε τις ακόλουθες ρυθµίσεις αποθήκευσης στην οθόνη Σάρωση.

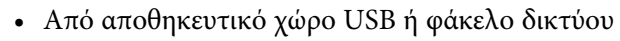

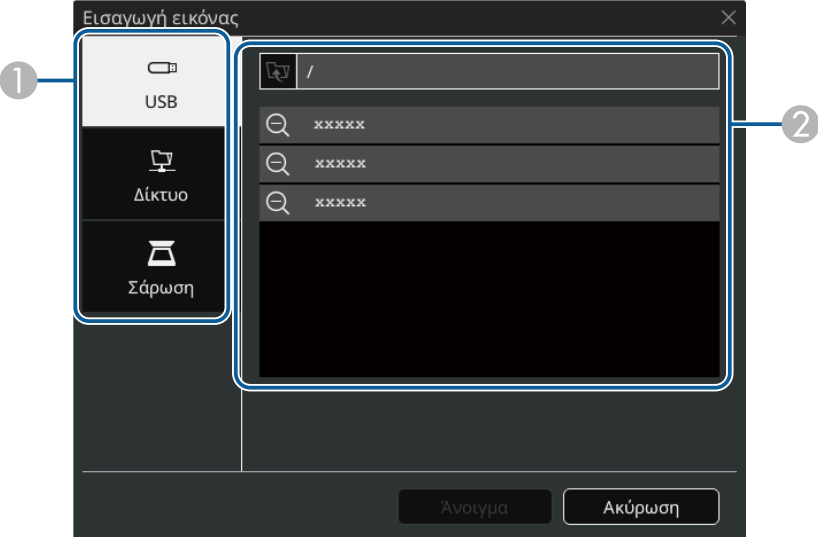

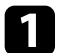

• Από σαρωτή

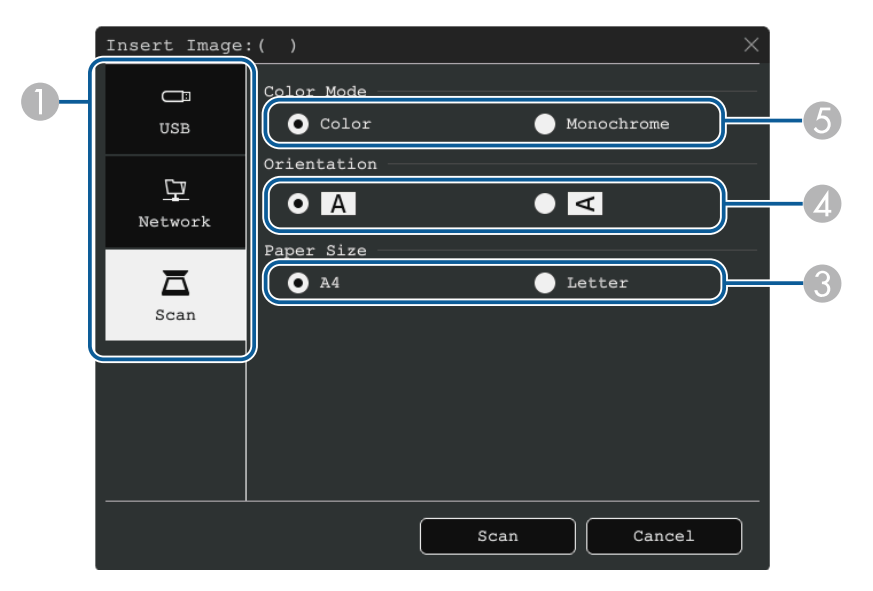

- AΕπιλέξτε την τοποθεσία της εικόνας που επιθυµείτε να εισάγετε.
- $\bullet$ Επιλέξτε το αρχείο που θέλετε να εισάγετε.
- C<sub>3</sub> Επιλέξτε το µέγεθος χαρτιού.
- $\overline{A}$ Επιλέξτε τον προσανατολισµό του σαρωµένου εγγράφου.
- E Επιλέξτε **Χρώµα** ή **Μονόχρωµο**.
- 

d Επιλέξτε **Άνοιγµα** <sup>ή</sup> **Σάρωση**.

Μετά την εισαγωγή ή τη σάρωση, η εικόνα προβάλλεται ως νέα σελίδα στη λειτουργία πίνακα.

#### **Συµβατοί τύποι αρχείου για άνοιγµα σε Λειτουργία πίνακα**

Οι ακόλουθοι τύποι αρχείου µπορούν να ανοίξουν και να αναγνωστούν σε µία σελίδα σε Λειτουργία πίνακα. Οι εικόνες που είναι µεγαλύτερες από µία σελίδα σµικρύνονται ώστε να εφαρµόζουν.

Όταν επιλέγετε το εικονίδιο <sup>+31</sup> ή <sup>91</sup> στο κάτω αριστερό μέρος του πίνακα, µπορείτε να επιλέξετε µόνο .jpg ή .png.

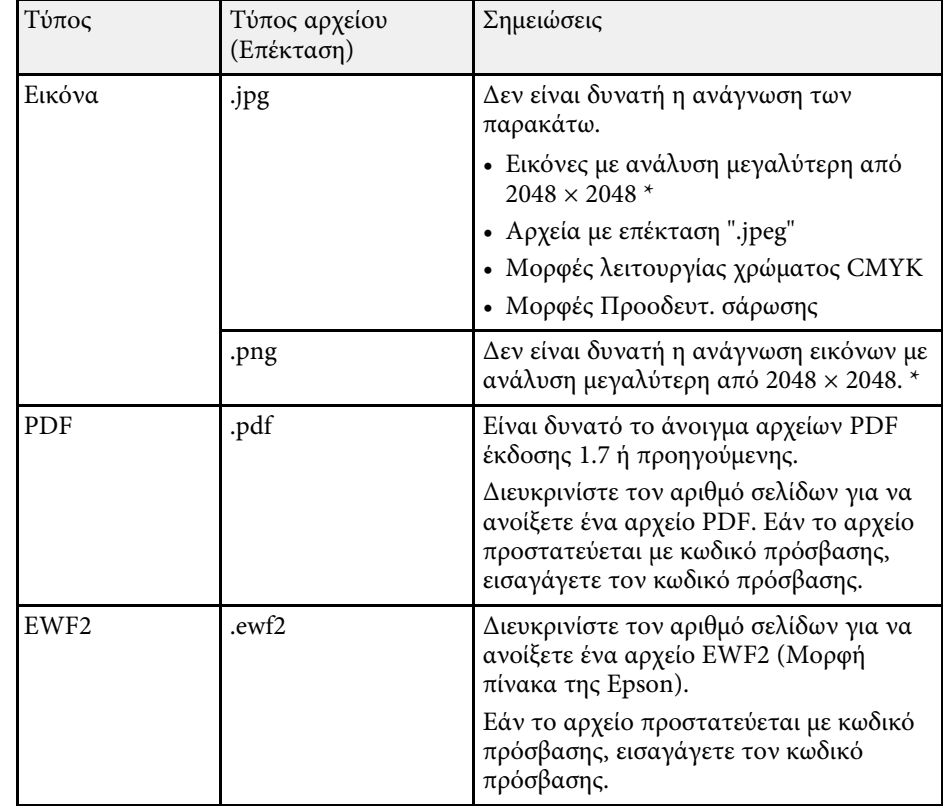

\* Μπορείτε να χρησιµοποιήσετε εικόνες ανάλυσης έως 1920 × 1080 ως πρότυπο φόντου. Όταν χρησιµοποιείτε εικόνα µε µέγεθος µικρότερο από 1920 × 1080, η εικόνα τοποθετείται στο κέντρο της οθόνης.

## **Σχεδίαση στην προβαλλόµενη εικόνα χρησιµοποιώντας τη Λειτουργία σχολιασµού <sup>112</sup>**

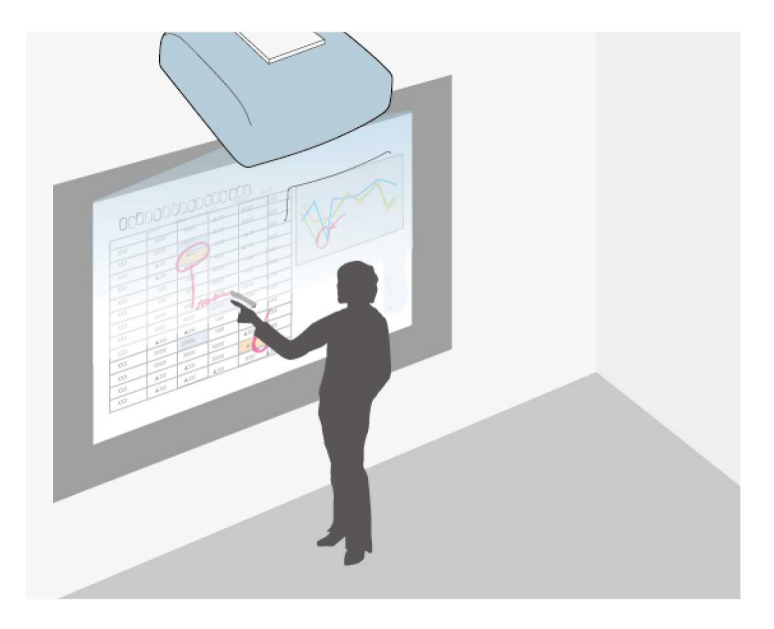

Η λειτουργία σχολιασµού σάς επιτρέπει να πραγµατοποιείτε προβολή από υπολογιστή, tablet, συσκευή βίντεο ή άλλη πηγή και να προσθέτετε σηµειώσεις στο προβαλλόµενο περιεχόµενό σας χρησιµοποιώντας τα διαδραστικά στυλό ή το δάκτυλό σας. Μπορείτε να χρησιµοποιείτε αµφότερα τα στυλό ταυτόχρονα. Μπορείτε, επίσης, να χρησιµοποιείτε αµφότερα τα στυλό και το δάκτυλό σας, ταυτόχρονα.

#### g **Σχετικοί σύνδεσµοι**

• ["Έναρξη λειτουργίας σχολιασµού"](#page-111-0) σελ.112

### <span id="page-111-0"></span>**Έναρξη λειτουργίας σχολιασµού**

Για να σχεδιάσετε στην οθόνη προβολής χρησιµοποιώντας τη λειτουργία σχολιασµού, θα πρέπει να εµφανιστεί η γραµµή εργαλείων λειτουργίας σχολιασµού.

Πριν ξεκινήσετε, βεβαιωθείτε ότι η ρύθµιση **Λειτουργία σχεδίασης** έχει οριστεί σε **Ενεργό** στο µενού **∆ιαδραστικό** του βιντεοπροβολέα για να ενεργοποιήσετε τη λειτουργία σχολιασµού.

a Προβάλετε µια εικόνα από µια συνδεδεµένη συσκευή. Βλέπετε τη γραµµή εργαλείων στην προβαλλόµενη εικόνα, για παράδειγµα:

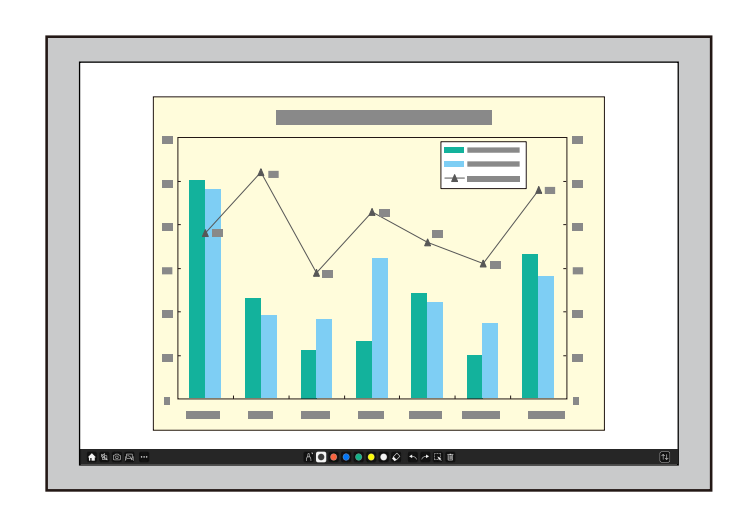

- a Μπορείτε να µετακινήσετε τη γραµµή εργαλείων δεξιά, αριστερά, πάνω ή κάτω από την οθόνη σύροντάς την.
	- Μπορείτε να µεταβείτε στη λειτουργία πίνακα κάνοντας κλικ

στο στη γραµµή εργαλείων. Για να µεγεθύνετε τον πίνακα ώστε να καλύψει σε ολόκληρη την οθόνη, σύρετε τη ράβδο στην άκρη της οθόνης.

b Επιλέξτε το εργαλείο σχεδίασης που θέλετε να χρησιµοποιήσετε από τη γραµµή εργαλείων που εµφανίζεται στο κάτω µέρος της οθόνης και σχεδιάστε στην προβαλλόµενη οθόνη χρησιµοποιώντας το διαδραστικό στυλό ή το δάχτυλό σας.

#### g **Σχετικοί σύνδεσµοι**

• "Γραμμή εργαλείων λειτουργίας σχολιασμού" σελ.113

#### <span id="page-112-0"></span>**Γραµµή εργαλείων λειτουργίας σχολιασµού**

Η γραµµή εργαλείων της λειτουργίας σχολιασµού σάς επιτρέπει να σχεδιάζετε και να γράφετε στην προβαλλόμενη οθόνη. Η εμφάνιση της γραμμής εργαλείων ποικίλλει ανάλογα µε τον τρόπο προβολής και την προβολή µιας κοινόχρηστης εικόνας.

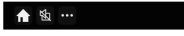

 $\bigoplus A\ \blacksquare\ \blacksquare\ \blacksquare\ \blacksquare\ \blacksquare\ \blacksquare\ \blacksquare\ \lozenge\ \blacksquare\ \lozenge\ \Box\ \nwartsuit\ \wedge\ \neg\ \blacksquare\ \lozenge\lozenge$ 

- a Μπορείτε επίσης να χρησιµοποιήσετε τη µίνι γραµµή εργαλείων πιέζοντας το κουµπί στο πλάι του στυλό οπουδήποτε στην περιοχή σχεδίασης. Μπορείτε να αλλάξετε τον τύπο στυλό ή γόµας στη µίνι εργαλειοθήκη.
	- Κατά την εκτέλεση λειτουργιών αφής µε το δάχτυλό σας, δεν είναι δυνατή η εµφάνιση της µικρής γραµµής εργαλείων.

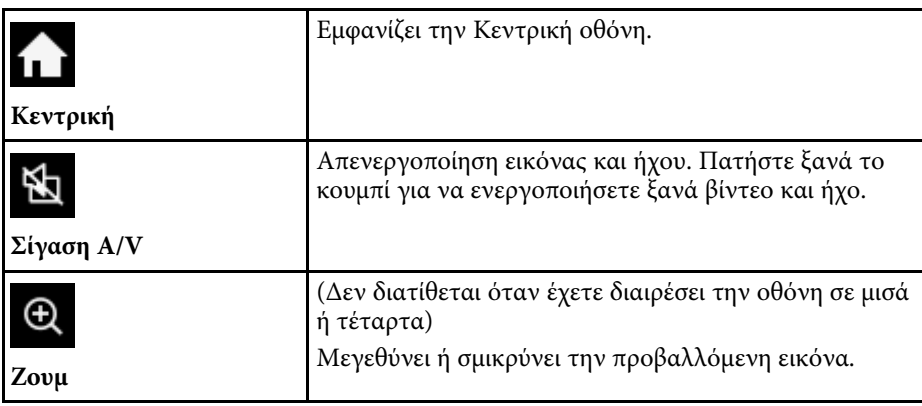

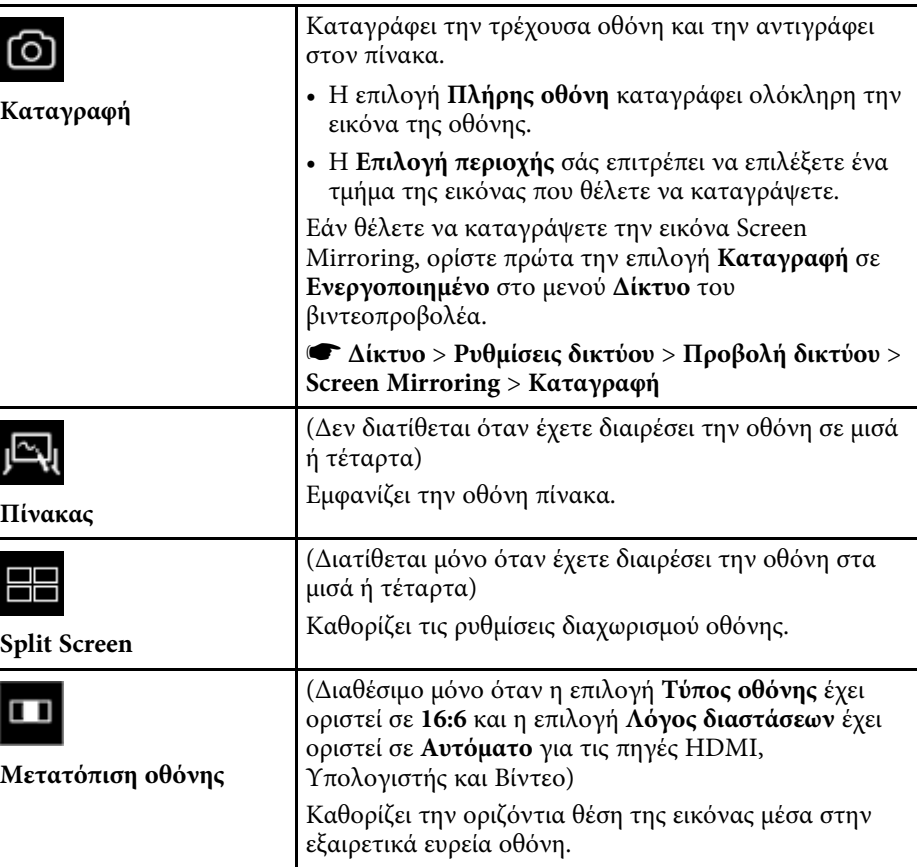

Εµφανίζει πρόσθετα εργαλεία.  $\cdots$ • **Ηλ. ταχυδ.**: Αποστέλλει την προβαλλόµενη **Άλλα εργαλεία** οθόνη µε µήνυµα ηλεκτρονικού ταχυδροµείου. Ρυθµίστε πρώτα την επιλογή **Ηλ. ταχυδ.** στο µενού **∆ιαδραστικό** του βιντεοπροβολέα. **Αποθήκευση**:Αποθηκεύει την προβαλλόμενη οθόνη. Ρυθµίστε πρώτα την επιλογή **Αποθήκευση** στο µενού **∆ιαδραστικό** του βιντεοπροβολέα. • **Εκτύπωση**: Εκτυπώνει την προβαλλόµενη οθόνη. Ρυθµίστε πρώτα την επιλογή **Εκτύπωση** στο µενού **∆ιαδραστικό** του βιντεοπροβολέα. • **Χρονοµετρητής**: Μετράει το χρόνο προς τα πάνω ή προς τα κάτω. • **Ένταση**: Ρυθµίζει την ένταση του συστήµατος ηχείων. • **Κοινή χρήση προβολής**: Προβαίνει σε κοινή χρήση της τρέχουσας οθόνης µέσω του λογισµικού Epson iProjection. • **Λίστα συµµετεχόντων**: Εµφανίζει την οθόνη επιλογής χρηστών, ώστε να µπορείτε να προβάλλετε από συσκευές συνδεδεµένες στον βιντεοπροβολέα µέσω δικτύου. • **Προσανατολισµός**: Εµφανίζει την οθόνη βοήθειας για τις λειτουργίες της γραµµής εργαλείων. Επιλέξτε **Κλείσιµο** για κλείσιµο της οθόνης βοήθειας. Πατήστε αυτό το κουµπί χρησιµοποιώντας το ₿ διαδραστικό στυλό ή το δάχτυλό σας, προκειµένου να χειριστείτε τον δροµέα ποντικιού του υπολογιστή. **Ποντίκι**

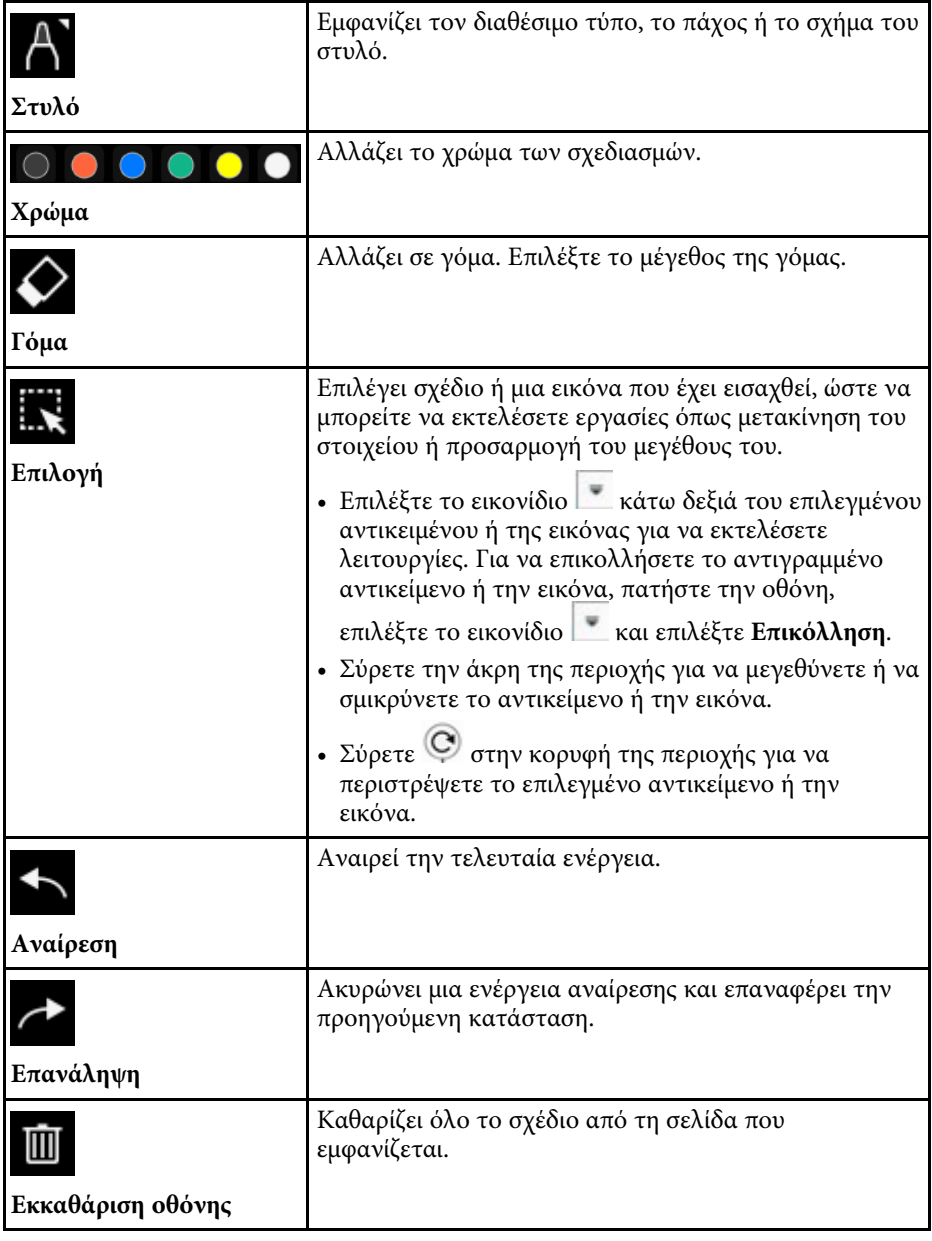

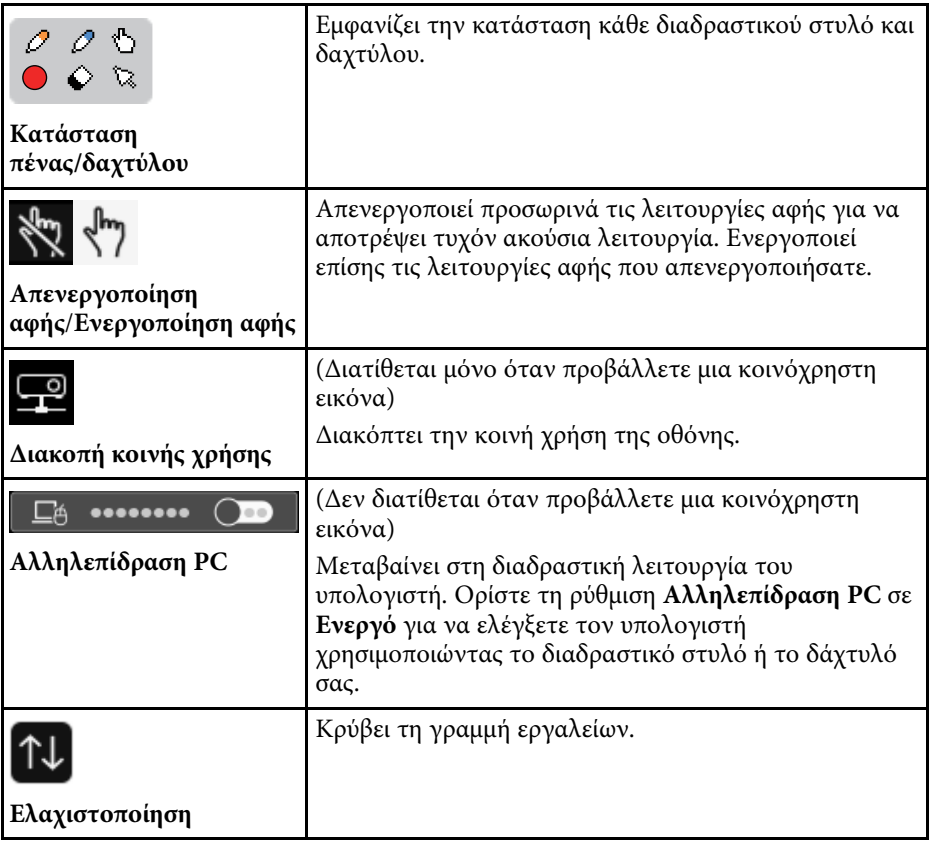

- **a Τα αντικείμενα που έχουν μετακινηθεί εμφανίζονται στο μπροστινό**<br>**A** *uέρος της προβαλλόμενης εικόνας* µέρος της προβαλλόµενης εικόνας.
	- Εάν τα αντικείµενα ή οι εικόνες µετακινηθούν εκτός της προβαλλόµενης οθόνης, µπορεί να µην είστε σε θέση να τις επιλέξετε.

#### g **Σχετικοί σύνδεσµοι**

- • ["Οθόνες του πίνακα \(Λειτουργία πίνακα\)"](#page-104-0) σελ.105
- • ["Ελέγξτε τις λειτουργίες ελέγχου υπολογιστή από µία προβαλλόµενη οθόνη](#page-122-0) [\(Λειτουργία διάδρασης µε υπολογιστή\)"](#page-122-0) σελ.123
- • ["Κεντρική οθόνη"](#page-51-0) σελ.52
- • ["Προσωρινή απενεργοποίηση της εικόνας και του ήχου"](#page-149-0) σελ.150
- • ["Ζουµ εικόνων"](#page-151-0) σελ.152
- • ["Προβολή πολλών εικόνων ταυτόχρονα"](#page-133-0) σελ.134
- "Αποστολή περιεχομένου σχεδίασης μέσω Email" σελ.116
- • ["Αποθήκευση περιεχοµένου σχεδίασης"](#page-118-0) σελ.119
- • ["Εκτύπωση περιεχοµένου σχεδίασης"](#page-120-0) σελ.121
- • ["Επιλογή εµφάνισης συσκευής δικτύου"](#page-127-0) σελ.128

## **Κοινή χρήση σχεδίων <sup>116</sup>**

Μπορείτε να χρησιµοποιήσετε από κοινού το περιεχόµενο των σχεδίων που δηµιουργείτε µε την αποθήκευση ή την εκτύπωσή τους ή την αποστολή ενός ηλεκτρονικού µηνύµατος µε το περιεχόµενο.

#### g **Σχετικοί σύνδεσµοι**

- "Αποστολή περιεχομένου σχεδίασης μέσω Email" σελ.116
- • ["Αποθήκευση περιεχοµένου σχεδίασης"](#page-118-0) σελ.119
- $\cdot$  "Εκτύπωση περιεχομένου σχεδίασης" σελ.121

## <span id="page-115-0"></span>**Αποστολή περιεχοµένου σχεδίασης µέσω Email**

Μπορείτε να επισυνάψετε µια εικόνα των σχεδίων σας σε ένα email και να την στείλετε.

Ρυθµίστε πρώτα την επιλογή **Ηλ. ταχυδ.** στο µενού **∆ιαδραστικό** του βιντεοπροβολέα. Για να είστε σε θέση να αναζητήσετε µια ηλεκτρ. διεύθυνση µε χρήση υπηρεσίας ευρετηρίου, ορίστε τις ρυθµίσεις **Ευρετήριο** στο µενού **∆ιαδραστικό** του βιντεοπροβολέα.

- a Η διεύθυνση που ορίζεται για τον αποστολέα στο µενού **Ηλ. ταχυδ.** του βιντεοπροβολέα χρησιµοποιείται ως διεύθυνση του αποστολέα. Εάν δεν οριστεί η διεύθυνση του αποστολέα, η διεύθυνση που ορίζεται για τον παραλήπτη εµφανίζεται ως αποστολέας.
	- ∆εν είναι δυνατή η επεξεργασία κειµένου στο µήνυµα ηλεκτρονικού ταχυδροµείου.

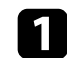

Επιλέξτε το εικονίδιο **30 στη** γραμμή εργαλείων.

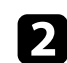

Β Επιλέξτε το Εικονίδιο. Βλέπετε την οθόνη **Ηλ. ταχυδ**.

- c Επιλέξτε τις ακόλουθες ρυθµίσεις αποθήκευσης στην οθόνη **Ηλ. ταχυδ.**
	- Για τη Λειτουργία πίνακα

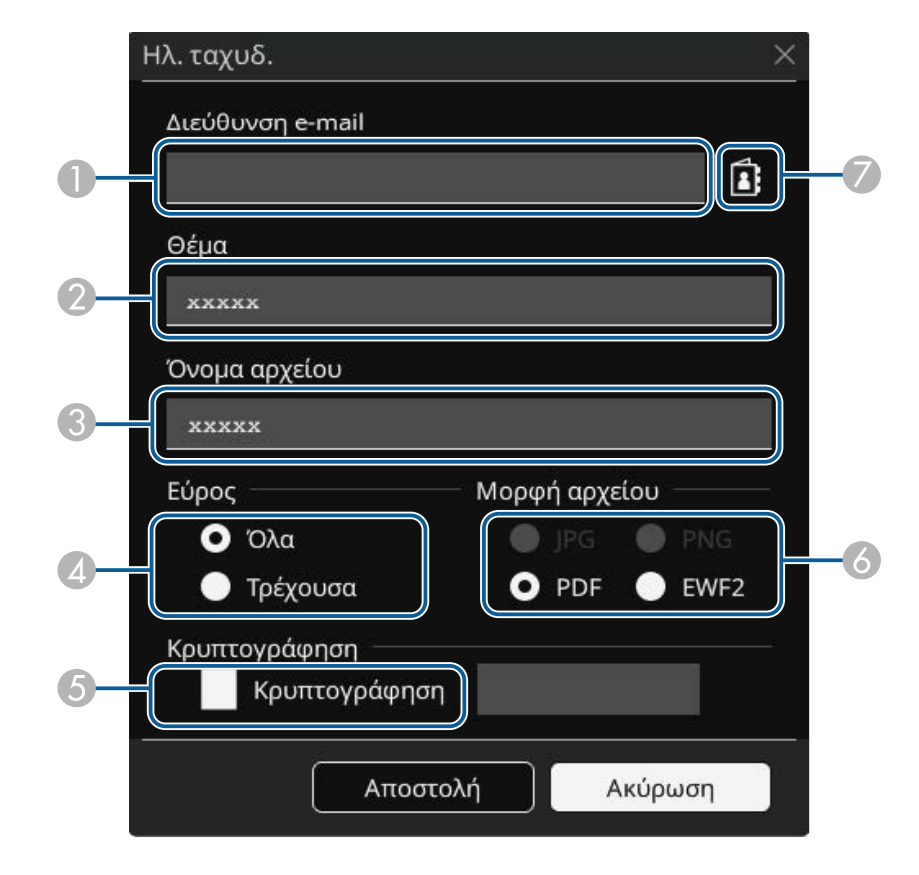

• Για τη Λειτουργία σχολιασµού

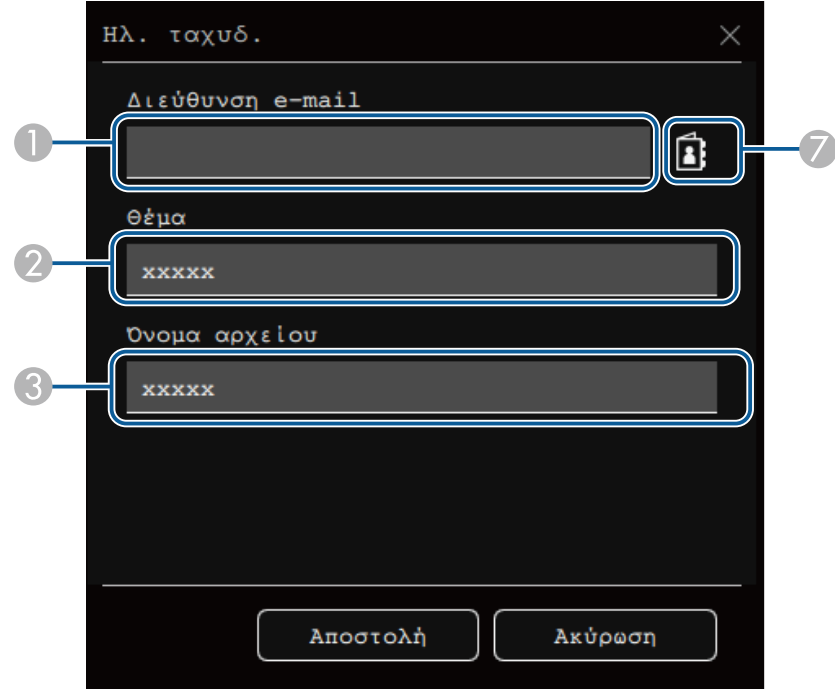

A Εισάγετε τη διεύθυνση ηλεκτρονικού ταχυδροµείου για τον παραλήπτη χρησιµοποιώντας το πληκτρολόγιο που εµφανίζεται στην οθόνη. Η διεύθυνση ηλεκτρονικού ταχυδροµείου που ορίσατε αποθηκεύεται µέχρι να διαγράψετε όλα τα σχέδια ή να απενεργοποιήσετε τον βιντεοπροβολέα.

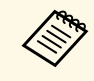

a Όταν ορίζετε την επιλογή **Απόρριψη εισαγωγή διεύθυνσης** σε **Ενεργό** στο µενού **∆ιαδραστικό** του βιντεοπροβολέα, δεν µπορείτε να εισάγετε τη διεύθυνση ηλεκτρονικού ταχυδροµείου απευθείας. Ορίστε πρώτα την επιλογή **Απόρριψη εισαγωγή διεύθυνσης** σε **Ανενεργό**.

> s **∆ιαδραστικό** > **Ηλ. ταχυδ.** > **Απόρριψη εισαγωγή διεύθυνσης**

- $\bullet$ Εισαγάγετε το θέµα του µηνύµατος ηλεκτρονικού ταχυδροµείου.
- C Εισαγάγετε ένα όνοµα αρχείου για το συνηµµένο.
- D Επιλέξτε αν θα αποσταλούν όλες οι σελίδες του πίνακα ή µόνο η τρέχουσα προβαλλόµενη εικόνα.
- E Για αρχεία PDF ή EWF2, επιλέξτε το πλαίσιο ελέγχου και εισαγάγετε έναν κωδικό πρόσβασης για την κρυπτογράφηση του αρχείου.

#### **Προσοχή**

- Όταν εισάγετε ένα κωδικό πρόσβασης, αυτός εµφανίζεται στην οθόνη.
- Όταν κρυπτογραφείτε ένα αρχείο, βεβαιωθείτε ότι δεν θα ξεχάσετε τον κωδικό πρόσβασης.
- 6 Επιλέξτε τη µορφή του συνηµµένου αρχείου (JPG, PDF, PNG ή EWF2).
- G Καθορίστε τη διεύθυνση ηλεκτρονικού ταχυδροµείου για τον παραλήπτη χρησιµοποιώντας το πληκτρολόγιο που εµφανίζεται στο παράθυρο διαλόγου ∆ιεύθυνση e-mail. Μπορείτε να καταχωρήσετε µέχρι 50 διευθύνσεις.

Μπορείτε να ορίσετε το βιβλίο διευθύνσεων χρησιµοποιώντας την υπηρεσία ευρετηρίου στο µενού **∆ιαδραστικό** του βιντεοπροβολέα.

#### **4.** Επιλέξτε Αποστολή.

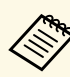

- a Εάν αποθηκεύετε σχέδια στη λειτουργία σχολιασµού, η εικόνα αποθηκεύεται σε µορφή jpg.
- Εάν υπάρχει µεγάλη ποσότητα περιεχοµένου στην προβαλλόµενη οθόνη, ίσως χρειαστεί κάποιος χρόνος για την αποστολή του ηλεκτρονικού µηνύµατος.
- Μπορεί να µην είναι εφικτή η αποστολή του ηλεκτρονικού µηνύµατος, ανάλογα µε τις ρυθµίσεις διακοµιστή αλληλογραφίας προορισµού. Επικοινωνήστε µε το διαχειριστή του δικτύου σας για τις ρυθµίσεις διακοµιστή αλληλογραφίας εκ των προτέρων.

#### g **Σχετικοί σύνδεσµοι**

• ["∆ηµιουργία ενός βιβλίου διευθύνσεων"](#page-117-0) σελ.118

- • ["∆ιαθέσιµη υπηρεσία καταλόγου"](#page-117-1) σελ.118
- • ["∆ιαδραστικό Μενού Μενού Ηλ. ταχυδ."](#page-264-0) σελ.265
- • ["∆ιαδραστικό Μενού Μενού Ευρετήριο"](#page-265-0) σελ.266

### <span id="page-117-0"></span>**∆ηµιουργία ενός βιβλίου διευθύνσεων**

Κατά την αποστολή των σχεδίων σας µε email, µπορείτε να επιλέξετε διευθύνσεις email από ένα βιβλίο διευθύνσεων. Μπορείτε να δηµιουργήσετε το βιβλίο διευθύνσεων φορτώνοντας ένα αρχείο κειµένου µε έως και 999 διευθύνσεις µέσω της οθόνης Έλεγχος Web.

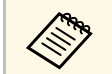

**Δευθύνσεις εμφανίζονται με τη σειρά που εμφανίζονται στο αρχείο**<br>κεμμένου κειµένου.

<span id="page-117-1"></span>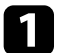

a ∆ηµιουργήστε το αρχείο κειµένου που θα περιέχει τη λίστα των διευθύνσεων που θέλετε να προσθέσετε στο βιβλίο διευθύνσεων. Το αρχείο θα πρέπει να έχει τα παρακάτω χαρακτηριστικά:

- Οριοθετηµένο µε tab
- Κάθε γραµµή πρέπει να περιέχει ένα ζεύγος συµβολοσειρών που χωρίζεται µε ένα tab: <όνοµα> <tab> <διεύθυνση\_email>
- Κάθε γραµµή µπορεί να περιέχει έως 256 χαρακτήρες.
- Όνοµα αρχείου µε επέκταση .txt
- Η κωδικοποίηση χαρακτήρων πρέπει να είναι UTF-16 µε BOM

Ένα παράδειγµα ενός αρχείου κειµένου:

Joe Smith xxxxxx@xxxxx.com Mary Jones-Smith xxxxxxx@xxxx.com John O. Public xxxx@xxxxxx.com

b Βεβαιωθείτε ότι ο βιντεοπροβολέας είναι ενεργοποιηµένος.

c Κάντε εκκίνηση του προγράµµατος περιήγησης στο διαδίκτυο σε έναν υπολογιστή ο οποίος είναι συνδεδεµένος στο δίκτυο.

d Επιλέξτε **∆ιαδραστικό** <sup>&</sup>gt; **Ηλ. ταχυδ.** <sup>&</sup>gt; **Ρυθµίσεις Βιβλίου διευθύνσεων** > **Αρχείο Βιβλίου διευθύνσεων** και επιλέξτε το πλήκτρο Επιλογή αρχείου.

e Επιλέξτε το αρχείο βιβλίου διευθύνσεων και επιλέξτε **Ορισµός**. Το αρχείο βιβλίου διευθύνσεων έχει µεταφορτωθεί στον βιντεοπροβολέα.

f Για τη διαγραφή του βιβλίου διευθύνσεων, επιλέξτε **∆ιαδραστικό** <sup>&</sup>gt; **Ηλ. ταχυδ.** > **Ρυθµίσεις Βιβλίου διευθύνσεων** > **∆ιαγραφή Βιβλίου διευθύνσεων** και επιλέξτε **Αποστολή**.

#### **∆ιαθέσιµη υπηρεσία καταλόγου**

Υποστηρίζονται οι ακόλουθοι διακομιστές υπηρεσίας Ευρετηρίου.

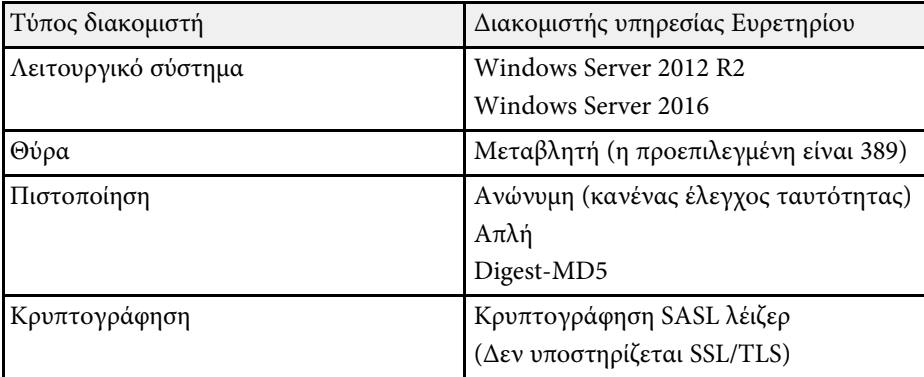

#### **Σηµειώσεις για αναζήτηση**

- Παρατίθενται µέχρι 200 αντιστοιχισµένες διευθύνσεις.
- Μπορείτε να αναζητήσετε διευθύνσεις χρησιµοποιώντας αλφαριθµητικούς χαρακτήρες.

## **Κοινή χρήση σχεδίων <sup>119</sup>**

## <span id="page-118-0"></span>**Αποθήκευση περιεχοµένου σχεδίασης**

Μπορείτε να αποθηκεύσετε το περιεχόµενο που δηµιουργήσατε στην προβαλλόµενη οθόνη σε αρχείο.

Πραγµατοποιήστε πρώτα τις ρυθµίσεις για την **Αποθήκευση** στο µενού **∆ιαδραστικό** του βιντεοπροβολέα.

## **Προσοχή**

Αν χρησιµοποιείτε µονάδα ανάγνωσης πολλαπλών καρτών ή διανοµέα USB, οι λειτουργίες ενδέχεται να µην εκτελούνται σωστά. Για βέλτιστα αποτελέσµατα, συνδεθείτε απευθείας στον βιντεοπροβολέα.

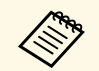

**απομείτε και το καταγμίδου του καταγμ**οποιήσετε συσκευές αποθήκευσης **WESS** με ενσωματωμένες λειτουργίας αποψηκευσης USB με ενσωματωμένες λειτουργίες ασφάλειας.

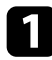

Επιλέξτε το εικονίδιο **στη γραμμή εργαλείων.** 

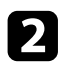

Β Επιλέξτε το Ε εικονίδιο.

Βλέπετε την οθόνη Αποθήκευση.

c Επιλέξτε τις ακόλουθες ρυθµίσεις αποθήκευσης στην οθόνη Αποθήκευση.

• Για τη Λειτουργία πίνακα

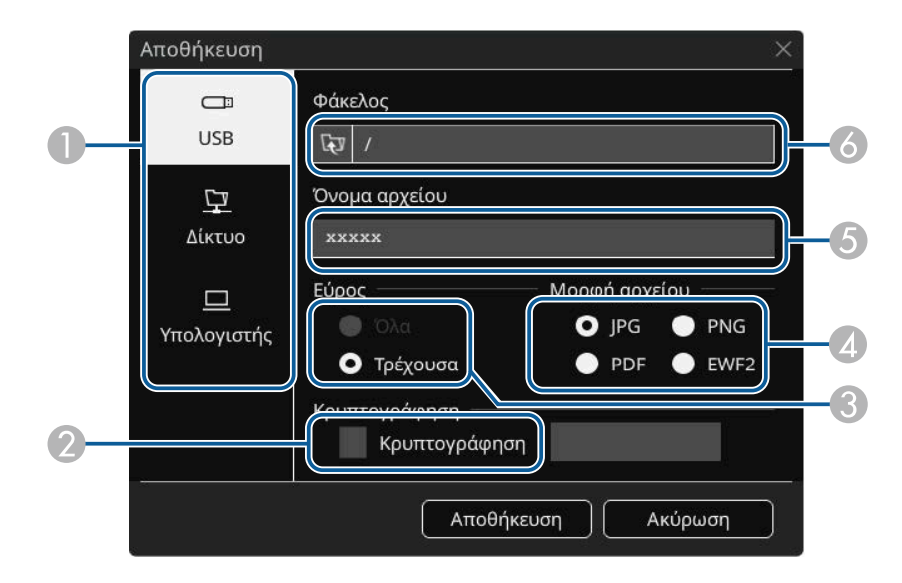

• Για τη Λειτουργία σχολιασµού

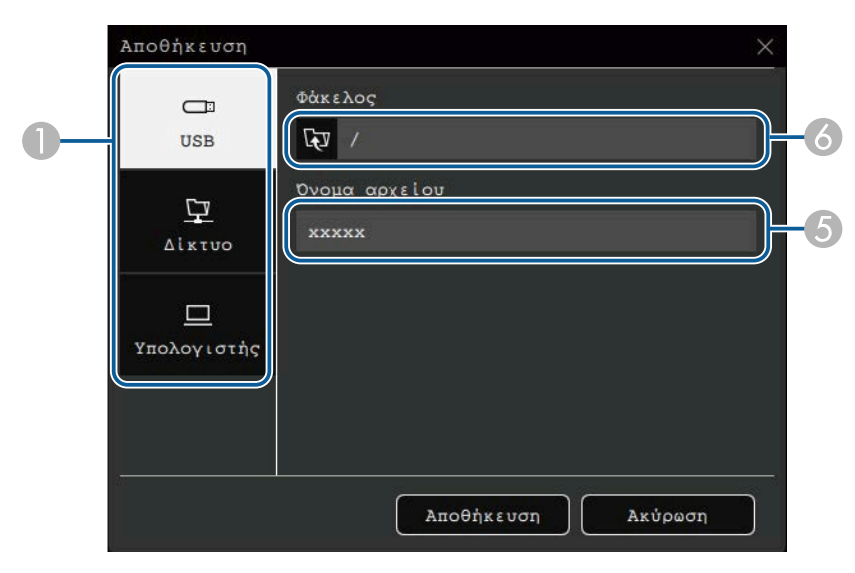

- $\bullet$  Επιλέξτε τον προορισµό στον οποίο θέλετε να αποθηκεύσετε το αρχείο.
	- Επιλέξτε **USB** ή **∆ίκτυο** για να αποθηκεύσετε µια συνδεδεµένη συσκευή αποθήκευσης USB ή έναν φάκελο δικτύου.
	- Επιλέξτε **Υπολογιστής** για να αποθηκεύσετε προσωρινά το αρχείο στον βιντεοπροβολέα και να είναι διαθέσιµο για αντιγραφή από τον υπολογιστή. Μετά την αντιγραφή, το αρχείο διαγράφεται. ∆εν µπορείτε να αποθηκεύσετε το αρχείο σε έναν υπολογιστή όταν η πηγή εισόδου είναι USB Display ή όταν έχετε διαιρέσει την οθόνη στη µέση ή σε τέταρτα.
- <span id="page-119-0"></span>B Για αρχεία PDF ή EWF2, επιλέξτε το πλαίσιο ελέγχου και εισαγάγετε έναν κωδικό πρόσβασης για την κρυπτογράφηση του αρχείου.

#### **Προσοχή**

- Όταν εισάγετε ένα κωδικό πρόσβασης, αυτός εµφανίζεται στην οθόνη.
- Όταν κρυπτογραφείτε ένα αρχείο, βεβαιωθείτε ότι δεν θα ξεχάσετε τον κωδικό πρόσβασης.
- C Επιλέξτε αν θα αποθηκευτούν όλες οι σελίδες του πίνακα ή µόνο η τρέχουσα προβαλλόµενη εικόνα.
- D Επιλέξτε τη µορφή αποθήκευσης (JPG, PDF, PNG ή EWF2).
- EΠληκτρολογήστε ένα όνοµα αρχείου.
- G Για **USB** ή **∆ίκτυο**, επιλέξτε τον φάκελο προορισµού χρησιµοποιώντας το εµφανιζόµενο παράθυρο διαλόγου **Άνοιγµα**.

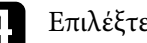

#### d Επιλέξτε **Αποθήκευση** (**Επόµενο** για **Υπολογιστή**).

- a Εάν αποθηκεύετε σχέδια στη λειτουργία σχολιασµού, η εικόνα αποθηκεύεται σε µορφή jpg.
- Όταν το στοιχείο **Υπολογιστής** είναι επιλεγµένο ως προορισµός αποθήκευσης του αρχείου, το περιεχόµενο σχεδίασης αποθηκεύεται προσωρινά στον βιντεοπροβολέα και εµφανίζεται το παράθυρο διαλόγου οδηγιών. Ακολουθήστε τις οδηγίες στην οθόνη για να αποθηκεύσετε τα δεδοµένα στον υπολογιστή σας.

#### g **Σχετικοί σύνδεσµοι**

- • ["∆ιαθέσιµη µορφή αρχείου στη Λειτουργία πίνακα"](#page-119-0) σελ.120
- • ["∆ιαδραστικό Μενού Μενού Αποθήκευση"](#page-263-0) σελ.264

#### **∆ιαθέσιµη µορφή αρχείου στη Λειτουργία πίνακα**

Μπορείτε να κάνετε αποθήκευση στις ακόλουθες µορφές αρχείου:

- PNG (Ανάλυση: 1920 × 1080)
- JPG (Ανάλυση: 1920 × 1080)
- PDF (εάν είναι απαραίτητο, ορίστε κωδικό πρόσβασης)
- EWF2 (εάν είναι απαραίτητο, ορίστε κωδικό πρόσβασης)

Κατά την αποθήκευση ενός αρχείου σε επεξεργάσιμη μορφή, επιλέξτε τη µορφή EWF2. Η µορφή EWF2 υποστηρίζεται από τους διαδραστικούς βιντεοπροβολείς και τα Easy Interactive Tools.

## **Κοινή χρήση σχεδίων <sup>121</sup>**

### <span id="page-120-0"></span>**Εκτύπωση περιεχοµένου σχεδίασης**

Μπορείτε να τυπώσετε τις σελίδες σας απευθείας από τον βιντεοπροβολέα σε έναν υποστηριζόµενο εκτυπωτή (USB ή σε δίκτυο).

Πραγµατοποιήστε πρώτα τις ρυθµίσεις για την **Εκτύπωση** στο µενού **∆ιαδραστικό** του βιντεοπροβολέα.

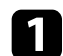

**1** Επιλέξτε το εικονίδιο **11** στη γραμμή εργαλείων.

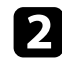

**2** Επιλέξτε το **ε**ικονίδιο.

Βλέπετε την οθόνη Εκτύπωση.

- 
- c Επιλέξτε τις ακόλουθες ρυθµίσεις αποθήκευσης στην οθόνη **Εκτύπωση**.
	- Για τη Λειτουργία πίνακα

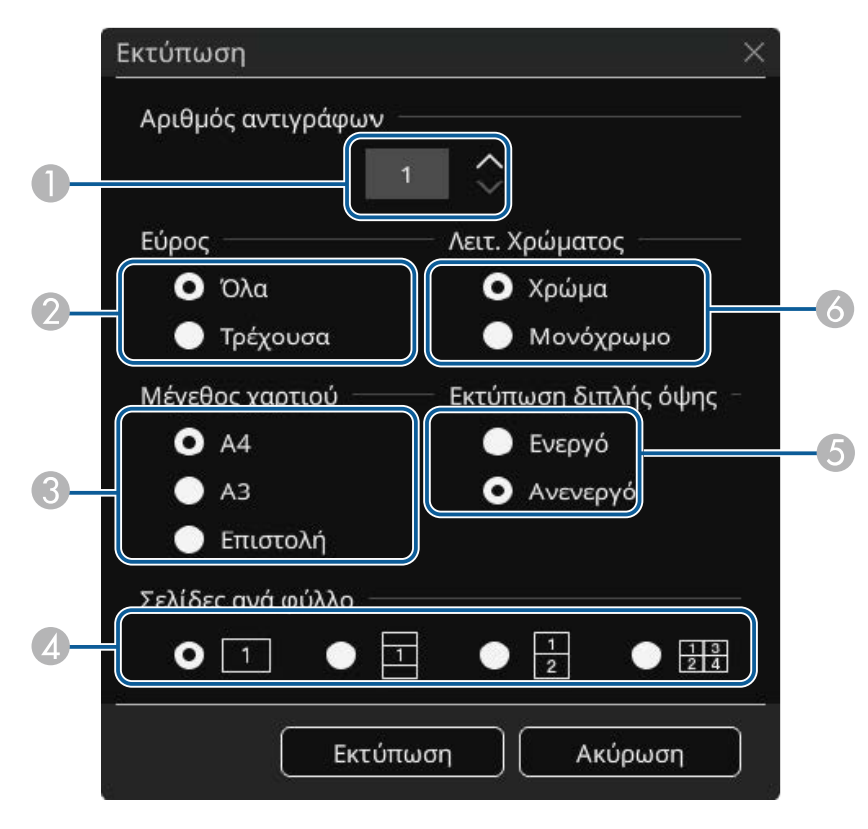

• Για τη Λειτουργία σχολιασµού

<span id="page-121-0"></span>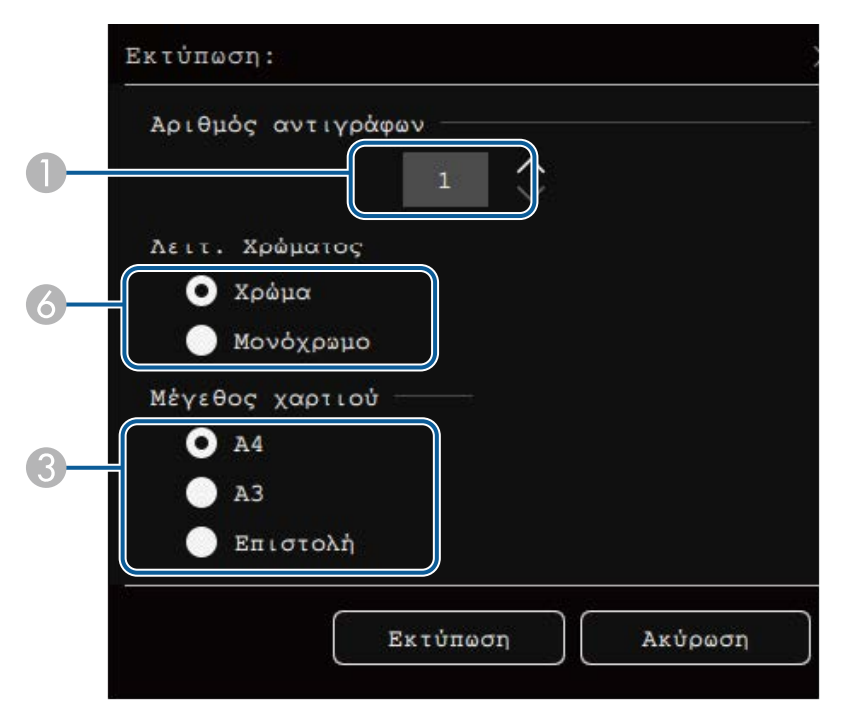

- A Ρυθµίστε τον αριθµό των αντιτύπων. Μπορείτε να καταχωρήσετε µέχρι 20 φύλλα.
- B Επιλέξτε αν θα εκτυπωθούν όλες οι σελίδες του πίνακα ή µόνο η τρέχουσα προβαλλόµενη εικόνα.
- CΟρίστε το µέγεθος του χαρτιού εκτύπωσης.
- 4 Ορίστε τον αριθµό σελίδων ανά φύλλο.
- E Εάν ο εκτυπωτής σας υποστηρίζει την εκτύπωση διπλής όψης, επιλέξτε εάν θα γίνει εκτύπωση και στις δύο πλευρές.
- F Ορίστε το χρώµα εκτύπωσης.

#### g **Σχετικοί σύνδεσµοι**

- • ["∆ιαθέσιµες εντολές ελέγχου εκτυπωτών σε Λειτουργία πίνακα"](#page-121-0) σελ.122
- • ["∆ιαδραστικό Μενού Μενού Εκτύπωση"](#page-263-1) σελ.264

#### **∆ιαθέσιµες εντολές ελέγχου εκτυπωτών σε Λειτουργία πίνακα**

Υποστηρίζονται οι ακόλουθες εντολές ελέγχου εκτυπωτή\*.

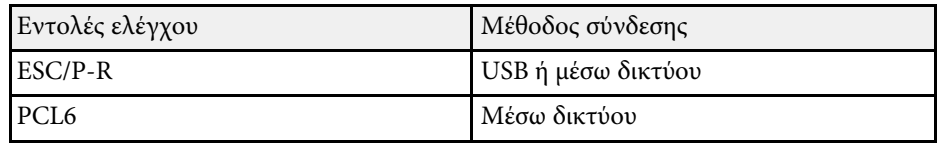

\* ∆εν υποστηρίζονται όλοι οι εκτυπωτές. Για περισσότερες πληροφορίες σχετικά µε τα µοντέλα που υποστηρίζονται, επικοινωνήστε µε την Epson για βοήθεια.

<span id="page-122-0"></span>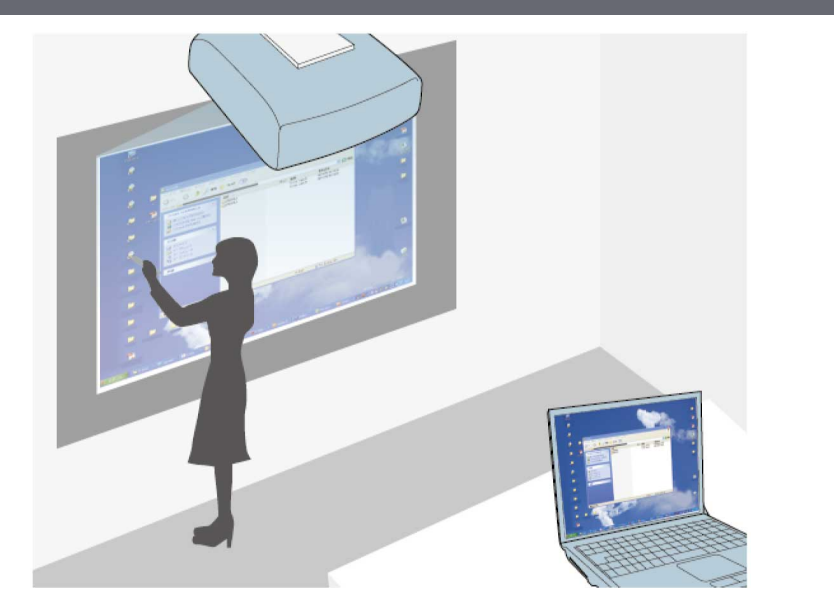

<span id="page-122-1"></span>Όταν ο βιντεοπροβολέας συνδέεται µε έναν υπολογιστή µε ένα καλώδιο USB, το Epson iProjection ή Screen Mirroring, µπορείτε να χρησιµοποιήσετε τον υπολογιστή από την προβαλλόµενη οθόνη χρησιµοποιώντας τα διαδραστικά στυλό ή το δάκτυλό σας, ακριβώς όπως θα κάνατε µε ένα ποντίκι. Μπορείτε να περιηγηθείτε, να επιλέξτε και να αλληλεπιδράσετε µε τα προγράµµατα του υπολογιστή σας από την προβαλλόµενη οθόνη.

- a Όταν χρησιµοποιείτε πολλές οθόνες µε Windows 8.1 ή νεότερη έκδοση και χρησιµοποιείτε τη διαδραστική λειτουργία του υπολογιστή στη δευτερεύουσα οθόνη, προβείτε στις ακόλουθες ρυθµίσεις:
	- Ορίστε τη **Λειτ. ιχνηλάτησης πένας** σε **Λειτουργία στυλό** στο µενού **Πένα/Αφή**.
		- s **Πένα/Αφή** > **Αλληλεπίδραση PC** > **Λειτ. ιχνηλάτησης πένας**
	- Μεταβείτε στα **Πίνακας ελέγχου** > **Υλικό και Ήχος** > **Πίνακας Ρυθµίσεις Η/Υ** > **Εγκατάσταση** για έναρξη του προγράµµατος εγκατάστασης και ρύθµιση των διαδραστικών χαρακτηριστικών. ∆εν µπορείτε να γράφετε ή σχεδιάζετε σε πολλές οθόνες.
- Για να χρησιµοποιήσετε τη διαδραστική λειτουργία του υπολογιστή µέσω δικτύου, πρέπει να πραγµατοποιήσετε εγκατάσταση του Epson iProjection (Windows/Mac).

#### g **Σχετικοί σύνδεσµοι**

- "Απαιτήσεις συστήματος λειτουργίας διάδρασης με υπολογιστή" σελ.123
- • ["Εγκατάσταση Easy Interactive Driver σε Mac"](#page-123-0) σελ.124
- • ["Χρήση λειτουργίας διάδρασης µε υπολογιστή"](#page-123-1) σελ.124
- "Προσαρμογή της περιοχής χειρισμού στυλό" σελ.125

### **Απαιτήσεις συστήµατος λειτουργίας διάδρασης µε υπολογιστή**

Ο υπολογιστής σας θα πρέπει να χρησιµοποιεί ένα από τα ακόλουθα λειτουργικά συστήµατα για να χρησιµοποιεί τη λειτουργία διάδρασης µε υπολογιστή.

#### **Windows**

- Windows 8.1
- Windows 8.1 (32 και 64 bit)
- Windows 8.1 Pro (32 και 64 bit)
- Windows 8.1 Enterprise (32 και 64 bit)
- Windows 10
- Windows 10 Home (32 και 64 bit)

- Windows 10 Pro (32 και 64 bit)
- Κατά τη σύνδεση υπολογιστή στον βιντεοπροβολέα µε τη χρήση Screen Mirroring
- Windows 10
- Υποστήριξη για UIBC (Πίσω κανάλι εισαγωγής χρήστη)

#### <span id="page-123-1"></span>**Mac**

macOS

- $10.12 \text{ x}$
- 10.13 x
- $10.14.x$
- 10.15.x

#### **Ubuntu**

- 16.04 LTS
- 18.04 LTS
- 19.04

### <span id="page-123-0"></span>**Εγκατάσταση Easy Interactive Driver σε Mac**

Εγκαταστήστε το Easy Interactive Driver στον υπολογιστή σας για να χρησιµοποιήσετε τη λειτουργία διάδρασης µε υπολογιστή.

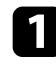

a Ενεργοποιήστε τον υπολογιστή σας.

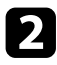

**2** Πραγματοποιήστε λήψη του λογισμικού από τον ιστότοπο της Epson.

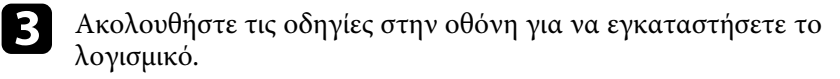

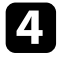

Πραγματοποιήστε επανεκκίνηση του υπολογιστή.

#### g **Σχετικοί σύνδεσµοι**

• "Απαιτήσεις συστήματος Easy Interactive Driver"  $\sigma \epsilon \lambda$ .329

## **Χρήση λειτουργίας διάδρασης µε υπολογιστή**

Μπορείτε να ελέγχετε τα προγράµµατα του υπολογιστή σας από την προβαλλόµενη οθόνη χρησιµοποιώντας τη λειτουργία διάδρασης µε υπολογιστή.

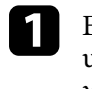

a Εάν χρησιµοποιείτε Mac, εγκαταστήστε το Easy Interactive Driver στον υπολογιστή σας την πρώτη φορά που χρησιµοποιείτε τα διαδραστικά χαρακτηριστικά.

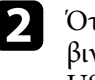

b Όταν θέλετε να χρησιµοποιήσετε µια σύνδεση USB, συνδέστε τον βιντεοπροβολέα στον υπολογιστή σας χρησιµοποιώντας ένα καλώδιο USB.

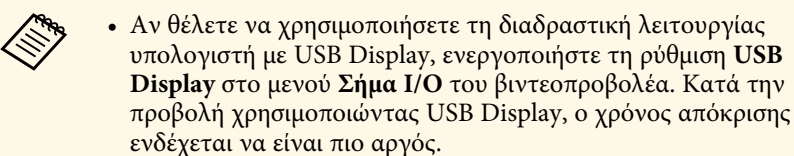

• Κατά τη χρήση της λειτουργίας διάδρασης µε υπολογιστή σε ένα δίκτυο, δεν χρειάζεστε καλώδιο USB.

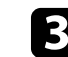

c Ενεργοποιήστε τον βιντεοπροβολέα.

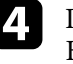

d Προβάλλετε την οθόνη του υπολογιστή σας χρησιµοποιώντας σύνδεση HDMI, Υπολογιστή, LAN ή Screen Mirroring.

- e Επιλέξτε τη ρύθµιση **Λειτ. ιχνηλάτησης πένας** στο µενού **Πένα/Αφή** του βιντεοπροβολέα που ταιριάζει µε το λειτουργικό σύστηµα του υπολογιστή σας.
	- s **Πένα/Αφή** > **Αλληλεπίδραση PC** > **Λειτ. ιχνηλάτησης πένας**
	- Windows και Mac: Επιλέξτε **Λειτουργία στυλό**.

• Ubuntu: Επιλέξτε **Λειτουργία ποντικιού**.

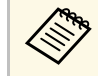

a Χρησιµοποιώντας ταυτόχρονα αµφότερα τα διαδραστικά στυλό ενδέχεται να προκληθούν παρεµβολές σε ορισµένες εφαρµογές. Αποµακρύνετε το διαδραστικό στυλό από την οθόνη προβολής.

f Κατά τη σύνδεση µε Screen Mirroring, κρατήστε πατηµένο το πλήκτρο των Windows και πατήστε το πλήκτρο **K** στο πληκτρολόγιό σας ταυτόχρονα και, στη συνέχεια, επιλέξτε **Να επιτρέπεται η εισαγωγή ποντικιού, πληκτρολογίου, αφής και πένας από αυτήν τη συσκευή**.

g Βεβαιωθείτε ότι έχετε πραγµατοποιήσει βαθµονόµηση την πρώτη φορά που θα χρησιµοποιήσετε τον βιντεοπροβολέα σας.

- h Κρατήστε ένα διαδραστικό στυλό κοντά στην προβαλλόµενη οθόνη ή αγγίξτε την προβαλλόµενη οθόνη µε το δάκτυλό σας.
	- i Βεβαιωθείτε ότι η λειτουργία **Αλληλεπίδραση PC** έχει ενεργοποιηθεί στη γραµµή εργαλείων. Εάν όχι, επιλέξτε το κουµπί για να ενεργοποιήσετε τη λειτουργία.

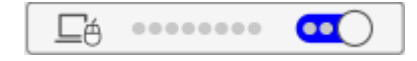

Μπορείτε τώρα να λειτουργήσετε τον υπολογιστή χρησιµοποιώντας το διαδραστικό στυλό ή το δάκτυλό σας. Μπορείτε, επίσης, να κάνετε τα ακόλουθα:

- Πλαίσιο εισόδου PC Tablet σε Windows 7.
- Εργαλεία µελανιού για σχολιασµό σε εφαρµογές του Microsoft Office.

## <span id="page-124-0"></span>**Προσαρµογή της περιοχής χειρισµού στυλό**

Η περιοχή λειτουργίας του στυλό ρυθµίζεται συνήθως αυτόµατα εάν συνδέσετε διαφορετικό υπολογιστή ή προσαρµόσετε την ανάλυση του υπολογιστή. Εάν παρατηρήσετε ότι η θέση του στυλό είναι λανθασµένη όταν λειτουργείτε τον υπολογιστή σας από την προβαλλόµενη οθόνη (λειτουργία διάδρασης µε υπολογιστή), µπορείτε να ρυθµίσετε την περιοχή του στυλό µη αυτόµατα.

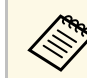

Η μη αυτόματη προσαρμογή δεν είναι διαθέσιμη κατά την προβολή από πηγή LAN.

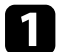

a Αλλάξτε σε λειτουργία διάδρασης µε υπολογιστή, εάν απαιτείται.

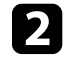

**2** Πατήστε το κουμπί [Menu], επιλέξτε το μενού Πένα/Αφή και πατήστε [Enter].

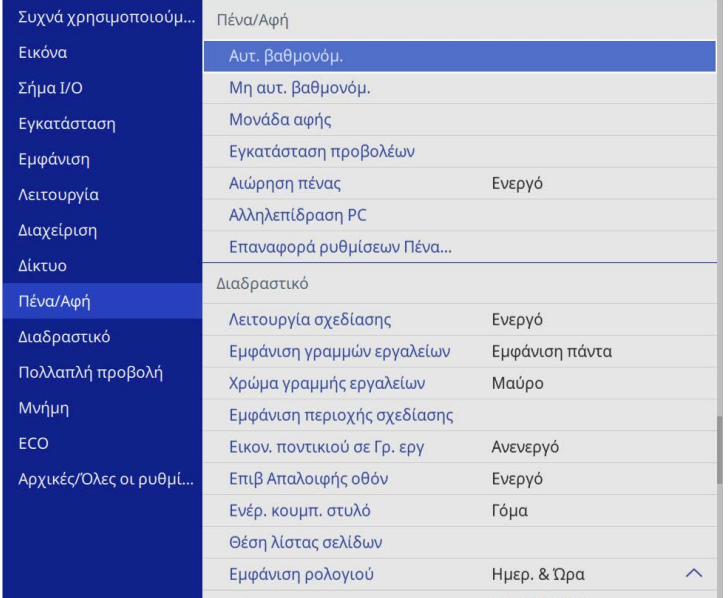

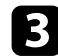

#### c Επιλέξτε τη ρύθµιση **Αλληλεπίδραση PC** και πατήστε [Enter].

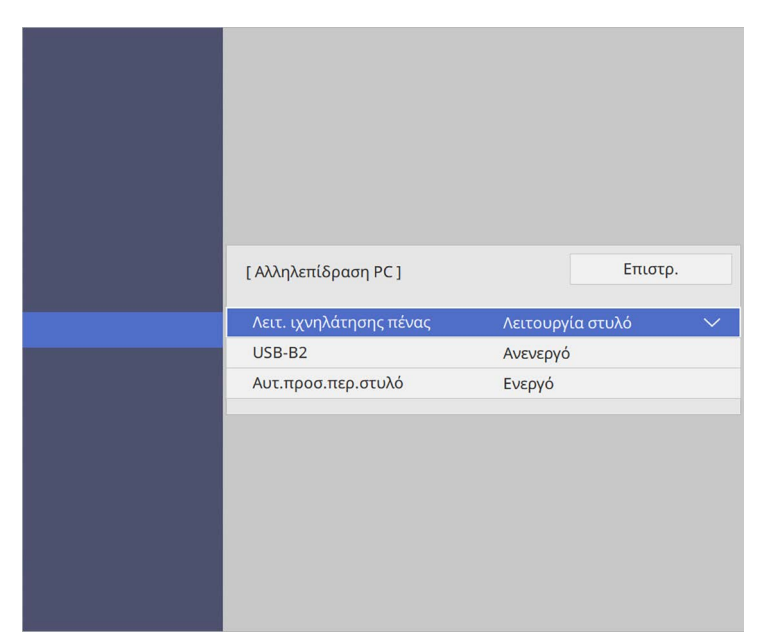

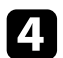

d Βεβαιωθείτε ότι έχετε απενεργοποιήσει τη ρύθµιση **Αυτ.προσ.περ.στυλό** και ότι έχετε επιλέξει **Μη αυτ.πρ.περ.στ.** και πατήστε το κουµπί [Enter].

e Επιλέξτε **Ναι** και πατήστε το κουµπί [Enter].

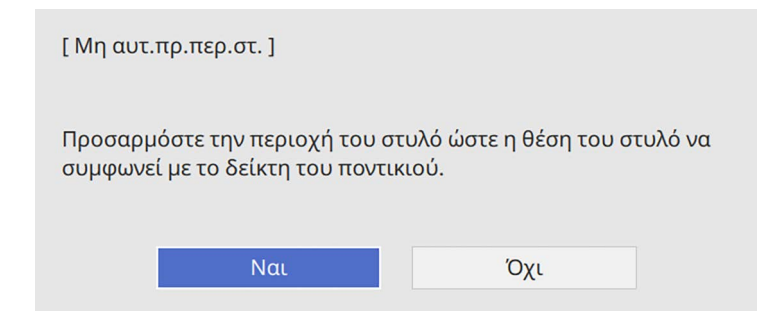

Ο δείκτης του ποντικιού κινείται προς την πάνω αριστερή γωνία.

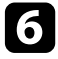

f Όταν ο δείκτης του ποντικιού σταµατήσει στην πάνω αριστερή γωνία της εικόνας, αγγίξτε τη µύτη του δείκτη µε το στυλό.

Ο δείκτης του ποντικιού κινείται προς την κάτω δεξιά γωνία.

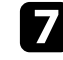

g Όταν ο δείκτης του ποντικιού σταµατήσει στην κάτω δεξιά γωνία της εικόνας, αγγίξτε τη µύτη του δείκτη µε το στυλό.

## **Έλεγχος κάµερας εγγράφων <sup>127</sup>**

<span id="page-126-0"></span>Όταν συνδέετε µια κάµερα εγγράφων Epson, µπορείτε να προσαρµόσετε τις εικόνες όπως επιθυµείτε και να τις αποθηκεύσετε ως αρχείο εικόνας ή ταινίας, ανάλογα µε το µοντέλο της κάµερας εγγράφων. Για λεπτοµέρειες, ανατρέξτε στο εγχειρίδιο της κάµερας εγγράφων.

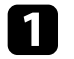

a Συνδέστε µια κάµερα εγγράφων Epson στον βιντεοπροβολέα. Εµφανίζεται η οθόνη ελέγχου της κάµερας εγγράφων.

b Επιλέξτε τις ακόλουθες λειτουργίες, ανάλογα µε τις ανάγκες, στην οθόνη ελέγχου της κάµερας εγγράφων. (Οι διαθέσιµες ρυθµίσεις ποικίλλουν ανάλογα µε το µοντέλο της κάµερας εγγράφων.)

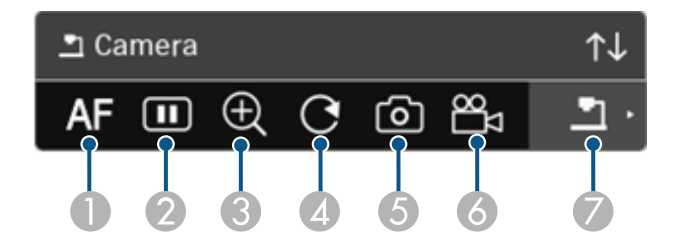

- **O** Αυτόµατη εστίαση στην εικόνα.
- $\mathbf 2$ Παγώνει προσωρινά την εικόνα.
- CΜεγεθύνει την εικόνα.
- DΠεριστρέφει την εικόνα κατά 180°.
- EΑποθηκεύει την τρέχουσα εικόνα και τα σχέδια ως ακίνητη εικόνα.
- $\overline{6}$ Καταγράφει την εικόνα.
- $\bullet$ Μεταβαίνει στην Προβολή κάρτας SD.

#### g **Σχετικοί σύνδεσµοι**

- • ["Προβολή κάρτας SD"](#page-126-0) σελ.127
- • ["Λήψη της τελευταίας έκδοσης της τεκµηρίωσης"](#page-11-0) σελ.12

## **Προβολή κάρτας SD**

Η Προβολή κάρτας SD σάς επιτρέπει να προβάλλετε αποθηκευµένες εικόνες και ταινίες στην κάρτα SD που έχετε τοποθετήσει στην κάµερα εγγράφων ως παρουσίαση διαφανειών. Η προβολή κάρτας SD εµφανίζεται στην ακόλουθη εικόνα.

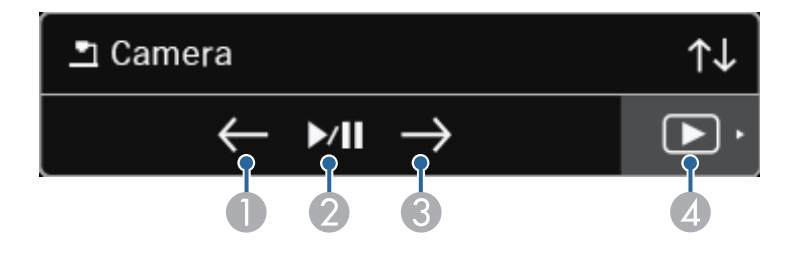

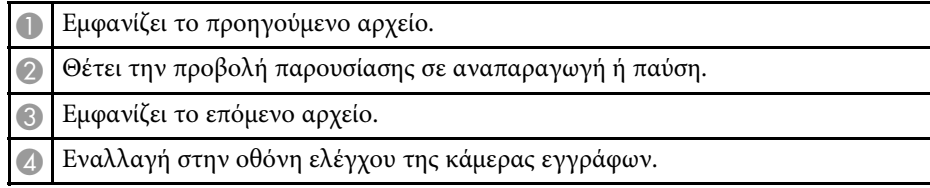

<span id="page-127-0"></span>Εάν έχετε συνδέσει συσκευές στον βιντεοπροβολέα µέσω δικτύου, µπορείτε να επιλέξετε προβολή εικόνας από αυτές τις συσκευές.

Μπορείτε να επιλέξετε την πηγή εικόνας από τους υπολογιστές που εκτελούν Epson iProjection (Windows/Mac), καθώς επίσης smartphone ή tablet που εκτελούν Epson iProjection (iOS/Android).

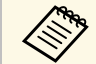

a Μπορείτε να επιλέξετε οποιαδήποτε συνδεδεµένη συσκευή δικτύου για προβολή, ακόµα και αν έχει ενεργοποιηθεί ο χρήστης που έχει συνδεθεί χρησιµοποιώντας το λογισµικό Epson iProjection µε το συντονιστή ενεργοποιηµένο. Ανατρέξτε στο *Εγχειρίδιο λειτουργίας του Epson iProjection (Windows/Mac)* για λεπτοµέρειες σχετικά µε τη λειτουργία συντονιστή.

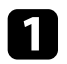

Επιλέξτε το εικονίδιο **στην γραμμή εργαλείων και στη συνέχεια** επιλέξτε **Λίστα συµµετεχόντων**.

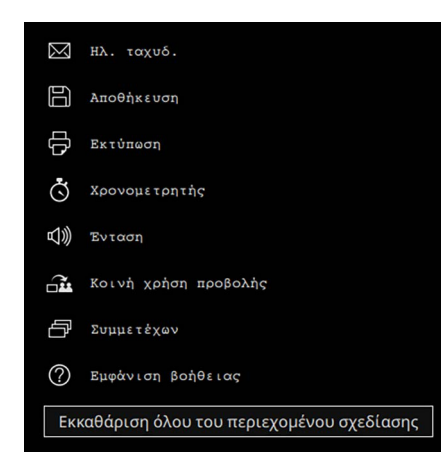

Εµφανίζεται η οθόνη επιλογής χρηστών.

b Επιλέξτε το όνοµα χρήστη για τη συσκευή από την οποία επιθυµείτε να πραγµατοποιήσετε προβολή.

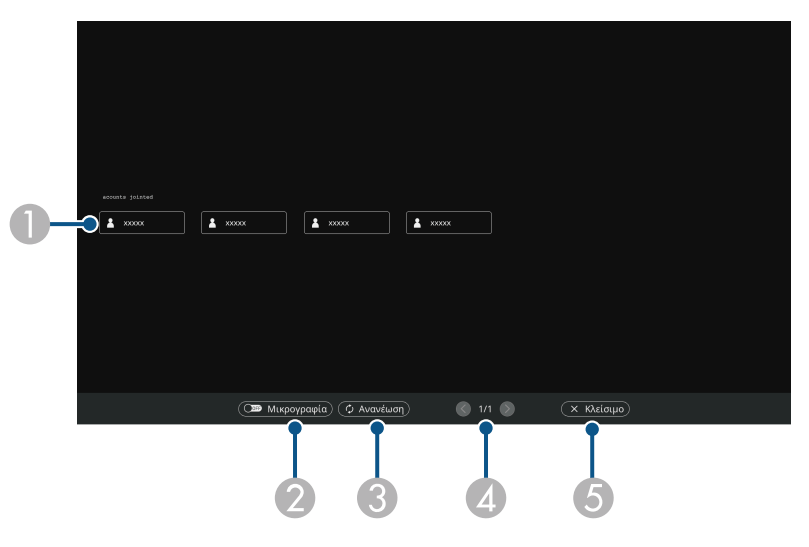

A Προβάλλει τα ονόµατα χρήστη για συσκευές δικτύου που είναι συνδεδεµένες στον βιντεοπροβολέα.

Κατά την προβολή µικρογραφιών, κάθε οθόνη της συσκευής εµφανίζεται ως µικρογραφία.

Το εικονίδιο εµφανίζεται δίπλα στο όνοµα χρήστη της τρέχουσας προβαλλόµενης συσκευής.

- B Κάνει εναλλαγή της προβολής για την οθόνη επιλογής χρηστών µεταξύ µικρογραφιών ή εικονιδίων.
- CΑνανεώνει την οθόνη επιλογής χρηστών.

Όταν ένας πρόσθετος χρήστης συνδέεται στον βιντεοπροβολέα µέσω δικτύου, επιλέξτε αυτό το πλήκτρο για να ενηµερώσετε τη λίστα χρηστών.

Η ανανέωση των πληροφοριών διαρκεί µερικά δευτερόλεπτα.

- D Κάντε κλικ για να µετακινηθείτε στην προηγούµενη ή την επόµενη σελίδα.
- E Κλείνει την οθόνη επιλογής χρήστη και επιστρέφει στην προηγούµενη οθόνη.

## **Επιλογή εµφάνισης συσκευής δικτύου <sup>129</sup>**

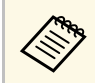

**Δεικρίφει -** Στην οθόνη επιλογής χρηστών, μπορείτε να χρησιμοποιείτε<br>δύο στυλό ή ένα δάκτυλο κάθε φορά. δύο στυλό ή ένα δάκτυλο κάθε φορά.

#### Βλέπετε την επιλεγµένη εικόνα οθόνης του χρήστη.

Όταν αλλάξετε χρήστη, επαναλάβετε τα βήµατα αυτά.

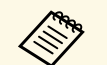

- a ∆εν µπορείτε να έχετε πρόσβαση στην οθόνη Συµµετέχων κατά τη σύνδεση σε πολλούς βιντεοπροβολείς χρησιµοποιώντας το Epson iProjection (Windows/Mac) και προβάλλοντας την ίδια εικόνα (mirroring).
	- Σε περίπτωση που οι λειτουργίες στυλό ή οι λειτουργίες αφής δεν λειτουργούν, µπορείτε να επιστρέψετε στην προηγούµενη οθόνη πατώντας το πλήκτρο [Esc] στο τηλεχειριστήριο ή στον πίνακα ελέγχου.

#### g **Σχετικοί σύνδεσµοι**

• ["Λήψη της τελευταίας έκδοσης της τεκµηρίωσης"](#page-11-0) σελ.12

Μπορείτε να χρησιµοποιήσετε τον βιντεοπροβολέα σας σε λειτουργία διάδρασης µε υπολογιστή σε δίκτυο.

<span id="page-129-0"></span>Εάν επιθυµείτε να κάνετε σχολιασµό κατά τη χρήση της λειτουργίας διάδρασης µε υπολογιστή σε δίκτυο, χρειάζεται να χρησιµοποιήσετε το Easy Interactive Tools (ή άλλο πρόγραμμα σχολιασμού). Το Easy Interactive Tools σάς επιτρέπει να χρησιµοποιείτε διάφορα εργαλεία σχεδιασµού, να µεταχειρίζεστε την περιοχή σχεδιασµού ως σελίδα και να αποθηκεύετε τα σχέδιά σας ως αρχείο για µετέπειτα χρήση. Μπορείτε να πραγµατοποιήσετε λήψη του λογισµικού από τον διαδικτυακό τόπο της Epson.

Χρησιµοποιήστε το Epson iProjection (Windows/Mac) για να ρυθµίσετε τον βιντεοπροβολέα σας σε δίκτυο υπολογιστή και να χρησιµοποιήσετε τη λειτουργία διάδρασης µε υπολογιστή στο δίκτυο.

#### Επιλέξτε **Χρήση διαδραστικού στυλό** στην καρτέλα **Γενικές ρυθµίσεις** και **Μεταφορά πολυεπίπεδου παραθύρου** στην καρτέλα **Προσαρµογή απόδοσης**.

Ανατρέξτε στο *Εγχειρίδιο λειτουργίας του Epson iProjection (Windows/Mac)* για οδηγίες.

- **2009 -** Αριθμός στυλό ή δακτύλων που μπορείτε να χρησιμοποιήσετε<br>2008 Επισάκρονα με τον τρόπο που ακολουθεί: ταυτόχρονα µε τον τρόπο που ακολουθεί:
	- Windows: δύο στυλό και έξι δάκτυλα
	- Mac: ένα στυλό ή ένα δάκτυλο
	- Η απόκριση ενδέχεται να είναι πιο αργή στο δίκτυο.
	- Μπορείτε να συνδέσετε έως τέσσερις βιντεοπροβολείς τη φορά χρησιµοποιώντας το Epson iProjection. Κατά τη σύνδεση σε πολλούς βιντεοπροβολείς, η λειτουργία διάδρασης µε υπολογιστή λειτουργεί για οποιονδήποτε βιντεοπροβολέα. Οι λειτουργίες που εκτελούνται σε ένα βιντεοπροβολέα απεικονίζονται και σε άλλους βιντεοπροβολείς.

#### g **Σχετικοί σύνδεσµοι**

- • ["Προληπτικά µέτρα κατά τη σύνδεση σε βιντεοπροβολέα σε διαφορετικό](#page-129-0) [υποδίκτυο"](#page-129-0) σελ.130
- • ["Λήψη της τελευταίας έκδοσης της τεκµηρίωσης"](#page-11-0) σελ.12

### **Προληπτικά µέτρα κατά τη σύνδεση σε βιντεοπροβολέα σε διαφορετικό υποδίκτυο**

Ακολουθήστε αυτά τα προληπτικά µέτρα όταν συνδέεστε σε βιντεοπροβολέα διαφορετικού υποδικτύου χρησιµοποιώντας Epson iProjection (Windows/Mac) και χρησιµοποιείτε διαδραστικά χαρακτηριστικά:

- Αναζητήστε τον βιντεοπροβολέα στο δίκτυο καθορίζοντας τη διεύθυνση IP του βιντεοπροβολέα. ∆εν µπορείτε να τον αναζητήσετε αναφέροντας το όνοµα του βιντεοπροβολέα.
- Βεβαιωθείτε ότι λάβατε απάντηση αντήχησης από τον βιντεοπροβολέα δικτύου κατά την αποστολή αιτήµατος αντήχησης µέσω της εντολής ping. Όταν είναι απενεργοποιηµένη η επιλογή Internet Control Message Protocol (ICMP) στο δροµολογητή, µπορείτε να συνδεθείτε στον βιντεοπροβολέα σε αποµακρυσµένες περιοχές ακόµα και αν δεν µπορείτε να λάβετε απάντηση αντήχησης.
- Θύρα Πρωτόκολλο Χρήση Επικοινωνία 3620 TCP/UDP Για σύνδεση και έλεγχο | αμφίδρομα 3621 | TCP | Για μεταφορά εικόνων | αμφίδρομα 3629 TCP Για έλεγχο του βιντεοπροβολέα αµφίδροµα
- Βεβαιωθείτε ότι οι ακόλουθες θύρες είναι ανοικτές.

- Βεβαιωθείτε ότι το φιλτράρισµα διεύθυνσης MAC και οι επιλογές φιλτραρίσµατος εφαρµογής έχουν διαµορφωθεί σωστά στο δροµολογητή.
- Όταν εφαρµόζεται ευρυζωνική διαχείριση για επικοινωνίες µεταξύ τοποθεσιών και το Epson iProjection υπερβαίνει την ελεγχόµενη ευρυζωνικότητα, ίσως να µην είστε σε θέση να συνδεθείτε µε τον βιντεοπροβολέα σε αποµακρυσµένες τοποθεσίες.

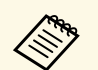

a Η Epson δεν εγγυάται τη σύνδεση µε τον βιντεοπροβολέα σε διαφορετικό υποδίκτυο χρησιµοποιώντας το Epson iProjection ακόµα και αν πληρείτε τις πιο πάνω προϋποθέσεις. Όταν εξετάζετε την υλοποίηση, βεβαιωθείτε ότι δοκιµάσατε τη σύνδεση στο περιβάλλον δικτύου σας.

## **Χρήση προβολής διαχωρισµένης οθόνης <sup>132</sup>**

Όταν προβάλλετε εικόνες σε λειτουργία Σχολιασµού PC Free ή σε ∆ιαδραστική λειτουργία µε υπολογιστή, µπορείτε να διαχωρίσετε την οθόνη έτσι ώστε να µπορείτε να εµφανίσετε την οθόνη του πίνακα. Ακολουθήστε τα βήµατα παρακάτω για εναλλαγή στην προβολή διαχωρισµού οθόνης χρησιµοποιώντας τη γραµµή εργαλείων.

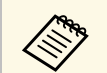

a Αυτή η δυνατότητα δεν διατίθεται όταν έχετε διαιρέσει την οθόνη σε µισά ή τέταρτα.

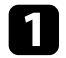

a Προβάλετε µια εικόνα.

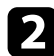

**2** Επιλέξτε **Γλ** στη γραμμή εργαλείων.

Βλέπετε την οθόνη του πίνακα στο αριστερό µισό της οθόνης. Η τρέχουσα επιλεγµένη πηγή εισόδου προβάλλεται στη δεξιά πλευρά της οθόνης.

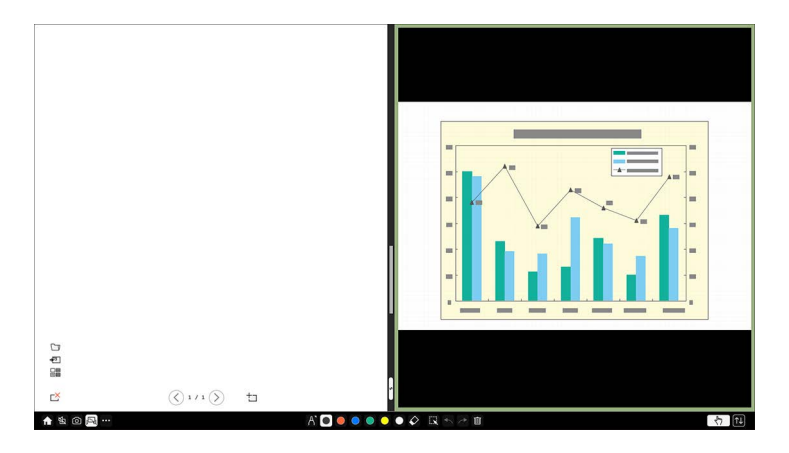

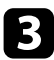

c Για να µεγεθύνετε τη µία εικόνα σµικρύνοντας την άλλη εικόνα, σύρετε τη γραµµή στο κέντρο προς τα αριστερά ή προς τα δεξιά.

**εκτρισμοί και μεγεθύνετε μια εικόνα ώστε να καλύψει σε ολόκληρη την και την** προσφαιρή την προσφαιρή την προσφαιρή την προσφαιρή την προσφαιρή την προσφαιρή την προσφαιρή την προσφαιρή την προσφαιρή την προσφαιρή την π οθόνη, σύρετε τη γραµµή στην άκρη της οθόνης.

d Για να αλλάξετε τη θέση των προβαλλόµενων εικόνων από τα αριστερά στα δεξιά, επιλέξτε στην κεντρική γραµµή.

# **Ρύθµιση χαρακτηριστικών βιντεοπροβολέα**

Ακολουθήστε τις οδηγίες που εµπεριέχονται σε αυτές τις ενότητες για να χρησιµοποιήσετε τις δυνατότητες ρύθµισης του βιντεοπροβολέα σας.

#### g **Σχετικοί σύνδεσµοι**

- • ["Προβολή πολλών εικόνων ταυτόχρονα"](#page-133-0) σελ.134
- • ["Προβολή παρουσίασης PC Free"](#page-136-0) σελ.137
- • ["Προβολή σε λειτουργία αναπαραγωγής περιεχοµένου"](#page-142-0) σελ.143
- • ["Προσωρινή απενεργοποίηση της εικόνας και του ήχου"](#page-149-0) σελ.150
- • ["Προσωρινή διακοπή της δράσης βίντεο"](#page-150-0) σελ.151
- • ["Ζουµ εικόνων"](#page-151-0) σελ.152
- • ["Αποθήκευση εικόνας λογότυπου χρήστη"](#page-152-0) σελ.153
- • ["Αποθήκευση ενός µοτίβου χρήστη"](#page-154-0) σελ.155
- "Αποθήκευση ρυθμίσεων στη μνήμη και χρήση αποθηκευμένων ρυθμίσεων" σελ.157
- • ["Χρήση πολλών βιντεοπροβολέων"](#page-157-0) σελ.158
- • ["Χαρακτηριστικά ασφαλείας βιντεοπροβολέα"](#page-171-0) σελ.172

<span id="page-133-0"></span>Μπορείτε να χρησιµοποιήσετε τη λειτουργία οθόνης διαίρεσης για να πισρείτε να χρησιμοποιησετε τη πειτουργιά σουνης σιαιρεσης για να<br>προβάλετε ταυτόχρονα δύο ή τέσσερις εικόνες από διαφορετικές πηγές της της είναι διαθέσιμες άλλες δυνατότητες του βιντεοπροβολέα κο<br>εικόνας. Στις εικόνες τ

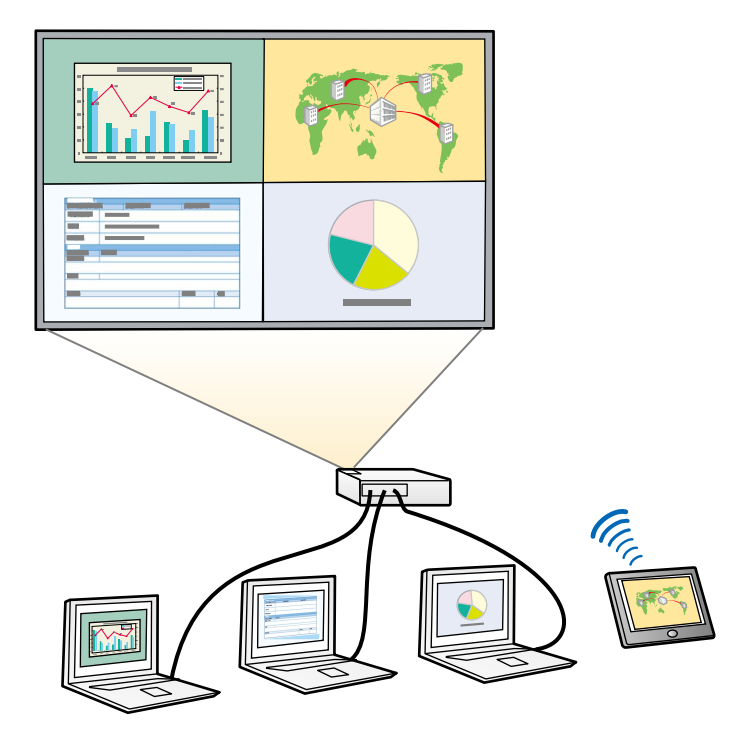

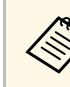

- να µην είναι διαθέσιµες άλλες δυνατότητες του βιντεοπροβολέα και ορισµένες ρυθµίσεις ενδέχεται να εφαρµόζονται σε όλες τις εικόνες.
- ∆εν µπορείτε να εκτελέσετε προβολή διαχωρισµού οθόνης όταν το στοιχείο **Αναπ. περιεχ.** έχει οριστεί σε **Ενεργό** στο µενού **Λειτουργία** του βιντεοπροβολέα (EB‑775F/EB‑770F).
- ∆εν µπορείτε να εκτελέσετε προβολή διαχωρισµού οθόνης όταν το στοιχείο **Σύνδεση ELPCB02** έχει οριστεί σε **Ενεργό** στο µενού **Εγκατάσταση** του βιντεοπροβολέα (EB‑770Fi/EB‑770F/EB‑760Wi/EB‑760W).
- Ενδέχεται να µην µπορείτε να εκτελέσετε διαχωρισµό οθόνης όταν χρησιµοποιείτε τη δυνατότητα **Κλίµακα** ή **Μείξη άκρων** (EB‑775F/EB‑770Fi/EB‑770F).

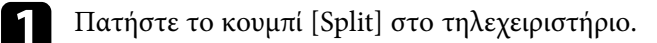

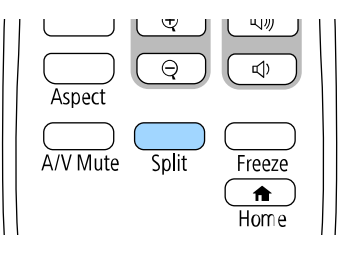

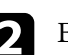

#### b Επιλέξτε **2 οθόνες** <sup>ή</sup> **4 οθόνες**.

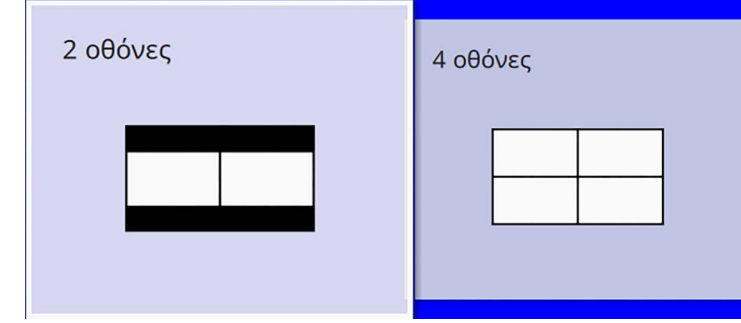

## **Προβολή πολλών εικόνων ταυτόχρονα <sup>135</sup>**

Όταν διαχωρίζετε την οθόνη σε δύο µέρη, η τρέχουσα επιλεγµένη πηγή εισόδου προβάλλεται στην αριστερή πλευρά της οθόνης.

Όταν έχετε προηγουµένως διαχωρίσει την οθόνη σε τέταρτα, οι πηγές εισόδου της προηγούµενης διαχωρισµένης επιλέγονται και προβάλλονται στην ίδια θέση.

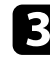

c Πατήστε το κουµπί [Menu].

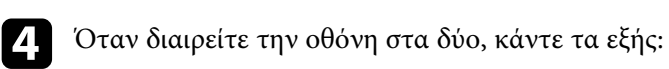

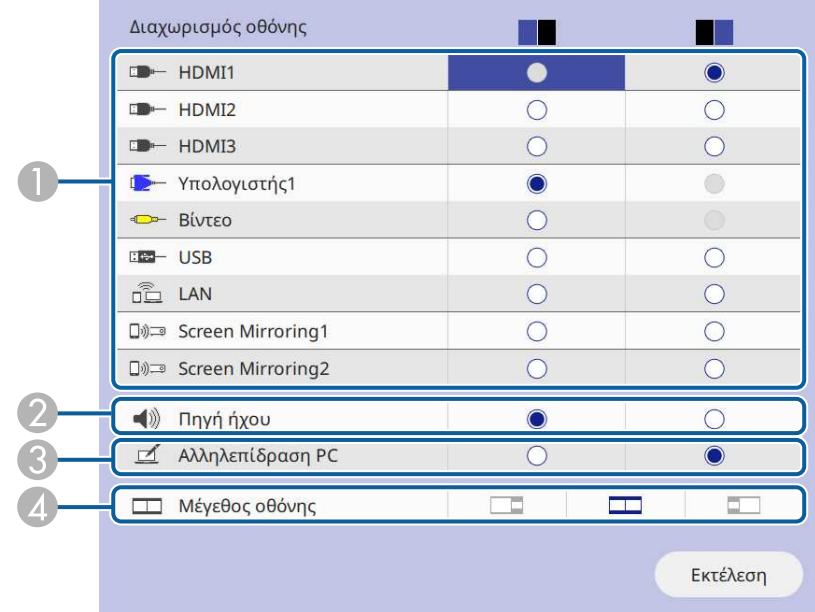

**Β** Επιλέξτε την πηγή εισόδου.

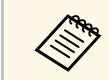

a Μπορείτε να επιλέξετε µόνο πηγές εισόδου οι οποίες µπορούν να συνδυαστούν.

B Επιλέξτε τη συσκευή από την οποία θέλετε να ακούσετε ήχο.

- C Επιλέξτε την οθόνη που θέλετε να χρησιµοποιήσετε για να ελέγξετε τον υπολογιστή χρησιµοποιώντας το διαδραστικό στυλό ή το δάχτυλό σας (EB‑770Fi/EB‑760Wi).
- D Επιλέξτε το µέγεθος της οθόνης.

e Όταν διαιρείτε την οθόνη στα τέσσερα, κάντε τα εξής:

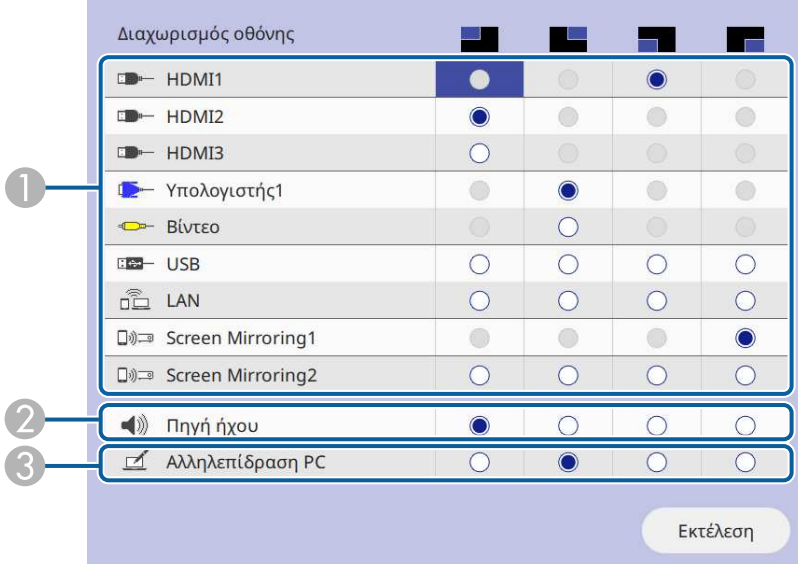

#### **Β** Επιλέξτε την πηγή εισόδου.

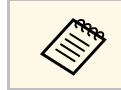

**Δήρο Μπορείτε να επιλέξετε μόνο πηγές εισόδου οι**<br>Δηγοροφή να συνδυαστούν οποίες µπορούν να συνδυαστούν.

- $\bullet$ Επιλέξτε τη συσκευή από την οποία θέλετε να ακούσετε ήχο.
- **C**  Επιλέξτε την οθόνη που θέλετε να χρησιµοποιήσετε για να ελέγξετε τον υπολογιστή χρησιµοποιώντας το διαδραστικό στυλό ή το δάχτυλό σας (EB‑770Fi/EB‑760Wi).

Όταν η πηγή **USB Display** δεν περιλαµβάνεται σε µία από τις πηγές εισόδου, δεν µπορείτε να επιλέξετε την πηγή **Αλληλεπίδραση PC**.

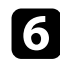

f Επιλέξτε **Εκτέλεση** και πατήστε [Enter].

g Για να πραγµατοποιήσετε έξοδο από τη λειτουργία της οθόνης διαίρεσης, πατήστε [Split] ή [Esc].

#### g **Σχετικοί σύνδεσµοι**

- • ["Μη υποστηριζόµενοι συνδυασµοί πηγής εισόδου για προβολή χωρισµένης](#page-135-0) [οθόνης"](#page-135-0) σελ.136
- • ["Περιορισµοί προβολής χωρισµένης οθόνης"](#page-135-1) σελ.136

### **Μη υποστηριζόµενοι συνδυασµοί πηγής εισόδου για προβολή χωρισµένης οθόνης**

<span id="page-135-0"></span>∆εν είναι δυνατή η ταυτόχρονη προβολή αυτών των συνδυασµών πηγής εισόδου.

- Υπολογιστής1, Υπολογιστής2 και Βίντεο
- HDMI2 και HDMI3
- USB, USB Display και LAN

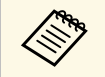

a Όταν χωρίζετε την οθόνη σε τέταρτα και επιλέγετε ταυτόχρονα πηγή εισόδου USB και Screen Mirroring, µπορείτε να επιλέξετε µόνο µία πηγή Screen Mirroring.

## <span id="page-135-1"></span>**Περιορισµοί προβολής χωρισµένης οθόνης**

#### **Περιορισµοί λειτουργίας**

Κατά τη διάρκεια της προβολής χωρισµένης οθόνης, δεν είναι δυνατή η εκτέλεση των ενεργειών που ακολουθούν.

- Ρύθµιση µενού του βιντεοπροβολέα
- E-Zoom
- Εναλλαγή της λειτουργίας αναλογίας διαστάσεων (η αναλογία διαστάσεων έχει οριστεί σε **Αυτόµ.**)
- Λειτουργίες που χρησιµοποιούν το κουµπί [User] στο τηλεχειριστήριο, εκτός από την εµφάνιση των πληροφοριών δικτύου στην προβαλλόµενη επιφάνεια.
- Εφαρµογή της ρύθµισης **∆υναµική αντίθεση**
- Εφαρµογή της ρύθµισης **Μετακίνηση εικόνας**
- Εµφάνιση των πληροφοριών δικτύου στην προβαλλόµενη επιφάνεια µε µια µέθοδο διαφορετική από το πάτηµα του κουµπιού [User].
- Εμφάνιση της γραμμής πληροφοριών του Screen Mirroring

#### **Περιορισµοί εικόνας**

• Ακόµη και αν ρυθµίσετε την επιλογή **Οθόνη χωρίς σήµα** σε **Λογότυπο** στο µενού **Εµφάνιση** του βιντεοπροβολέα, εµφανίζεται η µπλε οθόνη όταν δεν υπάρχει σήµα εικόνας που να εισάγεται.

#### g **Σχετικοί σύνδεσµοι**

- • ["Αναλογίες εικόνας"](#page-81-0) σελ.82
- • ["Ζουµ εικόνων"](#page-151-0) σελ.152
- "Ενεργοποίηση αυτόματης ρύθμισης λαμπρότητας" σελ.84
- • ["Προσαρµογή των ρυθµίσεων µενού"](#page-229-0) σελ.230

<span id="page-136-0"></span>Μπορείτε να χρησιµοποιήσετε τη λειτουργία PC Free του βιντεοπροβολέα σας κάθε φορά που συνδέετε συσκευή USB η οποία περιέχει συµβατά αρχεία παρουσίασης. Αυτό σας επιτρέπει τη γρήγορη και εύκολη εµφάνιση µιας παρουσίασης, καθώς και τον έλεγχό της µε τη χρήση του τηλεχειριστηρίου του βιντεοπροβολέα.

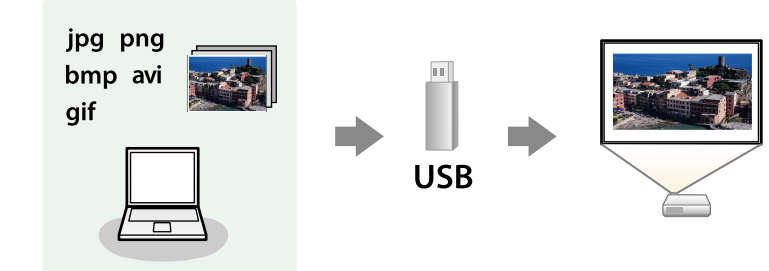

#### g **Σχετικοί σύνδεσµοι**

- • ["Υποστηριζόµενοι τύποι αρχείων PC Free"](#page-136-1) σελ.137
- • ["Προφυλάξεις για την προβολή PC Free"](#page-137-0) σελ.138
- • ["Έναρξη παρουσίασης PC Free"](#page-137-1) σελ.138
- • ["Έναρξη Παρουσίασης ταινίας PC Free"](#page-139-0) σελ.140
- • ["Επιλογές εµφάνισης PC Free"](#page-140-0) σελ.141

## <span id="page-136-1"></span>**Υποστηριζόµενοι τύποι αρχείων PC Free**

Μπορείτε να προβάλετε αυτούς τους τύπους αρχείων χρησιµοποιώντας τη δυνατότητα PC Free του βιντεοπροβολέα.

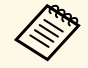

**επεράτηστε -** Για καλύτερα αποτελέσματα, τοποθετήστε τα αρχεία σας σε<br>πολυμέσα που έχουν μορφοποιηθεί σε FAT16/32.

• Αν αντιµετωπίζετε πρόβληµα µε την προβολή από πολυµέσα τα οποία έχουν µορφοποιηθεί για συστήµατα αρχείων που δεν είναι Windows, προσπαθήστε να μορφοποιήσετε το πολυμέσο για Windows.

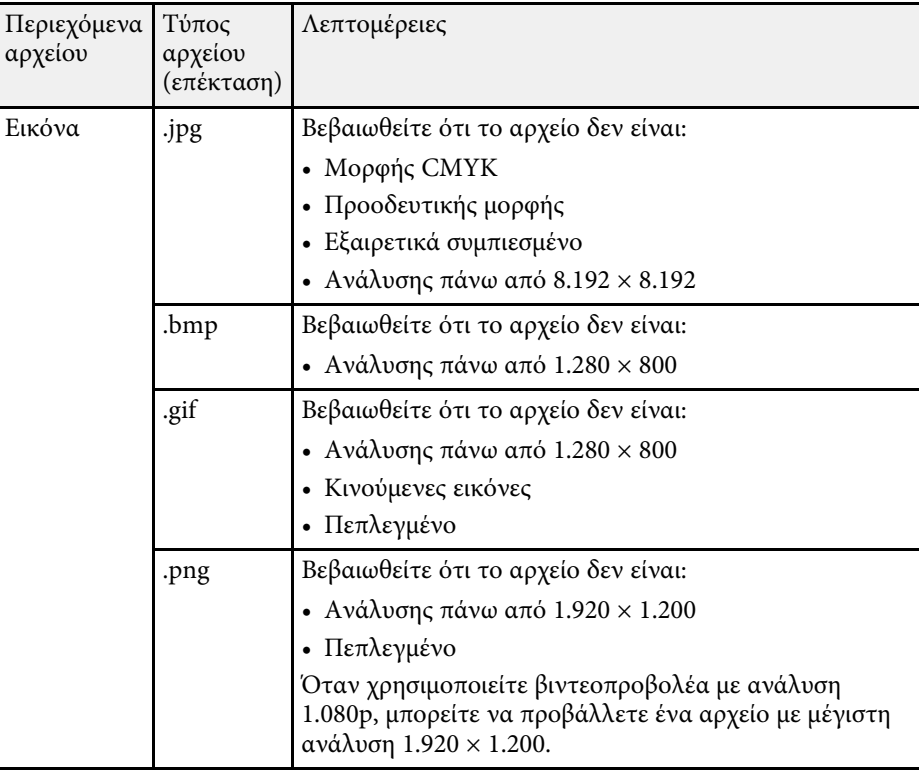

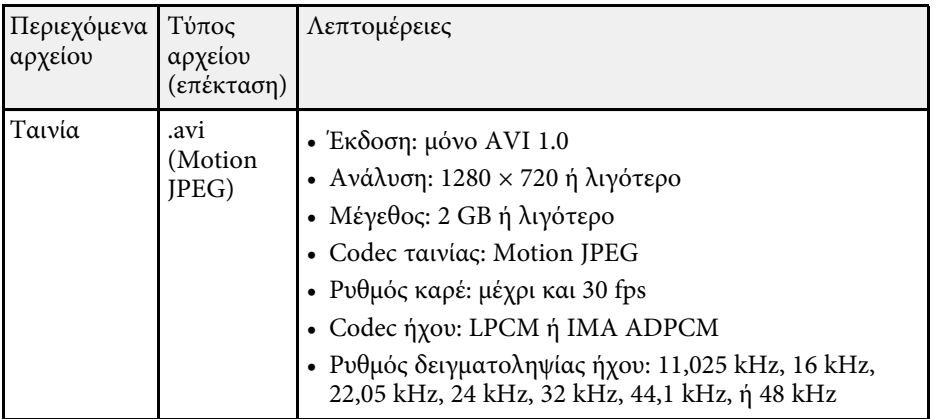

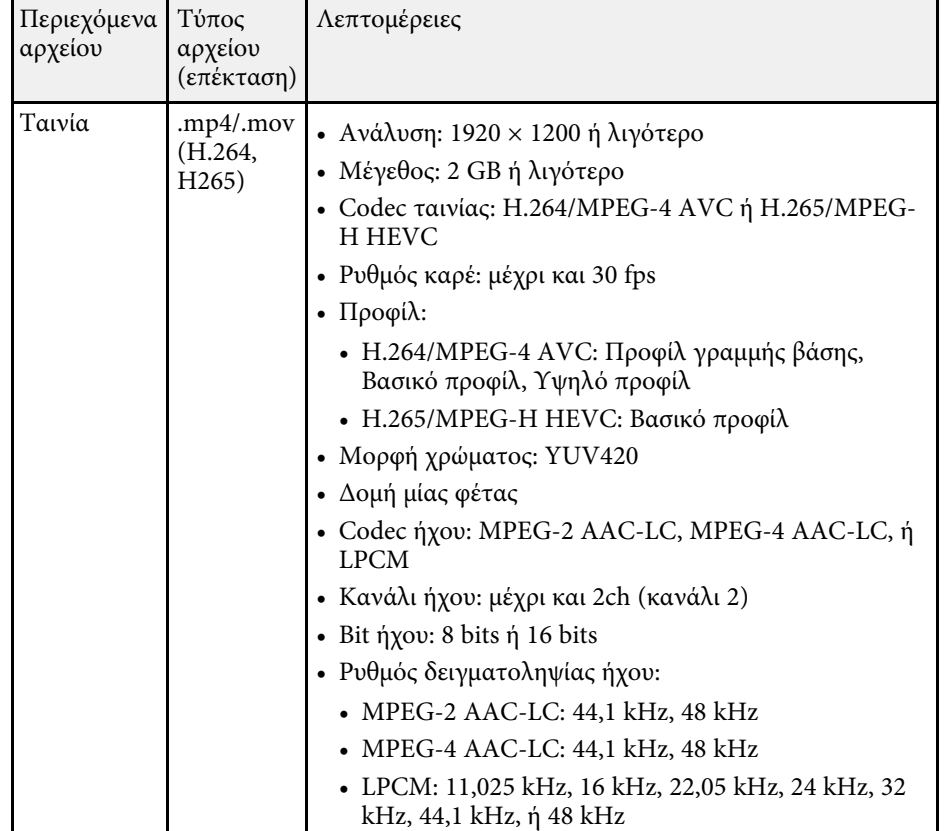

## <span id="page-137-1"></span><span id="page-137-0"></span>**Προφυλάξεις για την προβολή PC Free**

Σηµειώστε τις ακόλουθες προφυλάξεις κατά τη χρήση των δυνατοτήτων PC Free.

- ∆εν είναι δυνατή η χρήση κλειδιού USB για τις δυνατότητες του PC Free.
- Μην αποσυνδέετε τη συσκευή αποθήκευσης USB ενώ γίνεται πρόσβαση σε αυτήν γιατί το PC Free ενδέχεται να µη λειτουργεί σωστά.
- Ίσως να µην είστε σε θέση να χρησιµοποιήσετε τις δυνατότητες ασφαλείας σε ορισµένες συσκευές αποθήκευσης USB µε τις δυνατότητες PC Free.
- Όταν συνδέετε µια συσκευή USB που περιλαµβάνει προσαρµογέα εναλλασσόµενου ρεύµατος, συνδέστε τον προσαρµογέα εναλλασσόµενου ρεύµατος σε ηλεκτρική πρίζα, όταν χρησιµοποιείτε τη συσκευή µαζί µε τον βιντεοπροβολέα σας.
- Ορισµένες συσκευές ανάγνωσης καρτών USB του εµπορίου ενδέχεται να µην είναι συµβατές µε τον βιντεοπροβολέα.
- Ο βιντεοπροβολέας µπορεί να αναγνωρίσει έως 5 κάρτες που έχουν εισαχθεί στο συνδεδεµένο αναγνώστη καρτών κάθε φορά.
- Μπορείτε να χρησιµοποιήσετε τις ακόλουθες λειτουργίες, κατά την προβολή σε PC Free.
- Πάγωµα
- Σίγαση A/V
- E-Zoom

#### g **Σχετικοί σύνδεσµοι**

- • ["Προσωρινή διακοπή της δράσης βίντεο"](#page-150-0) σελ.151
- • ["Προσωρινή απενεργοποίηση της εικόνας και του ήχου"](#page-149-0) σελ.150
- • ["Ζουµ εικόνων"](#page-151-0) σελ.152

## **Έναρξη παρουσίασης PC Free**

Αφού συνδέσετε µια συσκευή USB στον βιντεοπροβολέα, µπορείτε να αλλάξετε την πηγή εισόδου USB και να ξεκινήσετε την προβολή παρουσίασής σας.

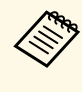

- a Μπορείτε να αλλάξετε τις επιλογές λειτουργίας PC Free ή να προσθέσετε ειδικά εφέ επισηµαίνοντας µια **Επιλογή** στο κάτω µέρος της οθόνης και πατώντας [Enter].
	- Όταν χρησιµοποιείτε διαδραστικές λειτουργίες, µπορείτε να χειρίζεστε την παρουσίαση διαφανειών µε το διαδραστικό στυλό ή το δάκτυλό σας αντί για το τηλεχειριστήριο (EB‑770Fi/EB‑760Wi).

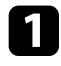

a Πατήστε το κουµπί [USB] στο τηλεχειριστήριο µέχρι να εµφανιστεί η οθόνη µε τη λίστα αρχείων PC Free.

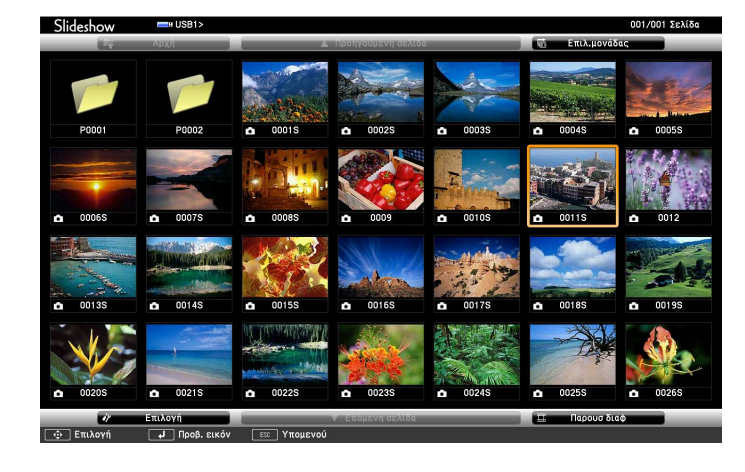

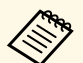

a • Εάν εµφανιστεί η οθόνη Επιλογή µονάδας πατήστε τα πλήκτρα βέλους για να επιλέξετε τη µονάδα δίσκου και πατήστε [Enter].

• Για εµφάνιση των εικόνων σε άλλη συσκευή USB, επισηµάνετε το **Επιλογή µονάδας** στο επάνω µέρος της οθόνης λίστας αρχείων και πατήστε [Enter].

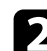

b Κάντε ένα από τα ακόλουθα για να εντοπίσετε τα αρχεία σας:

- Εάν θέλετε να εµφανίσετε τα αρχεία σε ένα υποφάκελο της συσκευής σας, πατήστε τα πλήκτρα βέλους για να επισηµάνετε το φάκελο και πατήστε [Enter].
- Για να µετακινηθείτε προς τα πίσω ένα επίπεδο φακέλου στη συσκευή σας, επισηµάνετε την επιλογή **Αρχή** και πατήστε το κουµπί [Enter].
- Για να προβάλετε πρόσθετα αρχεία σε ένα φάκελο, επισηµάνετε την επιλογή **Επόµενη σελίδα** ή **Προηγούµενη σελίδα** και πατήστε [Enter] ή πατήστε τα κουµπιά [Page] επάνω/κάτω στο τηλεχειριστήριο.

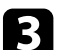

#### c Κάντε ένα από τα ακόλουθα:

- Για να εµφανίσετε µια µεµονωµένη εικόνα, πατήστε τα πλήκτρα µε τα βέλη για να επισηµάνετε την εικόνα και πατήστε [Enter]. (Πατήστε το πλήκτρο [Esc] για να επιστρέψετε στην οθόνη λίστας αρχείων.)
- Για να εµφανίσετε µια προβολή παρουσίασης µε όλες τις εικόνες σε ένα φάκελο, πατήστε τα πλήκτρα βέλους για να επισηµάνετε την επιλογή **Παρουσ διαφ** στο κάτω µέρος της οθόνης και πατήστε [Enter].
	- **επισημαίνοντας το χρόνο εναλλαγής εικόνας**<br>επισημαίνοντας το στοιχείο **Επιλογή** στο κάτω μέρος της οθόνης και πατώντας [Enter].
		- Αν τα ονόµατα των αρχείων είναι µεγαλύτερα από την περιοχή της οθόνης ή περιλαµβάνουν σύµβολα που δεν υποστηρίζονται, τα ονόµατα των αρχείων µπορεί να συρρικνωθούν ή να αλλάξουν µόνο στην εµφάνιση οθόνης.
- 

d Κατά την προβολή, χρησιµοποιήστε τις ακόλουθες εντολές για τον έλεγχο της οθόνης:

• Για να περιστρέψετε µια εικόνα που προβάλλεται, πατήστε το πάνω ή το κάτω πλήκτρο βέλους.

<span id="page-139-0"></span>Μπορείτε να περιστρέψετε την εικόνα κτυπώντας απαλά πάνω της µε το διαδραστικό στυλό ή το δάκτυλό σας (EB‑770Fi/EB‑760Wi).

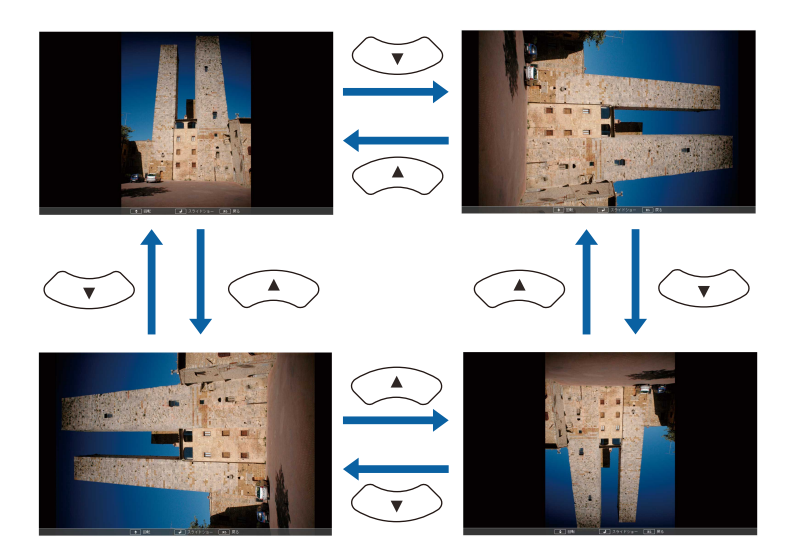

• Για να µετακινηθείτε στην επόµενη ή την προηγούµενη εικόνα, πατήστε το αριστερό ή το δεξί πλήκτρο βέλους.

Μπορείτε επίσης να τη µετακινήσετε µπροστά ή πίσω κτυπώντας απαλά πάνω στην εικόνα µε το διαδραστικό στυλό ή το δάκτυλό σας (EB‑770Fi/EB‑760Wi).

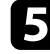

e Για να διακόψετε την εµφάνιση, ακολουθήστε τις οδηγίες που εµφανίζονται στην οθόνη ή πατήστε το κουµπί [Esc].

Επιστρέφετε στην οθόνη λίστας αρχείων.

f Απενεργοποιήστε τη συσκευή USB, εάν είναι απαραίτητο, και, στη συνέχεια, αποσυνδέστε τη συσκευή από τον βιντεοπροβολέα.

#### g **Σχετικοί σύνδεσµοι**

- • ["Επιλογές εµφάνισης PC Free"](#page-140-0) σελ.141
- • ["Σύνδεση σε συσκευή USB"](#page-40-0) σελ.41

## **Έναρξη Παρουσίασης ταινίας PC Free**

Αφού συνδέσετε µια συσκευή USB στον βιντεοπροβολέα, µπορείτε να αλλάξετε την πηγή εισόδου USB και να ξεκινήσετε την ταινία σας.

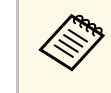

**επι** • Μπορείτε να αλλάξετε τις επιλογές λειτουργίας PC Free<br>επισημαίνοντας μια **Επιλογή** στο κάτω μέρος της οθόνης και πατώντας [Enter].

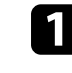

a Πατήστε το κουµπί [USB] στο τηλεχειριστήριο µέχρι να εµφανιστεί η οθόνη µε τη λίστα αρχείων PC Free.

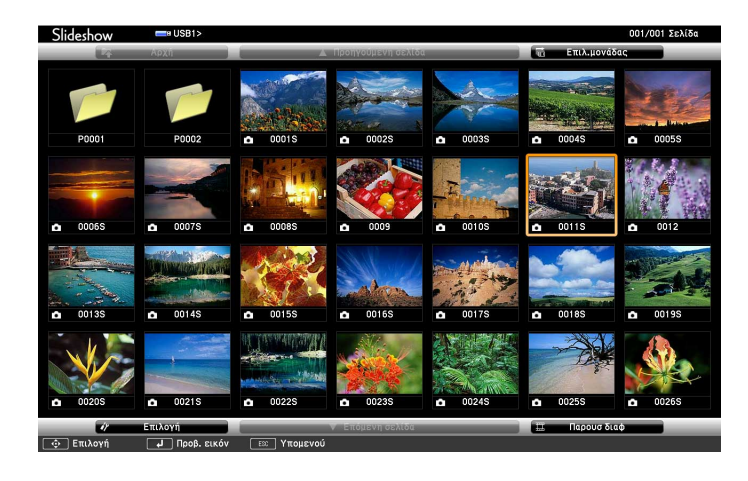

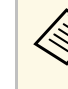

- a Εάν εµφανιστεί η οθόνη Επιλογή µονάδας πατήστε τα πλήκτρα βέλους για να επιλέξετε τη µονάδα δίσκου και πατήστε [Enter].
	- Για εµφάνιση των εικόνων σε άλλη συσκευή USB, επισηµάνετε το **Επιλογή µονάδας** στο επάνω µέρος της οθόνης λίστας αρχείων και πατήστε [Enter].

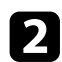

<span id="page-140-0"></span>b Κάντε ένα από τα ακόλουθα για να εντοπίσετε τα αρχεία σας:

- Εάν θέλετε να εµφανίσετε τα αρχεία σε ένα υποφάκελο της συσκευής σας, πατήστε τα πλήκτρα βέλους για να επισηµάνετε το φάκελο και πατήστε [Enter].
- Για να µετακινηθείτε προς τα πίσω ένα επίπεδο φακέλου στη συσκευή σας, επισηµάνετε την επιλογή **Αρχή** και πατήστε το κουµπί [Enter].
- Για να προβάλετε πρόσθετα αρχεία σε ένα φάκελο, επισηµάνετε την επιλογή **Επόµενη σελίδα** ή **Προηγούµενη σελίδα** και πατήστε [Enter] ή πατήστε τα κουµπιά [Page] επάνω/κάτω στο τηλεχειριστήριο.
- c Για την αναπαραγωγή µιας ταινίας, πατήστε τα πλήκτρα µε τα βέλη για να επισηµάνετε το αρχείο και πατήστε [Enter].
	- **ε Αν τα ονόματα των αρχείων είναι μεγαλύτερα από την περιοχή**<br>The oflowns ή περιλαμβάνουν σύμβολα που δεν της οθόνης ή περιλαµβάνουν σύµβολα που δεν υποστηρίζονται, τα ονόµατα των αρχείων µπορεί να συρρικνωθούν ή να αλλάξουν µόνο στην εµφάνιση οθόνης.
		- Αν θέλετε να αναπαραγάγετε όλες τις ταινίες σε ένα φάκελο κατ' ακολουθία, ενεργοποιήστε την επιλογή **Παρουσ διαφ** στο κάτω µέρος της οθόνης.

d Για να διακόψετε την αναπαραγωγή ταινιών, πατήστε το κουµπί [Esc], επισηµάνετε την επιλογή **Έξοδος** και πατήστε [Enter]. Επιστρέφετε στην οθόνη λίστας αρχείων.

**Ε Απενεργοποιήστε τη συσκευή USB, εάν είναι απαραίτητο, και, στη** συνέχεια, αποσυνδέστε τη συσκευή από τον βιντεοπροβολέα.

#### g **Σχετικοί σύνδεσµοι**

- • ["Επιλογές εµφάνισης PC Free"](#page-140-0) σελ.141
- • ["Σύνδεση σε συσκευή USB"](#page-40-0) σελ.41

### **Επιλογές εµφάνισης PC Free**

Μπορείτε να ενεργοποιήσετε αυτές τις επιλογές εµφάνισης όταν χρησιµοποιείτε το PC Free. Για να αποκτήσετε πρόσβαση σε αυτήν την οθόνη, επισηµάνετε το στοιχείο **Επιλογή** στο κάτω µέρος της οθόνης λίστας αρχείων PC Free και πατήστε [Enter].

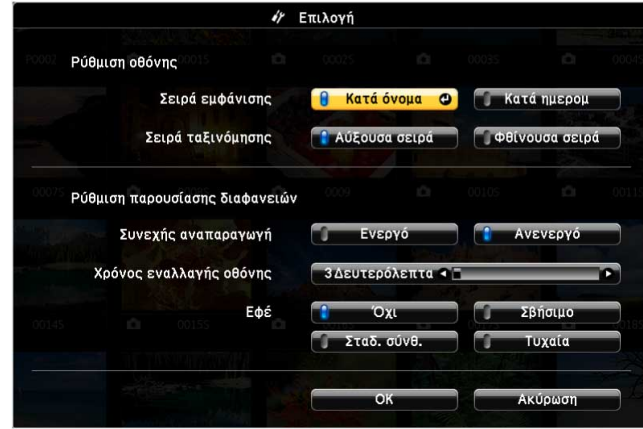

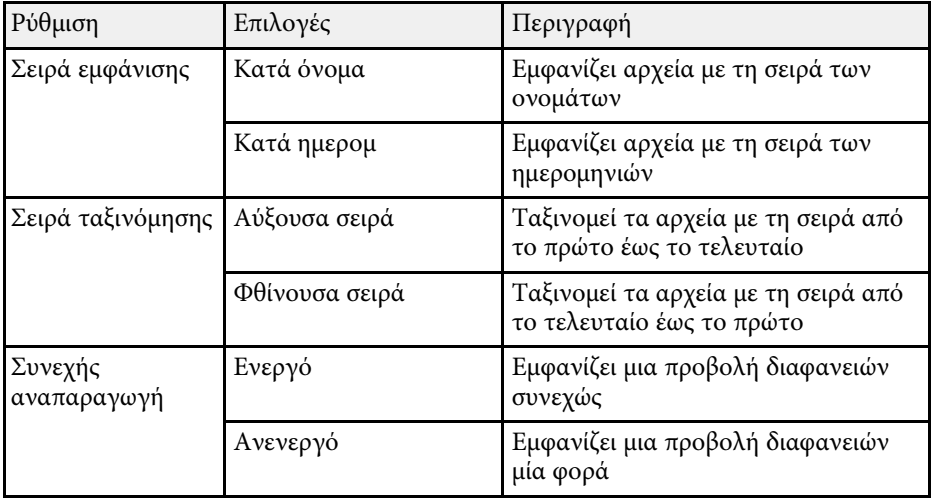

## **Προβολή παρουσίασης PC Free <sup>142</sup>**

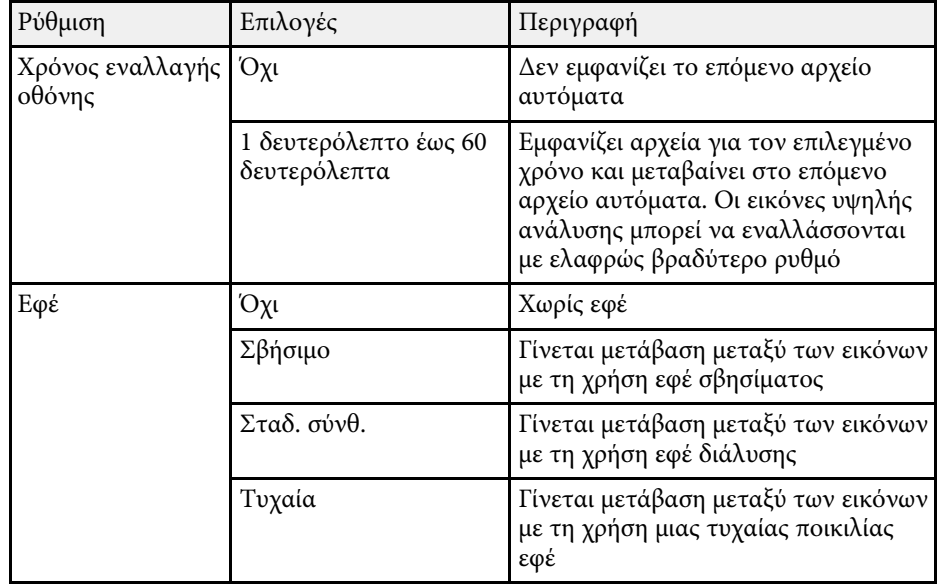

<span id="page-142-0"></span>Η λειτουργία Αναπ. περιεχ. του βιντεοπροβολέα σάς επιτρέπει να προβάλλετε το περιεχόµενό σας ως ψηφιακή σήµανση (EB‑775F/EB‑770F). Μπορείτε εύκολα να προβάλλετε λίστες αναπαραγωγής που περιέχουν εικόνες και ταινίες αποθηκευµένες σε µια εξωτερική συσκευή αποθήκευσης. Μπορείτε επίσης να προσθέσετε εφέ χρώµατος και σχήµατος στην προβαλλόµενη εικόνα σας.

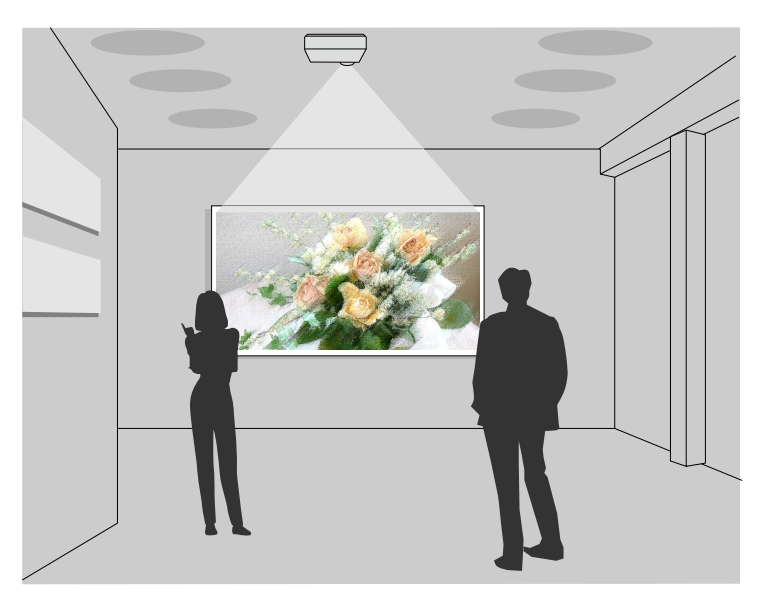

#### g **Σχετικοί σύνδεσµοι**

- • ["Μετάβαση στη λειτουργία αναπαραγωγής περιεχοµένου"](#page-142-1) σελ.143
- • ["Προβολή λιστών αναπαραγωγής"](#page-143-0) σελ.144
- • ["Προσθήκη εφέ στην προβαλλόµενη εικόνα σας"](#page-146-0) σελ.147
- • ["Περιορισµοί λειτουργίας αναπαραγωγής περιεχοµένου"](#page-148-0) σελ.149

### **Μετάβαση στη λειτουργία αναπαραγωγής περιεχοµένου**

<span id="page-142-1"></span>Πριν προβάλλετε τις λίστες αναπαραγωγής σας, πρέπει να µεταβείτε στη λειτουργία Αναπ. περιεχ.

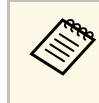

a Εάν ορίσετε τη ρύθµιση **Αναπ. περιεχ.** σε **Ενεργό** όταν η ρύθµιση **Τύπος οθόνης** έχει οριστεί σε διαφορετική αναλογία διαστάσεων από την ανάλυση του βιντεοπροβολέα, η ρύθµιση **Τύπος οθόνης** επαναφέρεται.

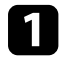

a Ενεργοποιήστε τον βιντεοπροβολέα.

b Πατήστε το κουµπί [Menu], επιλέξτε το µενού **Λειτουργία** και πατήστε [Enter].

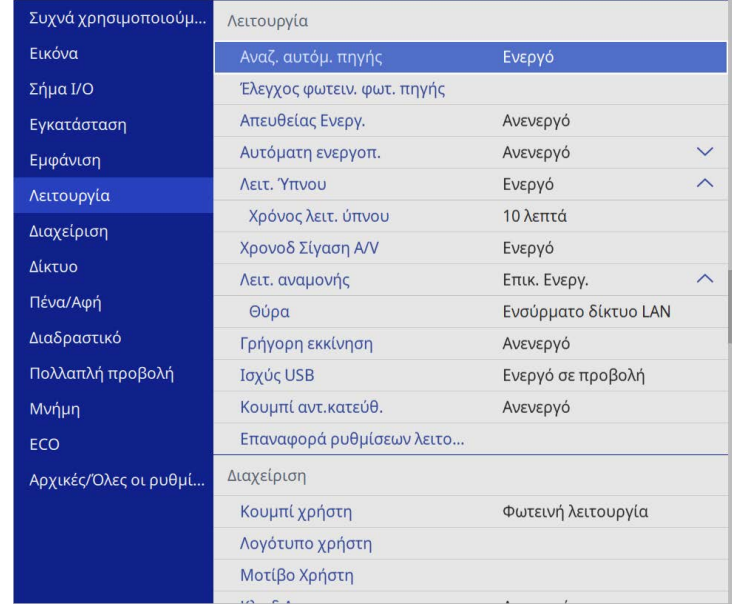

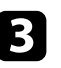

c Επιλέξτε τη ρύθµιση **Αναπ. περιεχ.** και ρυθµίστε τη σε **Ενεργό**. Εµφανίζεται ένα µήνυµα επιβεβαίωσης.

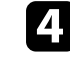

d Απενεργοποιήστε τον βιντεοπροβολέα και στη συνέχεια ενεργοποιήστε τον ξανά για να ενεργοποιήσετε τη λειτουργία Αναπ. περιεχ.

## <span id="page-143-0"></span>**Προβολή λιστών αναπαραγωγής**

Μπορείτε να προβάλλετε λίστες αναπαραγωγής που περιέχουν εικόνες και ταινίες στη λειτουργία Αναπ. περιεχ.

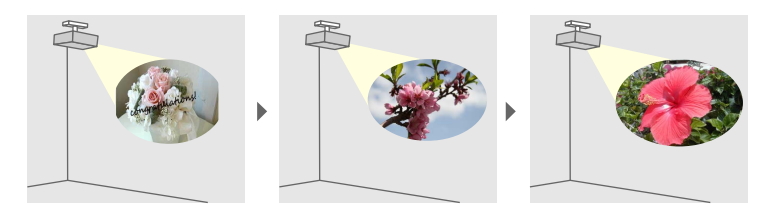

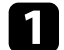

a ∆ηµιουργήστε λίστες αναπαραγωγής και εξαγάγετέ τις σε µονάδα flash USB χρησιμοποιώντας μία από τις ακόλουθες μεθόδους:

• Το λογισµικό Epson Projector Content Manager σάς επιτρέπει να δηµιουργείτε λίστες αναπαραγωγής και να τις αποθηκεύετε σε εξωτερικές συσκευές αποθήκευσης. Μπορείτε επίσης να προσθέσετε εφέ χρώµατος και σχήµατος στην προβαλλόµενη εικόνα σας και να προγραµµατίσετε λίστες αναπαραγωγής.

Μπορείτε να πραγµατοποιήσετε λήψη και να εγκαταστήσετε το Epson Projector Management από την παρακάτω δικτυακή τοποθεσία.

#### [epson.sn](http://epson.sn)

Για οδηγίες, ανατρέξτε στο *Εγχειρίδιο λειτουργίας Epson Projector Content Manager*.

- Το Epson Web Control σάς επιτρέπει να δηµιουργείτε λίστες αναπαραγωγής µε τη χρήση προγράµµατος περιήγησης στο διαδίκτυο και να τις αποθηκεύετε σε εξωτερικές συσκευές αποθήκευσης σε βιντεοπροβολέα ή δίκτυο. Μπορείτε επίσης να προσθέσετε εφέ χρώµατος και σχήµατος στην προβαλλόµενη εικόνα σας.
- Η εφαρµογή Epson Creative Projection σας επιτρέπει να δηµιουργήσετε περιεχόµενο σε συσκευές iOS. Μπορείτε επίσης να µεταφέρετε περιεχόµενο στον βιντεοπροβολέα ασύρµατα.

Μπορείτε να κάνετε λήψη του Epson Creative Projection από το App Store. Τυχόν τέλη επικοινωνίας για τη σύνδεση µε το App Store επιβαρύνουν τον πελάτη.

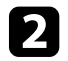

b Στη λειτουργία Αναπ. περιεχ., συνδέστε τη µονάδα flash USB στη θύρα USB-A του βιντεοπροβολέα.

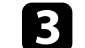

c Πατήστε το κουµπί [USB] στο τηλεχειριστήριο.

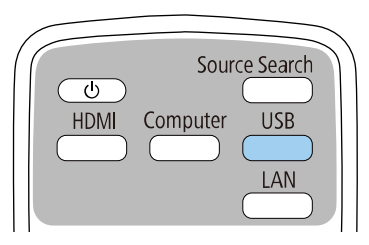

Προβάλλεται η λίστα αναπαραγωγής που αναπαράχθηκε τελευταία. Εάν έχει οριστεί χρονοδιάγραµµα, η λίστα αναπαραγωγής θα αναπαράγεται σύµφωνα µε το χρονοδιάγραµµα του προγράµµατος.

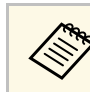

- a Μπορείτε επίσης να κρατήσετε πατηµένα τα πλήκτρα [Num] και τα αριθµητικά πλήκτρα για να προβάλλετε την αγαπηµένη σας λίστα αναπαραγωγής. Μπορείτε να ορίσετε ένα πλήκτρο συντόµευσης τηλεχειριστηρίου χρησιµοποιώντας το λογισµικό που χρησιµοποιήσατε για να δηµιουργήσετε τις λίστες αναπαραγωγής.
	- Για να επιλέξετε την επιθυµητή λίστα αναπαραγωγής από τη λίστα, επιλέξτε **Συσκ. προβ. USB** στο µενού **Λειτουργία** του βιντεοπροβολέα και χρησιµοποιήστε τα κουµπιά βέλους.

#### g **Σχετικοί σύνδεσµοι**

- • ["∆ηµιουργία λιστών αναπαρ. µε τη χρήση Epson Web Control"](#page-144-0) σελ.145
- • ["Λήψη της τελευταίας έκδοσης της τεκµηρίωσης"](#page-11-0) σελ.12
# **Προβολή σε λειτουργία αναπαραγωγής περιεχοµένου <sup>145</sup>**

#### **∆ηµιουργία λιστών αναπαρ. µε τη χρήση Epson Web Control**

Στη λειτουργία Αναπ. περιεχ., µπορείτε να δηµιουργήσετε λίστες αναπαρ. µε τη χρήση προγράµµατος περιήγησης στο διαδίκτυο και να τις αποθηκεύσετε σε µονάδα flash USB που είναι συνδεδεµένη µε βιντεοπροβολέα σε κάποιο δίκτυο.

#### **Προσοχή**

Μην αφαιρέσετε τη µονάδα flash USB από τον βιντεοπροβολέα ή αποσυνδέστε το καλώδιο τροφοδοσίας του βιντεοπροβολέα κατά τη δηµιουργία λιστ΄βων αναπαραγωγής. Τα δεδοµένα που αποθηκεύονται στη µονάδα flash USB ενδέχεται να καταστραφούν.

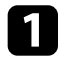

a Βεβαιωθείτε ότι ο βιντεοπροβολέας βρίσκεται στη λειτουργία Αναπ. περιεχ.

b Βεβαιωθείτε ότι ο υπολογιστής ή η συσκευή σας είναι συνδεδεµένη στο ίδιο δίκτυο µε τον βιντεοπροβολέα.

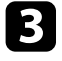

c Βεβαιωθείτε ότι έχετε συνδέσει µια µονάδα flash USB στη θύρα USB-A του βιντεοπροβολέα.

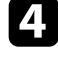

**4.** Ξεκινήστε το πρόγραμμα περιήγησης στο Web στον υπολογιστή ή τη συσκευή.

**Example 15 Μεταβείτε στην οθόνη Epson Web Control πληκτρολογώντας τη** διεύθυνση IP του βιντεοπροβολέα στο πλαίσιο διεύθυνσης του προγράµµατος περιήγησης. Κατά την εισαγωγή µιας διεύθυνσης IPv6, προσθέστε στη διεύθυνση [ και ].

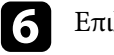

#### f Επιλέξτε **Συσκευή µνήµης USB**.

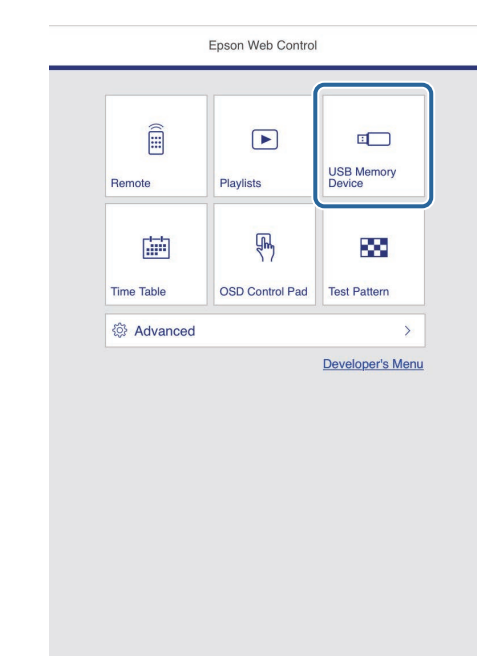

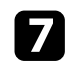

g Επιλέξτε **Μεταφόρτωση νέων δεδοµένων**.

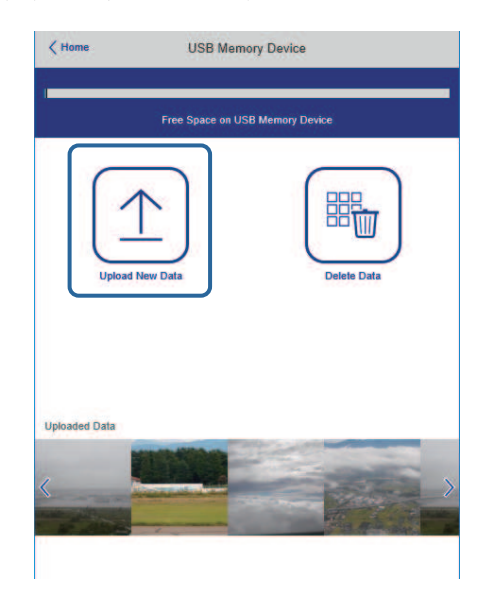

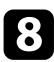

h Επιλέξτε τις εικόνες ή τις ταινίες που θέλετε να προσθέσετε στη λίστα αναπαραγωγής.

> $\bigotimes$  Μπορείτε να ανεβάσετε αρχεία .avi, .jpeg (.jpg), .png, .bmp ή .gif.<br>Fάν θέλετε να προσθέσετε αρχεία mp4 ή mov στη λίστα Εάν θέλετε να προσθέσετε αρχεία .mp4 ή .mov στη λίστα αναπαραγωγής, χρησιµοποιήστε το λογισµικό Epson Projector Content Manager ή την εφαρμογή Epson Creative Projection.

Τα επιλεγµένα αρχεία θα αντιγραφούν στη συνδεδεµένη µονάδα flash USB.

i Κάντε ένα από τα ακόλουθα:

• Για να τα προσθέσετε στην υπάρχουσα λίστα αναπαραγωγής, επιλέξτε **Προσθήκη στη Λίστα αναπαραγωγής** και επιλέξτε τη λίστα αναπαραγωγής στην οποία θέλετε να τα προσθέσετε.

• Για να δηµιουργήσετε νέα λίστα αναπαραγωγής και να τα προσθέσετε σε αυτήν, επιλέξτε **∆ηµιουργία νέας Λίστας αναπαραγωγής**.

#### j Επεξεργαστείτε τη λίστα αναπαραγωγής.

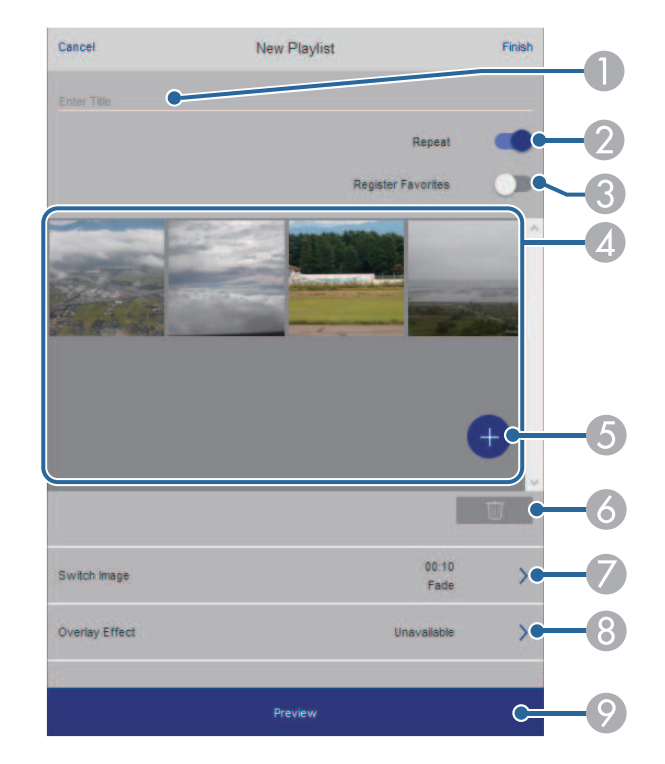

- $\bullet$ Επεξεργασία του ονόµατος της λίστας αναπαραγωγής.
- $\bullet$ Επιλέγει αν θα ενεργοποιηθεί η επανάληψη αναπαραγωγής ή όχι.
- $\bullet$  Καταχωρεί τη λίστα αναπαραγωγής στα αγαπηµένα σας. Όταν µία λίστα αναπαραγωγής έχει καταχωρηθεί στα αγαπηµένα, µπορείτε να εκκινήσετε γρήγορα την αναπαραγωγή χρησιµοποιώντας την οθόνη **Remote** ή το τηλεχειριστήριο.
- D Εµφανίζει τις εικόνες ή τις ταινίες που έχετε προσθέσει στη λίστα αναπαραγωγής. Η λίστα αναπαραγωγής εµφανίζει τις εικόνες ή τις ταινίες µε τη σειρά.
- E Προσθέτει εικόνες ή ταινίες στη λίστα αναπαραγωγής.
- G ∆ιαγράφει εικόνες ή ταινίες από τη λίστα αναπαραγωγής.
- $\bullet$ Ανοίγει την οθόνη **Εναλλαγή εικόνας**.

Μπορείτε να καθορίσετε το χρονικό διάστηµα µέχρι την αλλαγή στο επόµενο αρχείο εικόνας. Μπορείτε, επίσης, να επιλέξετε ένα εφέ µετάβασης.

H Ανοίγει την οθόνη **Εφέ**.

Μπορείτε να προσθέσετε φίλτρα εφέ προκαθορισµένου χρώµατος και σχήµατος σε µία λίστα αναπαραγωγής. Μπορείτε επίσης να δηµιουργήσετε προσαρµοσµένα εφέ.

I Προβάλλει τη λίστα αναπαραγωγής.

k Αφού τελειώσετε την επεξεργασία της λίστας αναπαραγωγής, επιλέξτε **Τέλος**.

- Μπορείτε να αναπαράγετε τη λίστα αναπαραγωγής από την οθόνη **Αποµακρυσµένο** ή **Λίστα αναπαραγωγής**.
- Εάν θέλετε να διευκρινίσετε πότε ξεκινά και πότε τελειώνει η λίστα αναπαραγωγής, προγραµµατίστε τη λίστα αναπαραγωγής µε τη χρήση του λογισµικού Epson Projector Content Manager.

### g **Σχετικοί σύνδεσµοι**

• ["Επιλογές ελέγχου Web"](#page-208-0) σελ.209

## **Προσθήκη εφέ στην προβαλλόµενη εικόνα σας**

Μπορείτε να προσθέσετε εφέ χρώµατος και σχήµατος στην προβαλλόµενη εικόνα σε λειτουργία Αναπ. περιεχ.

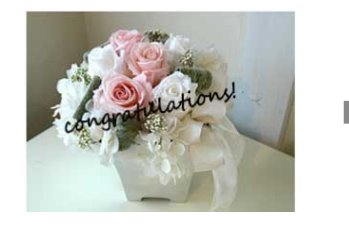

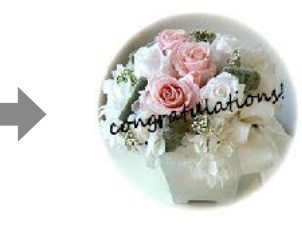

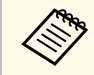

a • Για να χρησιµοποιήσετε τις λειτουργίες εφέ, βεβαιωθείτε ότι εκτελείτε τακτικά τη **Λειτ. ανανέωσης**.

- s **∆ιαχείριση** > **Λειτ. ανανέωσης**
- Αυτή η λειτουργία δεν είναι διαθέσιμη κατά τη χρήση της λειτουργίας **Μείξη άκρων**.

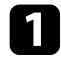

a Σε λειτουργία Αναπ. περιεχ., πατήστε το κουµπί [Menu], επιλέξτε το µενού **Λειτουργία** και πατήστε [Enter].

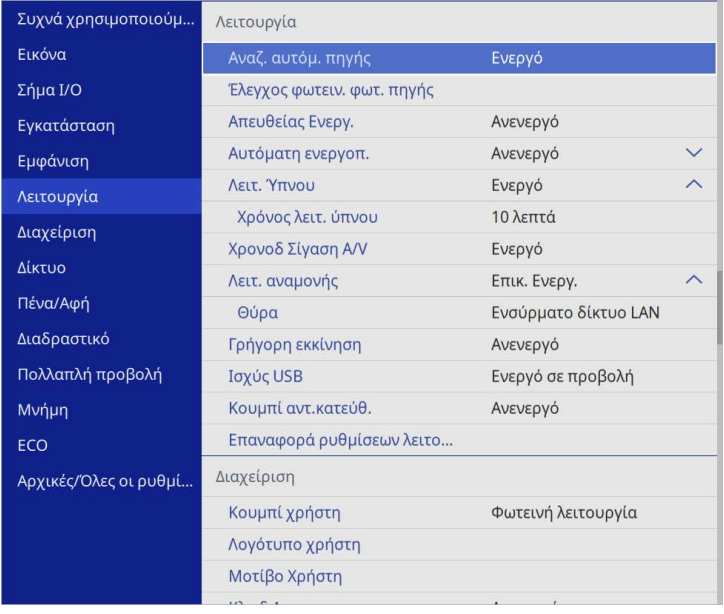

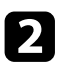

**2** Επιλέξτε Εφέ επικάλυψης και πατήστε [Enter].

c Επιλέξτε **Ενεργό** στη ρύθµιση **Εφέ επικάλυψης** και πατήστε [Enter].

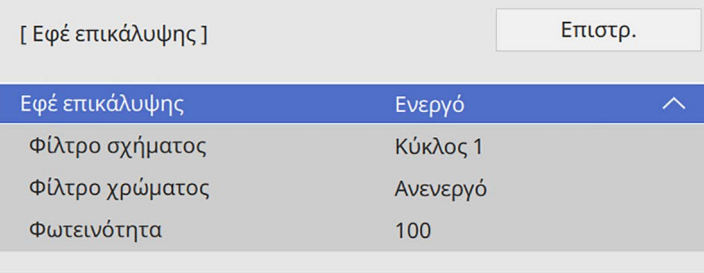

- 
- e Ρυθµίστε κάθε µία από τις παρακάτω επιλογές, όπως είναι απαραίτητο:
	- **Σχήµα** για να επιλέξετε το εφέ σχήµατος που θέλετε από κύκλους, ορθογώνια ή προσαρµοσµένα σχήµατα.

a Μπορείτε να προσθέσετε τις εικόνες σας ως προσαρµοσµένα σχήµατα χρησιµοποιώντας το λογισµικό Epson Projector Content Manager. Για λεπτοµέρειες, ανατρέξτε στο *Εγχειρίδιο λειτουργίας Epson Projector Content Manager*.

- **Εφέ φίλτρου** για να επιλέξετε αν θα υπάρχει κάλυψη µέσα ή έξω από το επιλεγµένο σχήµα.
- **Μέγεθος** για να ορίσετε το µέγεθος του σχήµατος.
- **Θέση** για τη ρύθµιση της θέσης του σχήµατος.

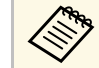

**βαρα το Όταν χρησιμοποιείτε ένα προσαρμοσμένο σχήμα, δεν μπορείτε**<br>Δια αλλάξετε τις ουθμίσεις **Μένεθος και Θέση** να αλλάξετε τις ρυθµίσεις **Μέγεθος** και **Θέση**.

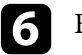

f Επιλέξτε **Φίλτρο χρώµατος** και πατήστε [Enter].

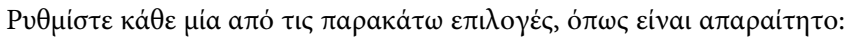

- **Φίλτρο χρώµατος** για να επιλέξετε το χρώµα.
- **Προσαρµοσµένη** για να ρυθµίσετε ένα προσαρµοσµένο χρώµα προσαρµόζοντας ξεχωριστά το **Κόκκινο**, το **Πράσινο** και το **Μπλε**.

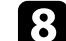

**β.** Επιλέξτε Φωτεινότητα για να ρυθμίσετε το επίπεδο φωτεινότητας.

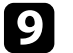

i Όταν τελειώσετε, πατήστε το πλήκτρο [Menu] για έξοδο από τα µενού.

# **Προβολή σε λειτουργία αναπαραγωγής περιεχοµένου <sup>149</sup>**

### **Περιορισµοί λειτουργίας αναπαραγωγής περιεχοµένου**

#### **Περιορισµοί λειτουργίας**

Οι ακόλουθες λειτουργίες δεν µπορούν να εκτελεστούν στη λειτουργία Αναπ. περιεχ.

- Η αλλαγή της λειτουργίας **Θερµ. Χρώµατος** στο µενού **Εικόνα** (όταν το **Θερµό λευκό** ή το **Ψυχρό λευκό** είναι επιλεγµένο ως **Φίλτρο χρώµατος** )
- Split Screen
- Αλλαγή της ρύθµισης **Τύπος οθόνης** στο µενού **Εγκατάσταση**
- Αλλαγή της ρύθµισης **Οθόνη χωρίς σήµα** στο µενού **Εµφάνιση**
- Αλλαγή της ρύθµισης **Προορ. αποθήκευσης** στο µενού **∆ιαχείριση**
- Χρήση επιλογής **Μείξη άκρων**µε λειτουργία **Εφέ**
- Αυτόµατη ανίχνευση του σήµατος εισόδου
- Αλλαγή **Κωδ. Remote** στο µενού **Ρυθµίσεις δικτύου**
- PC Free
- Κάµερα εγγράφων USB
- Λειτουργία παράδοσης οθόνης με τη χρήση λογισμικού Epson iProjection

#### g **Σχετικοί σύνδεσµοι**

- • ["Ρυθµίσεις ποιότητας εικόνας Μενού Εικόνας"](#page-232-0) σελ.233
- • ["Μενού ∆ίκτυο Μενού Ρυθµίσεις δικτύου"](#page-251-0) σελ.252
- • ["Προβολή πολλών εικόνων ταυτόχρονα"](#page-133-0) σελ.134
- • ["Ρύθµιση του τύπου οθόνης"](#page-60-0) σελ.61
- • ["Προβολή παρουσίασης PC Free"](#page-136-0) σελ.137

Μπορείτε να απενεργοποιήσετε προσωρινά την προβαλλόµενη εικόνα και τον ήχο.

Χρησιµοποιείται σε περίπτωση που θέλετε να ανακατευθύνετε την προσοχή του ακροατηρίου σας κατά τη διάρκεια µιας παρουσίασης.

Κάθε ενέργεια σχετικά µε τον ήχο ή το βίντεο συνεχίζει να εκτελείται, ωστόσο, δεν µπορείτε να συνεχίσετε την προβολή από το σηµείο όπου την έχετε διακόψει.

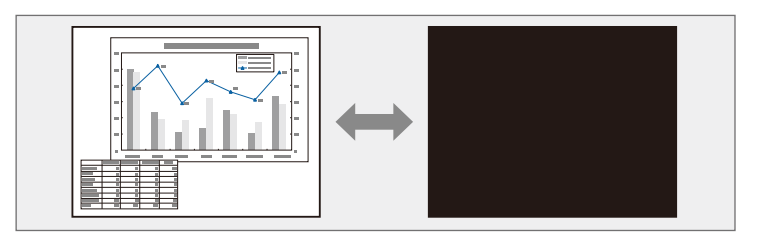

a Στο τηλεχειριστήριο, πατήστε το κουµπί [A/V Mute] για να διακόψετε προσωρινά την προβολή και να θέσετε σε σίγαση οποιονδήποτε ήχο.

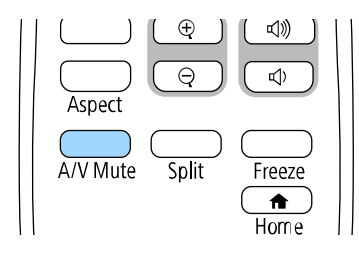

b Για να ενεργοποιήσετε ξανά την εικόνα και τον ήχο, πατήστε το κουµπί [A/V Mute] ξανά.

- a Μπορείτε επίσης να διακόψετε την προβολή χρησιµοποιώντας τη διαδραστική γραµµή εργαλείων (EB‑770Fi/EB‑760Wi).
	- Η τροφοδοσία του βιντεοπροβολέα απενεργοποιείται αυτόµατα 30 λεπτά αφού ενεργοποιηθεί η ρύθµιση σίγασης A/V. Μπορείτε να απενεργοποιήσετε αυτή τη λειτουργία.
		- s **Λειτουργία** > **Χρονοδ Σίγαση A/V**

#### g **Σχετικοί σύνδεσµοι**

- • ["Γραµµή εργαλείων στη Λειτουργία πίνακα"](#page-105-0) σελ.106
- "Γραμμή εργαλείων λειτουργίας σχολιασμού" σελ.113

Μπορείτε να διακόψετε προσωρινά τη δράση σε µια παρουσίαση βίντεο ή σε υπολογιστή και να διατηρήσετε την τρέχουσα εικόνα στην οθόνη. Κάθε ενέργεια σχετικά µε τον ήχο ή το βίντεο συνεχίζει να εκτελείται, ωστόσο, δεν µπορείτε να συνεχίσετε την προβολή από το σηµείο όπου την έχετε διακόψει.

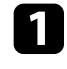

a Πατήστε το κουµπί [Freeze] στο τηλεχειριστήριο για να διακόψετε τη δράση βίντεο.

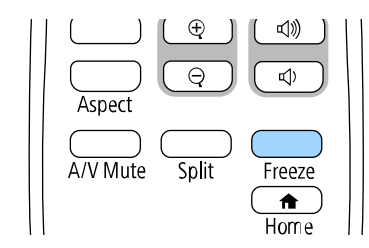

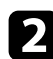

b Για νέα εκκίνηση της δράσης του βίντεο σε εξέλιξη, πατήστε ξανά το κουµπί [Freeze].

## **Ζουµ εικόνων <sup>152</sup>**

Μπορείτε να τραβήξετε την προσοχή σε µέρη µιας παρουσίασης κάνοντας ζουµ σε ένα τµήµα της εικόνας και µεγεθύνοντάς το στην οθόνη.

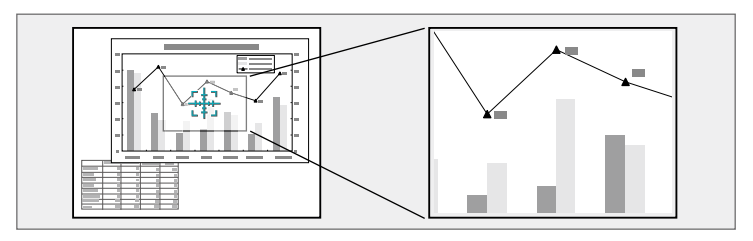

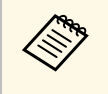

a Αυτή η λειτουργία δεν είναι διαθέσιµη εάν η ρύθµιση **Κλίµακα** στο µενού **Εικόνα** του βιντεοπροβολέα είναι ενεργοποιηµένη (EB‑775F/EB‑770Fi/EB‑770F).

a Πατήστε το κουµπί [E-Zoom] + στο τηλεχειριστήριο.

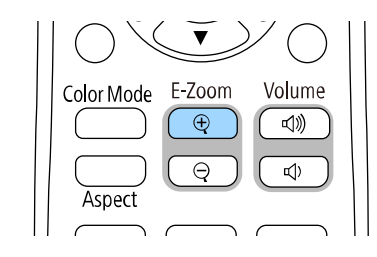

Εµφανίζεται ένα σταυρόνηµα στην οθόνη το οποίο υποδεικνύει το κέντρο της περιοχής ζουµ.

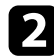

b Χρησιµοποιήστε τα ακόλουθα πλήκτρα στο τηλεχειριστήριο για να ρυθµίσετε τη µεγεθυµένη εικόνα:

• Χρησιµοποιήστε τα πλήκτρα βέλους για να τοποθετήσετε το σταυρόνηµα στην περιοχή της εικόνας στην οποία θέλετε να κάνετε ζουµ. Για να µετακινήσετε το σταυρόνηµα διαγώνια, πατήστε οποιοδήποτε ζεύγος διαδοχικών πλήκτρων βέλους ταυτόχρονα.

- Πατήστε το κουµπί [E-Zoom] + επανειληµµένα για να µεγεθύνετε την περιοχή εικόνας. Πατήστε και κρατήστε πατηµένο το κουµπί [E-Zoom] + για γρηγορότερη µεγέθυνση.
- Για να µετακινηθείτε γύρω από τη µεγεθυµένη περιοχή της εικόνας, χρησιµοποιήστε τα πλήκτρα βέλους.
- Για σµίκρυνση της εικόνας, πατήστε το κουµπί [E-Zoom] –.
- Για να επιστρέψετε στο αρχικό µέγεθος της εικόνας, πατήστε το κουµπί [Esc].

Η µεγεθυµένη εικόνα προβάλλεται και το ποσοστό µεγέθυνσης εµφανίζεται στην οθόνη.

Μπορείτε να µεγεθύνετε την επιλεγµένη περιοχή από µία ως τέσσερις φορές σε διαβαθµίσεις του 25.

Κατά την προβολή εικόνων από µια κάµερα εγγράφων Epson χρησιµοποιώντας σύνδεση USB, µπορείτε να µεγεθύνετε την επιλεγµένη περιοχή από µία έως οκτώ φορές του µεγέθους της σε 57 διαβαθµίσεις.

Μπορείτε να αποθηκεύσετε µια εικόνα στον βιντεοπροβολέα και να την εµφανίζετε όποτε ενεργοποιείται ο βιντεοπροβολέας. Μπορείτε επίσης να εµφανίσετε την εικόνα όταν ο βιντεοπροβολέας δεν λαµβάνει σήµα εισόδου. Αυτή η εικόνα ονοµάζεται οθόνη λογότυπου χρήστη.

Μπορείτε να επιλέξετε µια φωτογραφία, ένα γραφικό ή το λογότυπο της εταιρείας ως λογότυπο χρήστη, το οποίο είναι χρήσιµο για τον προσδιορισµό του κατόχου του βιντεοπροβολέα, ώστε να συµβάλει στην αποτροπή κλοπής. Μπορείτε να αποτρέψετε τις αλλαγές στο λογότυπο χρήστη µε τον ορισµό προστασίας µε κωδικό πρόσβασης.

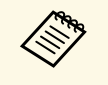

- a Αν ενεργοποιήσατε την **Προστασία µενού** για τη ρύθµιση **Λογότυπο χρήστη**, ορίστε την σε **Ανενεργό** πριν εκτελέσετε τα βήµατα για να αποθηκεύσετε το λογότυπο του χρήστη.
	- Όταν αντιγράφετε τις ρυθµίσεις µενού από ένα βιντεοπροβολέα σε άλλο χρησιµοποιώντας τη δυνατότητα ρύθµισης δέσµης, το λογότυπο χρήστη αντιγράφεται επίσης. Μην καταχωρείτε τις πληροφορίες που δεν θέλετε να χρησιµοποιείτε από κοινού µε πολλούς βιντεοπροβολείς, όπως το λογότυπο χρήστη.
	- ∆εν µπορείτε να αποθηκεύετε περιεχόµενο που προστατεύεται από HDCP.
	- Όταν η επιλογή **Αναπ. περιεχ.** έχει οριστεί σε **Ενεργό**, µπορείτε να προβάλετε το λογότυπο χρήστη µόνο κατά την εκκίνηση της λειτουργίας του βιντεοπροβολέα (EB‑775F/EB‑770F).

a Εµφανίστε την εικόνα που θέλετε να προβάλετε ως λογότυπο του χρήστη.

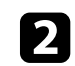

b Πατήστε το κουµπί [Menu], επιλέξτε το µενού **∆ιαχείριση** και πατήστε [Enter].

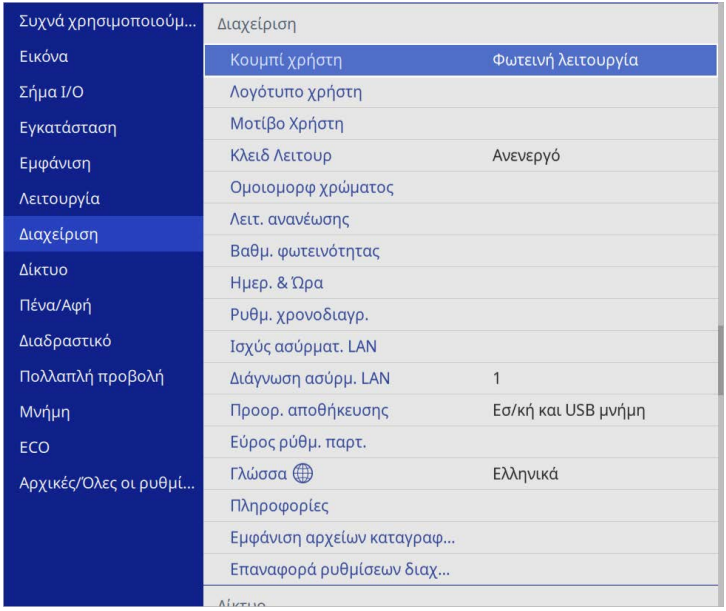

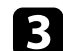

#### c Επιλέξτε **Λογότυπο χρήστη** <sup>&</sup>gt; **Εκκίνηση ρύθµισης** και πατήστε [Enter].

Εµφανίζεται ένα µήνυµα προτροπής το οποίο σας ρωτά αν θέλετε να χρησιµοποιήσετε την προβαλλόµενη εικόνα ως λογότυπο χρήστη.

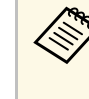

a Ρυθµίσεις όπως η **∆ιόρθ. γεωµετρίας**, το **E-Zoom**, ο **Λόγος διαστάσεων**, η **Κλίµακα** (EB‑775F/EB‑770Fi/EB‑770F µόνο) ή ο **Τύπος οθόνης** ακυρώνονται προσωρινά όταν επιλέγετε **Λογότυπο χρήστη**.

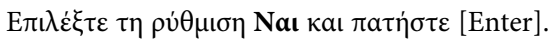

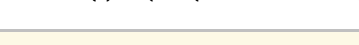

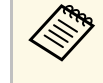

a Ανάλογα µε το τρέχον σήµα εικόνας, το µέγεθος της οθόνης µπορεί να αλλάξει ώστε να προσαρµόζεται στην ανάλυση του σήµατος της εικόνας.

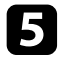

**Ελέγξτε την εικόνα που εμφανίζεται και στη συνέχεια επιλέξτε Ναι για** να την αποθηκεύσετε ως λογότυπο χρήστη.

Το λογότυπο χρήστη αντικαθίσταται και εµφανίζεται ένα µήνυµα ολοκλήρωσης.

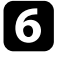

f Πιέστε [Esc] για να πραγµατοποιήσετε έξοδο από την οθόνη του µηνύµατος.

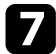

g Επιλέξτε το µενού **Εµφάνιση** και πατήστε [Enter].

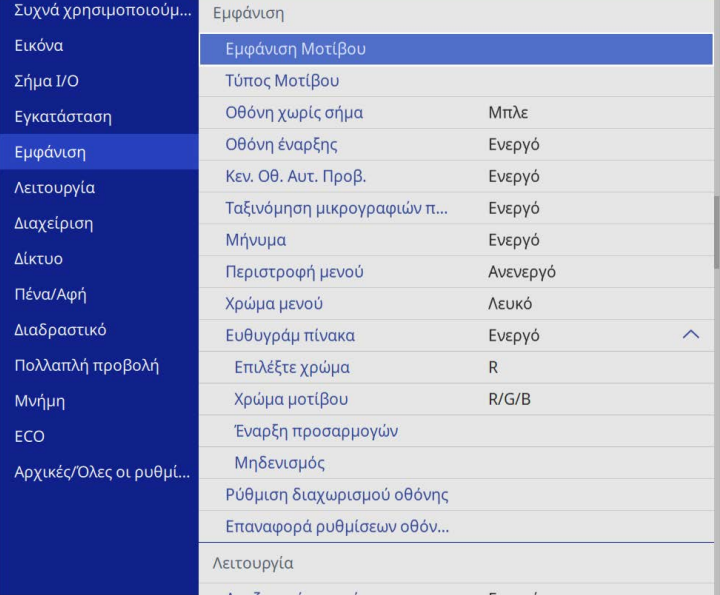

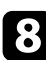

h Επιλέξτε πότε θέλετε να εµφανίζεται η οθόνη Λογότυπο χρήστη:

- Για να εµφανίζεται κάθε φορά που δεν υπάρχει σήµα εισόδου, επιλέξτε **Οθόνη χωρίς σήµα** και ορίστε την επιλογή σε **Λογότυπο**.
- Για να εµφανίζεται κάθε φορά που ενεργοποιείτε τον βιντεοπροβολέα, επιλέξτε **Οθόνη έναρξης** και ορίστε την επιλογή σε **Ενεργό**.

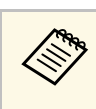

a Για να αποφύγετε αλλαγές στις ρυθµίσεις **Λογότυπο χρήστη**, ενεργοποιήστε την **Προστασία µενού** για τη ρύθµιση **Λογότυπο χρήστη** και ορίστε τον κωδικό πρόσβασης.

### g **Σχετικοί σύνδεσµοι**

• ["Επιλογή τύπων ασφαλείας κωδικού πρόσβασης"](#page-173-0) σελ.174

# **Αποθήκευση ενός µοτίβου χρήστη <sup>155</sup>**

Υπάρχουν τέσσερις ήδη καταχωρηµένοι τύποι µοτίβων για τον βιντεοπροβολέα, όπως ευθείες γραµµές και µοτίβα πλέγµατος. Μπορείτε να προβάλετε αυτά τα µοτίβα ως υποβοήθηση σε παρουσιάσεις, χρησιµοποιώντας τις ρυθµίσεις **Εµφάνιση Μοτίβου**.

Μπορείτε επίσης να αποθηκεύσετε την εικόνα που προβάλλεται τη δεδοµένη στιγµή ως Μοτίβο Χρήστη.

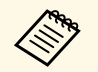

**Δερματικό** • Μόλις αποθηκεύσετε ένα Μοτίβο Χρήστη, δεν μπορεί να γίνει<br>επαναφορά του μοτίβου στην εργοστασιακή ρύθμιση. επαναφορά του µοτίβου στην εργοστασιακή ρύθµιση.

> • ∆εν µπορείτε να αποθηκεύετε περιεχόµενο που προστατεύεται από HDCP.

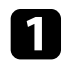

a Προβάλετε την εικόνα που θέλετε να αποθηκεύσετε ως Μοτίβο Χρήστη.

**β Πατήστε το κουμπί [Menu], επιλέξτε το μενού Διαχείριση και πατήστε** [Enter].

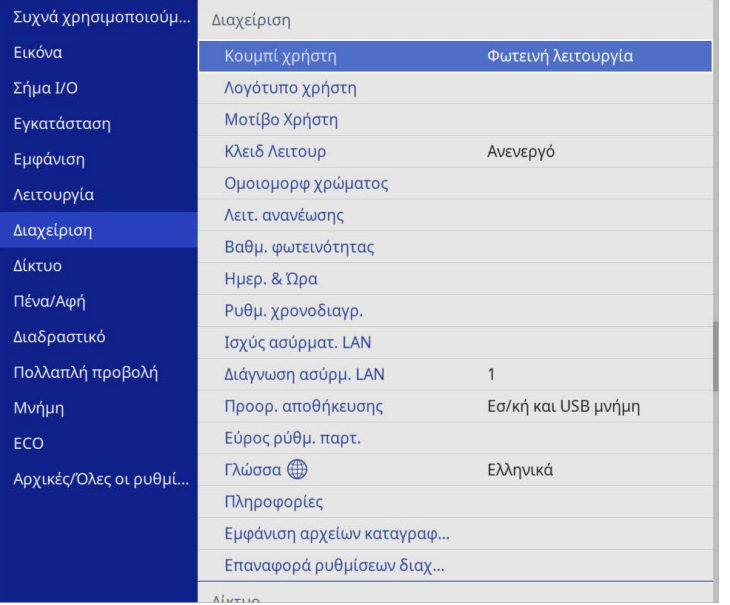

### c Επιλέξτε **Μοτίβο Χρήστη** και πατήστε [Enter].

Εµφανίζεται ένα µήνυµα προτροπής το οποίο σας ρωτά αν θέλετε να χρησιµοποιήσετε την προβαλλόµενη εικόνα ως Μοτίβο Χρήστη.

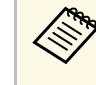

a Τυχόν προσαρµογές όπως **Τραπέζιο**, **E-Zoom**, **Λόγος διαστάσεων** ή **Μετακίνηση εικόνας** ακυρώνονται προσωρινά όταν επιλέγετε **Μοτίβο Χρήστη**.

### d Επιλέξτε **Ναι** και πατήστε [Enter].

Εµφανίζεται ένα µήνυµα προτροπής το οποίο σας ρωτά αν θέλετε να αποθηκεύσετε την εικόνα ως το Μοτίβο Χρήστη.

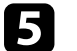

**Επιλέξτε Ναι** και πατήστε [Enter].

Βλέπετε ένα µήνυµα ολοκλήρωσης.

f Επιλέξτε το µενού **Εµφάνιση** και πατήστε [Enter].

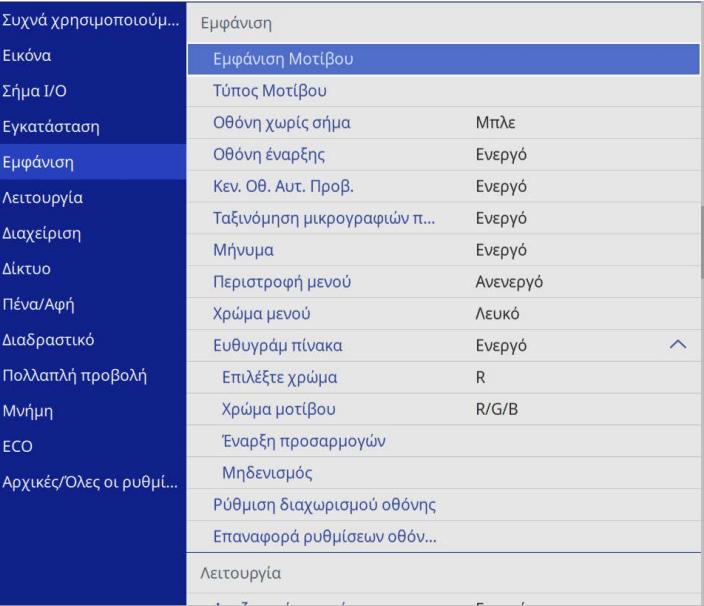

# **Αποθήκευση ενός µοτίβου χρήστη <sup>156</sup>**

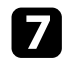

g Επιλέξτε την επιλογή **Τύπος µοτίβου** και ορίστε την σε **Μοτίβο Χρήστη** .

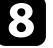

h Επιλέξτε **Εµφάνιση Μοτίβου** και πατήστε [Enter]. Η αποθηκευµένη εικόνα προβάλλεται.

Μπορείτε να αποθηκεύσετε προσαρµοσµένες ρυθµίσεις και, στη συνέχεια, να επιλέγετε τις αποθηκευµένες ρυθµίσεις κάθε φορά που θέλετε να τις χρησιµοποιήσετε.

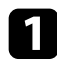

a Ενεργοποιήστε τον βιντεοπροβολέα και εµφανίστε µια εικόνα.

**2 Πατήστε το κουμπί [Menu], επιλέξτε το μενού Μνήμη και πατήστε** [Enter].

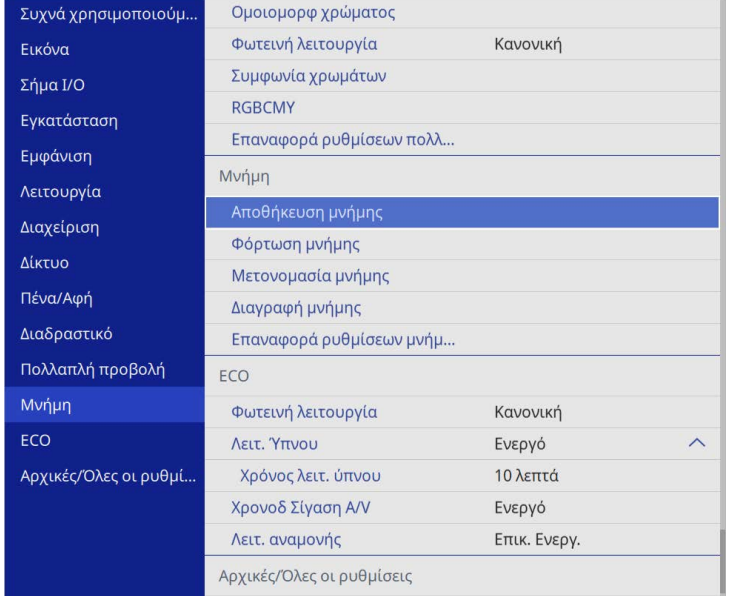

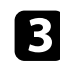

c Επιλέξτε µία από τις ακόλουθες επιλογές:

• Η επιλογή **Αποθήκευση µνήµης** σάς επιτρέπει να αποθηκεύσετε τις τρέχουσες ρυθµίσεις στη µνήµη (διατίθενται 10 µνήµες µε διαφορετικά ονόµατα).

**ε του ε** Μπορείτε να αποθηκεύετε τις παρακάτω ρυθμίσεις:<br>• Ρυθμίσεις μενού **Εικόνα** για κάθε λειτουργία χρώματος

- 
- **Εύρος βίντεο** και **Υπερσάρωση** στο µενού **Σήµα I/O**
- **Φωτεινή λειτουργία** και **Επίπ. φωτειν.** στο µενού **Λειτουργία**
- **Συµφωνία χρωµάτων** στο µενού **Πολλαπλή προβολή** (EB‑775F/EB‑770Fi/EB‑770F)
- Ένα όνοµα µνήµης που έχει ήδη χρησιµοποιηθεί υποδεικνύεται µε µπλε ένδειξη. Η αποθήκευση πάνω από µια αποθηκευµένη µνήµη αντικαθιστά τις ρυθµίσεις µε τις τρέχουσες ρυθµίσεις.
- Η επιλογή **Φόρτωση µνήµης** σάς επιτρέπει να αντικαταστήσετε τις τρέχουσες ρυθµίσεις σας µε αποθηκευµένες ρυθµίσεις.
- Η επιλογή **Μετονοµασία µνήµης** σάς επιτρέπει να µετονοµάζετε µια αποθηκευµένη µνήµη.
- Η επιλογή **∆ιαγραφή µνήµης** σάς επιτρέπει να διαγράφετε τις επιλεγµένες ρυθµίσεις µνήµης.
- 

**4.** Πατήστε [Menu] ή [Esc] για να πραγματοποιήσετε έξοδο από τα µενού.

- - a Η αποθηκευµένη Λειτ. Χρώµατος εµφανίζεται στα δεξιά του ονόµατος της µνήµης.
	- Για να διαγράψετε όλες τις αποθηκευµένες µνήµες, επιλέξτε **Επαναφορά ρυθµίσεων µνήµης**.

#### g **Σχετικοί σύνδεσµοι**

- • ["Ρυθµίσεις ποιότητας εικόνας Μενού Εικόνας"](#page-232-0) σελ.233
- • ["Ρυθµίσεις σήµατος εισόδου Μενού Σήµα I/O"](#page-235-0) σελ.236
- • ["Ρυθµίσεις δυνατοτήτων βιντεοπροβολέα Μενού Λειτουργία"](#page-242-0) σελ.243
- • ["Ρυθµίσεις λειτουργίας πολλαπλών βιντεοπροβολέων Μενού Πολλαπλή](#page-267-0) [προβολή"](#page-267-0) σελ.268

Μπορείτε να συνδυάσετε τις προβαλλόµενες εικόνες από δύο ή περισσότερους προβολείς για να δηµιουργήσετε µια ενιαία εικόνα. (Πολλαπλή προβολή)

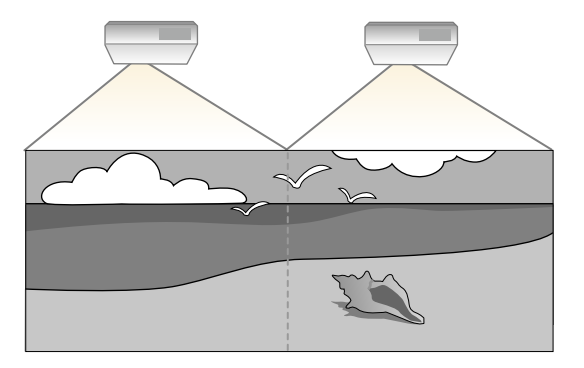

- 
- a Πριν ξεκινήσετε την προβολή, βεβαιωθείτε ότι έχετε ορίσει τη ρύθµιση **Λειτ. Χρώµατος** σε **Πολλαπλή προβολή** στο µενού **Εικόνα** του βιντεοπροβολέα για όλους τους βιντεοπροβολείς (EB‑775F/EB‑770Fi/EB‑770F).
	- Σε ορισµένες περιπτώσεις, η φωτεινότητα και ο τόνος χρώµατος ενδέχεται να µην ταιριάζουν απόλυτα ακόµη και µετά τη διόρθωση.
	- Εάν οι διαφορές φωτεινότητας και χρωµατικού τόνου γίνουν πιο ορατές µε το χρόνο, επαναλάβετε τις προσαρµογές.

Για βέλτιστα αποτελέσµατα, επιλέξτε τις ρυθµίσεις για πολλαπλές εικόνες βιντεοπροβολέα µε αυτή τη σειρά:

#### **EB**‑**775F/EB**‑**770Fi/EB**‑**770F:**

- <span id="page-157-0"></span>• Ρύθµιση του αναγνωριστικού βιντεοπροβολέα
- Ρύθµιση οµοιοµορφίας χρώµατος
- Μείξη των άκρων της εικόνας
- Συµφωνία χρώµατος εικόνας
- Ρύθµιση του επιπέδου µαύρου χρώµατος
- Ρύθµιση RGBCMY
- Κλιµάκωση εικόνας

#### **EB**‑**760Wi/EB**‑**760W:**

- Ρύθµιση του αναγνωριστικού βιντεοπροβολέα
- Ρύθµιση οµοιοµορφίας χρώµατος
- Ρύθµιση της επιλογής **Φωτεινή λειτουργία** σε **Προσαρµογή** και προσαρµογή της ρύθµισης **Επίπ. φωτειν.** στο µενού **Λειτουργία** του βιντεοπροβολέα.
	- s **Λειτουργία** > **Έλεγχος φωτειν. φωτ. πηγής** > **Φωτεινή λειτουργία**
- Ρύθµιση RGBCMY

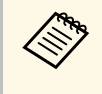

a Συνιστάται η ρύθµιση της εικόνας τουλάχιστον 30 λεπτά αφού ξεκινήσετε την προβολή, καθώς οι εικόνες δεν είναι σταθερές αµέσως µόλις ενεργοποιήσετε τον βιντεοπροβολέα.

### g **Σχετικοί σύνδεσµοι**

- • ["Σύστηµα αναγνώρισης προβολέων για έλεγχο πολλών προβολέων"](#page-157-0) σελ.158
- • ["Ρύθµιση οµοιοµορφίας χρώµατος"](#page-159-0) σελ.160
- • ["Παράθεση εικόνων σε µία εικόνα"](#page-161-0) σελ.162
- • ["Μείξη των άκρων της εικόνας"](#page-163-0) σελ.164
- • ["Συµφωνία χρώµατος εικόνας"](#page-164-0) σελ.165
- • ["Ρύθµιση του επιπέδου µαύρου χρώµατος"](#page-166-0) σελ.167
- • ["Ρύθµιση RGBCMY"](#page-168-0) σελ.169
- • ["Κλιµάκωση εικόνας"](#page-169-0) σελ.170

### **Σύστηµα αναγνώρισης προβολέων για έλεγχο πολλών προβολέων**

Όταν έχουν τοποθετηθεί σε σειρά πολλοί βιντεοπροβολείς για προβολή εικόνων, µπορείτε να διορθώσετε τη φωτεινότητα και τον τόνο χρώµατος για την εικόνα κάθε βιντεοπροβολέα ώστε οι εικόνες να ταιριάζουν όσο το δυνατόν περισσότερο.

Μπορείτε να ορίσετε ένα µοναδικό αναγνωριστικό για κάθε βιντεοπροβολέα ώστε να τους θέτετε σε λειτουργία ξεχωριστά, χρησιµοποιώντας το τηλεχειριστήριο και, στη συνέχεια, να διορθώνετε τη φωτεινότητα και το χρώµα για κάθε βιντεοπροβολέα.

# **Χρήση πολλών βιντεοπροβολέων <sup>159</sup>**

#### g **Σχετικοί σύνδεσµοι**

- • ["Ρύθµιση του αναγνωριστικού βιντεοπροβολέα"](#page-158-0) σελ.159
- • ["Επιλογή του βιντεοπροβολέα που θέλετε να λειτουργήσετε"](#page-158-1) σελ.159

#### <span id="page-158-0"></span>**Ρύθµιση του αναγνωριστικού βιντεοπροβολέα**

Για να ελέγχετε πολλούς βιντεοπροβολείς από ένα τηλεχειριστήριο, δώστε σε κάθε βιντεοπροβολέα ένα µοναδικό αναγνωριστικό.

<span id="page-158-1"></span>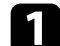

a Πατήστε το κουµπί [Menu] και προβείτε στα ακόλουθα:

- **EB**‑**775F/EB**‑**770Fi/EB**‑**770F:** επιλέξτε το µενού **Πολλαπλή προβολή** και πατήστε [Enter].
- **EB**‑**760Wi/EB**‑**760W:** επιλέξτε το µενού **Εγκατάσταση** και πατήστε [Enter].
- 

b Επιλέξτε τη ρύθµιση **Αναγν. βιντεοπροβ.** και πατήστε [Enter].

c Χρησιµοποιήστε τα πλήκτρα βέλους για να επιλέξετε τον αριθµό αναγνώρισης τον οποίο θέλετε να χρησιµοποιήσετε για τον βιντεοπροβολέα. Στη συνέχεια, πατήστε [Enter].

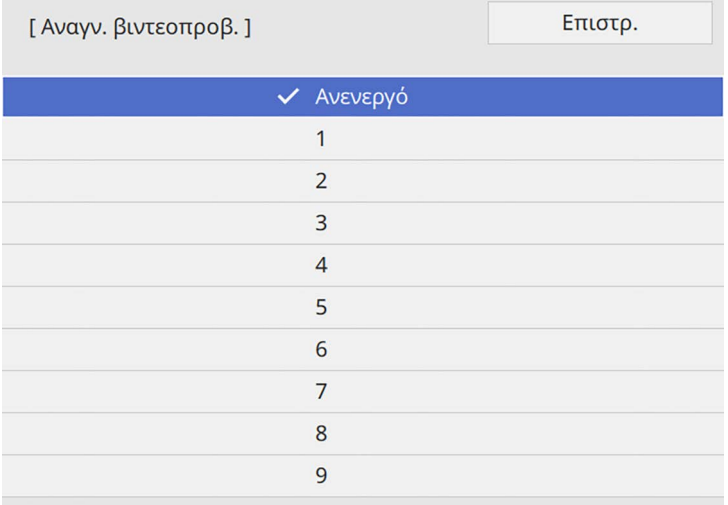

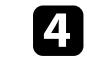

d Πατήστε [Menu] ή [Esc] για να πραγµατοποιήσετε έξοδο από τα µενού.

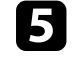

e Επαναλάβετε αυτά τα βήµατα για όλους τους άλλους βιντεοπροβολείς τους οποίους θέλετε να λειτουργείτε από το τηλεχειριστήριο.

### **Επιλογή του βιντεοπροβολέα που θέλετε να λειτουργήσετε**

Μετά τον ορισµό αναγνωριστικού για τον βιντεοπροβολέα, επιλέξτε το αναγνωριστικό για τον βιντεοπροβολέα που θέλετε να χειρίζεστε µε το τηλεχειριστήριο.

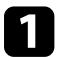

a Στοχεύστε µε το τηλεχειριστήριο τον βιντεοπροβολέα - στόχο και πατήστε το κουµπί [ID].

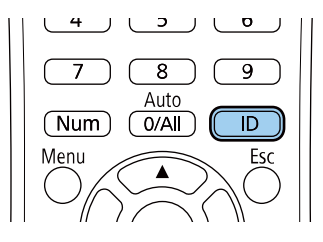

Εµφανίζεται το τρέχον αναγνωριστικό βιντεοπροβολέα στην προβαλλόµενη οθόνη. Εξαφανίζεται µετά από περίπου 3 δευτερόλεπτα.

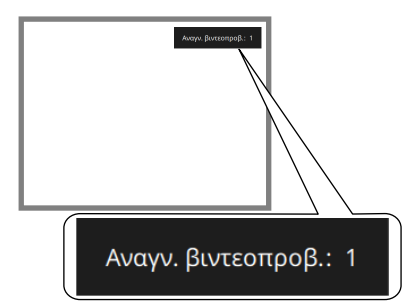

<span id="page-159-0"></span>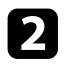

**2** Με πατημένο το κουμπί [ID], πατήστε το κουμπί με τον αριθμό που αντιστοιχεί στο αναγνωριστικό του βιντεοπροβολέα που θέλετε να χειριστείτε.

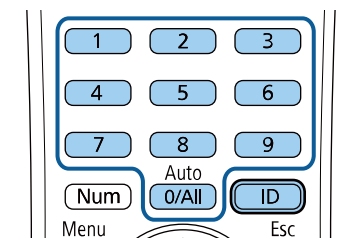

Επιλέγεται ο βιντεοπροβολέας που θέλετε να χειριστείτε.

- 
- a Όταν επιλέγετε [0/All] στο τηλεχειριστήριο, µπορείτε να χειριστείτε όλους τους βιντεοπροβολείς ανεξάρτητα από τη ρύθµιση **Αναγν. βιντεοπροβ.**
	- Όταν ορίζετε τη ρύθµιση **Αναγν. βιντεοπροβ.** σε **Ανενεργό**, µπορείτε να χειρίζεστε τον βιντεοπροβολέα χρησιµοποιώντας το τηλεχειριστήριο, οποιοδήποτε αναγνωριστικό και εάν επιλέξετε µε το τηλεχειριστήριο.
	- Η ρύθµιση του αναγνωριστικού του βιντεοπροβολέα αποθηκεύεται στο τηλεχειριστήριο. Ακόµα και αν αφαιρέσετε τις µπαταρίες του τηλεχειριστηρίου π.χ. για να τις αντικαταστήσετε, η αποθηκευµένη ρύθµιση αναγνωριστικού διατηρείται. Ωστόσο, εάν οι µπαταρίες παραµείνουν εκτός του τηλεχειριστηρίου για µεγάλο χρονικό διάστηµα, το αναγνωριστικό επιστρέφει στην προεπιλεγµένη ρύθµιση  $(0/A$ ll).
	- Αν χρησιµοποιείτε ταυτόχρονα πολλά τηλεχειριστήρια, ενδέχεται να µην µπορείτε να ελέγξετε σωστά τους βιντεοπροβολείς λόγω παρεµβολών υπερύθρων.

### **Ρύθµιση οµοιοµορφίας χρώµατος**

Αν ο τόνος χρώµατος της εικόνας είναι ανοµοιογενής, µπορείτε να ρυθµίσετε την ισορροπία τόνου χρώµατος. Προσαρµόστε τη ρύθµιση **Οµοιοµορφ χρώµατος** για κάθε βιντεοπροβολέα.

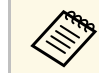

a Ο χρωµατικός τόνος ενδέχεται να µην είναι οµοιόµορφος, ακόµα και µετά την προσαρµογή της οµοιοµορφίας χρώµατος.

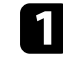

a Πατήστε το κουµπί [Menu], επιλέξτε το µενού **∆ιαχείριση** και πατήστε [Enter].

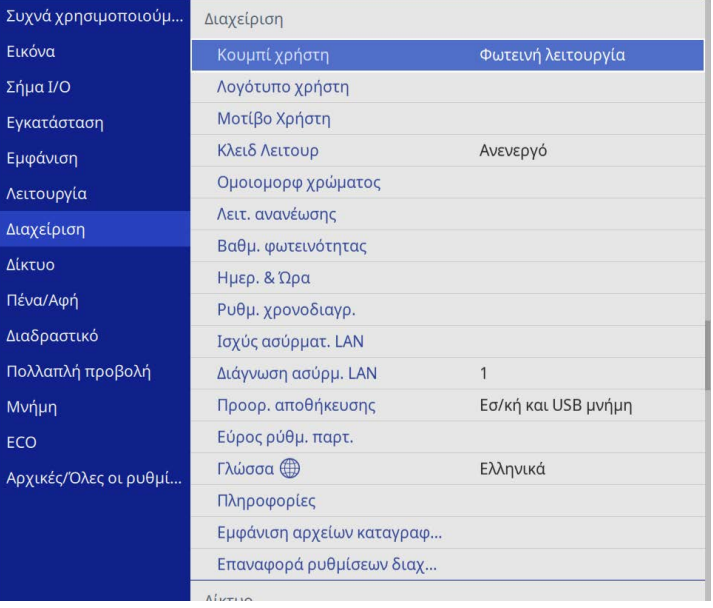

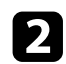

**Β** Επιλέξτε Ομοιομορφ χρώματος και πατήστε [Enter].

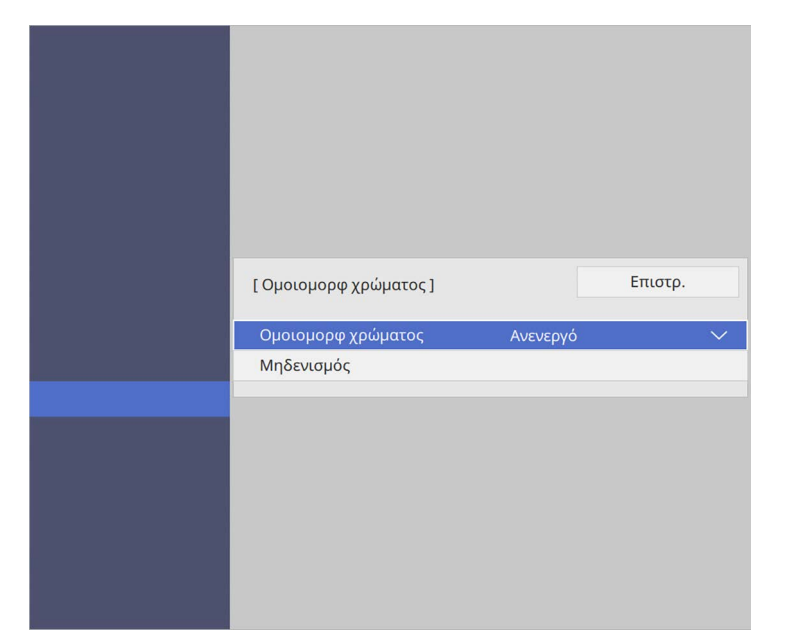

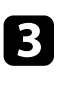

c Επιλέξτε ξανά **Οµοιοµορφ χρώµατος** και πατήστε [Enter].

- d Επιλέξτε **Ενεργό** και πατήστε [Enter]. Στη συνέχεια, πατήστε [Esc].
- e Επιλέξτε **Επίπεδο προσ.** και πατήστε [Enter].

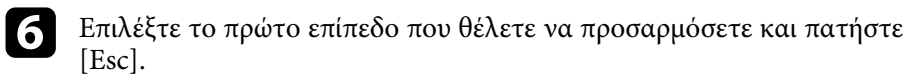

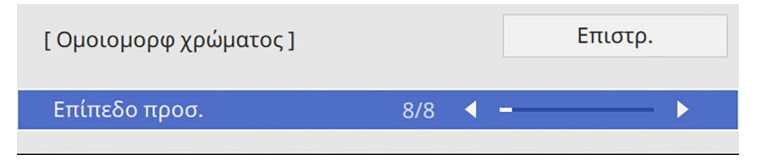

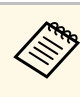

a Υπάρχουν οκτώ επίπεδα προσαρµογής, από λευκό σε γκρίζο και έως το µαύρο. Μπορείτε να προσαρµόσετε κάθε επίπεδο ξεχωριστά.

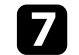

g Επιλέξτε **Έναρξη προσαρµογών** και πατήστε [Enter].

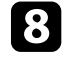

h Επιλέξτε την περιοχή της εικόνας που θέλετε να προσαρµόσετε και πατήστε [Enter].

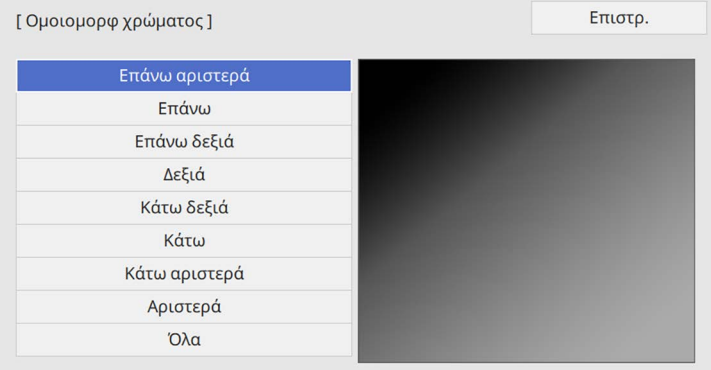

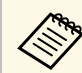

a Ρυθµίστε κάθε περιοχή ξεχωριστά, στη συνέχεια επιλέξτε **Όλα** και ρυθµίστε ολόκληρη την οθόνη.

<span id="page-161-0"></span>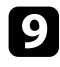

i Επιλέξτε **Κόκκινο**, **Πράσινο** <sup>ή</sup> **Μπλε** και προσαρµόστε τον χρωµατικό τόνο, εάν είναι απαραίτητο.

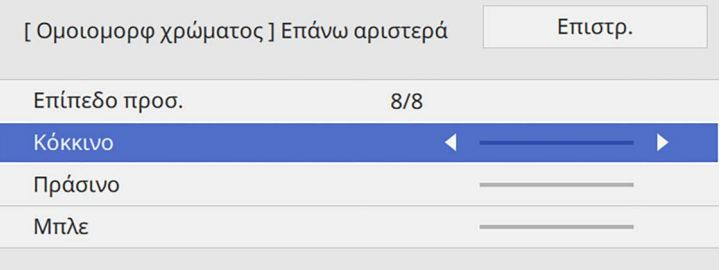

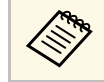

**Αθή Η** οθόνη προσαρμογής αλλάζει κάθε φορά που πατάτε [Enter].

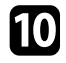

j Πατήστε [Esc] για να επιστρέψετε στην οθόνη επιλογής περιοχής.

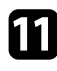

k Επαναλάβετε τις ρυθµίσεις χρωµάτων σε κάθε περιοχή.

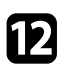

l Επιστρέψτε στο βήµα 5 για να προσαρµόσετε άλλα επίπεδα.

<span id="page-161-1"></span>m Όταν τελειώσετε, πατήστε το κουµπί [Menu] για έξοδο.

### **Παράθεση εικόνων σε µία εικόνα**

Μπορείτε να προβάλλετε την ίδια εικόνα από έως και 15 βιντεοπροβολείς για να δηµιουργήσετε µια µεγάλη εικόνα χρησιµοποιώντας τη λειτουργία παράθεσης (EB‑775F/EB‑770Fi/EB‑770F).

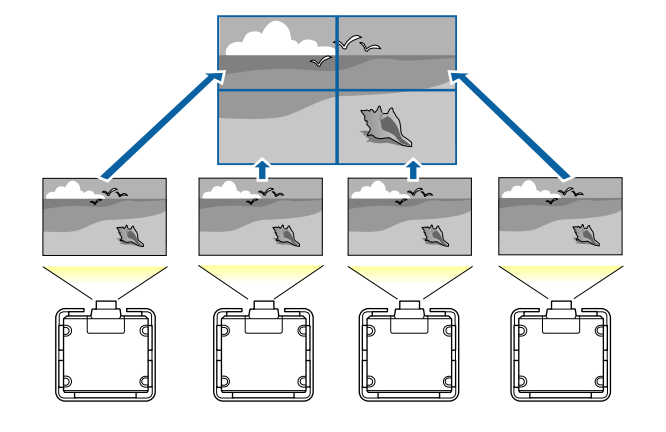

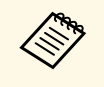

a Πριν την παράθεση, βεβαιωθείτε ότι οι προβαλλόµενες εικόνες από τους βιντεοπροβολείς σας είναι ορθογώνιες, σωστές σε µέγεθος και εστιασµένες.

#### g **Σχετικοί σύνδεσµοι**

• ["∆ιαµόρφωση παράθεσης"](#page-161-1) σελ.162

#### **∆ιαµόρφωση παράθεσης**

Μπορείτε να διαµορφώσετε την παράθεση µε µη αυτόµατο τρόπο.

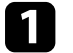

a Ενεργοποιήστε τον βιντεοπροβολέα.

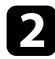

b Πατήστε το κουµπί [Menu], επιλέξτε το µενού **Πολλαπλή προβολή** και πατήστε [Enter].

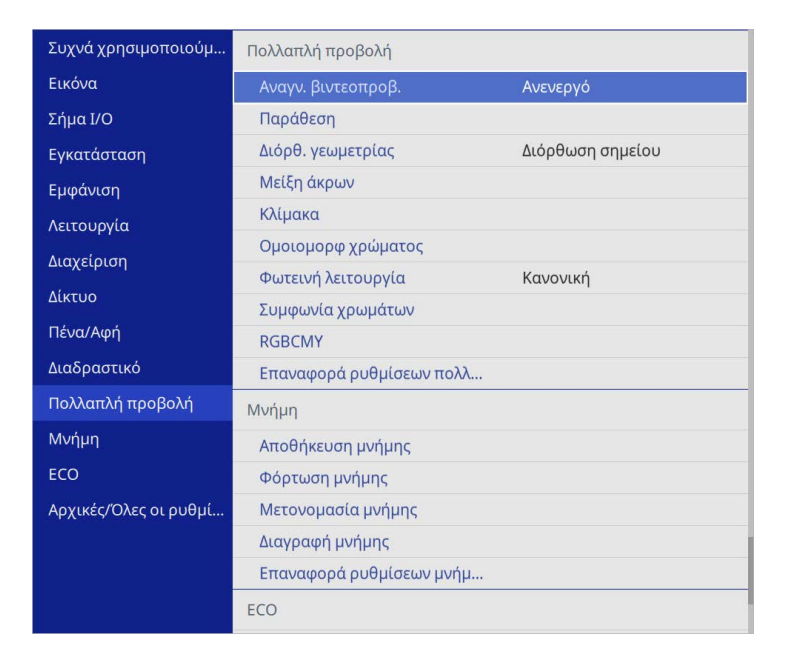

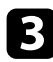

c Επιλέξτε **Παράθεση** <sup>&</sup>gt; **∆ιάταξη** και πατήστε [Enter].

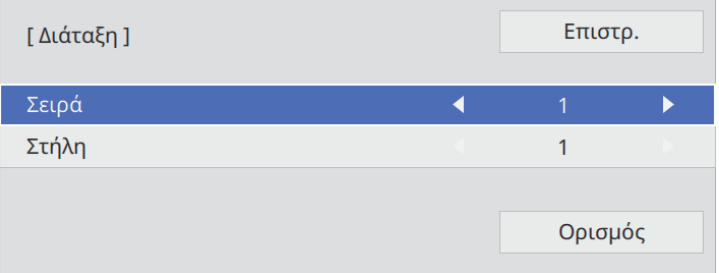

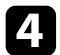

d Επιλέξτε τον αριθµό των σειρών και στηλών που ρυθµίζετε ως ρυθµίσεις **Σειρά** και **Στήλη**. Στη συνέχεια, επιλέξτε **Ορισµός** και πατήστε [Enter].

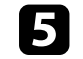

e Επαναλάβετε τα προηγούµενα βήµατα µε κάθε βιντεοπροβολέα που ρυθµίζετε προτού συνεχίσετε µε το επόµενο βήµα.

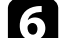

f Επιλέξτε **Ρύθµιση τοποθεσίας** και πατήστε [Enter].

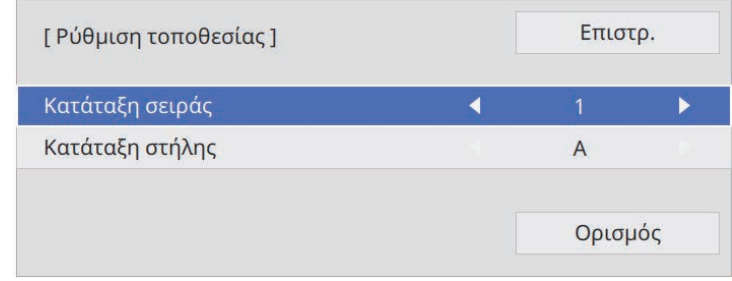

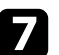

g Επιλέξτε τη θέση κάθε προβαλλόµενης εικόνας ως εξής:

- **Κατάταξη σειράς** για τη διάταξη των οθονών από πάνω προς τα κάτω σε διαδοχική σειρά, ξεκινώντας µε την **1** στην κορυφή
- **Κατάταξη στήλης** για τη διάταξη των οθονών από αριστερά προς τα δεξιά, ξεκινώντας µε την **A** στα αριστερά

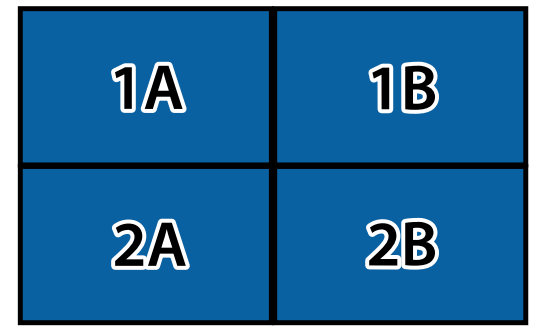

Επιλέξτε **Ορισµός** και πατήστε [Enter].

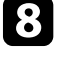

h Επαναλάβετε το προηγούµενο βήµα µε κάθε βιντεοπροβολέα που ρυθµίζετε προτού συνεχίσετε µε το επόµενο βήµα.

# **Χρήση πολλών βιντεοπροβολέων <sup>164</sup>**

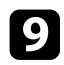

i Επιλέξτε το σήµα εισόδου για να προβάλετε µία εικόνα.

Αφού εκτελέσετε αυτά τα βήµατα, προσαρµόστε τις εικόνες για τυχόν κενά και διαφορές στο χρώµα.

## <span id="page-163-0"></span>**Μείξη των άκρων της εικόνας**

Μπορείτε να χρησιµοποιήσετε τη λειτουργία Μείξη άκρων του βιντεοπροβολέα για να δηµιουργήσετε µια οµοιόµορφη εικόνα από πολλούς βιντεοπροβολείς (EB‑775F/EB‑770Fi/EB‑770F).

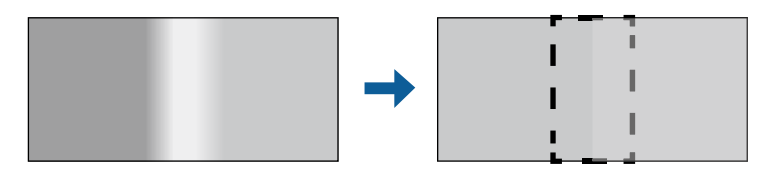

a Πατήστε το κουµπί [Menu], επιλέξτε το µενού **Πολλαπλή προβολή** και πατήστε [Enter].

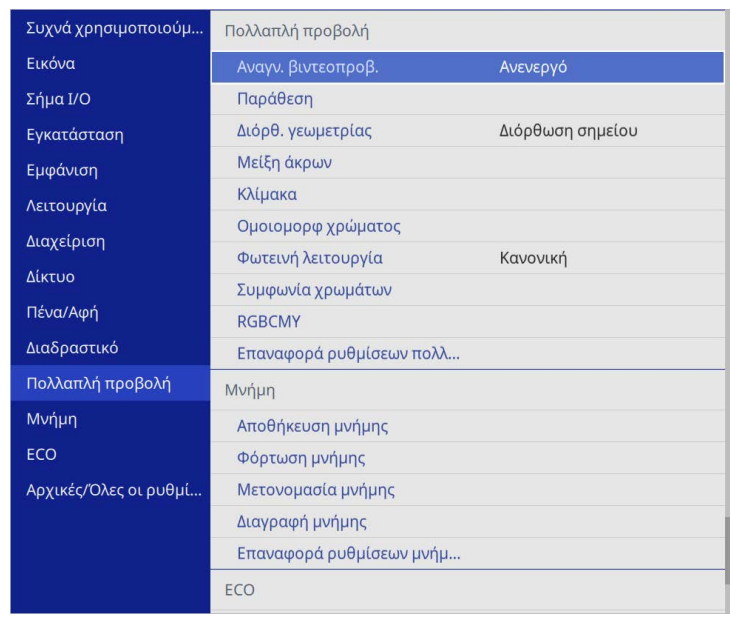

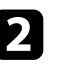

b Επιλέξτε **Μείξη άκρων** και πατήστε [Enter].

c Ενεργοποιήστε τις ρυθµίσεις **Μείξη άκρων**, **Οδηγός γραµµής** και **Οδηγός µοτίβου**.

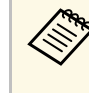

a Επιλέξτε τη διαφορετική ρύθµιση **Χρώµα οδηγού** για κάθε βιντεοπροβολέα, ώστε να µπορείτε να δείτε καθαρά την περιοχή ανάµιξης.

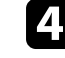

d Επιλέξτε την άκρη που θέλετε να αναµίξετε σε κάθε βιντεοπροβολέα και πατήστε [Enter].

Θα δείτε µια οθόνη σαν αυτή:

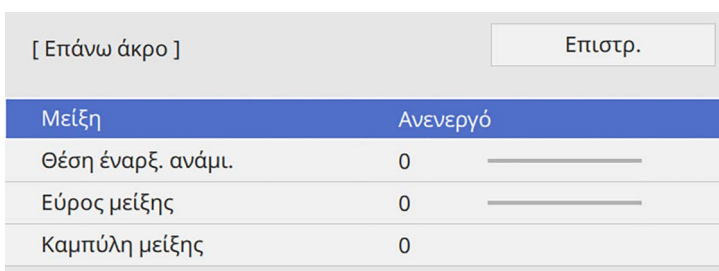

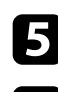

e Επιλέξτε τη ρύθµιση **Μείξη** και επιλέξτε **Ενεργό**.

<span id="page-164-0"></span>f Επιλέξτε τη ρύθµιση **Θέση έναρξ. ανάµι.** και ρυθµίστε τη θέση έναρξης

g Επιλέξτε τη ρύθµιση **Εύρος µείξης** και χρησιµοποιήστε τα κουµπιά βέλους για να επιλέξετε το πλάτος της περιοχής ανάµειξης, έτσι ώστε οι προβαλλόµενοι οδηγοί να βρίσκονται στα άκρα της επικαλυπτόµενης περιοχής µεταξύ των δύο εικόνων.

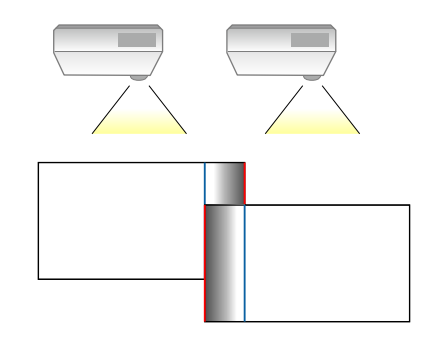

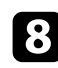

**3** Πατήστε [Esc] για να επιστρέψετε στην προηγούμενη οθόνη.

**2** Επιλέξτε τη ρύθμιση Καμπύλη μείξης και επιλέξτε μια κλίση για τη σκιασµένη περιοχή στους βιντεοπροβολείς.

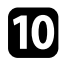

j Όταν οι άκρες αναµειχθούν, απενεργοποιήστε τις ρυθµίσεις **Οδηγός γραµµής** και **Οδηγός µοτίβου** σε κάθε βιντεοπροβολέα για να ελέγξετε τις τελικές ρυθµίσεις.

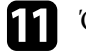

k Όταν τελειώσετε, πατήστε το κουµπί [Menu].

a Αν η περιοχή ανάµειξης δεν επικαλύπτεται ακριβώς, διορθώστε το σχήµα της περιοχής ανάµειξης χρησιµοποιώντας την επιλογή **∆ιόρθωση σηµείου**.

## **Συµφωνία χρώµατος εικόνας**

Μπορείτε να συνδυάσετε την ποιότητα οθόνης πολλών βιντεοπροβολέων οι οποίοι θα κάνουν προβολή ο ένας δίπλα στον άλλον (EB‑775F/EB‑770Fi/EB‑770F).

Πριν ξεκινήσετε, ενεργοποιήστε όλους τους βιντεοπροβολείς, ώστε να µπορείτε να επιλέξετε τις ρυθµίσεις ποιότητας εικόνας που ταιριάζουν στην ενοποιηµένη οθόνη.

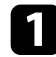

a Πατήστε το κουµπί [Menu], επιλέξτε το µενού **Πολλαπλή προβολή** και πατήστε [Enter].

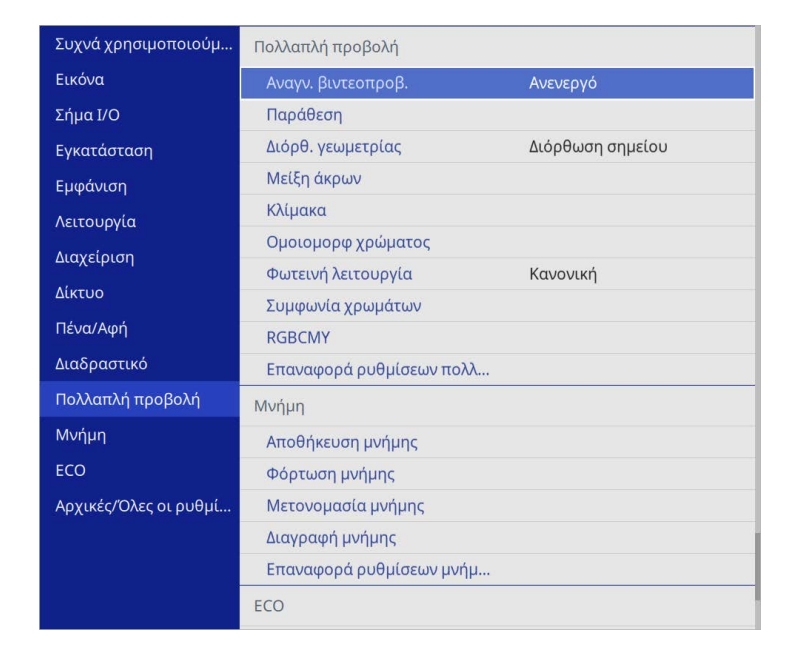

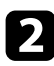

**Β Επιλέξτε Συμφωνία χρωμάτων** και πατήστε [Enter].

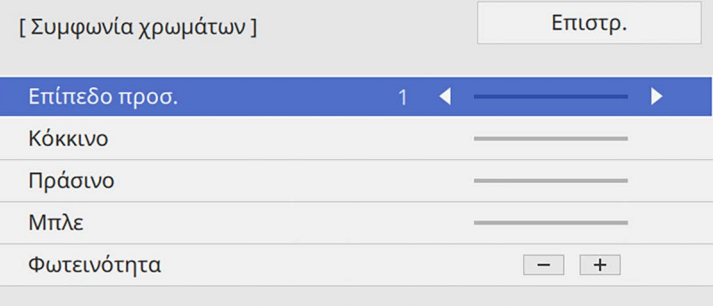

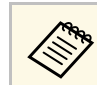

χρής Ορίστε σε **Όλα** για να ρυθμίσετε τον τόνο χρώματος για κάθε<br>χρώμα της παρτίδας από το επίπεδο 2 έως το επίπεδο 8.

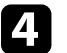

**4.** Επιλέξτε Φωτεινότητα και ρυθμίστε την τιμή.

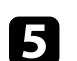

e Επιλέξτε **Κόκκινο**, **Πράσινο** <sup>ή</sup> **Μπλε** και προσαρµόστε τον χρωµατικό τόνο, εάν είναι απαραίτητο.

- f Επιστρέψτε στο κύριο µενού, επιλέξτε το µενού **Λειτουργία** και πατήστε [Enter].
	- g Επιλέξτε το στοιχείο **Έλεγχος φωτειν. φωτ. πηγής** και πατήστε [Enter].
- h Ορίστε το στοιχείο **Φωτεινή λειτουργία** σε **Προσαρµοσµένη**.

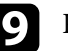

i Ρυθµίστε την επιλογή **Επίπ. φωτειν**.

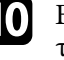

j Επαναλάβετε τα βήµατα 1 έως 5 πολλές φορές, επιλέγοντας κάθε φορά τα επίπεδα **7** έως **1** µε τον ίδιο τρόπο.

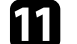

k Όταν τελειώσετε, πατήστε το κουµπί [Menu].

# **Χρήση πολλών βιντεοπροβολέων <sup>167</sup>**

### <span id="page-166-0"></span>**Ρύθµιση του επιπέδου µαύρου χρώµατος**

Μπορείτε να ρυθµίσετε τη φωτεινότητα και τον τόνο χρώµατος των περιοχών όπου οι εικόνες δεν επικαλύπτονται για να δηµιουργήσετε µια οµοιόµορφη εικόνα (EB‑775F/EB‑770Fi/EB‑770F).

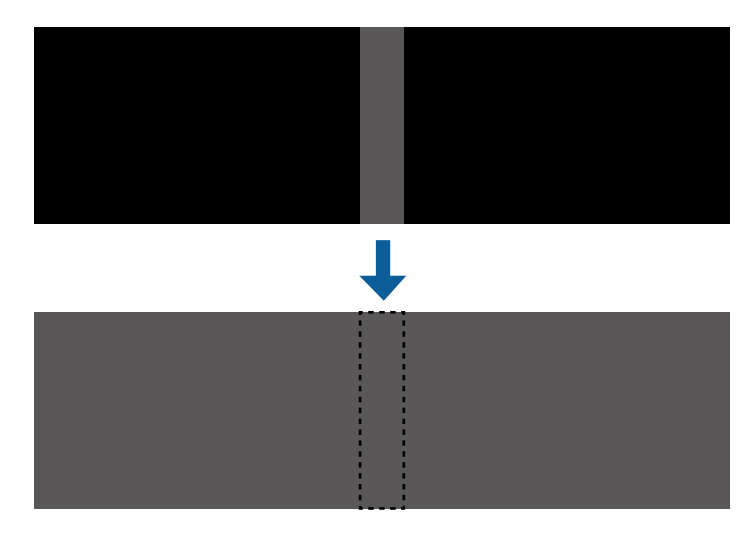

**α • Δεν μπορείτε να προσαρμόσετε τη ρύθμιση Επίπεδο μαύρου χρώμ.**<br>6 οπαν εμφανίζεται ένα δοκιμαστικό μοτίβο. όταν εµφανίζεται ένα δοκιµαστικό µοτίβο.

- Εάν η τιµή του στοιχείου **∆ιόρθ. γεωµετρίας** είναι µεγάλη, ενδέχεται να µην είναι δυνατή η σωστή προσαρµογή της ρύθµισης **Επίπεδο µαύρου χρώµ**.
- Η φωτεινότητα και η απόχρωση µπορεί να διαφέρουν σε περιοχές όπου οι εικόνες επικαλύπτονται καθώς και σε άλλες περιοχές, ακόµη και µετά την εκτέλεση προσαρµογής της ρύθµισης **Επίπεδο µαύρου χρώµ**.
- Αν αλλάξετε τη ρύθµιση **Μείξη άκρων**, η ρύθµιση **Επίπεδο µαύρου χρώµ.** επιστρέφει στην προεπιλεγµένη τιµή.
- ∆ιατίθεται µόνο όταν τουλάχιστον µία από τις επιλογές **Επάνω άκρο**, **Κάτω άκρο**, **Αριστερό άκρο** και **∆εξί άκρο** έχουν ρυθµιστεί σε **Ενεργό** στις ρυθµίσεις **Μείξη άκρων**.

#### a Πατήστε το κουµπί [Menu], επιλέξτε το µενού **Πολλαπλή προβολή** και πατήστε [Enter].

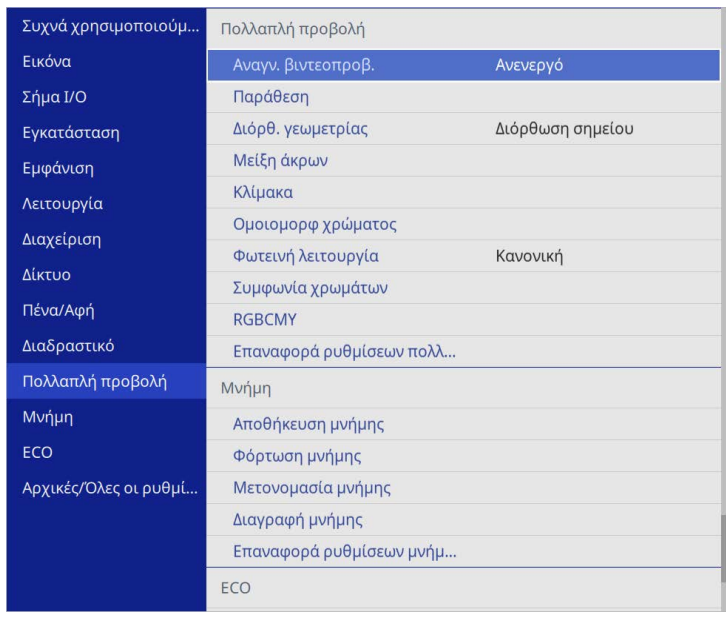

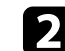

**2** Επιλέξτε Επίπεδο μαύρου χρώμ. και πατήστε [Enter].

c Επιλέξτε **Ρύθµιση χρωµάτων** και πατήστε [Enter].

Οι περιοχές ρύθµισης εµφανίζονται µε βάση τη ρύθµιση **Μείξη άκρων**.

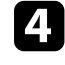

Χρησιμοποιήστε τα πλήκτρα βέλους για να επιλέξετε την περιοχή της εικόνας που θέλετε να προσαρµόσετε, στη συνέχεια πατήστε [Enter].

# **Χρήση πολλών βιντεοπροβολέων <sup>168</sup>**

Η επιλεγµένη περιοχή εµφανίζεται µε πορτοκαλί χρώµα.

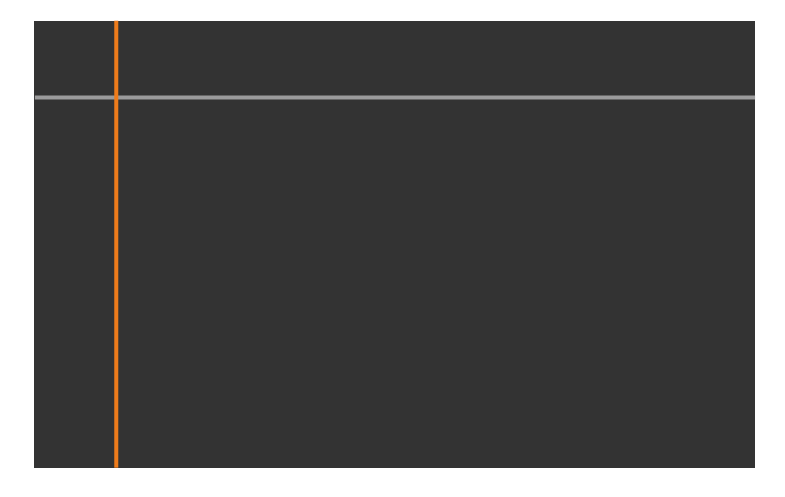

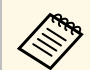

a Όταν παρατηρείται αλληλοεπικάλυψη πολλών οθονών, κάντε προσαρµογή βάσει της περιοχής µε τη µεγαλύτερη αλληλοεπικάλυψη (η φωτεινότερη περιοχή). Στην εικόνα παρακάτω, ευθυγραµµίστε πρώτα το (2) µε το (1) και στη συνέχεια προσαρµόστε µε τέτοιο τρόπο ώστε το (3) να ευθυγραµµίζεται µε το (2).

<span id="page-167-0"></span>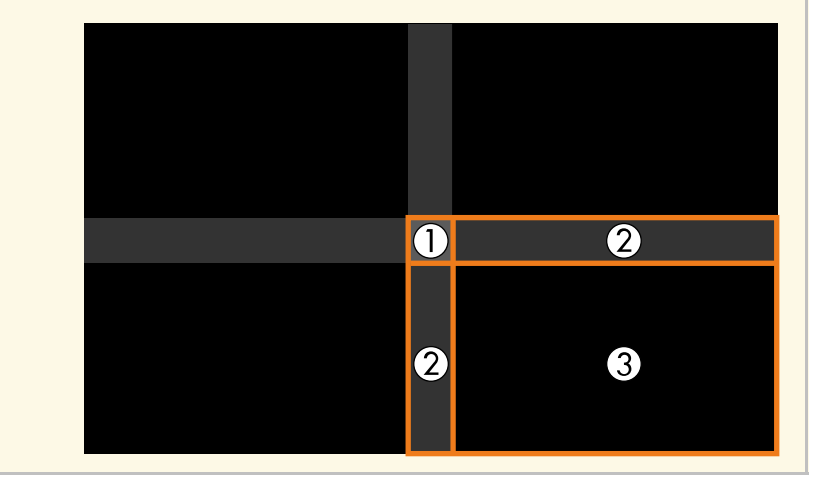

e Προσαρµόζει τον τόνο του µαύρου χρώµατος.

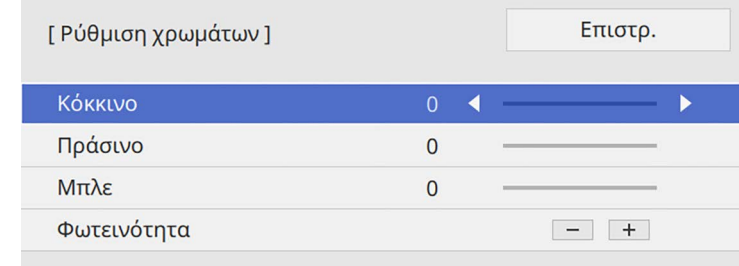

Μπορείτε να χρησιµοποιήσετε τα κουµπιά **Φωτεινότητα** για να ρυθµίσετε τις τιµές RGB ταυτόχρονα.

f Επαναλάβετε τα βήµατα 4 και 5 ανάλογα µε τις ανάγκες για να ρυθµίσετε τυχόν περιοχές της οθόνης που αποµένουν.

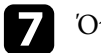

g Όταν τελειώσετε, πατήστε το κουµπί [Menu].

#### g **Σχετικοί σύνδεσµοι**

• ["Τροποποίηση της περιοχής προσαρµογής επίπεδο µαύρου χρώµατος"](#page-167-0) [σελ.168](#page-167-0)

#### **Τροποποίηση της περιοχής προσαρµογής επίπεδο µαύρου χρώµατος**

Εάν υπάρχουν περιοχές όπου το χρώµα δεν ταιριάζει µετά την προσαρµογή της ρύθµισης **Επίπεδο µαύρου χρώµ.**, µπορείτε να τις προσαρµόσετε ξεχωριστά.

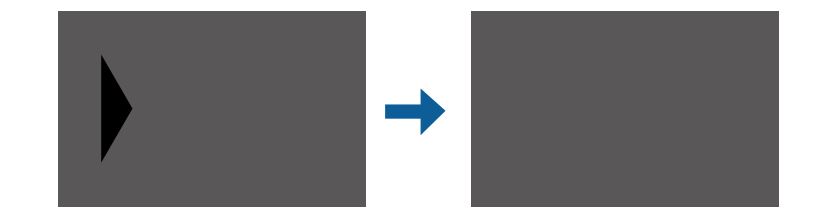

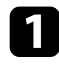

a Επιλέξτε **∆ιόρθωση περιοχής** στη ρύθµιση **Επίπεδο µαύρου χρώµ.** και πατήστε [Enter].

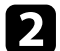

**Β** Επιλέξτε **Έναρξη προσαρμογών** και πατήστε [Enter].

Εµφανίζονται γραµµές περιγράµµατος που υποδεικνύουν τα τµήµατα όπου οι εικόνες αλληλοεπικαλύπτονται. Οι γραµµές εµφανίζονται µε βάση τη ρύθµιση **Μείξη άκρων**.

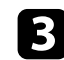

c Χρησιµοποιήστε τα πλήκτρα βέλους για να επιλέξετε τη γραµµή την οποία θέλετε να ρυθµίσετε. Στη συνέχεια, πατήστε [Enter].

Η επιλεγµένη γραµµή εµφανίζεται µε πορτοκαλί χρώµα.

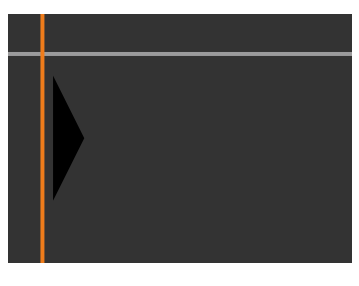

<span id="page-168-0"></span>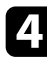

d Πατήστε τα πλήκτρα βέλους για να προσαρµόσετε τη θέση της γραµµής. Στη συνέχεια, πατήστε [Enter].

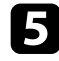

e Χρησιµοποιήστε τα πλήκτρα βέλους για να επιλέξετε το σηµείο που θέλετε να µετακινήσετε. Στη συνέχεια, πατήστε [Enter].

Το επιλεγµένο σηµείο εµφανίζεται µε πορτοκαλί χρώµα.

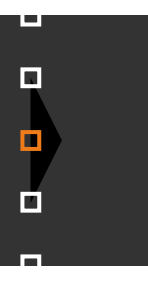

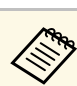

a Μπορείτε να αλλάξετε τον αριθµό των εµφανιζόµενων σηµείων χρησιµοποιώντας τη ρύθµιση **Σηµεία**.

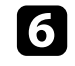

f Πιέστε τα πλήκτρα βέλους για να µετακινήσετε το σηµείο.

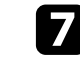

g Για να συνεχίσετε µε τη διόρθωση ενός άλλου σηµείου, πατήστε το κουµπί [Esc] και, στη συνέχεια, επαναλάβετε τα βήµατα 5 και 6.

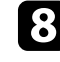

h Για να ρυθµίσετε µια άλλη γραµµή, πατήστε [Esc] µέχρι να εµφανιστεί η οθόνη που εµφανίζεται στο βήµα 3.

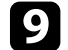

i Όταν τελειώσετε, πατήστε το κουµπί [Menu].

### **Ρύθµιση RGBCMY**

Μπορείτε να ρυθµίσετε τις επιλογές **Απόχρωση**, **Καθαρότητα** και **Φωτεινότητα** για κάθε χρώµα, R (κόκκινο), G (πράσινο), B (µπλε), C (κυανό), M (µατζέντα) και Y (κίτρινο).

Πριν ξεκινήσετε, ενεργοποιήστε όλους τους βιντεοπροβολείς, ώστε να µπορείτε να επιλέξετε τις ρυθµίσεις χρωµατικού τόνου που ταιριάζουν στην ενοποιηµένη οθόνη.

Ανατρέξτε στην ενότητα «Προσαρµογή της απόχρωσης, του κορεσµού και της φωτεινότητας» για λεπτοµέρειες.

#### g **Σχετικοί σύνδεσµοι**

• "Προσαρμογή της απόχρωσης, του κορεσμού και της φωτεινότητας" σελ.86

### <span id="page-169-0"></span>**Κλιµάκωση εικόνας**

Μπορείτε να προβάλλετε την ίδια εικόνα από πολλαπλούς βιντεοπροβολείς και να χρησιµοποιήσετε τη λειτουργία **Κλίµακα** για να τις περικόψετε και να τις συνδυάσετε σε µία µεγάλη εικόνα (EB‑775F/EB‑770Fi/EB‑770F).

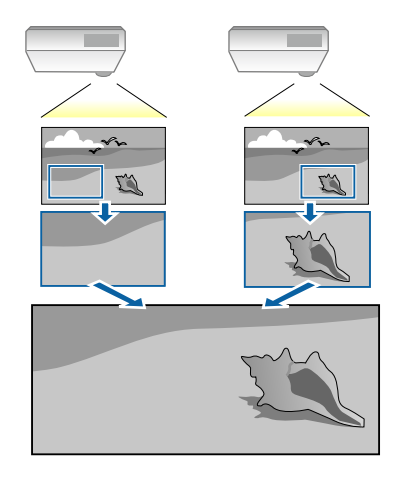

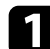

a Εισαγάγετε το σήµα εικόνας για να προβάλετε την εικόνα.

b Πατήστε το κουµπί [Menu], επιλέξτε το µενού **Πολλαπλή προβολή** και πατήστε [Enter].

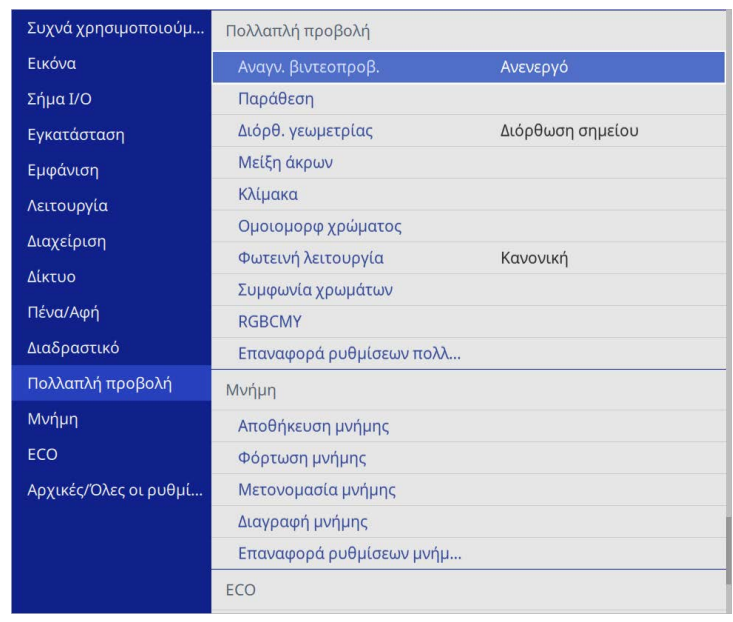

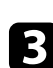

c Επιλέξτε **Κλίµακα** και πατήστε [Enter]. Εµφανίζεται αυτή η οθόνη:

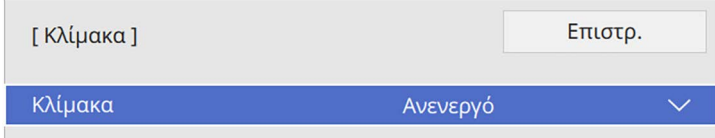

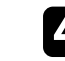

d Επιλέξτε τη ρύθµιση **Κλίµακα** και επιλέξτε **Ενεργό**.

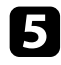

**Επιλέξτε τη ρύθμιση Λειτουρ.κλίμακας** και επιλέξτε μία από τις ακόλουθες επιλογές:

• **Μεγ./σµίκρ.οθόν.** για να διατηρήσετε τις αναλογίες της εικόνας καθώς κλιµακώνετε την εικόνα.

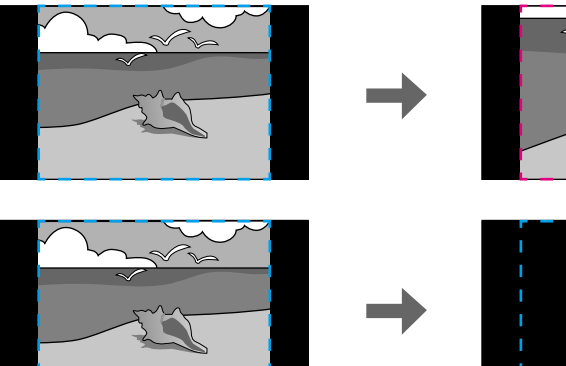

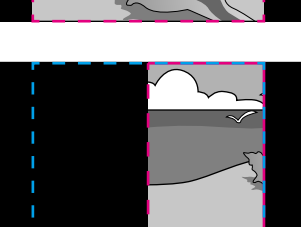

• **Πλήρης εµφάν.** για να προσαρµόσετε την εικόνα στο µέγεθος της οθόνης του βιντεοπροβολέα κατά την κλιµάκωση της εικόνας.

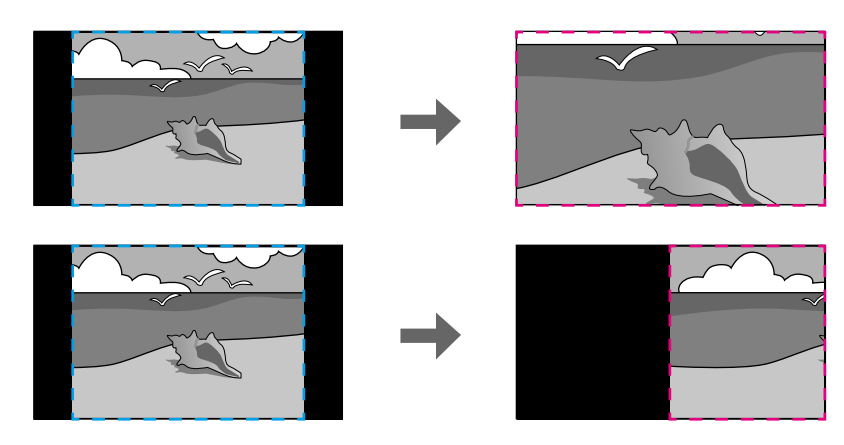

- f Επιλέξτε µία ή περισσότερες από τις ακόλουθες επιλογές κλιµάκωσης και προσαρµόστε τις ανάλογα µε τις ανάγκες:
	- - ή + για ταυτόχρονη οριζόντια και κάθετη κλιµάκωση της εικόνας.
	- **Προσαρ.κλίµ.κάθετα** για την κλιµάκωση της εικόνας µόνο κάθετα.
	- **Προσαρ.κλίµ.οριζόν.** για την κλιµάκωση της εικόνας µόνο οριζόντια.
- g Επιλέξτε τη ρύθµιση **Προσαρµ. αποσπάσµ.** και χρησιµοποιήστε τα κουµπιά βέλους για να προσαρµόσετε τις συντεταγµένες και το µέγεθος κάθε εικόνας καθώς προβάλετε την οθόνη.
- 
- h Επιλέξτε **Εύρος αποσπάσµατος** για να δείτε την περιοχή που έχετε επιλέξει.
- 
- i Όταν τελειώσετε, πατήστε το κουµπί [Menu].

Μπορείτε να ασφαλίσετε τον βιντεοπροβολέα σας για την αποτροπή κλοπής ή την αποτροπή ακούσιας χρήσης µε τον ορισµό των ακόλουθων χαρακτηριστικών ασφαλείας:

- Ασφάλεια κωδικού πρόσβασης για να αποτρέψετε χρήστες οι οποίοι δεν γνωρίζουν τον κωδικό πρόσβασης από τη χρήση του βιντεοπροβολέα και να αποτρέψετε τις αλλαγές στην οθόνη εκκίνησης και σε άλλες ρυθµίσεις. Αυτό το σύστηµα λειτουργεί ως αντικλεπτική λειτουργία αφού ο βιντεοπροβολέας δεν µπορεί να χρησιµοποιηθεί ακόµη και σε περίπτωση κλοπής και µπορείτε να περιορίσετε ποιος θα µπορεί να χρησιµοποιήσει τον βιντεοπροβολέα.
- Ασφάλεια κλειδώµατος πλήκτρων για να αποκλείσετε τη λειτουργία του βιντεοπροβολέα µε τη χρήση κουµπιών του πίνακα ελέγχου. Αυτό είναι χρήσιµο σε διοργανώσεις ή παρουσιάσεις, σε περίπτωση που θέλετε να απενεργοποιήσετε όλα τα κουµπιά κατά τη διάρκεια της προβολής ή σε σχολικές εγκαταστάσεις, όταν θέλετε να αποτρέψετε τη χρήση των κουµπιών.
- Καλωδίωση ασφαλείας για να ασφαλίσετε κυριολεκτικά τον βιντεοπροβολέα στη θέση του.

#### <span id="page-171-1"></span>g **Σχετικοί σύνδεσµοι**

- • ["Τύποι ασφαλείας κωδικού πρόσβασης"](#page-171-0) σελ.172
- • ["Κλείδωµα πλήκτρων του βιντεοπροβολέα"](#page-174-0) σελ.175
- • ["Εγκατάσταση καλωδίου ασφαλείας"](#page-175-0) σελ.176

## <span id="page-171-0"></span>**Τύποι ασφαλείας κωδικού πρόσβασης**

Μπορείτε να ορίσετε τους ακόλουθους τύπους ασφαλείας κωδικού πρόσβασης, χρησιµοποιώντας έναν κοινόχρηστο κωδικό πρόσβασης:

- Η επιλογή **Προστ. Ανάµµατος** αποτρέπει τη χρήση του βιντεοπροβολέα από οποιονδήποτε χωρίς πρώτα την εισαγωγή κωδικού πρόσβασης. Όταν συνδέετε το καλώδιο τροφοδοσίας και ενεργοποιείτε τον βιντεοπροβολέα την πρώτη φορά, πρέπει να εισαγάγετε το σωστό κωδικό πρόσβασης. Αυτό ισχύει επίσης για τις επιλογές **Απευθείας Ενεργ.** και **Αυτόµατη ενεργοπ.**
- Η επιλογή **Προστασία µενού** στο µενού **Λογότυπο χρήστη** αποτρέπει να αλλάζει οποιοσδήποτε την εµφάνιση της προσαρµοσµένης οθόνης την

οποία εµφανίζει ο βιντεοπροβολέας όταν ενεργοποιείται ή όταν δεν υπάρχει είσοδος σήµατος. Η προσαρµοσµένη οθόνη αποτρέπει την κλοπή µε τον προσδιορισµό του κατόχου του βιντεοπροβολέα.

- Η επιλογή **Προστασία µενού** του µενού **Χρονοδιάγ.** εµποδίζει την αλλαγή των ρυθµίσεων χρονοδιαγράµµατος του βιντεοπροβολέα.
- Η επιλογή **Προστασία µενού** του µενού **∆ίκτυο** αποτρέπει την αλλαγή των ρυθµίσεων της επιλογής **∆ίκτυο** του βιντεοπροβολέα.
- Η επιλογή **Προστασία µενού** του µενού **∆ιαδραστικό** αποτρέπει την αλλαγή των ρυθµίσεων της επιλογής **∆ιαδραστικό** του βιντεοπροβολέα (EB‑770Fi/EB‑760Wi).

#### g **Σχετικοί σύνδεσµοι**

- • ["Ορισµός κωδικού πρόσβασης"](#page-171-1) σελ.172
- • ["Επιλογή τύπων ασφαλείας κωδικού πρόσβασης"](#page-173-0) σελ.174
- • ["Εισαγωγή ενός κωδικού πρόσβασης για χρήση του βιντεοπροβολέα"](#page-173-1) [σελ.174](#page-173-1)

### **Ορισµός κωδικού πρόσβασης**

Κατά την πρώτη χρήση του βιντεοπροβολέα, πρέπει να ορίσετε έναν κωδικό πρόσβασης.

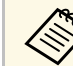

a Κανένας κωδικός πρόσβασης δεν ορίζεται από προεπιλογή. Πρέπει να ορίσετε έναν κωδικό πρόσβασης.

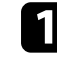

a Κρατήστε πατηµένο το πλήκτρο [Freeze] στο τηλεχειριστήριο για περίπου 5 δευτερόλεπτα.

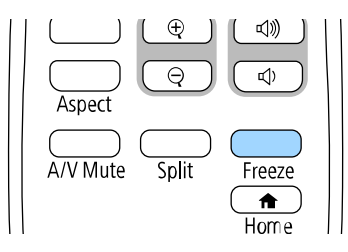

Εµφανίζεται το µενού ρυθµίσεων Προστ. κωδ. πρόσβ.

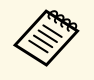

- a Εάν δεν έχει οριστεί κωδικός πρόσβασης, εµφανίζεται µία οθόνη που σας ζητά να ορίσετε έναν κωδικό πρόσβασης: προτού µπορέσετε να δείτε το µενού ρυθµίσεων **Προστ. κωδ. πρόσβ.**.
	- Αν η επιλογή **Προστ. κωδ. πρόσβ.** έχει ήδη ενεργοποιηθεί, πρέπει να εισαγάγετε το σωστό κωδικό πρόσβασης για να εµφανιστεί το µενού ρυθµίσεων **Προστ. κωδ. πρόσβ.**

Ανενεργό

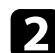

**2** Επιλέξτε τη ρύθμιση Κωδικός πρόσβασης και πατήστε [Enter].

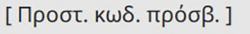

Προστ. Ανάμματος

Προστασία μενού

Κωδικός πρόσβασης

Εµφανίζεται το µήνυµα προτροπής "Αλλαγή κωδικού πρόσβασης;".

c Επιλέξτε **Ναι** και πατήστε [Enter].

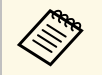

a Αν επιλέξετε **Όχι**, το µενού ρυθµίσεων Προστ. κωδ. πρόσβ. εµφανίζεται ξανά.

d Κρατήστε πατηµένο το κουµπί [Num] στο τηλεχειριστήριο και χρησιµοποιήστε τα αριθµητικά κουµπιά για να ορίσετε έναν τετραψήφιο κωδικό πρόσβασης.

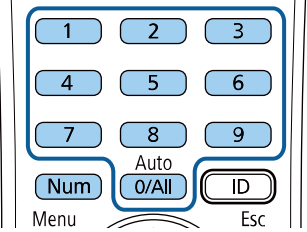

Κατά την πληκτρολόγηση, ο κωδικός πρόσβασης εµφανίζεται µε τη µορφή \* \* \* \*. Εµφανίζεται ένα µήνυµα επιβεβαίωσης όταν εισάγετε το τέταρτο ψηφίο.

#### e Εισαγάγετε ξανά τον κωδικό πρόσβασης.

Εµφανίζεται το µήνυµα "Ο νέος κωδικός πρόσβασης αποθηκεύθηκε." Αν εισαγάγετε εσφαλµένο κωδικό πρόσβασης, εµφανίζεται ένα µήνυµα που σας προτρέπει να επανεισαγάγετε τον κωδικό πρόσβασης.

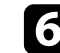

f Πιέστε [Esc] για να επιστρέψετε στο µενού.

Σημειώστε τον κωδικό πρόσβασης και φυλάξτε τον σε ασφαλές μέρος.

# **Χαρακτηριστικά ασφαλείας βιντεοπροβολέα <sup>174</sup>**

#### <span id="page-173-0"></span>**Επιλογή τύπων ασφαλείας κωδικού πρόσβασης**

<span id="page-173-1"></span>Μετά τον ορισμό κωδικού πρόσβασης, εμφανίζεται αυτό το μενού το οποίο σας επιτρέπει να επιλέξετε τους τύπους ασφαλείας κωδικού πρόσβασης που θέλετε να χρησιµοποιήσετε.

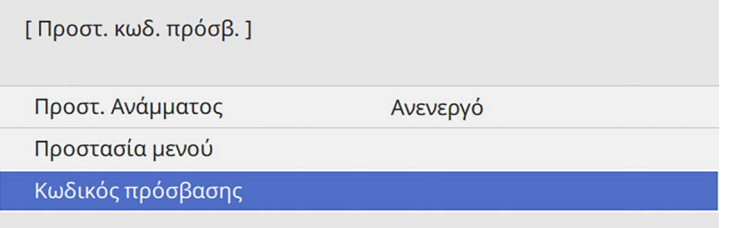

Αν δεν εµφανίζεται αυτό το µενού, κρατήστε πατηµένο το πλήκτρο [Freeze] στο τηλεχειριστήριο για 5 δευτερόλεπτα µέχρι να εµφανιστεί το µενού.

- Για την αποτροπή της µη εξουσιοδοτηµένης χρήσης του βιντεοπροβολέα, ορίστε την επιλογή **Προστ. Ανάµµατος** σε **Ενεργό**.
- Για την αποτροπή αλλαγών στις ρυθµίσεις του βιντεοπροβολέα, επιλέξτε τη ρύθµιση **Προστασία µενού**, πατήστε [Enter] και επιλέξτε τις επιθυµητές επιλογές.
- Για την αποτροπή αλλαγών στην οθόνη Λογότυπο χρήστη ή σε σχετικές ρυθµίσεις εµφάνισης, στη ρύθµιση **Λογότυπο χρήστη** επιλέξτε **Ενεργό**.
- Για την αποτροπή αλλαγών στο χρονοδιάγραµµα.του βιντεοπροβολέα, ορίστε τη ρύθµιση **Χρονοδιαγρ.** σε **Ενεργό**.
- Για την αποτροπή αλλαγών στις ρυθµίσεις δικτύου του βιντεοπροβολέα, ορίστε τη ρύθµιση **∆ίκτυο** σε **Ενεργό**.
- Για την αποτροπή αλλαγών στις **∆ιαδραστικές** ρυθµίσεις του βιντεοπροβολέα, ορίστε τη ρύθµιση **∆ιαδραστικό** σε **Ενεργό**. (EB‑770Fi/EB‑760Wi)

Μπορείτε να κολλήσετε το αυτοκόλλητο προστασίας µε κωδικό πρόσβασης στον βιντεοπροβολέα ως πρόσθετο αποτρεπτικό µέτρο κλοπής.

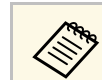

A — Βεβαιωθείτε ότι διατηρείτε το τηλεχειριστήριο σε ασφαλές μέρος. Αν<br>Το χάσετε, δεν θα είστε σε θέση να εισαγάγετε τον κωδικό πρόσβασης.

#### **Εισαγωγή ενός κωδικού πρόσβασης για χρήση του βιντεοπροβολέα**

Όταν εµφανίζεται η οθόνη κωδικού πρόσβασης, εισαγάγετε το σωστό κωδικό πρόσβασης.

Γ Κωδ. πρόσβ. 1 Εισαγάγετε τον κωδικό πρόσβασης. Ανατρέξτε στην τεκμηρίωση για περισσότερες πληροφορίες.

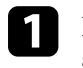

a Κρατήστε πατηµένο το κουµπί [Num] στο τηλεχειριστήριο, ενώ εισαγάγετε τον κωδικό πρόσβασης µε τη χρήση των αριθµητικών πλήκτρων.

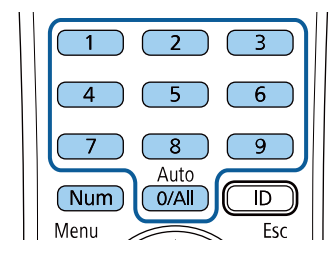

Η οθόνη του κωδικού πρόσβασης κλείνει.

b Εάν ο κωδικός πρόσβασης είναι εσφαλµένος, εµφανίζεται µια ειδοποίηση και ένα µήνυµα προτροπής για να προσπαθήσετε ξανά. Πληκτρολογήστε το σωστό κωδικό πρόσβασης για να προχωρήσετε.

#### **Προσοχή**

- Αν εισαγάγετε εσφαλµένο κωδικό πρόσβασης τρεις συνεχόµενες φορές, εµφανίζεται το µήνυµα "Η λειτουργία του βιντεοπροβολέα θα κλειδωθεί." για περίπου 5 λεπτά και έπειτα ο βιντεοπροβολέας µεταβαίνει σε λειτουργία αναµονής. Αν συµβεί αυτό, αποσυνδέστε το φις από την ηλεκτρική πρίζα, επανατοποθετήστε το και ενεργοποιήστε ξανά τον βιντεοπροβολέα. Στον βιντεοπροβολέα θα εµφανιστεί ξανά η οθόνη εισαγωγής κωδικού πρόσβασης, έτσι ώστε να µπορέσετε να εισαγάγετε το σωστό κωδικό.
- Αν ξεχάσατε τον κωδικό πρόσβασης, σηµειώστε τον αριθµό στο πεδίο "**Κωδικός αίτησης**: xxxxx" που εµφανίζεται στην οθόνη και απευθυνθείτε στην Epson για βοήθεια.
- Αν συνεχίσετε να επαναλαµβάνετε την παραπάνω διαδικασία και εισάγετε εσφαλµένο κωδικό πρόσβασης 30 φορές διαδοχικά, εµφανίζεται το µήνυµα "Η λειτουργία του βιντεοπροβολέα θα κλειδωθεί. Επικοινωνήστε µε την Epson, σύµφωνα µε τα όσα αναφέρονται στην τεκµηρίωση." και ο βιντεοπροβολέας δεν δέχεται επιπλέον καταχωρήσεις κωδικού πρόσβασης. Απευθυνθείτε στην Epson για βοήθεια.

### <span id="page-174-0"></span>**Κλείδωµα πλήκτρων του βιντεοπροβολέα**

Μπορείτε να κλειδώσετε τα πλήκτρα στον πίνακα ελέγχου για να αποτρέψετε οποιονδήποτε από τη χρήση του βιντεοπροβολέα. Ο χειρισµός του βιντεοπροβολέα µε το τηλεχειριστήριο συνεχίζει να είναι εφικτός.

a Πατήστε το κουµπί [Menu], επιλέξτε το µενού **∆ιαχείριση** και πατήστε [Enter].

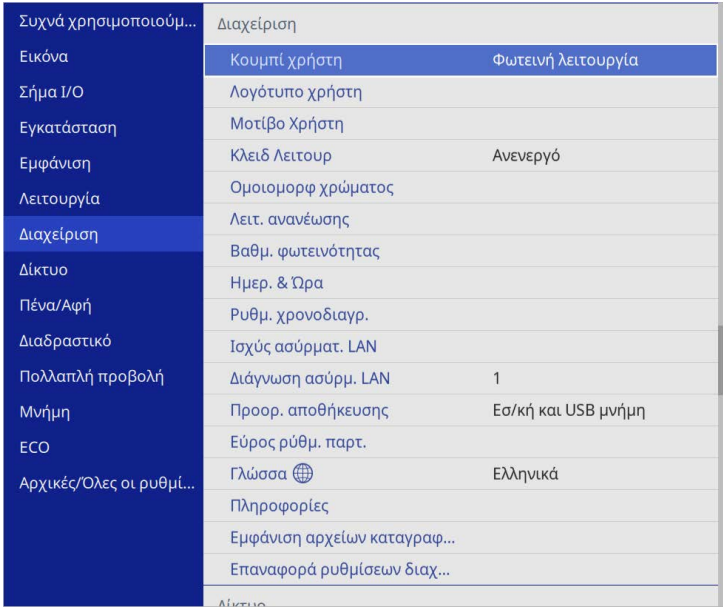

**2** Επιλέξτε τη ρύθμιση Κλειδ Λειτουρ και πατήστε [Enter].

- c Επιλέξτε έναν από αυτούς τους τύπους κλειδώµατος και πατήστε [Enter]:
	- Για να κλειδώσετε όλα τα κουµπιά του βιντεοπροβολέα, επιλέξτε **Πλήρες κλείδωµα**.

• Για να κλειδώσετε όλα τα πλήκτρα του βιντεοπροβολέα εκτός από το πλήκτρο ενεργοποίησης, επιλέξτε **Εκτός από κουµπί Power**.

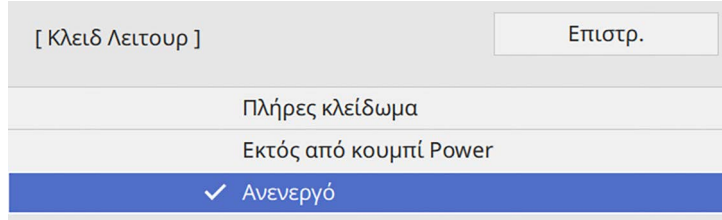

Εµφανίζεται ένα µήνυµα επιβεβαίωσης.

d Επιλέξτε **Ναι** και πατήστε [Enter]. Η ρύθµιση **Κλειδ Λειτουρ** ενεργοποιείται.

#### g **Σχετικοί σύνδεσµοι**

• ["Ξεκλείδωµα κουµπιών βιντεοπροβολέα"](#page-175-1) σελ.176

#### <span id="page-175-1"></span>**Ξεκλείδωµα κουµπιών βιντεοπροβολέα**

Αν τα κουµπιά του βιντεοπροβολέα είναι κλειδωµένα, κάντε ένα από τα ακόλουθα για να τα ξεκλειδώσετε.

- Κρατήστε πατηµένο το πλήκτρο [Enter] στο τηλεχειριστήριο για 7 δευτερόλεπτα. Εµφανίζεται ένα µήνυµα και το κλείδωµα καταργείται.
- Ορίστε τη ρύθµιση **Κλειδ Λειτουρ** σε **Ανενεργό** στο µενού **∆ιαχείριση** του βιντεοπροβολέα.

### <span id="page-175-0"></span>**Εγκατάσταση καλωδίου ασφαλείας**

Μπορείτε να εγκαταστήσετε το καλώδιο ασφαλείας στον βιντεοπροβολέα για την αποτροπή κλοπής.

• Χρησιµοποιήστε την υποδοχή ασφαλείας στον βιντεοπροβολέα για να συνδέσετε το σύστηµα ασφαλείας Microsaver της Kensington.

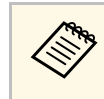

a Για περισσότερες λεπτοµέρειες σχετικά µε το σύστηµα ασφαλείας Microsaver, επισκεφθείτε την ιστοσελίδα της Kensington. <https://www.kensington.com/>

• Χρησιµοποιήστε το σηµείο σύνδεσης του καλωδίου ασφαλείας στον βιντεοπροβολέα για να συνδέσετε ένα καλώδιο και να τον ασφαλίσετε σε ένα σταθερό σηµείο του χώρου ή σε κάποιο βαρύ έπιπλο.

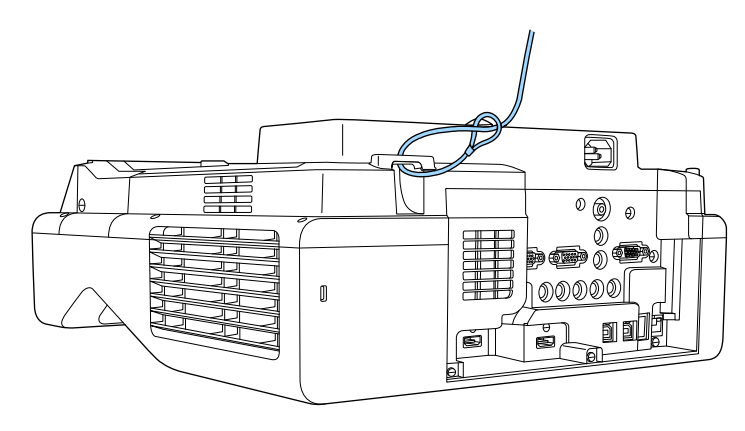

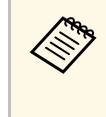

a Εάν το αντικλεπτικό καλώδιο συνοδεύει τη βάση ανάρτησης, µπορείτε να το χρησιµοποιήσετε για να ασφαλίσετε τον βιντεοπροβολέα. Μπορείτε επίσης να χρησιµοποιήσετε ένα εµπορικά διαθέσιµο αντικλεπτικό καλώδιο για την αποτροπή κλοπής. Για τις οδηγίες κλειδώµατος ανατρέξτε στην τεκµηρίωση που παρέχεται µαζί µε το αντικλεπτικό καλώδιο.

# **Χρήση του βιντεοπροβολέα σε δίκτυο**

Ακολουθήστε τις οδηγίες που εµπεριέχονται σε αυτές τις ενότητες για τη ρύθµιση του βιντεοπροβολέα για χρήση σε δίκτυο.

#### g **Σχετικοί σύνδεσµοι**

- • ["Προβολή σε ενσύρµατο δίκτυο"](#page-177-0) σελ.178
- • ["Προβολή σε ασύρµατο δίκτυο"](#page-181-0) σελ.182
- • ["Προβολή ασύρµατου δικτύου από κινητή συσκευή \(Screen Mirroring\)"](#page-194-0) σελ.195
- • ["Ασφαλές HTTP"](#page-199-0) σελ.200
- • ["Κοινή χρήση οθόνης"](#page-201-0) σελ.202

<span id="page-177-0"></span>Μπορείτε να στείλετε εικόνες στον βιντεοπροβολέα σας µέσω ενός ενσύρµατου δικτύου. Για να γίνει αυτό, συνδέστε τον βιντεοπροβολέα στο δίκτυό σας και, στη συνέχεια, ρυθµίστε τον βιντεοπροβολέα σας και τον υπολογιστή σας για προβολή δικτύου.

Αφού συνδέσετε και ρυθµίσετε το βιντεοπροβολέα µε τον τρόπο που περιγράφεται εδώ, πραγµατοποιήστε λήψη και εγκαταστήστε το Epson iProjection (Windows/Mac) από την ακόλουθη δικτυακή τοποθεσία.

#### [epson.sn](http://epson.sn)

Το λογισµικό Epson iProjection ρυθµίζει τον υπολογιστή σας για προβολή δικτύου. Σας επιτρέπει να εκτελείτε αλληλεπιδραστικές συσκέψεις προβάλλοντας τις οθόνες υπολογιστή των χρηστών µέσω ενός δικτύου. Ανατρέξτε στο *Εγχειρίδιο λειτουργίας του Epson iProjection (Windows/Mac)* για οδηγίες.

#### g **Σχετικοί σύνδεσµοι**

- • ["Σύνδεση σε Ενσύρµατο δίκτυο"](#page-177-1) σελ.178
- • ["Επιλογή ρυθµίσεων ενσύρµατου δικτύου"](#page-177-2) σελ.178

### <span id="page-177-2"></span><span id="page-177-1"></span>**Σύνδεση σε Ενσύρµατο δίκτυο**

Για να συνδέσετε τον βιντεοπροβολέα σε ένα ενσύρµατο τοπικό δίκτυο (LAN), χρησιµοποιήστε καλώδιο δικτύου 100Base-TX ή 10Base-T. Για να εξασφαλίσετε την κατάλληλη µετάδοση δεδοµένων, χρησιµοποιήστε ένα θωρακισµένο καλώδιο Κατηγορίας 5 ή ανώτερης.

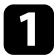

a Συνδέστε το ένα άκρο του καλωδίου δικτύου στο διανοµέα δικτύου, διακόπτη ή δροµολογητή.

b Συνδέστε το άλλο άκρο του καλωδίου του βιντεοπροβολέα στη θύρα LAN.

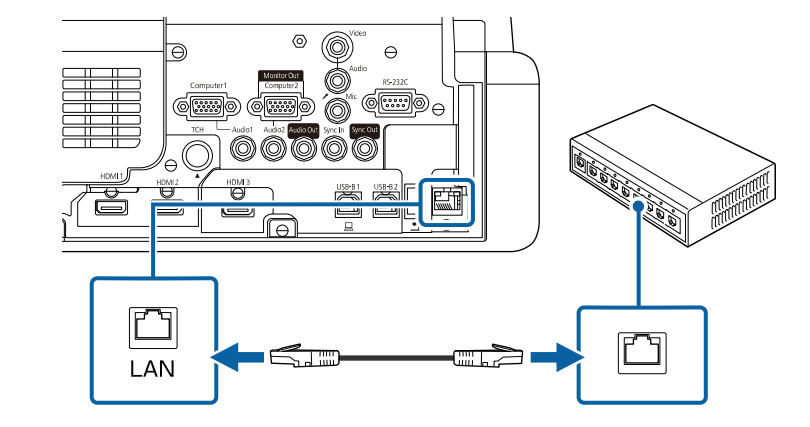

### **Επιλογή ρυθµίσεων ενσύρµατου δικτύου**

Για να µπορείτε να κάνετε την προβολή από υπολογιστές στο δίκτυο σας, πρέπει να επιλέξετε τις ρυθµίσεις δικτύου για τον βιντεοπροβολέα.

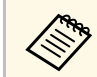

a Βεβαιωθείτε ότι έχετε συνδέσει ήδη τον βιντεοπροβολέα στο ενσύρµατο δίκτυο σας µέσω της θύρας LAN.

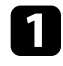

a Πατήστε το κουµπί [Menu], επιλέξτε το µενού **∆ίκτυο** και πατήστε [Enter].

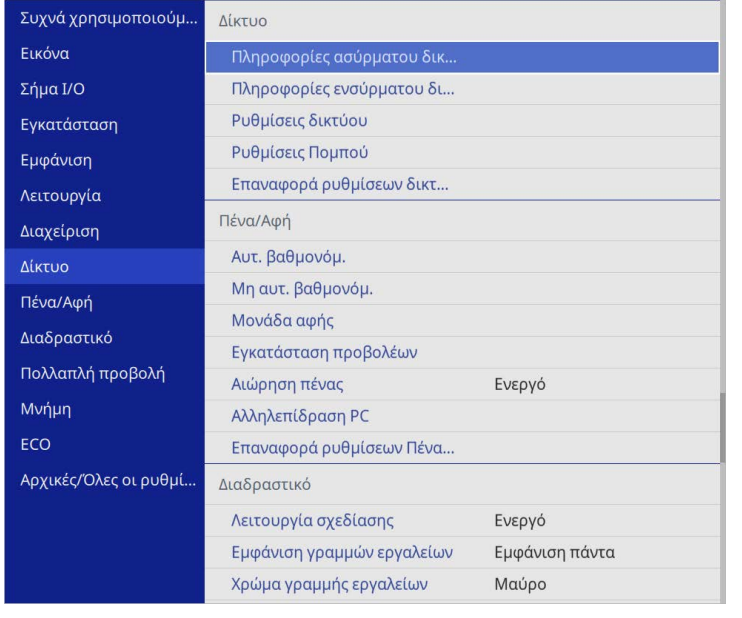

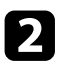

**2** Επιλέξτε Ρυθμίσεις δικτύου και πατήστε [Enter].

c Για να προσδιορίσετε τον βιντεοπροβολέα µέσω του δικτύου, επιλέξτε **Όνοµα βιντεοπροβολέα** και εισαγάγετε ένα όνοµα µε έως 16 αλφαριθµητικούς χαρακτήρες.

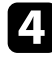

d Ορίστε τη ρύθµιση **∆ιεπαφή ελέγχου προτεραιότητας** σε **Ενσύρµατο δίκτυο LAN**.

**Επιλέξτε το μενού Ενσύρμ.LAN** και πατήστε [Enter].

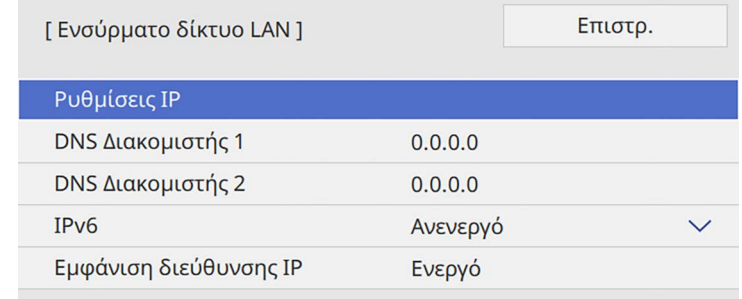

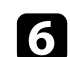

f Εκχωρήστε τις ρυθµίσεις IP για το δίκτυό σας όπως απαιτείται.

- Εάν το δίκτυό σας εκχωρεί αυτόµατα διευθύνσεις, επιλέξτε **Ρυθµίσεις IP** για να ορίσετε τη ρύθµιση **DHCP** σε **Ενεργό**.
- Εάν πρέπει να ορίσετε τις διευθύνσεις µη αυτόµατα, επιλέξτε **Ρυθµίσεις IP** για να ορίσετε τη ρύθµιση **DHCP** σε **Ανενεργό** και κατόπιν καταχωρήστε τα στοιχεία **∆ιεύθυνση IP**, **Μάσκα υποδικτύου** και **∆ιεύθυνση πύλης** του βιντεοπροβολέα σύµφωνα µε τις ανάγκες.

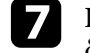

g Για να µην εµφανίζεται η διεύθυνση ΙΡ στην οθόνη πληροφοριών δικτύου, ρυθµίστε το στοιχείο **Εµφάνιση διεύθυνσης IP** σε **Ανενεργό**.

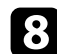

**β** Επιλέξτε το μενού Προβολή δικτύου και πατήστε [Enter].

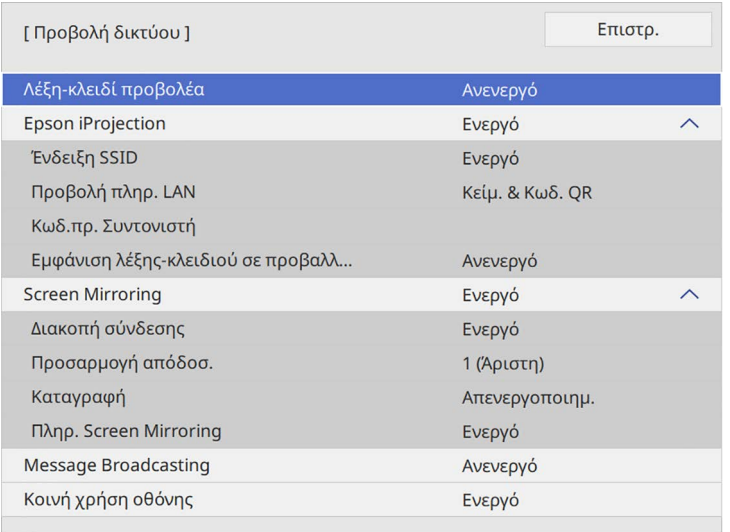

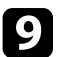

i Ενεργοποιήστε τη ρύθµιση **Λέξη-κλειδί προβολέα** εάν θέλετε να αποτρέψετε την πρόσβαση στον βιντεοπροβολέα από οποιονδήποτε δεν βρίσκεται στον ίδιο χώρο µε αυτόν.

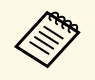

**Δήρου της Θταν ενεργοποιείτε αυτή τη ρύθμιση, πρέπει να εισαγάγετε την**<br>Στυχαία λέξη-κλειδί που εμφανίζεται από έναν υπολογιστή τυχαία λέξη-κλειδί που εµφανίζεται από έναν υπολογιστή, χρησιµοποιώντας το Epson iProjection για πρόσβαση στον βιντεοπροβολέα και κοινή χρήση της τρέχουσας οθόνης.

### j Ορίστε τη ρύθµιση **Epson iProjection** σε **Ενεργό**.

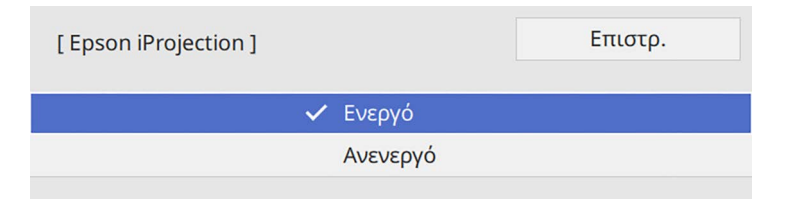

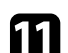

#### k Επιλέξτε τις επιθυµητές επιλογές.

- **Προβολή πληρ. LAN**: σας επιτρέπει να ορίζετε τη µορφή προβολής για τις πληροφορίες δικτύου του βιντεοπροβολέα.
- Το πεδίο **Κωδ.πρ. Συντονιστή** σάς επιτρέπει να εισάγετε έναν τετραψήφιο κωδικό πρόσβασης ως συντονιστή µέσω του Epson iProjection. (Κανένας κωδικός πρόσβασης δεν ορίζεται από προεπιλογή.)
- Το στοιχείο **Εµφάνιση λέξης-κλειδιού σε προβαλλόµενη εικόνα** σάς επιτρέπει να επιλέξετε αν θα εµφανίζεται µια λέξη-κλειδί βιντεοπροβολέα στην προβαλλόµενη εικόνα κατά την πρόσβαση στον βιντεοπροβολέα χρησιµοποιώντας Epson iProjection.
- l Αφού ολοκληρώσετε τις ρυθµίσεις, επιστρέψτε στην οθόνη **Ρυθµίσεις δικτύου**, επιλέξτε **Ρύθµ** και ακολουθήστε τις οδηγίες της οθόνης, για να αποθηκεύεστε τις ρυθµίσεις σας και να εξέλθετε από τα µενού.

m Πατήστε το κουµπί [LAN] στο τηλεχειριστήριο.

Οι ρυθµίσεις ενσύρµατου δικτύου είναι ολοκληρωµένες όταν δείτε τη σωστή διεύθυνση IP στην οθόνη πληροφοριών δικτύου.

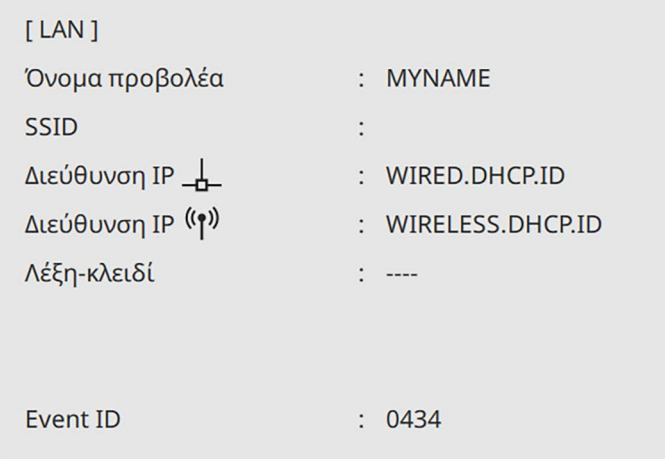
### g **Σχετικοί σύνδεσµοι**

• ["Χρήση του πληκτρολογίου που εµφανίζεται"](#page-231-0) σελ.232

Μπορείτε να στείλετε εικόνες στον βιντεοπροβολέα σας µέσω ενός ασύρµατου δικτύου.

Για να το κάνετε αυτό, πρέπει να ρυθµίσετε τον βιντεοπροβολέα και τον υπολογιστή σας για ασύρµατη προβολή.

Μπορείτε να συνδέσετε τον βιντεοπροβολέα στο ασύρµατο δίκτυό σας µε µη αυτόµατη ρύθµιση των παραµέτρων της σύνδεσης χρησιµοποιώντας τα µενού **∆ίκτυο** του βιντεοπροβολέα.

Αφού ρυθµίσετε τον βιντεοπροβολέα, κάντε λήψη και εγκαταστήστε το λογισµικό δικτύου από την ακόλουθη τοποθεσία Web.

#### [epson.sn](http://epson.sn)

Χρησιµοποιήστε το ακόλουθο λογισµικό και την τεκµηρίωση για τη ρύθµιση και τον έλεγχο της ασύρµατης προβολής:

- <span id="page-181-0"></span>• Το λογισµικό Epson iProjection (Windows/Mac) σας επιτρέπει να εκτελείτε αλληλεπιδραστικές συσκέψεις προβάλλοντας τις οθόνες υπολογιστή των χρηστών µέσω ενός δικτύου. Ανατρέξτε στο *Εγχειρίδιο λειτουργίας του Epson iProjection (Windows/Mac)* για οδηγίες.
- Η εφαρµογή Epson iProjection (iOS/Android) σάς επιτρέπει την προβολή από συσκευές iOS ή Android.

Η λήψη του Epson iProjection από το App Store ή από το Google Play είναι δωρεάν. Τυχόν τέλη επικοινωνίας για τη σύνδεση µε το App Store ή το Google play, επιβαρύνουν τον πελάτη.

• Η εφαρμογή Epson iProjection (Chromebook) σάς επιτρέπει την προβολή από συσκευές Chromebook.

Μπορείτε να κάνετε λήψη του Epson iProjection από το Google Play. Τυχόν τέλη επικοινωνίας για τη σύνδεση µε το Google Play επιβαρύνουν τον πελάτη. Ανατρέξτε στο *Epson iProjection Operation Guide (Chromebook)* για οδηγίες.

### g **Σχετικοί σύνδεσµοι**

- • ["Οδηγίες ασφαλείας για την ενσωµατωµένη µονάδα ασύρµατου δικτύου](#page-181-0) LAN" [σελ.182](#page-181-0)
- • ["Μέθοδοι σύνδεσης για προβολή ασύρµατου δικτύου"](#page-182-0) σελ.183
- • ["Εγκατάσταση της µονάδας ασύρµατου LAN"](#page-182-1) σελ.183
- • ["Μη αυτόµατη επιλογή ρυθµίσεων ασύρµατου δικτύου"](#page-183-0) σελ.184
- • ["Επιλογή ρυθµίσεων ασύρµατου δικτύου στα Windows"](#page-186-0) σελ.187
- • ["Επιλογή ρυθµίσεων ασύρµατου δικτύου στα Mac"](#page-187-0) σελ.188
- • ["Ρύθµιση ασφάλειας ασύρµατου δικτύου για τη λειτουργία Απλού AP"](#page-187-1) [σελ.188](#page-187-1)
- • ["Ρύθµιση ασφάλειας ασύρµατου δικτύου για τη λειτουργία υποδοµής"](#page-187-2) [σελ.188](#page-187-2)
- "Χρησιμοποιώντας Κωδικό QR για σύνδεση σε συσκευή κινητού" σελ.191
- • ["Χρησιµοποιώντας ένα Κλειδί USB για να συνδέσετε έναν υπολογιστή µε](#page-190-1) [Windows"](#page-190-1) σελ.191
- • ["Χρήση του ασύρµατου συστήµατος παρουσίασης για σύνδεση υπολογιστών](#page-191-0) [Windows/Mac"](#page-191-0) σελ.192

### **Οδηγίες ασφαλείας για την ενσωµατωµένη µονάδα ασύρµατου δικτύου LAN**

Αυτός ο βιντεοπροβολέας περιέχει ενσωµατωµένες µονάδες ασύρµατου δικτύου LAN. Βεβαιωθείτε ότι ακολουθείτε αυτές τις σηµαντικές οδηγίες όταν χρησιµοποιείτε σύνδεση ασύρµατου LAN.

# **Προειδοποίηση**

- Μη χρησιµοποιείτε τη συσκευή κοντά σε ιατρικό εξοπλισµό, όπως βηµατοδότες. Επιπρόσθετα, κατά τη χρήση της συσκευής, βεβαιωθείτε ότι δεν υπάρχει ιατρικός εξοπλισµός, όπως βηµατοδότες, στον περιβάλλοντα χώρο. Οι ηλεκτροµαγνητικές παρεµβολές ενδέχεται να προκαλέσουν προβλήµατα στη λειτουργία ιατρικού εξοπλισµού.
- Οι ηλεκτροµαγνητικές παρεµβολές ενδέχεται να προκαλέσουν προβλήµατα στη λειτουργία εξοπλισµού αυτόµατου ελέγχου που µπορούν να οδηγήσουν σε ατύχηµα. Μη χρησιµοποιείτε τη συσκευή κοντά σε εξοπλισµό αυτόµατου ελέγχου, όπως αυτόµατες πόρτες η συναγερµούς.

# **Προσοχή**

Βεβαιωθείτε ότι έχετε διατηρείτε απόσταση τουλάχιστον 20 cm ανάµεσα στη συσκευή και το σώµα σας. ∆ιαφορετικά, ενδέχεται να αισθανθείτε δυσφορία.

### <span id="page-182-0"></span>**Μέθοδοι σύνδεσης για προβολή ασύρµατου δικτύου**

Επιλέξτε µια µέθοδο σύνδεσης για να συνδέσετε τον υπολογιστή και τον βιντεοπροβολέα µέσω δικτύου ανάλογα µε το δικτυακό σας περιβάλλον.

• Η λειτουργία Απλού AP σάς επιτρέπει να συνδέεστε απευθείας µε smartphones, tablet ή υπολογιστές χρησιµοποιώντας τον βιντεοπροβολέα ως σηµείο πρόσβασης. Όταν χρησιµοποιείτε αυτή τη µέθοδο, συνδέστε τον βιντεοπροβολέα χρησιµοποιώντας τη **Λειτουργία γρήγορης σύνδεσης** του λογισµικού Epson iProjection ή χρησιµοποιήστε το Screen Mirroring.

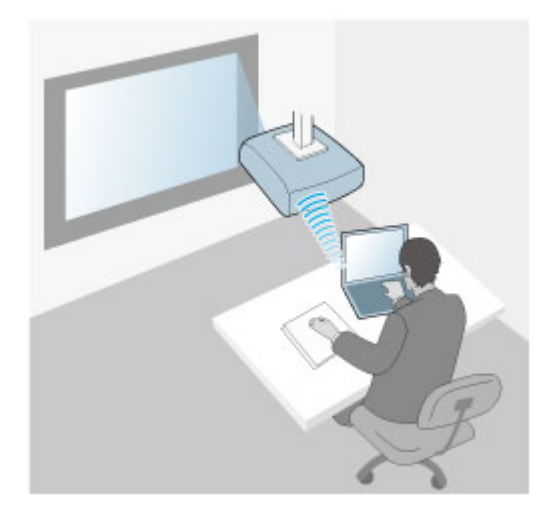

<span id="page-182-1"></span>• Η λειτουργία Υποδομής σάς επιτρέπει τη σύνδεση σε smartphone, tablet ή υπολογιστές µέσω ενός σηµείου πρόσβασης ασύρµατου δικτύου. Όταν χρησιµοποιείτε αυτή τη µέθοδο, συνδέστε τον βιντεοπροβολέα

χρησιµοποιώντας τη **Λειτουργία σύνθετης σύνδεσης** του λογισµικού Epson iProjection.

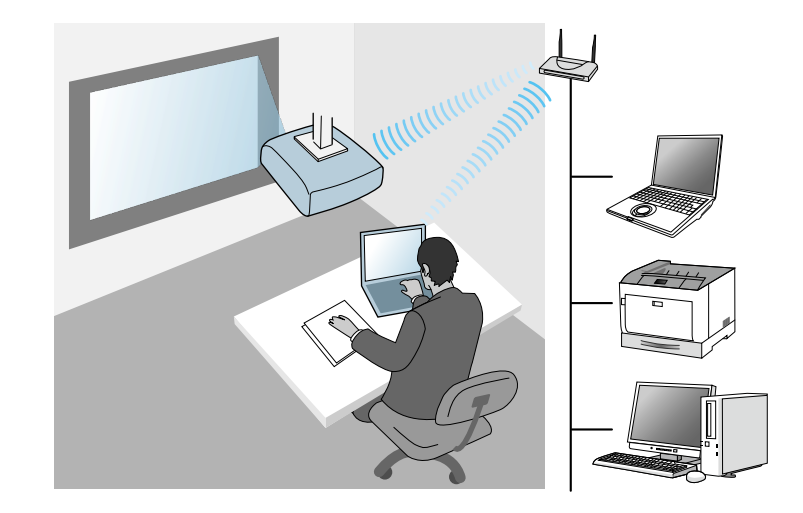

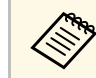

a Όταν παρακολουθείτε ή ελέγχετε τον βιντεοπροβολέα χρησιµοποιώντας ασύρµατο LAN σε κατάσταση αναµονής, συνδέστε τον υπολογιστή και τον βιντεοπροβολέα µε τη λειτουργία υποδοµής.

Ο βιντεοπροβολέας περιέχει ενσωµατωµένες µονάδες ασύρµατου δικτύου LAN. Εάν εγκαταστήσετε µια πρόσθετη προαιρετική µονάδα ασύρµατου LAN, µπορείτε να χρησιµοποιήσετε ταυτόχρονα και τις δύο µεθόδους σύνδεσης δικτύου. Εάν εγκαταστήσετε µονάδα ασύρµατου LAN, ορίστε τη ρύθµιση **Απλό AP** σε **Ενεργό**.

s **∆ίκτυο** > **Ρυθµίσεις δικτύου** > **Απλό AP**

### **Εγκατάσταση της µονάδας ασύρµατου LAN**

Για να χρησιµοποιήσετε τις πρόσθετες ασύρµατες συνδέσεις, εγκαταστήστε τη µονάδα ασύρµατου LAN της Epson. Μην εγκαθιστάτε οποιονδήποτε άλλο τύπο µονάδας ασύρµατου δικτύου LAN.

### **Προσοχή**

Μην αφαιρείτε ποτέ τη µονάδα, ενώ η ενδεικτική λυχνία της είναι µπλε ή αναβοσβήνει ή ενώ κάνετε προβολή ασύρµατα. Αυτό θα µπορούσε να προκαλέσει ζηµιά στη µονάδα ή απώλεια δεδοµένων.

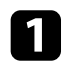

<span id="page-183-0"></span>**1** Αφαιρέστε τη βίδα για να ανοίξετε το κάλυμμα της μονάδας ασύρματου δικτύου LAN.

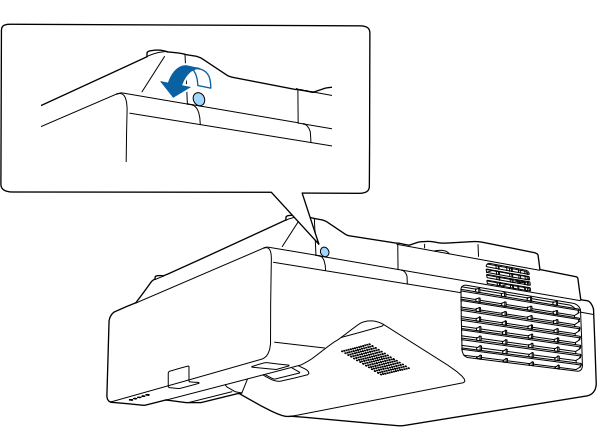

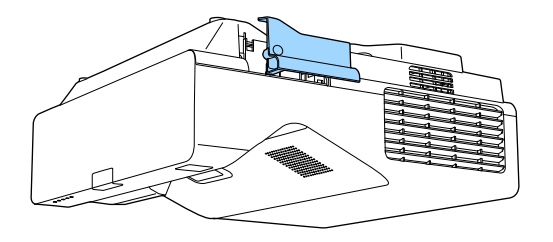

b Συνδέστε τη Μονάδα ασύρµατου LAN στην υποδοχή της µονάδας ασύρµατου LAN.

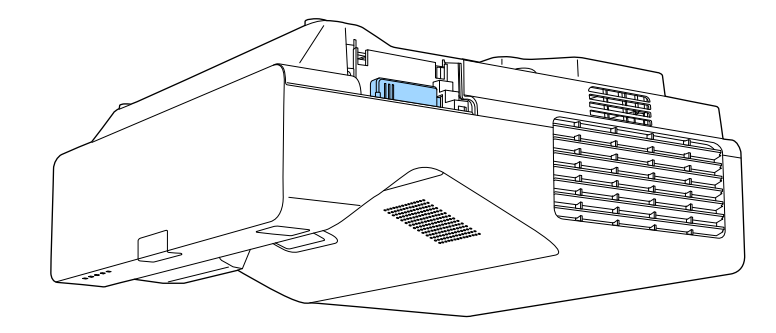

# **Μη αυτόµατη επιλογή ρυθµίσεων ασύρµατου δικτύου**

Για να µπορείτε να κάνετε την προβολή από το ασύρµατο δίκτυο, πρέπει να επιλέξετε τις ρυθµίσεις δικτύου για τον βιντεοπροβολέα.

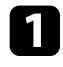

a Πατήστε το κουµπί [Menu], επιλέξτε το µενού **∆ιαχείριση** και πατήστε [Enter].

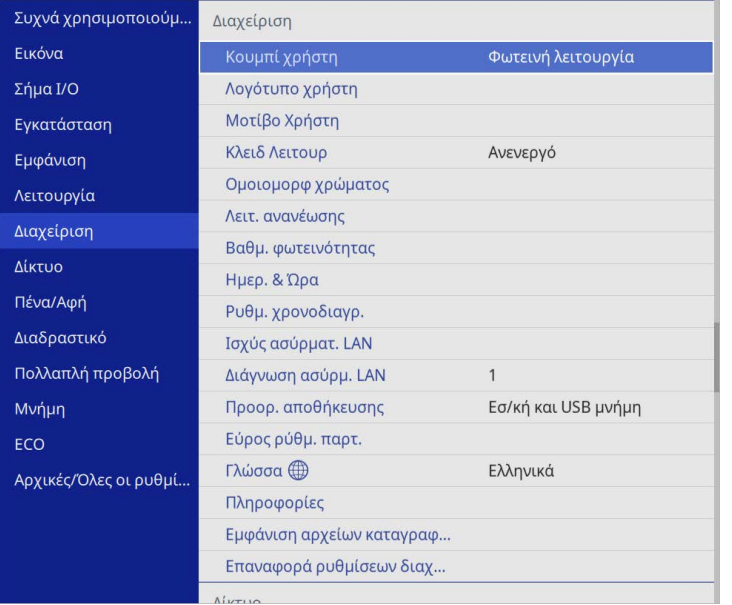

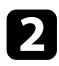

b Ορίστε τη ρύθµιση **Ισχύς ασύρµατ. LAN** σε **Ενεργό**.

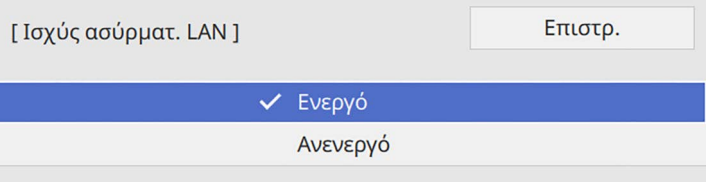

c Επιλέξτε το µενού **∆ίκτυο** και πατήστε [Enter].

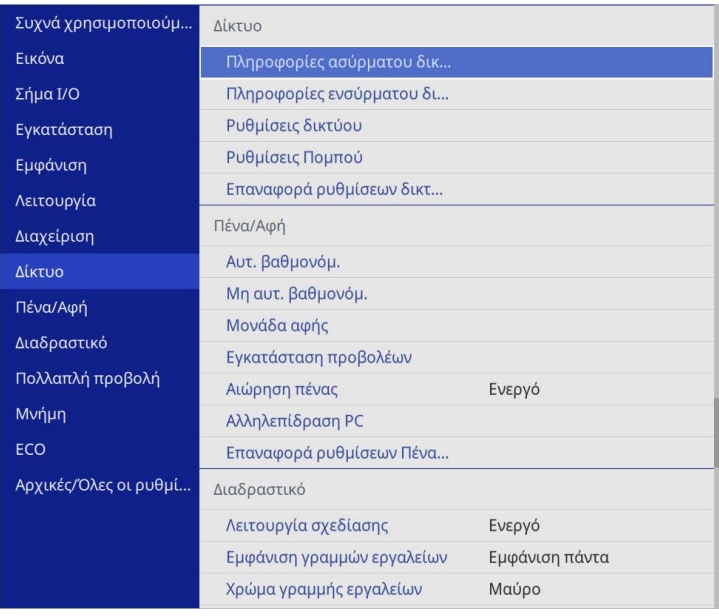

**4.** Επιλέξτε **Ρυθμίσεις δικτύου** και πατήστε [Enter].

- e Για να προσδιορίσετε τον βιντεοπροβολέα µέσω του δικτύου, επιλέξτε **Όνοµα βιντεοπροβολέα** και εισαγάγετε ένα όνοµα µε έως 16 αλφαριθµητικούς χαρακτήρες.
- 

f Ορίστε τη ρύθµιση **∆ιεπαφή ελέγχου προτεραιότητας** σε **Ασύρµατο LAN**.

### g Επιλέξτε τη µέθοδο σύνδεσης.

• Για τη λειτουργία Απλού AP, ορίστε τη ρύθµιση **Απλό AP** σε **Ενεργό** και µεταβείτε στο βήµα 12.

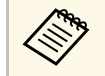

**28 Σάν δεν έχει οριστεί Φράση πρόσβ., θα εμφανιστεί μία οθόνη**<br>28 Δεν σας ζητά να ροίσετε **Φράση πρόσβ.** που σας ζητά να ορίσετε **Φράση πρόσβ.**.

- Για τη λειτουργία υποδοµής, ορίστε τη ρύθµιση **Απλό AP** σε **Ανενεργό** και µεταβείτε στο επόµενο βήµα.
- Αν έχετε εγκαταστήσει την προαιρετική µονάδα ασύρµατου LAN και θέλετε να χρησιµοποιήσετε ταυτόχρονα και τις δύο µεθόδους σύνδεσης, ορίστε τη ρύθµιση **Απλό AP** σε **Ενεργό** και µεταβείτε στο επόµενο βήµα.

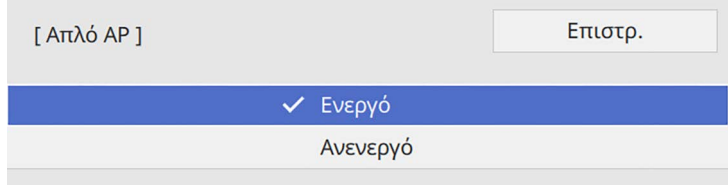

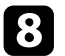

### **β** Επιλέξτε το μενού Ασύρματο LAN και πατήστε [Enter].

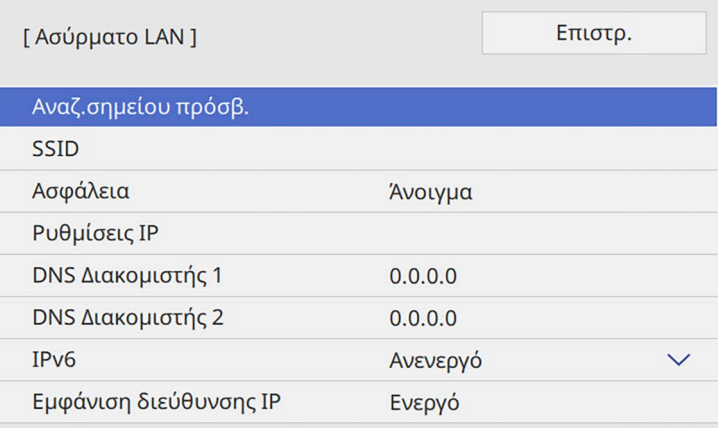

Ο βιντεοπροβολέας αρχίζει να αναζητά σηµεία πρόσβασης.

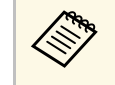

a Μπορείτε επίσης να αναζητήσετε σηµεία πρόσβασης µε µη αυτόµατο τρόπο, χρησιµοποιώντας τη ρύθµιση **Αναζ.σηµείου πρόσβ.**

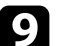

i Επιλέξτε τον σηµείο πρόσβασης µε το οποίο θέλετε να συνδεθείτε.

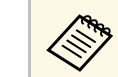

a Εάν χρειάζεται να εκχωρήσετε το SSID µη αυτόµατα, επιλέξτε **SSID** για να εισέλθετε στο SSID.

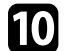

j Εκχωρήστε τις ρυθµίσεις IP για το δίκτυό σας όπως απαιτείται.

- Εάν το δίκτυό σας εκχωρεί αυτόµατα διευθύνσεις, επιλέξτε **Ρυθµίσεις IP** για να ορίσετε τη ρύθµιση **DHCP** σε **Ενεργό**.
- Εάν πρέπει να ορίσετε τις διευθύνσεις µη αυτόµατα, επιλέξτε **Ρυθµίσεις IP** για να ορίσετε τη ρύθµιση **DHCP** σε **Ανενεργό** και κατόπιν καταχωρήστε τα στοιχεία **∆ιεύθυνση IP**, **Μάσκα υποδικτύου** και **∆ιεύθυνση πύλης** του βιντεοπροβολέα σύµφωνα µε τις ανάγκες.
- k Για να µην εµφανίζεται η διεύθυνση ΙΡ στην οθόνη πληροφοριών δικτύου, ρυθµίστε το στοιχείο **Εµφάνιση διεύθυνσης IP** σε **Ανενεργό**.
	-

l Επιλέξτε το µενού **Προβολή δικτύου** και πατήστε [Enter].

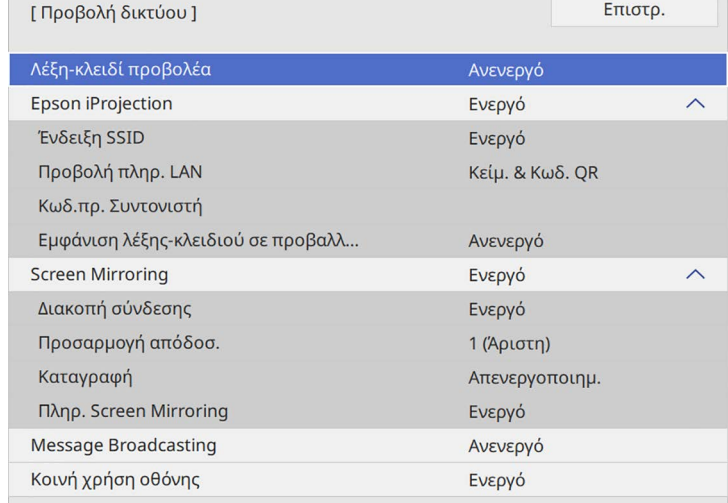

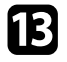

m Ενεργοποιήστε τη ρύθµιση **Λέξη-κλειδί προβολέα** εάν θέλετε να αποτρέψετε την πρόσβαση στον βιντεοπροβολέα από οποιονδήποτε δεν βρίσκεται στον ίδιο χώρο µε αυτόν.

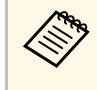

a Όταν ενεργοποιείτε αυτή τη ρύθµιση, πρέπει να εισαγάγετε την τυχαία λέξη-κλειδί που εµφανίζεται από έναν υπολογιστή, χρησιµοποιώντας το Epson iProjection για πρόσβαση στον βιντεοπροβολέα και κοινή χρήση της τρέχουσας οθόνης.

### n Ορίστε τη ρύθµιση **Epson iProjection** σε **Ενεργό**.

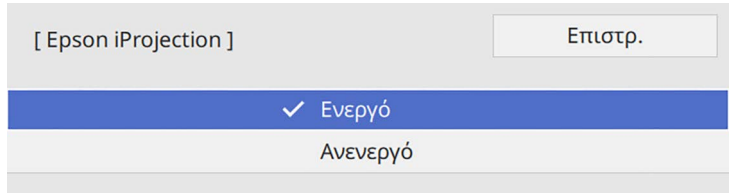

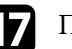

q Πατήστε το κουµπί [LAN] στο τηλεχειριστήριο.

Οι ρυθµίσεις ασύρµατου δικτύου είναι ολοκληρωµένες όταν δείτε τη σωστή διεύθυνση IP στην οθόνη πληροφοριών δικτύου.

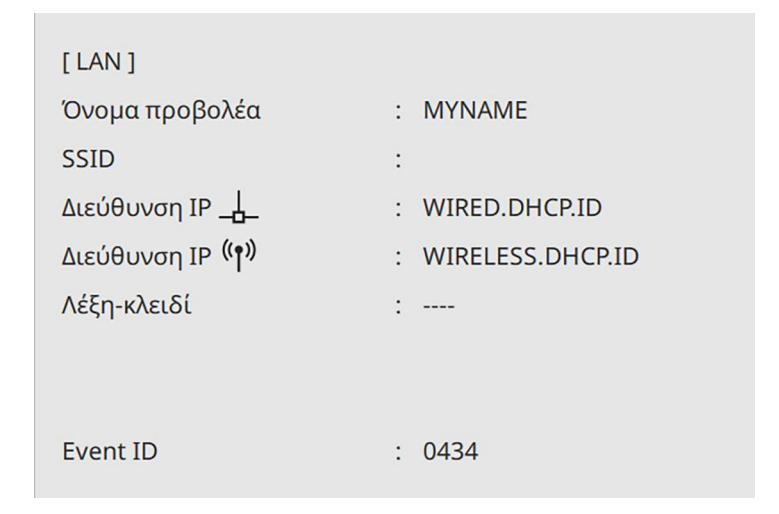

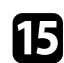

o Επιλέξτε τις επιθυµητές επιλογές.

- Η επιλογή **Ένδειξη SSID** σάς επιτρέπει να επιλέγετε αν θα εµφανίζεται το SSID του βιντεοπροβολέα στην οθόνη πληροφοριών δικτύου και στην Κεντρική οθόνη.
- **Προβολή πληρ. LAN**: σας επιτρέπει να ορίζετε τη µορφή προβολής για τις πληροφορίες δικτύου του βιντεοπροβολέα.
- Το πεδίο **Κωδ.πρ. Συντονιστή** σάς επιτρέπει να εισάγετε έναν τετραψήφιο κωδικό πρόσβασης ως συντονιστή µέσω του Epson iProjection. (Κανένας κωδικός πρόσβασης δεν ορίζεται από προεπιλογή.)
- Το στοιχείο **Εµφάνιση λέξης-κλειδιού σε προβαλλόµενη εικόνα** σάς επιτρέπει να επιλέξετε αν θα εµφανίζεται µια λέξη-κλειδί βιντεοπροβολέα στην προβαλλόµενη εικόνα κατά την πρόσβαση στον βιντεοπροβολέα χρησιµοποιώντας Epson iProjection.
- <span id="page-186-0"></span>

p Αφού ολοκληρώσετε τις ρυθµίσεις, επιστρέψτε στην οθόνη **Ρυθµίσεις δικτύου**, επιλέξτε **Ρύθµ** και ακολουθήστε τις οδηγίες της οθόνης, για να αποθηκεύεστε τις ρυθµίσεις σας και να εξέλθετε από τα µενού.

Όταν ολοκληρώσετε την πραγµατοποίηση των ασύρµατων ρυθµίσεων για τον βιντεοπροβολέα σας, πρέπει να επιλέξετε το ασύρµατο δίκτυο στον υπολογιστή σας. Κατόπιν, εκκινήστε το λογισµικό δικτύου για να στείλετε εικόνες στον βιντεοπροβολέα σας µέσω ασύρµατου δικτύου.

### g **Σχετικοί σύνδεσµοι**

• ["Χρήση του πληκτρολογίου που εµφανίζεται"](#page-231-0) σελ.232

### **Επιλογή ρυθµίσεων ασύρµατου δικτύου στα Windows**

Πριν από τη σύνδεση στον βιντεοπροβολέα, επιλέξτε το σωστό ασύρµατο δίκτυο στον υπολογιστή σας.

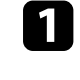

a Για πρόσβαση στο λογισµικό της ασύρµατης βοηθητικής µονάδας, κάντε κλικ στο εικονίδιο του δικτύου στη γραµµή εργασιών των Windows.

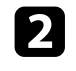

b Όταν συνδέεστε σε συσκευές µέσω ασύρµατου σηµείου πρόσβασης, βεβαιωθείτε ότι το Wi-Fi είναι ενεργοποιηµένο και επιλέξτε το όνοµα του δικτύου (SSID) για το δίκτυο στο οποίο συνδέεται ο βιντεοπροβολέας.

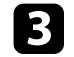

**ελ** Επιλέξτε Σύνδεση.

# <span id="page-187-0"></span>**Επιλογή ρυθµίσεων ασύρµατου δικτύου στα Mac**

Πριν από τη σύνδεση στον βιντεοπροβολέα, επιλέξτε το σωστό ασύρµατο δίκτυο στο Mac.

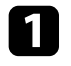

a Κάντε κλικ στο εικονίδιο Wi-Fi στη γραµµή µενού στο επάνω µέρος της οθόνης.

b Όταν συνδέεστε σε συσκευές µέσω ασύρµατου σηµείου πρόσβασης, βεβαιωθείτε ότι το Wi-Fi είναι ενεργοποιηµένο και επιλέξτε το όνοµα του δικτύου (SSID) για το δίκτυο στο οποίο συνδέεται ο βιντεοπροβολέας.

### **Ρύθµιση ασφάλειας ασύρµατου δικτύου για τη λειτουργία Απλού AP**

<span id="page-187-2"></span><span id="page-187-1"></span>Μπορείτε να ρυθµίσετε την ασφάλεια για τον βιντεοπροβολέα σας για χρήση σε λειτουργία Απλού AP. Μπορείτε να χρησιµοποιήσετε ασφάλεια WPA2- PSK.

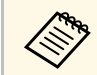

**Δήκρο Επικοινωνήστε με τον διαχειριστή του δικτύου σας για καθοδήγηση**<br>Δήκρο του καταγώρηση των σωστών πληροφοριών. σχετικά µε την καταχώρηση των σωστών πληροφοριών.

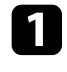

a Πατήστε το κουµπί [Menu], επιλέξτε το µενού **∆ίκτυο** και πατήστε [Enter].

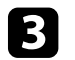

c Επιλέξτε **Φράση πρόσβ.**, πατήστε [Enter] και καταχωρήστε µια φράση πρόσβασης µήκους 8 έως 63 χαρακτήρων.

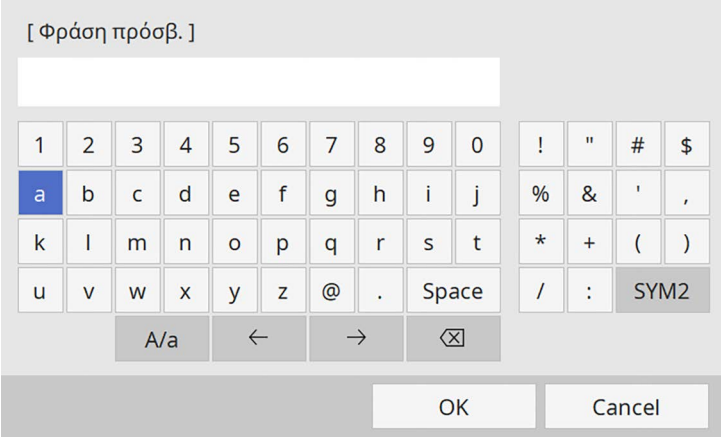

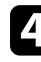

d Αφού ολοκληρώσετε την εισαγωγή της φράσης πρόσβασης, επιστρέψτε στην οθόνη **Ρυθµίσεις δικτύου**, επιλέξτε **Ρύθµ** και ακολουθήστε τις οδηγίες της οθόνης, για να αποθηκεύεστε τις ρυθµίσεις σας και να εξέλθετε από τα µενού.

### **Ρύθµιση ασφάλειας ασύρµατου δικτύου για τη λειτουργία υποδοµής**

Μπορείτε να ρυθµίσετε την ασφάλεια για τον βιντεοπροβολέα σας για χρήση σε ασύρµατο δίκτυο µε τη λειτουργία υποδοµής. Ρυθµίστε µία από τις παρακάτω επιλογές ασφαλείας ώστε να συµφωνούν µε τις ρυθµίσεις που χρησιµοποιούνται στο δίκτυό σας:

- Ασφάλεια WPA3-PSK
- Ασφάλεια WPA2/WPA3-PSK
- Ασφάλεια WPA3-EAP
- WPA2/WPA3-EAP

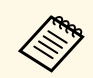

a Επικοινωνήστε µε τον διαχειριστή του δικτύου σας για καθοδήγηση σχετικά µε την καταχώρηση των σωστών πληροφοριών.

- a Εάν επιθυµείτε να ρυθµίσετε την ασφάλεια WPA3-EAP ή WPA2/WPA3-EAP, βεβαιωθείτε ότι το αρχείο ψηφιακού πιστοποιητικού σας είναι συµβατό µε τον τύπο καταχώρησης του βιντεοπροβολέα και έχει τοποθετηθεί απευθείας σε συσκευή αποθήκευσης USB.
- 
- b Πατήστε το κουµπί [Menu], επιλέξτε το µενού **∆ίκτυο** και πατήστε [Enter].

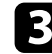

c Επιλέξτε **Ρυθµίσεις δικτύου** και πατήστε [Enter].

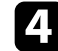

**4.** Επιλέξτε το μενού Ασύρματο LAN και πατήστε [Enter].

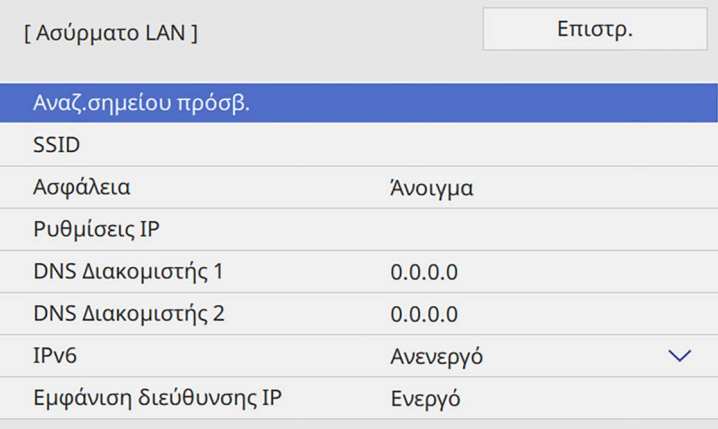

**Επιλέξτε τη ρύθμιση Ασφάλεια** και πατήστε [Enter].

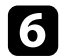

f Επιλέξτε τις ρυθµίσεις ασφαλείας ώστε να συµφωνούν µε τις ρυθµίσεις του δικτύου σας.

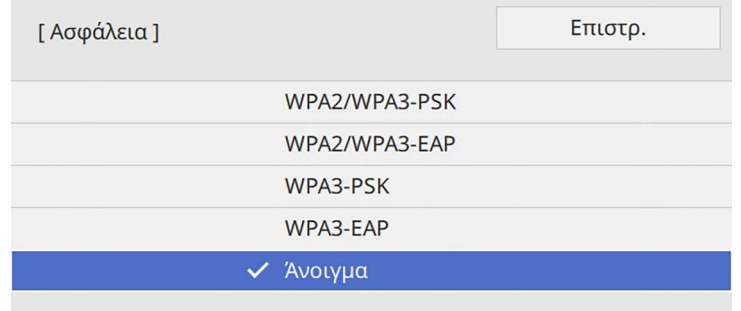

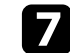

g Προβείτε σε µία από τις ακόλουθες ενέργειες ανάλογα µε την ασφάλεια που επιλέξατε.

- **WPA3-PSK** ή **WPA2/WPA3-PSK**: Επιλέξτε **Φράση πρόσβ.**, πατήστε [Enter] και καταχωρήστε µια φράση πρόσβασης µήκους 8 έως 63 χαρακτήρων. Στη συνέχεια µεταβείτε στο βήµα 16.
- **WPA3-EAP** ή **WPA2/WPA3-EAP**: Επιλέξτε **Τύπος EAP** και πατήστε [Enter].

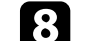

h Επιλέξτε το πρωτόκολλο για πιστοποίηση ως τη ρύθµιση **Τύπος EAP**.

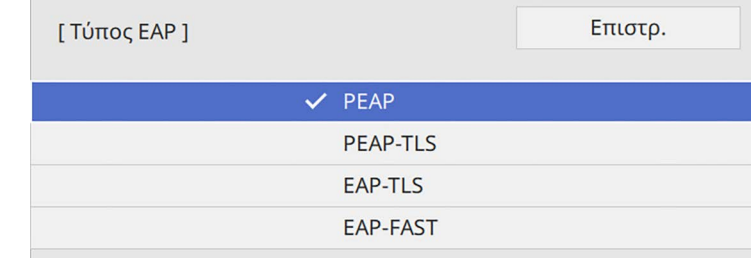

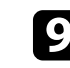

i Για εισαγωγή του πιστοποιητικού, επιλέξτε τον τύπο πιστοποιητικού και πατήστε [Enter].

• **Πιστοπ. πελάτη** για τους τύπους **PEAP-TLS** ή **EAP-TLS**

• **Πιστοποιητικό CA** για όλους τους τύπους EAP

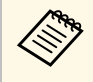

a Μπορείτε επίσης να καταχωρήσετε τα ψηφιακά πιστοποιητικά από το πρόγραµµα περιήγησης Web. Ωστόσο, βεβαιωθείτε ότι έχετε πραγµατοποιήσει καταχώρηση έστω µια φορά αλλιώς το πιστοποιητικό ενδέχεται να µην εγκατασταθεί σωστά.

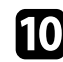

j Επιλέξτε το στοιχείο **Αποθήκευση** και πατήστε [Enter].

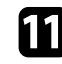

k Ακολουθήστε τις οδηγίες στην οθόνη για να συνδέσετε τη συσκευή αποθήκευσης USB µε τη θύρα USB-A του βιντεοπροβολέα.

<span id="page-189-0"></span>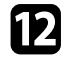

l Πατήστε [Enter] για εµφάνιση της λίστας πιστοποιητικών.

m Επιλέξτε το πιστοποιητικό προς εισαγωγή χρησιµοποιώντας την εµφανιζόµενη λίστα.

Εµφανίζεται µήνυµα που σας προτρέπει να εισάγετε τον κωδικό πρόσβασης για το πιστοποιητικό.

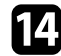

n Εισάγετε έναν κωδικό πρόσβασης και πατήστε [Enter].

Το πιστοποιητικό έχει εισαχθεί και εµφανίζεται ένα µήνυµα ολοκλήρωσης.

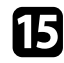

o Επιλέξτε τις ρυθµίσεις EAP σας όπως απαιτείται.

- Το **Όνοµα χρήστη** σάς επιτρέπει να πληκτρολογήσετε όνοµα χρήστη χρησιµοποιώντας έως 64 αλφαριθµητικούς χαρακτήρες. Κατά την εισαγωγή ενός πιστοποιητικού πελάτη, το όνοµα που εκδόθηκε το πιστοποιητικό ορίζεται αυτόµατα.
- **Κωδικός πρόσβασης**: σας επιτρέπει να πληκτρολογήσετε έναν κωδικό πρόσβασης έως 64 αλφαριθµητικούς χαρακτήρες για πιστοποίηση όταν χρησιµοποιείτε τον τύπο **PEAP** ή **EAP-FAST**.
- Η **Επαλήθ.πιστοπ.διακοµιστή** σάς επιτρέπει να επιλέξετε εάν θα επαληθεύσει το πιστοποιητικό διακοµιστή όταν έχει οριστεί ένα πιστοποιητικό CA ή όχι.
- Το **Όνοµα διακ.ακτίν.** σάς επιτρέπει να πληκτρολογήσετε το όνοµα διακοµιστή για επαλήθευση.
- 

p Αφού ολοκληρώσετε τις ρυθµίσεις, επιστρέψτε στην οθόνη **Ρυθµίσεις δικτύου**, επιλέξτε **Ρύθµ** και ακολουθήστε τις οδηγίες της οθόνης, για να αποθηκεύεστε τις ρυθµίσεις σας και να εξέλθετε από τα µενού.

### g **Σχετικοί σύνδεσµοι**

• ["Υποστηριζόµενα Πιστοποιητικά Πελάτη και Πιστοποιητικά CA"](#page-189-0) σελ.190

### **Υποστηριζόµενα Πιστοποιητικά Πελάτη και Πιστοποιητικά CA**

Μπορείτε να καταχωρήσετε αυτούς τους τύπους ψηφιακών πιστοποιητικών.

### **Πιστοποιητικό Πελάτη (PEAP-TLS/EAP-TLS)**

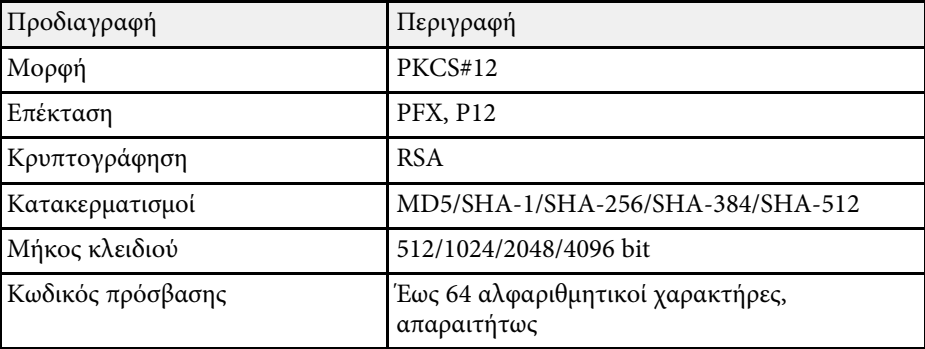

### **Πιστοποιητικό CA (PEAP/PEAP-TLS/EAP-TLS/EAP-FAST)**

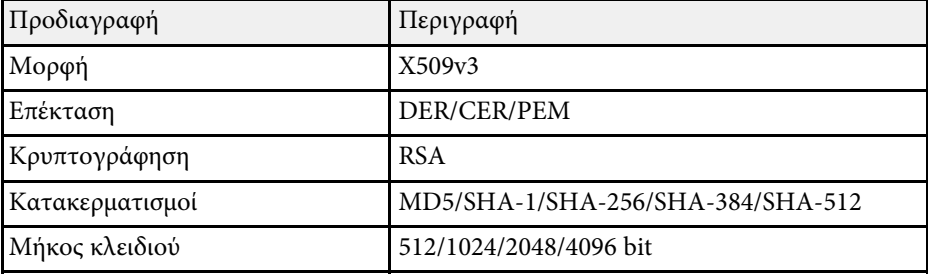

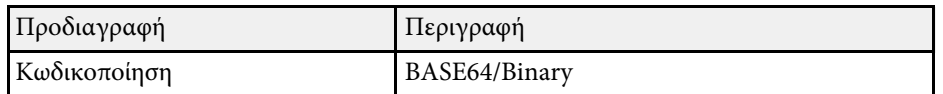

### **Χρησιµοποιώντας Κωδικό QR για σύνδεση σε συσκευή κινητού**

<span id="page-190-0"></span>Αφού επιλέξετε τις ρυθµίσεις ασύρµατου δικτύου για τον βιντεοπροβολέα σας, µπορείτε να προβάλετε κωδικό QR στην οθόνη και να τον χρησιµοποιήσετε για να συνδέσετε µια κινητή συσκευή χρησιµοποιώντας την εφαρµογή Epson iProjection (iOS/Android).

<span id="page-190-1"></span>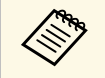

- a Βεβαιωθείτε ότι έχετε εγκαταστήσει τη νεότερη έκδοση του Epson iProjection στη συσκευή σας.
- Η λήψη του Epson iProjection από το App Store ή από το Google Play είναι δωρεάν. Τυχόν τέλη επικοινωνίας για τη σύνδεση µε το App Store ή το Google play, επιβαρύνουν τον πελάτη.
- Όταν χρησιµοποιείτε το Epson iProjection σε Γρήγορη λειτουργία σύνδεσης, προτείνουµε να προβείτε σε ρυθµίσεις ασφαλείας.

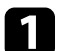

a Πατήστε το κουµπί [LAN] στο τηλεχειριστήριο.

Ο Κωδικός QR εµφανίζεται στην προβαλλόµενη επιφάνεια.

**28 • Εάν δεν βλέπετε τον κωδικό QR, ορίστε τη ρύθμιση Προβολή**<br>28 <sup>-</sup> 28 ΓΔΝ σε Κείμ & Κωδ. ΟR στο μενού Δίκτυο του **πληρ. LAN** σε **Κείµ. & Κωδ. QR** στο µενού **∆ίκτυο** του βιντεοπροβολέα.

s **∆ίκτυο** > **Ρυθµίσεις δικτύου** > **Προβολή δικτύου** > **Epson iProjection** > **Προβολή πληρ. LAN**

- Για να αποκρύψετε τον κωδικό QR, πατήστε [Esc].
- Όταν ο κωδικός QR είναι κρυµµένος, πατήστε το πλήκτρο [Enter] για προβολή του κωδικού.

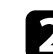

b Κάντε εκκίνηση του Epson iProjection στην κινητή συσκευή σας.

c ∆ιαβάστε τον προβαλλόµενο κωδικό QR χρησιµοποιώντας το Epson iProjection για να το συνδέσετε στον βιντεοπροβολέα.

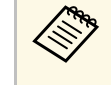

a Για να διαβάσετε σωστά τον Κωδικό QR, βεβαιωθείτε ότι κοιτάτε την οθόνη κάθετα και από αρκετά κοντά, ώστε ο προβαλλόµενος κωδικός να χωράει στον οδηγό του αναγνώστη κωδικού QR της συσκευής κινητού σας. Εάν είστε πάρα πολύ µακριά από την οθόνη, η ανάγνωση του κωδικού ενδέχεται να µην είναι δυνατή.

Όταν δηµιουργηθεί σύνδεση, επιλέξτε το µενού **Contents** από το και κατόπιν επιλέξτε το αργείο που επιθυμείτε να προβάλλετε.

### **Χρησιµοποιώντας ένα Κλειδί USB για να συνδέσετε έναν υπολογιστή µε Windows**

Μπορείτε να ρυθµίσετε τη µονάδα flash USB που διαθέτετε ως κλειδί USB για γρήγορη σύνδεση του βιντεοπροβολέα σε έναν υπολογιστή µε Windows το οποίο υποστηρίζει ασύρµατο δίκτυο LAN. Μετά τη δηµιουργία ενός κλειδιού USB, µπορείτε να προβάλλετε εικόνες γρήγορα από το δίκτυο του βιντεοπροβολέα.

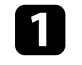

a Ρυθµίστε το κλειδί USB χρησιµοποιώντας το **Εργαλείο ρύθµισης Κλειδιού USB** του λογισµικού Epson iProjection (Windows).

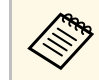

a Ανατρέξτε στο *Εγχειρίδιο λειτουργίας του Epson iProjection (Windows/Mac)* για οδηγίες.

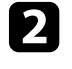

b Βεβαιωθείτε ότι η µονάδα ασύρµατου LAN είναι εγκατεστηµένη ή ενσωµατωµένη στον βιντεοπροβολέα σας.

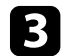

c Ενεργοποιήστε τον βιντεοπροβολέα.

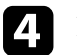

Πατήστε το κουμπί [LAN] στο τηλεχειριστήριο.

Εµφανίζεται η οθόνη πληροφοριών δικτύου. Επαληθεύστε ότι προβάλλεται ένα SSID και η διεύθυνση IP.

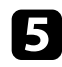

e Συνδέστε το κλειδί USB στη θύρα USB-A του βιντεοπροβολέα. Βλέπετε προβαλλόµενο µήνυµα το οποίο σας πληροφορεί ότι η

ενηµέρωση πληροφοριών δικτύου έχει ολοκληρωθεί.

<span id="page-191-0"></span>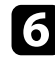

f Αφαιρέστε το Κλειδί USB.

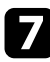

g Συνδέστε το Κλειδί USB σε µια θύρα USB του υπολογιστή σας.

- h Ακολουθήστε τις οδηγίες στην οθόνη για να εγκαταστήσετε την απαραίτητη εφαρµογή.
	- a Εάν εµφανιστεί το µήνυµα του Τείχους προστασίας των Windows, κάντε κλικ στο κουµπί **Ναι** για να απενεργοποιήσετε το τείχος προστασίας.
		- Για την εγκατάσταση του λογισµικού, απαιτούνται δικαιώµατα διαχειριστή.
		- Εάν δεν εγκαθίσταται αυτόµατα, κάντε διπλό κλικ στο **MPPLaunch.exe** στο Κλειδί USB.

Μετά από λίγα λεπτά, η εικόνα του υπολογιστή σας εµφανίζεται από τον βιντεοπροβολέα.

<span id="page-191-1"></span>

i Όταν ολοκληρώσετε την ασύρµατη προβολή, ενεργοποιήστε την επιλογή **Ασφαλής κατάργηση συσκευών υλικού** στη γραµµή εργασιών των Windows και, στη συνέχεια, αφαιρέστε το κλειδί USB από τον υπολογιστή σας.

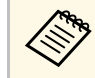

a Ίσως χρειαστεί να κάνετε επανεκκίνηση του υπολογιστή σας για να ενεργοποιηθεί εκ νέου η σύνδεση ασύρµατου LAN.

### g **Σχετικοί σύνδεσµοι**

• ["Λήψη της τελευταίας έκδοσης της τεκµηρίωσης"](#page-11-0) σελ.12

### **Χρήση του ασύρµατου συστήµατος παρουσίασης για σύνδεση υπολογιστών Windows/Mac**

Μπορείτε να χρησιµοποιήσετε το προαιρετικό ασύρµατο σύστηµα παρουσίασης για να συνδέσετε γρήγορα τον βιντεοπροβολέα σε υπολογιστές που χρησιµοποιούν Windows ασύρµατα και να προβάλετε την παρουσίασή σας. Το σύστηµα ασύρµατης παρουσίασης (ELPWP10) περιλαµβάνει δύο ασύρµατους ποµπούς (ELPWT01) και µία µονάδα ασύρµατου δικτύου LAN (ELPAP11).

Για λεπτοµέρειες, ανατρέξτε στον *Epson Wireless Presentation System Εγχειρίδιο χρήσης*.

### g **Σχετικοί σύνδεσµοι**

- • ["Εγκατάσταση του ασύρµατου συστήµατος παρουσίασης για πρώτη φορά"](#page-191-1) [σελ.192](#page-191-1)
- • ["Προβολή µε το ασύρµατο σύστηµα παρουσίασης"](#page-193-0) σελ.194

### **Εγκατάσταση του ασύρµατου συστήµατος παρουσίασης για πρώτη φορά**

Την πρώτη φορά που ξεκινάτε να χρησιµοποιείτε το ασύρµατο σύστηµα παρουσίασης, πρέπει να κάνετε προετοιµασίες, όπως η σύζευξη των ασύρµατων ποµπών µε τον βιντεοπροβολέα.

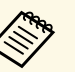

- a Επιλέξτε τις ρυθµίσεις δικτύου για τον βιντεοπροβολέα πριν από τη σύζευξη.
- Πρέπει να αντιστοιχίσετε ξανά τους ασύρµατους ποµπούς όταν αλλάζετε το **Όνοµα βιντεοπροβολέα** ή τη **Φράση πρόσβ.** στο µενού **Ρυθµίσεις δικτύου**.
- Μπορείτε επίσης να αντιστοιχίσετε τους ασύρµατους ποµπούς από τον υπολογιστή σας χρησιµοποιώντας το λογισµικό Epson Wireless Transmitter Settings. Για λεπτοµέρειες, ανατρέξτε στο *Εγχειρίδιο λειτουργίας Epson Wireless Transmitter Settings*.
- Μπορείτε να πραγµατοποιήσετε λήψη του απαιτούµενου λογισµικού και των εγχειριδίων από τον ακόλουθο ιστότοπο: [epson.sn](http://epson.sn)

a Ενεργοποιήστε τον βιντεοπροβολέα.

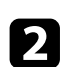

b Συνδέστε τον ασύρµατο ποµπό στη θύρα USB-A του βιντεοπροβολέα.

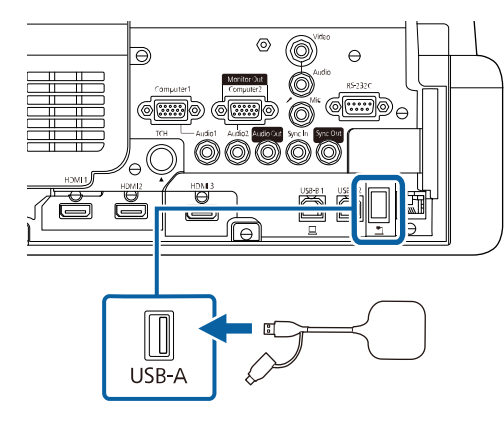

Οι πληροφορίες δικτύου καταγράφονται και εµφανίζεται ένα µήνυµα ολοκλήρωσης. Μπορεί να χρειαστεί λίγος χρόνος για την ολοκλήρωση σύζευξης.

# **Προσοχή**

Μην αποσυνδέετε το καλώδιο τροφοδοσίας ή τον ασύρµατο ποµπό από τον βιντεοπροβολέα, ενώ γίνεται εγγραφή πληροφοριών δικτύου. Εάν το καλώδιο τροφοδοσίας ή ο ασύρµατος ποµπός αποσυνδεθούν, ο βιντεοπροβολέας µπορεί να µην πραγµατοποιήσει σωστή εκκίνηση. Βεβαιωθείτε ότι το µήνυµα ολοκλήρωσης εµφανίζεται πριν αποσυνδέσετε τον ασύρµατο ποµπό.

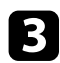

c Συνδέστε τους άλλους ασύρµατους ποµπούς εάν θέλετε να συνεχίσετε τη σύζευξη.

d Επιλέξτε **Ναι** για να ορίσετε την **Εµφάνιση Οδηγού σύνδεσης** σε **Ενεργό** εάν είναι απαραίτητο.

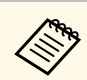

- a Σας συνιστούµε να επιλέξετε **Ναι**. Την επόµενη φορά που θα ενεργοποιήσετε τον βιντεοπροβολέα και δεν εισάγεται σήµα, εµφανίζεται ο οδηγός σύνδεσης για τον ασύρµατο ποµπό (Epson Wireless Presentation).
	- Το µήνυµα που σας ζητά να ορίσετε την ρύθµιση **Εµφάνιση Οδηγού σύνδεσης** σε **Ενεργό** εµφανίζεται όταν η ρύθµιση**Εµφάνιση Οδηγού σύνδεσης** έχει ρυθµιστεί σε **Ανενεργό** και η **Αναπ. περιεχ.** έχει οριστεί σε **Ανενεργό** (EB‑775F/EB‑770F).
	- Μπορείτε να αλλάξετε την εµφάνιση Οδηγού σύνδεσης από το µενού **∆ίκτυο** του βιντεοπροβολέα.

s **∆ίκτυο** > **Ρυθµίσεις Ποµπού** > **Εµφάνιση Οδηγού σύνδεσης**

- e Αφαιρέστε τον ασύρµατο ποµπό από τον βιντεοπροβολέα και εισαγάγετε τη µονάδα ασύρµατου δικτύου LAN στην ίδια θύρα που χρησιµοποιείται για τον ασύρµατο ποµπό.
- 

f Στον πίνακα ελέγχου ή στο τηλεχειριστήριο, πατήστε το κουµπί [Menu].

g Βεβαιωθείτε ότι η ρύθµιση **Ισχύς ασύρµατ. LAN**έχει οριστεί σε **Ενεργό**στο µενού **∆ιαχείριση** του βιντεοπροβολέα και η ρύθµιση **Απλό AP** έχει οριστεί σε **Ενεργό** στο µενού **Ρυθµίσεις δικτύου** του βιντεοπροβολέα.

Σας συνιστούµε να απενεργοποιήσετε τον βιντεοπροβολέα και να τον ενεργοποιήσετε ξανά για να ενεργοποιήσετε την οθόνη του οδηγού σύνδεσης.

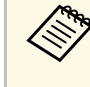

a Αν ορίσετε τη ρύθµιση **Αυτόµατη ενεργοπ.** σε **Ενεργ.** στο µενού **∆ίκτυο** του βιντεοπροβολέα, µπορείτε να ξεκινήσετε την προβολή, ακόµα και όταν ο βιντεοπροβολέας βρίσκεται σε λειτουργία αναµονής (όταν η τροφοδοσία είναι απενεργοποιηµένη).

s **∆ίκτυο** > **Ρυθµίσεις Ποµπού** > **Αυτόµατη ενεργοπ.**

### <span id="page-193-0"></span>**Προβολή µε το ασύρµατο σύστηµα παρουσίασης**

Μπορείτε να χρησιµοποιήσετε τον αντιστοιχισµένο ασύρµατο ποµπό για να δηµιουργήσετε γρήγορα άµεση σύνδεση µεταξύ του βιντεοπροβολέα (δέκτη) και υπολογιστών Windows/Mac και να προβάλλετε εύκολα τις εικόνες σας.

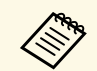

**αποκειτε θαιωθείτε ότι η μονάδα ασύρματου δικτύου LAN είναι**<br>**Εγκατεστημένη στον βιντροπροβιλί** εγκατεστηµένη στον βιντεοπροβολέα σας.

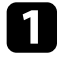

a Ενεργοποιήστε τον βιντεοπροβολέα.

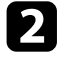

b Συνδέστε τον ασύρµατο ποµπό σε µια θύρα USB του υπολογιστή σας.

C Προβάλετε το περιεχόμενό σας με το λογισμικό Epson Wireless Presentation στον ασύρµατο ποµπό. Για λεπτοµέρειες, ανατρέξτε στον *Epson Wireless Presentation System Εγχειρίδιο χρήσης* .

Μπορείτε να στέλνετε εικόνα στον βιντεοπροβολέα σας από κινητές συσκευές όπως φορητούς υπολογιστές, smartphones και tablets, χρησιµοποιώντας τεχνολογία Miracast.

Μπορείτε να συνδέσετε ταυτόχρονα δύο συσκευές που χρησιµοποιούν τεχνολογία Miracast. Ο βιντεοπροβολέας ανιχνεύει τις πηγές εισόδου ως Screen Mirroring1 και Screen Mirroring 2. Πρέπει να ορίσετε τη ρύθμιση **∆ιακοπή σύνδεσης** σε **Ανενεργό**.

#### s **∆ίκτυο** > **Ρυθµίσεις δικτύου** > **Προβολή δικτύου** > **Screen Mirroring** > **∆ιακοπή σύνδεσης**

Εάν η συσκευή σας υποστηρίζει Miracast, δεν χρειάζεται να εγκαταστήσετε τυχόν πρόσθετο λογισµικό. Όταν χρησιµοποιείτε υπολογιστή µε Windows, βεβαιωθείτε ότι υπάρχει διαθέσιµος ο απαραίτητος προσαρµογέας για τη σύνδεση του Miracast.

Λάβετε υπόψη τους ακόλουθους περιορισµούς κατά τη χρήση των δυνατοτήτων Screen Mirroring.

- <span id="page-194-0"></span>• ∆εν είναι δυνατή η αναπαραγωγή µιας εικόνας interlace.
- ∆εν είναι δυνατή η αναπαραγωγή ήχου πολλαπλών καναλιών πάνω από το 3ch (κανάλι 3).
- Μπορεί να µην µπορείτε να προβάλλετε εικόνες ανάλογα µε την ανάλυση και το ρυθµό καρέ.
- ∆εν είναι δυνατή η αναπαραγωγή βίντεο 3D.
- Ίσως να µην είστε σε θέση να προβάλετε περιεχόµενα µε προστασία πνευµατικών δικαιωµάτων µε µια σύνδεση Miracast, ανάλογα µε τη συσκευή σας.
- Μην αλλάξετε την επιλογή Ρύθµ. **Screen Mirroring** του βιντεοπροβολέα κατά την προβολή Screen Mirroring. Κάτι τέτοιο µπορεί να προκαλέσει την αποσύνδεση του βιντεοπροβολέα και ενδέχεται να χρειαστεί χρόνος για την επανασύνδεσή του.
	- s **∆ίκτυο** > **Ρυθµίσεις δικτύου** > **Προβολή δικτύου** > **Screen Mirroring**
- Μην απενεργοποιείτε τον βιντεοπροβολέα απευθείας µέσω του διακόπτη κατά την προβολή Screen Mirroring.

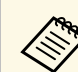

a Κινητές συσκευές µε εγκατεστηµένο λειτουργικό Android ή Windows 8.1 ή νεότερη έκδοση συνήθως υποστηρίζουν την τεχνολογία Miracast.

Η υποστήριξη για το Miracast ποικίλλει ανάλογα µε την κινητή συσκευή. Για λεπτοµέρειες, ανατρέξτε στο εγχειρίδιο της κινητής συσκευής.

### g **Σχετικοί σύνδεσµοι**

- • ["Επιλογή ρυθµίσεων Screen Mirroring"](#page-194-0) σελ.195
- • ["Σύνδεση χρησιµοποιώντας το Screen Mirroring µε τη λειτουργία Miracast"](#page-196-0) [σελ.197](#page-196-0)
- • ["Σύνδεση µε χρήση του Screen Mirroring σε Windows 10"](#page-197-0) σελ.198
- "Σύνδεση με χρήση του Screen Mirroring σε Windows 8.1" σελ.198

### **Επιλογή ρυθµίσεων Screen Mirroring**

Πρέπει να επιλέξετε τις ρυθµίσεις **Screen Mirroring** για τον βιντεοπροβολέα σας προκειµένου να προβάλετε εικόνες από την κινητή συσκευή σας.

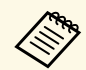

a Εάν χρησιµοποιείτε Windows 10, µπορείτε να µεταδώσετε εικόνες χρησιµοποιώντας τις ακόλουθες συνδέσεις:

- Μετάδοση εικόνων από τη συσκευή σας απευθείας στον βιντεοπροβολέα
- Μετάδοση εικόνων µέσω τοπικού δικτύου

Όταν µεταδίδετε εικόνες µέσω τοπικού δικτύου, η σύνδεση είναι πιο σταθερή και ασφαλής. Για να συνδέσετε τον βιντεοπροβολέα σε τοπικό δίκτυο, κάντε ένα από τα εξής:

- Συνδέστε ένα καλώδιο LAN.
- Επιλέξτε τη ρύθµιση **Ασύρµατο LAN** για να συνδεθείτε στο ασύρµατο σηµείο πρόσβασης.

Για να συνδεθείτε σε ένα ασύρµατο σηµείο πρόσβασης, πρέπει να εγκαταστήσετε την προαιρετική µονάδα ασύρµατου LAN.

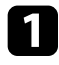

a Πατήστε το κουµπί [Menu], επιλέξτε το µενού **∆ιαχείριση** και πατήστε [Enter].

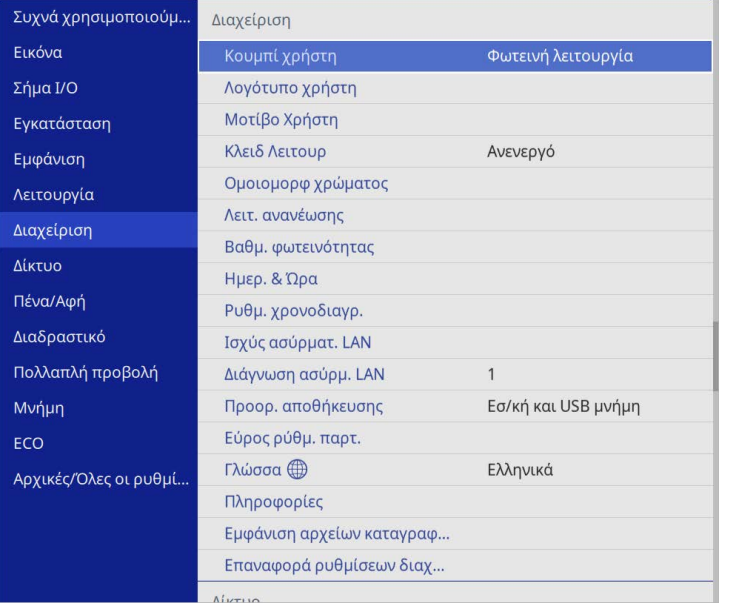

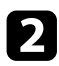

b Ορίστε τη ρύθµιση **Ισχύς ασύρµατ. LAN** σε **Ενεργό**.

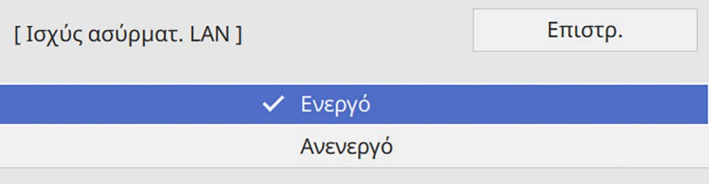

c Επιλέξτε το µενού **∆ίκτυο** και πατήστε [Enter].

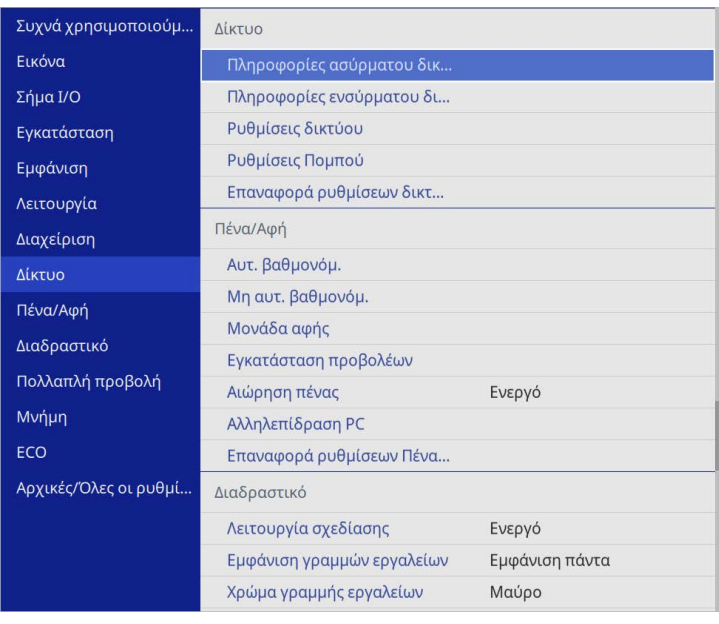

- 
- **4 Επιλέξτε Ρυθμίσεις δικτύου** και πατήστε [Enter].
- **Eπιλέξτε τη ρύθμιση Διεπαφή ελέγχου προτεραιότητας** και πατήστε [Enter].
- f Επιλέξτε µία από τις ακόλουθες επιλογές:
	- Αν µεταδίδετε τα δεδοµένα µέσω τοπικού δικτύου χρησιµοποιώντας το ενσύρµατο LAN, επιλέξτε **Ενσύρµατο δίκτυο LAN**.
	- Εάν µεταφέρετε τα δεδοµένα απευθείας ή µέσω ασύρµατου σηµείου πρόσβασης, επιλέξτε **Ασύρµατο LAN**.
	- Εάν η συσκευή σας υποστηρίζει µόνο τη µετάδοση δεδοµένων απευθείας, επιλέξτε **Ασύρµατο LAN**.

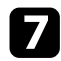

#### g Ορίστε τη ρύθµιση **Απλό AP** σε **Ενεργό**.

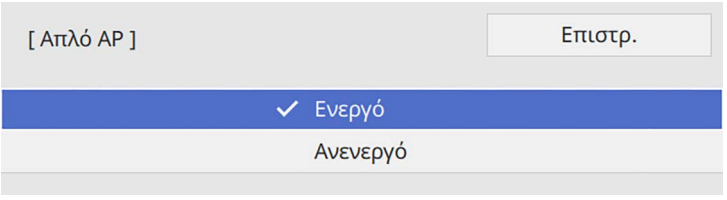

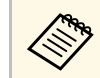

**βαση τρίλη του Εάν δεν έχει οριστεί Φράση πρόσβ.**, θα εμφανιστεί μία οθόνη<br>που σας ζητά να ροίσετε Φράση πρόσβ που σας ζητά να ορίσετε **Φράση πρόσβ.**.

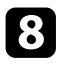

h Επιστρέψτε στην οθόνη **Ρυθµίσεις δικτύου** και επιλέξτε **Προβολή δικτύου**.

### i Ορίστε τη ρύθµιση **Screen Mirroring** σε **Ενεργό**.

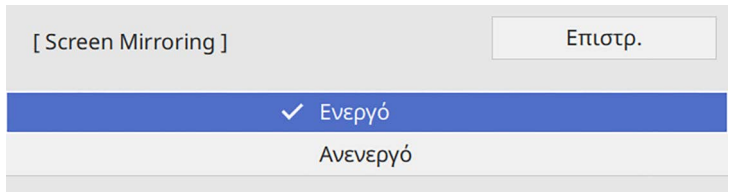

<span id="page-196-0"></span>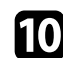

j Επιλέξτε τις επιθυµητές επιλογές.

- Η επιλογή**∆ιακοπή σύνδεσης** σάς επιτρέπει να συνδεθείτε σε άλλη κινητή συσκευή κατά τη διάρκεια της προβολής Screen Mirroring ή να συνδεθείτε αποκλειστικά σε µια συσκευή. Αν θέλετε να χρησιµοποιήσετε δύο πηγές Screen Mirroring, ορίστε τη ρύθµιση σε **Ανενεργό**.
- Η επιλογή **Προσαρµογή απόδοσ.** σάς επιτρέπει να προσαρµόσετε την ταχύτητα/ποιότητα του Screen Mirroring. Επιλέξτε µικρό αριθµό για να βελτιώσετε την ποιότητα και επιλέξτε µεγάλο αριθµό για να αυξήσετε την ταχύτητα.
- Η επιλογή **Καταγραφή** σάς επιτρέπει να καταγράψετε την προβαλλόµενη εικόνα και να την επικολλήσετε σε µια σελίδα στη λειτουργία πίνακα (EB‑770Fi/EB‑760Wi). Η επιλογή **Ενεργοποιηµένο** σάς επιτρέπει να εξάγετε εικόνα Screen Mirroring στη θύρα HDMI Out και να την καταγράφετε. Οι δυνατότητες HDCP και H.265 είναι απενεργοποιημένες και ενδέχεται να μην µπορείτε να προβάλλετε περιεχόµενο µε αυτές. Εάν θέλετε να προβάλλετε περιεχόµενο µε δυνατότητες HDCP και H.265, επιλέξτε **Απενεργοποιηµ.**
- Η ρύθµιση **Πληρ. Screen Mirroring** εµφανίζει πληροφορίες σύνδεσης κατά την προβολή από µια πηγή Screen Mirroring.
- k Αφού ολοκληρώσετε τις ρυθµίσεις, επιστρέψτε στην οθόνη **Ρυθµίσεις δικτύου**, επιλέξτε **Ρύθµ** και ακολουθήστε τις οδηγίες της οθόνης, για να αποθηκεύεστε τις ρυθµίσεις σας και να εξέλθετε από τα µενού.

### **Σύνδεση χρησιµοποιώντας το Screen Mirroring µε τη λειτουργία Miracast**

Αν η κινητή συσκευή σας, όπως ένα smartphone υποστηρίζει Miracast, µπορείτε να το συνδέσετε στον βιντεοπροβολέα ασύρµατα και να προβάλετε εικόνες. Μπορείτε να πραγµατοποιήσετε αναπαραγωγή ήχου µέσω του συστήµατος ηχείων του βιντεοπροβολέα, συνδέοντας µε χρήση του Screen Mirroring.

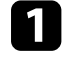

a Επιλέξτε τη ρύθµιση **Screen Mirroring** στον βιντεοπροβολέα σας, όπως απαιτείται.

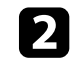

b Πατήστε το κουµπί [LAN] στο τηλεχειριστήριο για να µεταβείτε στην πηγή Screen Mirroring.

Εµφανίζεται η οθόνη πληροφοριών δικτύου.

c Στην κινητή συσκευή σας, χρησιµοποιήστε τη λειτουργία Miracast για να αναζητήσετε τον βιντεοπροβολέα.

Εµφανίζεται µια λίστα µε τις διαθέσιµες συσκευές.

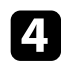

### d Επιλέξτε το Όνοµα βιντεοπροβολέα από τη λίστα.

**Ε Αν εμφανιστεί η οθόνη εισαγωγής PIN στην κινητή συσκευή σας,** πληκτρολογήστε τον κωδικό PIN που εµφανίζεται στην οθόνη αναµονής πληροφοριών δικτύου ή στην επάνω αριστερή γωνία της προβαλλόµενης εικόνας.

Ο βιντεοπροβολέας εµφανίζει την εικόνα από την κινητή συσκευή σας.

a Ίσως χρειαστεί λίγος χρόνος µέχρι να πραγµατοποιηθεί η σύνδεση. Κατά τη σύνδεση, µην αποσυνδέετε το καλώδιο τροφοδοσίας του βιντεοπροβολέα. Κάτι τέτοιο µπορεί να προκαλέσει πάγωµα ή δυσλειτουργία της συσκευής σας.

> Ανάλογα µε την κινητή συσκευή, ίσως χρειαστεί να διαγράψετε µια συσκευή κατά τη σύνδεση. Ακολουθήστε τις οδηγίες που εµφανίζονται στην οθόνη της συσκευής σας.

### **Σύνδεση µε χρήση του Screen Mirroring σε Windows 10**

<span id="page-197-0"></span>Μπορείτε να ρυθµίσετε τον υπολογιστή σας για ασύρµατη προβολή και αναπαραγωγή ήχου µέσω του συστήµατος ηχείων του βιντεοπροβολέα, συνδέοντας µε χρήση του Screen Mirroring.

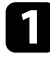

a Επιλέξτε τη ρύθµιση **Screen Mirroring** στον βιντεοπροβολέα σας, όπως απαιτείται.

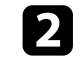

b Πατήστε το κουµπί [LAN] στο τηλεχειριστήριο για να µεταβείτε στην πηγή Screen Mirroring.

Εµφανίζεται η οθόνη πληροφοριών δικτύου.

<span id="page-197-1"></span>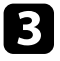

c Κρατήστε πατηµένο το πλήκτρο Windows και πατήστε ταυτόχρονα **<sup>K</sup>** στο πληκτρολόγιό σας.

Εµφανίζεται µια λίστα µε τις διαθέσιµες συσκευές.

Επιλέξτε το Όνομα βιντεοπροβολέα από τη λίστα.

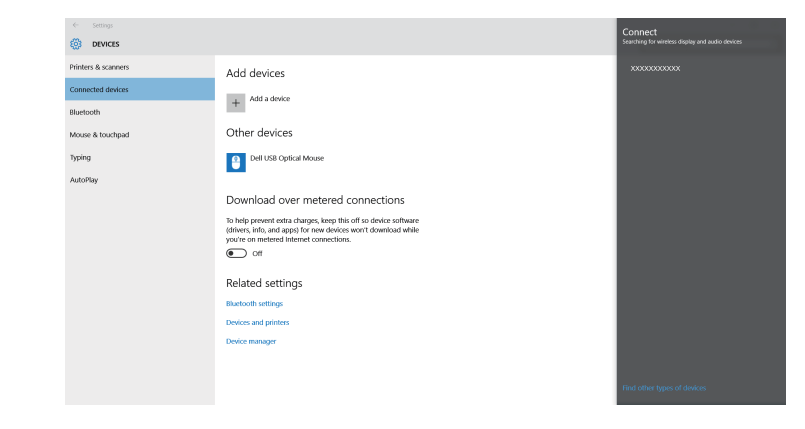

e Αν δείτε την οθόνη εισαγωγής PIN στον υπολογιστή σας, πληκτρολογήστε τον κωδικό PIN που εµφανίζεται στην οθόνη πληροφοριών δικτύου ή στην κάτω δεξιά γωνία της προβαλλόµενης εικόνας.

Ο βιντεοπροβολέας εµφανίζει την εικόνα από τον υπολογιστή σας.

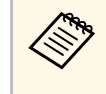

a Ίσως χρειαστεί λίγος χρόνος µέχρι να πραγµατοποιηθεί η σύνδεση. Κατά τη σύνδεση, µην αποσυνδέετε το καλώδιο τροφοδοσίας του βιντεοπροβολέα. Κάτι τέτοιο µπορεί να προκαλέσει πάγωµα ή δυσλειτουργία της συσκευής σας.

### **Σύνδεση µε χρήση του Screen Mirroring σε Windows 8.1**

Μπορείτε να ρυθµίσετε τον υπολογιστή σας για ασύρµατη προβολή από την περιοχή Σύµβολα στα Windows 8.1. Μπορείτε να πραγµατοποιήσετε αναπαραγωγή ήχου µέσω του συστήµατος ηχείων του βιντεοπροβολέα, συνδέοντας µε χρήση του Screen Mirroring.

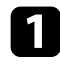

a Επιλέξτε τη ρύθµιση **Screen Mirroring** στον βιντεοπροβολέα σας, όπως απαιτείται.

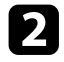

**2** Πατήστε το κουμπί [LAN] στο τηλεχειριστήριο για να μεταβείτε στην πηγή Screen Mirroring.

Εµφανίζεται η οθόνη πληροφοριών δικτύου.

c Στον υπολογιστή σας, επιλέξτε **Συσκευές** από την περιοχή Σύµβολα και επιλέξτε **Έργο**.

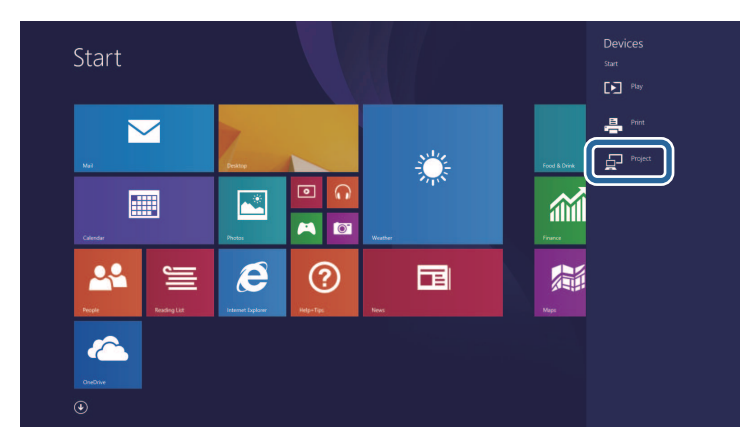

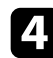

#### d Επιλέξτε **Προσθήκη ασύρµατης οθόνης**.

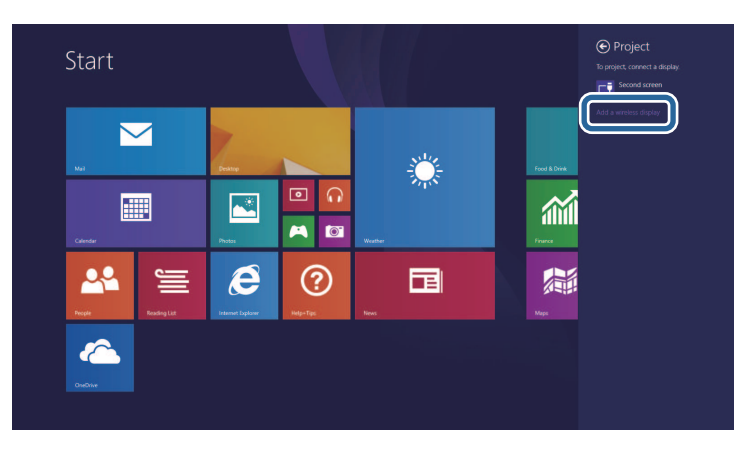

Εµφανίζεται µια λίστα µε τις διαθέσιµες συσκευές.

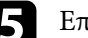

e Επιλέξτε το Όνοµα βιντεοπροβολέα από τη λίστα.

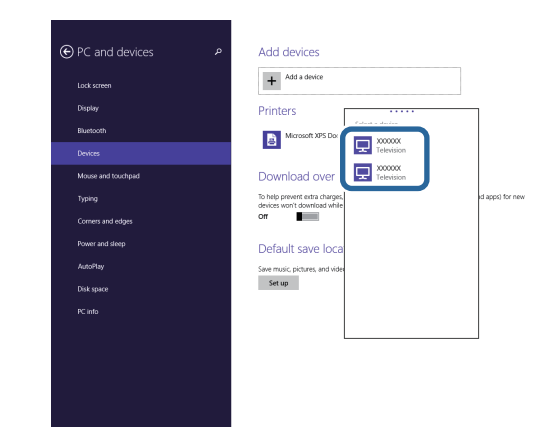

f Αν δείτε την οθόνη εισαγωγής PIN στον υπολογιστή σας, πληκτρολογήστε τον κωδικό PIN που εµφανίζεται στην οθόνη πληροφοριών δικτύου ή στην κάτω δεξιά γωνία της προβαλλόµενης εικόνας.

Ο βιντεοπροβολέας εµφανίζει την εικόνα από τον υπολογιστή σας.

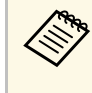

a Ίσως χρειαστεί λίγος χρόνος µέχρι να πραγµατοποιηθεί η σύνδεση. Κατά τη σύνδεση, µην αποσυνδέετε το καλώδιο τροφοδοσίας του βιντεοπροβολέα. Κάτι τέτοιο µπορεί να προκαλέσει πάγωµα ή δυσλειτουργία της συσκευής σας.

# **Ασφαλές HTTP <sup>200</sup>**

Μπορείτε να χρησιµοποιήσετε το Πρωτόκολλο HTTPS για να αυξήσετε την ασφάλεια µεταξύ του βιντεοπροβολέα και ενός προγράµµατος περιήγησης ∆ιαδικτύου επικοινωνώντας µαζί του. Για να γίνει αυτό, δηµιουργείτε ένα πιστοποιητικό διακοµιστή, το εγκαθιστάτε στον βιντεοπροβολέα και ενεργοποιείτε τη ρύθµιση **Ασφαλές HTTP** στα µενού βιντεοπροβολέα ώστε να επαληθεύσετε την αξιοπιστία του προγράµµατος περιήγησης ∆ιαδικτύου.

Ακόµα και εάν δεν εγκαταστήσετε ένα πιστοποιητικό διακοµιστή, ο βιντεοπροβολέας δηµιουργεί αυτόµατα ένα πιστοποιητικό αυτόµατης υπογραφής και επιτρέπει την επικοινωνία. Ωστόσο, επειδή δεν µπορεί να επαληθευτεί η αξιοπιστία του διακοµιστή από ένα πρόγραµµα περιήγησης στο ∆ιαδίκτυο βάσει αυτού του πιστοποιητικού, εµφανίζεται µια προειδοποίηση για την αξιοπιστία του διακοµιστή όταν αποκτάτε πρόσβαση στον βιντεοπροβολέα µέσα από ένα πρόγραµµα περιήγησης στο ∆ιαδίκτυο. Η προειδοποίηση αυτή δεν αποτρέπει την επικοινωνία.

### g **Σχετικοί σύνδεσµοι**

• ["Εισαγωγή Πιστοπ. διακοµ. web χρησιµοποιώντας τα µενού"](#page-199-0) σελ.200

### **Εισαγωγή Πιστοπ. διακοµ. web χρησιµοποιώντας τα µενού**

<span id="page-199-0"></span>Μπορείτε να δηµιουργήσετε το δικό σας Πιστοπ. διακοµ. web και να το εισάγετε χρησιµοποιώντας τα µενού βιντεοπροβολέα και µια εξωτερική µονάδα αποθήκευσης.

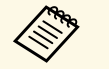

- Μπορείτε να χρησιμοποιήσετε μια μονάδα flash USB ως εξωτερική συσκευή αποθήκευσης για αυτό το µοντέλο.
- Μπορείτε επίσης να καταχωρήσετε τα ψηφιακά πιστοποιητικά από το πρόγραµµα περιήγησης Web. Ωστόσο, βεβαιωθείτε ότι έχετε πραγµατοποιήσει καταχώρηση έστω µια φορά αλλιώς το πιστοποιητικό ενδέχεται να µην εγκατασταθεί σωστά.
- a Βεβαιωθείτε ότι το αρχείο ψηφιακού πιστοποιητικού είναι συµβατό µε καταχώρηση βιντεοπροβολέα και ότι έχει τοποθετηθεί απευθείας επάνω στη συσκευή αποθήκευσης USB.
- 
- b Πατήστε το κουµπί [Menu], επιλέξτε το µενού **∆ίκτυο** και πατήστε [Enter].
- - c Επιλέξτε **Ρυθµίσεις δικτύου** και πατήστε [Enter].
- d Επιλέξτε το µενού **Έλεγχος βιντεοπροβολέα** και πατήστε [Enter].

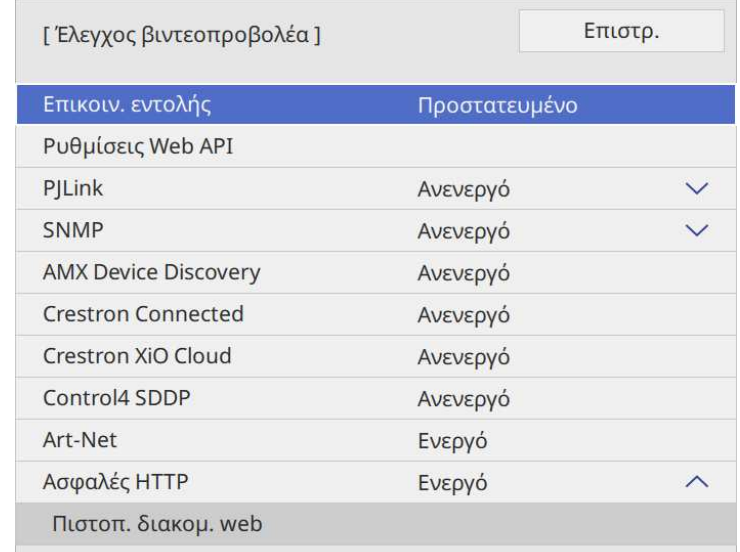

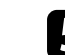

### e Ορίστε τη ρύθµιση **Ασφαλές HTTP** σε **Ενεργό**.

- f Επιλέξτε **Πιστοπ. διακοµ. web** και πατήστε [Enter].
	- g Επιλέξτε το στοιχείο **Αποθήκευση** και πατήστε [Enter].
- h Ακολουθήστε τις οδηγίες στην οθόνη για να συνδέσετε τη συσκευή αποθήκευσης USB µε τη θύρα USB-A του βιντεοπροβολέα.
	- i Πατήστε [Enter] για εµφάνιση της λίστας πιστοποιητικών.

# **Ασφαλές HTTP <sup>201</sup>**

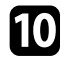

j Επιλέξτε το πιστοποιητικό προς εισαγωγή χρησιµοποιώντας την εµφανιζόµενη λίστα.

Εµφανίζεται µήνυµα που σας προτρέπει να εισάγετε τον κωδικό πρόσβασης για το πιστοποιητικό.

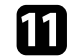

k Εισάγετε έναν κωδικό πρόσβασης και πατήστε [Enter].

Το πιστοποιητικό έχει εισαχθεί και εµφανίζεται ένα µήνυµα ολοκλήρωσης.

### g **Σχετικοί σύνδεσµοι**

• "Υποστηριζόμενα Πιστοπ. διακομ. web" σελ.201

### <span id="page-200-0"></span>**Υποστηριζόµενα Πιστοπ. διακοµ. web**

Μπορείτε να καταχωρήσετε αυτούς τους τύπους ψηφιακών πιστοποιητικών.

### **Πιστοπ. διακοµ. web (Ασφαλές HTTP)**

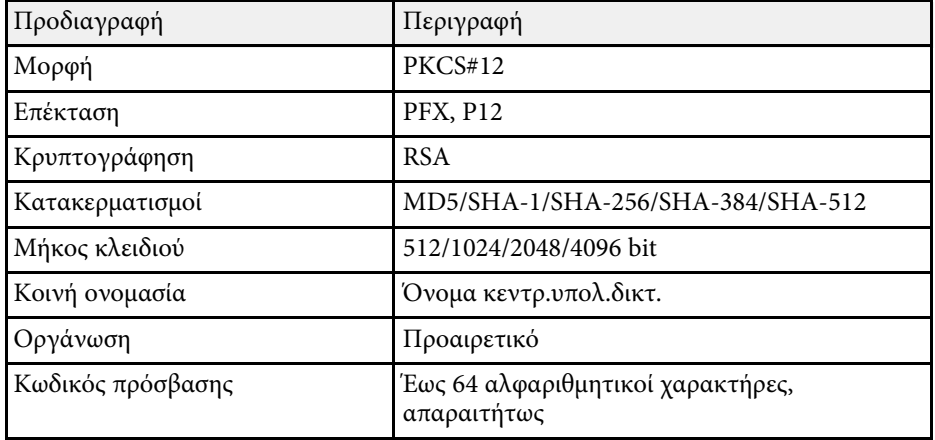

Μπορείτε να διανείµετε την προβαλλόµενη εικόνα της οθόνης µέχρι και σε τέσσερις βιντεοπροβολείς που είναι συνδεδεµένοι στο ίδιο δίκτυο. Αυτό σας επιτρέπει να βλέπετε την εικόνα ταυτόχρονα από άλλους βιντεοπροβολείς.

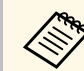

a Αυτή η λειτουργία δεν είναι διαθέσιµη στη λειτουργία **Αναπ. περιεχ.** (EB‑775F/EB‑770F).

<span id="page-201-0"></span>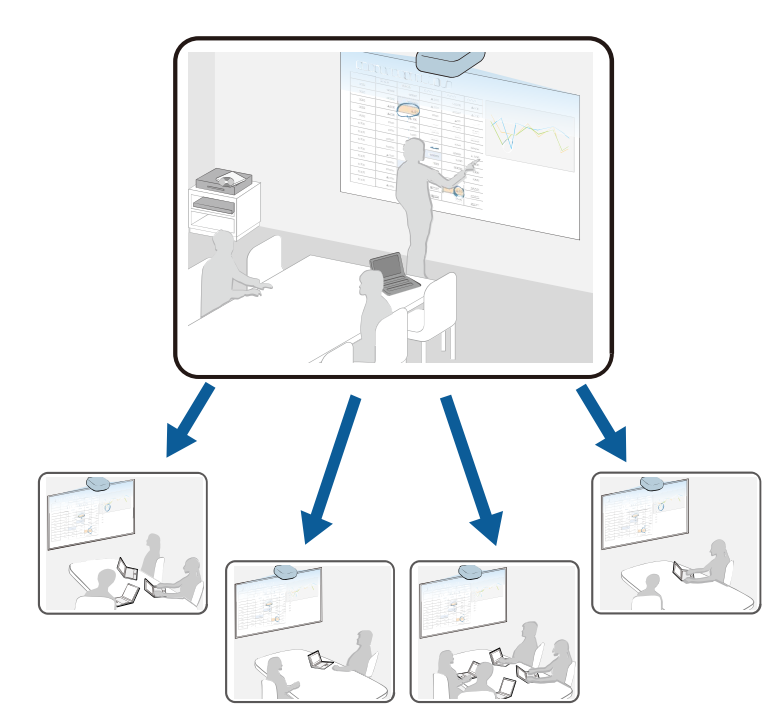

Λάβετε υπόψη τους ακόλουθους περιορισµούς κατά τη χρήση της λειτουργίας κοινής χρήσης οθόνης.

- Μπορείτε να χρησιµοποιήσετε από κοινού την οθόνη µε βιντεοπροβολείς που υποστηρίζουν τη λειτουργία κοινής χρήσης οθόνης.
- Εάν η έκδοση του υλικολογισµικού µεταξύ των βιντεοπροβολέων που µοιράζονται την οθόνη δεν είναι η ίδια, ίσως χρειαστεί να ενηµερώσετε το υλικολογισµικό του βιντεοπροβολέα για να προχωρήσετε σε κοινή χρήση της οθόνης σας.
- ∆εν µπορείτε να διανείµετε εικόνες που προστατεύεται από HDCP.
- ∆εν µπορείτε να αλλάξετε τις ρυθµίσεις **∆ίκτυο** του βιντεοπροβολέα κατά τη διάρκεια της κοινής χρήσης οθόνης.

### g **Σχετικοί σύνδεσµοι**

- $\cdot$  ["Κοινή χρήση της οθόνης"](#page-201-0) σελ.202
- • ["Λήψη εικόνων κοινής χρήσης οθόνης"](#page-203-0) σελ.204
- • ["Σχεδίαση σε εικόνες κοινής χρήσης οθόνης"](#page-204-0) σελ.205

### **Κοινή χρήση της οθόνης**

Πριν από την κοινή χρήση της οθόνης, πρέπει να επιλέξετε ρυθµίσεις στον βιντεοπροβολέα σας.

- Συνδέστε τον βιντεοπροβολέα στο δίκτυο.
- Βεβαιωθείτε ότι η ρύθµιση **Κοινή χρήση οθόνης** έχει οριστεί σε **Ενεργό**. s **∆ίκτυο** > **Ρυθµίσεις δικτύου** > **Προβολή δικτύου** > **Κοινή χρήση οθόνης**

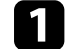

a Ενεργοποιήστε τον βιντεοπροβολέα και εµφανίστε µια εικόνα.

b Πατήστε το κουµπί [Home].

### c Επιλέξτε **Κοινή χρήση οθόνης**.

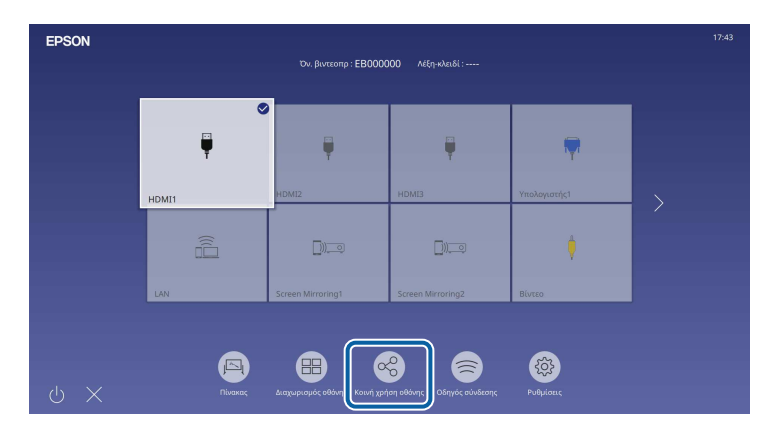

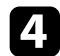

d Επιλέξτε **Έναρξη λειτουργίας Κοινή χρήση οθόνης**.

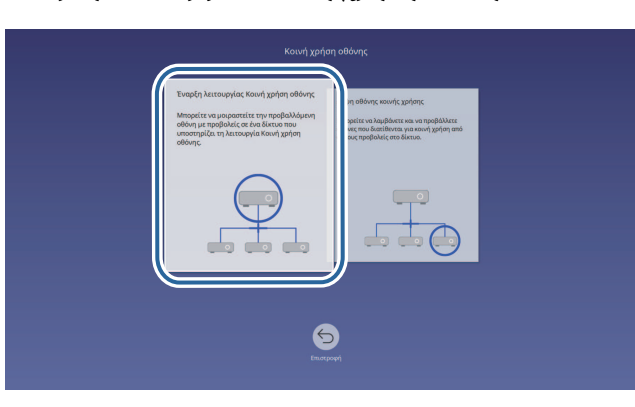

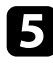

e Καθορίστε τον βιντεοπροβολέα µε τον οποίο θέλετε να πραγµατοποιήσετε κοινή χρήση.

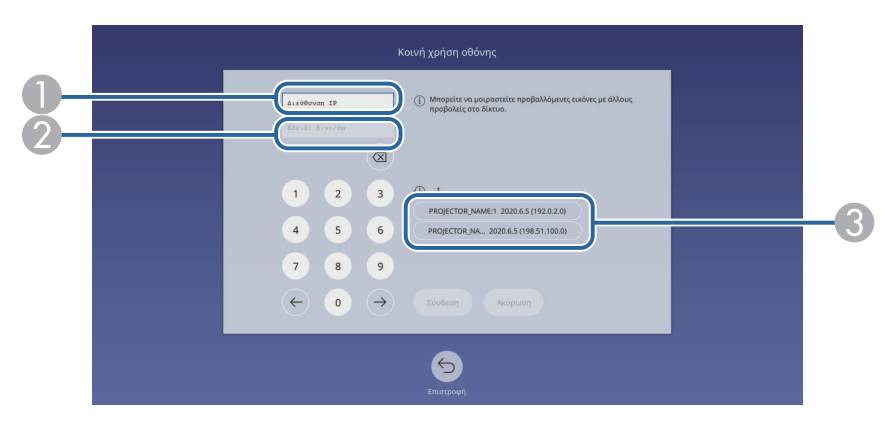

- A Εισαγάγετε τη διεύθυνση IP χρησιµοποιώντας το αριθµητικό πληκτρολόγιο.
- <span id="page-202-0"></span>B Εάν απαιτείται, εισαγάγετε τη λέξη-κλειδί του βιντεοπροβολέα χρησιµοποιώντας το αριθµητικό πληκτρολόγιο. Η λέξη-κλειδί του βιντεοπροβολέα εµφανίζεται στην προβαλλόµενη εικόνα του βιντεοπροβολέα λήψης.

C Εµφανίζει το ιστορικό σύνδεσης. Για να συνδεθείτε µε έναν βιντεοπροβολέα στον οποίο έχετε συνδεθεί προηγουµένως, επιλέξτε τη διεύθυνση IP από την εµφανιζόµενη λίστα.

f Επιλέξτε **Σύνδεση**.

Όταν επιτευχθεί σύνδεση, η γραµµή που υποδεικνύει την κοινόχρηστη κατάσταση εµφανίζεται στην επάνω δεξιά πλευρά της οθόνης. Μπορείτε να σύρετε και να αποθέσετε τη θέση της γραµµής κατάστασης κοινής χρήσης.

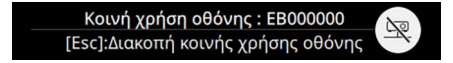

- g Επαναλάβετε τα βήµατα 3 και 6 ανάλογα µε τις ανάγκες για να συνδέσετε περισσότερους βιντεοπροβολείς.
- **13** Επιλέξτε <sup>(Α)</sup> για να επιτρέπεται η σχεδίαση στην διανεμόμενη οθόνη.
	- : Μπορείτε να σχεδιάσετε από τον βιντεοπροβολέα λήψης.
	- **<α.** : Δεν μπορείτε να σχεδιάσετε από τον βιντεοπροβολέα λήψης.
	-
- i Επιλέξτε την πηγή εισόδου για να προβάλετε τις εικόνες που θέλετε να κοινοποιήσετε.

Η εικόνα διανέµεται στους βιντεοπροβολείς λήψης.

### g **Σχετικοί σύνδεσµοι**

• ["∆ιακοπή Κοινής χρήσης οθόνης"](#page-202-0) σελ.203

### **∆ιακοπή Κοινής χρήσης οθόνης**

Για να διακόψετε την κοινή χρήση, επιλέξτε το εικονίδιο στη γραμμή κατάστασης κοινής χρήσης. Αυτή η επιλογή αποσυνδέει όλους τους βιντεοπροβολείς ταυτόχρονα. Εάν θέλετε να αποσυνδέσετε έναν συγκεκριµένο βιντεοπροβολέα, ακολουθήστε τα παρακάτω βήµατα.

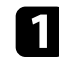

### a Πατήστε το κουµπί [Home].

### b Επιλέξτε **Κοινή χρήση οθόνης**.

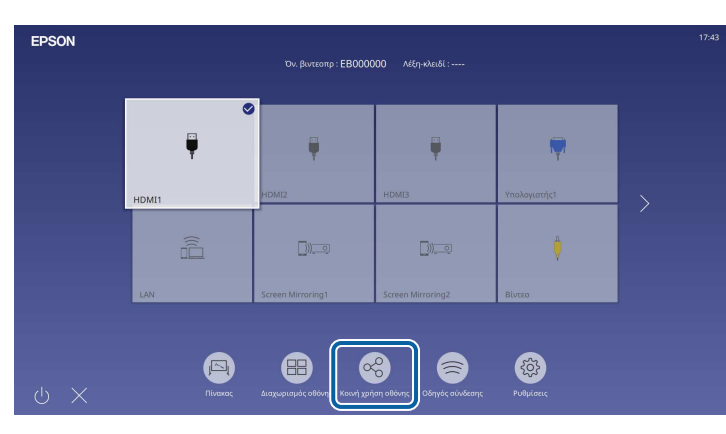

<span id="page-203-0"></span>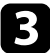

c Επιλέξτε τον βιντεοπροβολέα που θέλετε να αποσυνδέσετε και επιλέξτε **Αποσύνδεση**.

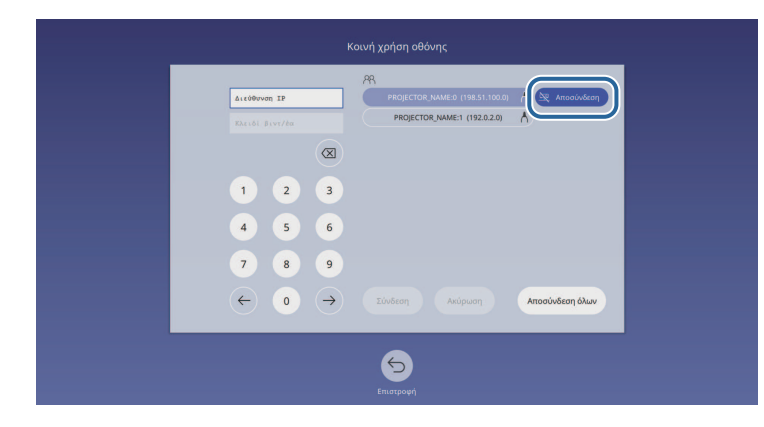

Ο επιλεγµένος βιντεοπροβολέας αποσυνδέεται και η κοινή χρήση οθόνης ολοκληρώνεται για αυτόν τον βιντεοπροβολέα.

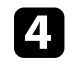

d Επαναλάβετε το βήµα 3 ανάλογα µε τις ανάγκες για αποσύνδεση από περισσότερους βιντεοπροβολείς.

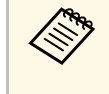

a Όταν επιλέγετε **Αποσύνδεση όλων**, το κουµπί αλλάζει σε **Confirm**. Επιλέξτε ξανά το κουµπί για να αποσυνδέσετε όλους τους βιντεοπροβολείς.

# **Λήψη εικόνων κοινής χρήσης οθόνης**

Πριν από τη λήψη της οθόνης, πρέπει να επιλέξετε ρυθµίσεις στον βιντεοπροβολέα σας.

- Συνδέστε τους βιντεοπροβολείς στο ίδιο δίκτυο µε τον βιντεοπροβολέα ο οποίος µοιράζεται την οθόνη του.
- Βεβαιωθείτε ότι καµία άλλη συσκευή δεν συνδέεται µε τον βιντεοπροβολέα χρησιµοποιώντας το λογισµικό Epson iProjection.
- Βεβαιωθείτε ότι η ρύθµιση **Κοινή χρήση οθόνης** έχει οριστεί σε **Ενεργό**.
- s **∆ίκτυο** > **Ρυθµίσεις δικτύου** > **Προβολή δικτύου** > **Κοινή χρήση οθόνης**

Όταν ο άλλος βιντεοπροβολέας αρχίσει την κοινή χρήση της οθόνης, εµφανίζεται αυτόµατα η εικόνα της κοινής οθόνης.

Πατήστε το κουµπί [LAN] στο τηλεχειριστήριο.

Για να αφαιρέσετε την κοινόχρηστη εικόνα κατά την προβολή, πατήστε το κουµπί [Esc].

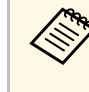

a Εάν δεν έχετε τη διεύθυνση IP του βιντεοπροβολέα σας, πατήστε το κουµπί [Home] και επιλέξτε **Κοινή χρήση οθόνης**. Μπορείτε να ελέγξετε τη διεύθυνση IP που εµφανίζεται στην οθόνη καθοδήγησης.

↑ % …

### <span id="page-204-0"></span>**Σχεδίαση σε εικόνες κοινής χρήσης οθόνης**

Μπορείτε να σχεδιάσετε σε εικόνες κοινής χρήσης χρησιµοποιώντας τη διαδραστική γραµµή εργαλείων (EB ‑770Fi/EB ‑760Wi). Η σχεδίαση µοιράζετε επίσης µεταξύ των βιντεοπροβολέων.

 $\bullet$  A  $\bullet$   $\bullet$   $\bullet$   $\bullet$   $\bullet$   $\bullet$   $\bullet$   $\star$   $\star$   $\bullet$   $\bullet$   $\sharp$   $\sharp$ 

Η γραµµή εργαλείων εµφανίζεται στην ακόλουθη εικόνα.

# a • Μπορείτε επίσης να χρησιµοποιήσετε τη µίνι γραµµή εργαλείων πιέζοντας το κουµπί στο πλάι του στυλό οπουδήποτε στην περιοχή σχεδίασης. Μπορείτε να αλλάξετε τον τύπο στυλό ή γόµας στη µίνι εργαλειοθήκη.

• Κατά την εκτέλεση λειτουργιών αφής µε το δάχτυλό σας, δεν είναι δυνατή η εµφάνιση της µικρής γραµµής εργαλείων.

Ανατρέξτε στη γραµµή εργαλείων λειτουργίας σχολιασµού για τις λειτουργίες κάθε εργαλείου.

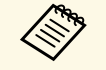

a • ∆εν µπορείτε να σχεδιάσετε σε εικόνες κοινής χρήσης όταν η εικόνα κοινής χρήσης προβάλλεται ως τµήµα εικόνας διαχωρισµένης οθόνης.

> • Όταν σχεδιάζετε σε κοινή χρήση οθόνης, δεν µπορείτε να χρησιµοποιήσετε το εργαλείο επισήµανσης και τη λειτουργία **Εκκαθάριση όλου του περιεχοµένου σχεδίασης** .

### g **Σχετικοί σύνδεσµοι**

• ["Γραµµή εργαλείων λειτουργίας σχολιασµού"](#page-112-0) σελ.113

# **Παρακολούθηση και έλεγχος του βιντεοπροβολέα**

Ανατρέξτε σε αυτές τις ενότητες για την παρακολούθηση και τον έλεγχο του βιντεοπροβολέα µέσω δικτύου.

### g **Σχετικοί σύνδεσµοι**

- • ["Epson Projector Management"](#page-206-0) σελ.207
- "Έλεγχος βιντεοπροβολέα σε δίκτυο με χρήση προγράμματος περιήγησης στο Web" σελ.208
- "Καταχώριση Ψηφιακών Πιστοποιητικών από πρόγραμμα περιήγησης στο Διαδίκτυο" σελ.217
- • ["Ρύθµιση ειδοποιήσεων µηνύµατος ηλεκτρονικού ταχυδροµείου βιντεοπροβολέα σε δίκτυο"](#page-217-0) σελ.218
- • ["Ρύθµιση παρακολούθησης µε χρήση SNMP"](#page-219-0) σελ.220
- • ["Χρήση εντολών ESC/VP21"](#page-220-0) σελ.221
- • ["Υποστήριξη PJLink"](#page-221-0) σελ.222
- • ["Art-Net](#page-222-0)" [σελ.223](#page-222-0)
- • ["Υποστήριξη Crestron Connected"](#page-223-0) σελ.224
- • ["Web API](#page-225-0)" [σελ.226](#page-225-0)
- • ["Ρύθµιση χρονοδιαγραµµάτων συµβάντων βιντεοπροβολέα"](#page-226-0) σελ.227

# **Epson Projector Management <sup>207</sup>**

<span id="page-206-0"></span>Το λογισµικό Epson Projector Management (µόνο για Windows) σάς επιτρέπει να παρακολουθείτε και να ελέγχετε τον βιντεοπροβολέα σας µέσω του δικτύου. Ανατρέξτε στο *Εγχειρίδιο λειτουργίας του Epson Projector Management* για οδηγίες.

Μπορείτε να πραγµατοποιήσετε λήψη του Epson Projector Management από την παρακάτω δικτυακή τοποθεσία.

[epson.sn](http://epson.sn)

# **Έλεγχος βιντεοπροβολέα σε δίκτυο µε χρήση προγράµµατος περιήγησης στο Web <sup>208</sup>**

<span id="page-207-0"></span>Αφού συνδέσετε τον βιντεοπροβολέα σας στο δίκτυό σας, µπορείτε να επιλέξετε τις ρυθµίσεις του βιντεοπροβολέα και να ελέγχετε την προβολή χρησιµοποιώντας ένα συµβατό πρόγραµµα περιήγησης στο διαδίκτυο. Αυτό σας επιτρέπει να έχετε αποµακρυσµένη πρόσβαση στον βιντεοπροβολέα.

Στη λειτουργία Αναπ. περιεχ., µπορείτε επίσης να επεξεργαστείτε λίστες αναπαραγωγής (EB‑775F/EB‑770F).

#### **Προσοχή**

Στη λειτουργία αναπαραγωγής περιεχοµένου, µην αφαιρέσετε τη µονάδα flash USB από τον βιντεοπροβολέα ή αποσυνδέστε το καλώδιο τροφοδοσίας του βιντεοπροβολέα στις ακόλουθες περιπτώσεις (EB‑775F/EB‑770F). Τα δεδοµένα που αποθηκεύονται στη µονάδα flash USB ενδέχεται να καταστραφούν.

- Όταν εµφανιστεί η οθόνη **Λίστες αναπαρ.**
- Όταν εµφανιστεί η οθόνη **Συσκευή µνήµης USB**

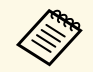

**εδήκη -** Βεβαιωθείτε ότι ο υπολογιστής και ο βιντεοπροβολέας είναι<br>- συνδεδεμένοι σε δίκτυο. Εάν συνδέεστε ασύρματα, συνδεθείτε σε συσκευές µέσω σηµείου πρόσβασης ασύρµατου δικτύου.

- Μπορείτε να χρησιµοποιήσετε τα παρακάτω προγράµµατα περιήγησης στο Web.
- Microsoft Edge (Windows)
- Safari (Mac, iOS)
- Chrome (Android)
- Κατά τη χρήση του προγράµµατος περιήγησης στο Web, µην πραγµατοποιείτε σύνδεση χρησιµοποιώντας διακοµιστή µεσολάβησης. ∆εν είναι δυνατή η επιλογή όλων των ρυθµίσεων µενού του βιντεοπροβολέα ή ο έλεγχος όλων των λειτουργιών του βιντεοπροβολέα χρησιµοποιώντας ένα πρόγραµµα περιήγησης στο διαδίκτυο.
- Εάν ορίσετε την επιλογή **Λειτ. αναµονής** σε **Επικ. Ενεργ.** στο µενού **Λειτουργία** του βιντεοπροβολέα, µπορείτε να χρησιµοποιήσετε ένα πρόγραµµα περιήγησης στο Web για να επιλέξετε τις ρυθµίσεις προβολής και ελέγχου, ακόµη και αν ο βιντεοπροβολέας βρίσκεται σε λειτουργία αναµονής (όταν η τροφοδοσία είναι απενεργοποιηµένη).
- Μπορείτε επίσης να ελέγξετε τον βιντεοπροβολέα χρησιµοποιώντας ένα πρόγραµµα περιήγησης στο Web µέσω της εφαρµογής Epson iProjection (iOS/Android).

a Βεβαιωθείτε ότι ο βιντεοπροβολέας είναι ενεργοποιηµένος.

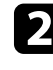

b Βεβαιωθείτε ότι ο υπολογιστής ή η συσκευή σας είναι συνδεδεµένη στο ίδιο δίκτυο µε τον βιντεοπροβολέα.

c Ξεκινήστε το πρόγραµµα περιήγησης στο Web στον υπολογιστή ή τη συσκευή.

d Μεταβείτε στην οθόνη **Epson Web Control** πληκτρολογώντας τη διεύθυνση IP του βιντεοπροβολέα στο πλαίσιο διεύθυνσης του προγράµµατος περιήγησης. Κατά την εισαγωγή µιας διεύθυνσης IPv6, προσθέστε στη διεύθυνση [ και ].

Εµφανίζεται η οθόνη **Epson Web Control**.

• Σε κανονική λειτουργία

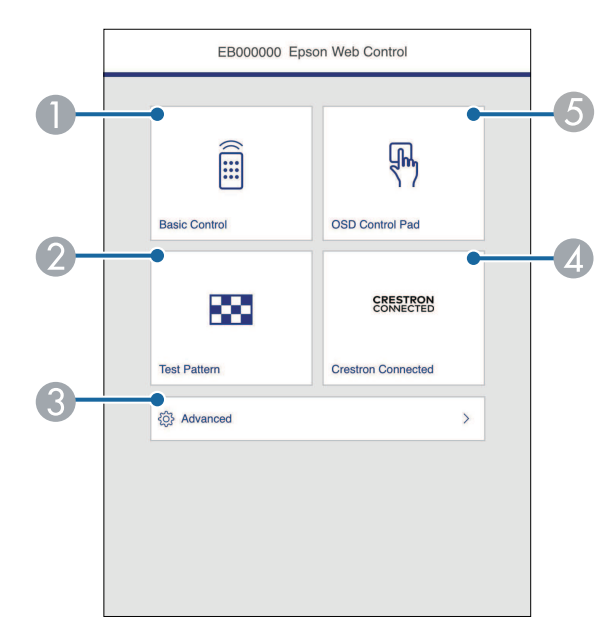

**O** Σας επιτρέπει να έχετε αποµακρυσµένο έλεγχο του βιντεοπροβολέα.

B Εµφανίζεται ένα δοκιµαστικό µοτίβο.

- CΟρίζει λεπτοµερείς ρυθµίσεις βιντεοπροβολέα.
- D Ανοίγει τα παράθυρα λειτουργίας Crestron Connected και Crestron XiO Cloud.
- E Ελέγχει τις ρυθµίσεις µενού του βιντεοπροβολέα µε το δάχτυλο ή το ποντίκι σας.
- Σε λειτουργία αναπαραγωγής περιεχοµένου (EB‑775F/EB‑770F)

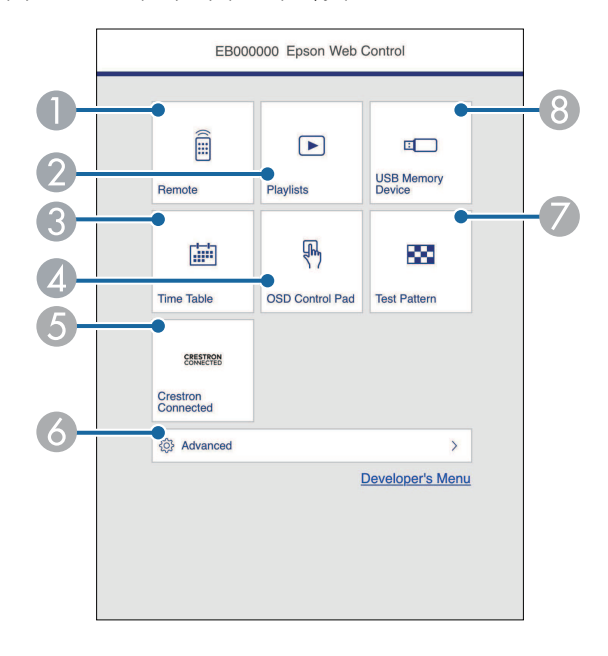

- A Σας επιτρέπει να έχετε αποµακρυσµένο έλεγχο του βιντεοπροβολέα.
- B Επιλέγει τη λίστα αναπαραγωγής που θέλετε να παίξετε και σας επιτρέπει να δηµιουργήσετε ή να επεξεργαστείτε λίστες αναπαραγωγής.
- C Εµφανίζει την οθόνη **Χρονοδιάγραµµα**.
- <span id="page-208-0"></span>D Ελέγχει τις ρυθµίσεις µενού του βιντεοπροβολέα µε το δάχτυλο ή το ποντίκι σας.
- E Ανοίγει τα παράθυρα λειτουργίας Crestron Connected και Crestron XiO Cloud.
- F Ορίζει λεπτοµερείς ρυθµίσεις βιντεοπροβολέα.
- $\bullet$ Εµφανίζεται ένα δοκιµαστικό µοτίβο.
- 8 Καταγράφει ή διαγράφει τα δεδοµένα για µια λίστα αναπαραγωγής στη µονάδα flash USB.
- 

e Επιλέξτε την επιλογή που αντιστοιχεί στη λειτουργία του βιντεοπροβολέα που θέλετε να ελέγξετε.

- a Μπορεί να χρειαστεί να πραγµατοποιήσετε σύνδεση για να αποκτήσετε πρόσβαση σε ορισµένες από τις επιλογές της οθόνης **Epson Web Control**. Αν εµφανιστεί ένα παράθυρο εισόδου, πληκτρολογήστε το όνοµα χρήστη και τον κωδικό πρόσβασής σας.
	- Κατά την πρόσβαση στην επιλογή **Βασικός έλεγχος**, το όνοµα χρήστη είναι **EPSONREMOTE**. Κανένας κωδικός πρόσβασης δεν ορίζεται από προεπιλογή.
	- Κατά την πρόσβαση σε άλλες επιλογές, το όνοµα χρήστη είναι **EPSONWEB**. Κανένας κωδικός πρόσβασης δεν ορίζεται από προεπιλογή.
	- Μπορείτε να αλλάξετε τον κωδικό πρόσβασης από το µενού **∆ίκτυο** του βιντεοπροβολέα.
		- s **∆ίκτυο** > **Ρυθµίσεις δικτύου** > **Κωδ. Remote**
		- s **∆ίκτυο** > **Ρυθµίσεις δικτύου** > **Κωδ.πρόσβ.ελέγ.Web**
- g **Σχετικοί σύνδεσµοι**
- • ["Επιλογές ελέγχου Web"](#page-208-0) σελ.209

### **Επιλογές ελέγχου Web**

#### **Βασικός έλεγχος**

Οι επιλογές στην οθόνη **Βασικός έλεγχος** σάς επιτρέπουν να επιλέγετε την πηγή εισόδου και να ελέγχετε τον βιντεοπροβολέα.

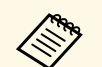

- a Αν εµφανιστεί ένα παράθυρο εισόδου, πληκτρολογήστε το όνοµα χρήστη και τον κωδικό πρόσβασής σας. (Το όνοµα χρήστη είναι **EPSONREMOTE**. Κανένας κωδικός πρόσβασης δεν ορίζεται από προεπιλογή.)
	- Μπορείτε να αλλάξετε τον κωδικό πρόσβασης από το µενού **∆ίκτυο** του βιντεοπροβολέα.
		- s **∆ίκτυο** > **Ρυθµίσεις δικτύου** > **Κωδ. Remote**

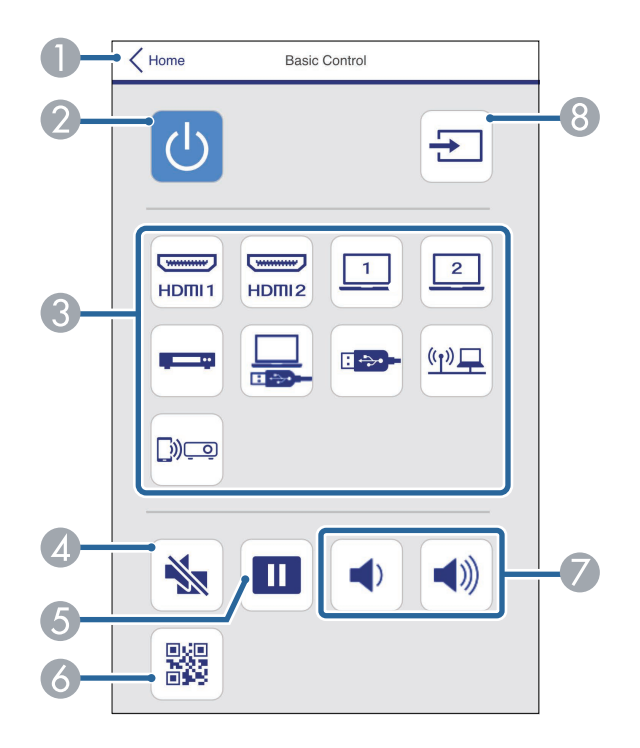

- **O** Επιστρέφει στην οθόνη **Epson Web Control**.
- $\bullet$ Θέτει τον βιντεοπροβολέα σε λειτουργία ή εκτός λειτουργίας.
- G) Επιλέγει την πηγή εισόδου. (Οι διαθέσιµες πηγές ποικίλλουν ανάλογα µε το µοντέλο του βιντεοπροβολέα.)
- $\bullet$ Ενεργοποιεί ή απενεργοποιεί προσωρινά την εικόνα και τον ήχο.
- $\bullet$ Παγώνει και ξεπαγώνει τις εικόνες.
- 6 Εµφανίζει τον κωδικό QR.
- GΡυθµίζει την ένταση του ηχείου.
- $\Omega$ Αναζητά πηγές.

#### **Pad ελέγχου OSD**

Οι επιλογές στην οθόνη **Pad ελέγχου OSD** σάς επιτρέπουν να εµφανίζετε και να επιλέγετε τα µενού ρύθµισης του βιντεοπροβολέα µετακινώντας το δάχτυλο ή το ποντίκι σας επάνω στο pad.

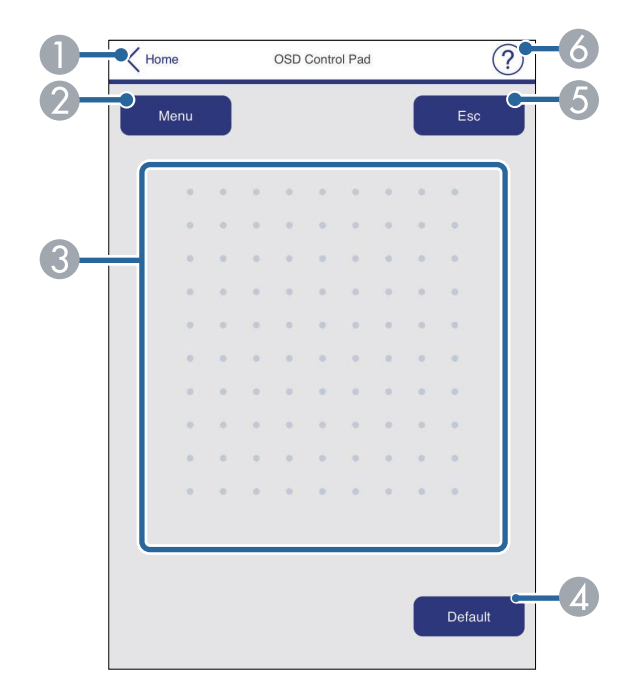

- AΕπιστρέφει στην οθόνη **Epson Web Control**.
- $\bullet$ Εµφανίζει τα µενού ρυθµίσεων του βιντεοπροβολέα.
- CΧρησιµοποιήστε το δάκτυλό σας ή το ποντίκι για να περιηγηθείτε στα µενού.
- **Q** Επαναφέρει την επιλεγµένη ρύθµιση στην προεπιλεγµένη τιµή.
- EΕπιστρέφει στο προηγούµενο µενού.

G<sub>1</sub> Εµφανίζει θέµατα βοήθειας.

#### **∆οκιµαστικό µοτίβο**

Η οθόνη **∆οκιµαστικό µοτίβο** εµφανίζει τα διαθέσιµα δοκιµαστικά µοτίβα και σας επιτρέπει να επιλέγετε την προβολή τους.

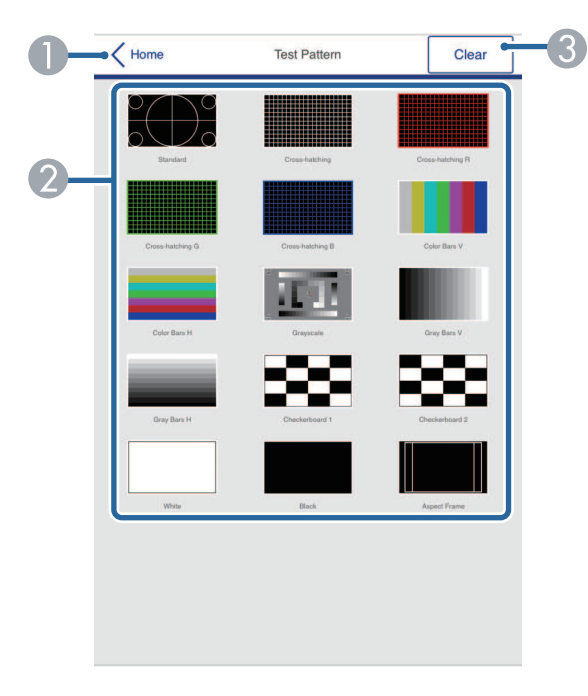

- **O** Επιστρέφει στην οθόνη **Epson Web Control**.
- $\bullet$  Εµφανίζει τα διαθέσιµα δοκιµαστικά µοτίβα. Επιλέξτε το για να προβάλλετε ένα δοκιµαστικό µοτίβο. (Τα διαθέσιµα δοκιµαστικά µοτίβα ποικίλλουν ανάλογα µε το µοντέλο του βιντεοπροβολέα.)
- a Απενεργοποιεί την εµφάνιση του δοκιµαστικού µοτίβου.

### **Σύνθ. ρυθµίσεις**

Η οθόνη **Σύνθ. Ρυθµίσεις** σάς επιτρέπει να επιλέγετε τις ρυθµίσεις του βιντεοπροβολέα.

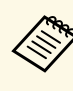

a Εάν δεν έχει οριστεί καµία επιλογή **Κωδ.πρόσβ.ελέγ.Web**, εµφανίζεται µία οθόνη που σας ζητά να ορίσετε έναν κωδικό πρόσβασης: προτού µπορέσετε να δείτε την οθόνη **Σύνθ. Ρυθµίσεις**. Ακολουθήστε τις οδηγίες στην οθόνη για να ορίσετε τον κωδικό πρόσβασης.

> Συνιστούµε να αλλάζετε τακτικά τον κωδικό πρόσβασής σας για να αποτρέπετε τυχόν µη εξουσιοδοτηµένη πρόσβαση στον βιντεοπροβολέα σας.

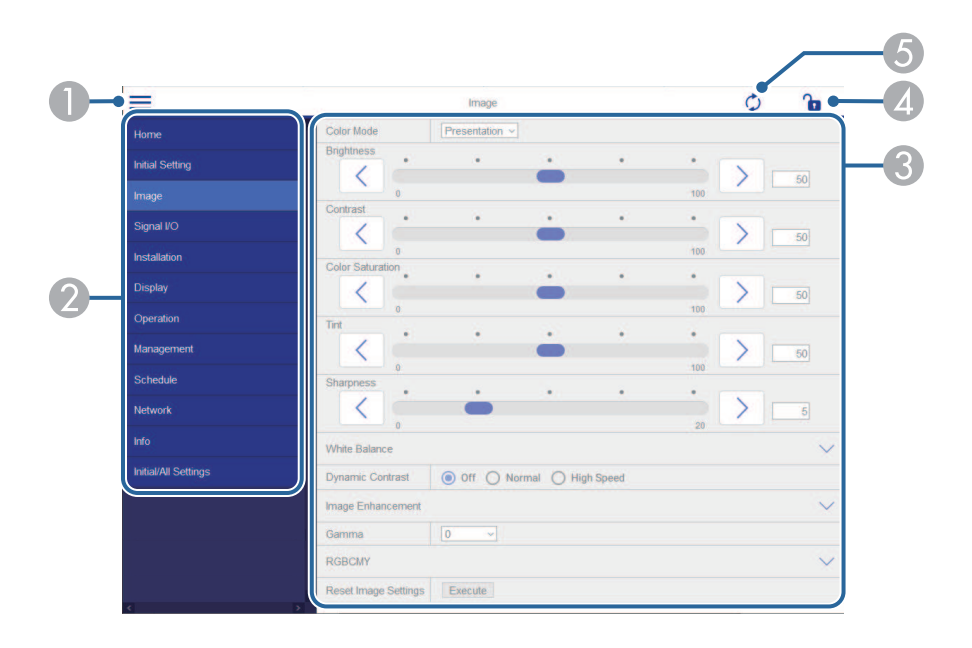

- AΑνοίγει τα µενού.
- $\bullet$ Εµφανίζει το όνοµα µενού που επιλέξατε.
- C Ορίζει τις ρυθµίσεις του βιντεοπροβολέα. (Οι διαθέσιµες ρυθµίσεις ποικίλλουν ανάλογα µε το µοντέλο του βιντεοπροβολέα.)
- **A** Κλειδώνει/ξεκλειδώνει τις ρυθµίσεις του βιντεοπροβολέα.
- EΕνηµερώνει τις ρυθµίσεις του βιντεοπροβολέα.

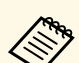

a ∆εν είναι δυνατή η επιλογή των ακόλουθων ρυθµίσεων µε χρήση του Epson Web Control.

- **Σύνδεση HDMI**
- **Σταθερή εγκατάσταση**
- **Οδηγός εγκατάστασης βάσης ανάρτησης**
- **Αυτόµατη προσαρµογή οθόνης** (EB‑770Fi/EB‑760Wi)
- **Μετακίνηση εικόνας**
- **Αναπ. περιεχ.** (EB‑775F/EB‑770F)
- **Λογότυπο χρήστη**
- **Μοτίβο Χρήστη**
- **∆ιάγνωση ασύρµ. LAN**
- **Γλώσσα**
- **Πληροφορίες καναλιού Art-Net** (EB‑775F/EB‑770F)
- **Αναζ.σηµείου πρόσβ.**
- **Έναρξη σύζευξης**
- **Event ID**
- **Επίπεδο κεραίας**
- **Επαναφορά ρυθµίσεων δικτύου**
- **Ενηµέρωση υλικολογισµικού**

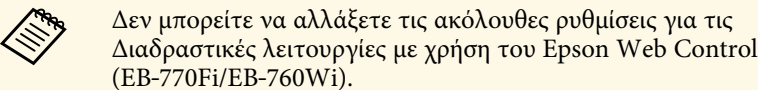

- **Αυτ. βαθµονόµ.**
- **Μη αυτ. βαθµονόµ.**
- **∆οκιµαστική εκτύπωση**
- **Έλεγχος σύνδεσης**
- **Αποστολή δοκιµαστικής αλληλογραφίας**

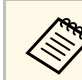

a Είναι δυνατή η επιλογή των ακόλουθων ρυθµίσεων µόνο µε το Epson Web Control.

- Κωδικός πρόσβασης οθόνης (έως 16 αλφαριθµητικοί χαρακτήρες)
- Ρυθµίσεις IPv6 (µη αυτόµατο)
- Θύρα HTTP (αριθµός θύρας που χρησιµοποιείται για το Web Control εκτός από το 80 [προεπιλογή], 843, 3620, 3621, 3625, 3629, 4352, 4649, 5357, 10000, 10001, 41794)
- Ρυθµίσεις Βιβλίου διευθύνσεων

### **Αποµακρυσµένο (µόνο στη λειτουργία αναπαραγωγής περιεχοµένου)**

Οι επιλογές στην οθόνη **Αποµακρυσµένο** σάς επιτρέπουν να επιλέγετε την πηγή εισόδου, να ελέγχετε τον βιντεοπροβολέα και να προβάλετε λίστες αναπαραγωγής.

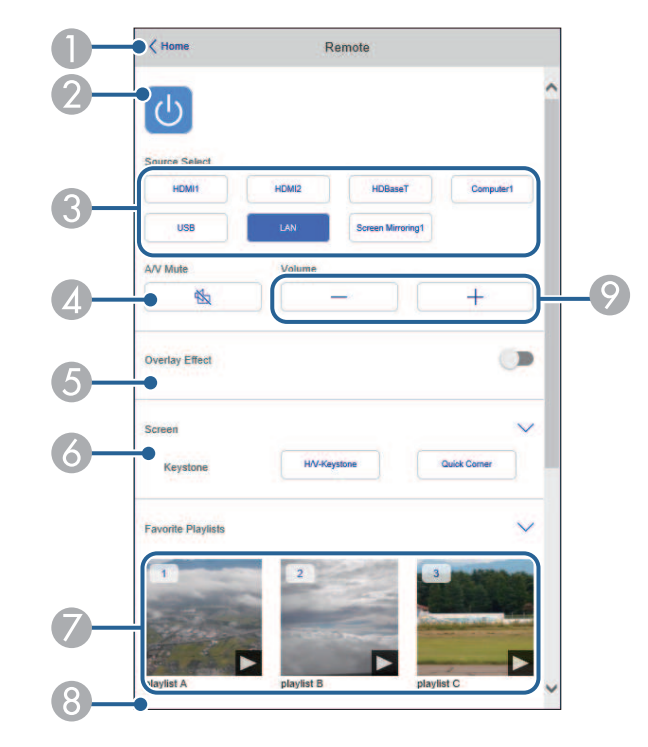

- $\bullet$ Επιστρέφει στην οθόνη **Epson Web Control**.
- $\bullet$ Θέτει τον βιντεοπροβολέα σε λειτουργία ή εκτός λειτουργίας.
- C Επιλέγει την πηγή εισόδου. (Οι διαθέσιµες πηγές ποικίλλουν ανάλογα µε το µοντέλο του βιντεοπροβολέα.)
- D Ενεργοποιεί ή απενεργοποιεί προσωρινά την εικόνα και τον ήχο.
- E Η επιλογή **Εφέ επικάλυψης** εµφανίζεται µόνο όταν η τρέχουσα πηγή είναι οτιδήποτε εκτός από USB.

Ενεργοποιεί ή απενεργοποιεί τη λειτουργία **Εφέ επικάλυψης** για την προσθήκη εφέ χρώµατος και σχήµατος σε µια λίστα αναπαραγωγής.

Κατά την ενεργοποίηση, εµφανίζεται η οθόνη **Εφέ**. Μπορείτε να προσθέσετε φίλτρα εφέ προκαθορισµένου χρώµατος και σχήµατος σε µία λίστα αναπαραγωγής. Μπορείτε επίσης να δηµιουργήσετε προσαρµοσµένα εφέ.

- G<sub>1</sub> Καθορίζει τις ρυθµίσεις οθόνης.
- G Εµφανίζει τις αγαπηµένες σας λίστες αναπαραγωγής. Επιλέξτε µια λίστα αναπαραγωγής για να ξεκινήσετε την προβολή.
- **Β** Εμφανίζει πληροφορίες για την προβαλλόμενη λίστα αναπαραγωγής. Τα εικονίδια υποδεικνύουν τις ρυθµίσεις της λίστας αναπαραγωγής.
	- : Έχουν εφαρµοστεί εφέ επικάλυψης
	- : Έχει εφαρµοστεί επανάληψη αναπαραγωγής
	- : ∆ιάρκεια της λίστας αναπαραγωγής
	- Επιλέξτε το βέλος κάτω δεξιά για να εµφανίσετε την παρακάτω οθόνη.
- $\bullet$ Ρυθµίζει την ένταση του ηχείου.

#### **Οθόνη που εµφανίζεται κατά τη διάρκεια προβολής της λίστας αναπαραγωγής (µόνο στη λειτουργία αναπαραγωγής περιεχοµένου)**

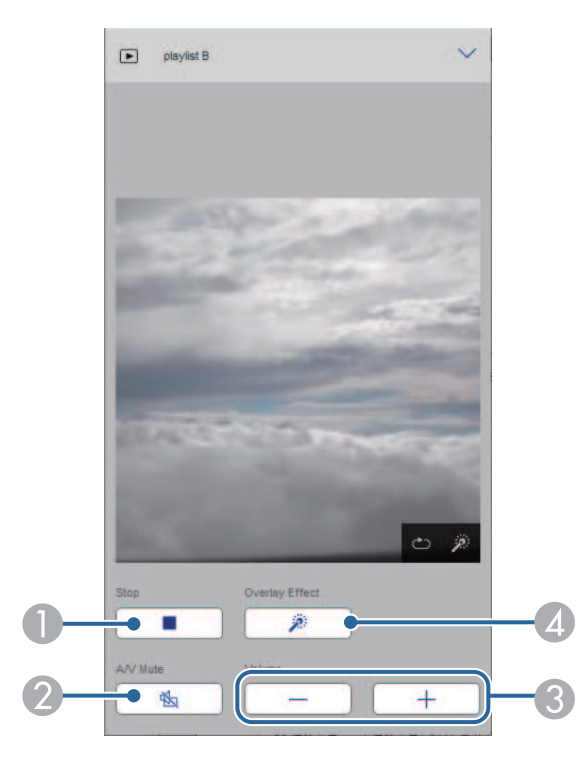

- $\bullet$ ∆ιακόπτει την προβολή.
- $\bullet$  Ενεργοποιεί ή απενεργοποιεί προσωρινά την εικόνα και τον ήχο. Ωστόσο, ο ήχος και το βίντεο συνεχίζουν να αναπαράγονται και δεν µπορείτε να συνεχίσετε την προβολή από το σηµείο που ενεργοποιήσατε αυτήν τη λειτουργία.
- C Ρυθµίζει την ένταση του ηχείου.
- D Ανοίγει την οθόνη **Εφέ**. Μπορείτε να επιλέξετε προεπιλεγµένα εφέ ή να επιλέξετε µεµονωµένα φίλτρα µε εφέ φωτεινότητας, χρώµατος και σχήµατος.

#### **Λίστα αναπαραγωγής (µόνο στη λειτουργία αναπαραγωγής περιεχοµένου)**

Οι επιλογές στην οθόνη **Λίστα αναπαραγωγής** σάς επιτρέπουν να επιλέγετε τη λίστα αναπαραγωγής που θέλετε να αναπαραγάγετε και να δηµιουργείτε ή να επεξεργάζεστε λίστες αναπαραγωγής.

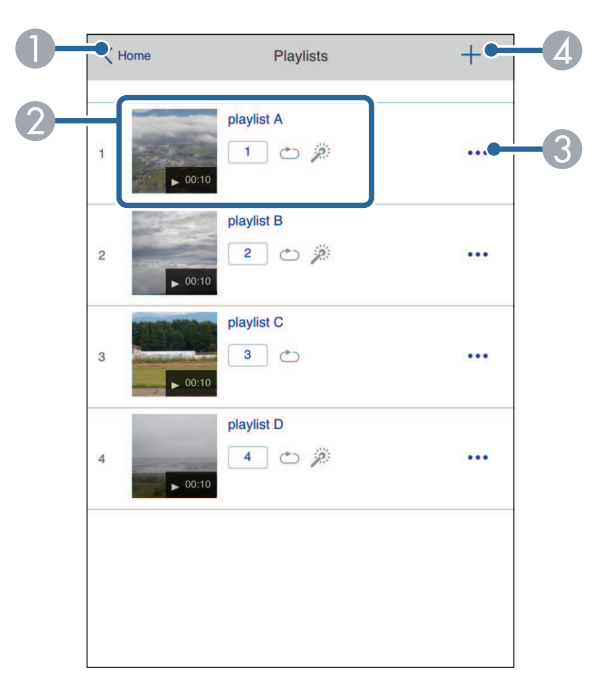

- **O** Επιστρέφει στην οθόνη **Epson Web Control**.
- $\bullet$ Ξεκινά την προβολή της λίστας αναπαραγωγής.

Τα εικονίδια υποδεικνύουν τις ρυθµίσεις της λίστας αναπαραγωγής.

**1.** Αριθμός που έχει αντιστοιχιστεί στις αγαπημένες σας λίστες αναπαραγωγής

- : Έχει εφαρµοστεί επανάληψη αναπαραγωγής
- $\gg$ : Έχουν εφαρμοστεί εφέ επικάλυψης
- C Ανοίγει το µενού που σας επιτρέπει να επεξεργάζεστε, να αντιγράφετε, να καταχωρείτε στα αγαπηµένα σας ή να διαγράφετε τη λίστα αναπαραγωγής Όταν επιλέγετε **Επεξεργασία** ή **∆ιπλότυπο**, εµφανίζεται η οθόνη **Επεξεργασία λίστας αναπαραγωγής**.
- **Q**  Ανοίγει την οθόνη **Νέα λίστα αναπαραγωγής** από όπου µπορείτε να δηµιουργήσετε µια νέα λίστα αναπαραγωγής.

#### **Νέα λίστα αναπαραγωγής/Επεξεργασία λίστας αναπαραγωγής (µόνο στη λειτουργία Αναπ. περιεχ.)**

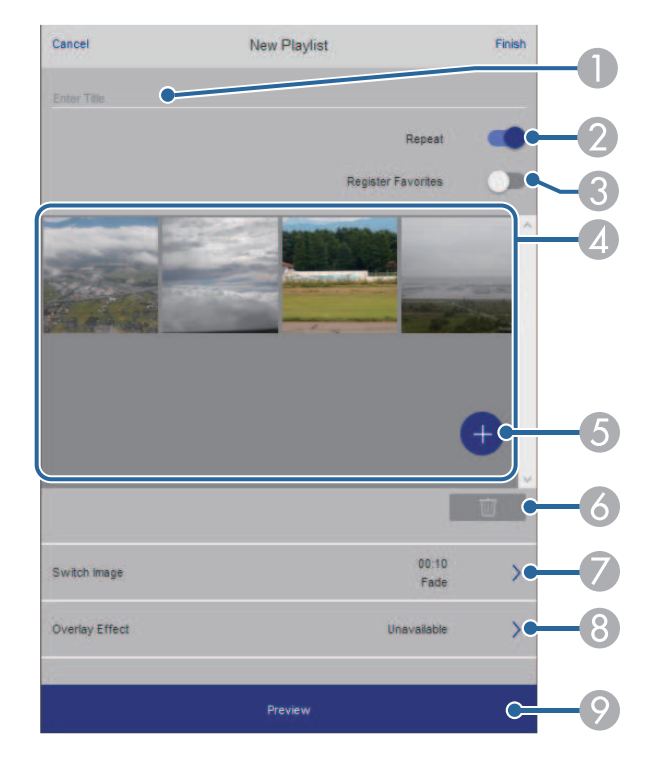

- AΕπεξεργασία του ονόµατος της λίστας αναπαραγωγής.
- $\bullet$ Επιλέγει αν θα ενεργοποιηθεί η επανάληψη αναπαραγωγής ή όχι.

CΚαταχωρεί τη λίστα αναπαραγωγής στα αγαπηµένα σας.

Κατά την καταχώρηση αγαπηµένων, µπορείτε να ξεκινήσετε γρήγορα την αναπαραγωγή της αγαπηµένης λίστας αναπαραγωγής χρησιµοποιώντας την οθόνη **Αποµακρυσµένο** ή το τηλεχειριστήριο.

- D Εµφανίζει τις εικόνες ή τις ταινίες που έχετε προσθέσει στη λίστα αναπαραγωγής. Η λίστα αναπαραγωγής εµφανίζει τις εικόνες ή τις ταινίες µε τη σειρά.
- $\bullet$ Προσθέτει εικόνες ή ταινίες στη λίστα αναπαραγωγής.
- G ∆ιαγράφει εικόνες ή ταινίες από τη λίστα.
- $\sigma$ Ανοίγει την οθόνη **Εναλλαγή εικόνας**.

Μπορείτε να καθορίσετε το χρονικό διάστηµα µέχρι την αλλαγή στο επόµενο αρχείο εικόνας. Μπορείτε, επίσης, να επιλέξετε ένα εφέ µετάβασης.

H Ανοίγει την οθόνη **Εφέ**.

Μπορείτε να προσθέσετε φίλτρα εφέ προκαθορισµένου χρώµατος και σχήµατος σε µία λίστα αναπαραγωγής. Μπορείτε επίσης να δηµιουργήσετε προσαρµοσµένα εφέ.

I Προβάλλει τη λίστα αναπαραγωγής.

#### **Συσκευή µνήµης USB (µόνο σε λειτουργία αναπαραγωγής περιεχοµένου)**

Οι επιλογές στην οθόνη **Συσκευή µνήµης USB** σάς επιτρέπουν να αποστέλλετε δεδοµένα για µια λίστα αναπαραγωγής στη µονάδα flash USB ή να διαγράφετε δεδοµένα στη µονάδα flash USB.

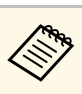

a Μπορείτε να ανεβάσετε αρχεία .avi, .jpeg (.jpg), .png, .bmp ή .gif. Εάν θέλετε να προσθέσετε τα αρχεία .mp4 και .mov στη λίστα αναπαραγωγής, χρησιµοποιήστε το λογισµικό Epson Projector Content Manager ή την εφαρμογή Epson Creative Projection.

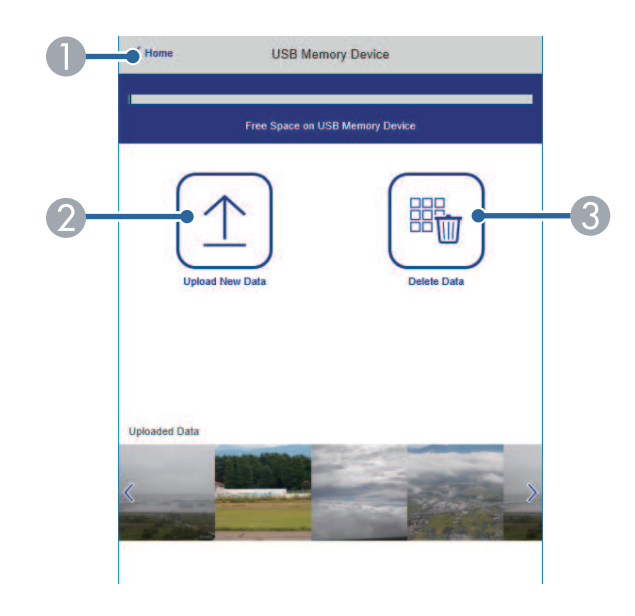

- AΕπιστρέφει στην οθόνη **Epson Web Control**.
- $\bullet$  Αντιγράφει εικόνες ή ταινίες που θέλετε να προσθέσετε σε λίστες αναπαραγωγής σε µια µονάδα flash USB.
- C∆ιαγράφει εικόνες ή ταινίες στη µονάδα flash USB.

#### **Χρονοδιάγραµµα (µόνο στη λειτουργία αναπαραγωγής περιεχοµένου)**

Οι επιλογές στην οθόνη **Χρονοδιάγραµµα** σάς επιτρέπουν να ενεργοποιείτε ή να απενεργοποιείτε τις καθορισµένες λειτουργίες του χρονοδιαγράµµατος.

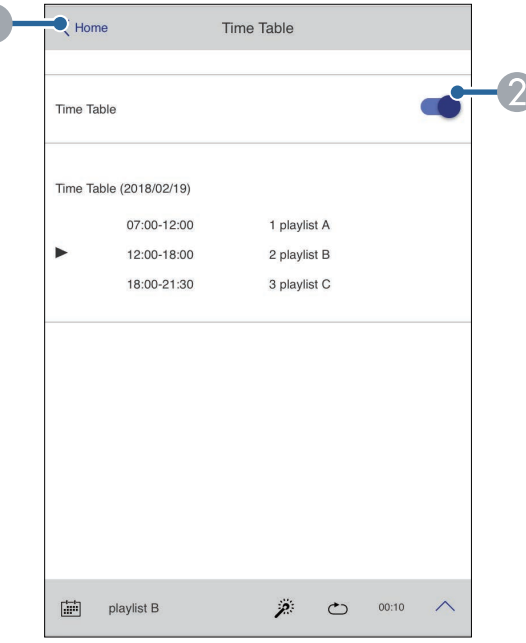

- **O** Επιστρέφει στην οθόνη **Epson Web Control**.
- $\bullet$ Ενεργοποιεί ή απενεργοποιεί το χρονοδιάγραµµα.

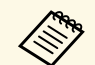

a Μπορείτε να καθορίσετε πότε ξεκινά και τελειώνει κάθε λίστα αναπαραγωγής χρησιµοποιώντας τη λειτουργία χρονοδιαγράµµατος στο λογισµικό Epson Projector Content Manager.

> Για λεπτοµέρειες βλ. *Εγχειρίδιο λειτουργίας Epson Projector Content Manager*.
Μπορείτε να καταχωρήσετε τα ψηφιακά πιστοποιητικά στον βιντεοπροβολέα για να παρέχετε ασφάλεια στα αρχεία παρουσίασής σας.

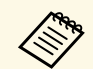

a Μπορείτε επίσης να καταχωρήσετε τα ψηφιακά πιστοποιητικά στο µενού **∆ίκτυο** του βιντεοπροβολέα. Ωστόσο, βεβαιωθείτε ότι έχετε πραγµατοποιήσει καταχώρηση έστω µια φορά αλλιώς το πιστοποιητικό ενδέχεται να µην εγκατασταθεί σωστά.

- s **∆ίκτυο** > **Ρυθµίσεις δικτύου** > **Ασύρµατο LAN** > **Πιστοπ. πελάτη**
- s **∆ίκτυο** > **Ρυθµίσεις δικτύου** > **Ασύρµατο LAN** > **Πιστοποιητικό CA**

s **∆ίκτυο** > **Ρυθµίσεις δικτύου** > **Έλεγχος βιντεοπροβολέα** > **Ασφαλές HTTP** > **Πιστοπ. διακοµ. web**

- a Βεβαιωθείτε ότι το αρχείο ψηφιακών πιστοποιητικών είναι συµβατό µε την καταχώρηση του βιντεοπροβολέα.
- 

b Βεβαιωθείτε ότι ο βιντεοπροβολέας είναι ενεργοποιηµένος.

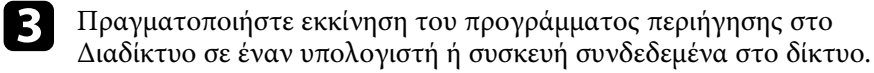

d Μεταβείτε στην οθόνη Epson Web Control πληκτρολογώντας τη διεύθυνση IP του βιντεοπροβολέα στο πλαίσιο διεύθυνσης του προγράµµατος περιήγησης.

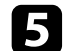

## e Επιλέξτε **Σύνθ. ρυθµίσεις**.

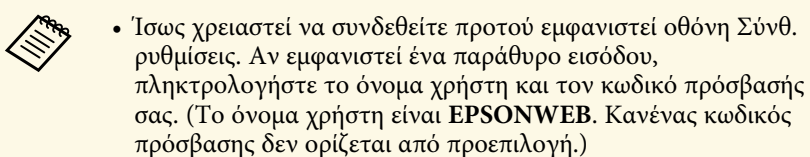

- Μπορείτε να αλλάξετε τον κωδικό πρόσβασης από το µενού **∆ίκτυο** του βιντεοπροβολέα.
	- s **∆ίκτυο** > **Ρυθµίσεις δικτύου** > **Κωδ.πρόσβ.ελέγ.Web**

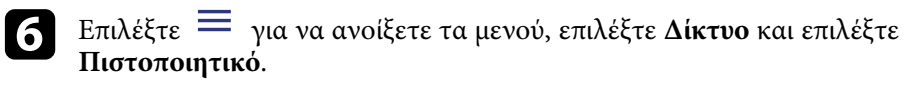

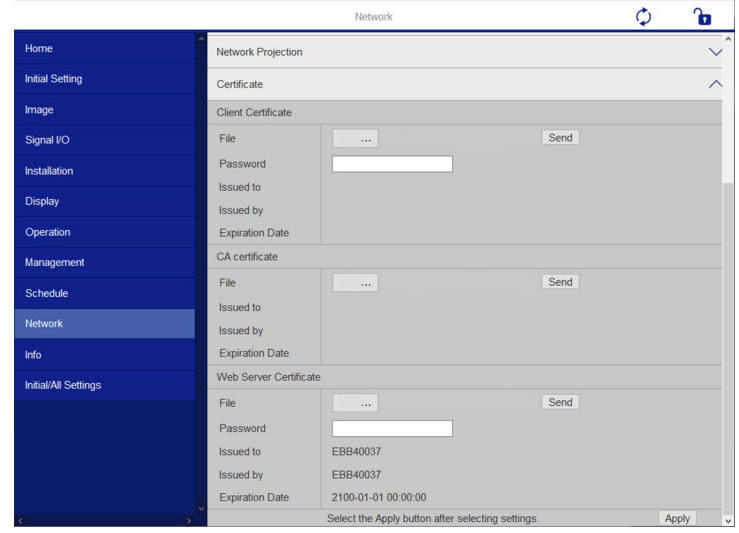

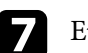

g Επιλέξτε το πιστοποιητικό που θέλετε να καταχωρήσετε.

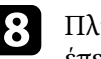

h Πληκτρολογήστε τον κωδικό πρόσβασης στο πλαίσιο **Κωδ. πρόσβ.** και έπειτα κάντε κλικ στην επιλογή **Αποστολή**.

i Όταν ολοκληρώσετε την καταχώρηση του πιστοποιητικού, κάντε κλικ στο **Εφαρµογή** για να οριστικοποιήσετε τις αλλαγές σας και να ολοκληρώσετε την καταχώρηση.

# **Ρύθµιση ειδοποιήσεων µηνύµατος ηλεκτρονικού ταχυδροµείου βιντεοπροβολέα σε δίκτυο**

Μπορείτε να ρυθµίσετε τον βιντεοπροβολέα ώστε να σας στέλνει µια ειδοποίηση µέσω µηνύµατος ηλεκτρονικού ταχυδροµείου µέσω του δικτύου, σε περίπτωση που υπάρχει κάποιο πρόβληµα µε τον βιντεοπροβολέα.

Αν ορίσετε τη ρύθµιση **Λειτ. αναµονής** σε **Επικ. Ενεργ.** στο µενού **Λειτουργία** του βιντεοπροβολέα, µπορείτε να λαµβάνετε τις ειδοποιήσεις µέσω µηνύµατος ηλεκτρονικού ταχυδροµείου, ακόµη και αν ο βιντεοπροβολέας βρίσκεται σε λειτουργία αναµονής (όταν η τροφοδοσία είναι απενεργοποιηµένη).

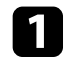

a Πατήστε το κουµπί [Menu], επιλέξτε το µενού **∆ίκτυο** και πατήστε [Enter].

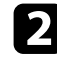

b Επιλέξτε **Ρυθµίσεις δικτύου** και πατήστε [Enter].

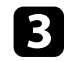

c Επιλέξτε το µενού **Ειδ.µ.ηλ.ταχ.** και πατήστε [Enter].

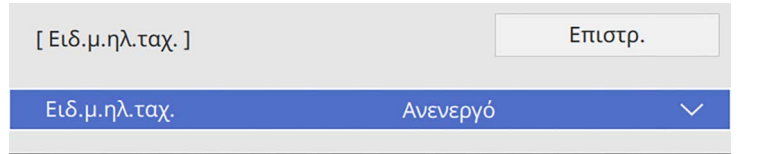

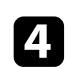

d Ορίστε τη ρύθµιση **Ειδ.µ.ηλ.ταχ.** σε **Ενεργό**.

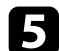

e Εισαγάγετε τη διεύθυνση IP για την επιλογή **∆ιακοµιστής SMTP**.

**Δήκει Μην χρησιμοποιείτε** "127.x.x.x" (όπου x ένας αριθμός από 0 έως 255) για τον **Διακομιστή SMTP**. 255) για τον **∆ιακοµιστή SMTP**.

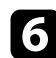

f Επιλέξτε έναν τύπο για την **Πιστοποίηση** του διακοµιστή SMTP.

<span id="page-217-0"></span>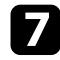

g Επιλέξτε έναν αριθµό για την επιλογή **Αριθµός θύρας** του διακοµιστή SMTP, από το 0 έως το 65535 (η προεπιλογή είναι 25).

**β.** Καταχωρήστε ένα Όνομα χρήστη για τον διακομιστή SMTP.

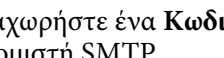

i Καταχωρήστε ένα **Κωδικός πρόσβασης** για τον έλεγχο ταυτότητας του διακοµιστή SMTP.

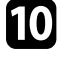

j Εισαγάγετε τη διεύθυνση ηλεκτρονικού ταχυδροµείου που θα εµφανίζεται ως αποστολέας στο στοιχείο **Από**.

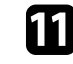

k Επιλέξτε ένα πεδίο διεύθυνσης, πληκτρολογήστε τη διεύθυνση ηλεκτρονικού ταχυδροµείου και επιλέξτε τις ειδοποιήσεις που θέλετε να λαµβάνετε. Επαναλάβετε τη διαδικασία για µέχρι τρεις διευθύνσεις.

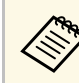

**ε Η διεύθυνση ηλεκτρονικού ταχυδρομείου μπορεί να έχει μήκος**<br>*ένις και 64 αλφαριθμητικούς χαρακτήρες* έως και 64 αλφαριθµητικούς χαρακτήρες.

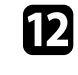

l Αφού ολοκληρώσετε τις ρυθµίσεις, επιστρέψτε στην οθόνη **Ρυθµίσεις δικτύου**, επιλέξτε **Ρύθµ** και ακολουθήστε τις οδηγίες της οθόνης, για να αποθηκεύεστε τις ρυθµίσεις σας και να εξέλθετε από τα µενού.

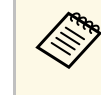

a Εάν ένα σηµαντικό πρόβληµα προκαλέσει τον τερµατισµό λειτουργίας του βιντεοπροβολέα, ενδέχεται να µη λάβετε ειδοποίηση µέσω µηνύµατος ηλεκτρονικού ταχυδροµείου.

## g **Σχετικοί σύνδεσµοι**

• ["Μηνύµατα ειδοποίησης µέσω µηνύµατος ηλεκτρονικού ταχυδροµείου](#page-217-0) [βιντεοπροβολέα σε δίκτυο"](#page-217-0) σελ.218

## **Μηνύµατα ειδοποίησης µέσω µηνύµατος ηλεκτρονικού ταχυδροµείου βιντεοπροβολέα σε δίκτυο**

Όταν παρουσιάζεται ένα πρόβληµα µε ένα βιντεοπροβολέα στο δίκτυο και έχετε επιλέξει να λαµβάνετε ειδοποιήσεις µέσω µηνύµατος ηλεκτρονικού ταχυδροµείου, θα λάβετε ένα µήνυµα ηλεκτρονικού ταχυδροµείου µε τις ακόλουθες πληροφορίες:

# **Ρύθµιση ειδοποιήσεων µηνύµατος ηλεκτρονικού ταχυδροµείου βιντεοπροβολέα σε δίκτυο**

**219**

- Η ηλεκτρονική διεύθυνση έχει οριστεί σε **Από** ως ο αποστολέας του µηνύµατος ηλεκτρονικού ταχυδροµείου
- **Epson Projector** στη γραµµή θέµατος
- Το όνοµα του βιντεοπροβολέα ο οποίος αντιµετωπίζει κάποιο πρόβληµα
- Τη διεύθυνση IP του βιντεοπροβολέα που αντιµετωπίζει το πρόβληµα
- Λεπτοµερείς πληροφορίες σχετικά µε το πρόβληµα

# **Ρύθµιση παρακολούθησης µε χρήση SNMP <sup>220</sup>**

Οι διαχειριστές δικτύου µπορούν να εγκαταστήσουν λογισµικό SNMP (Απλό Πρωτόκολλο ∆ιαχείρισης ∆ικτύου) σε υπολογιστές του δικτύου, έτσι ώστε να µπορούν να παρακολουθούν τους βιντεοπροβολείς. Εάν το δίκτυό σας χρησιµοποιεί αυτό το λογισµικό, µπορείτε να ρυθµίσετε τον βιντεοπροβολέα για παρακολούθηση SNMP.

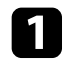

a Πατήστε το κουµπί [Menu], επιλέξτε το µενού **∆ίκτυο** και πατήστε [Enter].

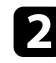

**Β** Επιλέξτε Ρυθμίσεις δικτύου και πατήστε [Enter].

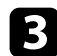

c Επιλέξτε το µενού **Έλεγχος βιντεοπροβολέα** και πατήστε [Enter].

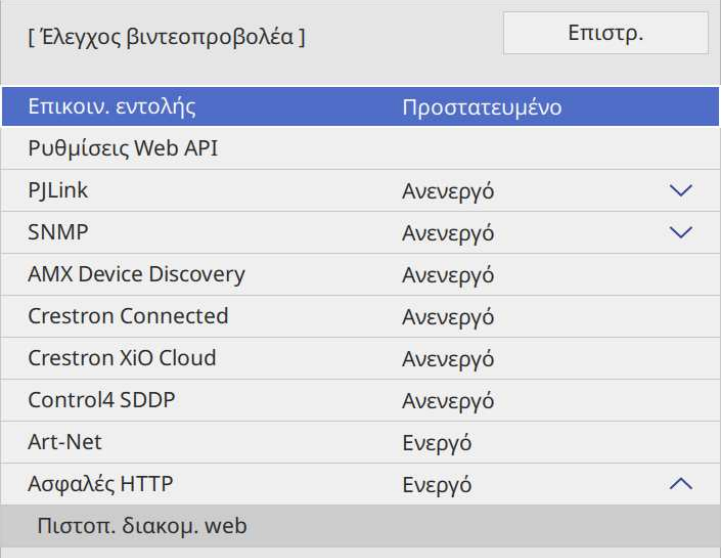

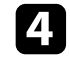

d Ορίστε τη ρύθµιση **SNMP** σε **Ενεργό**.

e Εάν δεν έχει οριστεί **Όν. κοινότητας** SNMP, θα εµφανιστεί µία οθόνη που σας ζητά να ορίσετε **Όν. κοινότητας**. Εισαγάγετε **Όν. κοινότητας** SNMP. Μπορείτε να εισαγάγετε έως 32 αλφαριθμητικούς χαρακτήρες.

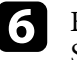

f Εισαγάγετε έως και δύο διευθύνσεις IP για να λαµβάνετε ειδοποιήσεις SNMP ως τις ρυθµίσεις **∆/ση IP Tr. 1** και **∆/ση IP Tr. 2**, χρησιµοποιώντας 0 έως 255 για κάθε πεδίο διεύθυνσης.

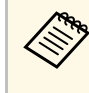

a Μην χρησιµοποιείτε τις διευθύνσεις: 224.0.0.0 έως 255.255.255.255. Ο βιντεοπροβολέας υποστηρίζει έκδοση παράγοντα SNMP 1 (SNMPv1).

g Αφού ολοκληρώσετε τις ρυθµίσεις, επιστρέψτε στην οθόνη **Ρυθµίσεις δικτύου**, επιλέξτε **Ρύθµ** και ακολουθήστε τις οδηγίες της οθόνης, για να αποθηκεύεστε τις ρυθµίσεις σας και να εξέλθετε από τα µενού.

Μπορείτε να ελέγχετε το βιντεοπροβολέα από µια εξωτερική συσκευή χρησιµοποιώντας την εντολή ESC/VP21.

## g **Σχετικοί σύνδεσµοι**

- • ["Λίστα εντολών ESC/VP21"](#page-220-0) σελ.221
- • ["∆ιάταξη καλωδίων"](#page-220-1) σελ.221

## <span id="page-220-0"></span>**Λίστα εντολών ESC/VP21**

Με τη µετάδοση της εντολής ενεργοποίησης στον βιντεοπροβολέα, ο βιντεοπροβολέας ενεργοποιείται και τίθεται σε κατάσταση λειτουργίας προθέρµανσης. Μόλις ο βιντεοπροβολέας τεθεί σε λειτουργία, επιστρέφεται µήνυµα άνω και κάτω τελείας ":" (3Ah).

Κατά την είσοδο µιας εντολής, ο βιντεοπροβολέας εκτελεί την εντολή, επιστρέφει πίσω το µήνυµα ":" και, κατόπιν, αποδέχεται την επόµενη εντολή.

Αν η εντολή υπό επεξεργασία τερµατιστεί χωρίς λόγο, παράγεται ένα µήνυµα σφάλµατος και επιστρέφεται πίσω το µήνυµα ":".

Μπορείτε να ελέγξετε τις διαθέσιµες εντολές στις *Specifications* του βιντεοπροβολέα.

## g **Σχετικοί σύνδεσµοι**

• ["Λήψη της τελευταίας έκδοσης της τεκµηρίωσης"](#page-11-0) σελ.12

## <span id="page-220-1"></span>**∆ιάταξη καλωδίων**

## **Σειριακή σύνδεση**

- Μορφή συνδέσµου: D-Sub 9-ακίδων (αρσενικό)
- Όνοµα θύρας εισόδου βιντεοπροβολέα: RS-232C
- Τύπος καλωδίου: Καλώδιο διασταύρωσης (µηδενικού µόντεµ)

Στην ακόλουθη απεικόνιση, η πλευρά του βιντεοπροβολέα εµφανίζεται στα αριστερά και η πλευρά του υπολογιστή στα δεξιά:

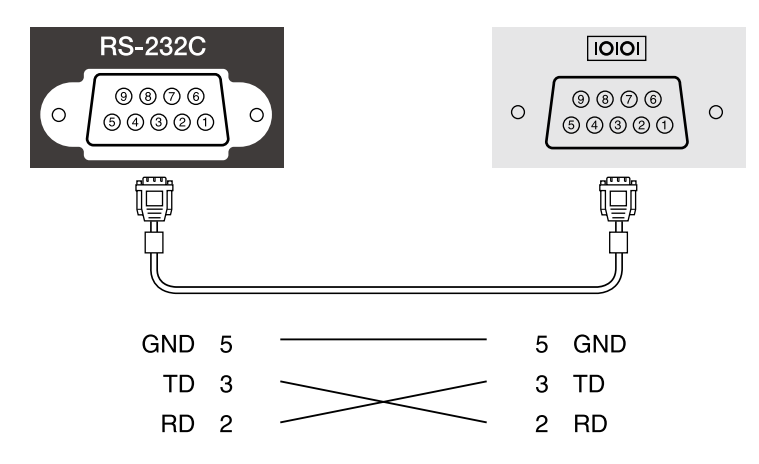

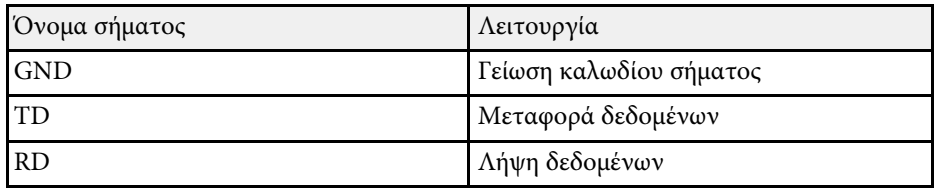

## **Πρωτόκολλο επικοινωνίας**

- Προεπιλεγµένη ρύθµιση ρυθµού baud: 9600 bps
- Μήκος δεδοµένων: 8 bit
- Ισοτιµία: Καµία
- ∆υαδικό ψηφίο τέλους: 1 bit
- Έλεγχος ροής: Κανένας

Η PJLink (Japan Business Machine and Information System Industries Association, Ένωση βιοµηχανιών Ιαπωνίας για µηχανήµατα και πληροφοριακά συστήµατα επιχειρήσεων) καθιέρωσε το JBMIA ως πρότυπο πρωτόκολλο ελέγχου για τους συµβατούς µε δίκτυα βιντεοπροβολείς, σε µια προσπάθεια να τυποποιήσει τα πρωτόκολλα ελέγχου βιντεοπροβολέων.

Ο βιντεοπροβολέας συµµορφώνεται µε το πρότυπο PJLink Class2 που έχει καθιερώσει η JBMIA.

Ο αριθµός θύρας που χρησιµοποιείται για τη λειτουργία αναζήτησης PJLink είναι 4352 (UDP).

Θα χρειαστεί να ενεργοποιήσετε το **PJLink** και να ορίσετε **Κωδ. πρόσβ. PJLink** προτού χρησιµοποιήσετε το PJLink.

Συµµορφώνεται µε όλες τις εντολές, εκτός από τις ακόλουθες οι οποίες ορίζονται βάσει του PJLink Class2. Η συµφωνία επιβεβαιώθηκε µε την εξακρίβωση της προσαρµοστικότητας του προτύπου PJLink.

<http://pjlink.jbmia.or.jp/english/>

- Ασύµβατες εντολές
- Μπορείτε να ελέγξετε τις µη συµβατές εντολές στις *Specifications* του βιντεοπροβολέα.
- Θύρες εισόδου και αντίστοιχος αριθµός πηγής εισόδου

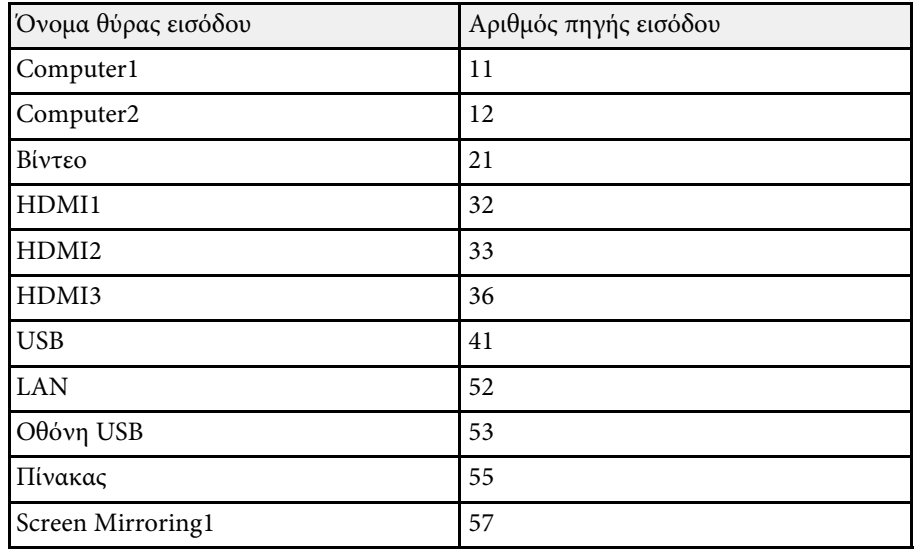

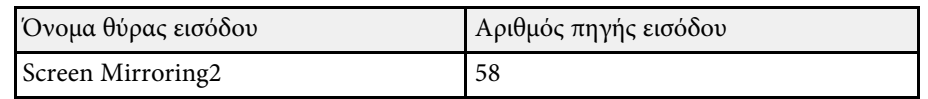

- Όνοµα κατασκευαστή που εµφανίζεται για το "Manufacture name information query" (Ερώτημα για στοιχεία ονόματος κατασκευαστή) **EPSON**
- Όνοµα µοντέλου που εµφανίζεται για το "Product name information query" (Ερώτηµα για στοιχεία ονόµατος προϊόντος)
	- EPSON 775F/770F
	- EPSON 770Fi
	- EPSON 760Wi
	- EPSON 760W

## **Art-Net <sup>223</sup>**

<span id="page-222-0"></span>Το Art-Net είναι ένα πρωτόκολλο επικοινωνίας Ethernet που βασίζεται στο πρωτόκολλο TCP/IP. Μπορείτε να ελέγξετε το βιντεοπροβολέα χρησιµοποιώντας ελεγκτή DMX ή σύστηµα εφαρµογής (EB ‑775F/EB ‑770F).

Για περισσότερες λεπτοµέρειες, ανατρέξτε στις *Specifications* του βιντεοπροβολέα.

<span id="page-223-0"></span>Εάν χρησιµοποιείτε το σύστηµα παρακολούθησης και ελέγχου δικτύου Crestron Connected, µπορείτε να ρυθµίσετε το βιντεοπροβολέα σας για χρήση στο σύστηµα. Το Crestron Connected σάς επιτρέπει να ελέγχετε και να παρακολουθείτε το βιντεοπροβολέα σας χρησιµοποιώντας ένα πρόγραµµα περιήγησης στο διαδίκτυο.

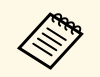

a • ∆εν µπορείτε να χρησιµοποιείτε τη λειτουργία Μετάδοση µηνύµατος στο λογισµικό Epson Projector Management όταν χρησιµοποιείτε το Crestron Connected.

> • Αν ορίσετε τη ρύθµιση **Λειτ. αναµονής** σε **Επικ. Ενεργ.** στο µενού **Λειτουργία** του βιντεοπροβολέα, µπορείτε να ελέγχετε το βιντεοπροβολέα, ακόµη και όταν βρίσκεται σε λειτουργία αναµονής (όταν η τροφοδοσία είναι απενεργοποιηµένη).

Για πρόσθετες πληροφορίες σχετικά µε το Crestron Connected, επισκεφτείτε τον ιστότοπο της Crestron.

#### <https://www.crestron.com/products/line/crestron-connected>

Για την παρακολούθηση συσκευών στο σύστηµα, µπορείτε να χρησιµοποιείτε το Crestron RoomView Express ή το Crestron Fusion που παρέχεται από την Crestron. Μπορείτε να επικοινωνείτε µε την υπηρεσία βοήθειας και να αποστέλλετε µηνύµατα έκτακτης ανάγκης. Για λεπτοµέρειες, ανατρέξτε στην παρακάτω δικτυακή τοποθεσία.

#### <http://www.crestron.com/getroomview>

Για να παρακολουθείτε ή να ελέγχετε τον βιντεοπροβολέα σας και άλλες διάφορες συσκευές µέσω δικτύου, µπορείτε να χρησιµοποιήσετε το Crestron XiO Cloud. Μπορείτε να διαχειρίζεστε πολλαπλές συσκευές από µία τοποθεσία. Για λεπτοµέρειες, ανατρέξτε στην παρακάτω δικτυακή τοποθεσία.

#### <https://www.crestron.com/Products/Featured-Solutions/XiO-Cloud>

Σε αυτό το εγχειρίδιο περιγράφεται ο τρόπος εκτέλεσης λειτουργιών στον υπολογιστή σας µε χρήση ενός προγράµµατος περιήγησης στο web.

## g **Σχετικοί σύνδεσµοι**

• ["Ρύθµιση υποστήριξης Crestron Connected"](#page-223-0) σελ.224

## **Ρύθµιση υποστήριξης Crestron Connected**

Για να ρυθµίσετε τον βιντεοπροβολέα σας για παρακολούθηση και έλεγχο µέσω ενός συστήµατος Crestron Connected, βεβαιωθείτε ότι ο υπολογιστής σας και ο βιντεοπροβολέας σας είναι συνδεδεµένοι στο δίκτυο.

Εάν συνδέεστε ασύρµατα, συνδεθείτε σε συσκευές µέσω σηµείου πρόσβασης ασύρµατου δικτύου.

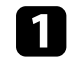

a Πατήστε το κουµπί [Menu], επιλέξτε το µενού **∆ίκτυο** και πατήστε [Enter].

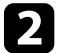

b Επιλέξτε **Ρυθµίσεις δικτύου** και πατήστε [Enter].

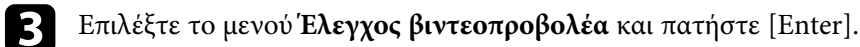

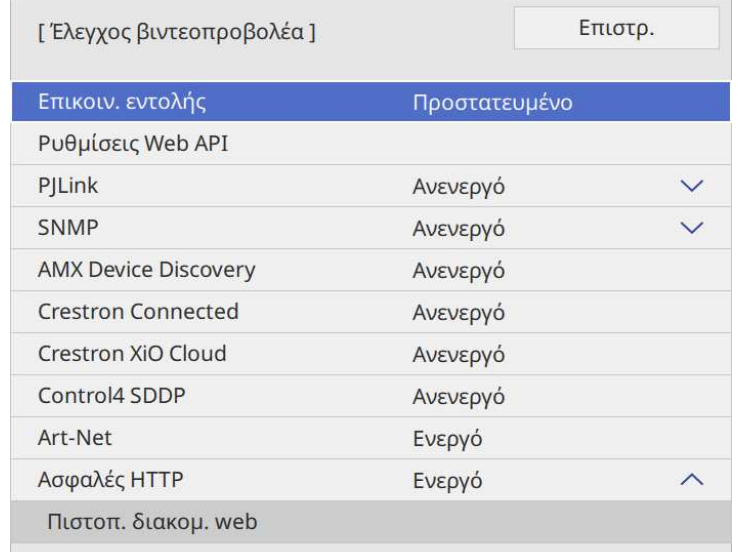

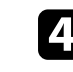

d Ορίστε τη ρύθµιση **Crestron Connected** σε **Ενεργό** για να καθίσταται δυνατός ο εντοπισµός του βιντεοπροβολέα.

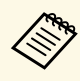

- a Εάν δεν έχει οριστεί κωδικός πρόσβασης, εµφανίζεται µία οθόνη που σας ζητά να ορίσετε έναν κωδικό πρόσβασης: προτού µπορέσετε να θέσετε την επιλογή **Crestron Connected** σε **Ενεργό** .
	- Για να ενεργοποιήσετε την υπηρεσία Crestron XiO Cloud, ορίστε την επιλογή **Crestron XiO Cloud** σε **Ενεργό** .
- e Αφού ολοκληρώσετε τις ρυθµίσεις, επιστρέψτε στην οθόνη **Ρυθµίσεις δικτύου**, επιλέξτε **Ρύθµ** και ακολουθήστε τις οδηγίες της οθόνης, για να αποθηκεύεστε τις ρυθµίσεις σας και να εξέλθετε από τα µενού.
- f Απενεργοποιήστε τον βιντεοπροβολέα και, στη συνέχεια, ενεργοποιήστε τον ξανά για να ενεργοποιήσετε τη ρύθµιση.
- g Πραγµατοποιήστε εκκίνηση του προγράµµατος περιήγησης στο ∆ιαδίκτυο σε έναν υπολογιστή ή συσκευή συνδεδεµένα στο δίκτυο.
- h Μεταβείτε στην οθόνη Epson Web Control πληκτρολογώντας τη διεύθυνση IP του βιντεοπροβολέα στο πλαίσιο διεύθυνσης του προγράµµατος περιήγησης.
- **2** Επιλέξτε τις ρυθμίσεις Crestron Connected. Για λεπτομέρειες, ανατρέξτε στη δικτυακή τοποθεσία της Crestron.

Μπορείτε να χρησιµοποιήσετε το Web API για να χρησιµοποιήσετε τον βιντεοπροβολέα όταν είναι ενεργοποιηµένη η λειτουργία Αναπ. περιεχ. Ανατρέξτε στο *Web API Specifications for Projectors* για λεπτοµέρειες.

- a Μπορείτε να πραγµατοποιήσετε έλεγχο ταυτότητας της επικοινωνίας Web API χρησιµοποιώντας Έλεγχο ταυτότητας API (Συνοπτικός έλεγχος ταυτότητας).
	- Το όνοµα χρήστη για τον έλεγχο ταυτότητας API είναι **EPSONWEB**. Χρησιµοποιήστε τον κωδικό πρόσβασης που έχει οριστεί ως **Κωδ.πρόσβ.ελέγ.Web**.
		- s **∆ίκτυο** > **Ρυθµίσεις δικτύου** > **Κωδ.πρόσβ.ελέγ.Web**

#### g **Σχετικοί σύνδεσµοι**

• ["Ενεργοποίηση Web API"](#page-225-0) σελ.226

## <span id="page-225-0"></span>**Ενεργοποίηση Web API**

Μπορείτε να ενεργοποιήσετε την επιλογή Web API χρησιµοποιώντας το µενού του βιντεοπροβολέα.

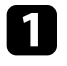

a Πατήστε το κουµπί [Menu], επιλέξτε το µενού **∆ίκτυο** και πατήστε [Enter].

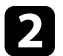

**2** Επιλέξτε Ρυθμίσεις δικτύου και πατήστε [Enter].

c Επιλέξτε τη ρύθµιση **Έλεγχος βιντεοπροβολέα** και πατήστε [Enter].

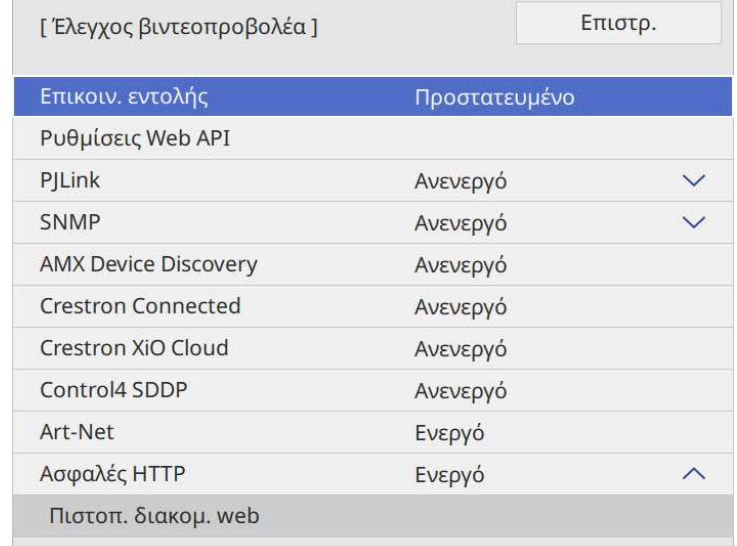

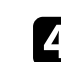

d Επιλέξτε **Ρυθµίσεις Web API**.

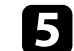

e Ορίστε την επιλογή **Web API** σε **Ενεργό**.

# **Ρύθµιση χρονοδιαγραµµάτων συµβάντων βιντεοπροβολέα <sup>227</sup>**

<span id="page-226-0"></span>Μπορείτε να προγραµµατίσετε µέχρι 30 συµβάντα να εκτελεστούν αυτόµατα στον βιντεοπροβολέα σας, όπως η ενεργοποίηση ή απενεργοποίηση του βιντεοπροβολέα ή η εναλλαγή της πηγής εισόδου. Ο βιντεοπροβολέας εκτελεί τα επιλεγµένα συµβάντα στην καθορισµένη ηµεροµηνία και ώρα του χρονοδιαγράµµατος που έχει ρυθµιστεί.

## **Προειδοποίηση**

Μην τοποθετείτε εύφλεκτα αντικείµενα µπροστά από το φακό. Αν προγραµµατίσετε τον βιντεοπροβολέα ώστε να ενεργοποιείται αυτόµατα, τυχόν εύφλεκτα αντικείµενα που βρίσκονται µπροστά από το φακό µπορεί να πιάσουν φωτιά.

- 
- a Εάν έχετε ορίσει την επιλογή **Προστασία µενού** του µενού **Χρονοδιάγ.** σε **Ενεργό**, απενεργοποιήστε την πρώτα.
	- Η **Βαθµ. φωτεινότητας** δεν ξεκινάει αυτόµατα όταν ο βιντεοπροβολέας χρησιµοποιείται συνεχόµενα για περισσότερο από 20 λεπτά ή όταν απενεργοποιείται τακτικά µε αποµάκρυνση από την πρίζα. Ορίστε το στοιχείο **Βαθµ. φωτεινότητας** για ενεργοποίηση αυτής της λειτουργίας µόνο µετά από 100 ώρες χρήσης (EB‑775F/EB‑770Fi/EB‑770F).
- 

a Ρυθµίστε την ηµεροµηνία και την ώρα στην επιλογή **Ηµερ. & Ώρα** από το µενού **∆ιαχείριση** του βιντεοπροβολέα.

**2** Πατήστε το κουμπί [Menu], επιλέξτε το μενού **Διαχείριση** και πατήστε [Enter].

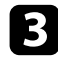

c Επιλέξτε το στοιχείο **Ρυθµ. χρονοδιαγρ.** και πατήστε [Enter].

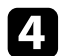

d Επιλέξτε **Χρονοδιάγ.** και πατήστε [Enter].

**Επιλέξτε τη ρύθμιση Προσθήκη νέου** και πατήστε [Enter].

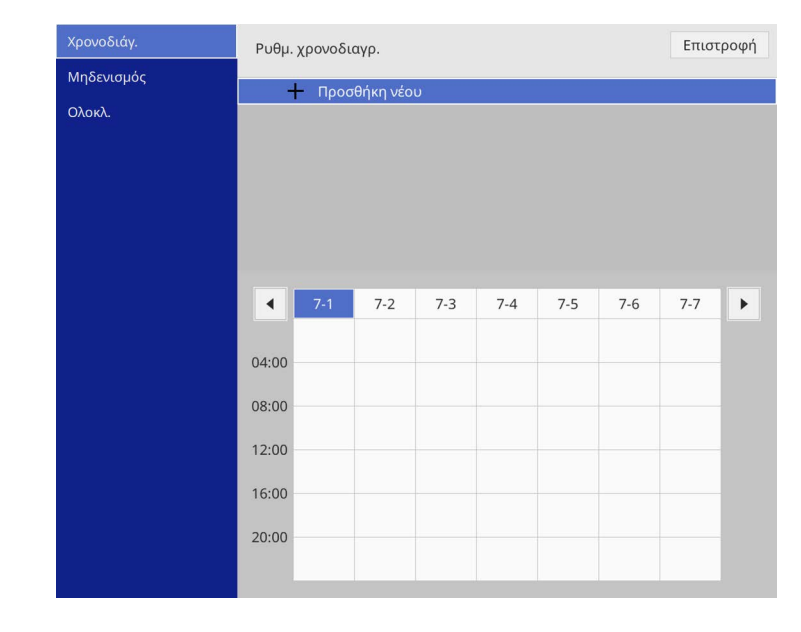

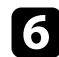

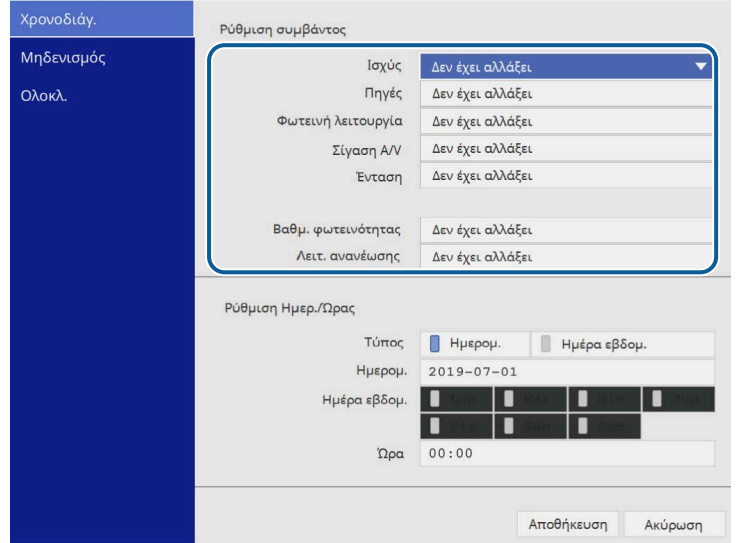

**6** Επιλέξτε τις λεπτομέρειες του συμβάντος που θέλετε να εκτελέσετε. <br>**G** Επιλέξτε τις λεπτομέρειες του συμβάντος που θέλετε να εκτελέσετε. <br>**G** Επιλέξτε τις λεπτομέρειες του συμβάντος που θέλετε να εκτελέσετε. παρουσιαστεί το συµβάν.

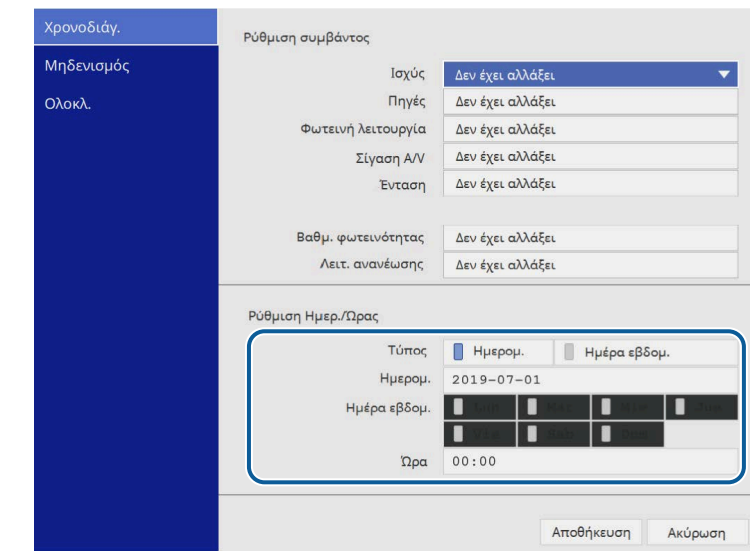

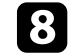

**8** Επιλέξτε το στοιχείο Αποθήκευση και πατήστε [Enter].

Τα προγραµµατισµένα συµβάντα εµφανίζονται στην οθόνη µε εικονίδια τα οποία υποδεικνύουν την κατάσταση του συµβάντος.

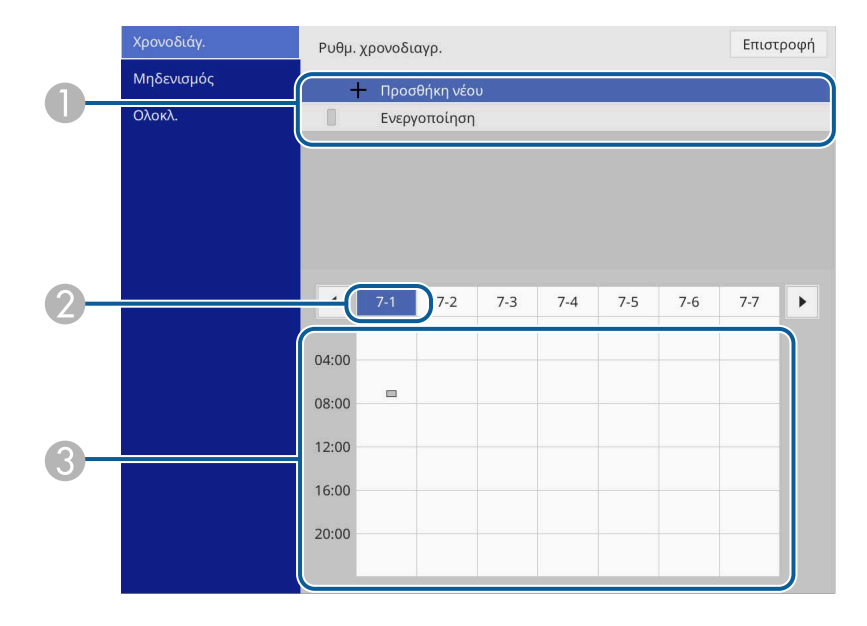

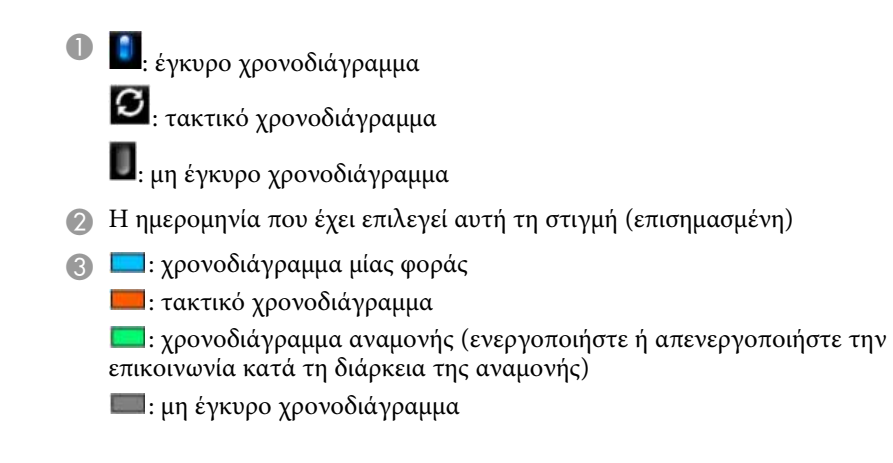

i Για την επεξεργασία ενός προγραµµατισµένου συµβάντος, επιλέξτε το χρονοδιάγραµµα και πατήστε [Enter].

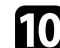

j Ενεργοποιήστε µια επιλογή από το µενού που εµφανίζεται.

- Η επιλογή **Ενεργό** ή **Ανενεργό** σας επιτρέπει να ενεργοποιήσετε ή να απενεργοποιήσετε το επιλεγµένο συµβάν.
- Η επιλογή **Επεξεργασία** σας επιτρέπει να αλλάξετε τις λεπτοµέρειες ή την ηµεροµηνία και την ώρα του συµβάντος.
- Η επιλογή **Εκκαθάριση** σας επιτρέπει να καταργήσετε το προγραµµατισµένο συµβάν από µια λίστα.
- Η επιλογή **Προσθήκη νέου** σας επιτρέπει να προσθέσετε νέο συµβάν την ίδια µέρα που έχει ήδη προγραµµατιστεί κάποιο άλλο συµβάν.
- k Επιλέξτε **Ολοκλ.** για κλείσιµο της επιλογής **Ρυθµ. χρονοδιαγρ.**.

Για να διαγράψετε όλα τα προγραµµατισµένα συµβάντα, επιλέξτε **Μηδενισµός**.

## g **Σχετικοί σύνδεσµοι**

• ["Επιλογή τύπων ασφαλείας κωδικού πρόσβασης"](#page-173-0) σελ.174

# **Προσαρµογή των ρυθµίσεων µενού**

Ακολουθήστε τις οδηγίες που εµπεριέχονται σε αυτές τις ενότητες για την πρόσβαση στο σύστηµα µενού του βιντεοπροβολέα και την αλλαγή των ρυθµίσεων του βιντεοπροβολέα.

## g **Σχετικοί σύνδεσµοι**

- • ["Χρήση των µενού του βιντεοπροβολέα"](#page-230-0) σελ.231
- • ["Χρήση του πληκτρολογίου που εµφανίζεται"](#page-231-0) σελ.232
- • ["Ρυθµίσεις ποιότητας εικόνας Μενού Εικόνας"](#page-232-0) σελ.233
- • ["Ρυθµίσεις σήµατος εισόδου Μενού Σήµα I/O"](#page-235-0) σελ.236
- • ["Ρυθµίσεις εγκατάστασης βιντεοπροβολέα Μενού Εγκατάσταση"](#page-238-0) σελ.239
- • ["Ρυθµίσεις οθόνης βιντεοπροβολέα Μενού Εµφάνιση"](#page-240-0) σελ.241
- • ["Ρυθµίσεις δυνατοτήτων βιντεοπροβολέα Μενού Λειτουργία"](#page-242-0) σελ.243
- • ["Ρυθµίσεις διαχείρισης βιντεοπροβολέα Μενού ∆ιαχείριση"](#page-246-0) σελ.247
- • ["Ρυθµίσεις δικτύου βιντεοπροβολέα Μενού ∆ίκτυο"](#page-250-0) σελ.251
- • ["Ρυθµίσεις Πένας και Αφής Μενού Πένα/Αφή"](#page-260-0) σελ.261
- • ["∆ιαδραστικές ρυθµίσεις βιντεοπροβολέα Μενού ∆ιαδραστικό"](#page-262-0) σελ.263
- • ["Ρυθµίσεις λειτουργίας πολλαπλών βιντεοπροβολέων Μενού Πολλαπλή προβολή"](#page-267-0) σελ.268
- • ["Ρυθµίσεις µνήµης ποιότητας εικόνας Μενού Μνήµη"](#page-269-0) σελ.270
- • ["Ρυθµίσεις ρύθµισης βιντεοπροβολέα Μενού ECO"](#page-270-0) σελ.271
- • ["Αρχικές ρυθµίσεις βιντεοπροβολέα και Επιλογές επαναφοράς Μενού Αρχικές/Όλες οι ρυθµίσεις"](#page-271-0) σελ.272
- • ["Αντιγραφή ρυθµίσεων µενού µεταξύ βιντεοπροβολέων \(ρύθµιση δέσµης\)"](#page-272-0) σελ.273

<span id="page-230-0"></span>Μπορείτε να χρησιµοποιήσετε τα µενού του βιντεοπροβολέα για να προσαρµόσετε τις ρυθµίσεις οι οποίες ελέγχουν τον τρόπο λειτουργίας του βιντεοπροβολέα σας. Ο βιντεοπροβολέας εµφανίζει τα µενού στην οθόνη.

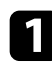

a Στον πίνακα ελέγχου ή στο τηλεχειριστήριο, πατήστε το κουµπί [Menu].

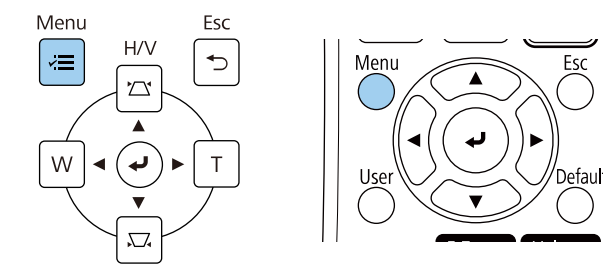

#### Βλέπετε την οθόνη µενού.

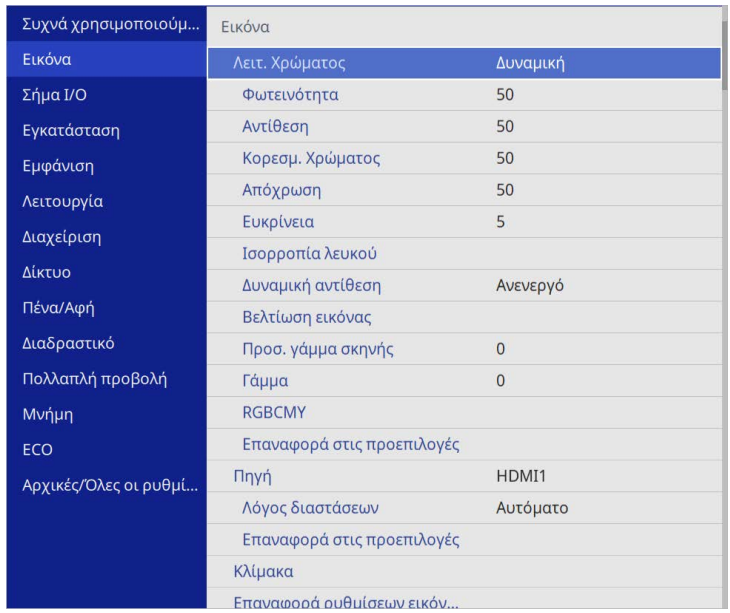

b Πατήστε το επάνω ή κάτω πλήκτρο βέλους για να µετακινηθείτε στα µενού που εµφανίζονται σε λίστα στα αριστερά. Οι ρυθµίσεις για κάθε µενού εµφανίζονται στα δεξιά.

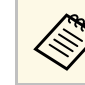

a Οι διαθέσιµες ρυθµίσεις εξαρτώνται από την τρέχουσα πηγή εισόδου.

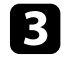

c Για να αλλάξετε τις ρυθµίσεις στο µενού που εµφανίζεται, πατήστε [Enter].

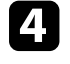

d Πατήστε το επάνω ή το κάτω κουµπί βέλους για να µετακινηθείτε µέσα στις ρυθµίσεις.

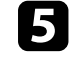

e Για να επαναφέρετε όλες τις ρυθµίσεις µενού στις προεπιλεγµένες τιµές τους, επιλέξτε **Αρχικές/Όλες οι ρυθµίσεις**.

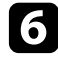

f Όταν ολοκληρώσετε την αλλαγή των ρυθµίσεων σε ένα µενού, πατήστε το κουµπί [Esc].

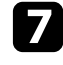

g Πατήστε [Menu] ή [Esc] για να πραγµατοποιήσετε έξοδο από τα µενού.

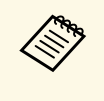

**2 Σεριπμίου το βέλος υποδεικνύει ότι το μενού περιέχει υπο-στοιχεία. Όταν** ενεργοποιείτε µια ρύθµιση µενού ή επιλέγετε µια συγκεκριµένη τιµή για αυτό, το σύστηµα µενού εµφανίζει τα υπο-στοιχεία.

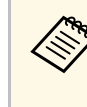

a Εάν διατίθενται διαδραστικές λειτουργίες µε στυλό ή µε τα δάχτυλα, µπορείτε να επιλέξετε µενού και ρυθµίσεις χρησιµοποιώντας τη λειτουργία διαδραστικού στυλό ή αφής µε τα δάχτυλα. Για να βγείτε από τα μενού, επιλέξτε  $\times$ .

<span id="page-231-0"></span>Μπορείτε να χρησιµοποιήσετε το πληκτρολόγιο που εµφανίζεται για να εισαγάγετε αριθµούς και χαρακτήρες.

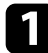

a Χρησιµοποιήστε τα κουµπιά βέλους στον πίνακα ελέγχου ή στο τηλεχειριστήριο για να επισηµάνετε τον αριθµό ή το χαρακτήρα που θέλετε να εισαγάγετε και πατήστε το κουµπί [Enter].

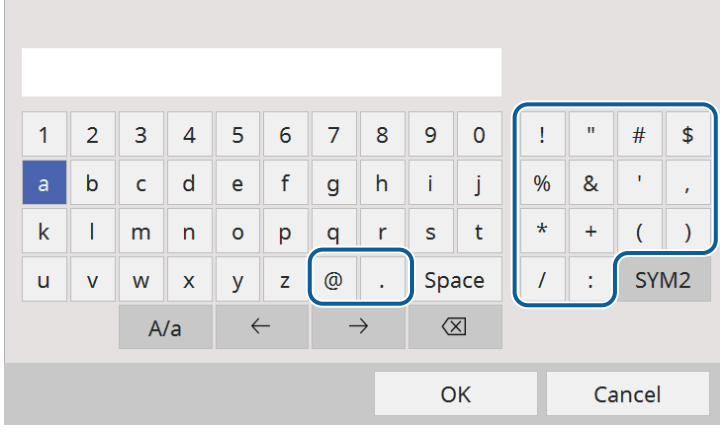

<span id="page-231-1"></span>

a Κάθε φορά που επιλέγετε το κουµπί **A/a**, οι χαρακτήρες εναλλάσσονται ανάµεσα σε κεφαλαίους και πεζούς. Κάθε φορά που επιλέγετε το κουµπί **SYM1/2**, τα σύµβολα που περικλείονται στο πλαίσιο αλλάζουν.

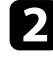

b Μετά την εισαγωγή του κειµένου, επιλέξτε **OK** στο πληκτρολόγιο για να επιβεβαιώσετε τις καταχωρίσεις σας. Επιλέξτε **Cancel** για να ακυρώσετε την εισαγωγή κειµένου.

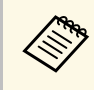

a Μπορείτε να επιλέξετε τις ρυθµίσεις του βιντεοπροβολέα και τον έλεγχο της προβολής µέσω δικτύου χρησιµοποιώντας ένα πρόγραµµα περιήγησης στο διαδίκτυο από τον υπολογιστή σας.

∆εν είναι δυνατή η εισαγωγή ορισµένων συµβόλων µε τη χρήση του πληκτρολογίου που εµφανίζεται. Χρησιµοποιήστε το πρόγραµµα πλοήγησης διαδικτύου για να εισαγάγετε το κείµενο.

## g **Σχετικοί σύνδεσµοι**

• ["∆ιαθέσιµο κείµενο χρησιµοποιώντας το πληκτρολόγιο που εµφανίζεται"](#page-231-1) [σελ.232](#page-231-1)

## **∆ιαθέσιµο κείµενο χρησιµοποιώντας το πληκτρολόγιο που εµφανίζεται**

Μπορείτε να εισαγάγετε το ακόλουθο κείµενο κατά τη χρήση του πληκτρολογίου που εµφανίζεται στην οθόνη.

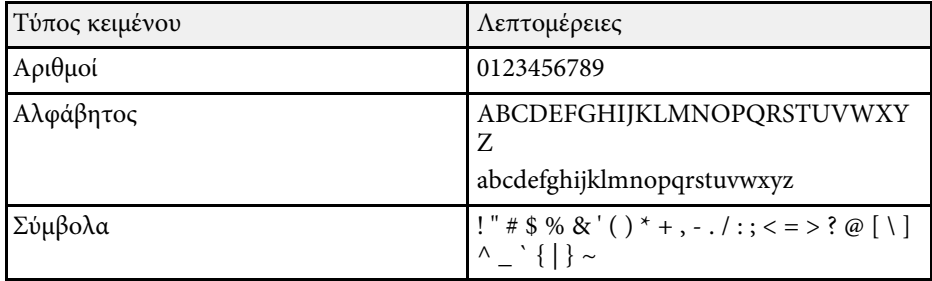

<span id="page-232-0"></span>Οι ρυθµίσεις στο µενού **Εικόνα** σάς επιτρέπουν να προσαρµόσετε την ποιότητα της εικόνας σας. Οι διαθέσιµες ρυθµίσεις εξαρτώνται από την τρέχουσα λειτουργία χρώµατος και την επιλεγµένη πηγή εισόδου.

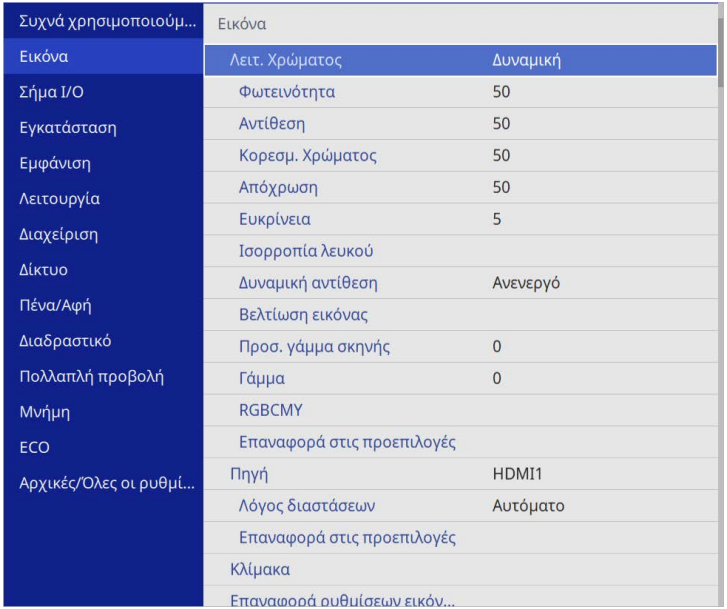

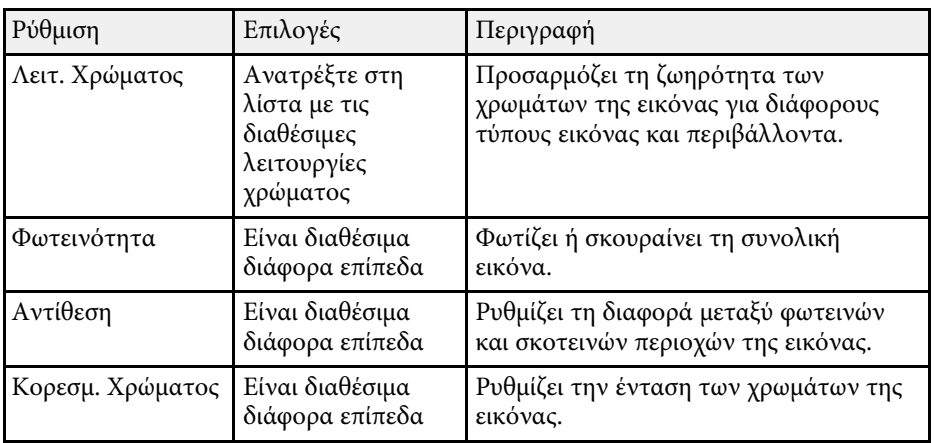

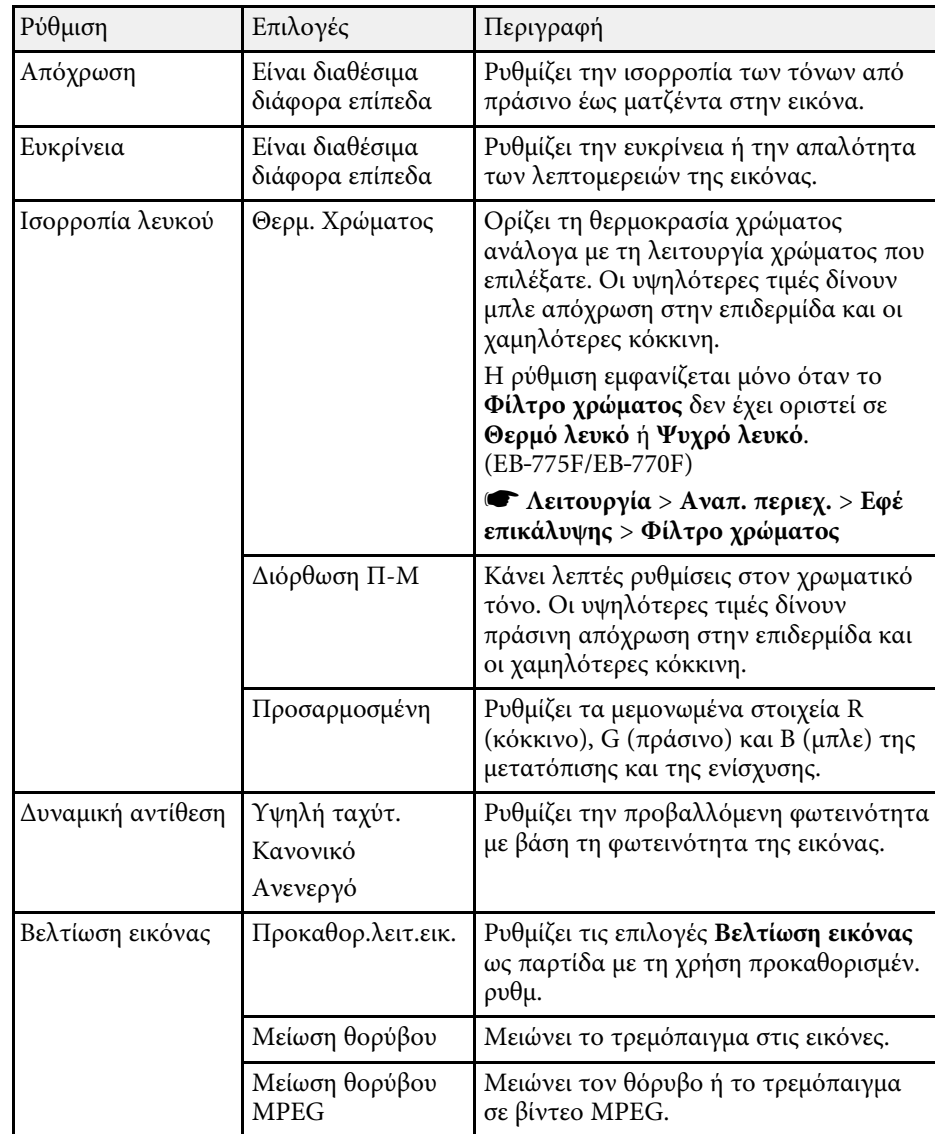

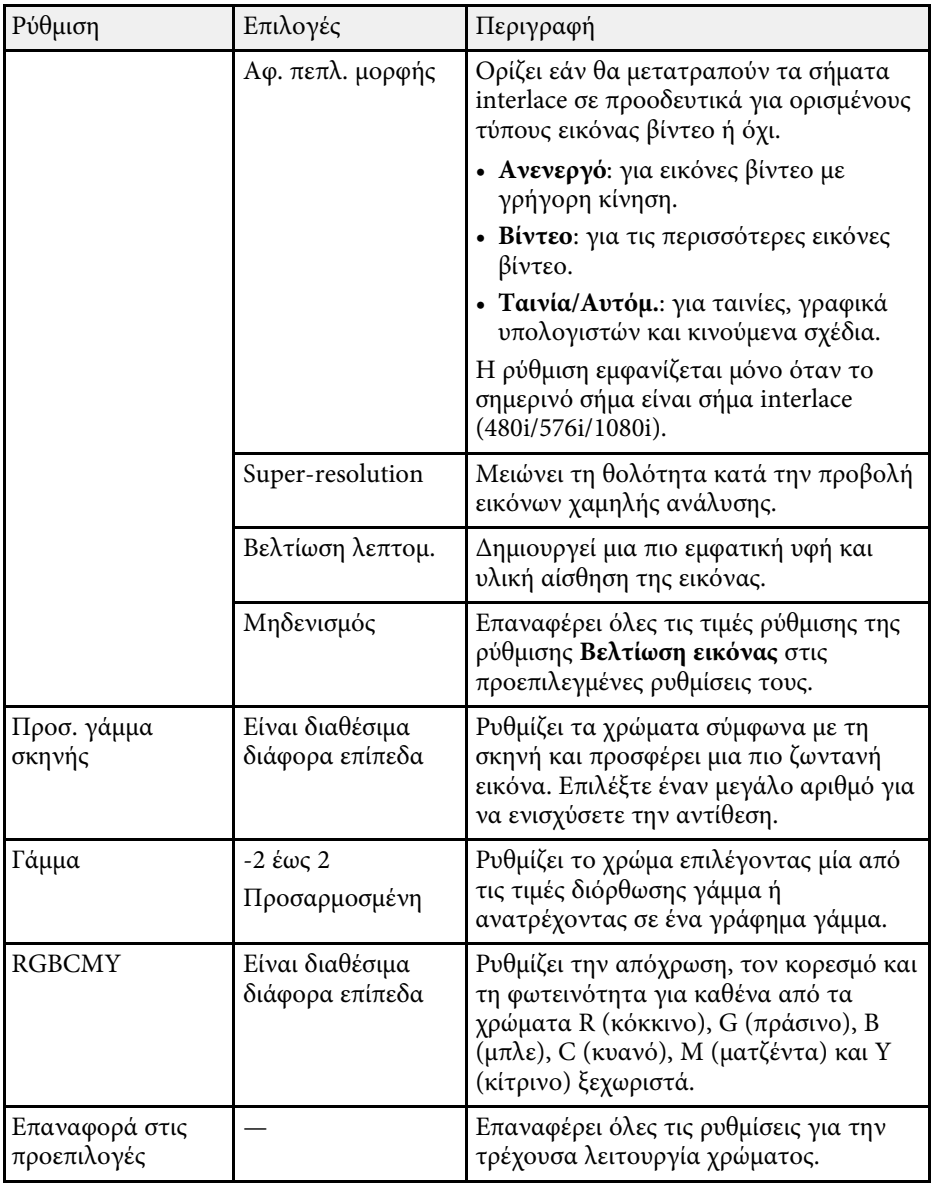

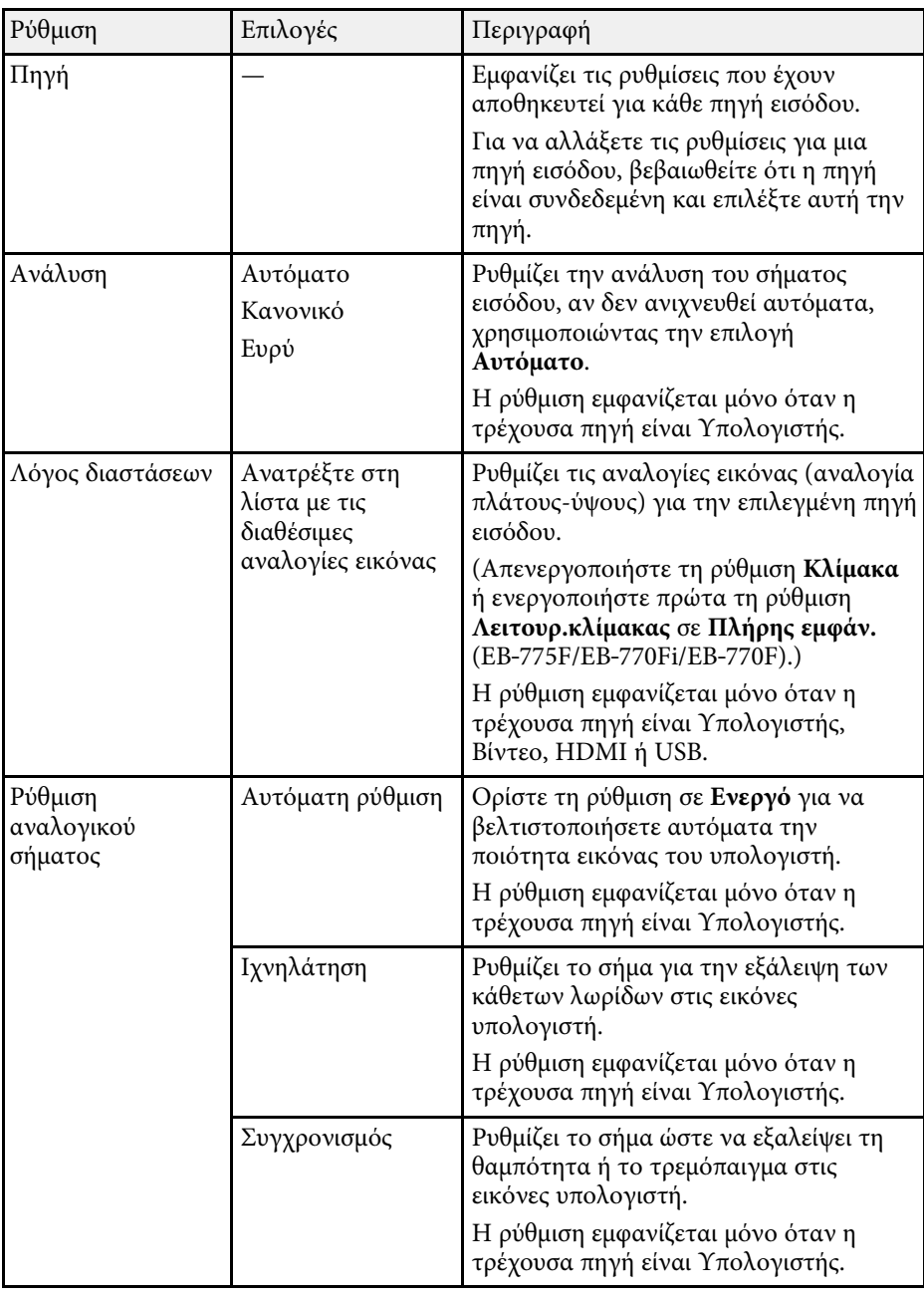

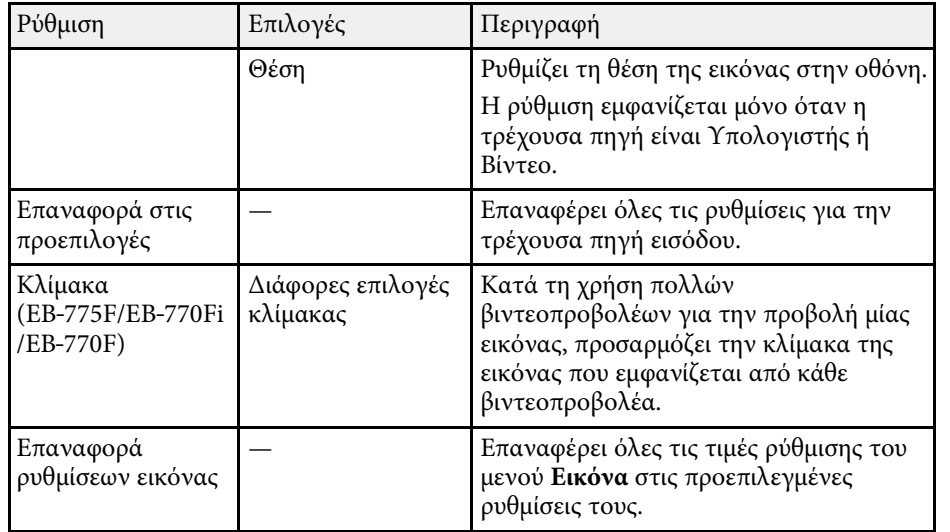

- a Η ρύθµιση **Φωτεινότητα** δεν επηρεάζει τη φωτεινότητα της πηγής φωτεινότητας. Για να αλλάξετε τη φωτεινότητα της πηγής, επιλέξτε **Έλεγχος φωτειν. φωτ. πηγής** στο µενού **Λειτουργία** του βιντεοπροβολέα.
	- Μπορείτε να επαναφέρετε τις προεπιλεγμένες ρυθμίσεις των ρυθµίσεων **Ιχνηλάτηση** , **Συγχρονισµός** και **Θέση** πατώντας το κουµπί [Auto] στο τηλεχειριστήριο.

#### g **Σχετικοί σύνδεσµοι**

- • ["∆ιαθέσιµες λειτουργίες χρώµατος"](#page-83-0) σελ.84
- • ["∆ιαθέσιµες αναλογίες εικόνας"](#page-81-0) σελ.82
- • ["Κλιµάκωση εικόνας"](#page-169-0) σελ.170
- • ["Ρύθµιση χρώµατος εικόνας"](#page-85-0) σελ.86

<span id="page-235-0"></span>Κανονικά ο βιντεοπροβολέας ανιχνεύει αυτόµατα και βελτιστοποιεί τις ρυθµίσεις σήµατος εισόδου. Αν χρειαστεί να προσαρµόσετε τις ρυθµίσεις, µπορείτε να χρησιµοποιήσετε το µενού **Σήµα I/O**. Οι διαθέσιµες ρυθµίσεις εξαρτώνται από την τρέχουσα επιλεγµένη πηγή εισόδου.

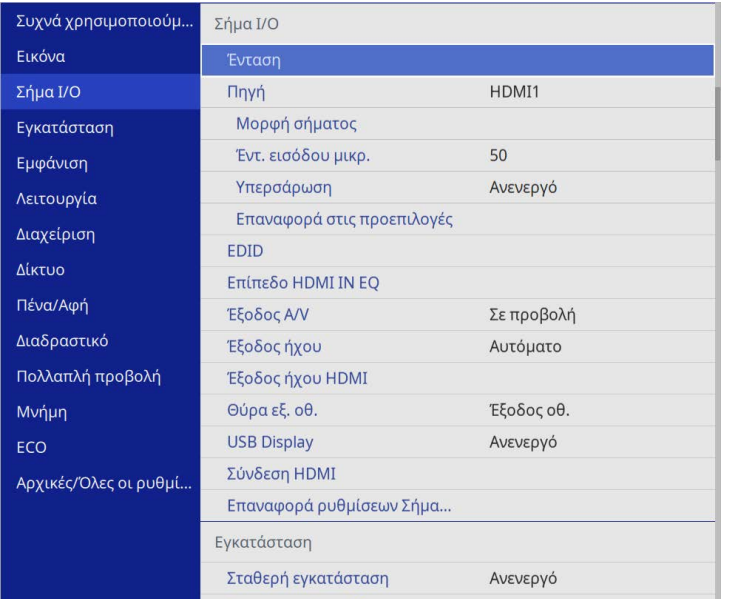

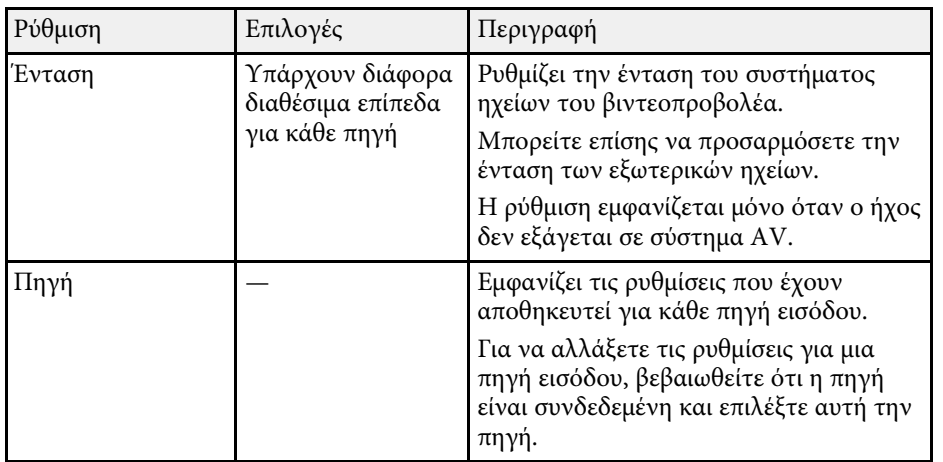

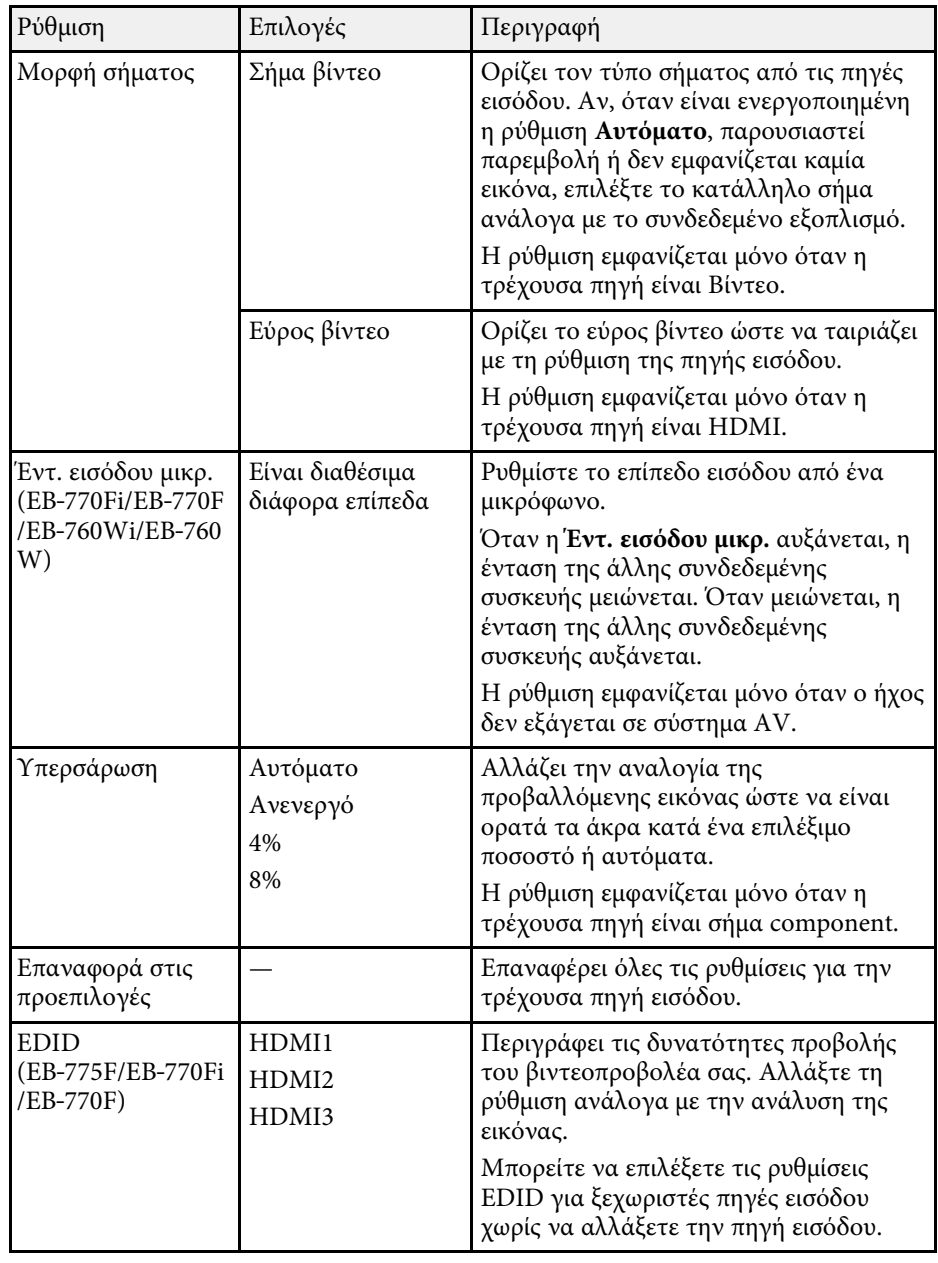

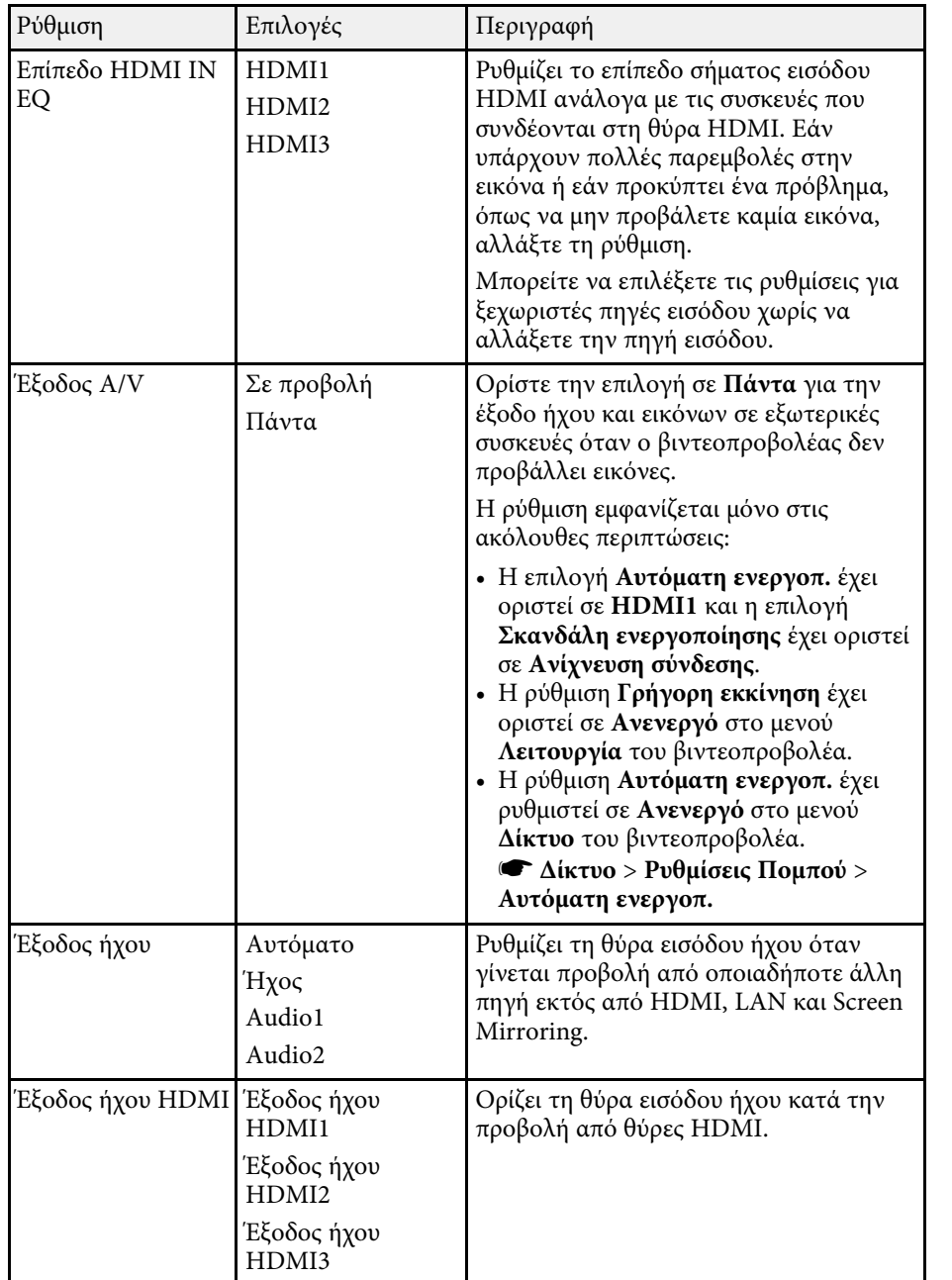

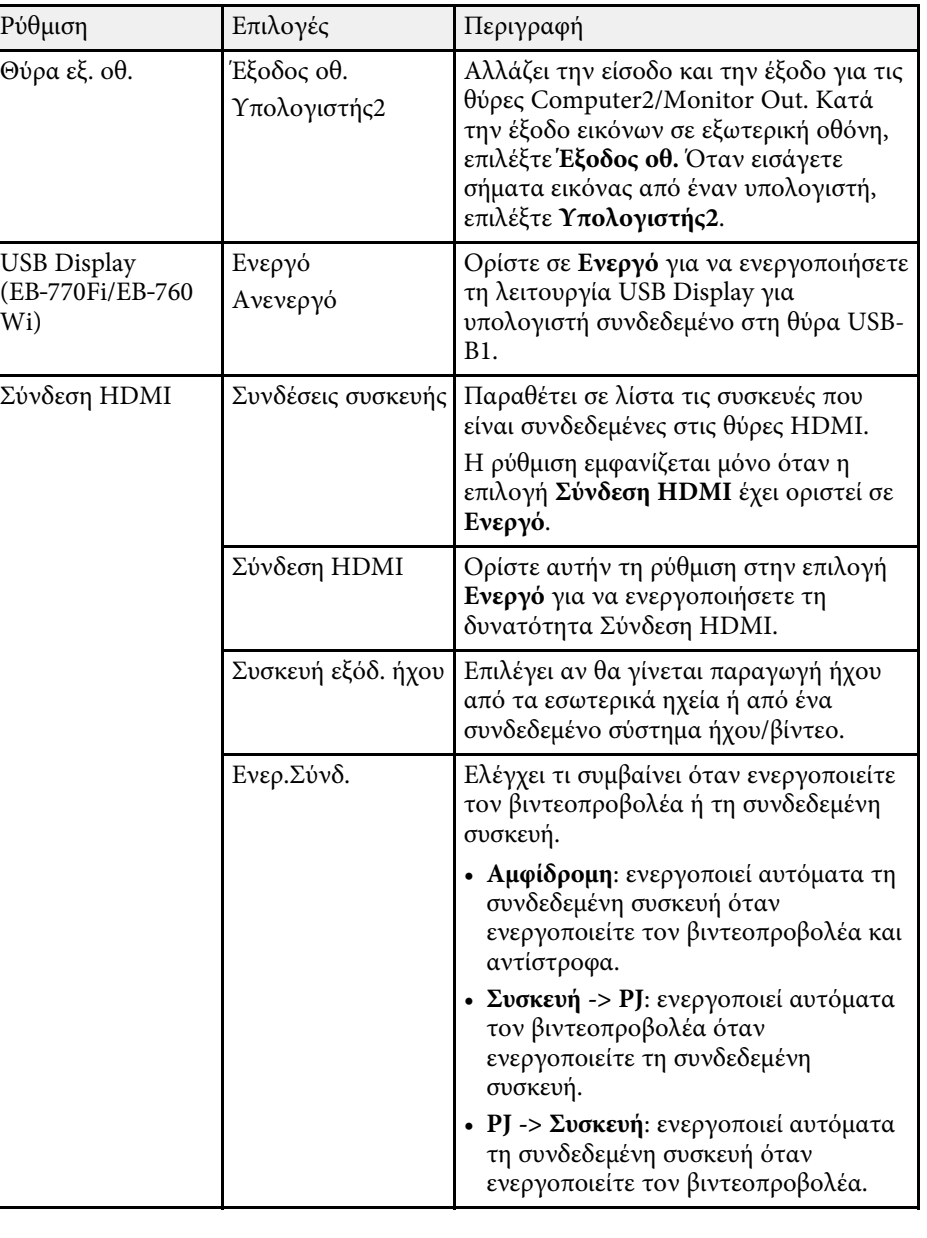

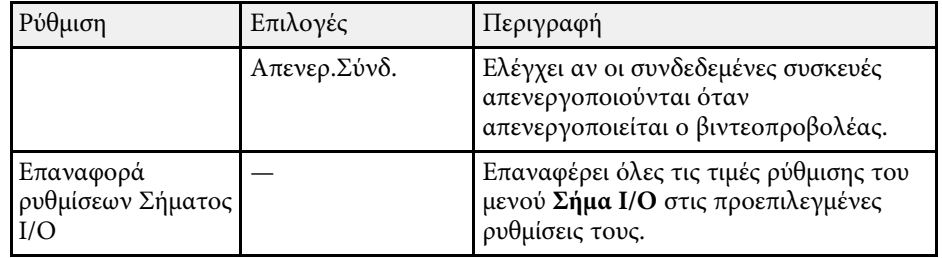

<span id="page-238-0"></span>Οι ρυθµίσεις στο µενού **Εγκατάσταση** σάς βοηθούν να ρυθµίσετε τον βιντεοπροβολέα σας στο περιβάλλον εγκατάστασης.

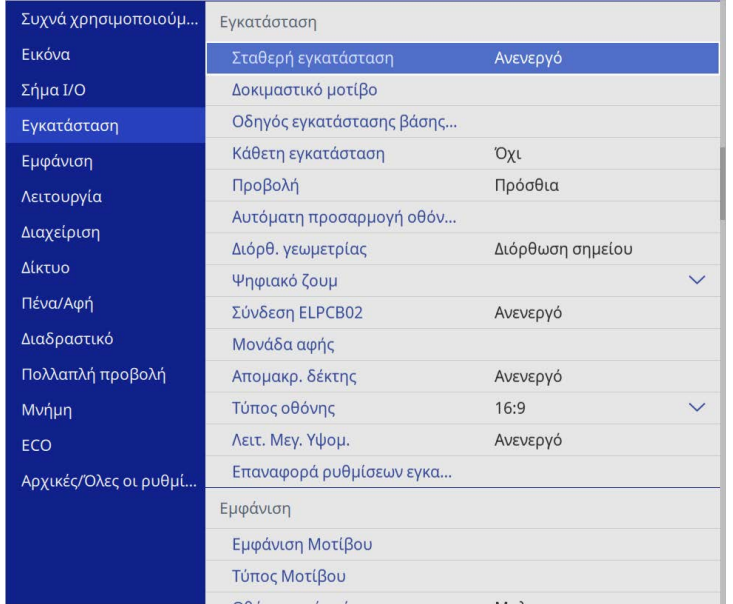

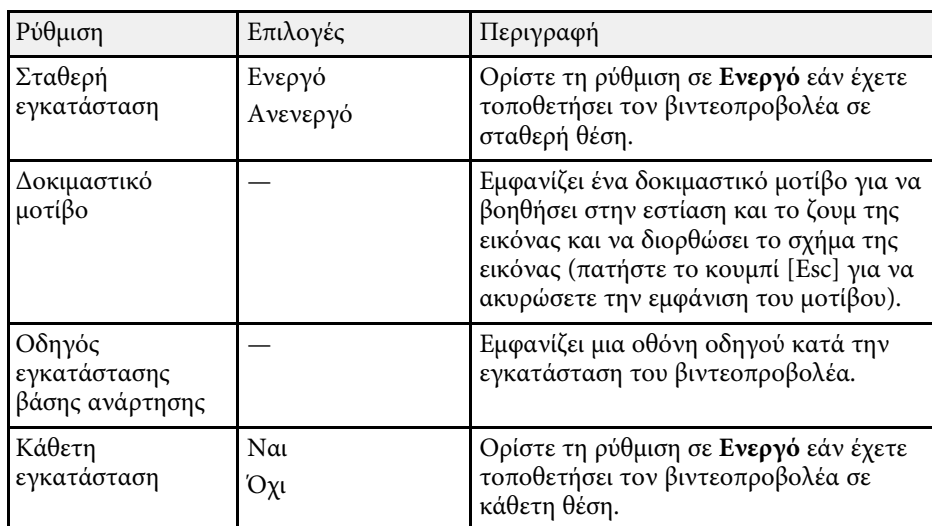

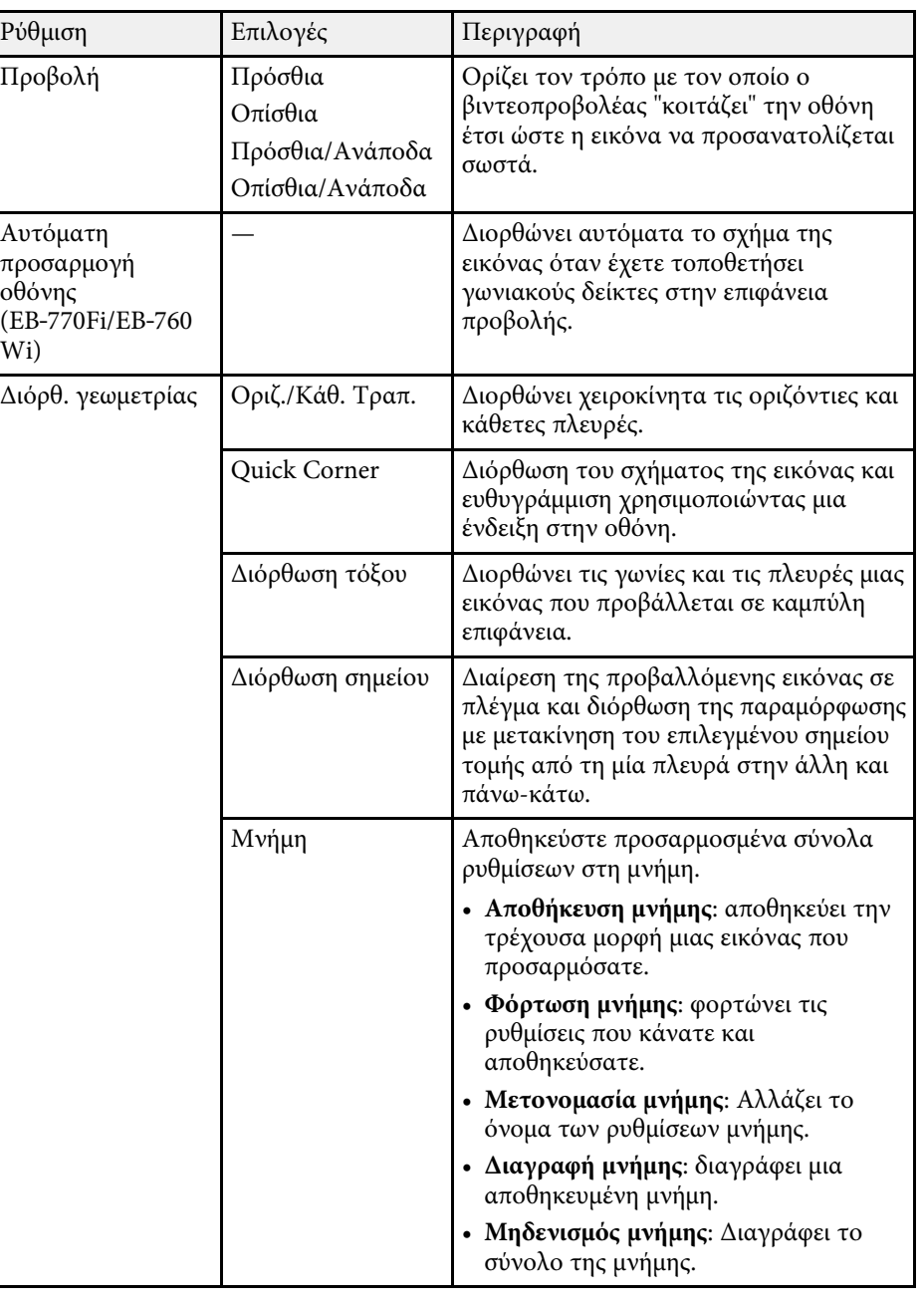

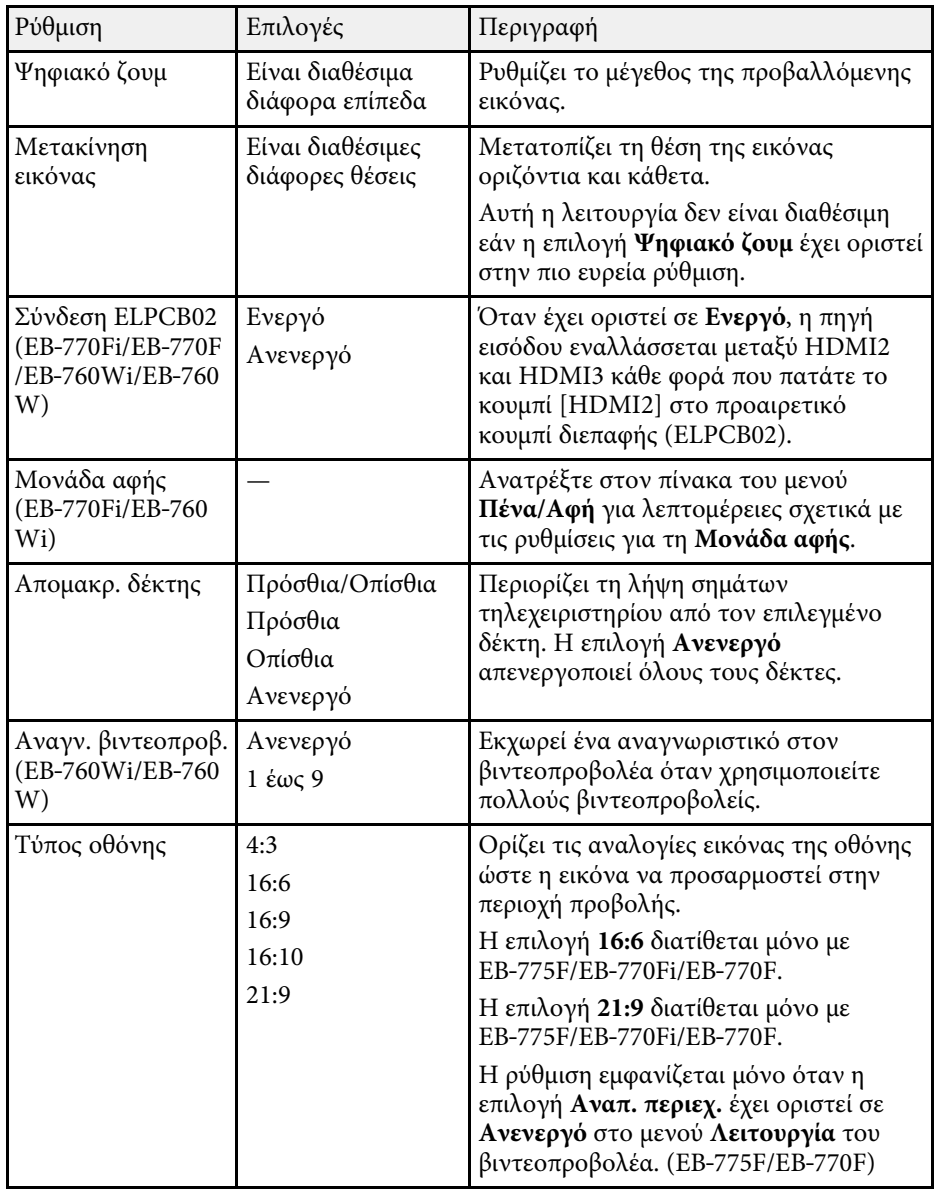

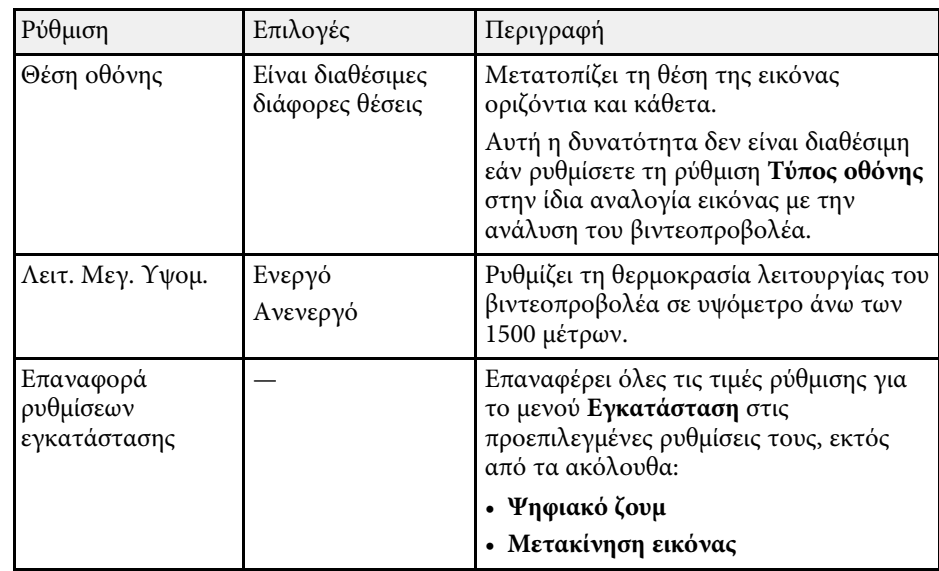

#### g **Σχετικοί σύνδεσµοι**

- • ["Λειτουργίες προβολής"](#page-58-0) σελ.59
- • ["Σχήµα εικόνας"](#page-67-0) σελ.68
- • ["Επιλογές ρύθµισης και εγκατάστασης βιντεοπροβολέα"](#page-31-0) σελ.32
- • ["Ρυθµίσεις Πένας και Αφής Μενού Πένα/Αφή"](#page-260-0) σελ.261
- • ["Εστίαση της εικόνας"](#page-63-0) σελ.64
- • ["Αλλαγή του µεγέθους της εικόνα µε τα Πλήκτρα"](#page-77-0) σελ.78
- • ["Ρύθµιση του τύπου οθόνης"](#page-60-0) σελ.61

<span id="page-240-0"></span>Οι ρυθµίσεις στο µενού **Εµφάνιση** σάς επιτρέπουν να προσαρµόζετε διάφορες δυνατότητες ρύθµισης του βιντεοπροβολέα.

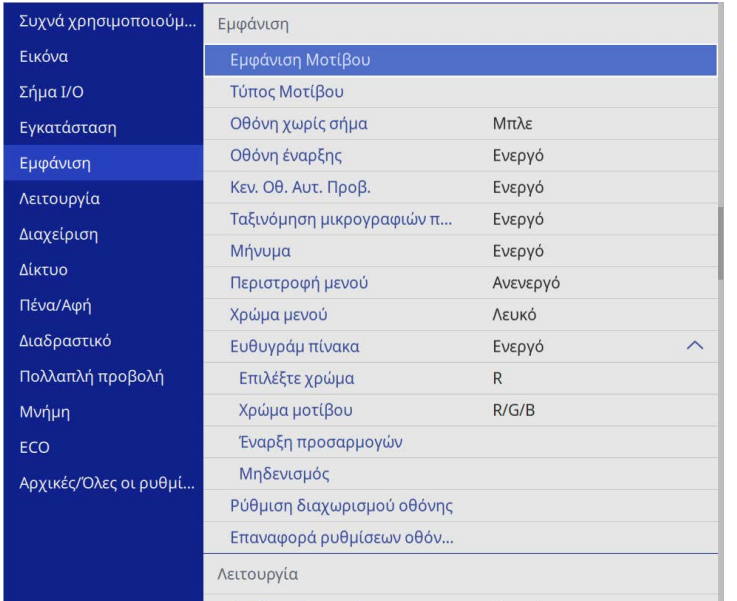

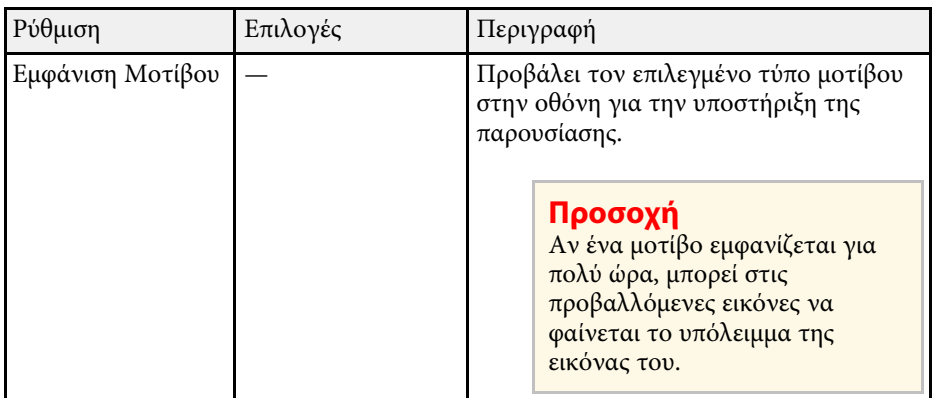

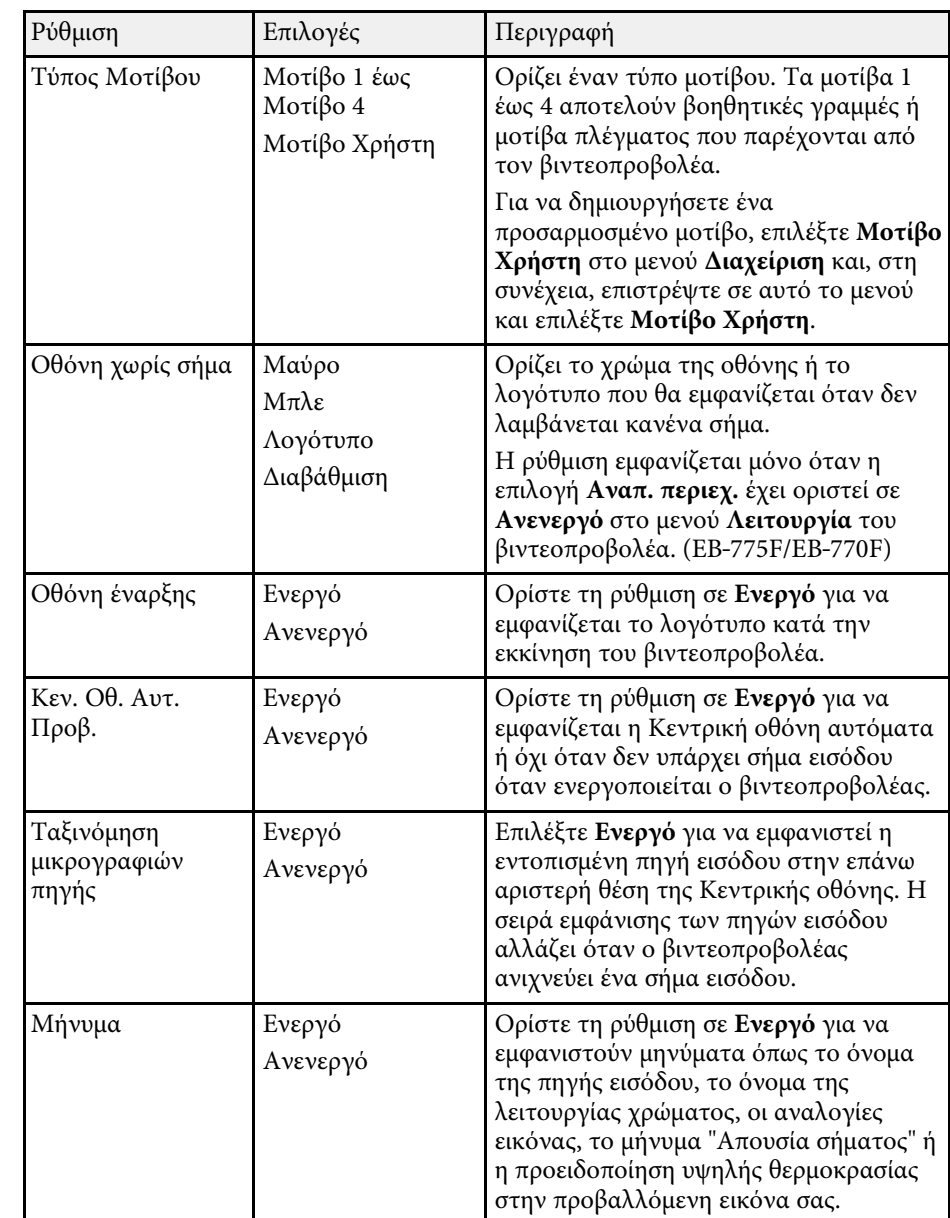

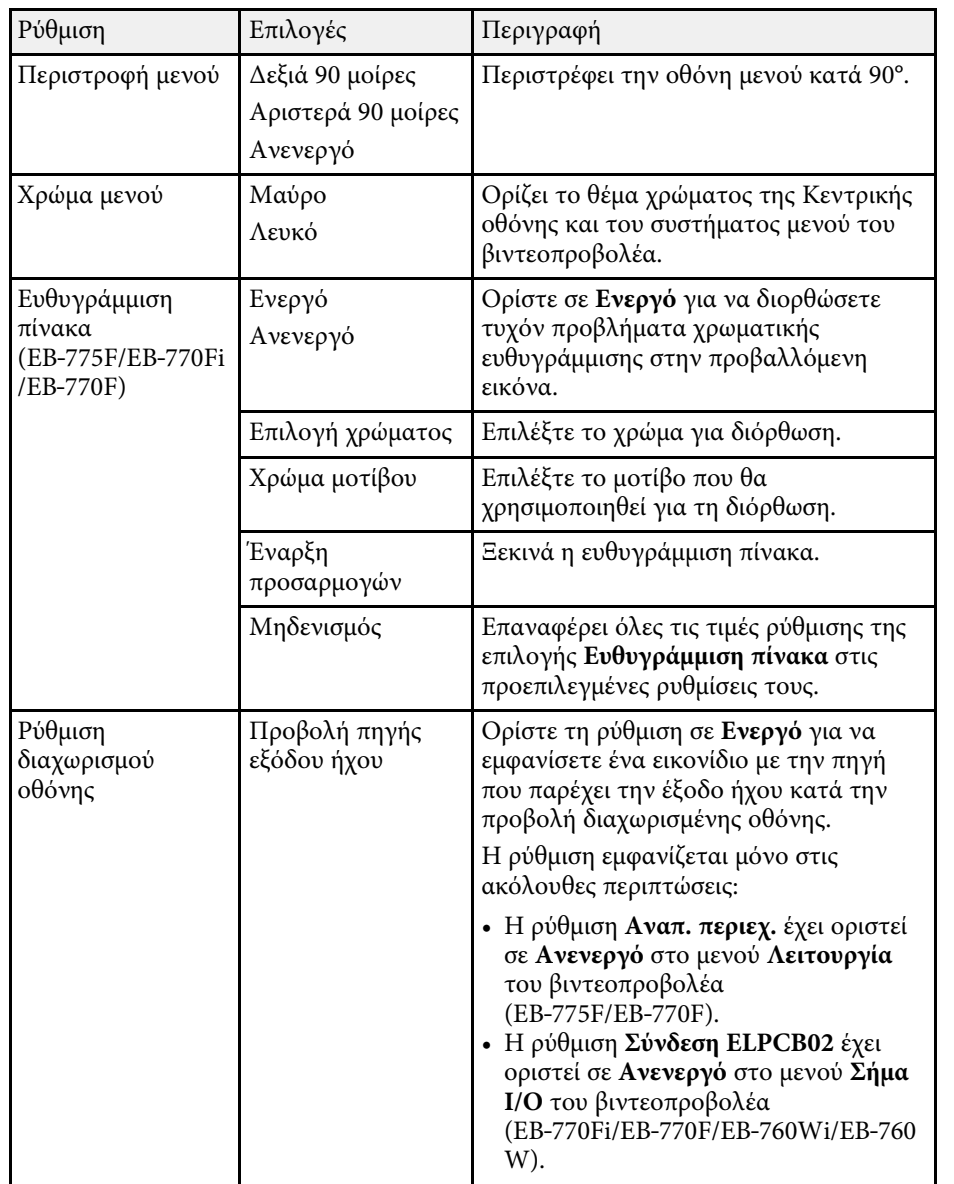

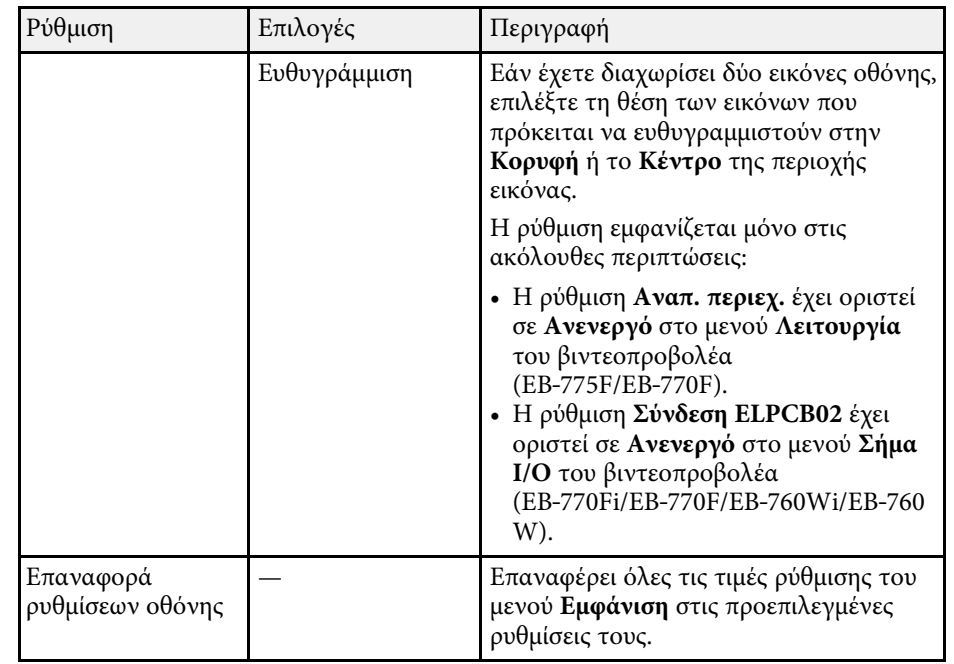

a Εάν ενεργοποιήσετε την **Προστασία µενού** στο **Λογότυπο χρήστη**, δεν µπορείτε να αλλάξετε τις ρυθµίσεις εµφάνισης του λογότυπου του χρήστη. Πρέπει πρώτα να απενεργοποιήσετε την **Προστασία µενού** στο **Λογότυπο χρήστη**.

- **Οθόνη χωρίς σήµα**
- **Οθόνη έναρξης**

#### g **Σχετικοί σύνδεσµοι**

• ["Προβολή πολλών εικόνων ταυτόχρονα"](#page-133-0) σελ.134

<span id="page-242-0"></span>Οι ρυθµίσεις στο µενού **Λειτουργία** σάς επιτρέπουν να προσαρµόσετε διάφορες δυνατότητες του βιντεοπροβολέα.

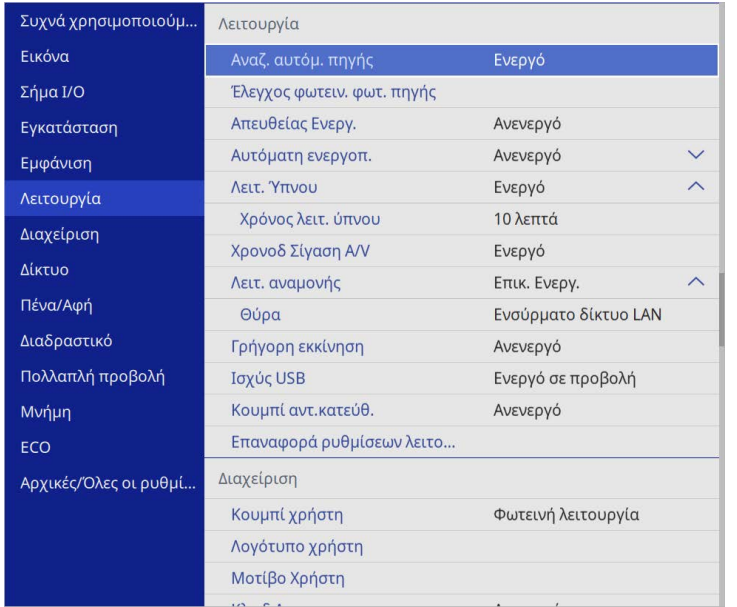

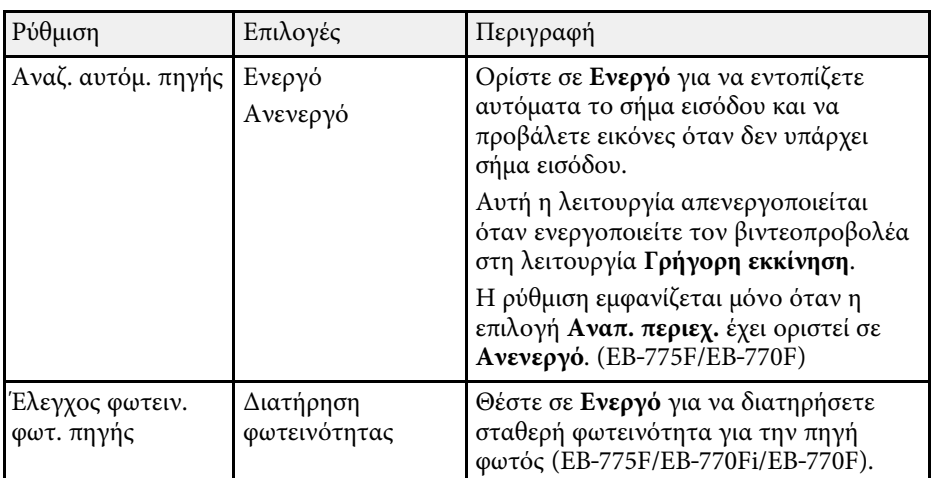

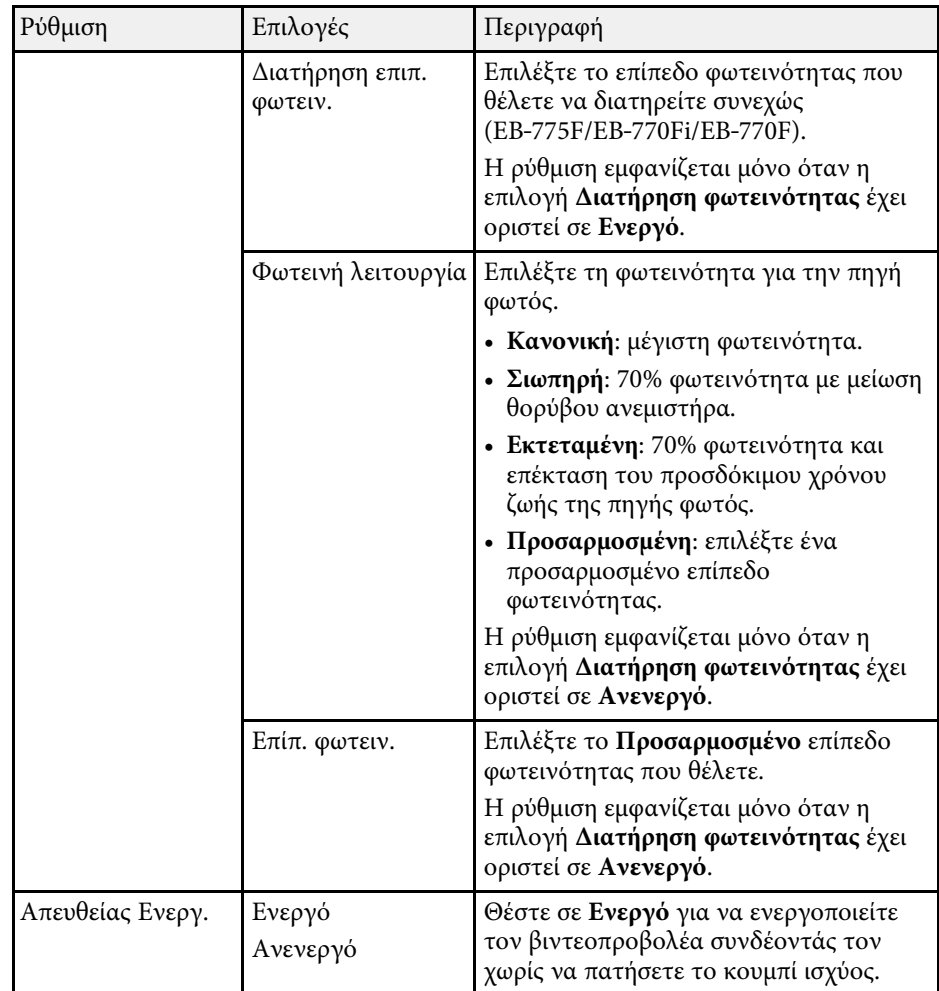

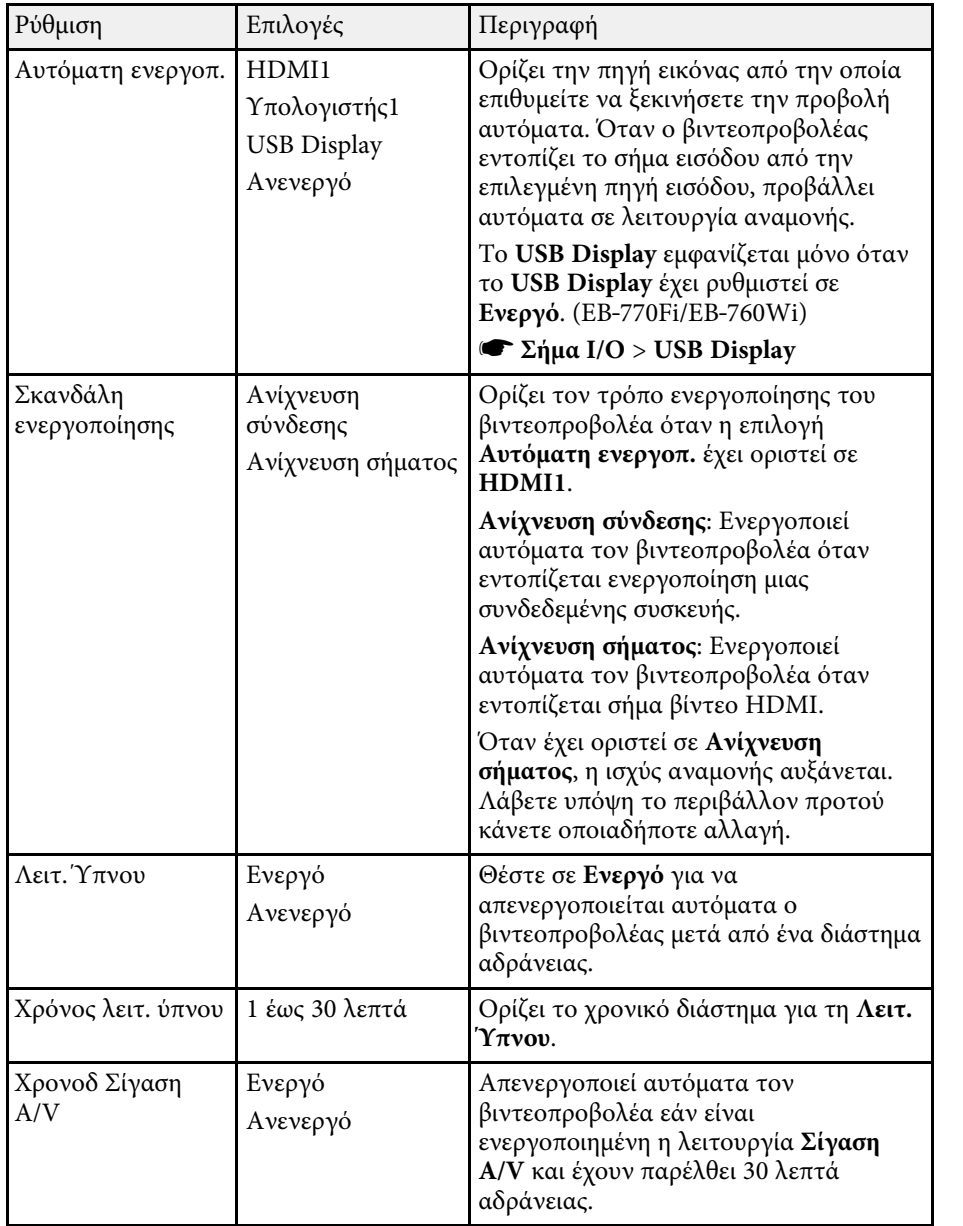

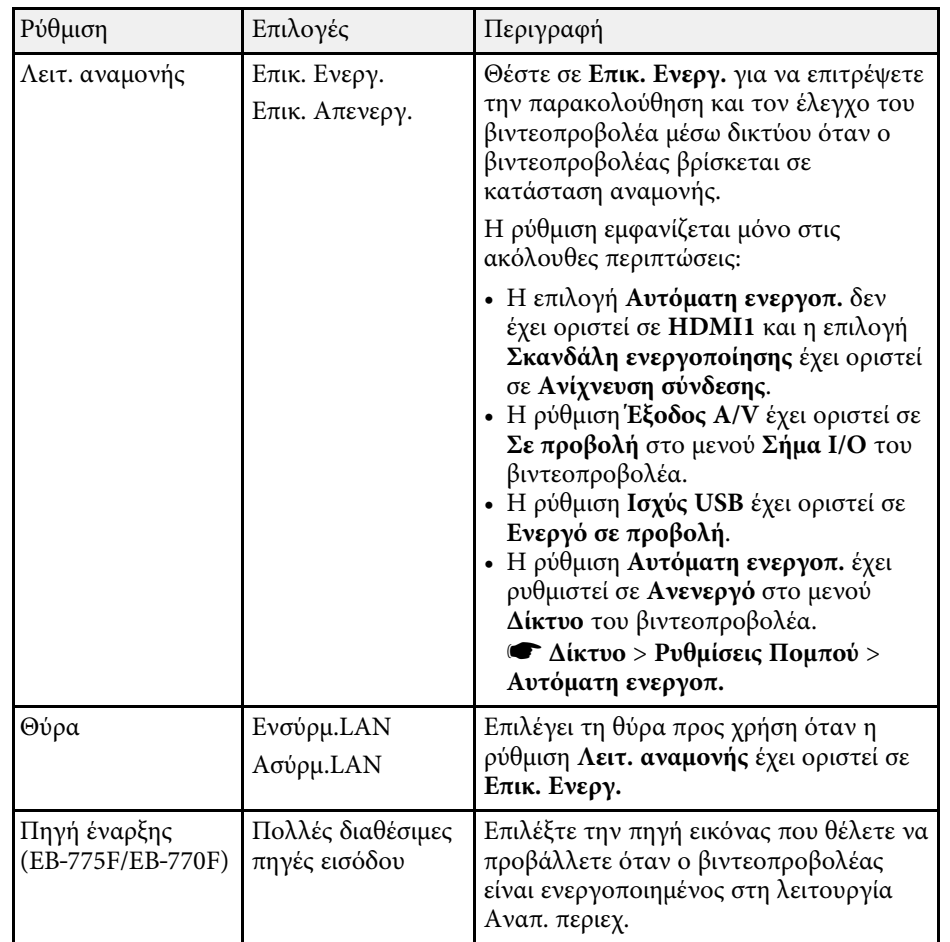

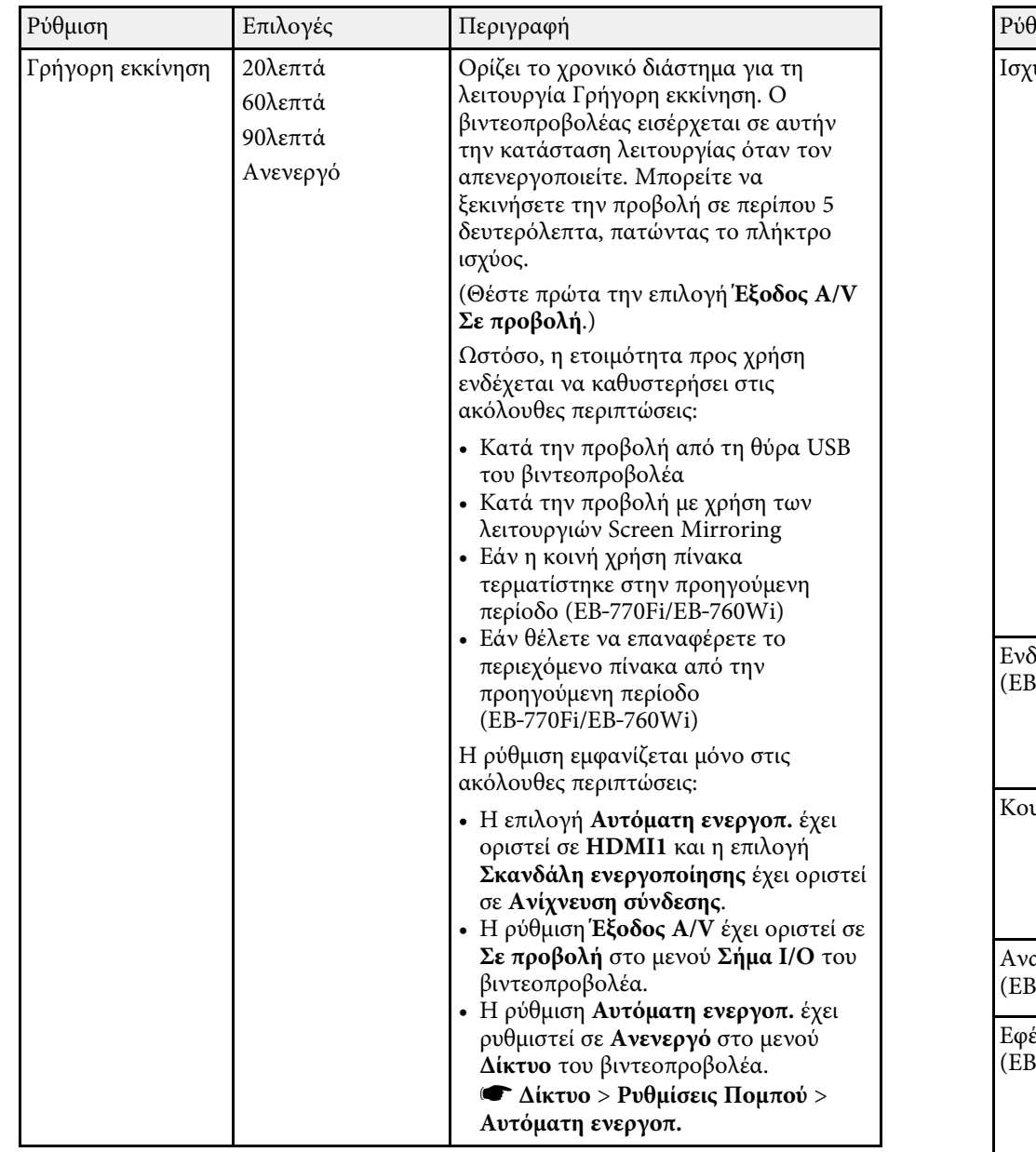

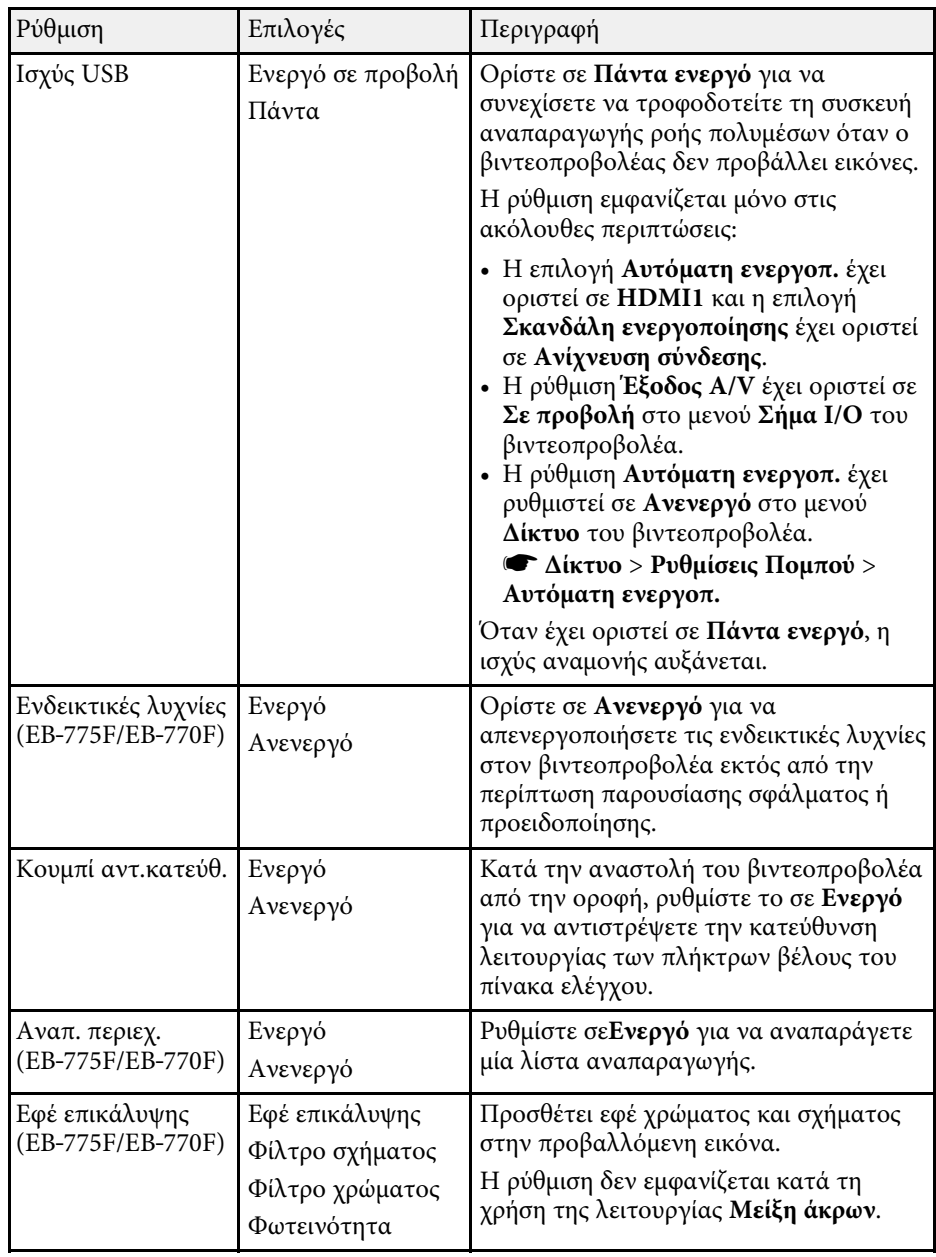

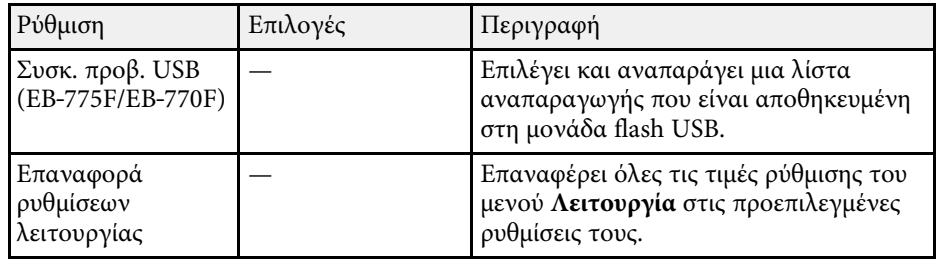

## g **Σχετικοί σύνδεσµοι**

- • ["Προβολή σε λειτουργία αναπαραγωγής περιεχοµένου"](#page-142-0) σελ.143
- • ["Ρύθµιση της φωτεινότητας"](#page-91-0) σελ.92

<span id="page-246-0"></span>Οι ρυθµίσεις στο µενού **∆ιαχείριση** σας επιτρέπουν να προσαρµόσετε διάφορες δυνατότητες διαχείρισης του βιντεοπροβολέα.

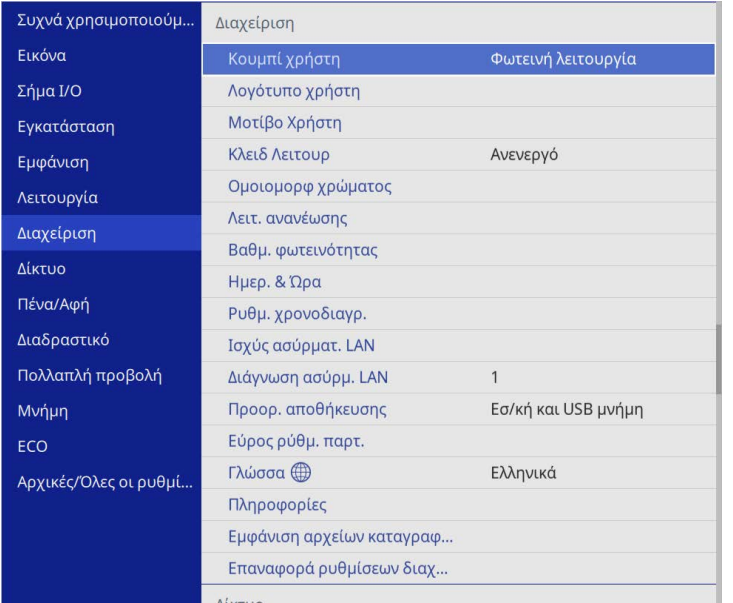

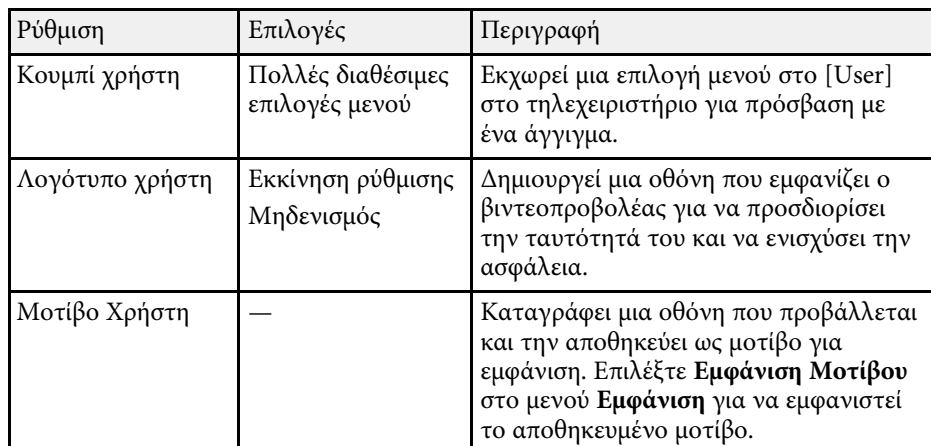

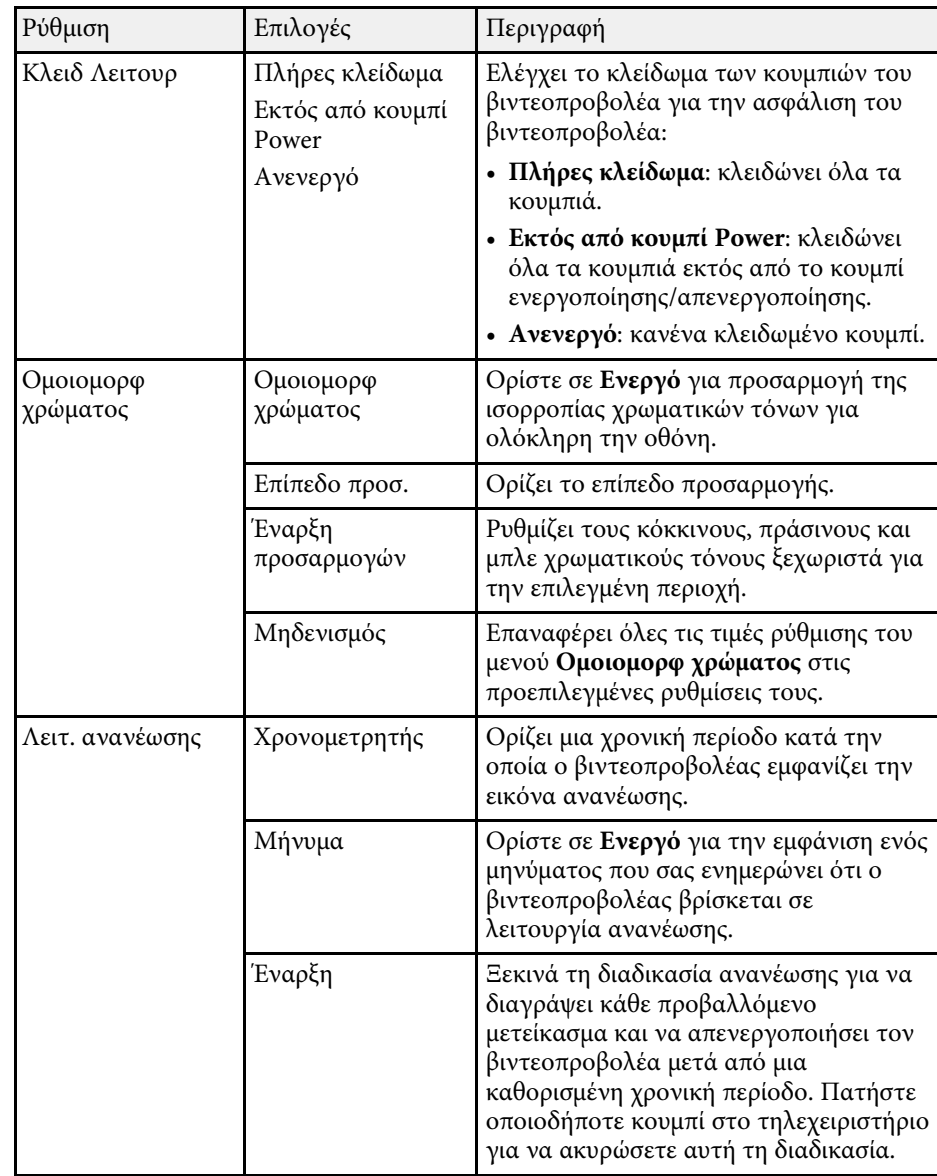

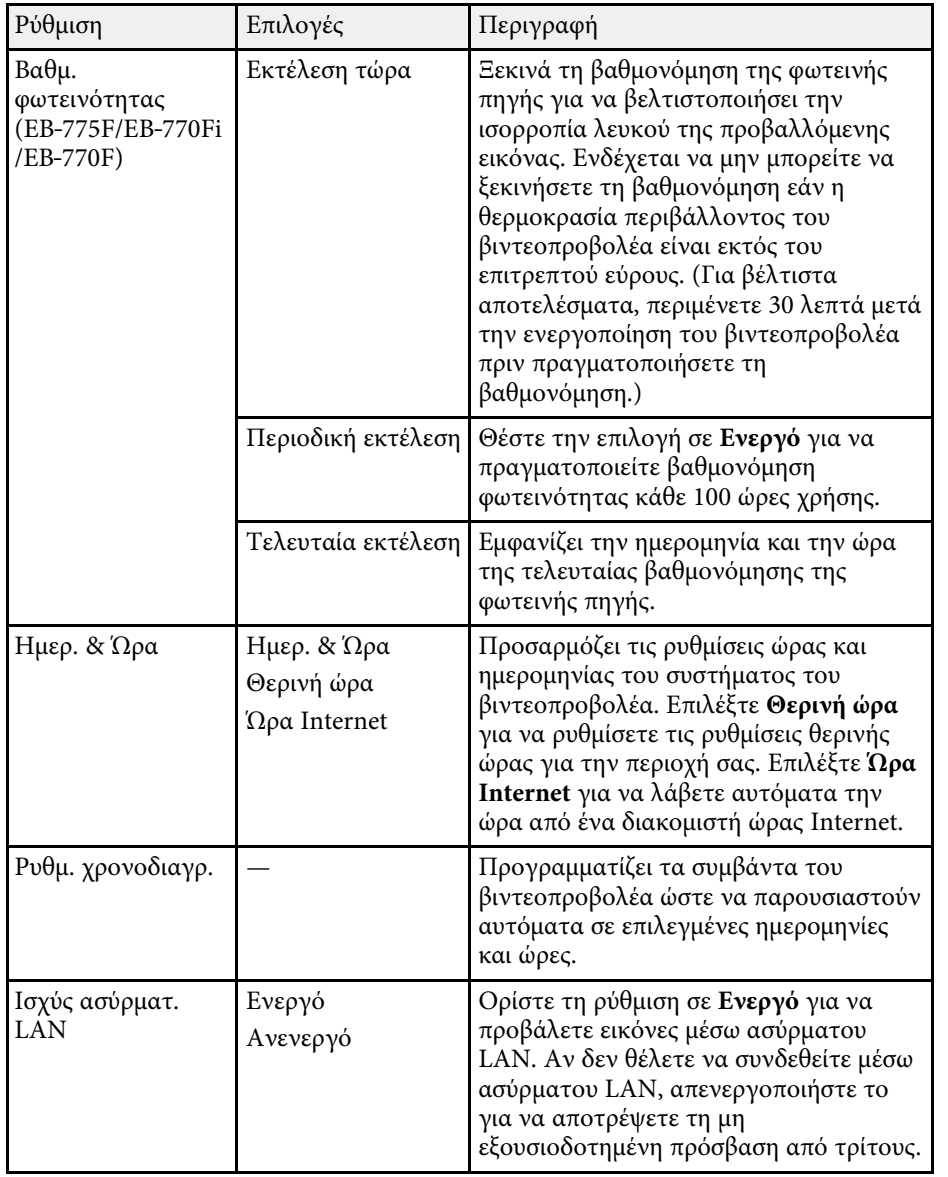

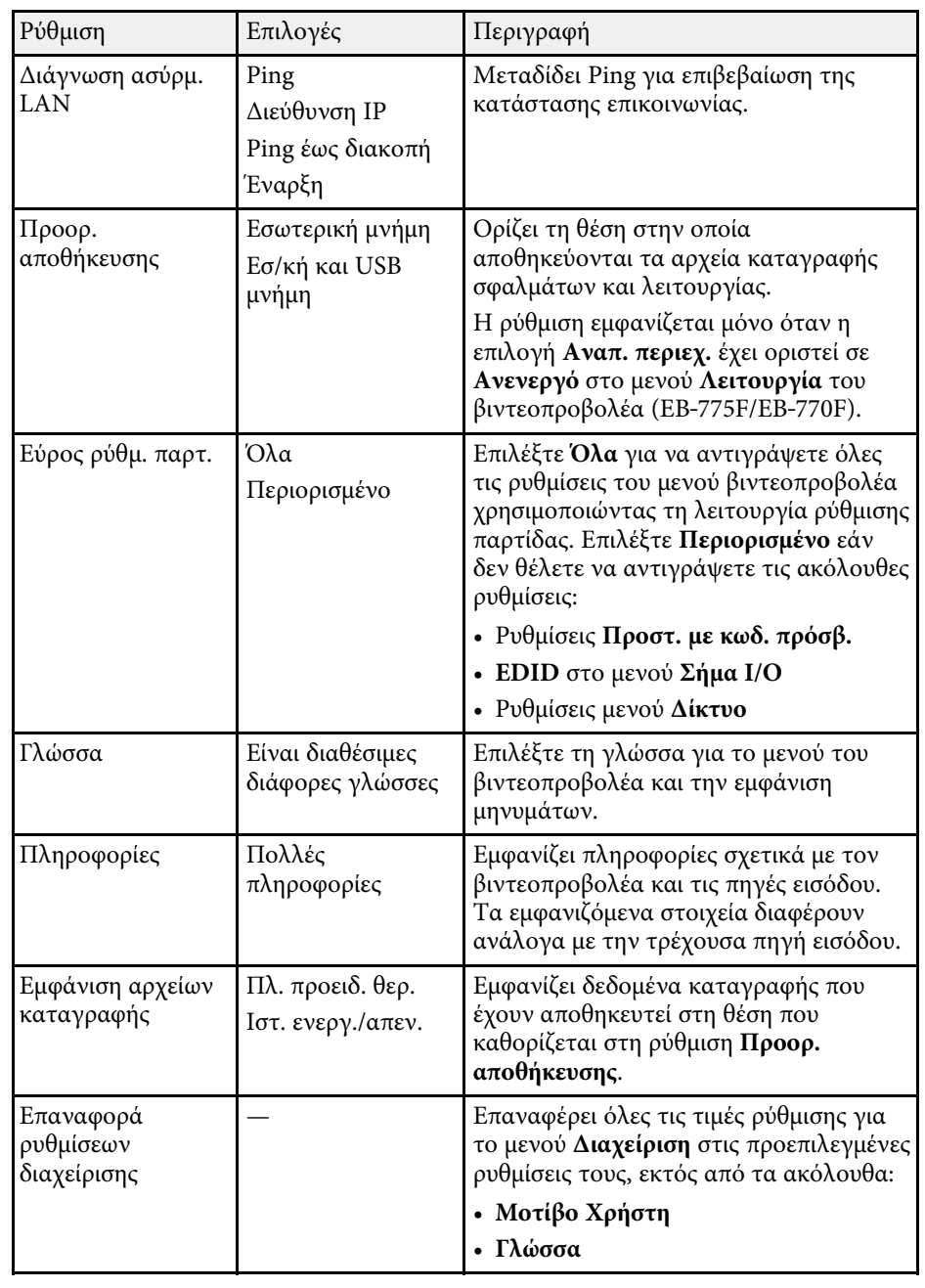

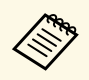

a Όταν ρυθµίζετε την επιλογή **Προστασία µενού** στο µενού **Χρονοδιάγ.** σε **Ενεργό**, δεν µπορείτε να αλλάξετε τις ρυθµίσεις στο µενού **Ρυθµ. χρονοδιαγρ**. Ορίστε πρώτα την επιλογή **Προστασία µενού** του µενού **Χρονοδιάγ.** σε **Ανενεργό**.

### g **Σχετικοί σύνδεσµοι**

- • ["Λίστα κωδικών αναγνωριστικού συµβάντος"](#page-248-0) σελ.249
- • ["Αποθήκευση εικόνας λογότυπου χρήστη"](#page-152-0) σελ.153
- • ["Αποθήκευση ενός µοτίβου χρήστη"](#page-154-0) σελ.155
- • ["Κλείδωµα πλήκτρων του βιντεοπροβολέα"](#page-174-0) σελ.175
- • ["Ρύθµιση οµοιοµορφίας χρώµατος"](#page-159-0) σελ.160
- • ["Ρύθµιση ηµεροµηνίας και ώρας"](#page-54-0) σελ.55
- • ["Ρύθµιση χρονοδιαγραµµάτων συµβάντων βιντεοπροβολέα"](#page-226-0) σελ.227
- • ["Επιλογή της γλώσσας για τα µενού του βιντεοπροβολέα"](#page-57-0) σελ.58

## <span id="page-248-0"></span>**Λίστα κωδικών αναγνωριστικού συµβάντος**

Εάν η επιλογή **Event ID** στο µενού **Πληροφορίες** εµφανίζει έναν κωδικό αριθµό, ανατρέξτε σε αυτήν τη λίστα των κωδικών αναγνωριστικού συµβάντος για τη λύση στο πρόβληµα του βιντεοπροβολέα που σχετίζεται µε τον κωδικό.

Αν η επίλυση του προβλήµατος δεν είναι δυνατή, επικοινωνήστε µε την Epson για τεχνική υποστήριξη.

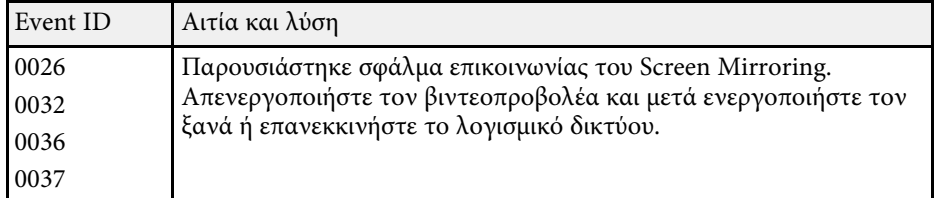

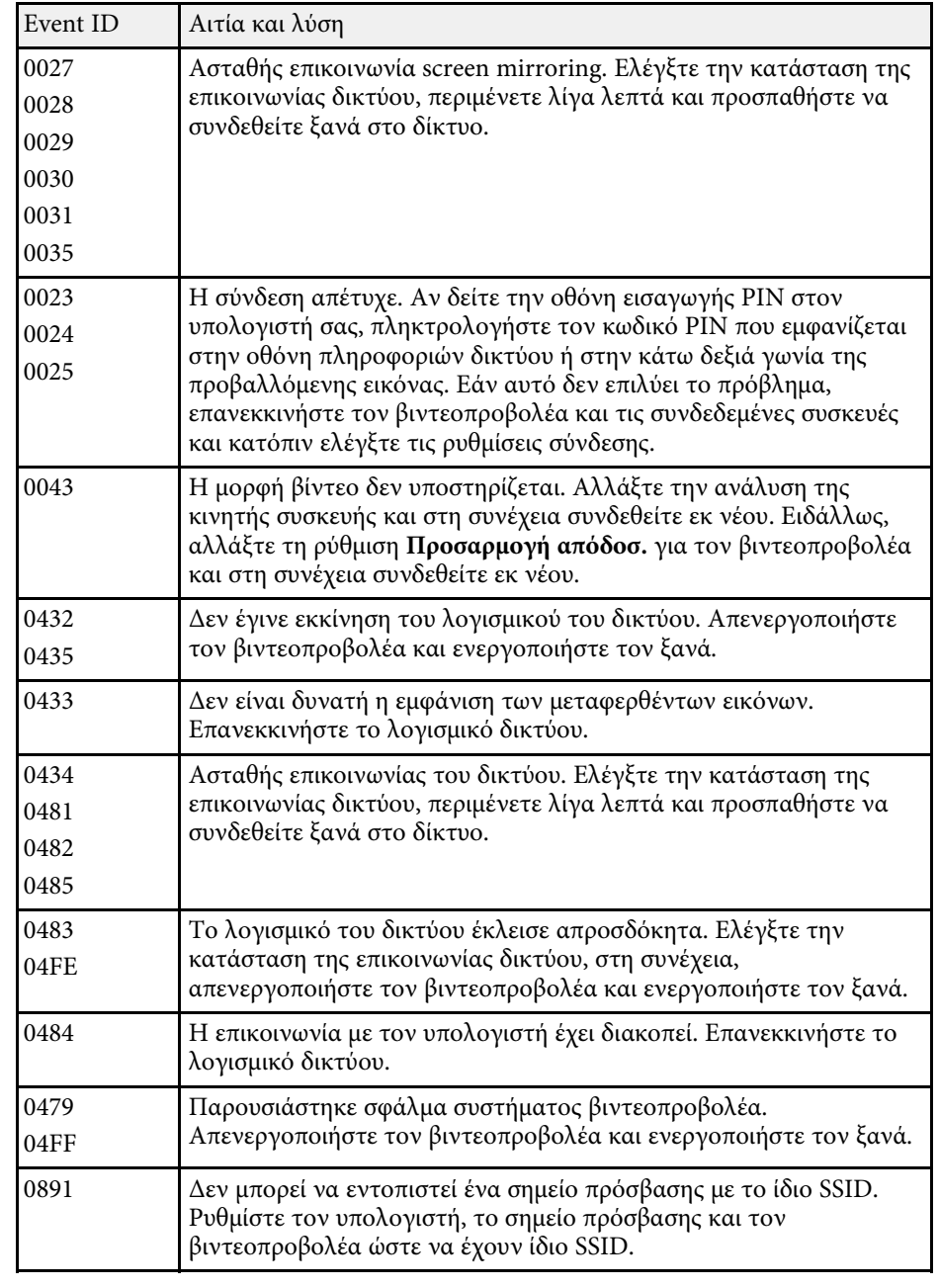

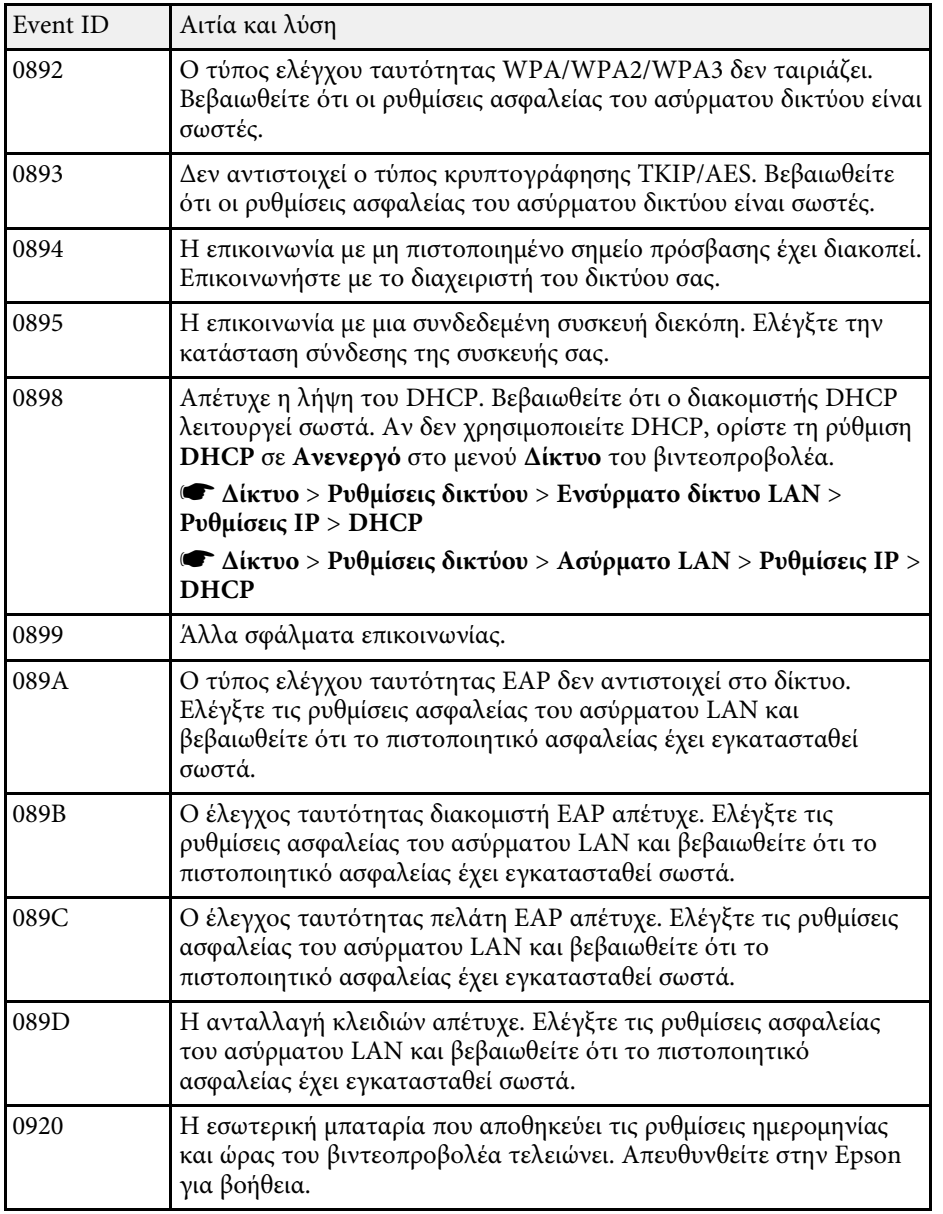

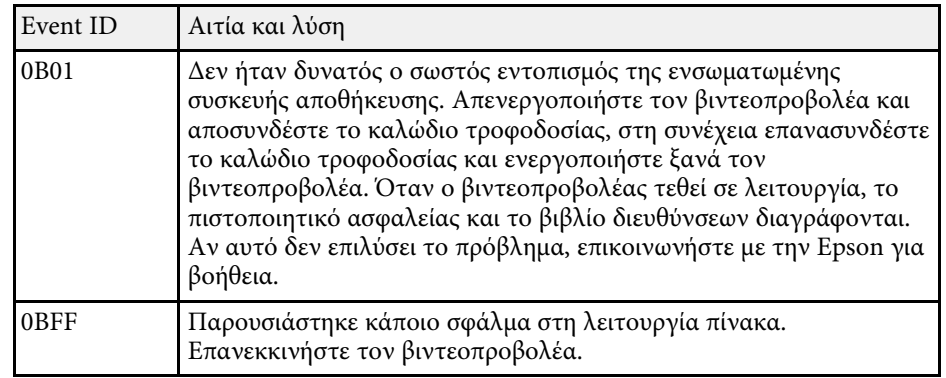

<span id="page-250-0"></span>Οι ρυθµίσεις στο µενού **∆ίκτυο** σας επιτρέπουν την προβολή πληροφοριών του δικτύου και τη ρύθµιση του βιντεοπροβολέα για τον έλεγχο µέσω ενός δικτύου.

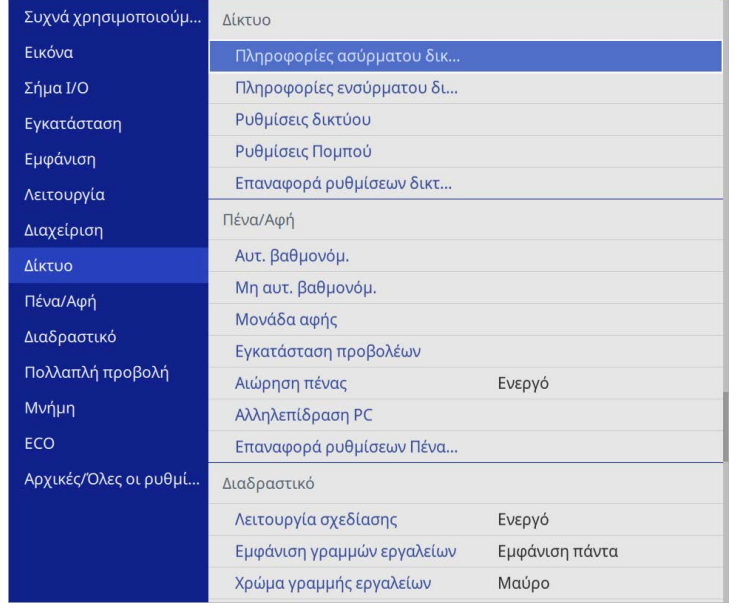

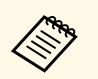

a Όταν ρυθµίζετε την επιλογή **Προστασία µενού** στο µενού **∆ίκτυο** σε **Ενεργό**, δεν µπορείτε να αλλάξετε τις ρυθµίσεις δικτύου. Ορίστε πρώτα την επιλογή **Προστασία µενού** του µενού **∆ίκτυο** σε **Ανενεργό**.

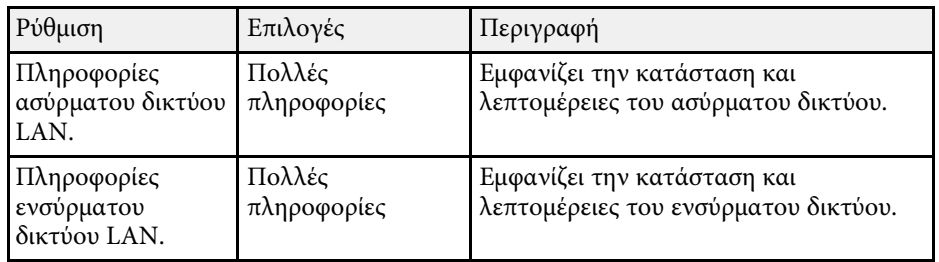

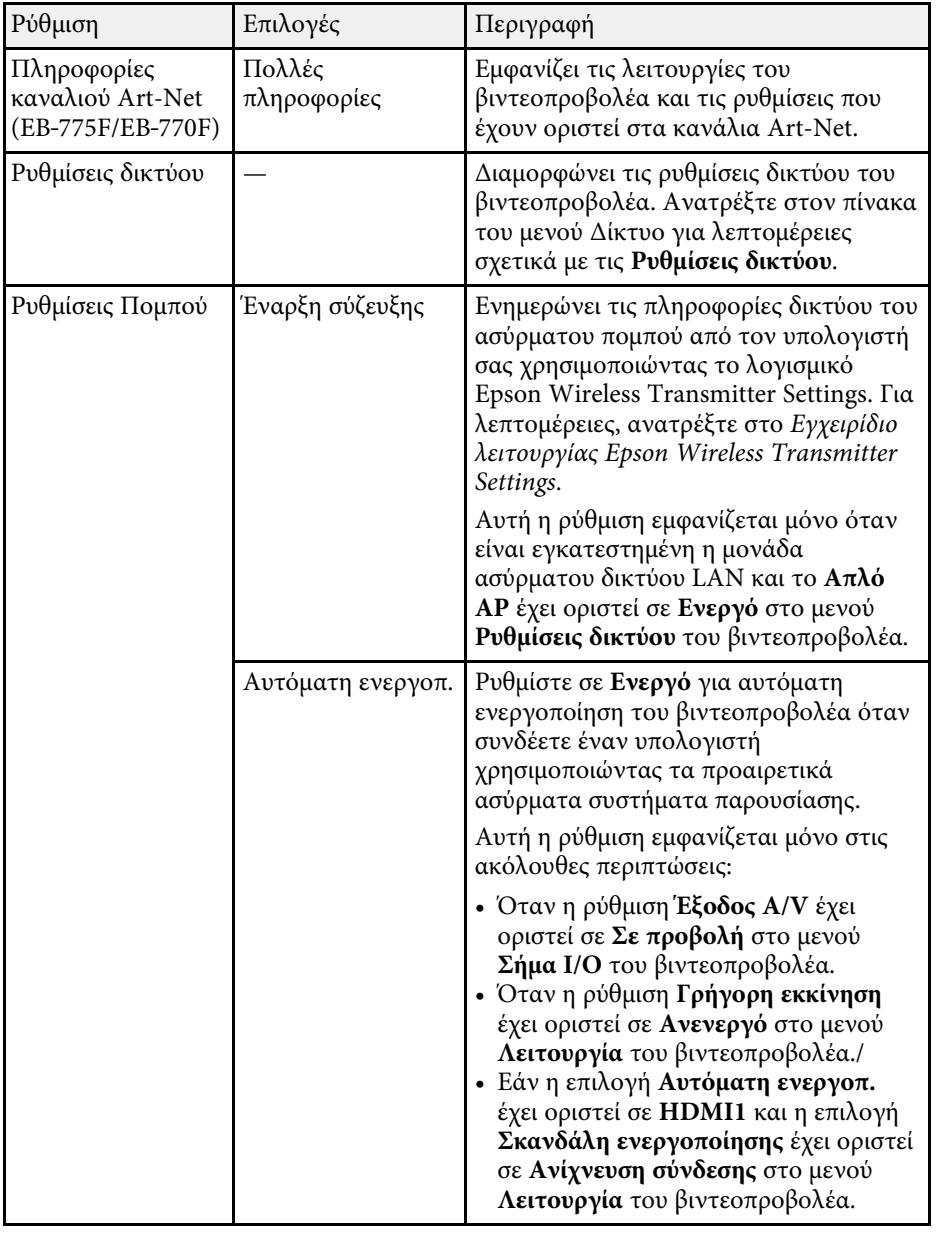

<span id="page-251-0"></span>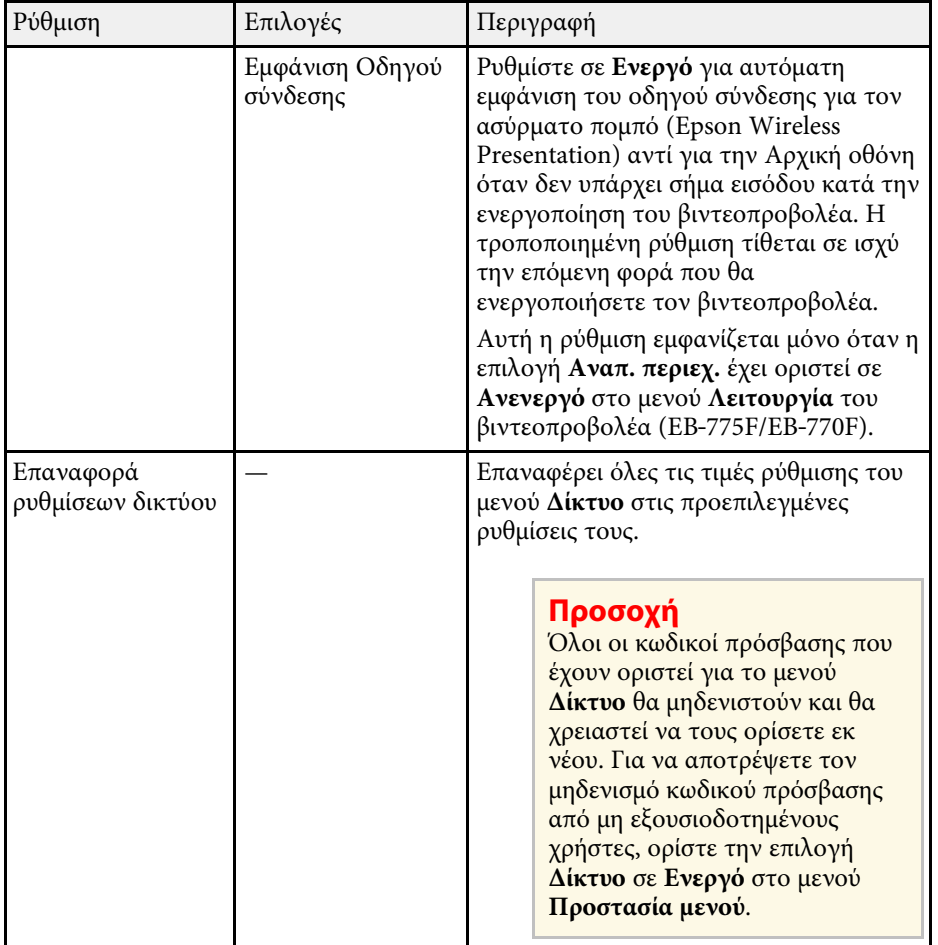

a Αφού συνδέσετε τον βιντεοπροβολέα σας στο δίκτυό σας, µπορείτε να επιλέξετε τις ρυθµίσεις του βιντεοπροβολέα και να ελέγχετε την προβολή χρησιµοποιώντας ένα συµβατό πρόγραµµα περιήγησης στο διαδίκτυο. Αυτό σας επιτρέπει να αποκτήσετε αποµακρυσµένη πρόσβαση στον βιντεοπροβολέα.

## g **Σχετικοί σύνδεσµοι**

- • ["Μενού ∆ίκτυο Μενού Ρυθµίσεις δικτύου"](#page-251-0) σελ.252
- • ["Art-Net](#page-222-0)" [σελ.223](#page-222-0)

## **Μενού ∆ίκτυο - Μενού Ρυθµίσεις δικτύου**

Οι ρυθµίσεις στο µενού **Ρυθµίσεις δικτύου** σάς επιτρέπουν να επιλέγετε τις βασικές ρυθµίσεις του δικτύου.

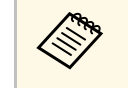

a Εάν συνδέεστε µέσω ασύρµατου LAN, βεβαιωθείτε ότι έχετε ενεργοποιήσει τις ακόλουθες ρυθµίσεις για να ενεργοποιήσετε τις ρυθµίσεις ασύρµατου LAN:

• Ενεργοποιήστε τη ρύθµιση **Ισχύς ασύρµατ. LAN** στο µενού **∆ιαχείριση** του βιντεοπροβολέα.

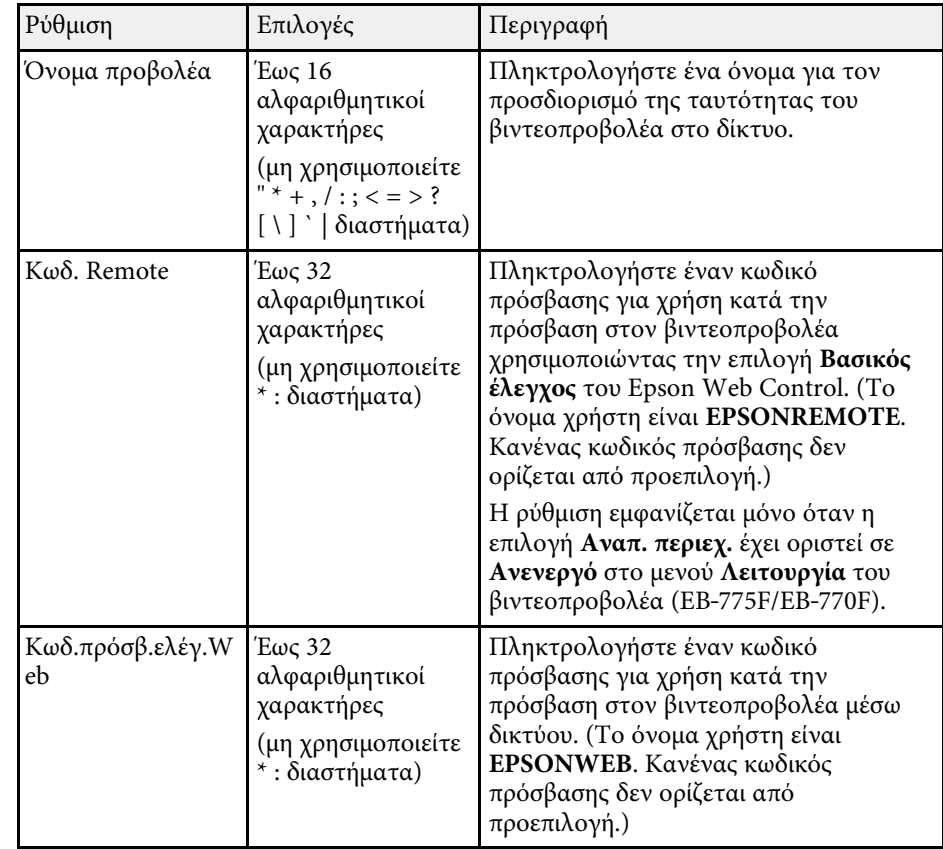
<span id="page-252-0"></span>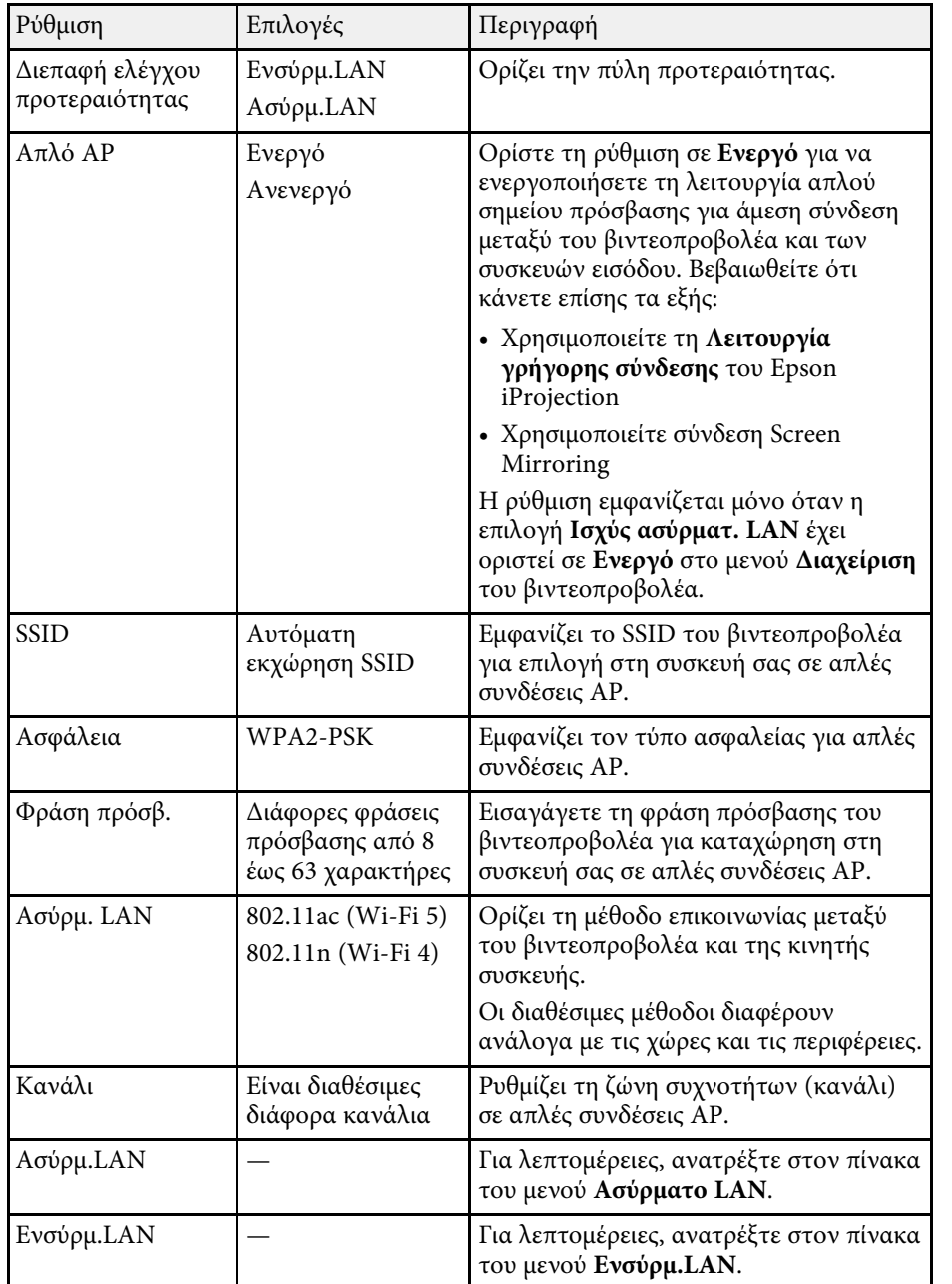

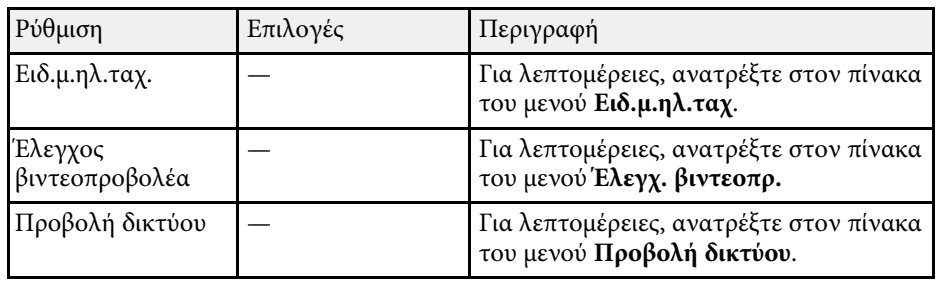

#### g **Σχετικοί σύνδεσµοι**

- "Μενού Δίκτυο Μενού Ασύρματο LAN" σελ.253
- • ["Μενού ∆ίκτυο Μενού Ενσύρµατο LAN"](#page-254-0) σελ.255
- • ["Μενού ∆ίκτυο Μενού Ειδ.µ.ηλ.ταχ."](#page-255-0) σελ.256
- • ["Μενού ∆ίκτυο Μενού Έλεγχος βιντεοπροβολέα"](#page-256-0) σελ.257
- • ["Μενού ∆ίκτυο Μενού Προβολή δικτύου"](#page-258-0) σελ.259

#### **Μενού ∆ίκτυο - Μενού Ασύρµατο LAN**

Οι ρυθµίσεις στο µενού **Ασύρµατο LAN** σας επιτρέπουν να επιλέγετε τις ρυθµίσεις του ασύρµατου LAN.

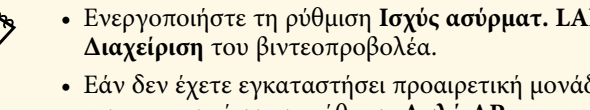

- **1 Ενεργοποιήστε τη ρύθμιση Ισχύς ασύρματ. LAN** στο μενού
	- Εάν δεν έχετε εγκαταστήσει προαιρετική µονάδα ασύρµατου LAN, απενεργοποιήστε τη ρύθµιση **Απλό AP** για να ενεργοποιήσετε τη δυνατότητα επιλογής ρυθµίσεων ασύρµατου LAN.

Κατά τη σύνδεση σε ασύρµατο δίκτυο, προτείνεται να ορίσετε την ασφάλεια. Κατά τη ρύθµιση της ασφάλειας, ακολουθήστε τις οδηγίες από το διαχειριστή του συστήµατος δικτύου στο οποίο θέλετε να συνδεθείτε.

Το WPA αποτελεί πρότυπο κρυπτογράφησης το οποίο βελτιώνει την ασφάλεια για ασύρµατα δίκτυα. Ο βιντεοπροβολέας υποστηρίζει τις µεθόδους κρυπτογράφησης AES.

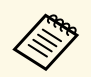

a Τα WPA2/WPA3-EAP και WPA3-EAP δεν υποστηρίζουν ασφάλεια WPA3 192-bit.

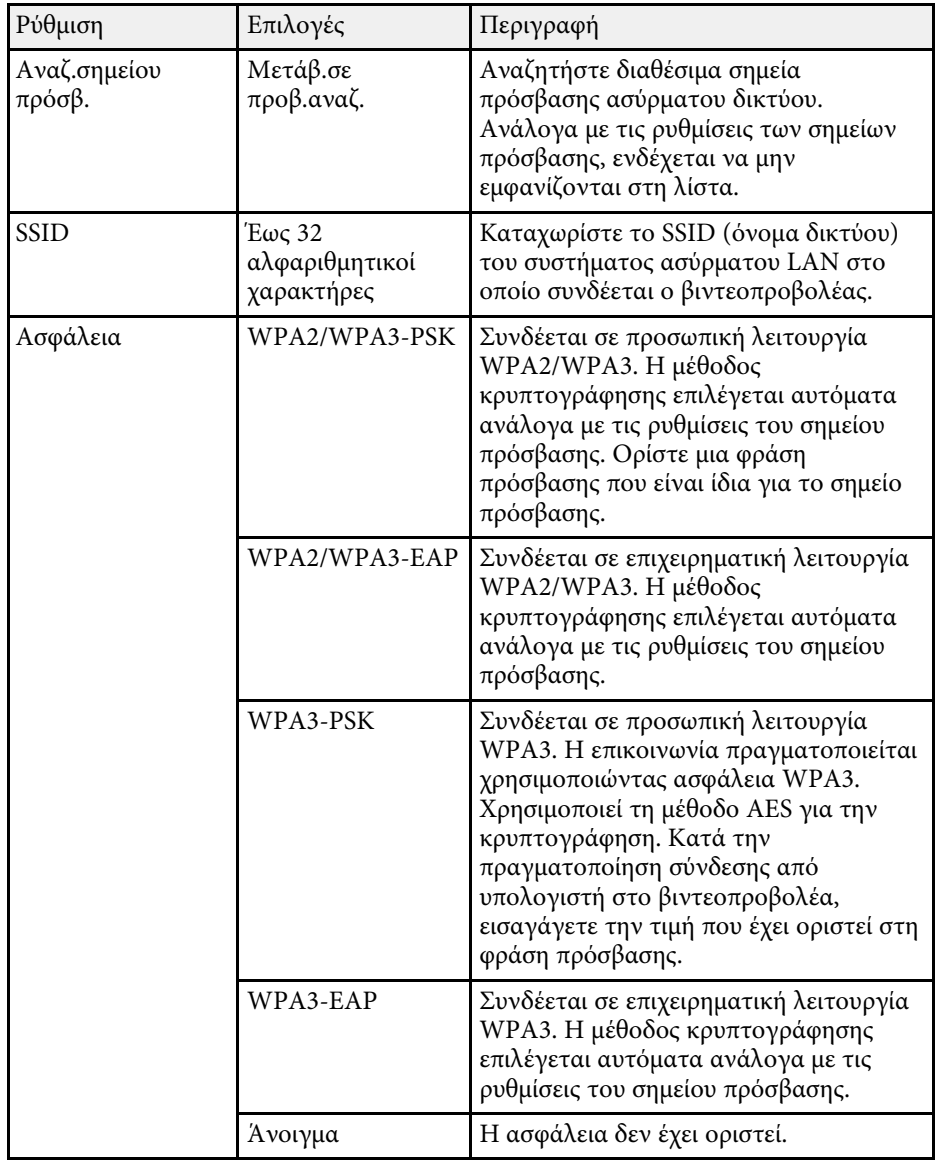

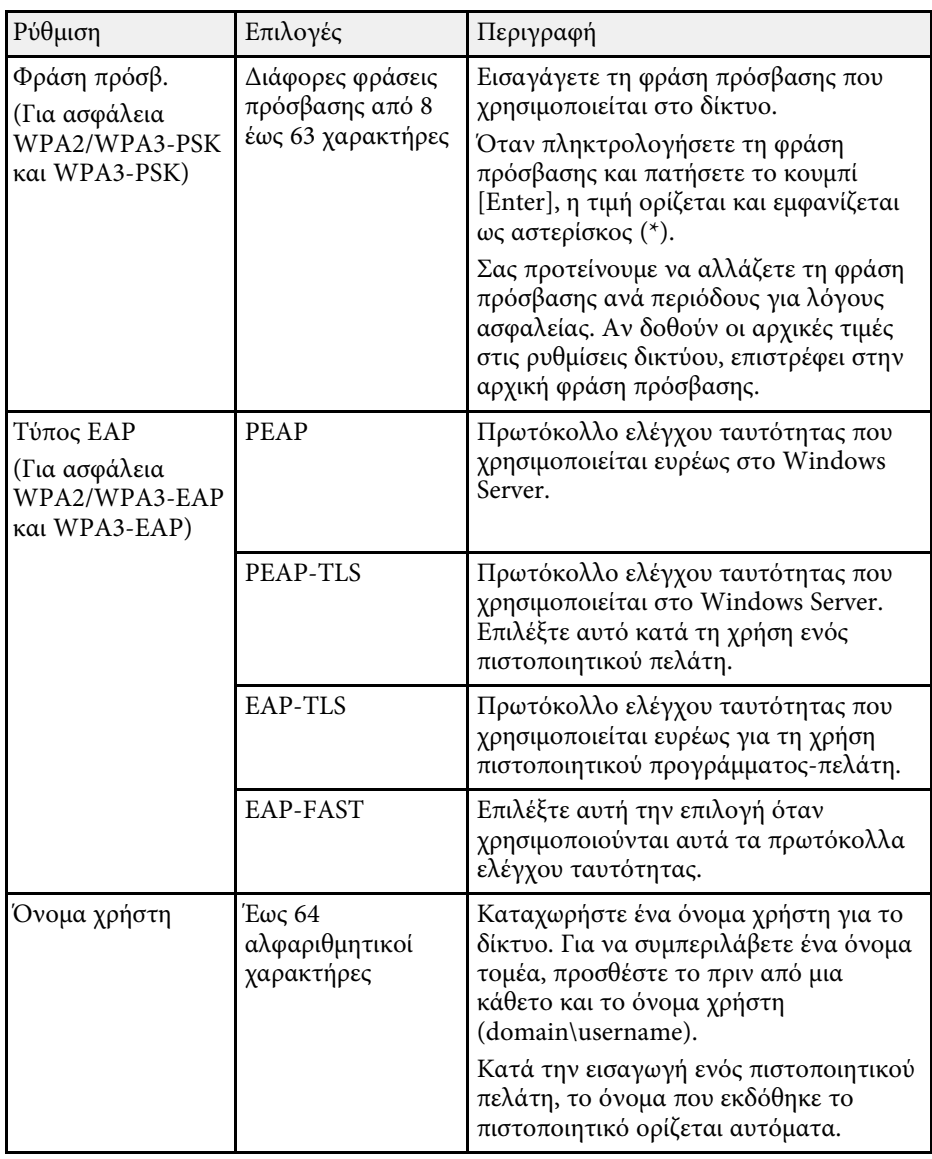

<span id="page-254-0"></span>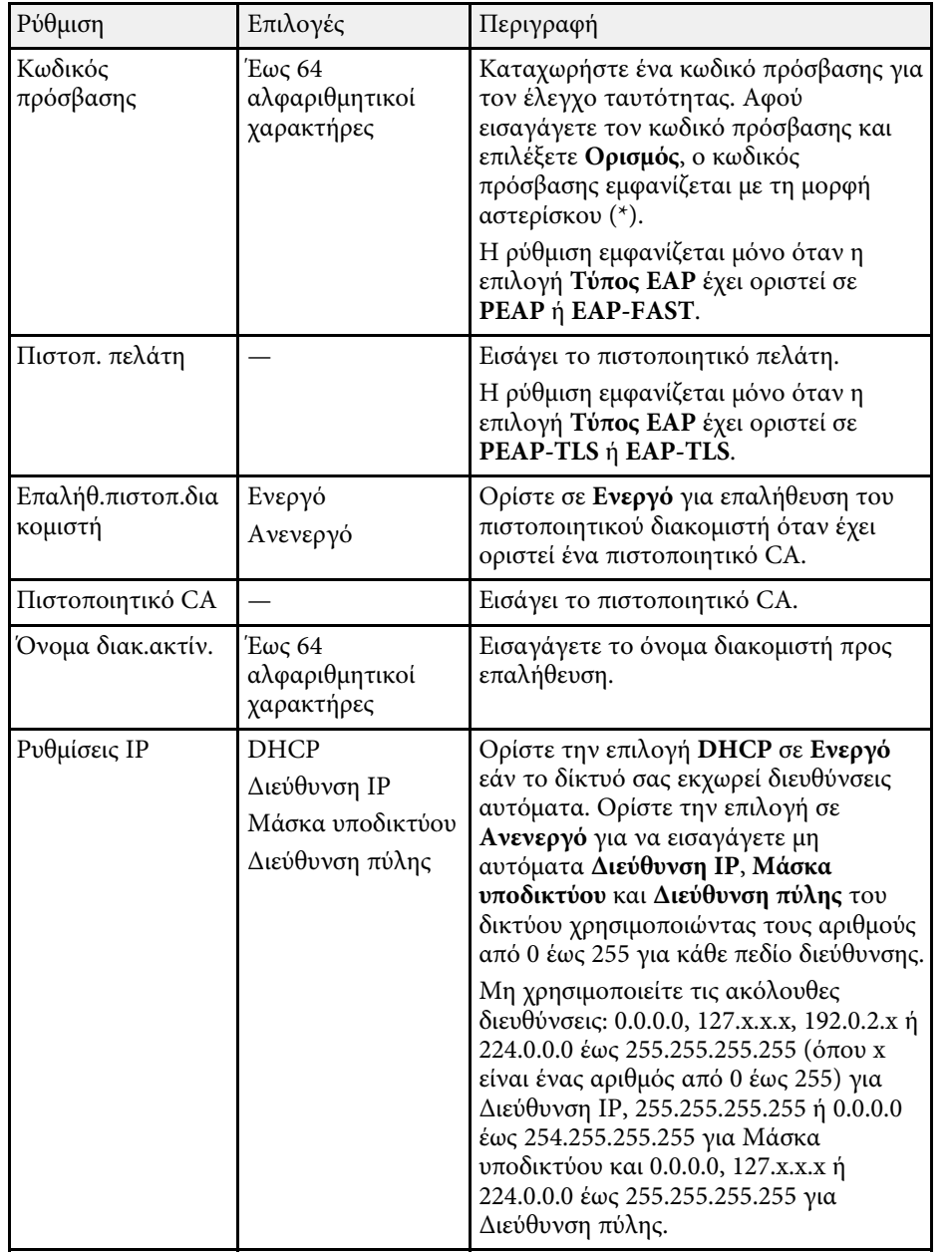

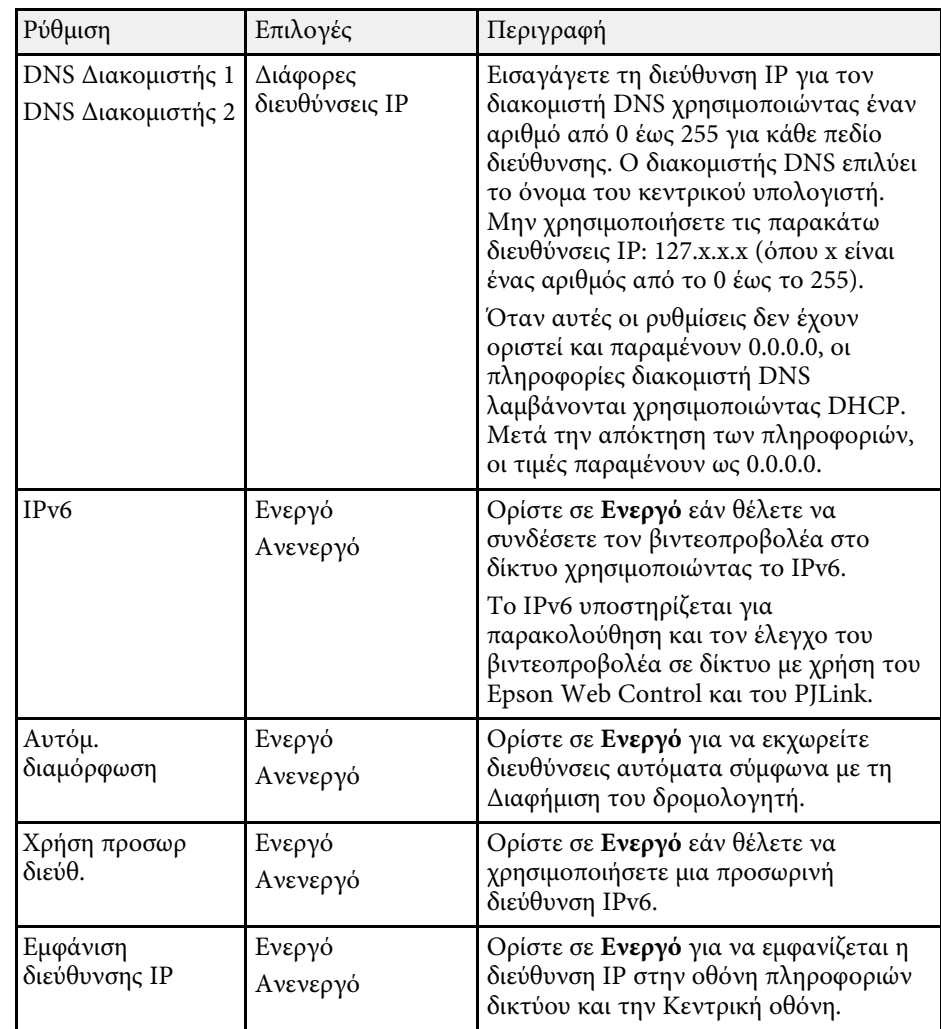

### **Μενού ∆ίκτυο - Μενού Ενσύρµατο LAN**

Οι ρυθµίσεις στο µενού **Ενσύρµατο δίκτυο LAN** σας επιτρέπουν να επιλέγετε τις ενσύρµατες ρυθµίσεις του δικτύου LAN.

<span id="page-255-0"></span>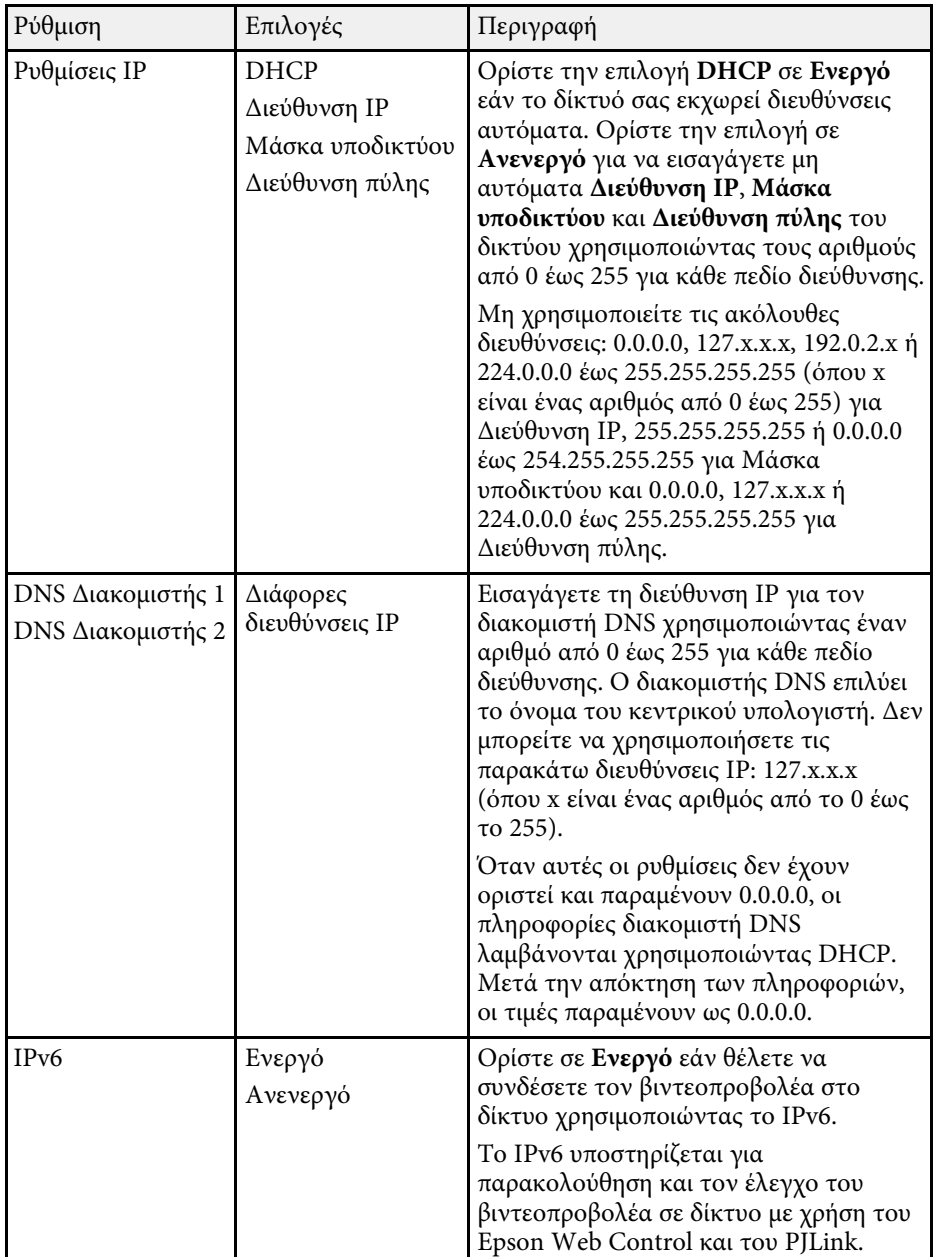

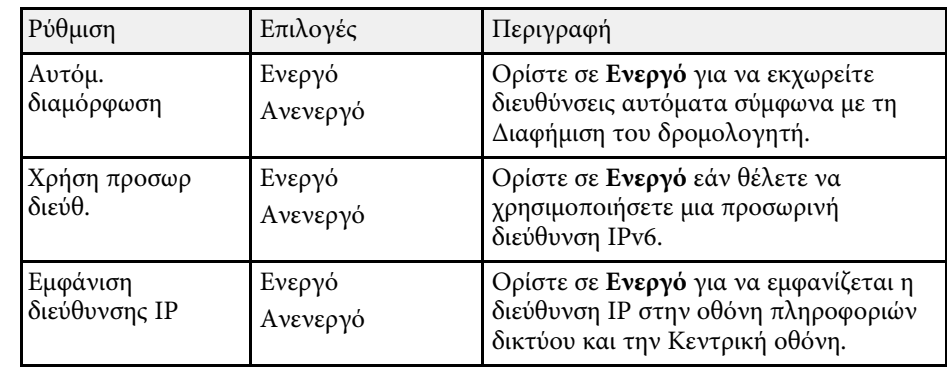

### **Μενού ∆ίκτυο - Μενού Ειδ.µ.ηλ.ταχ.**

Οι ρυθµίσεις στο µενού **Ειδ.µ.ηλ.ταχ.** σάς επιτρέπουν να λαµβάνετε ειδοποίηση µε µήνυµα ηλεκτρονικού ταχυδροµείου αν στον βιντεοπροβολέα παρουσιαστεί κάποιο πρόβληµα ή προειδοποίηση.

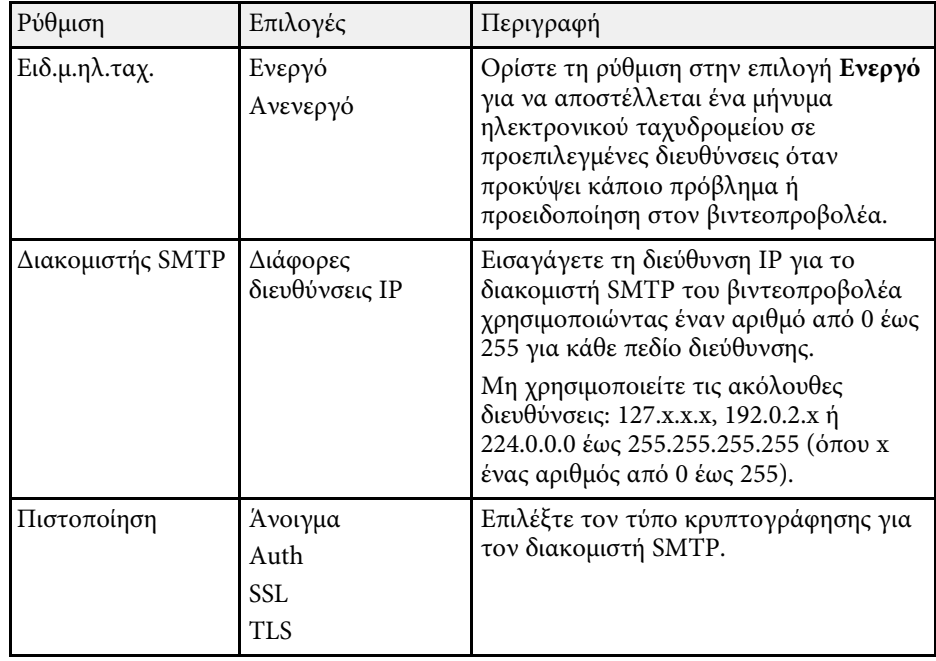

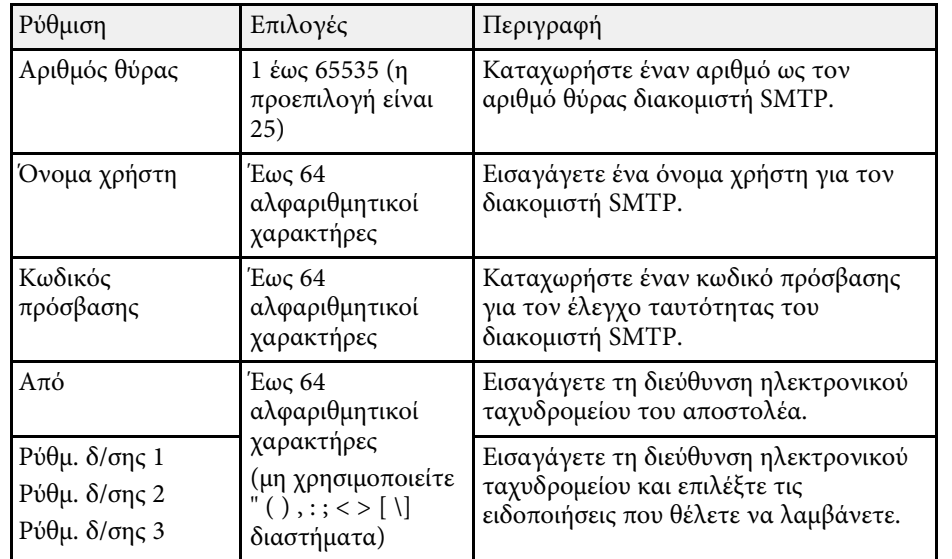

### <span id="page-256-0"></span>**Μενού ∆ίκτυο - Μενού Έλεγχος βιντεοπροβολέα**

Οι ρυθµίσεις στο µενού **Έλεγχος βιντεοπροβολέα** σάς επιτρέπουν να επιλέγετε ρυθµίσεις για τον έλεγχο του βιντεοπροβολέα µέσω δικτύου.

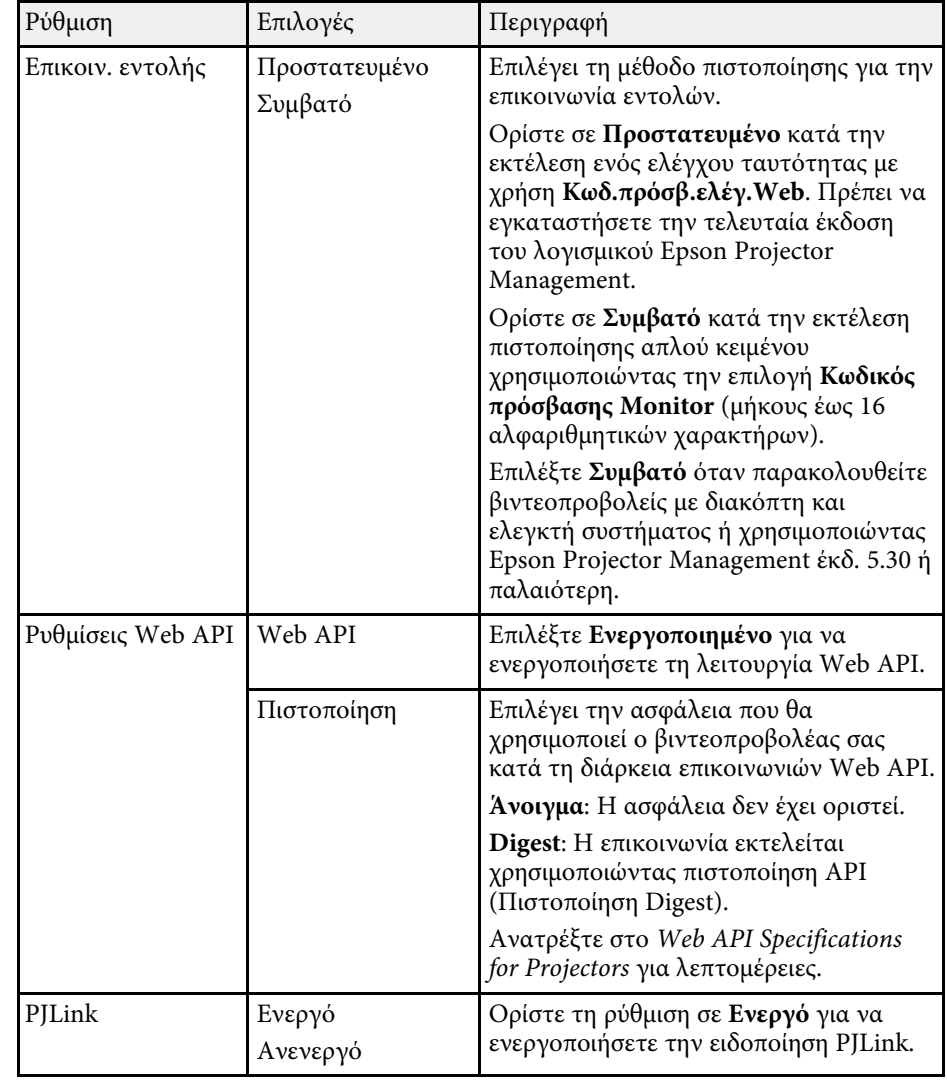

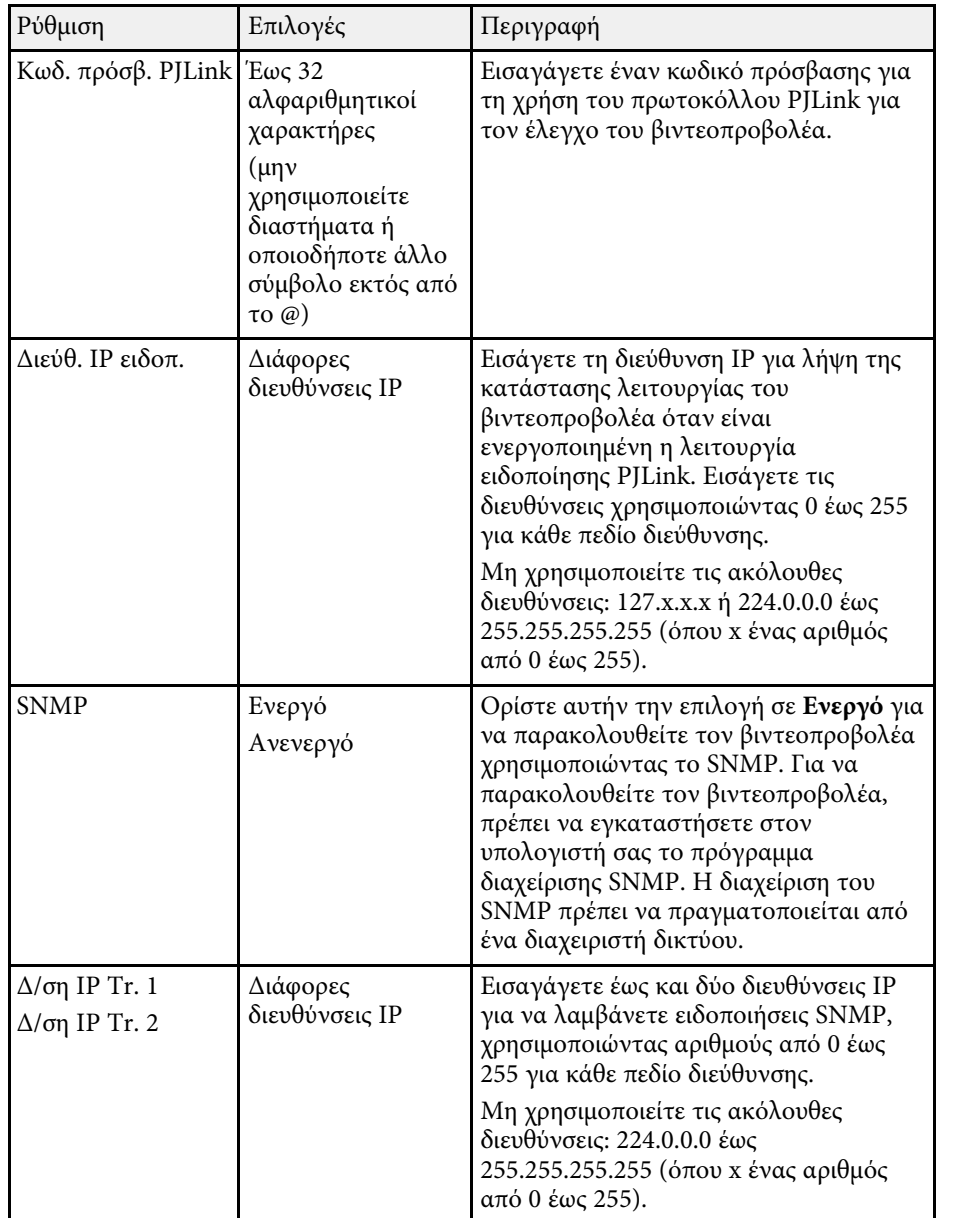

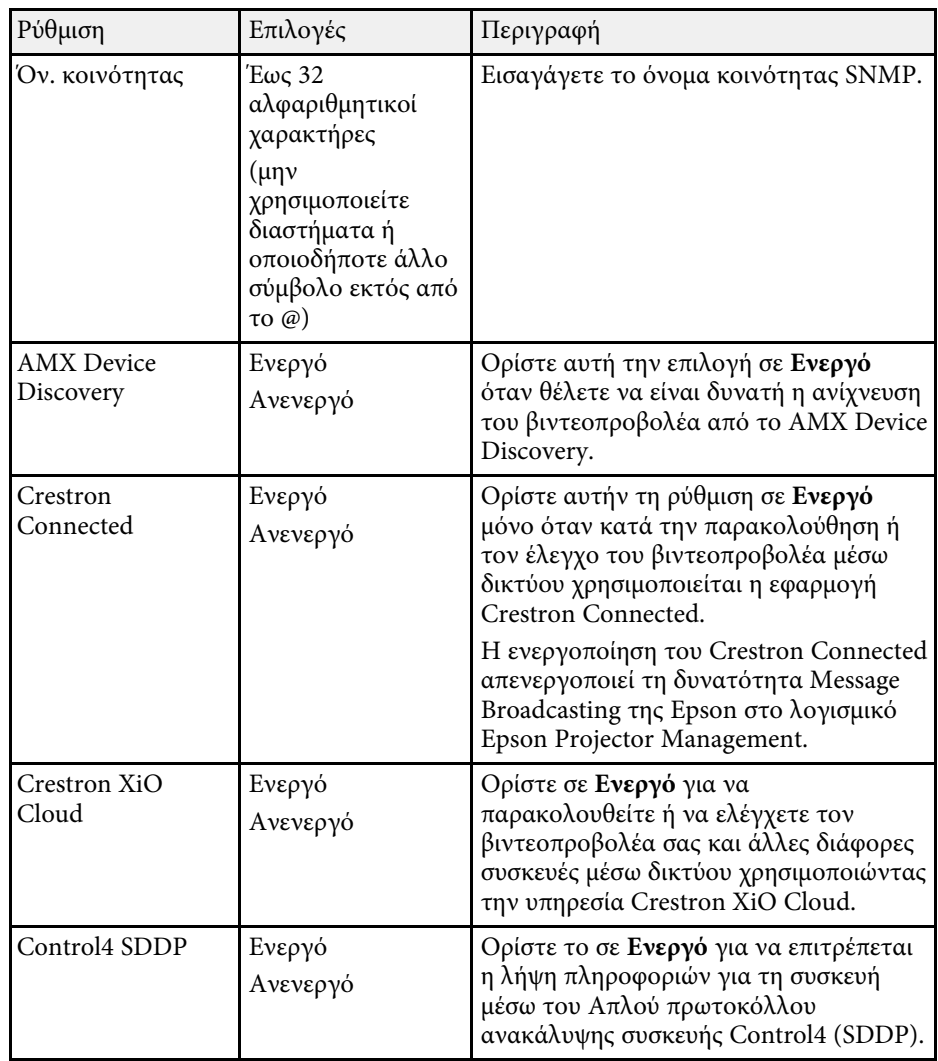

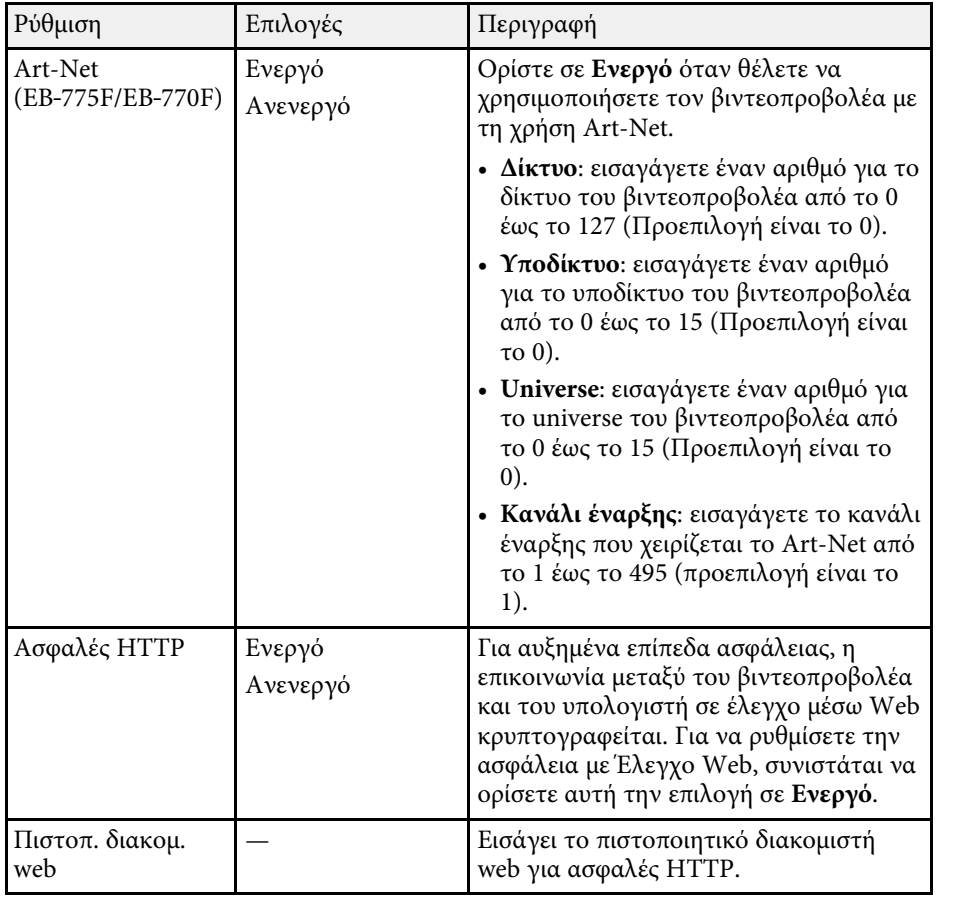

### <span id="page-258-0"></span>**Μενού ∆ίκτυο - Μενού Προβολή δικτύου**

Οι ρυθµίσεις στο µενού **Προβολή δικτύου** σάς επιτρέπουν να επιλέγετε τις ρυθµίσεις που αφορούν την προβολή δικτύου.

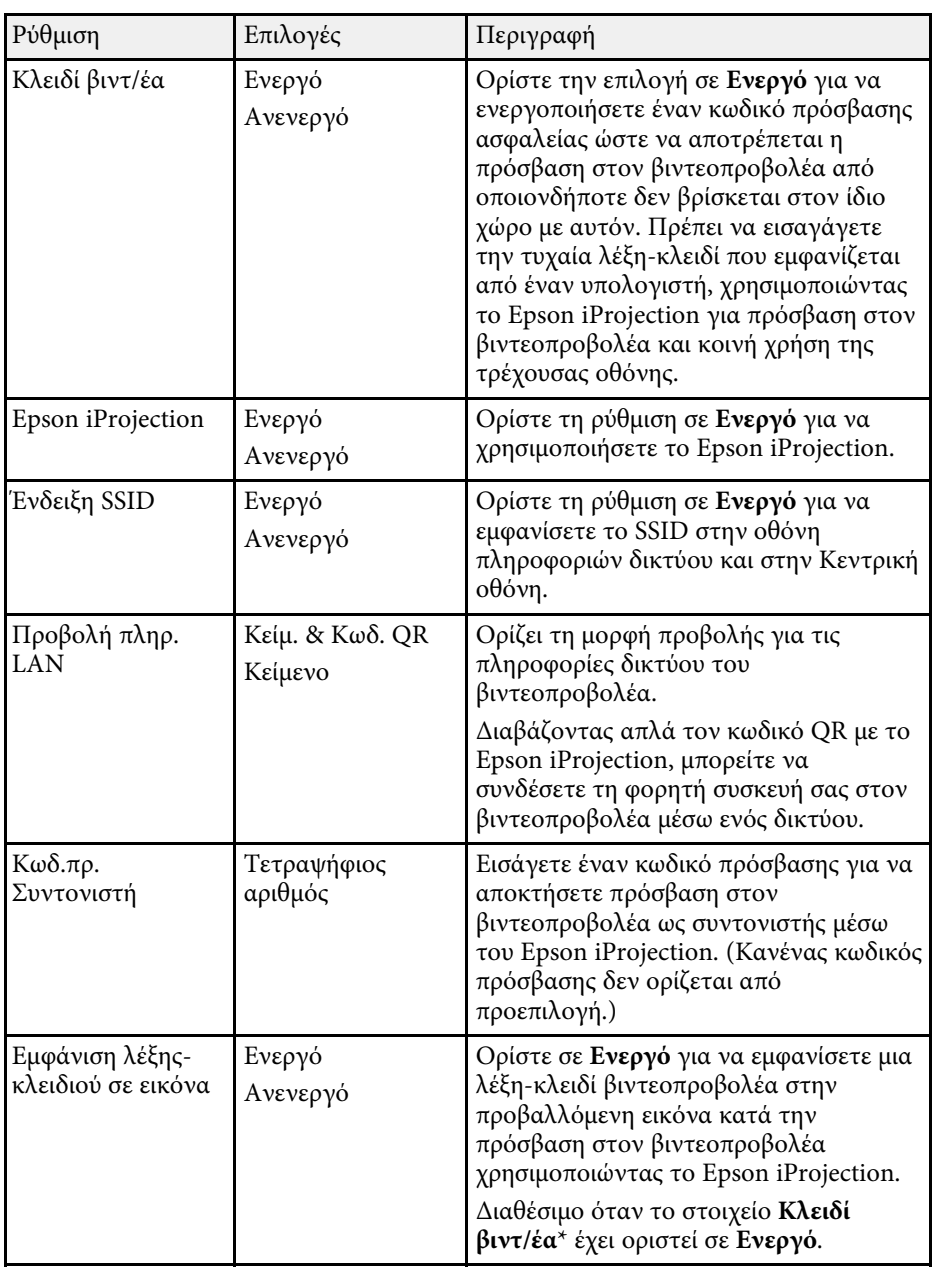

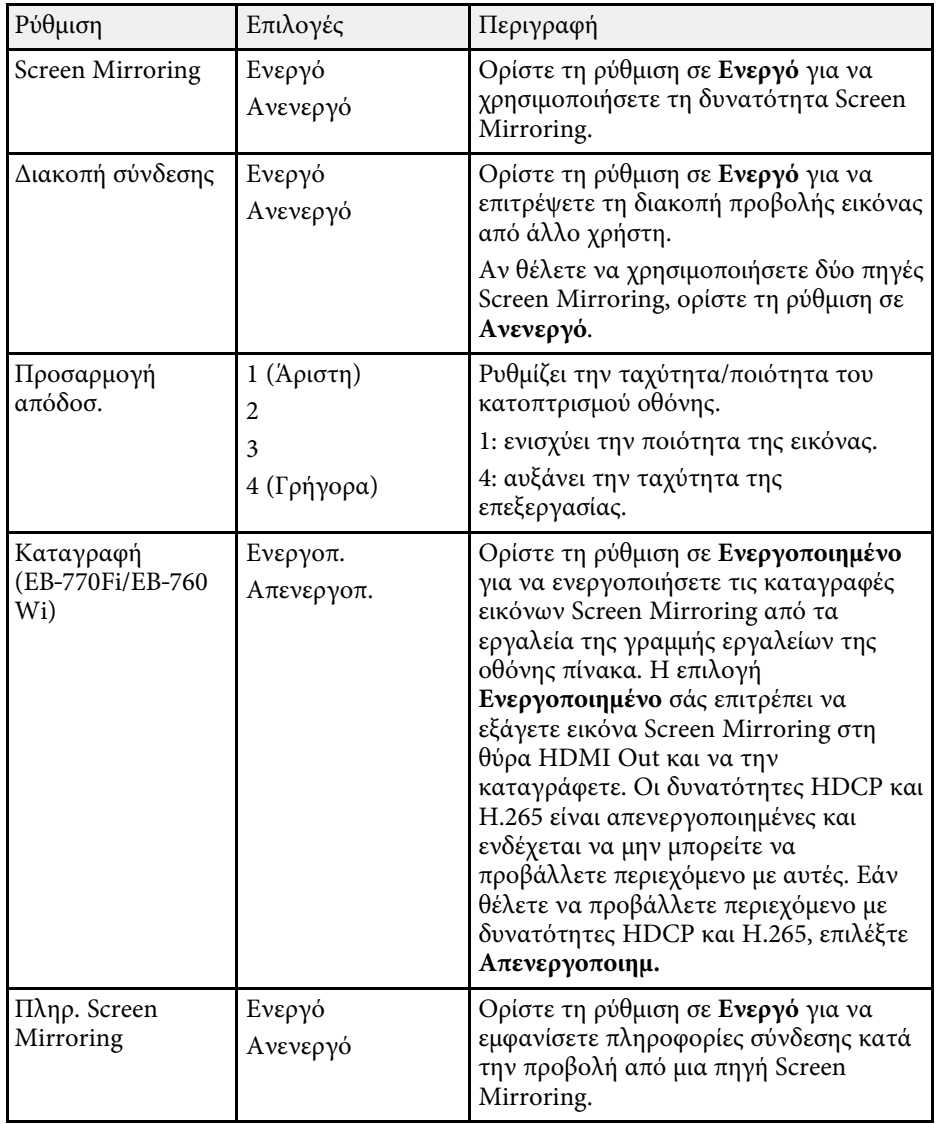

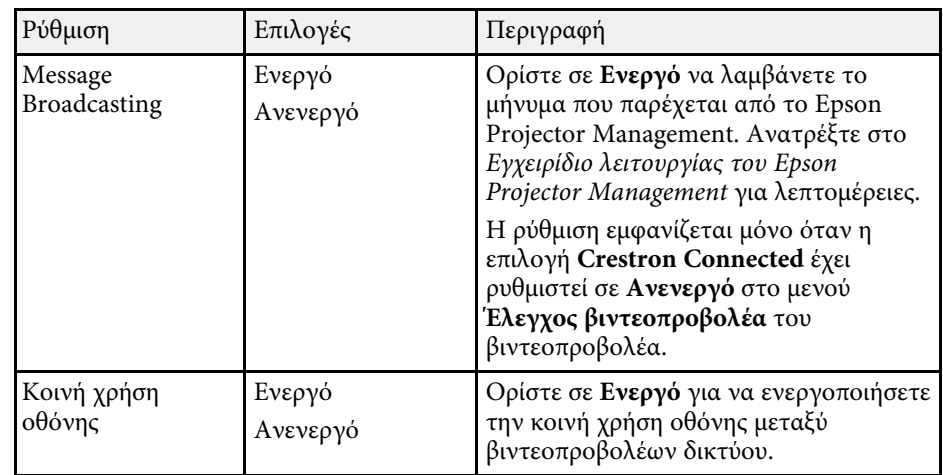

### g **Σχετικοί σύνδεσµοι**

• ["Κοινή χρήση οθόνης"](#page-201-0) σελ.202

• ["Λήψη της τελευταίας έκδοσης της τεκµηρίωσης"](#page-11-0) σελ.12

Οι ρυθµίσεις στο µενού **Πένα/Αφή** σάς επιτρέπουν να ρυθµίζετε τη λειτουργία του διαδραστικού στυλό και της αφής.

Αυτό το µενού εµφανίζεται µόνο στα EB‑770Fi/EB‑760Wi.

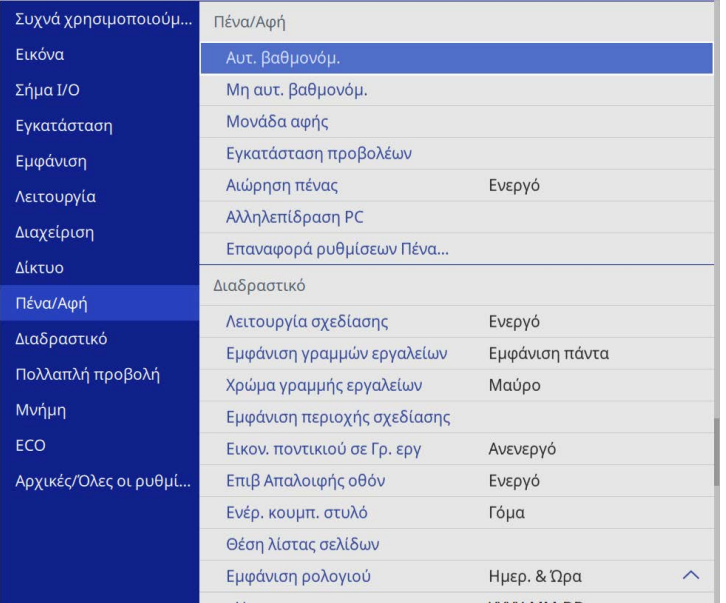

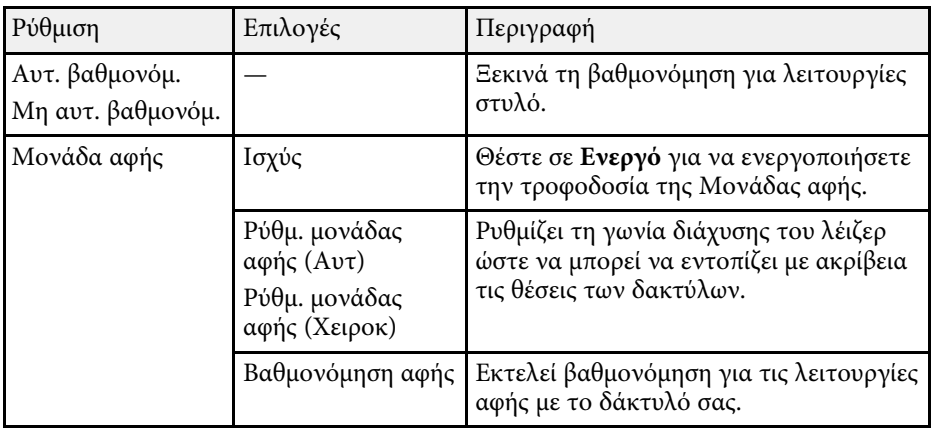

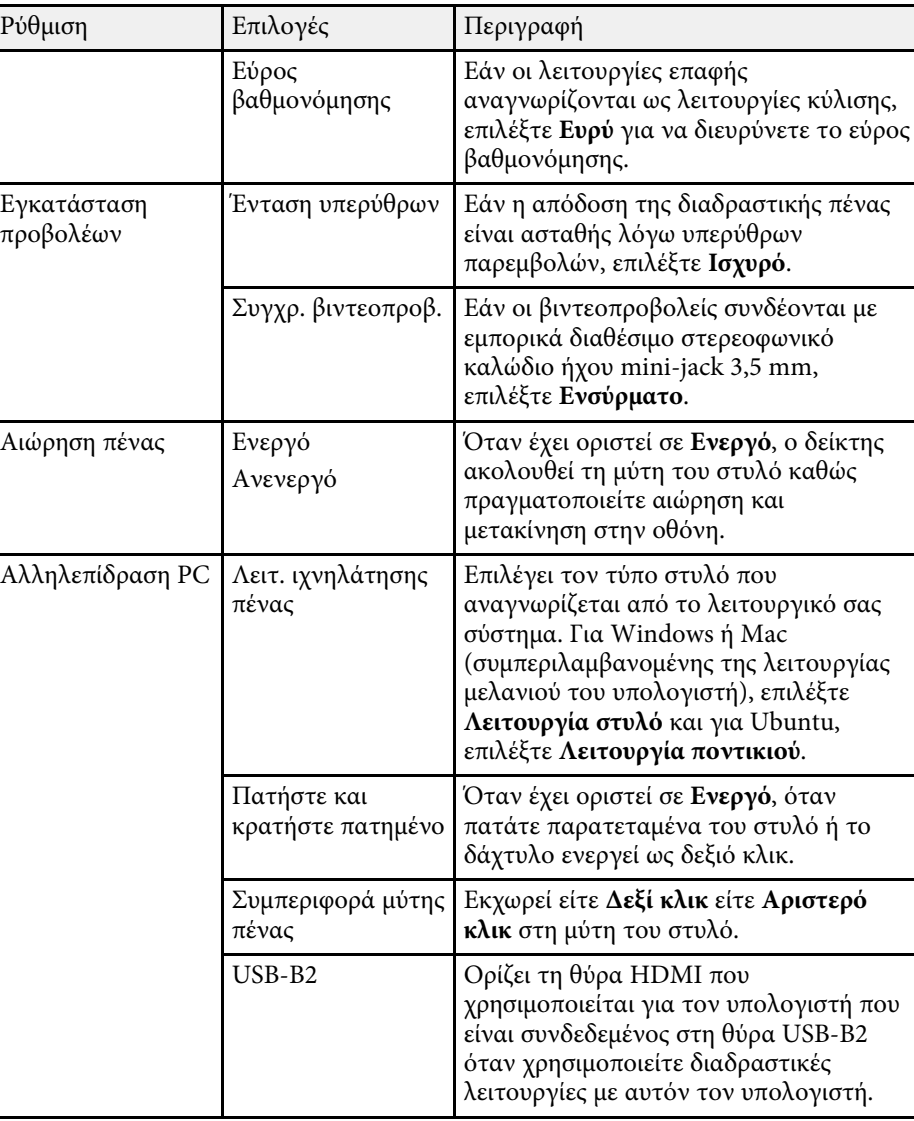

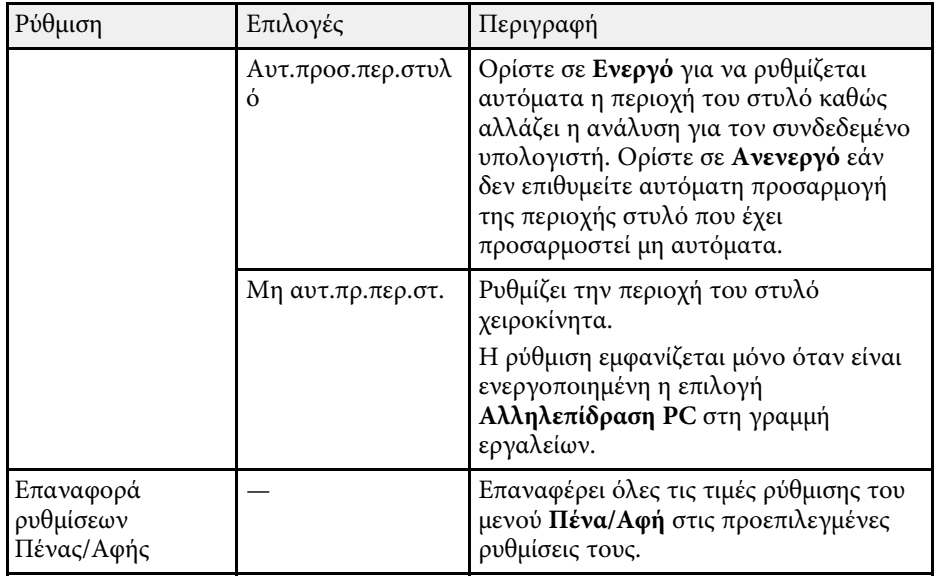

Οι ρυθµίσεις στο µενού **∆ιαδραστικό** σάς επιτρέπουν να προσαρµόσετε διάφορες δυνατότητες ρύθµισης του βιντεοπροβολέα.

Αυτό το µενού εµφανίζεται µόνο στα EB‑770Fi/EB‑760Wi.

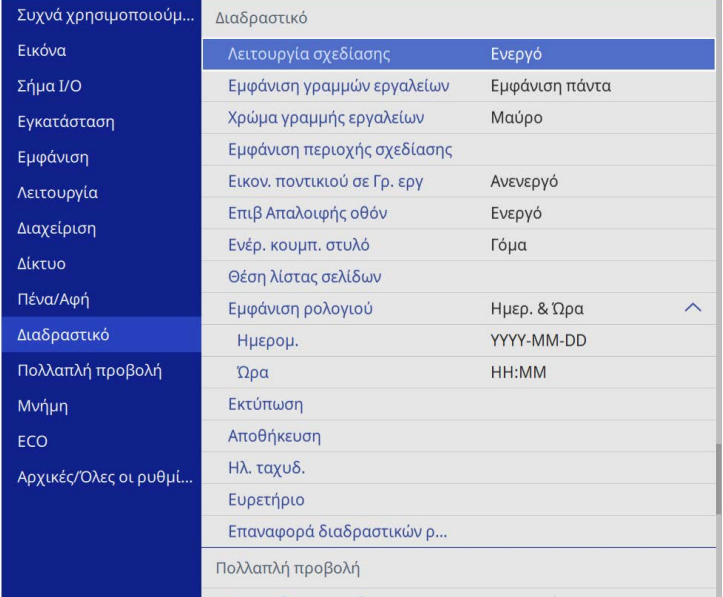

a Όταν ρυθµίζετε την επιλογή **Προστασία µενού** στο µενού **∆ιαδραστικό** σε **Ενεργό**, δεν µπορείτε να αλλάξετε τις ρυθµίσεις στο µενού **∆ιαδραστικό**. Ορίστε πρώτα την επιλογή **Προστασία µενού** του µενού **∆ιαδραστικό** σε **Ανενεργό**.

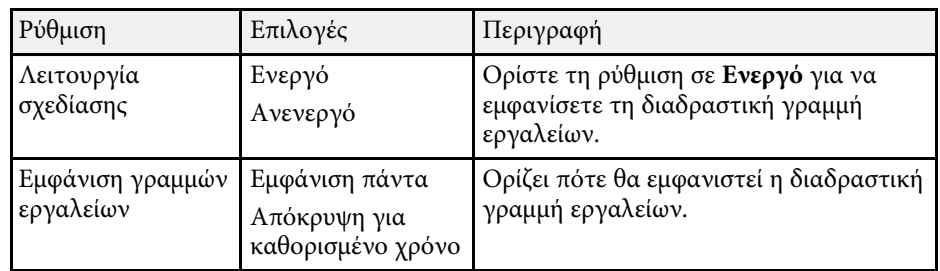

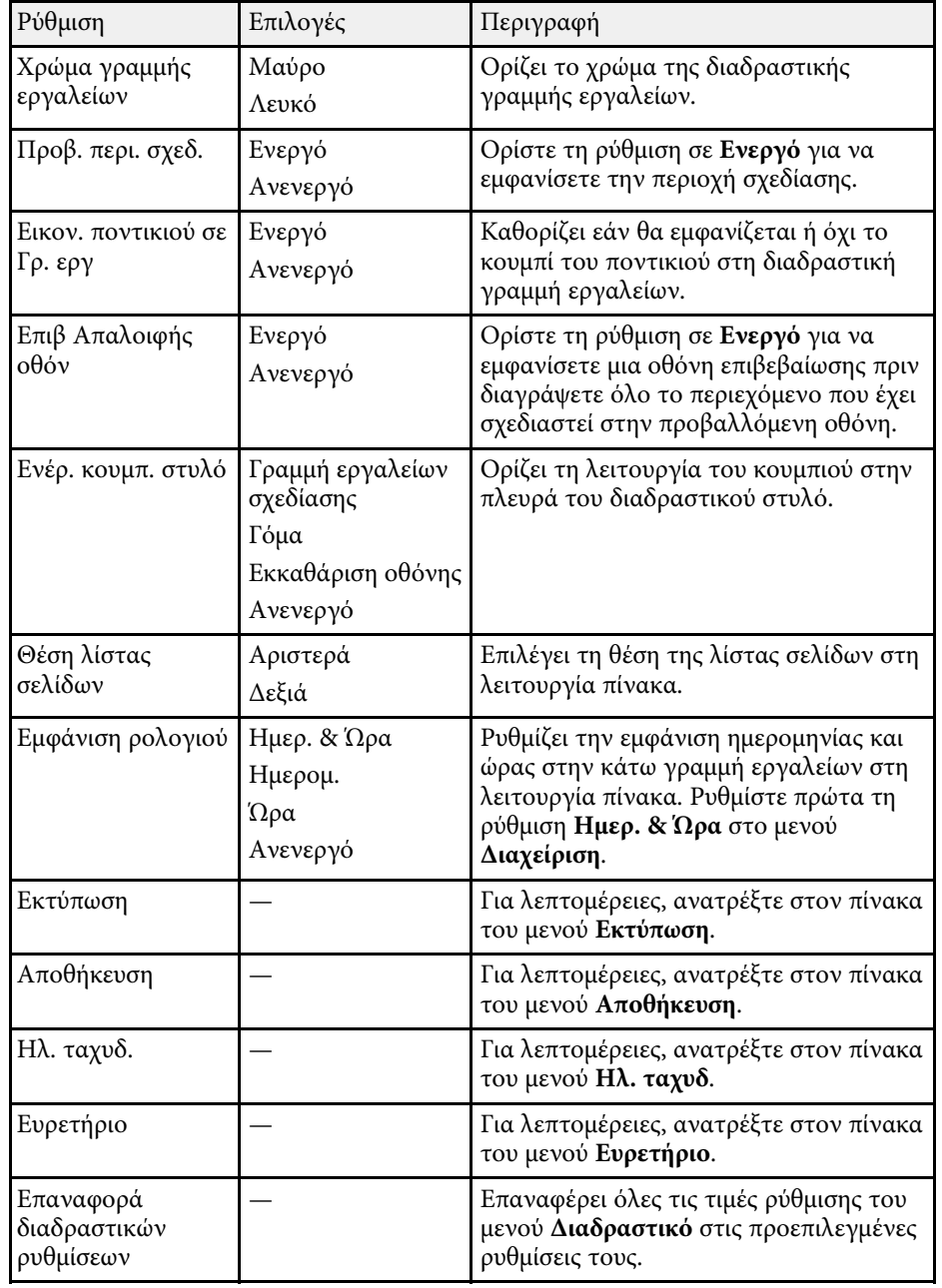

### g **Σχετικοί σύνδεσµοι**

- • ["∆ιαδραστικό Μενού Μενού Εκτύπωση"](#page-263-0) σελ.264
- • ["∆ιαδραστικό Μενού Μενού Αποθήκευση"](#page-263-1) σελ.264
- • ["∆ιαδραστικό Μενού Μενού Ηλ. ταχυδ."](#page-264-0) σελ.265
- • ["∆ιαδραστικό Μενού Μενού Ευρετήριο"](#page-265-0) σελ.266

### <span id="page-263-0"></span>**∆ιαδραστικό Μενού - Μενού Εκτύπωση**

<span id="page-263-1"></span>Οι ρυθµίσεις στο µενού **Εκτύπωση** σας επιτρέπουν να επιλέγετε τις ρυθµίσεις εκτύπωσης.

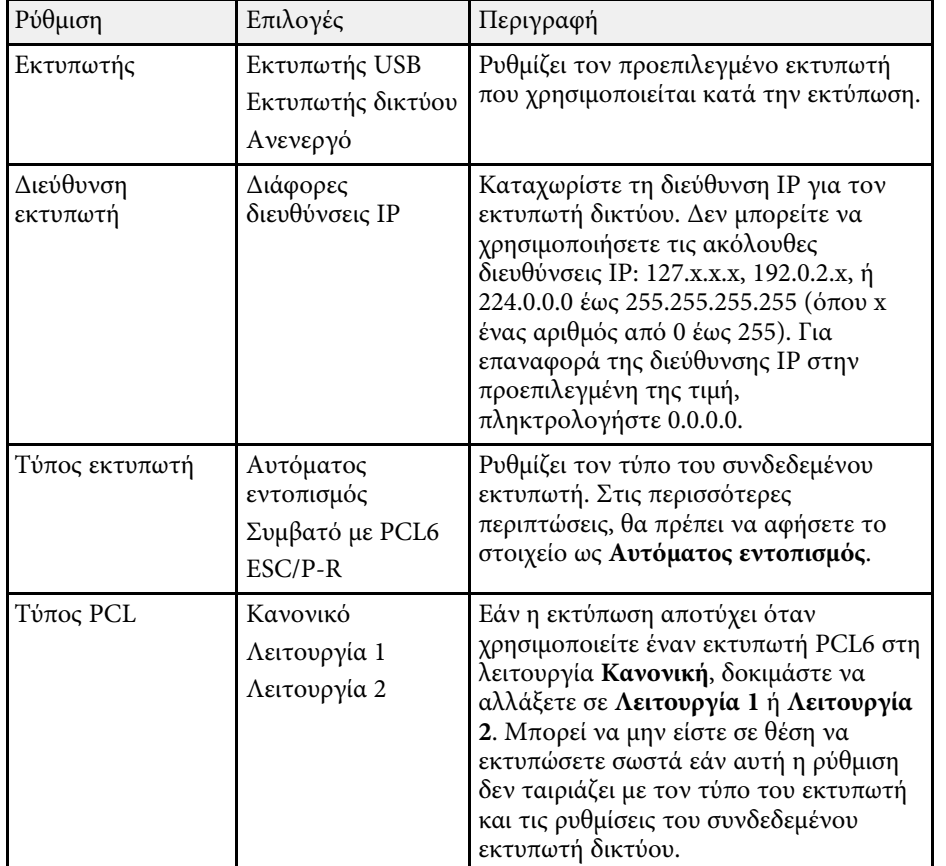

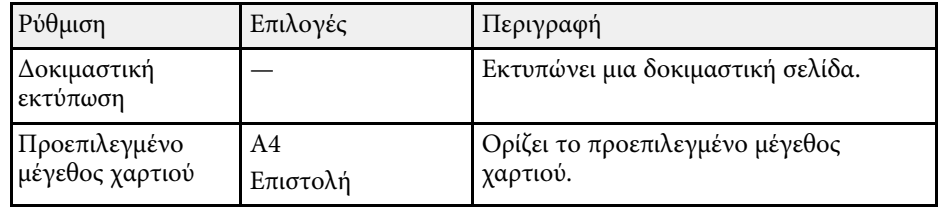

### **∆ιαδραστικό Μενού - Μενού Αποθήκευση**

Οι ρυθµίσεις στο µενού **Αποθήκευση** σας επιτρέπουν να επιλέγετε τις ρυθµίσεις αποθήκευσης.

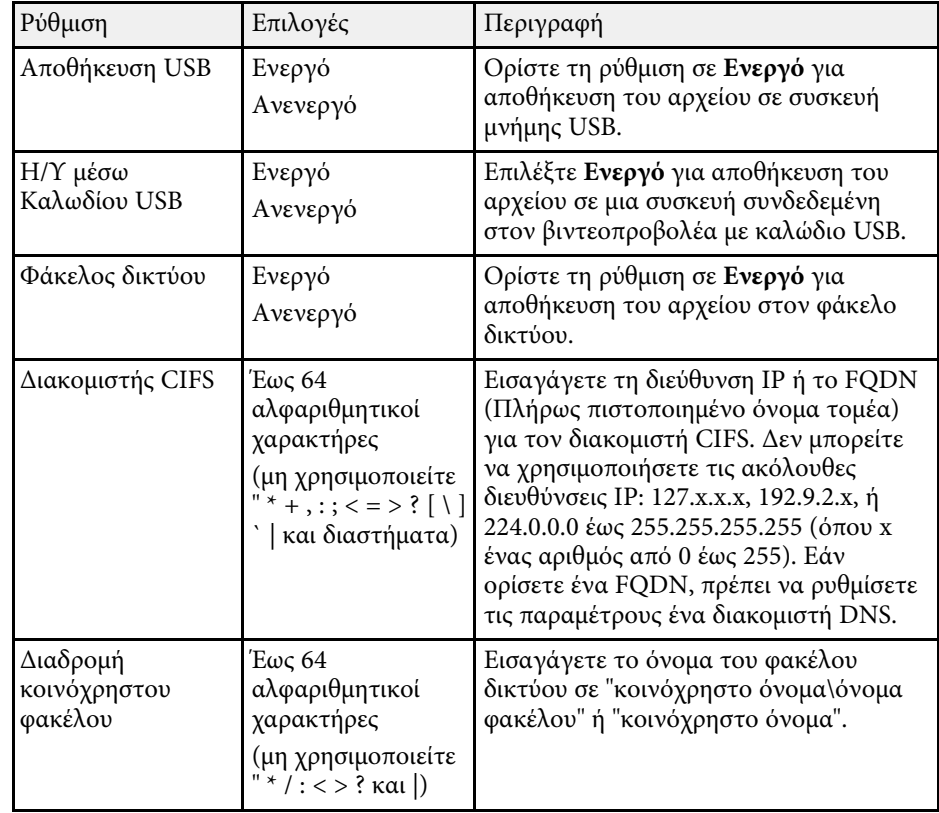

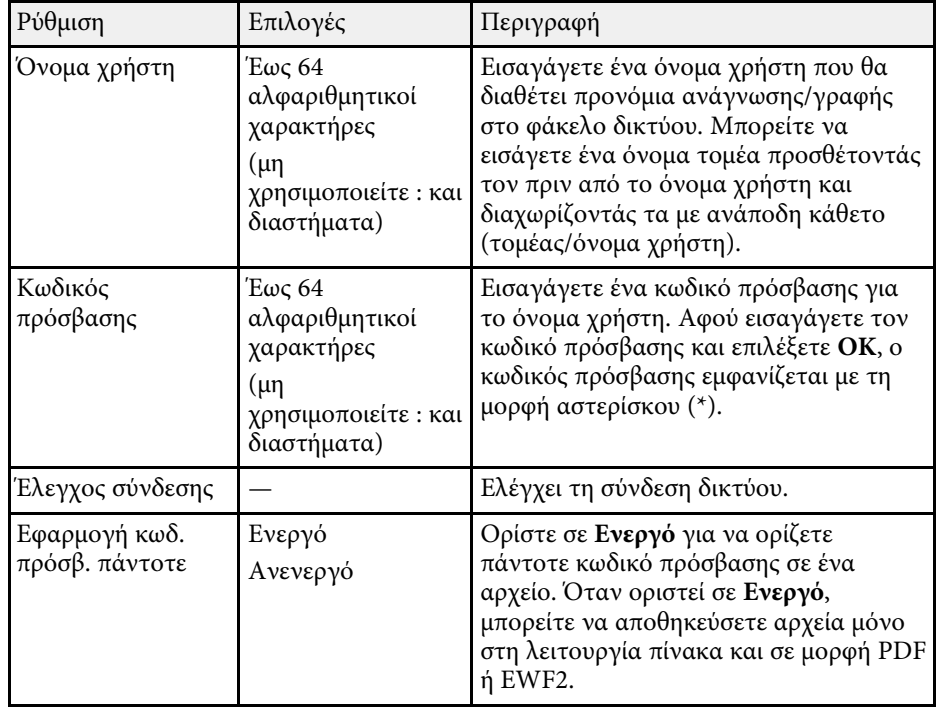

# <span id="page-264-0"></span>**∆ιαδραστικό Μενού - Μενού Ηλ. ταχυδ.**

Οι ρυθµίσεις στο µενού **Ηλ. ταχυδ.** σας επιτρέπουν να επιλέγετε τις ρυθµίσεις ηλεκτρονικού ταχυδροµείου.

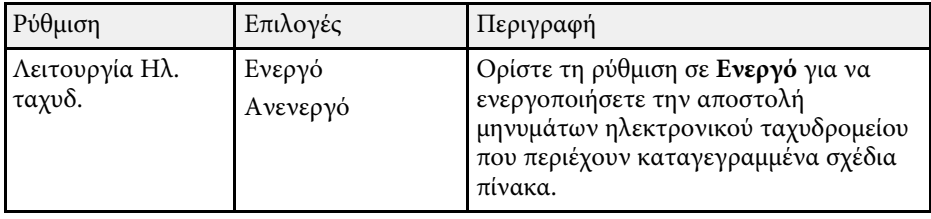

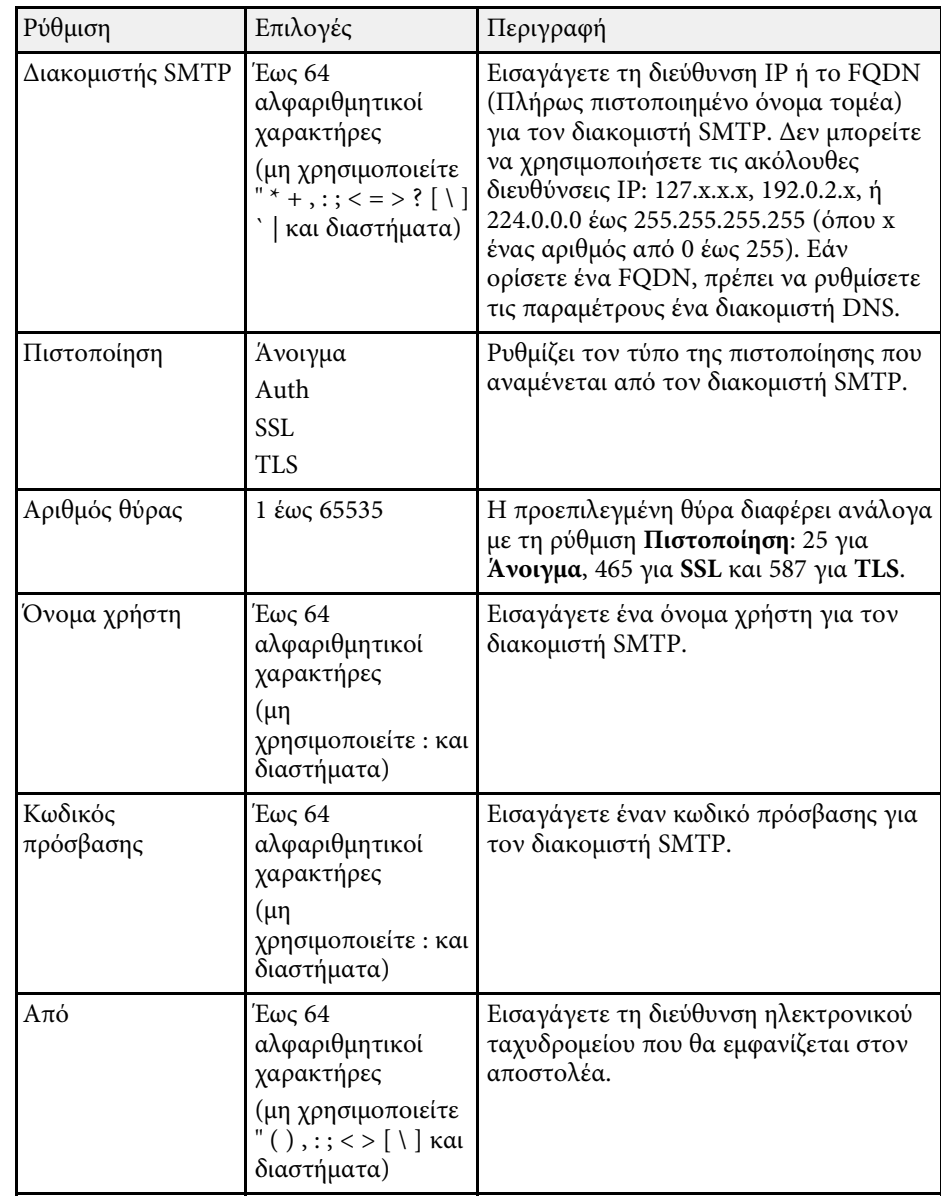

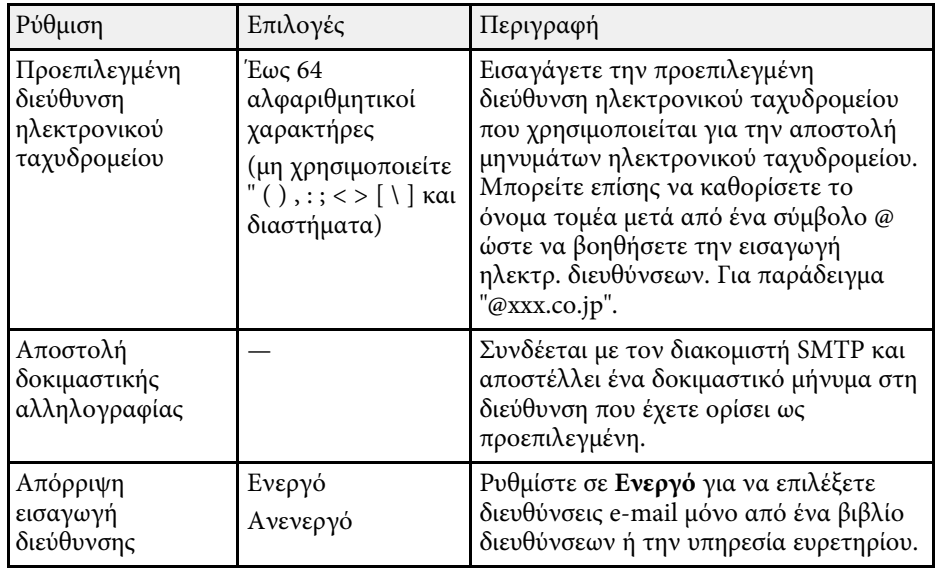

# <span id="page-265-0"></span>**∆ιαδραστικό Μενού - Μενού Ευρετήριο**

Οι ρυθµίσεις στο µενού **Ευρετήριο** σας επιτρέπουν να επιλέγετε τις ρυθµίσεις της υπηρεσίας ευρετηρίου.

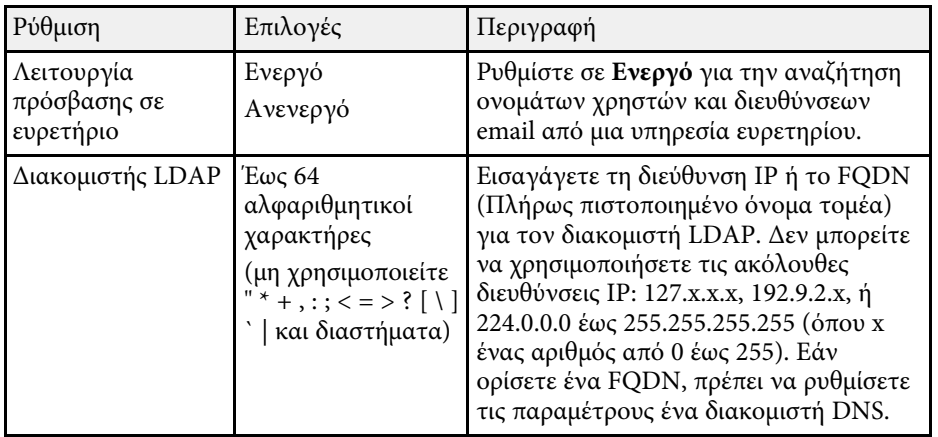

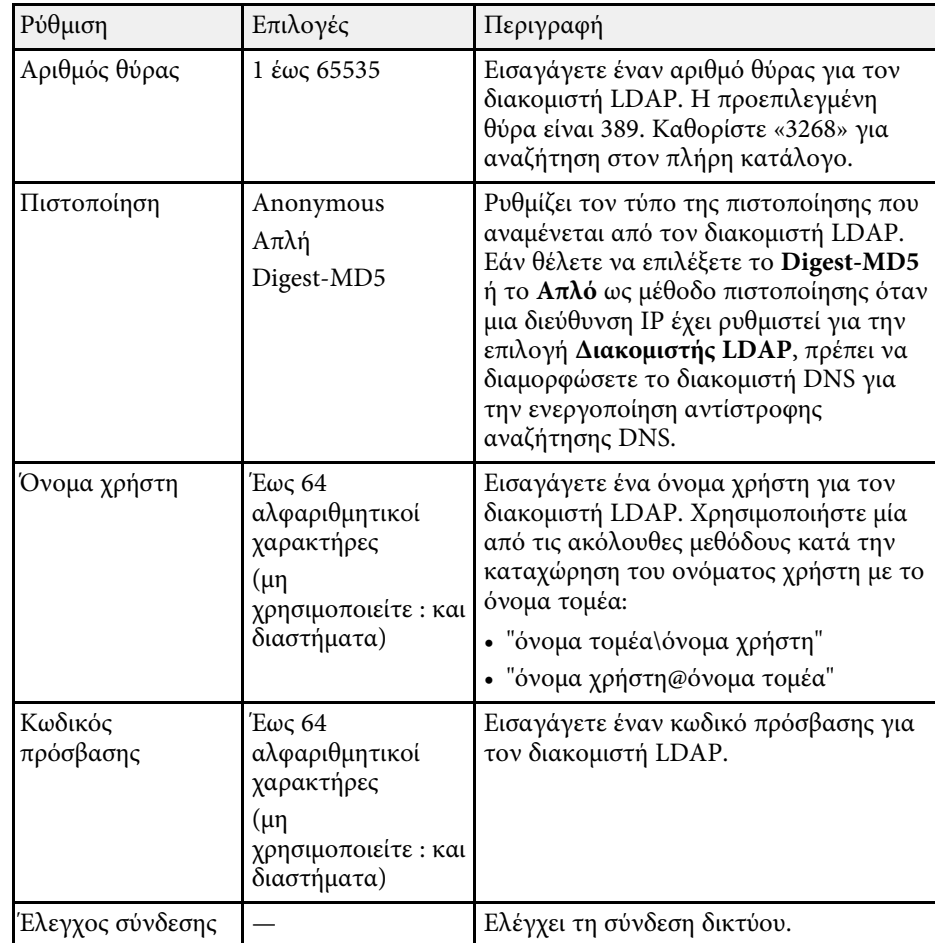

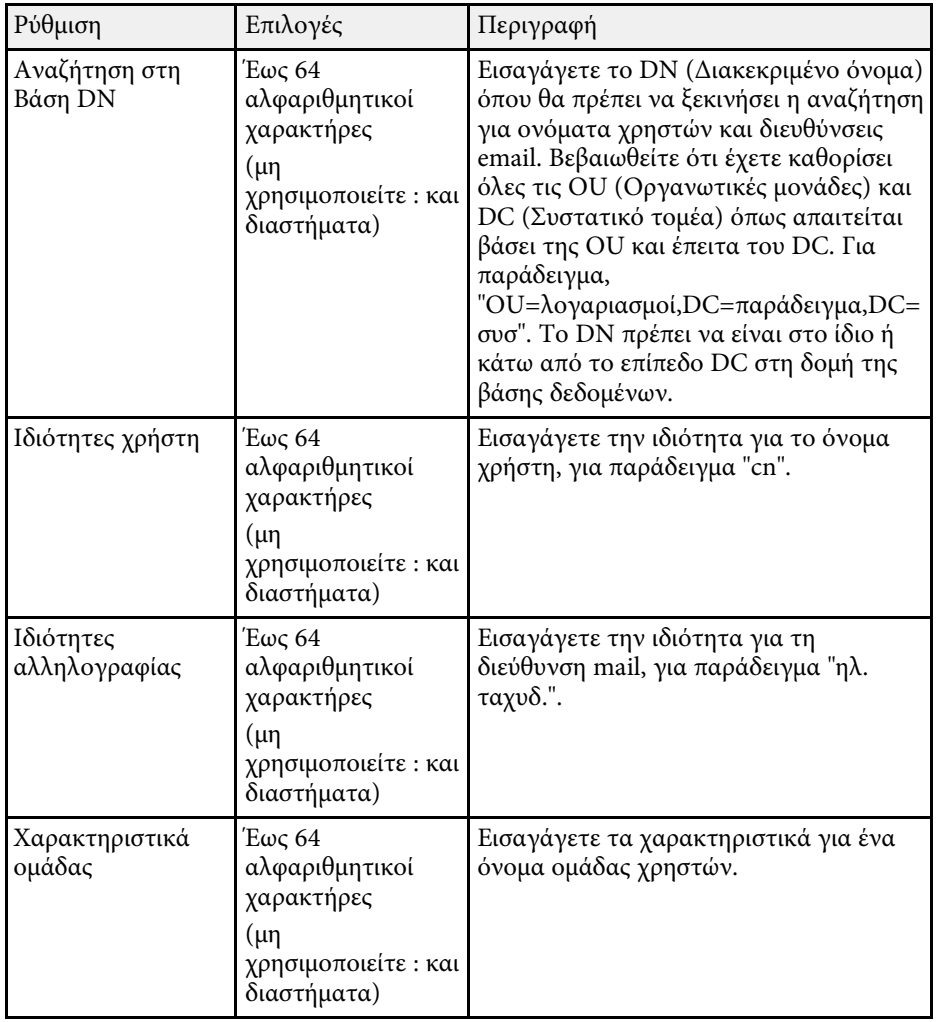

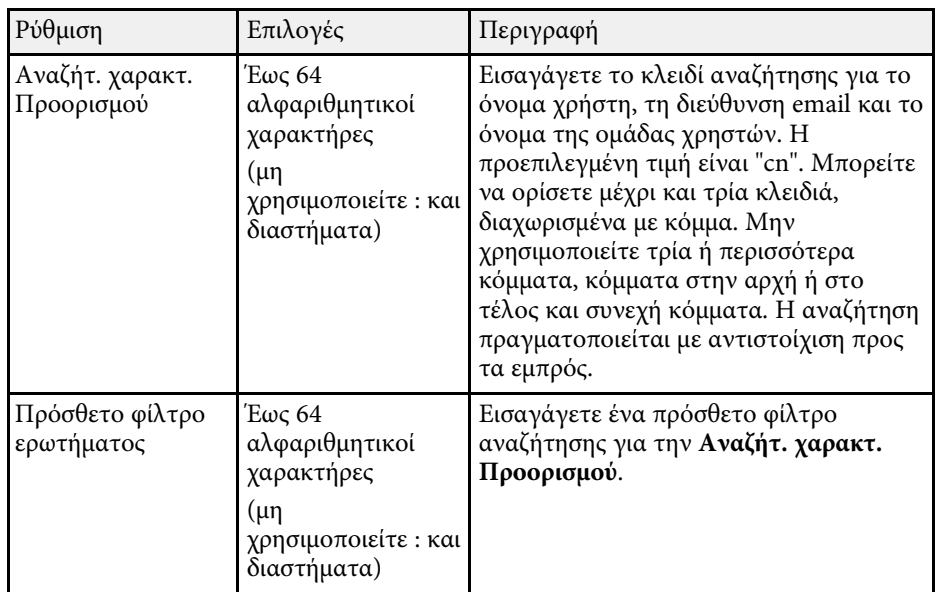

Οι ρυθµίσεις στο µενού **Πολλαπλή προβολή** σάς επιτρέπουν να ρυθµίζετε πολλαπλούς βιντεοπροβολείς για να προβάλλετε µια ενιαία εικόνα.

Αυτό το µενού εµφανίζεται µόνο στο EB‑775F/EB‑770Fi/EB‑770F.

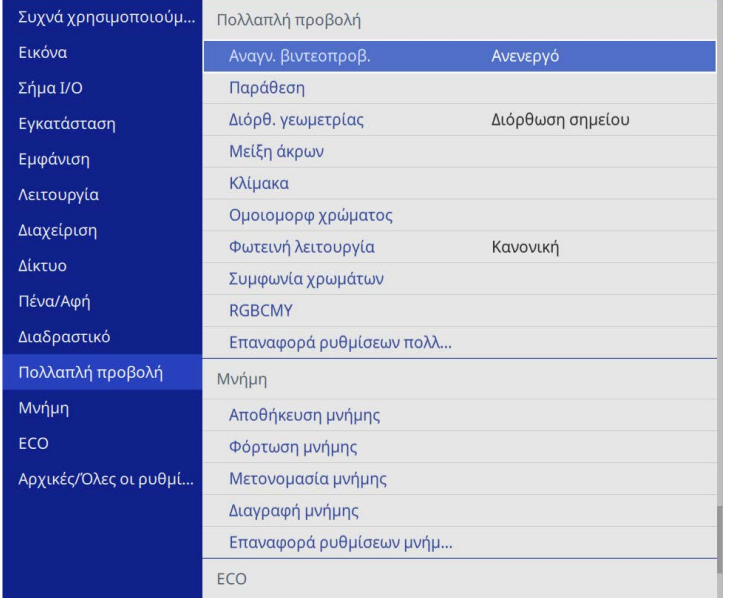

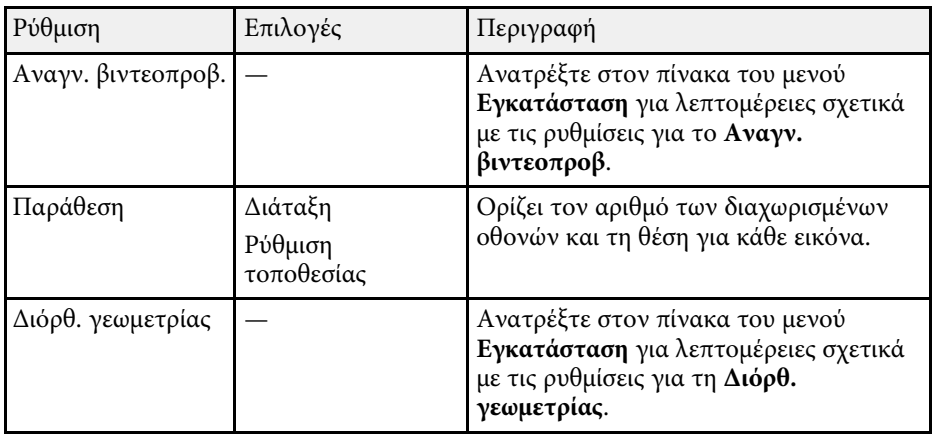

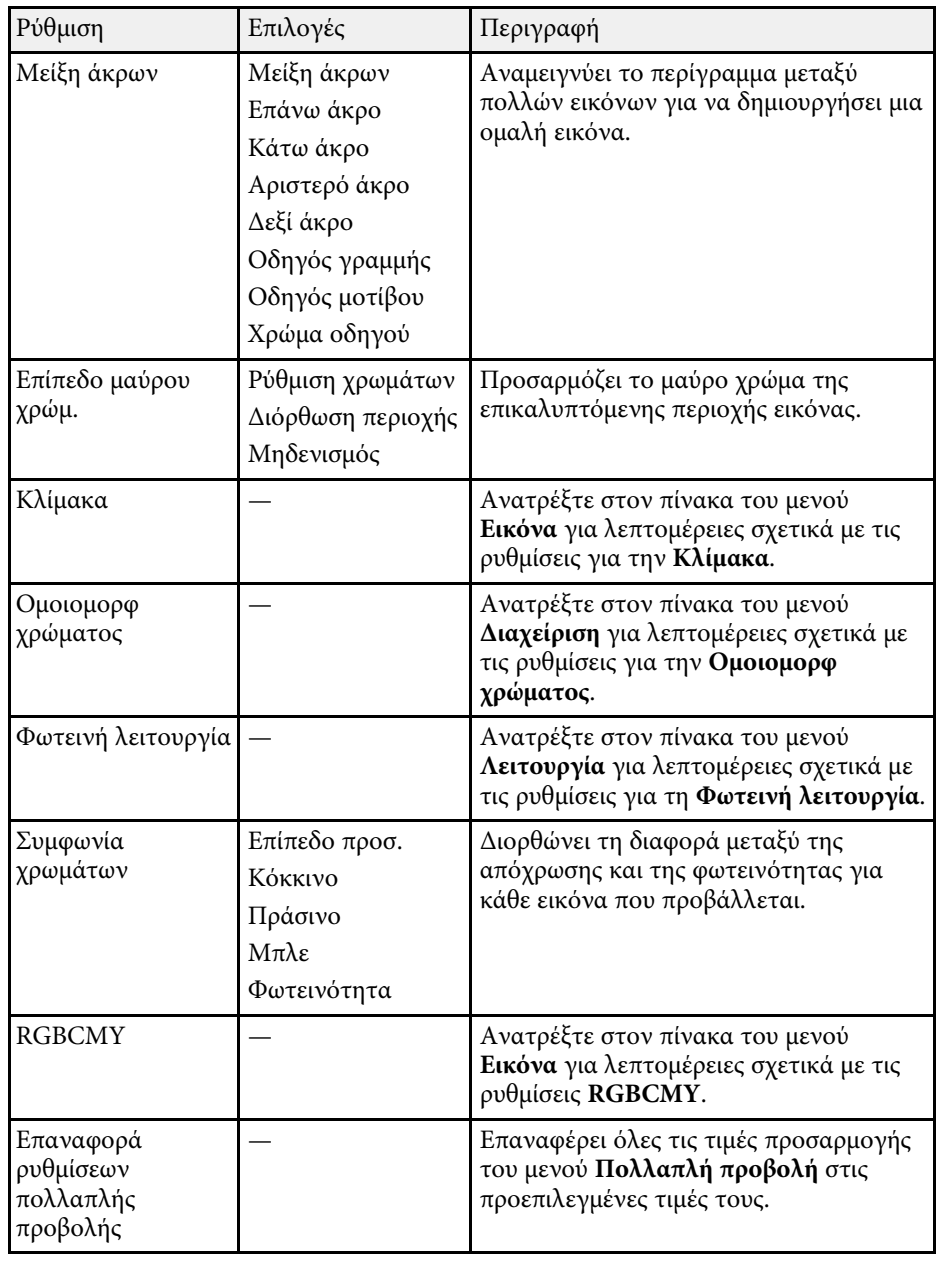

### g **Σχετικοί σύνδεσµοι**

- • ["Σύστηµα αναγνώρισης προβολέων για έλεγχο πολλών προβολέων"](#page-157-0) σελ.158
- • ["Ρυθµίσεις εγκατάστασης βιντεοπροβολέα Μενού Εγκατάσταση"](#page-238-0) σελ.239
- • ["Ρυθµίσεις ποιότητας εικόνας Μενού Εικόνας"](#page-232-0) σελ.233
- • ["Ρυθµίσεις διαχείρισης βιντεοπροβολέα Μενού ∆ιαχείριση"](#page-246-0) σελ.247
- • ["Ρυθµίσεις δυνατοτήτων βιντεοπροβολέα Μενού Λειτουργία"](#page-242-0) σελ.243
- • ["Μείξη των άκρων της εικόνας"](#page-163-0) σελ.164
- • ["Ρύθµιση του επιπέδου µαύρου χρώµατος"](#page-166-0) σελ.167
- • ["Συµφωνία χρώµατος εικόνας"](#page-164-0) σελ.165

Οι ρυθµίσεις στο µενού **Μνήµη** σάς επιτρέπουν να διαχειριστείτε την αποθήκευση και τη φόρτωση των ρυθµίσεων ποιότητας εικόνας στη µνήµη του βιντεοπροβολέα.

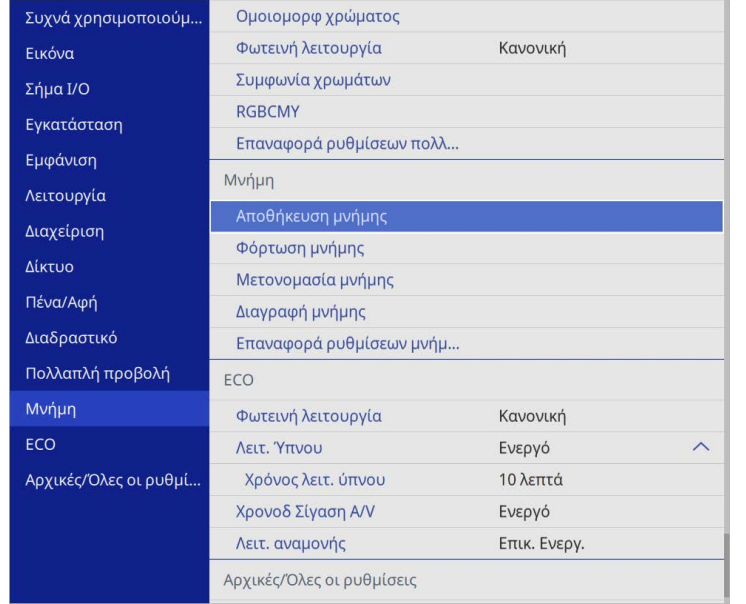

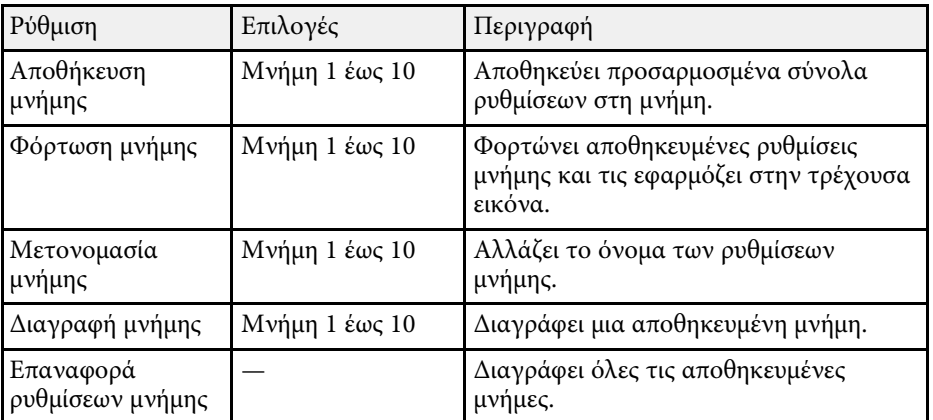

#### g **Σχετικοί σύνδεσµοι**

• ["Αποθήκευση ρυθµίσεων στη µνήµη και χρήση αποθηκευµένων ρυθµίσεων"](#page-156-0) [σελ.157](#page-156-0)

Οι ρυθµίσεις στο µενού **ECO** σας επιτρέπουν να προσαρµόσετε δυνατότητες για την εξοικονόµηση ενέργειας.

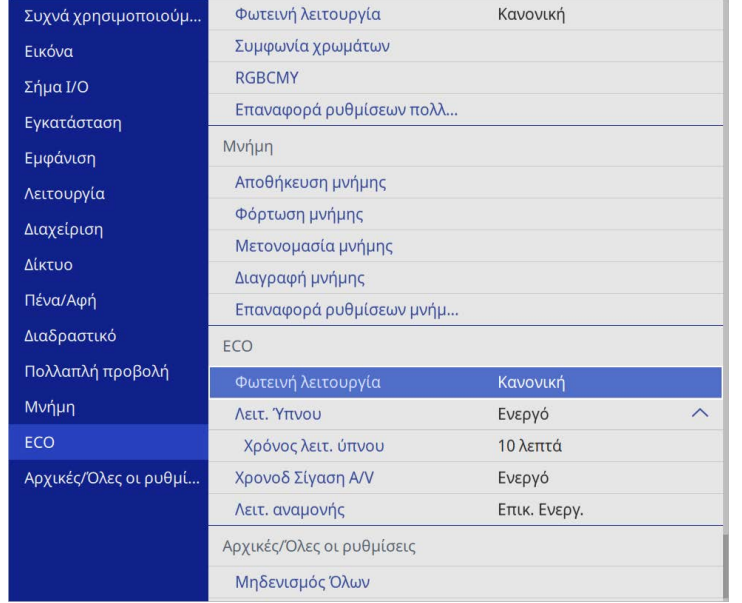

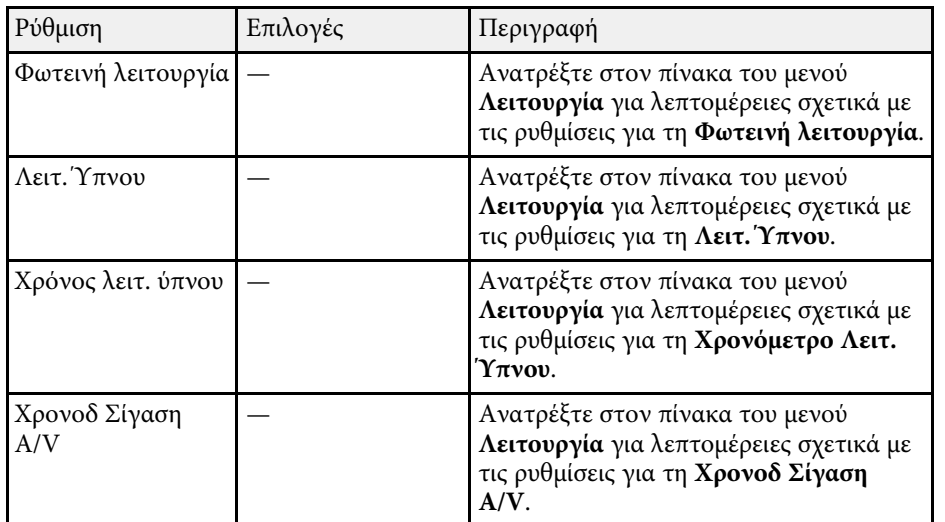

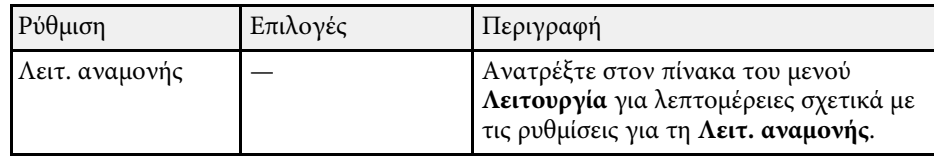

### g **Σχετικοί σύνδεσµοι**

• ["Ρυθµίσεις δυνατοτήτων βιντεοπροβολέα - Μενού Λειτουργία"](#page-242-0) σελ.243

### **Αρχικές ρυθµίσεις βιντεοπροβολέα και Επιλογές επαναφοράς - Μενού Αρχικές/Όλες οι ρυθµίσεις 272**

Οι ρυθµίσεις στο µενού **Αρχικές/Όλες οι ρυθµίσεις** σάς επιτρέπουν να επαναφέρετε ορισµένες ρυθµίσεις του βιντεοπροβολέα στις προεπιλεγµένες τιµές τους και να τοποθετήσετε τον βιντεοπροβολέα στη λειτουργία ενηµέρωσης υλικολογισµικού, προκειµένου να ενηµερώσετε το υλικολογισµικό.

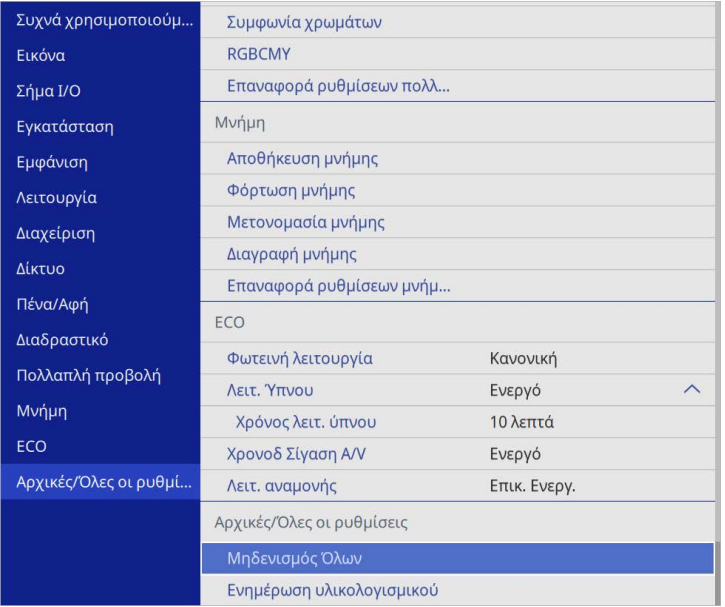

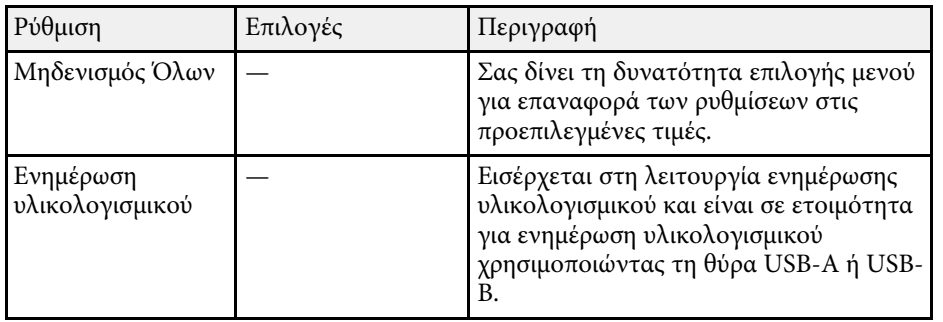

#### **Επιλογές Μηδενισµού Όλων**

Εάν επιλέξετε **Μηδενισµός Όλων**, θα δείτε την ακόλουθη οθόνη.

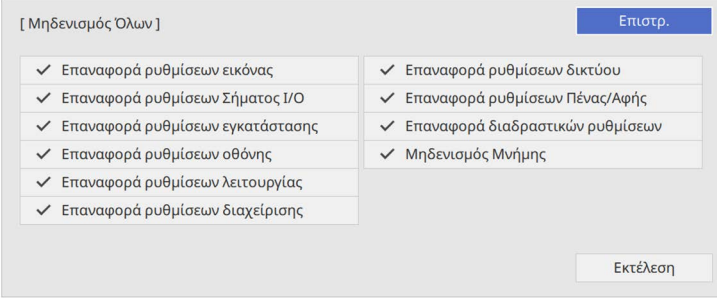

Εάν δεν θέλετε να επαναφέρετε τιµές σε συγκεκριµένα µενού, καταργήστε την επιλογή του πλαισίου ελέγχου δίπλα στο όνοµα του µενού. Όταν είστε έτοιµοι να επαναφέρετε τις τιµές ρύθµισης, επιλέξτε **Εκτέλεση**.

∆εν είναι δυνατή η επαναφορά των παρακάτω ρυθµίσεων:

- **Ψηφιακό ζουµ**
- **Μετακίνηση εικόνας**
- **Μοτίβο Χρήστη**
- **Γλώσσα**

### **Προσοχή**

Εάν εκτελέσετε **Μηδενισµός Όλων**, όλοι οι κωδικοί πρόσβασης που έχουν οριστεί για το µενού **∆ίκτυο** θα µηδενιστούν και θα χρειαστεί να τους ορίσετε εκ νέου. Για να αποτρέψετε τον µηδενισµό κωδικού πρόσβασης από µη εξουσιοδοτηµένους χρήστες, ορίστε την επιλογή **∆ίκτυο** σε **Ενεργό** στο µενού **Προστασία µενού**.

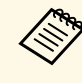

a Για τα µενού **∆ίκτυο** και **∆ιαδραστικό**, εάν ενεργοποιήσετε τη ρύθµιση **Προστασία µενού**, οι ρυθµίσεις δεν επιστρέφουν στις προεπιλεγµένες τιµές τους όταν χρησιµοποιείτε την επιλογή **Μηδενισµός Όλων**.

#### g **Σχετικοί σύνδεσµοι**

• ["Ενηµέρωση υλικολογισµικού"](#page-288-0) σελ.289

Αφού επιλέξετε τις ρυθµίσεις µενού του βιντεοπροβολέα για έναν βιντεοπροβολέα, µπορείτε να χρησιµοποιήσετε τις παρακάτω µεθόδους για να αντιγράψετε τις ρυθµίσεις σε άλλους βιντεοπροβολείς, αρκεί να είναι του ίδιου µοντέλου.

- <span id="page-272-0"></span>• χρησιµοποιώντας µονάδα flash USB
- µε σύνδεση του υπολογιστή και του βιντεοπροβολέα µε καλώδιο USB
- χρησιµοποιώντας το Epson Projector Management

∆εν µπορείτε να αντιγράψετε πληροφορίες που είναι µοναδικές για έναν µεµονωµένο βιντεοπροβολέα, όπως **Ώρες φωτισµού** ή **Κατάσταση**.

- a Εκτελέστε ρύθµιση δέσµης πριν από την προσαρµογή των ρυθµίσεων εικόνας, όπως διόρθωση παραµόρφωσης τραπεζίου. Καθώς οι τιµές ρύθµισης εικόνας αντιγράφονται και σε άλλο βιντεοπροβολέα, οι προσαρµογές που πραγµατοποιείτε πριν την εκτέλεση της ρύθµισης δέσµης αντικαθίστανται και η προβαλλόµενη εικόνα που προσαρµόσατε ενδέχεται να αλλάξει.
	- Όταν αντιγράφετε τις ρυθµίσεις µενού από ένα βιντεοπροβολέα σε άλλο, το λογότυπο χρήστη αντιγράφεται επίσης. Μην καταχωρείτε τις πληροφορίες που δεν θέλετε να χρησιµοποιείτε από κοινού µε πολλούς βιντεοπροβολείς, όπως το λογότυπο χρήστη.
	- Βεβαιωθείτε ότι το **Εύρος ρύθµ. παρτ.** έχει οριστεί σε **Περιορισµένο** εάν δεν θέλετε να αντιγράψετε τις ακόλουθες ρυθµίσεις:
		- Ρυθµίσεις **Προστ. µε κωδ. πρόσβ.**
		- **EDID** στο µενού **Σήµα Ι/Ο**
	- Ρυθµίσεις µενού **∆ίκτυο**
	- s **∆ιαχείριση** > **Εύρος ρύθµ. παρτ.**

# **Προσοχή**

Η Epson δεν φέρει καµία ευθύνη για τις αποτυχίες ρύθµισης δεσµών και τις σχετικές µε αυτές δαπάνες επισκευής λόγω διακοπής ρεύµατος, σφαλµάτων επικοινωνίας ή άλλα προβλήµατα που ενδέχεται να προκαλέσουν τέτοιες αστοχίες.

### g **Σχετικοί σύνδεσµοι**

- "Μεταφορά ρυθμίσεων από μονάδα flash USB" σελ.273
- • ["Μεταφορά ρυθµίσεων από υπολογιστή"](#page-273-0) σελ.274

## **Μεταφορά ρυθµίσεων από µονάδα flash USB**

Μπορείτε να αντιγράψετε τις ρυθµίσεις µενού από ένα βιντεοπροβολέα σε άλλο του ίδιου µοντέλου χρησιµοποιώντας µονάδα δίσκου Flash USB.

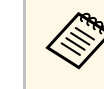

a Η µονάδα flash USB πρέπει να χρησιµοποιεί µια µορφή FAT και να µην ενσωµατώνει καµία λειτουργία ασφαλείας. ∆ιαγράψτε τυχόν αρχεία στη µονάδα δίσκου πριν τη χρησιµοποιήσετε για τη ρύθµιση δέσµης γιατί διαφορετικά οι ρυθµίσεις ενδέχεται να µην αποθηκευτούν σωστά.

a Αποσυνδέστε το καλώδιο τροφοδοσίας από τον βιντεοπροβολέα και βεβαιωθείτε ότι όλες οι ενδεικτικές λυχνίες του βιντεοπροβολέα έχουν απενεργοποιηθεί.

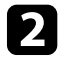

b Συνδέστε µια κενή µονάδα flash USB απευθείας στη θύρα USB-A του βιντεοπροβολέα.

c Κρατήστε πατηµένο το κουµπί [Esc] στο τηλεχειριστήριο ή τον πίνακα ελέγχου και συνδέστε το καλώδιο τροφοδοσίας στον βιντεοπροβολέα.

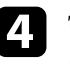

d Όταν ενεργοποιηθούν όλες οι ενδείξεις του βιντεοπροβολέα, απελευθερώστε το κουµπί [Esc].

Οι ενδεικτικές λυχνίες αρχίζουν να αναβοσβήνουν και το αρχείο ρύθµισης δεσµίδας έχει εγγραφεί στη µονάδα flash USB. Όταν ολοκληρωθεί η εγγραφή, ο βιντεοπροβολέας απενεργοποιείται.

# **Προσοχή**

Μην αποσυνδέετε το καλώδιο τροφοδοσίας ή τη µονάδα flash USB από τον βιντεοπροβολέα, ενώ γίνεται η εγγραφή του αρχείου. Εάν το καλώδιο τροφοδοσίας ή η µονάδα flash USB αποσυνδεθούν, ο βιντεοπροβολέας µπορεί να µην πραγµατοποιήσει σωστή εκκίνηση.

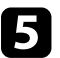

e Αφαιρέστε τη µονάδα flash USB.

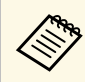

a Το όνοµα αρχείου για το αρχείο ρύθµισης δέσµης είναι PJCONFDATA.bin. Εάν πρέπει να αλλάξετε το όνοµα αρχείου, προσθέστε κείµενο µετά το PJCONFDATA χρησιµοποιώντας αλφαριθµητικούς χαρακτήρες µόνο. Εάν αλλάξετε το τµήµα PJCONFDATA του ονόµατος αρχείου, ο βιντεοπροβολέας µπορεί να µην είναι σε θέση να αναγνωρίσει σωστά το αρχείο.

<span id="page-273-0"></span>f Αποσυνδέστε το καλώδιο τροφοδοσίας από τον βιντεοπροβολέα στον οποίο θέλετε να αντιγράψετε τις ρυθµίσεις και βεβαιωθείτε ότι έχουν απενεργοποιηθεί όλες οι ενδεικτικές λυχνίες του βιντεοπροβολέα.

g Συνδέστε τη µονάδα flash USB που περιέχει το αποθηκευµένο αρχείο ρύθµισης δέσµης στη θύρα USB-A του βιντεοπροβολέα.

**8** Κρατήστε πατημένο το κουμπί [Menu] στο τηλεχειριστήριο ή τον πίνακα ελέγχου και συνδέστε το καλώδιο τροφοδοσίας στον βιντεοπροβολέα.

i Όταν ενεργοποιηθούν όλες οι ενδείξεις του βιντεοπροβολέα, απελευθερώστε το κουµπί [Menu]. (Οι ενδεικτικές λυχνίες παραµένουν ενεργοποιηµένες για περίπου 75 δευτερόλεπτα.)

Όταν όλες οι ενδεικτικές λυχνίες αρχίζουν να αναβοσβήνουν, γίνεται εγγραφή των ρυθµίσεων. Όταν ολοκληρωθεί η εγγραφή, ο βιντεοπροβολέας απενεργοποιείται.

## **Προσοχή**

Μην αποσυνδέετε το καλώδιο τροφοδοσίας ή τη µονάδα flash USB από τον βιντεοπροβολέα, ενώ γίνεται η εγγραφή του αρχείου. Εάν το καλώδιο τροφοδοσίας ή η µονάδα flash USB αποσυνδεθούν, ο βιντεοπροβολέας µπορεί να µην πραγµατοποιήσει σωστή εκκίνηση.

j Αφαιρέστε τη µονάδα flash USB.

### **Μεταφορά ρυθµίσεων από υπολογιστή**

Μπορείτε να αντιγράψετε τις ρυθµίσεις µενού από ένα βιντεοπροβολέα σε άλλον του ίδιου µοντέλου συνδέοντας τον υπολογιστή και τον βιντεοπροβολέα µε ένα καλώδιο USB.

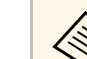

- a Μπορείτε να χρησιµοποιήσετε τη συγκεκριµένη µέθοδο ρύθµισης δέσµης µε τις ακόλουθες εκδόσεις λειτουργικού συστήµατος:
	- - Windows 8.1 και µεταγενέστερη έκδοση
		- macOS 10.13.x και µεταγενέστερη έκδοση
- a Αποσυνδέστε το καλώδιο τροφοδοσίας από τον βιντεοπροβολέα και βεβαιωθείτε ότι όλες οι ενδεικτικές λυχνίες του βιντεοπροβολέα έχουν απενεργοποιηθεί.
	- b Συνδέστε ένα καλώδιο USB στη θύρα USB του υπολογιστή σας και στη θύρα USB-B1 ή USB-B του βιντεοπροβολέα.
- 

c Κρατήστε πατηµένο το κουµπί [Esc] στο τηλεχειριστήριο ή τον πίνακα ελέγχου και συνδέστε το καλώδιο τροφοδοσίας στον βιντεοπροβολέα.

d Όταν ενεργοποιηθούν όλες οι ενδείξεις του βιντεοπροβολέα, απελευθερώστε το κουµπί [Esc].

Ο υπολογιστής αναγνωρίζει τον βιντεοπροβολέα ως αφαιρούµενο δίσκο.

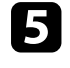

e Ανοίξτε το εικονίδιο ή το φάκελο του αφαιρούµενου δίσκου και αποθηκεύστε το αρχείο ρύθµισης δέσµης στον υπολογιστή.

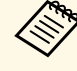

a Το όνοµα αρχείου για το αρχείο ρύθµισης δέσµης είναι PJCONFDATA.bin. Εάν πρέπει να αλλάξετε το όνοµα αρχείου, προσθέστε κείµενο µετά το PJCONFDATA χρησιµοποιώντας αλφαριθµητικούς χαρακτήρες µόνο. Εάν αλλάξετε το τµήµα PJCONFDATA του ονόµατος αρχείου, ο βιντεοπροβολέας µπορεί να µην είναι σε θέση να αναγνωρίσει σωστά το αρχείο.

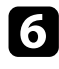

f Εξαγάγετε τη συσκευή USB (Windows) ή σύρετε το εικονίδιο του αφαιρούµενου δίσκου στο Trash (Mac).

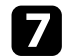

g Αποσυνδέστε το καλώδιο USB.

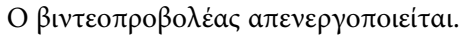

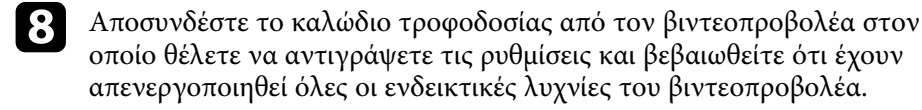

<span id="page-274-0"></span>

i Συνδέστε ένα καλώδιο USB στη θύρα USB του υπολογιστή σας και στη θύρα USB-B1 ή USB-B του βιντεοπροβολέα.

j Κρατήστε πατηµένο το κουµπί [Menu] στο τηλεχειριστήριο ή τον πίνακα ελέγχου και συνδέστε το καλώδιο τροφοδοσίας στον βιντεοπροβολέα.

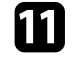

k Όταν ενεργοποιηθούν όλες οι ενδείξεις του βιντεοπροβολέα, απελευθερώστε το κουµπί [Menu].

Ο υπολογιστής αναγνωρίζει τον βιντεοπροβολέα ως αφαιρούµενο δίσκο.

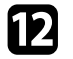

l Αντιγράψτε το αρχείο ρύθµισης δέσµης (PJCONFDATA.bin) που έχετε αποθηκεύσει στον υπολογιστή σας στο φάκελο ανώτατου επιπέδου του αφαιρούµενου δίσκου.

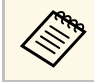

**Δήγ** Μην αντιγράφετε τυχόν αρχεία ή φακέλους, εκτός από το αρχείο<br>βύθμισης δέσμης στον αφαιρούμενο δίσκο. ρύθµισης δέσµης στον αφαιρούµενο δίσκο.

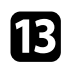

m Εξαγάγετε τη συσκευή USB (Windows) ή σύρετε το εικονίδιο του αφαιρούµενου δίσκου στο Trash (Mac).

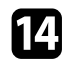

n Αποσυνδέστε το καλώδιο USB.

Όταν όλες οι ενδεικτικές λυχνίες αρχίζουν να αναβοσβήνουν, γίνεται εγγραφή των ρυθµίσεων. Όταν ολοκληρωθεί η εγγραφή, ο βιντεοπροβολέας απενεργοποιείται.

### **Προσοχή**

Μην αποσυνδέετε το καλώδιο τροφοδοσίας από τον βιντεοπροβολέα, ενώ γίνεται εγγραφή του αρχείου. Εάν αποσυνδεθεί το καλώδιο τροφοδοσίας, µπορεί να µην γίνει σωστή εκκίνηση του βιντεοπροβολέα.

#### g **Σχετικοί σύνδεσµοι**

• "Ειδοποίηση σφάλματος εγκατάστασης δέσμης" σελ.275

#### **Ειδοποίηση σφάλµατος εγκατάστασης δέσµης**

Οι ενδεικτικές λυχνίες του βιντεοπροβολέα σας ειδοποιούν εάν προκύψει σφάλµα κατά τη λειτουργία ρύθµισης δέσµης. Ελέγξτε την κατάσταση των ενδεικτικών λυχνιών του βιντεοπροβολέα και ακολουθήστε τις οδηγίες που περιγράφονται στον πίνακα εδώ.

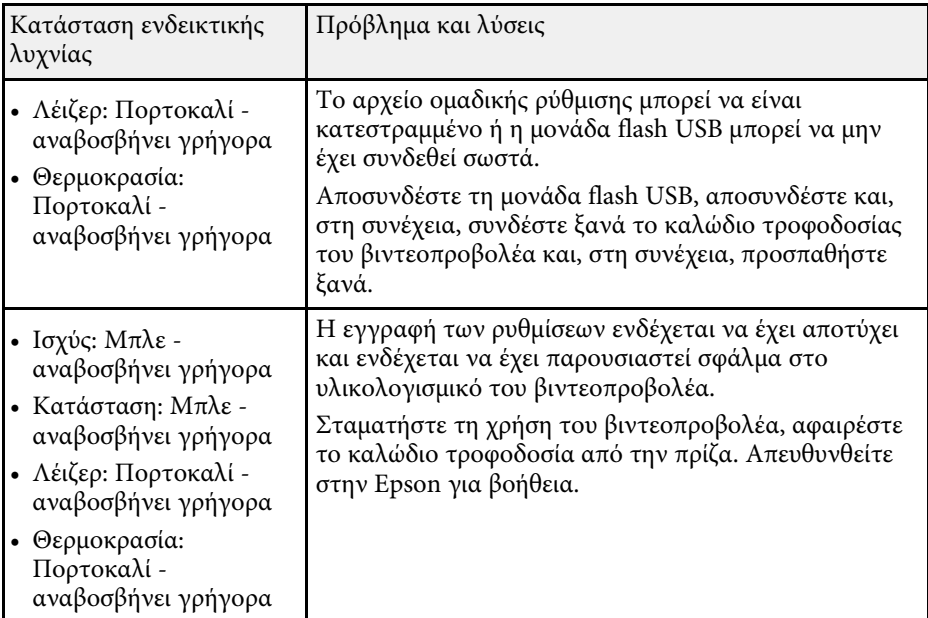

# **Συντήρηση του βιντεοπροβολέα**

Ακολουθήστε τις οδηγίες που εµπεριέχονται σε αυτές τις ενότητες για τη συντήρηση του βιντεοπροβολέα.

- g **Σχετικοί σύνδεσµοι**
- • ["Συντήρηση βιντεοπροβολέα"](#page-276-0) σελ.277
- • ["Καθαρισµός φακού"](#page-277-0) σελ.278
- • ["Καθαρισµός της θήκης του βιντεοπροβολέα"](#page-278-0) σελ.279
- • ["Συντήρηση του φίλτρου αέρα και των σχισµών εξαερισµού"](#page-279-0) σελ.280
- • ["Αντικατάσταση της µύτης του διαδραστικού στυλό"](#page-283-0) σελ.284
- • ["Προσαρµογή της σύγκλισης χρώµατος \(Ευθυγράµµιση πίνακα\)"](#page-286-0) σελ.287
- • ["Ενηµέρωση υλικολογισµικού"](#page-288-0) σελ.289

<span id="page-276-0"></span>Ίσως χρειάζεται να καθαρίζετε το φακό του βιντεοπροβολέα σε τακτά χρονικά διαστήµατα καθώς και να καθαρίζετε το φίλτρο αέρα και τις σχισµές εξαερισµού προκειµένου να αποτρέψετε την υπερθέρµανση του βιντεοπροβολέα λόγω αποκλεισµού του εξαερισµού.

Τα µόνα µέρη που θα πρέπει να αντικαταστήσετε είναι το φίλτρο αέρα και οι µπαταρίες του τηλεχειριστηρίου, οι µπαταρίες του διαδραστικού στυλό και οι µύτες του διαδραστικού στυλό. Εάν χρειάζεται οποιοδήποτε άλλο µέρος αντικατάσταση, επικοινωνήστε µε την Epson ή έναν εξουσιοδοτηµένο τεχνικό της Epson.

### **Προειδοποίηση**

Πριν καθαρίσετε οποιοδήποτε µέρος του βιντεοπροβολέα, απενεργοποιήστε τον βιντεοπροβολέα και αποσυνδέστε το καλώδιο τροφοδοσίας. Μην ανοίγετε ποτέ τυχαία κάποιο κάλυµµα του βιντεοπροβολέα εκτός από τις περιπτώσεις που περιγράφονται συγκεκριµένα σε αυτό το εγχειρίδιο. Επικίνδυνες ηλεκτρικές τάσεις στον βιντεοπροβολέα µπορεί να σας τραυµατίσουν σοβαρά.

# **Καθαρισµός φακού <sup>278</sup>**

<span id="page-277-0"></span>Καθαρίζετε το φακό του βιντεοπροβολέα περιοδικά ή κάθε φορά που παρατηρείτε σκόνη ή λεκέδες στην επιφάνεια.

- Για να αποµακρύνετε σκόνη ή λεκέδες, σκουπίστε απαλά τον φακό µε ένα καθαρό και στεγνό χαρτί καθαρισµού φακών.
- Εάν ο φακός είναι σκονισµένος, ξεπλύνετε τη σκόνη χρησιµοποιώντας έναν φυσητήρα και, στη συνέχεια, σκουπίστε τον.

### **Προειδοποίηση**

- Πριν από τον καθαρισµό του φακού, απενεργοποιήστε τον βιντεοπροβολέα και αποσυνδέστε το καλώδιο τροφοδοσίας.
- Μην χρησιµοποιείτε σπρέι εύφλεκτων αερίων, όπως σπρέι αποµάκρυνσης σκόνης. Η υψηλή θερµότητα που παράγεται από τον βιντεοπροβολέα µπορεί να προκαλέσει πυρκαγιά.

#### **Προσοχή**

- Μην σκουπίζετε τον φακό αµέσως µετά την απενεργοποίηση του βιντεοπροβολέα. Αυτό µπορεί να προκαλέσει βλάβη στον φακό.
- Μη χρησιµοποιείτε σκληρά υλικά για να καθαρίσετε το φακό και µην υποβάλετε το φακό σε οποιαδήποτε χτυπήµατα. ∆ιαφορετικά, µπορεί να προκληθεί ζηµιά.

<span id="page-278-0"></span>Πριν από τον καθαρισµό της θήκης του βιντεοπροβολέα, απενεργοποιήστε τον βιντεοπροβολέα και αποσυνδέστε το καλώδιο τροφοδοσίας.

- Για να αποµακρύνετε σκόνη ή λεκέδες, χρησιµοποιήστε ένα µαλακό, στεγνό πανί που δεν αφήνει χνούδι.
- Για να αποµακρύνετε επίµονους ρύπους, χρησιµοποιήστε ένα µαλακό πανί βρεγµένο µε νερό και ήπιο σαπούνι. Μην ψεκάζετε υγρά απευθείας επάνω στον βιντεοπροβολέα.

#### **Προσοχή**

Μη χρησιµοποιείτε κερί, οινόπνευµα, βενζίνη, διαλυτικό βαφής ή άλλα χηµικά για να καθαρίσετε τη θήκη του βιντεοπροβολέα. Μπορεί να καταστρέψουν τη θήκη. Μη χρησιµοποιείτε κονσερβοποιηµένο αέρα ή αέρια που ενδέχεται να αφήσουν εύφλεκτα υπολείµµατα.

<span id="page-279-0"></span>Η τακτική συντήρηση του φίλτρου είναι σηµαντική για τη συντήρηση του βιντεοπροβολέα σας. Καθαρίστε το φίλτρο αέρα όταν εµφανίζεται ένα µήνυµα που σας ενηµερώνει ότι η θερµοκρασία στο εσωτερικό του βιντεοπροβολέα έχει φτάσει σε υψηλό επίπεδο. Σας συµβουλεύουµε να καθαρίζετε τα συγκεκριµένα εξαρτήµατα για περίοδο πάνω από 12.000 ώρες. Αν χρησιµοποιείτε τον βιντεοπροβολέα σε περιβάλλον µε ιδιαίτερα πολλή σκόνη, επιβάλλεται µεγαλύτερη συχνότητα στον καθαρισµό. (Υπό την προϋπόθεση ότι ο βιντεοπροβολέας χρησιµοποιείται σε ατµόσφαιρα όπου τα αεροµεταφερόµενα σωµατίδια είναι λιγότερα από 0,04 έως 0,2 mg/m3.)

### **Προσοχή**

Αν δεν εκτελείται τακτική συντήρηση, ο βιντεοπροβολέας της Epson θα σας ειδοποιήσει όταν η θερµοκρασία στο εσωτερικό του βιντεοπροβολέα έχει φτάσει σε υψηλό επίπεδο. Μην περιµένετε µέχρι να εµφανιστεί αυτή η προειδοποίηση για να συντηρήσετε το φίλτρο του βιντεοπροβολέα καθώς η παρατεταµένη έκθεση σε υψηλές θερµοκρασίες ενδέχεται να µειώσει τη διάρκεια ζωής του βιντεοπροβολέα.

### g **Σχετικοί σύνδεσµοι**

- • ["Καθαρισµός φίλτρου αέρα"](#page-279-1) σελ.280
- • ["Αντικατάσταση φίλτρου αέρα"](#page-280-0) σελ.281

### <span id="page-279-1"></span>**Καθαρισµός φίλτρου αέρα**

Πρέπει να καθαρίσετε τα φίλτρα αέρα του βιντεοπροβολέα στις ακόλουθες περιπτώσεις:

- Το φίλτρο ή οι οπές εξαερισµού έχουν συγκεντρώσει σκόνη.
- Βλέπετε ένα µήνυµα που σας προτρέπει να το καθαρίσετε.
	- a Απενεργοποιήστε τον βιντεοπροβολέα και αποσυνδέστε το καλώδιο τροφοδοσίας.

b Σύρετε την ασφάλιση του καλύµµατος φίλτρου αέρα και ανοίξτε το κάλυµµα φίλτρου.

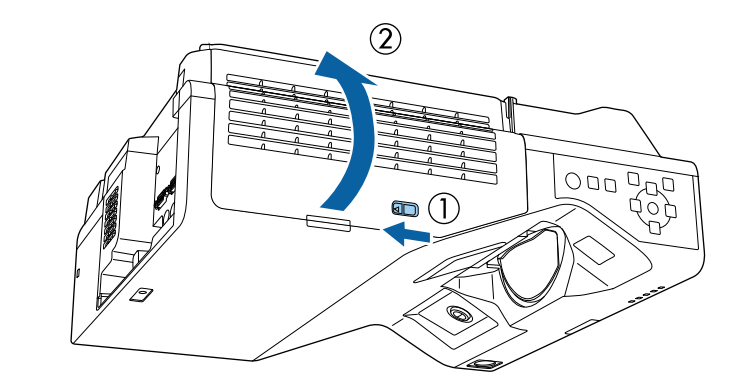

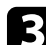

c Ανοίξτε το πώµα.

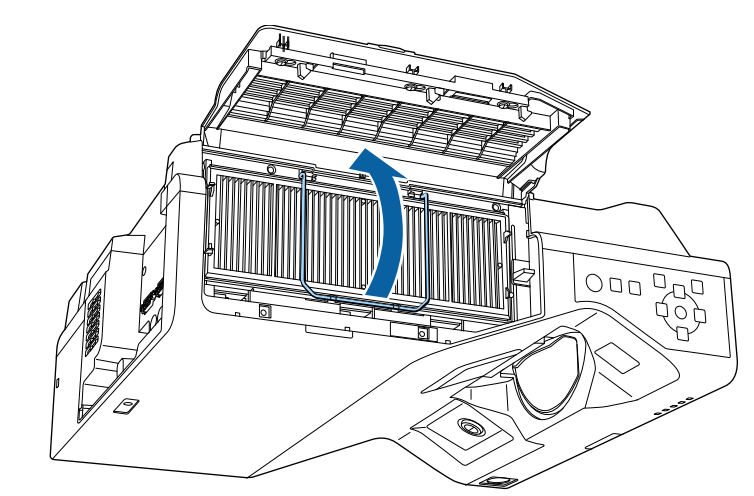

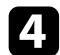

d Αφαιρέστε το φίλτρο αέρα από τον βιντεοπροβολέα.

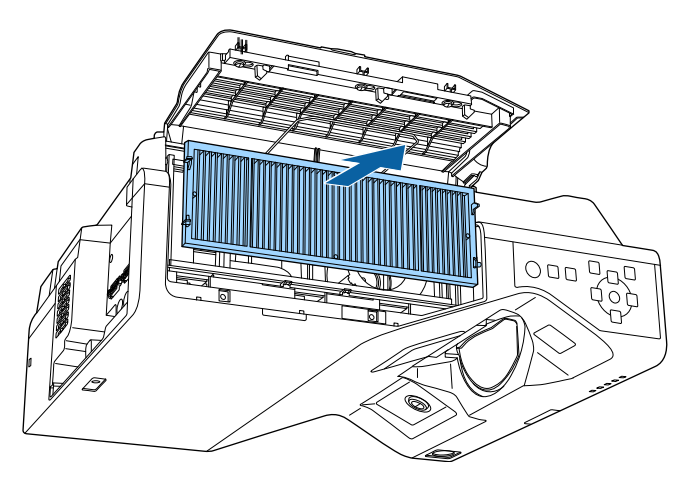

<span id="page-280-0"></span>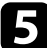

e Χρησιµοποιήστε ηλεκτρική σκούπα για την µπροστινή πλευρά του φίλτρου (την πλευρά µε τις γλωττίδες) για να αφαιρέσετε τυχόν σκόνη που έχει αποµείνει.

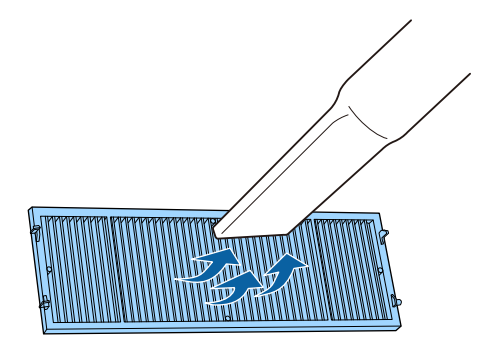

#### **Προσοχή**

- Μην ξεπλύνετε το φίλτρο αέρα σε νερό ή µη χρησιµοποιήσετε οποιοδήποτε απορρυπαντικό ή διαλυτικό για να το καθαρίσετε.
- Μη χρησιµοποιείτε κονσερβοποιηµένο αέρα. Τα αέρια ενδέχεται να αφήσουν εύφλεκτα υπολείµµατα ή να ωθήσουν σκόνη και υπολείµµατα στα οπτικά στοιχεία του βιντεοπροβολέα ή άλλες ευαίσθητες περιοχές.

f Τοποθετήστε το φίλτρο αέρα στον βιντεοπροβολέα, όπως φαίνεται στην εικόνα.

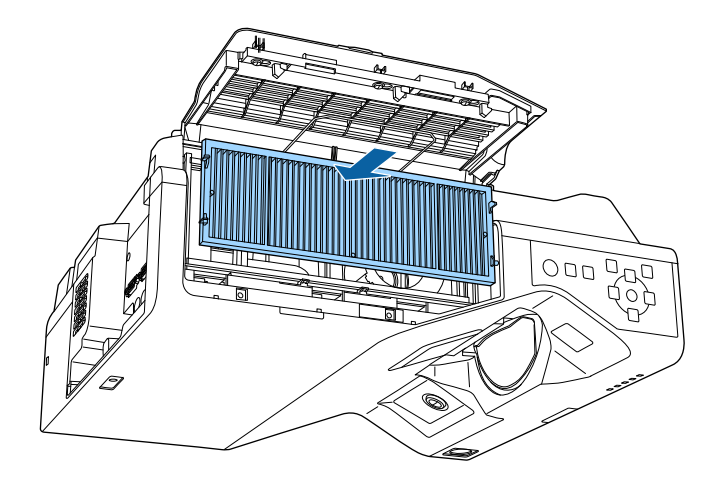

g Κλείστε το πώµα µέχρι να ασφαλίσει στη θέση του.

**β** Κλείστε το κάλυμμα του φίλτρου αέρα.

### **Αντικατάσταση φίλτρου αέρα**

Θα πρέπει να αντικαταστήσετε το φίλτρο αέρα στις ακόλουθες περιπτώσεις:

- Μετά τον καθαρισµό του φίλτρου αέρα, εµφανίζεται µήνυµα που σας ενηµερώνει για τον καθαρισµό ή την αντικατάστασή του.
- Το φίλτρο αέρα είναι σχισµένο ή κατεστραµµένο.

# **Συντήρηση του φίλτρου αέρα και των σχισµών εξαερισµού <sup>282</sup>**

Μπορείτε να αντικαταστήσετε το φίλτρο αέρα, ενώ ο βιντεοπροβολέας είναι τοποθετηµένος στην οροφή ή τοποθετηµένος σε ένα τραπέζι.

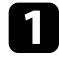

a Απενεργοποιήστε τον βιντεοπροβολέα και αποσυνδέστε το καλώδιο τροφοδοσίας.

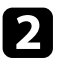

b Σύρετε την ασφάλιση του καλύµµατος φίλτρου αέρα και ανοίξτε το κάλυµµα φίλτρου.

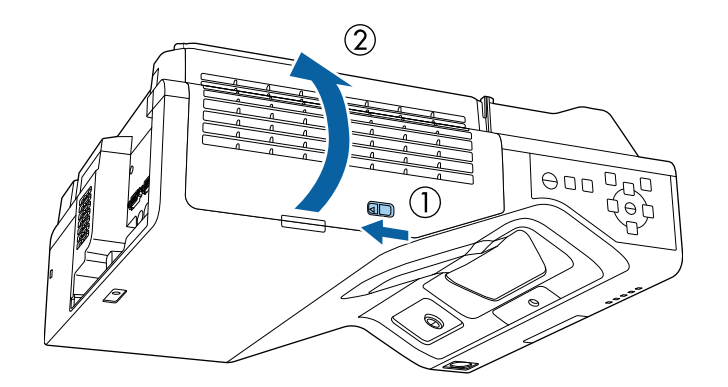

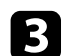

c Ανοίξτε το πώµα.

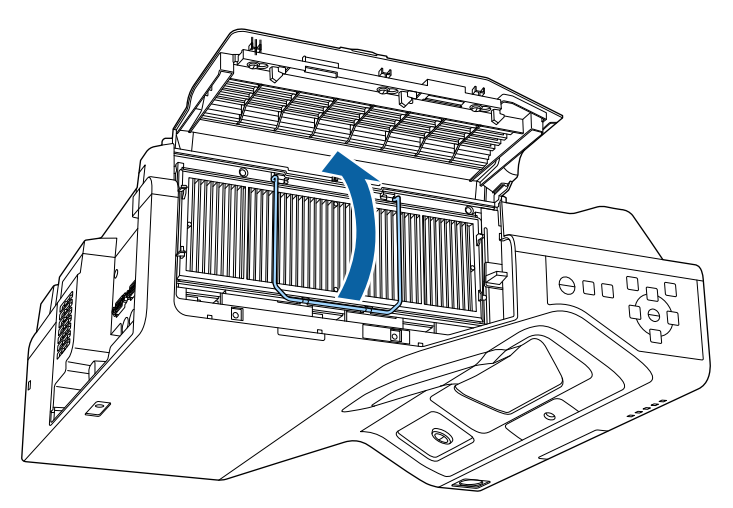

d Αφαιρέστε το φίλτρο αέρα από τον βιντεοπροβολέα.

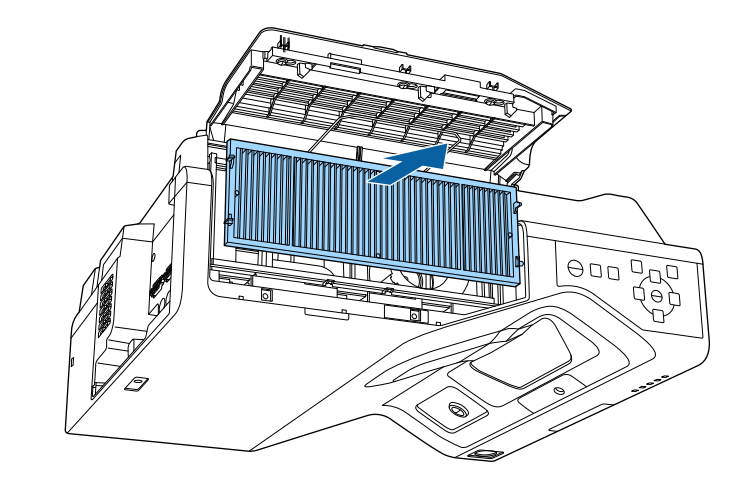

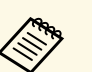

**Δπορρίψτε τα χρησιμοποιημένα φίλτρα αέρα σύμφωνα με τους**<br>Στοπικούς κανονισμούς τοπικούς κανονισµούς.

- Όνοµα φίλτρου: πολυπροπυλένιο
- Φίλτρο: Πολυπροπυλένιο, ΡΕΤ

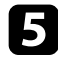

e Τοποθετήστε το νέο φίλτρο αέρα στον βιντεοπροβολέα, όπως φαίνεται στην εικόνα.

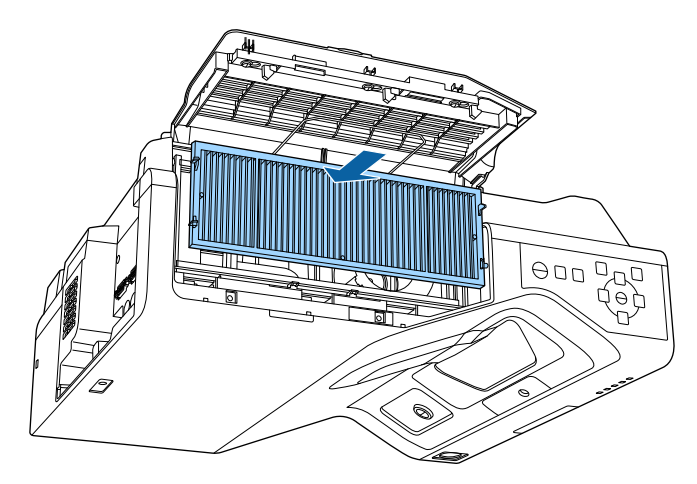

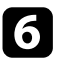

f Κλείστε το πώµα µέχρι να ασφαλίσει στη θέση του.

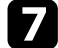

g Κλείστε το κάλυµµα του φίλτρου αέρα.

# **Αντικατάσταση της µύτης του διαδραστικού στυλό <sup>284</sup>**

<span id="page-283-0"></span>∆ύο διαδραστικά στυλό διαθέτουν δύο ειδών µύτες στυλό, τις µαλακές µύτες και τις σκληρές µύτες. Στα στυλό έχουν τοποθετηθεί µαλακές µύτες από προεπιλογή (EB‑770Fi/EB‑760Wi).

- <span id="page-283-1"></span>• Εάν η µαλακή µύτη λερωθεί ή εµφανίσει ζηµιά, µειώνεται ο βαθµός απόκρισής της. Αντικαταστήστε την µε µία καινούργια που παρέχεται µαζί µε το προϊόν.
- Εάν είναι δύσκολο να χρησιµοποιηθεί η µαλακή µύτη σε υφασµάτινη επιφάνεια, αντικαταστήστε την µε σκληρή µύτη.

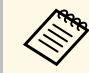

**εδήμετ** Εάν η σκληρή μύτη έχει φθαρεί ή εμφανίσει ζημιά, αντικαταστήστε την<br>**Επε**ργασία καινούονια. µε µία καινούργια.

### g **Σχετικοί σύνδεσµοι**

- • ["Αντικατάσταση της µαλακής µύτης του διαδραστικού στυλό"](#page-283-1) σελ.284
- "Αντικατάσταση της μαλακής μύτης του στυλό με τη σκληρή μύτη" σελ.285

### **Αντικατάσταση της µαλακής µύτης του διαδραστικού στυλό**

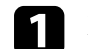

a Στρέψτε τη µύτη του διαδραστικού στυλό για να την αφαιρέσετε.

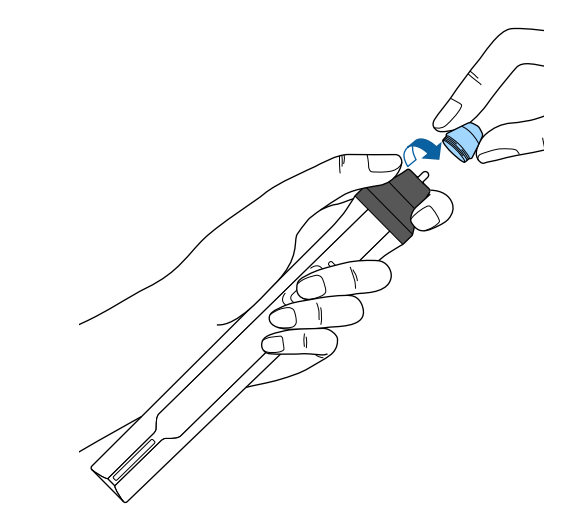

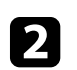

b Τραβήξτε τη µαλακή µύτη προς τα έξω.

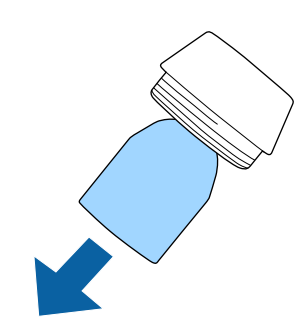

<span id="page-284-0"></span>

c Τοποθετήστε τη νέα µύτη.

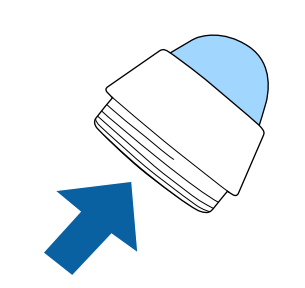

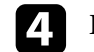

d Βιδώστε τη µύτη του στυλό.

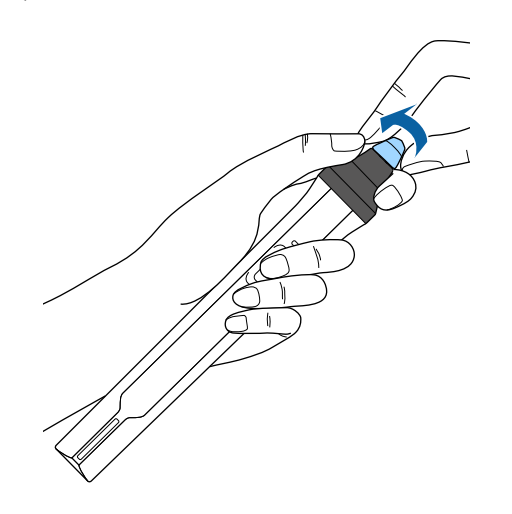

### **Αντικατάσταση της µαλακής µύτης του στυλό µε τη σκληρή µύτη**

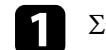

a Στρέψτε τη µύτη του διαδραστικού στυλό για να την αφαιρέσετε.

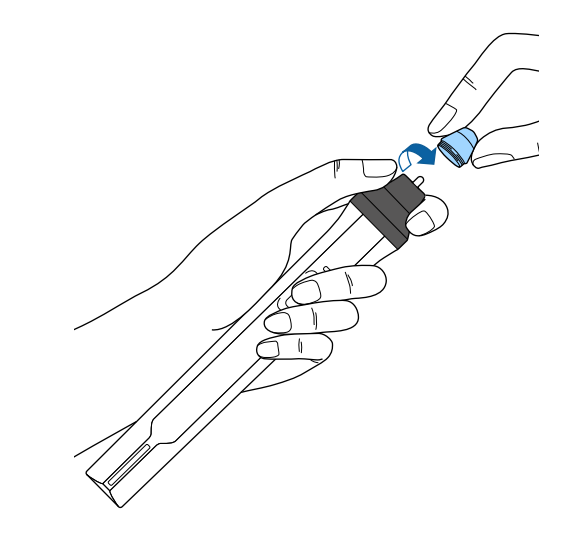

# **Αντικατάσταση της µύτης του διαδραστικού στυλό <sup>286</sup>**

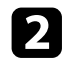

b Βιδώστε τη σκληρή µύτη του στυλό.

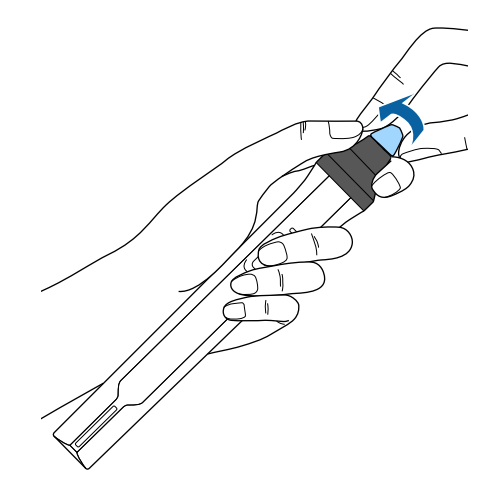

# **Προσαρµογή της σύγκλισης χρώµατος (Ευθυγράµµιση πίνακα) <sup>287</sup>**

<span id="page-286-0"></span>Μπορείτε να χρησιµοποιήσετε τη λειτουργία Ευθυγράµµιση πίνακα για να ρυθµίσετε χειροκίνητα τη σύγκλιση χρωµάτων (την ευθυγράµµιση των κόκκινων και µπλε χρωµάτων) στην προβαλλόµενη εικόνα. Μπορείτε να προσαρµόσετε τα pixel οριζόντια και κάθετα ανά διαστήµατα 0,125 pixel εντός εύρους +3 pixel (EB‑775F/EB‑770Fi/EB‑770F).

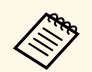

- a Μπορείτε να προσαρµόσετε µόνο τη σύγκλιση του κόκκινου ή του µπλε χρώµατος. Το πράσινο είναι ο τυπικός πίνακας χρωµάτων και δεν µπορεί να προσαρµοστεί.
	- Η ποιότητα εικόνας ενδέχεται να υποβαθµιστεί µετά την εκτέλεση Ευθυγράµµισης πίνακα.
	- Οι εικόνες για pixel που εκτείνονται πέρα από το άκρο της προβαλλόµενης οθόνης δεν εµφανίζονται.

a Πατήστε το κουµπί [Menu], επιλέξτε το µενού **Εµφάνιση** και πατήστε [Enter].

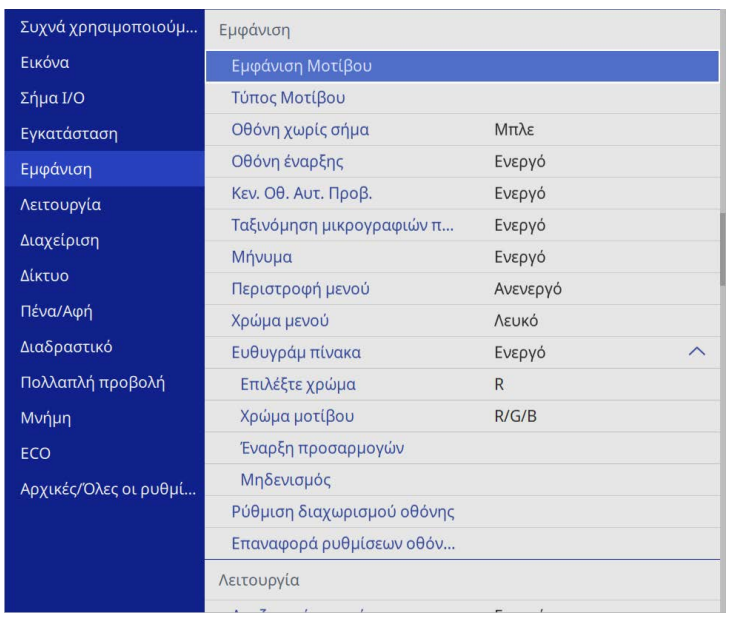

c Επιλέξτε τη ρύθµιση **Ευθυγράµ πίνακα** και ορίστε την σε **Ενεργό**.

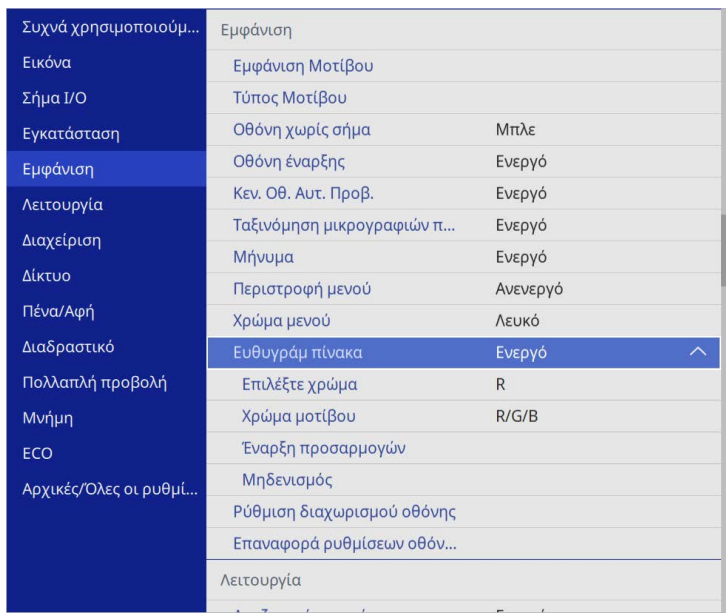

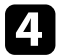

d Επιλέξτε την επιλογή **Επιλέξτε χρώµα** και επιλέξτε ένα από τα ακόλουθα:

- **R** για ρύθµιση της σύγκλισης του κόκκινου χρώµατος.
- **B** για ρύθµιση της σύγκλισης του µπλε χρώµατος.
- e Επιλέξτε **Χρώµα µοτίβου** και επιλέξτε το χρώµα πλέγµατος που εµφανίζεται κατά την πραγµατοποίηση προσαρµογών. Το διαθέσιµο χρώµα ποικίλλει ανάλογα µε τη ρύθµιση **Επιλέξτε χρώµα**.
	- **R/G/B** για να εµφανιστεί το χρώµα πλέγµατος µε λευκό χρώµα.
	- **R/G** για να εµφανιστεί το χρώµα πλέγµατος µε κίτρινο χρώµα.
	- **G/B** για να εµφανιστεί το χρώµα πλέγµατος µε κυανό χρώµα.
- f Επιλέξτε **Έναρξη προσαρµογών** και πατήστε [Enter].

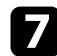

g Επιλέξτε µία από τις ακόλουθες επιλογές:

- Επιλέξτε **Μετακ. ολόκληρου του πίνακα** για να ρυθµίσετε ολόκληρο τον πίνακα ταυτόχρονα και προχωρήστε στο επόµενο βήµα.
- Επιλέξτε **Προσαρµόστε τις τέσσερις γωνίες** για ρύθµιση των γωνιών του πίνακα µία κάθε φορά και προχωρήστε στο βήµα 10.
- h Χρησιµοποιήστε τα κουµπιά βέλους στο τηλεχειριστήριο για να ρυθµίσετε την ευθυγράµµιση χρώµατος που επιλέξατε στη ρύθµιση **Επιλέξτε χρώµα** και, στη συνέχεια, πατήστε [Enter].

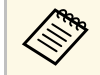

**2006** Η προσαρμογή επηρεάζει τις γραμμές πλέγματος σε ολόκληρη<br>πην οθόνη την οθόνη.

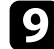

i Επιλέξτε µία από τις ακόλουθες επιλογές:

- Επιλέξτε **Προσαρµόστε τις τέσσερις γωνίες** για να τελειοποιήσετε τις ρυθµίσεις σας.
- Επιλέξτε **Έξοδος** για να ολοκληρώσετε τις ρυθµίσεις.

j Χρησιµοποιήστε τα κουµπιά βέλους στο τηλεχειριστήριο για να ρυθµίσετε την ευθυγράµµιση χρώµατος της γωνίας οθόνης που επισηµαίνεται µε το πορτοκαλί πλαίσιο και, στη συνέχεια, πατήστε [Enter].

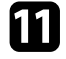

k Όταν ολοκληρώσετε την προσαρµογή κάθε γωνίας της οθόνης, πατήστε [Enter].

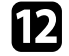

l Επιλέξτε µία από τις ακόλουθες επιλογές:

- Εάν ο βιντεοπροβολέας σας χρειάζεται επιπλέον ευθυγράµµιση πίνακα, επιλέξτε **Επιλογή τοµής και προσαρµογή**. Χρησιµοποιήστε τα κουµπιά βέλους στο τηλεχειριστήριο για να επισηµάνετε τη γωνία οποιουδήποτε εσφαλµένου πλαισίου στην οθόνη, πατήστε [Enter], πραγµατοποιήστε τις απαραίτητες ρυθµίσεις και, στη συνέχεια, πατήστε [Enter] ξανά. Επαναλάβετε αυτό το βήµα όπως απαιτείται για τις άλλες τοµές.
- Επιλέξτε **Έξοδος** για να ολοκληρώσετε τις ρυθµίσεις.
# **Ενηµέρωση υλικολογισµικού <sup>289</sup>**

Όταν επιλέγετε την επιλογή **Ενηµέρωση υλικολογισµικού** στο µενού **Αρχικές/Όλες οι ρυθµίσεις** του βιντεοπροβολέα, ο βιντεοπροβολέας εισέρχεται σε λειτουργία ενηµέρωσης υλικολογισµικού µε χρήση της θύρας USB-A ή USB-B.

Μπορείτε επίσης να ενηµερώσετε το υλικολογισµικό του βιντεοπροβολέα µέσω δικτύου χρησιµοποιώντας το λογισµικό Epson Projector Management. Ανατρέξτε στο *Εγχειρίδιο λειτουργίας του Epson Projector Management* για οδηγίες.

#### g **Σχετικοί σύνδεσµοι**

- • ["Ενηµέρωση υλικολογισµικού µε χρήση συσκευής αποθήκευσης USB"](#page-288-0) [σελ.289](#page-288-0)
- • ["Ενηµέρωση υλικολογισµικού µε χρήση υπολογιστή και καλωδίου USB"](#page-289-0) [σελ.290](#page-289-0)

### **Ενηµέρωση υλικολογισµικού µε χρήση συσκευής αποθήκευσης USB**

<span id="page-288-0"></span>Μπορείτε να ενηµερώσετε το υλικολογισµικό του βιντεοπροβολέα χρησιµοποιώντας συσκευή αποθήκευσης USB.

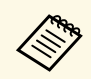

a Η ευθύνη για την ενηµέρωση του υλικολογισµικού ανήκει στον πελάτη. Σε περίπτωση αποτυχίας ενηµέρωσης του υλικολογισµικού εξαιτίας προβληµάτων, όπως προβλήµατα ισχύος ή επικοινωνίας, θα υπάρξει επιπρόσθετη χρέωση για τυχόν απαραίτητες επισκευές.

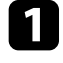

a Πραγµατοποιήστε λήψη του αρχείου υλικολογισµικού του βιντεοπροβολέα από τον ιστότοπο της Epson.

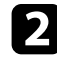

b Αντιγράψτε το κατεβασµένο αρχείο υλικολογισµικού στον ριζικό φάκελο (ο ανώτερος φάκελος στην ιεραρχία) της συσκευής αποθήκευσης USB.

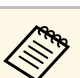

- a Η συσκευή αποθήκευσης USB πρέπει να έχει διαµορφωθεί σε µορφή FAT.
- Μην αντιγράφετε άλλα αρχεία στη συσκευή αποθήκευσης USB.
- Μην αλλάζετε το όνομα αρχείου του υλικολογισμικού. Η ενηµέρωση του υλικολογισµικού δεν θα ξεκινήσει εάν αλλάξει το όνοµα του αρχείου.
- Ελέγξτε ότι το αρχείο υλικολογισµικού που αντιγράψατε είναι το σωστό αρχείο για το µοντέλο βιντεοπροβολέα σας. Η ενηµέρωση του υλικολογισµικού δεν θα ξεκινήσει εάν το αρχείο υλικολογισµικού δεν είναι σωστό.

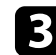

c Συνδέστε τη συσκευή αποθήκευσης USB µε τη θύρα USB-A του βιντεοπροβολέα.

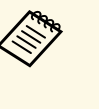

a Συνδέστε τη συσκευή αποθήκευσης USB απευθείας στον βιντεοπροβολέα. Εάν η συσκευή αποθήκευσης USB έχει συνδεθεί µε τη χρήση κόµβου USB, η ενηµέρωση υλικολογισµικού ενδέχεται να µην εφαρµοστεί σωστά.

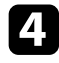

#### d Πατήστε το κουµπί [Menu], επιλέξτε το µενού **Αρχικές/Όλες οι ρυθµίσεις** και πατήστε [Enter].

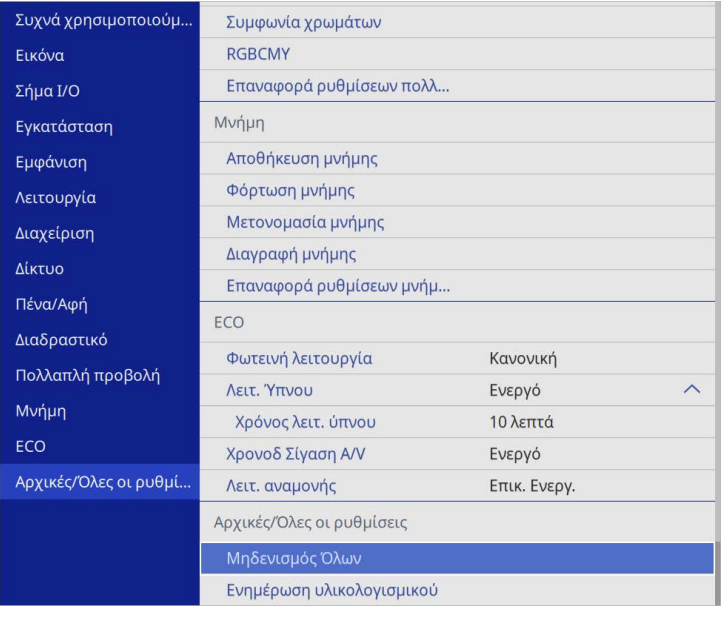

<span id="page-289-0"></span>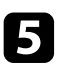

**Επιλέξτε Ενημέρωση υλικολογισμικού** και πατήστε [Enter].

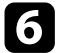

f Επιλέξτε **Ναι** για να ξεκινήσετε την ενηµέρωση υλικολογισµικού.

- a Μην αποσυνδέετε το καλώδιο τροφοδοσίας από τον βιντεοπροβολέα ενόσω γίνεται ενηµέρωση του υλικολογισµικού. Εάν αποσυνδεθεί το καλώδιο τροφοδοσίας, µπορεί να µην γίνει σωστή εκκίνηση του βιντεοπροβολέα.
	- Μην αποσυνδέετε τη συσκευή αποθήκευσης USB από τον βιντεοπροβολέα ενόσω γίνεται ενηµέρωση του υλικολογισµικού. Εάν αποσυνδεθεί η συσκευή αποθήκευσης USB, η ενημέρωση ενδέχεται να μην εφαρμοστεί σωστά.

Όλες οι ενδεικτικές λυχνίες του βιντεοπροβολέα αρχίζουν να αναβοσβήνουν όταν ξεκινά η ενηµέρωση του υλικολογισµικού. Όταν η ενηµέρωση ολοκληρωθεί κανονικά, ο βιντεοπροβολέας εισέρχεται σε

κατάσταση αναµονής (µόνο η ενδεικτική λυχνία λειτουργίας ανάβει µε µπλε χρώµα). Εάν η επιλογή **Απευθείας Ενεργ.** έχει οριστεί σε **Ενεργ.** στο µενού **Λειτουργία** του βιντεοπροβολέα, ο βιντεοπροβολέας ενεργοποιείται ξανά.

Μετά την ολοκλήρωση της ενηµέρωσης, ελέγξτε το µενού **Πληροφορίες** στο µενού **∆ιαχείριση** του βιντεοπροβολέα για να βεβαιωθείτε ότι οι πληροφορίες σχετικά µε την **Έκδοση** έχουν ενηµερωθεί στη σωστή έκδοση υλικολογισµικού.

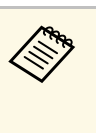

a Εάν όλες οι ενδεικτικές λυχνίες αναβοσβήνουν γρήγορα, η ενηµέρωση υλικολογισµικού ενδέχεται να έχει αποτύχει. Αποσυνδέστε το καλώδιο τροφοδοσίας από τον βιντεοπροβολέα και, στη συνέχεια, επανασυνδέστε το στον βιντεοπροβολέα. Εάν οι ενδεικτικές λυχνίες συνεχίζουν να αναβοσβήνουν αφότου επανασυνδέσετε το καλώδιο τροφοδοσίας, αφαιρέστε το φις τροφοδοσίας από την πρίζα και επικοινωνήστε µε την Epson.

# **Ενηµέρωση υλικολογισµικού µε χρήση υπολογιστή και καλωδίου USB**

Μπορείτε να ενηµερώσετε το υλικολογισµικό του βιντεοπροβολέα µε τη χρήση υπολογιστή και καλωδίου USB.

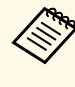

- a Η ευθύνη για την ενηµέρωση του υλικολογισµικού ανήκει στον πελάτη. Σε περίπτωση αποτυχίας ενηµέρωσης του υλικολογισµικού εξαιτίας προβληµάτων, όπως προβλήµατα ισχύος ή επικοινωνίας, θα υπάρξει επιπρόσθετη χρέωση για τυχόν απαραίτητες επισκευές.
	- Ο υπολογιστής σας θα πρέπει να λειτουργεί µε ένα από τα ακόλουθα λειτουργικά συστήµατα για την ενηµέρωση του υλικολογισµικού.
		- Windows 8.1 ή νεότερη έκδοση
		- macOS 10.13.x ή νεότερη έκδοση

a Πραγµατοποιήστε λήψη του αρχείου υλικολογισµικού του βιντεοπροβολέα από τον ιστότοπο της Epson.

# **Ενηµέρωση υλικολογισµικού <sup>291</sup>**

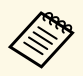

a • Μην αλλάζετε το όνοµα αρχείου του υλικολογισµικού. Η ενηµέρωση του υλικολογισµικού δεν θα ξεκινήσει εάν αλλάξει το όνοµα του αρχείου.

> • Ελέγξτε ότι το αρχείο υλικολογισµικού που αντιγράψατε είναι το σωστό αρχείο για το µοντέλο βιντεοπροβολέα σας. Η ενηµέρωση του υλικολογισµικού δεν θα ξεκινήσει εάν το αρχείο υλικολογισµικού δεν είναι σωστό.

b Συνδέστε το καλώδιο USB στη θύρα USB του υπολογιστή σας και στη θύρα USB-B1 ή USB-B του βιντεοπροβολέα.

c Πατήστε το κουµπί [Menu], επιλέξτε το µενού **Αρχικές/Όλες οι ρυθµίσεις** και πατήστε [Enter].

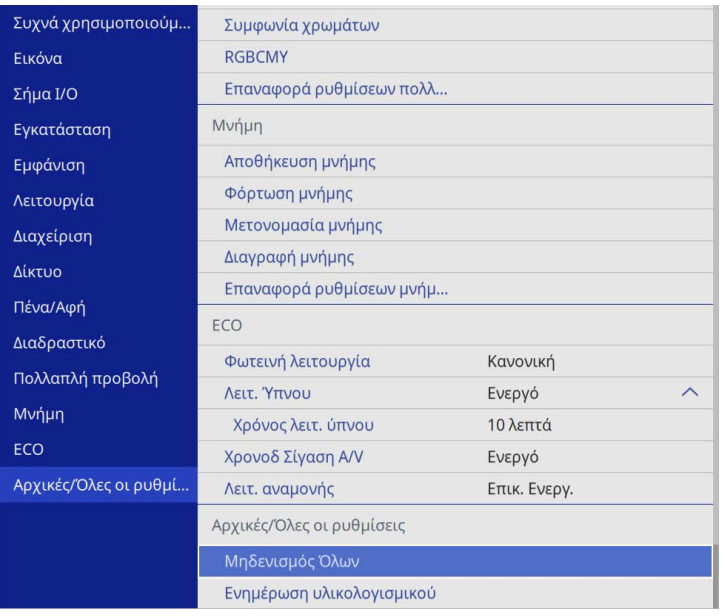

d Επιλέξτε **Ενηµέρωση υλικολογισµικού** και πατήστε [Enter].

e Επιλέξτε **Ναι** για να ξεκινήσετε την ενηµέρωση υλικολογισµικού.

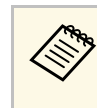

a Μην αποσυνδέετε το καλώδιο τροφοδοσίας από τον βιντεοπροβολέα ενόσω γίνεται ενηµέρωση του υλικολογισµικού. Εάν αποσυνδεθεί το καλώδιο τροφοδοσίας, µπορεί να µην γίνει σωστή εκκίνηση του βιντεοπροβολέα.

Όλες οι ενδεικτικές λυχνίες του βιντεοπροβολέα ανάβουν και ο βιντεοπροβολέας εισέρχεται στη λειτουργία ενηµέρωσης υλικολογισµικού. Ο υπολογιστής αναγνωρίζει τον βιντεοπροβολέα ως αφαιρούµενο δίσκο.

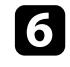

f Στον υπολογιστή, αντιγράψτε το αρχείο υλικολογισµικού στον ριζικό φάκελο (ο ανώτερος φάκελος στην ιεραρχία) του αφαιρούµενου δίσκου.

- Μην αντιγράφετε άλλα αρχεία ή φακέλους στον αφαιρούμενο δίσκο. ∆ιαφορετικά, τα αρχεία ή οι φάκελοι ενδέχεται να χαθούν.
	- Ο βιντεοπροβολέας απενεργοποιείται αυτόµατα εάν το καλώδιο USB ή το καλώδιο τροφοδοσίας αποσυνδεθούν πριν την αντιγραφή του αρχείου του υλικολογισµικού στον αφαιρούµενο δίσκο. Σε περίπτωση που συµβεί κάτι τέτοιο, εκτελέστε ξανά τη διαδικασία.
- g Εκτελέστε τα βήµατα για να αφαιρέσετε µε ασφάλεια τη συσκευή USB από τον υπολογιστή και να αποσυνδέσετε το καλώδιο USB από τον βιντεοπροβολέα.

Όλες οι ενδεικτικές λυχνίες του βιντεοπροβολέα αρχίζουν να αναβοσβήνουν όταν ξεκινά η ενηµέρωση του υλικολογισµικού. Όταν η ενηµέρωση ολοκληρωθεί κανονικά, ο βιντεοπροβολέας εισέρχεται σε κατάσταση αναµονής (µόνο η ενδεικτική λυχνία λειτουργίας ανάβει µε µπλε χρώµα). Εάν η επιλογή **Απευθείας Ενεργ.** έχει οριστεί σε **Ενεργ.** στο µενού **Λειτουργία** του βιντεοπροβολέα, ο βιντεοπροβολέας ενεργοποιείται ξανά.

Μετά την ολοκλήρωση της ενηµέρωσης, ελέγξτε το µενού **Πληροφορίες** στο µενού **∆ιαχείριση** του βιντεοπροβολέα για να βεβαιωθείτε ότι οι πληροφορίες σχετικά µε την **Έκδοση** έχουν ενηµερωθεί στη σωστή έκδοση υλικολογισµικού.

# **Ενηµέρωση υλικολογισµικού <sup>292</sup>**

a • Εάν όλες οι ενδεικτικές λυχνίες αναβοσβήνουν γρήγορα, η ενηµέρωση υλικολογισµικού ενδέχεται να έχει αποτύχει. Αποσυνδέστε το καλώδιο τροφοδοσίας από τον βιντεοπροβολέα και, στη συνέχεια, επανασυνδέστε το στον βιντεοπροβολέα. Εάν οι ενδεικτικές λυχνίες συνεχίζουν να αναβοσβήνουν αφότου επανασυνδέσετε το καλώδιο τροφοδοσίας, αφαιρέστε το φις τροφοδοσίας από την πρίζα και επικοινωνήστε µε την Epson.

> • Εάν δεν εκτελεστεί καµία λειτουργία για 20 λεπτά στη λειτουργία ενηµέρωσης, ο βιντεοπροβολέας απενεργοποιείται αυτόµατα. Σε περίπτωση που συµβεί κάτι τέτοιο, εκτελέστε ξανά τη διαδικασία.

# **Επίλυση προβληµάτων**

Ελέγξτε τις λύσεις που εµπεριέχονται σε αυτές τις ενότητες, αν αντιµετωπίζετε πρόβληµα µε τη χρήση του βιντεοπροβολέα.

### g **Σχετικοί σύνδεσµοι**

- • ["Προβλήµατα προβολής"](#page-293-0) σελ.294
- • ["Κατάσταση ενδεικτικών λυχνιών βιντεοπροβολέα"](#page-294-0) σελ.295
- • ["Επίλυση προβληµάτων εικόνας ή ήχου"](#page-297-0) σελ.298
- • ["Επίλυση προβληµάτων λειτουργίας του βιντεοπροβολέα ή του τηλεχειριστηρίου"](#page-304-0) σελ.305
- • ["Επίλυση προβληµάτων µε τις διαδραστικές λειτουργίες"](#page-306-0) σελ.307
- • ["Λύσεις για Προβλήµατα στη λειτουργία αναπαραγωγής περιεχοµένου"](#page-310-0) σελ.311
- • ["Επίλυση προβληµάτων δικτύου"](#page-311-0) σελ.312
- • ["Λύσεις όταν η Σύνδεση HDMI δεν λειτουργεί"](#page-314-0) σελ.315

# **Προβλήµατα προβολής <sup>294</sup>**

<span id="page-293-0"></span>Αν ο βιντεοπροβολέας δεν λειτουργεί σωστά, απενεργοποιήστε τον, αποσυνδέστε τον και, στη συνέχεια, συνδέστε τον και ενεργοποιήστε τον ξανά.

Αν αυτό δεν επιλύσει το πρόβληµα, ελέγξτε τα εξής:

- Οι ενδεικτικές λυχνίες του βιντεοπροβολέα ενδέχεται να υποδεικνύουν το πρόβληµα.
- Οι λύσεις σε αυτό το εγχειρίδιο µπορούν να σας βοηθήσουν να επιλύσετε πολλά προβλήµατα.

Εάν καµία από αυτές τις λύσεις δεν βοηθά, επικοινωνήστε µε την Epson για τεχνική υποστήριξη.

<span id="page-294-0"></span>Οι ενδεικτικές λυχνίες του βιντεοπροβολέα υποδεικνύουν την κατάσταση του βιντεοπροβολέα και σας ενηµερώνουν όταν παρουσιάζεται κάποιο πρόβληµα. Ελέγξτε την κατάσταση και το χρώµα των ενδεικτικών λυχνιών και, στη συνέχεια, ανατρέξτε σε αυτόν τον πίνακα αναζητώντας για λύση.

- a Αν οι ενδεικτικές λυχνίες εµφανίζουν ένα µοτίβο που δεν αναφέρεται στον παρακάτω πίνακα, απενεργοποιήστε το βιντεοπροβολέα, αποσυνδέστε τον και επικοινωνήστε µε την Epson για βοήθεια.
	- Όταν η ρύθµιση **Ενδεικτικές λυχν.** έχει οριστεί σε **Ανενεργό** στο µενού **Λειτουργία** του βιντεοπροβολέα, όλες οι ενδεικτικές λυχνίες είναι απενεργοποιηµένες υπό κανονικές συνθήκες προβολής.

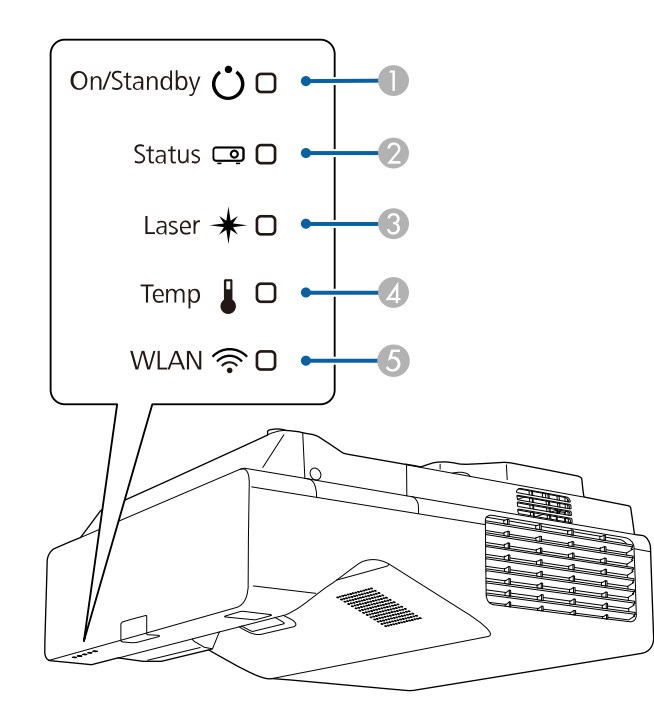

- D Ενδεικτική λυχνία θερµοκρασίας
- EΕνδεικτική λυχνία WLAN (ασύρµατο LAN)

#### **Κατάσταση βιντεοπροβολέα**

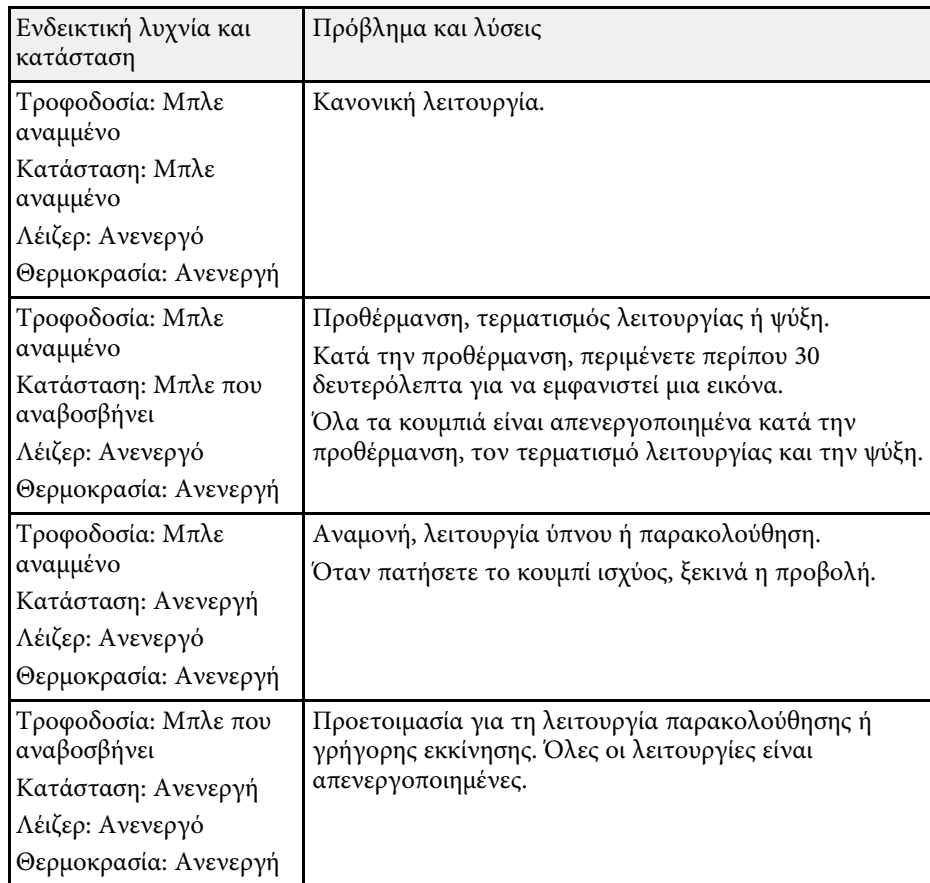

A Ενδεικτική λυχνία Ενεργό/Αναµονής (ισχύς)

 $\Omega$ Ενδεικτική λυχνία κατάστασης

G) Ενδεικτική λυχνία Laser

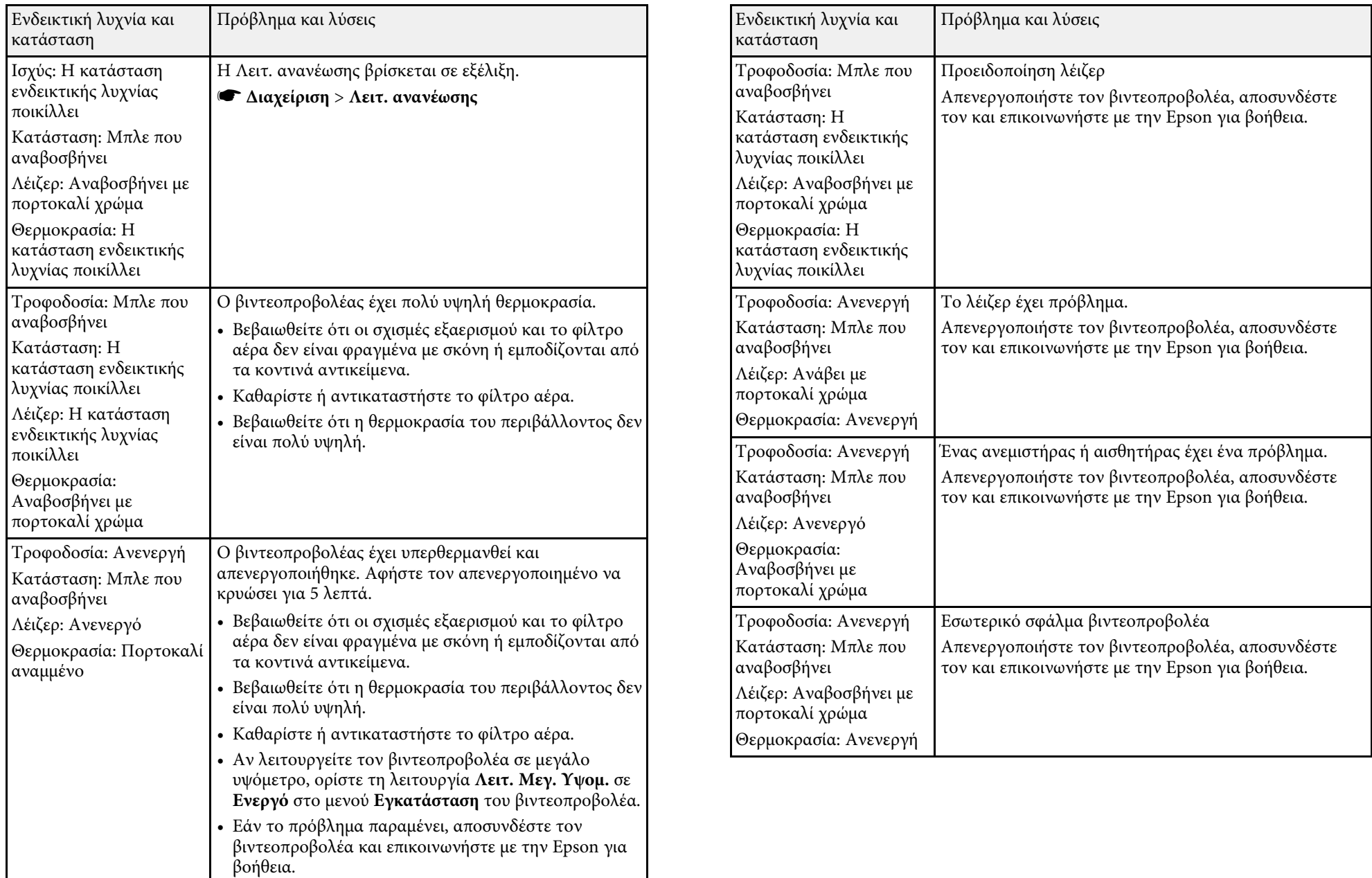

### **Κατάσταση ασύρµατου LAN**

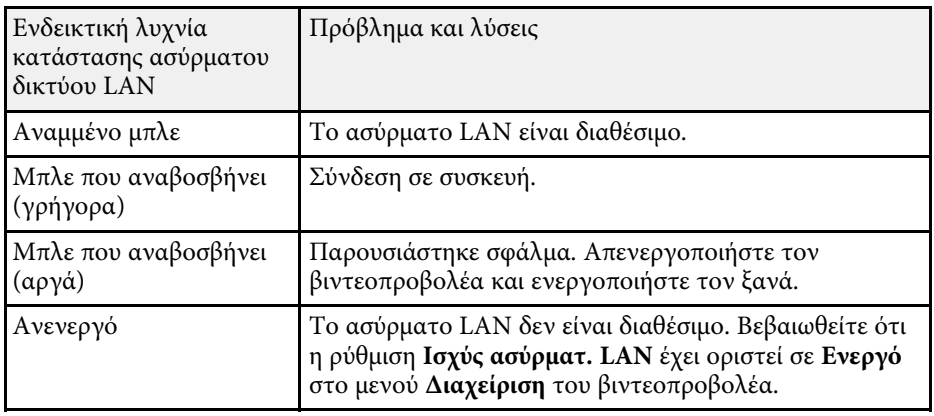

### g **Σχετικοί σύνδεσµοι**

- • ["Ρυθµίσεις διαχείρισης βιντεοπροβολέα Μενού ∆ιαχείριση"](#page-246-0) σελ.247
- • ["Καθαρισµός φίλτρου αέρα"](#page-279-0) σελ.280
- • ["Αντικατάσταση φίλτρου αέρα"](#page-280-0) σελ.281

<span id="page-297-0"></span>Ελέγξτε τις λύσεις που εµπεριέχονται σε αυτές τις ενότητες, αν αντιµετωπίζετε πρόβληµα µε τις προβαλλόµενες εικόνες ή τον ήχο.

### g **Σχετικοί σύνδεσµοι**

- • ["Λύσεις σε περίπτωση που δεν εµφανίζεται εικόνα"](#page-297-1) σελ.298
- • ["Λύσεις όταν η εικόνα είναι εσφαλµένη µε χρήση της λειτουργίας USB](#page-298-0) [Display"](#page-298-0) σελ.299
- "Λύσεις σε περίπτωση που εμφανίζεται το μήνυμα "Χωρίς σήμα"" σελ.299
- • ["Λύσεις σε περίπτωση που εµφανίζεται το µήνυµα "∆εν υποστηρίζεται.""](#page-299-0) [σελ.300](#page-299-0)
- "Λύσεις σε περίπτωση που εμφανίζεται μόνο μια επιμέρους εικόνα" σελ.300
- • ["Λύσεις όταν η εικόνα δεν είναι ορθογώνια"](#page-300-0) σελ.301
- • ["Λύσεις όταν η εικόνα περιέχει θόρυβο ή είναι στατική"](#page-300-1) σελ.301
- • ["Λύσεις όταν η εικόνα είναι θολή ή σκοτεινή"](#page-301-0) σελ.302
- • ["Λύσεις όταν η φωτεινότητα της εικόνας ή τα χρώµατα είναι εσφαλµένα"](#page-301-1) [σελ.302](#page-301-1)
- "Λύσεις όταν παραμένει μετείκασμα στην προβαλλόμενη εικόνα" σελ.303
- • ["Λύσεις για προβλήµατα ήχου"](#page-302-1) σελ.303
- • ["Λύσεις για προβλήµατα του µικροφώνου"](#page-303-0) σελ.304
- • ["Λύσεις όταν τα ονόµατα αρχείων εικόνας δεν εµφανίζονται σωστά στο PC](#page-303-1) Free" [σελ.304](#page-303-1)
- • ["Λύσεις όταν δεν µπορείτε να προβάλλετε εικόνες χρησιµοποιώντας τη](#page-303-2) [δυνατότητα PC Free"](#page-303-2) σελ.304

# <span id="page-297-1"></span>**Λύσεις σε περίπτωση που δεν εµφανίζεται εικόνα**

Αν δεν εµφανίζεται εικόνα, δοκιµάστε τις ακόλουθες λύσεις:

- Στο τηλεχειριστήριο, πατήστε το κουµπί [A/V Mute] για να δείτε εάν η εικόνα έχει διακοπεί προσωρινά.
- Βεβαιωθείτε ότι όλα τα απαραίτητα καλώδια έχουν συνδεθεί µε ασφάλεια και ότι η τροφοδοσία είναι ενεργοποιηµένη για τον βιντεοπροβολέα και τις συνδεδεµένες πηγές βίντεο.
- Πατήστε το κουµπί ισχύος του βιντεοπροβολέα για να τον αφυπνίσετε από τη λειτουργία αναµονής ή τη λειτουργία ύπνου. Επίσης, ελέγξτε εάν ο

συνδεδεµένος υπολογιστής βρίσκεται σε λειτουργία ύπνου ή εµφανίζει µια κενή προφύλαξη οθόνης.

- Αν ο βιντεοπροβολέας δεν αποκρίνεται όταν πατάτε τα κουµπιά του πίνακα ελέγχου, τα κουµπιά ενδέχεται να είναι κλειδωµένα για ασφάλεια. Ξεκλειδώστε τα κουµπιά στη ρύθµιση **Κλειδ Λειτουρ** του µενού **∆ιαχείριση** του βιντεοπροβολέα ή χρησιµοποιήστε το τηλεχειριστήριο για να ενεργοποιήσετε τον βιντεοπροβολέα.
- Εάν ο βιντεοπροβολέας δεν αποκρίνεται όταν πατάτε τα κουµπιά στον βιντεοπροβολέα, ενδέχεται να έχει προκύψει εσωτερικό σφάλµα στο βιντεοπροβολέα. Απευθυνθείτε στην Epson για βοήθεια.
- Για την προβολή µίας πηγής εικόνας που συνδέεται µε τη θύρα Computer2/Monitor Out, ορίστε τη **Θύρα εξ. οθ.** σε **Υπολογιστής2** στο µενού **Σήµα I/O** του βιντεοπροβολέα.
- Προσαρµόστε τη ρύθµιση **Φωτεινότητα** στο µενού **Εικόνα** του βιντεοπροβολέα για να βελτιώσετε τα χρώµατα της εικόνας.
- Ρυθµίστε τη φωτεινότητα της πηγής φωτός του βιντεοπροβολέα σας.
	- s **Λειτουργία** > **Έλεγχος φωτειν. φωτ. πηγής**
- Ελέγξτε ότι η ρύθµιση **Μήνυµα** έχει οριστεί σε **Ενεργό** στο µενού **Εµφάνιση** του βιντεοπροβολέα.
- Ίσως δεν είναι επιτρεπτή η προβολή βίντεο που αναπαράγονται στον υπολογιστή επειδή προστατεύονται από δικαιώµατα πνευµατικής ιδιοκτησίας. Για περισσότερες λεπτοµέρειες, ανατρέξτε στο εγχειρίδιο που παρέχεται µαζί µε τον υπολογιστή.
- Για εικόνες που προβάλλονται µε το Windows Media Center, µειώστε το µέγεθος της οθόνης από τη λειτουργία πλήρους οθόνης.
- Για εικόνες που προβάλλονται από τις εφαρµογές που χρησιµοποιούν το Windows DirectX, απενεργοποιήστε τις λειτουργίες DirectX.

### g **Σχετικοί σύνδεσµοι**

- • ["Ρυθµίσεις διαχείρισης βιντεοπροβολέα Μενού ∆ιαχείριση"](#page-246-0) σελ.247
- • ["Ρυθµίσεις σήµατος εισόδου Μενού Σήµα I/O"](#page-235-0) σελ.236
- • ["Ρυθµίσεις ποιότητας εικόνας Μενού Εικόνας"](#page-232-0) σελ.233
- • ["Ρυθµίσεις δυνατοτήτων βιντεοπροβολέα Μενού Λειτουργία"](#page-242-0) σελ.243
- • ["Ρυθµίσεις οθόνης βιντεοπροβολέα Μενού Εµφάνιση"](#page-240-0) σελ.241
- • ["Ξεκλείδωµα κουµπιών βιντεοπροβολέα"](#page-175-0) σελ.176

### **Λύσεις όταν η εικόνα είναι εσφαλµένη µε χρήση της λειτουργίας USB Display**

<span id="page-298-0"></span>Εάν δεν εµφανίζεται καθόλου εικόνα ή εάν η εικόνα δεν εµφανίζεται σωστά ενώ χρησιµοποιείτε τη λειτουργία USB Display, δοκιµάστε τις ακόλουθες λύσεις (EB‑770Fi/EB‑760Wi):

- Πατήστε το κουµπί [USB] στο τηλεχειριστήριο.
- Αποσυνδέστε το καλώδιο USB και, στη συνέχεια, συνδέστε το ξανά.
- Ελέγξτε ότι η ρύθµιση **USB Display** έχει οριστεί σε **Ενεργό** στο µενού **Σήµα I/O** του βιντεοπροβολέα.
- Βεβαιωθείτε ότι το λογισµικό Epson USB Display έχει εγκατασταθεί σωστά. Ανάλογα µε τις ρυθµίσεις OS ή τον υπολογιστή σας, το λογισµικό µπορεί να µην έχει εγκατασταθεί αυτόµατα. Πραγµατοποιήστε λήψη της τελευταίας έκδοσης του λογισµικού από την παρακάτω δικτυακή τοποθεσία και εγκαταστήστε την.

#### [epson.sn](http://epson.sn)

• Για Mac, επιλέξτε το εικονίδιο **USB Display** στο φάκελο **Dock**. Εάν δεν εµφανίζεται το εικονίδιο στο **Dock**, κάντε διπλό κλικ στην επιλογή **USB Display** στο φάκελο **Applications**.

Αν επιλέξετε **Exit** από το µενού εικονιδίων **USB Display** στο **Dock**, το USB Display δεν ξεκινά αυτόµατα όταν συνδέετε το καλώδιο USB.

- Αν ο δείκτης του ποντικιού αναβοσβήνει, επιλέξτε **Εξοµάλυνση της κίνησης του δείκτη του ποντικιού** στο πρόγραµµα **Ρυθµίσεις του Epson USB Display** στον υπολογιστή σας.
- <span id="page-298-1"></span>• Απενεργοποιήστε τη ρύθµιση **Μεταφορά πολυεπίπεδου παραθύρου** στο πρόγραµµα **Ρυθµίσεις του Epson USB Display** στον υπολογιστή σας.
- Αν αλλάξετε την ανάλυση του υπολογιστή κατά τη διάρκεια της προβολής, η απόδοση και η ποιότητα του βίντεο µπορεί να υποβαθµιστούν.
- Για εικόνες που προβάλλονται µε το Windows Media Center, µειώστε το µέγεθος της οθόνης από τη λειτουργία πλήρους οθόνης.
- Για εικόνες που προβάλλονται από τις εφαρµογές που χρησιµοποιούν το Windows DirectX, απενεργοποιήστε τις λειτουργίες DirectX.

### g **Σχετικοί σύνδεσµοι**

• ["Σύνδεση σε υπολογιστή για εικόνα και ήχο USB"](#page-35-0) σελ.36

### **Λύσεις σε περίπτωση που εµφανίζεται το µήνυµα "Χωρίς σήµα"**

Εάν εµφανιστεί το µήνυµα "Χωρίς σήµα", δοκιµάστε τις ακόλουθες λύσεις:

- Πατήστε το κουµπί [Source Search] και περιµένετε µερικά δευτερόλεπτα να εµφανιστεί µια εικόνα.
- Ενεργοποιήστε το συνδεδεµένο υπολογιστή ή την πηγή βίντεο και επιλέξτε την αναπαραγωγή για να ξεκινήσει η παρουσίασή σας, εάν είναι απαραίτητο.
- Βεβαιωθείτε ότι όλα τα απαραίτητα καλώδια για την προβολή είναι σωστά συνδεδεµένα.
- Αν κάνετε την προβολή από ένα φορητό υπολογιστή, βεβαιωθείτε ότι τον έχετε ρυθµίσει ώστε να κάνει την εµφάνιση σε εξωτερική οθόνη.
- Εάν είναι απαραίτητο, απενεργοποιήστε τον βιντεοπροβολέα και το συνδεδεµένο υπολογιστή ή την πηγή βίντεο και, στη συνέχεια, ενεργοποιήστε τα ξανά.
- Εάν πραγµατοποιείτε προβολή από πηγή HDMI, αντικαταστήστε το καλώδιο HDMI µε άλλο, µικρότερου µήκους.

#### g **Σχετικοί σύνδεσµοι**

- • ["Εµφάνιση από φορητό υπολογιστή Windows"](#page-298-1) σελ.299
- Έμφάνιση από φορητό υπολογιστή Mac" σελ.300

#### **Εµφάνιση από φορητό υπολογιστή Windows**

Εάν εµφανιστεί το µήνυµα "Χωρίς σήµα" κατά την προβολή από φορητό υπολογιστή, πρέπει να ρυθµίσετε το φορητό υπολογιστή Windows ώστε να κάνει την εµφάνιση σε εξωτερική οθόνη.

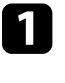

a Κρατήστε πατηµένο το πλήκτρο Windows και πατήστε **<sup>P</sup>** στο πληκτρολόγιό σας ταυτόχρονα και, στη συνέχεια, κάντε κλικ στο **∆ιπλότυπο**.

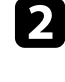

b Αν δεν εµφανίζεται η ίδια εικόνα στον φορητό υπολογιστή και τον βιντεοπροβολέα, ελέγξτε το βοηθητικό πρόγραµµα των Windows **Οθόνη** για να βεβαιωθείτε ότι η θύρα της εξωτερικής οθόνης είναι

ενεργοποιηµένη και η λειτουργία εκτεταµένης επιφάνειας εργασίας είναι απενεργοποιηµένη.

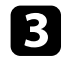

c Εάν είναι απαραίτητο, ελέγξτε τις ρυθµίσεις της κάρτας βίντεο και ρυθµίστε την επιλογή πολλών οθονών σε **Καθρέπτης** ή **∆ιπλότυπο**.

### <span id="page-299-2"></span>**Εµφάνιση από φορητό υπολογιστή Mac**

Εάν εµφανιστεί το µήνυµα "Χωρίς σήµα" κατά την προβολή από φορητό υπολογιστή Mac, πρέπει να ρυθµίσετε το φορητό υπολογιστή για εµφάνιση σε κατοπτρισµό. (Για λεπτοµέρειες, ανατρέξτε στο εγχειρίδιο του φορητού υπολογιστή.)

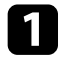

a Ανοίξτε το βοηθητικό πρόγραµµα **Προτιµήσεις συστήµατος** και επιλέξτε **Οθόνες**.

- <span id="page-299-1"></span>**2** Ενεργοποιήστε την επιλογή Οθόνη ή Έγχρωμη LCD, εάν είναι απαραίτητο.
- 

c Επιλέξτε την καρτέλα **Τακτοποίηση** <sup>ή</sup> **∆ιάταξη**.

d Επιλέξτε **Καθρεφτισµός οθονών**.

### **Λύσεις σε περίπτωση που εµφανίζεται το µήνυµα "∆εν υποστηρίζεται."**

<span id="page-299-0"></span>Εάν εµφανιστεί το µήνυµα "∆εν υποστηρίζεται", δοκιµάστε τις ακόλουθες λύσεις:

- Βεβαιωθείτε ότι έχει επιλεγεί το σωστό σήµα εισόδου στο µενού **Σήµα I/O** του βιντεοπροβολέα.
- Βεβαιωθείτε ότι η ανάλυση της οθόνης του υπολογιστή δεν υπερβαίνει τα όρια της ανάλυσης και της συχνότητας του βιντεοπροβολέα. Εάν είναι απαραίτητο, επιλέξτε διαφορετική ανάλυση οθόνης για τον υπολογιστή σας.
- Εάν προβάλλετε από µια πηγή HDMI, αλλάξτε τη ρύθµιση **Επίπεδο HDMI IN EQ** στο µενού **Σήµα I/O** του βιντεοπροβολέα. Αφού αλλάξετε τη

ρύθµιση, ίσως χρειαστεί να κάνετε επανεκκίνηση του βιντεοπροβολέα. Ακολουθήστε τις οδηγίες στην οθόνη.

• Εάν προβάλλετε χρησιµοποιώντας µια συσκευή ροής πολυµέσων στο µέγεθος του αντίχειρα, ορίστε τη ρύθµιση **Επίπεδο HDMI IN EQ** σε **Αυτόµ.** στο µενού **Σήµα I/O** του βιντεοπροβολέα. Εάν παρουσιαστεί κάποιο πρόβληµα, αλλάξτε τη ρύθµιση.

### g **Σχετικοί σύνδεσµοι**

- • ["Ρυθµίσεις σήµατος εισόδου Μενού Σήµα I/O"](#page-235-0) σελ.236
- "Υποστηριζόμενες αναλύσεις εμφάνισης οθόνης" σελ.322

### **Λύσεις σε περίπτωση που εµφανίζεται µόνο µια επιµέρους εικόνα**

Εάν εµφανίζεται µόνο µια επιµέρους εικόνα του υπολογιστή, δοκιµάστε τις ακόλουθες λύσεις:

- Αν κάνετε προβολή από έναν υπολογιστή χρησιµοποιώντας καλώδιο υπολογιστή VGA, πατήστε το κουµπί [Auto] στο τηλεχειριστήριο για να βελτιστοποιήσετε το σήµα της εικόνας.
- Βεβαιωθείτε ότι έχετε επιλέξει τη σωστή ρύθµιση **Τύπος οθόνης** στο µενού **Εγκατάσταση** για την οθόνη που χρησιµοποιείτε. Εάν υπάρχουν περιθώρια µεταξύ της άκρης της εικόνας και του προβαλλόµενου πλαισίου οθόνης, ρυθµίστε τη θέση της εικόνας.
- Βεβαιωθείτε ότι η ρύθµιση **Κλίµακα** είναι απενεργοποιηµένη στο µενού **Εικόνα** του βιντεοπροβολέα (EB‑775F/EB‑770Fi/EB‑770F).
- ∆οκιµάστε να ρυθµίσετε τη θέση της εικόνας χρησιµοποιώντας τη ρύθµιση **Θέση** στο µενού **Εικόνα** του βιντεοπροβολέα.
	- s **Εικόνα** > **Ρύθµιση αναλογικού σήµατος** > **Θέση**

Εάν έχετε ρυθµίσει το µέγεθος της εικόνας χρησιµοποιώντας τα κουµπιά Wide και Tele ή έχετε διορθώσει την παραμόρφωση τραπεζίου, εκτελέστε Μετακίνηση εικόνας για να προσαρµόσετε τη θέση της εικόνας.

- s **Εγκατάσταση** > **Ψηφιακό ζουµ** > **Μετακίνηση εικόνας**
- Πατήστε το κουµπί [Aspect] στο τηλεχειριστήριο για να επιλέξετε διαφορετικές αναλογίες εικόνας.
- Αλλάξτε τη ρύθµιση **Ανάλυση** στο µενού **Εικόνα** του βιντεοπροβολέα, ανάλογα µε το σήµα του συνδεδεµένου εξοπλισµού.
- Εάν έχετε κάνει σµίκρυνση ή µεγέθυνση της εικόνας, χρησιµοποιώντας τα κουµπιά [E-Zoom], πατήστε το κουµπί [Esc] µέχρι ο βιντεοπροβολέας να επιστρέψει σε πλήρη οθόνη.
- Ελέγξτε τις ρυθµίσεις οθόνης του υπολογιστή σας για να απενεργοποιήσετε τη ρύθµιση για δύο οθόνες και ορίστε την ανάλυση εντός των ορίων του βιντεοπροβολέα.
- Ελέγξτε την ανάλυση που έχει ανατεθεί στα αρχεία της παρουσίασής σας για να δείτε αν έχουν δηµιουργηθεί για διαφορετική ανάλυση.
- Κατά τη διάρκεια προβολής στη λειτουργία Αναπ. περιεχ., βεβαιωθείτε ότι χρησιµοποιείτε τις κατάλληλες ρυθµίσεις **Εφέ επικάλυψης** (EB‑775F/EB‑770F).
	- s **Λειτουργία** > **Αναπ. περιεχ.** > **Εφέ επικάλυψης**
- Βεβαιωθείτε ότι έχετε επιλέξει τη σωστή ρύθµιση **Προβολή** στο µενού **Εγκατάσταση** του βιντεοπροβολέα.

### <span id="page-300-1"></span>g **Σχετικοί σύνδεσµοι**

- • ["Ρυθµίσεις εγκατάστασης βιντεοπροβολέα Μενού Εγκατάσταση"](#page-238-0) σελ.239
- • ["Ρυθµίσεις ποιότητας εικόνας Μενού Εικόνας"](#page-232-0) σελ.233
- • ["Υποστηριζόµενες αναλύσεις εµφάνισης οθόνης"](#page-321-0) σελ.322
- • ["Ρύθµιση θέσης εικόνας χρησιµοποιώντας τη Θέση οθόνης"](#page-61-0) σελ.62
- • ["Προσθήκη εφέ στην προβαλλόµενη εικόνα σας"](#page-146-0) σελ.147

# <span id="page-300-0"></span>**Λύσεις όταν η εικόνα δεν είναι ορθογώνια**

Εάν η προβαλλόµενη εικόνα δεν είναι εντελώς ορθογώνια, δοκιµάστε τις ακόλουθες λύσεις:

- Τοποθετήστε τον βιντεοπροβολέα ακριβώς µπροστά από το κέντρο της οθόνης, ώστε να είναι στραµµένος εντελώς προς αυτήν, αν είναι δυνατόν.
- Πατήστε το κουµπί τραπεζίου για να ρυθµίσετε το σχήµα της εικόνας.
- Προσαρµόστε τη ρύθµιση **Quick Corner** για να διορθώσετε το σχήµα της εικόνας.
	- s **Εγκατάσταση** > **∆ιόρθ. γεωµετρίας** > **Quick Corner**
- Προσαρµόστε τη ρύθµιση **∆ιόρθωση τόξου** για να διορθώσετε το σχήµα της εικόνας που προβάλλεται σε µια καµπύλη επιφάνεια.
	- s **Εγκατάσταση** > **∆ιόρθ. γεωµετρίας** > **∆ιόρθωση τόξου**
- Προσαρµόστε τη ρύθµιση **∆ιόρθωση σηµείου** για να διορθώσετε τυχόν ελαφρά παραµόρφωση.
	- s **Εγκατάσταση** > **∆ιόρθ. γεωµετρίας** > **∆ιόρθωση σηµείου**

#### g **Σχετικοί σύνδεσµοι**

- • ["∆ιόρθωση του σχήµατος της εικόνας µε τα κουµπιά τραπεζίου"](#page-67-0) σελ.68
- • ["∆ιόρθωση του σχήµατος της εικόνας µε τη λειτουργία Quick Corner"](#page-68-0) [σελ.69](#page-68-0)
- • ["∆ιόρθωση της µορφής εικόνας µε ∆ιόρθωση τόξου"](#page-70-0) σελ.71
- • ["∆ιόρθωση της µορφής εικόνας µε ∆ιόρθωση σηµείου"](#page-73-0) σελ.74

# **Λύσεις όταν η εικόνα περιέχει θόρυβο ή είναι στατική**

Εάν η προβαλλόµενη εικόνα περιέχει ηλεκτρονικές παρεµβολές (θόρυβος) ή είναι στατική, δοκιµάστε τις ακόλουθες λύσεις:

- Ελέγξτε τα καλώδια σύνδεσης του υπολογιστή σας ή της πηγής βίντεο µε τον βιντεοπροβολέα. Θα πρέπει να είναι:
- Χωριστά από το καλώδιο τροφοδοσίας για την αποφυγή παρεµβολών
- Συνδεδεµένα σωστά και στα δύο άκρα
- Να µην είναι συνδεδεµένα µε καλώδιο επέκτασης
- Προσαρµόστε τις ρυθµίσεις **Μείωση θορύβου**, **Μείωση θορύβου MPEG** και **Αφ. πεπλ. µορφής** στο µενού **Εικόνα** του βιντεοπροβολέα.
	- s **Εικόνα** > **Βελτίωση εικόνας** > **Μείωση θορύβου**
	- s **Εικόνα** > **Βελτίωση εικόνας** > **Μείωση θορύβου MPEG**
	- s **Εικόνα** > **Βελτίωση εικόνας** > **Αφ. πεπλ. µορφής**
- Ορίστε τη ρύθµιση **Ανάλυση** σε **Αυτόµ.** στο µενού **Εικόνα** του βιντεοπροβολέα.
- Επιλέξτε µια ανάλυση βίντεο του υπολογιστή και έναν ρυθµό ανανέωσης που να είναι συµβατά µε τον βιντεοπροβολέα.
- Αν κάνετε προβολή από έναν υπολογιστή χρησιµοποιώντας καλώδιο υπολογιστή VGA, πατήστε το κουµπί [Auto] στο τηλεχειριστήριο για να

ρυθµίσετε αυτόµατα τις ρυθµίσεις για την **Ιχνηλάτηση** και το **Συγχρονισµός**. Αν οι εικόνες δεν έχουν προσαρµοστεί σωστά, προσαρµόστε µη αυτόµατα τις ρυθµίσεις **Ιχνηλάτηση** και **Συγχρονισµός** στο µενού **Εικόνα** του βιντεοπροβολέα.

- s **Εικόνα** > **Ρύθµιση αναλογικού σήµατος** > **Ιχνηλάτηση**
- s **Εικόνα** > **Ρύθµιση αναλογικού σήµατος** > **Συγχρονισµός**
- Εάν έχετε ρυθµίσει το σχήµα της εικόνας χρησιµοποιώντας τα στοιχεία ελέγχου του βιντεοπροβολέα, προσπαθήστε να µειώσετε τη ρύθµιση **Ευκρίνεια** στο µενού **Εικόνα** του βιντεοπροβολέα για να βελτιώσετε την ποιότητα της εικόνας.
- Εάν έχετε συνδέσει επέκταση καλωδίου τροφοδοσίας, δοκιµάστε να κάνετε την προβολή χωρίς αυτήν για να διαπιστώσετε αν προκαλεί παρεµβολές στο σήµα.
- Βεβαιωθείτε ότι έχετε επιλέξει τη σωστή ρύθµιση **Μορφή σήµατος** ή **EDID** στο µενού **Σήµα I/O** του βιντεοπροβολέα, εάν υπάρχει η δυνατότητα για την πηγή της εικόνας σας.
- Εάν χρησιµοποιείτε τη λειτουργία USB Display, απενεργοποιήστε τη ρύθµιση **Μεταφορά πολυεπίπεδου παραθύρου** στο πρόγραµµα **Ρυθµίσεις του Epson USB Display** στον υπολογιστή σας.

### g **Σχετικοί σύνδεσµοι**

- • ["Ρυθµίσεις ποιότητας εικόνας Μενού Εικόνας"](#page-232-0) σελ.233
- "Υποστηριζόμενες αναλύσεις εμφάνισης οθόνης" σελ.322
- • ["Ρυθµίσεις σήµατος εισόδου Μενού Σήµα I/O"](#page-235-0) σελ.236

# <span id="page-301-0"></span>**Λύσεις όταν η εικόνα είναι θολή ή σκοτεινή**

Αν η προβαλλόµενη εικόνα είναι θολή ή σκοτεινή, δοκιµάστε τις ακόλουθες λύσεις:

- <span id="page-301-1"></span>• Εµφανίστε ένα µοτίβο δοκιµής και χρησιµοποιήστε το για να ρυθµίσετε την εστίαση της εικόνας χρησιµοποιώντας τον µοχλό εστίασης.
- Τοποθετήστε τον βιντεοπροβολέα αρκετά κοντά στην οθόνη.
- Τοποθετήστε τον βιντεοπροβολέα έτσι ώστε η γωνία ρύθµισης τραπεζίου να µην είναι τόσο ευρεία ώστε να παραµορφώνει την εικόνα.

• Καθαρίστε το φακό του βιντεοπροβολέα.

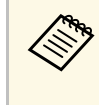

a Για να αποφύγετε τη συµπύκνωση υδρατµών στον φακό µετά τη µεταφορά του βιντεοπροβολέα από ψυχρό περιβάλλον, αφήστε τον βιντεοπροβολέα να προθερµανθεί σε θερµοκρασία δωµατίου πριν από τη χρήση.

- Προσαρµόστε τη ρύθµιση **Ευκρίνεια** στο µενού **Εικόνα** του βιντεοπροβολέα για να βελτιώσετε την ποιότητα της εικόνας.
- Αν κάνετε προβολή από έναν υπολογιστή χρησιµοποιώντας καλώδιο υπολογιστή VGA, πατήστε το κουµπί [Auto] στο τηλεχειριστήριο για να ρυθµίσετε αυτόµατα τις ρυθµίσεις για την **Ιχνηλάτηση** και το **Συγχρονισµός**. Στην περίπτωση που υπάρχουν λωρίδες ή γενική θολότητα, εµφανίστε στην οθόνη µια εικόνα µε οµοιόµορφο µοτίβο και προσαρµόστε µη αυτόµατα τις ρυθµίσεις **Ιχνηλάτηση** και **Συγχρονισµός**.
	- s **Εικόνα** > **Ρύθµιση αναλογικού σήµατος** > **Ιχνηλάτηση**
	- s **Εικόνα** > **Ρύθµιση αναλογικού σήµατος** > **Συγχρονισµός**
- Αν κάνετε προβολή εικόνων από έναν υπολογιστή, χρησιµοποιήστε µια µικρότερη ανάλυση ή επιλέξτε µια ανάλυση που να συµφωνεί µε την εγγενή ανάλυση του βιντεοπροβολέα.

#### g **Σχετικοί σύνδεσµοι**

- • ["Ρυθµίσεις ποιότητας εικόνας Μενού Εικόνας"](#page-232-0) σελ.233
- • ["Ρυθµίσεις σήµατος εισόδου Μενού Σήµα I/O"](#page-235-0) σελ.236
- • ["Υποστηριζόµενες αναλύσεις εµφάνισης οθόνης"](#page-321-0) σελ.322
- • ["Εστίαση της εικόνας"](#page-63-0) σελ.64
- • ["Καθαρισµός φακού"](#page-277-0) σελ.278

### **Λύσεις όταν η φωτεινότητα της εικόνας ή τα χρώµατα είναι εσφαλµένα**

Αν η προβαλλόµενη εικόνα είναι πολύ σκοτεινή ή φωτεινή ή τα χρώµατα δεν είναι σωστά, δοκιµάστε τις ακόλουθες λύσεις:

• Πατήστε το κουµπί [Color Mode] στο τηλεχειριστήριο για να δοκιµάσετε διαφορετικές λειτουργίες χρωµάτων για την εικόνα και το περιβάλλον.

- Ελέγξτε τις ρυθµίσεις της πηγής βίντεο.
- <span id="page-302-1"></span>• Προσαρµόστε τις διαθέσιµες ρυθµίσεις στο µενού **Εικόνα** του βιντεοπροβολέα για την τρέχουσα πηγή εισόδου, όπως είναι οι ρυθµίσεις **Φωτεινότητα**, **Αντίθεση**, **Απόχρωση**, **Κορεσµ. Χρώµατος** και **RGBCMY**.
- Βεβαιωθείτε ότι έχετε επιλέξει τη σωστή ρύθµιση **Μορφή σήµατος** ή **EDID** στο µενού **Σήµα I/O** του βιντεοπροβολέα, εάν υπάρχει η δυνατότητα για την πηγή της εικόνας σας.
- Βεβαιωθείτε ότι όλα τα καλώδια είναι συνδεδεµένα σωστά µε τον βιντεοπροβολέα και τη συσκευή βίντεο. Αν έχετε συνδέσει καλώδια µεγάλου µήκους, δοκιµάστε να συνδέσετε µικρότερα καλώδια.
- Τοποθετήστε τον βιντεοπροβολέα αρκετά κοντά στην οθόνη.
- Όταν χρησιµοποιείτε πολλαπλούς βιντεοπροβολείς, βεβαιωθείτε ότι η ρύθµιση **Βαθµ. φωτεινότητας** στο µενού **∆ιαχείριση** του βιντεοπροβολέα είναι ρυθµισµένη στην ίδια επιλογή σε όλους τους βιντεοπροβολείς και ότι οι βιντεοπροβολείς έχουν βαθµονοµηθεί πρόσφατα. Εάν ορισµένοι βιντεοπροβολείς δεν έχουν βαθµονοµηθεί πρόσφατα, η ισορροπία λευκού και το επίπεδο φωτεινότητας ενδέχεται να µην συµφωνούν µε τους άλλους βιντεοπροβολείς (EB‑775F/EB‑770Fi/EB‑770F).

### g **Σχετικοί σύνδεσµοι**

- • ["Ρυθµίσεις ποιότητας εικόνας Μενού Εικόνας"](#page-232-0) σελ.233
- • ["Ρυθµίσεις σήµατος εισόδου Μενού Σήµα I/O"](#page-235-0) σελ.236
- • ["Ρυθµίσεις διαχείρισης βιντεοπροβολέα Μενού ∆ιαχείριση"](#page-246-0) σελ.247
- • ["Ρύθµιση ποιότητας εικόνας \(Λειτ. Χρώµατος\)"](#page-83-0) σελ.84

### **Λύσεις όταν παραµένει µετείκασµα στην προβαλλόµενη εικόνα**

<span id="page-302-0"></span>Αν παρατηρήσετε µετείκασµα στην προβαλλόµενη εικόνας, χρησιµοποιήστε τη **Λειτ. ανανέωσης** για να το εκκαθαρίσετε. Επιλέξτε **Λειτ. ανανέωσης** > **Έναρξη** στο µενού **∆ιαχείριση** του βιντεοπροβολέα.

### g **Σχετικοί σύνδεσµοι**

• ["Ρυθµίσεις διαχείρισης βιντεοπροβολέα - Μενού ∆ιαχείριση"](#page-246-0) σελ.247

# **Λύσεις για προβλήµατα ήχου**

Εάν δεν υπάρχει ήχος ή η ένταση ήχου είναι πολύ χαμηλή ή υψηλή, δοκιμάστε τις ακόλουθες λύσεις:

- Στο τηλεχειριστήριο, πατήστε το κουµπί [A/V Mute] για να συνεχίσετε τις λειτουργίες βίντεο και ήχου, εάν είχαν διακοπεί προσωρινά.
- Ελέγξτε τον υπολογιστή ή την πηγή βίντεο για να βεβαιωθείτε ότι η ένταση ήχου είναι ανοικτή και ότι η έξοδος ήχου έχει ρυθµιστεί για τη σωστή πηγή.
- Βεβαιωθείτε ότι τυχόν συνδεδεµένα καλώδια ήχου διαθέτουν την ετικέτα "Χωρίς αντίσταση".
- Εάν χρησιµοποιείτε τη λειτουργία USB Display, ενεργοποιήστε τη ρύθµιση **Έξοδος ήχου από τον βιντεοπροβολέα** στο πρόγραµµα **Ρυθµίσεις του Epson USB Display** στον υπολογιστή σας.
- Επιλέξτε τη σωστή έξοδο ήχου.
	- s **Σήµα I/O** > **Έξοδος ήχου**
	- s **Σήµα I/O** > **Έξοδος ήχου HDMI**
- Εάν θέλετε να εξάγετε ήχο από µια συνδεδεµένη πηγή ήχου όταν ο βιντεοπροβολέας δεν προβάλει εικόνες, επιλέξτε αυτές τις ρυθµίσεις στα µενού του βιντεοπροβολέα:
	- Απενεργοποιήστε την επιλογή **Γρήγορη εκκίνηση** στο µενού **Λειτουργία**.
- Ορίστε τη ρύθµιση **Έξοδος A/V** σε **Πάντα** στο µενού **Σήµα I/O**.
- Επιλέξτε τη σωστή έξοδο ήχου στη ρύθµιση **Συσκευή εξόδ. ήχου**.
	- s **Σήµα I/O** > **Σύνδεση HDMI** > **Συσκευή εξόδ. ήχου**
- Εάν δεν ακούτε ήχο από µια πηγή HDMI, ρυθµίστε τη συνδεδεµένη συσκευή στην έξοδο PCM.
- Όταν συνδέετε τον βιντεοπροβολέα σε Mac χρησιµοποιώντας καλώδιο HDMI, βεβαιωθείτε ότι ο Mac υποστηρίζει ήχο µέσω της θύρας HDMI. Αν όχι, θα πρέπει να συνδέσετε ένα καλώδιο ήχου.
- Αν ο ήχος του υπολογιστή έχει ρυθµιστεί στην ελάχιστη ένταση, ενώ του βιντεοπροβολέα στη µέγιστη, µπορεί να προκύψει µια µίξη θορύβου. Αυξήστε την ένταση στον υπολογιστή και µειώστε την ένταση στον βιντεοπροβολέα. (Όταν χρησιµοποιείτε Epson iProjection (Windows/Mac) ή USB Display.)

### g **Σχετικοί σύνδεσµοι**

- • ["Συνδέσεις βιντεοπροβολέα"](#page-34-0) σελ.35
- • ["Ρυθµίσεις σήµατος εισόδου Μενού Σήµα I/O"](#page-235-0) σελ.236
- "Έλεγχος της έντασης ήχου με τα κουμπιά έντασης ήχου" σελ.95

### <span id="page-303-0"></span>**Λύσεις για προβλήµατα του µικροφώνου**

Εάν δεν αναπαράγεται ήχος όταν χρησιµοποιείτε ένα µικρόφωνο συνδεδεµένο στο βιντεοπροβολέα, δοκιµάστε τις παρακάτω λύσεις (EB‑770Fi/EB‑770F/EB‑760Wi/EB‑760W):

- Βεβαιωθείτε ότι το µικρόφωνο είναι καλά συνδεδεµένο στο βιντεοπροβολέα.
- Ελέγξτε τη ρύθµιση **Έντ. εισόδου µικρ.** στο µενού **Σήµα I/O** του βιντεοπροβολέα. Εάν η ρύθµιση είναι υπερβολικά υψηλή, ο ήχος των άλλων συνδεδεµένων συσκευών θα είναι πολύ χαµηλός.

### g **Σχετικοί σύνδεσµοι**

- • ["Ρυθµίσεις σήµατος εισόδου Μενού Σήµα I/O"](#page-235-0) σελ.236
- • ["Σύνδεση µικροφώνου"](#page-43-0) σελ.44

### **Λύσεις όταν τα ονόµατα αρχείων εικόνας δεν εµφανίζονται σωστά στο PC Free**

<span id="page-303-1"></span>Αν τα ονόµατα των αρχείων είναι µεγαλύτερα από την περιοχή της οθόνης ή συµπεριλαµβάνουν σύµβολα που δεν υποστηρίζονται, τα ονόµατα των αρχείων µπορεί να συρρικνωθούν ή να αλλάξουν στο PC Free. Κάντε µικρότερο ή αλλάξτε το όνοµα του αρχείου.

### **Λύσεις όταν δεν µπορείτε να προβάλλετε εικόνες χρησιµοποιώντας τη δυνατότητα PC Free**

<span id="page-303-2"></span>Εάν δεν µπορείτε να προβάλλετε µια εικόνα χρησιµοποιώντας τη δυνατότητα PC Free, δοκιμάστε τις ακόλουθες λύσεις:

• Εάν χρησιµοποιείτε τη συσκευή USB µε αργό ρυθµό ταχύτητας µεταφοράς, ενδέχεται να µην µπορείτε να προβάλλετε ταινίες σωστά.

<span id="page-304-0"></span>Ελέγξτε τις λύσεις που εµπεριέχονται σε αυτές τις ενότητες, αν έχετε προβλήµατα µε τη λειτουργία του βιντεοπροβολέα ή του τηλεχειριστηρίου.

### g **Σχετικοί σύνδεσµοι**

- • ["Λύσεις για προβλήµατα ενεργοποίησης, απενεργοποίησης και τερµατισµού](#page-304-1) [λειτουργίας του βιντεοπροβολέα"](#page-304-1) σελ.305
- • ["Λύσεις σε προβλήµατα µε το τηλεχειριστήριο"](#page-304-2) σελ.305
- • ["Λύσεις για προβλήµατα κωδικού πρόσβασης"](#page-305-0) σελ.306
- • ["Λύση όταν εµφανίζεται το µήνυµα "Η µπαταρία για τη χρονοµέτρηση](#page-305-1) [εξαντλείται.""](#page-305-1) σελ.306

### **Λύσεις για προβλήµατα ενεργοποίησης, απενεργοποίησης και τερµατισµού λειτουργίας του βιντεοπροβολέα**

<span id="page-304-1"></span>Αν ο βιντεοπροβολέας δεν ενεργοποιείται όταν πατάτε το κουµπί ισχύος ή απενεργοποιείται απρόσµενα, δοκιµάστε τις ακόλουθες λύσεις:

- Βεβαιωθείτε ότι το καλώδιο τροφοδοσίας είναι συνδεδεµένο σωστά στον βιντεοπροβολέα και σε µια ηλεκτρική πρίζα που λειτουργεί.
- Αν το κουµπί ισχύος στο τηλεχειριστήριο δεν ενεργοποιεί τον βιντεοπροβολέα, ελέγξτε τις µπαταρίες του και βεβαιωθείτε ότι τουλάχιστον ένα από τα αποµακρυσµένα τηλεχειριστήρια είναι διαθέσιµα στη ρύθµιση **Αποµακρ. δέκτης** του µενού **Εγκατάσταση** του βιντεοπροβολέα.
- <span id="page-304-2"></span>• Τα κουµπιά του βιντεοπροβολέα ενδέχεται να έχουν κλειδωθεί για λόγους ασφαλείας. Ξεκλειδώστε τα κουµπιά στη ρύθµιση **Κλειδ Λειτουρ** του µενού **∆ιαχείριση** του βιντεοπροβολέα ή χρησιµοποιήστε το τηλεχειριστήριο για να ενεργοποιήσετε τον βιντεοπροβολέα.
- Αν η πηγή φωτός του βιντεοπροβολέα απενεργοποιείται απρόσµενα, µπορεί να εισήλθε σε λειτουργία ύπνου µετά από µια περίοδο αδράνειας. Εκτελέστε οποιαδήποτε εργασία για να αφυπνίσετε τον βιντεοπροβολέα. Για να απενεργοποιήσετε τη λειτουργία αναστολής λειτουργίας, ορίστε τη ρύθµιση **Λειτ. Ύπνου** σε **Ανενεργό** στο µενού **Λειτουργία** του βιντεοπροβολέα.
- Αν ο βιντεοπροβολέας απενεργοποιείται απρόσµενα, µπορεί να είναι ενεργοποιηµένο το χρονόµετρο σίγασης A/V. Ορίστε τη ρύθµιση **Χρονοδ Σίγαση A/V** σε **Ανενεργό** στο µενού **Λειτουργία** του βιντεοπροβολέα.
- Αν η πηγή φωτός του βιντεοπροβολέα σβήσει, η ενδεικτική λυχνία κατάστασης αναβοσβήνει, και η ενδεικτική λυχνία θερµοκρασίας είναι αναµµένη, ο βιντεοπροβολέας έχει υπερθερµανθεί και απενεργοποιήθηκε.
- Οι ανεµιστήρες ψύξης ενδέχεται να λειτουργούν σε κατάσταση αναµονής, ανάλογα µε τις ρυθµίσεις του βιντεοπροβολέα. Επίσης, όταν ο βιντεοπροβολέας αφυπνίζεται από την κατάσταση αναµονής, οι ανεµιστήρες ενδέχεται να προκαλέσουν έναν απρόσµενο θόρυβο. Αυτό δεν αποτελεί δυσλειτουργία.
- Το καλώδιο τροφοδοσίας µπορεί να είναι ελαττωµατικό. Αποσυνδέστε το καλώδιο και επικοινωνήστε µε την Epson για βοήθεια.

#### g **Σχετικοί σύνδεσµοι**

- • ["Ρυθµίσεις διαχείρισης βιντεοπροβολέα Μενού ∆ιαχείριση"](#page-246-0) σελ.247
- • ["Ρυθµίσεις δυνατοτήτων βιντεοπροβολέα Μενού Λειτουργία"](#page-242-0) σελ.243
- • ["Ρυθµίσεις εγκατάστασης βιντεοπροβολέα Μενού Εγκατάσταση"](#page-238-0) σελ.239
- • ["Ξεκλείδωµα κουµπιών βιντεοπροβολέα"](#page-175-0) σελ.176

# **Λύσεις σε προβλήµατα µε το τηλεχειριστήριο**

Αν ο βιντεοπροβολέας δεν αποκρίνεται στις εντολές του τηλεχειριστηρίου, δοκιµάστε τις ακόλουθες λύσεις:

- Ελέγξτε ότι οι µπαταρίες του τηλεχειριστηρίου έχουν τοποθετηθεί σωστά και έχουν ισχύ. Εάν είναι απαραίτητο, αντικαταστήστε τις µπαταρίες.
- Βεβαιωθείτε ότι χειρίζεστε το τηλεχειριστήριο εντός της γωνίας και της εµβέλειας λήψης του βιντεοπροβολέα.
- Βεβαιωθείτε ότι δεν γίνεται προθέρµανση ή τερµατισµός λειτουργίας του βιντεοπροβολέα.
- Ελέγξτε να δείτε αν κάποιο κουµπί στο τηλεχειριστήριο έχει κολλήσει κάτω, µε αποτέλεσµα την είσοδο στη λειτουργία ύπνου. Απελευθερώστε το κουµπί για την αφύπνιση του τηλεχειριστηρίου.
- Ο ισχυρός φωτισµός φθορισµού, το άµεσο ηλιακό φως ή τα σήµατα υπερύθρων συσκευών ενδέχεται να προκαλούν παρεµβολή στους αποµακρυσµένους δέκτες του βιντεοπροβολέα. Χαµηλώστε τα φώτα ή µετακινήστε τον βιντεοπροβολέα µακριά από τον ήλιο ή τον εξοπλισµό που προκαλεί τις παρεµβολές.
- Βεβαιωθείτε ότι τουλάχιστον ένας από τους αποµακρυσµένους δέκτες είναι διαθέσιµος στη ρύθµιση **Αποµακρ. δέκτης** στο µενού **Εγκατάσταση** του βιντεοπροβολέα.
- Εάν η ρύθµιση **Αποµακρ. δέκτης** είναι απενεργοποιηµένη, κρατήστε πατηµένο το κουµπί [Menu] στο τηλεχειριστήριο για τουλάχιστον 15 δευτερόλεπτα για να επαναφέρετε τη ρύθµιση στην προεπιλογή.
- Εάν εκχωρήσατε αριθµό ταυτότητας στον βιντεοπροβολέα για λειτουργία πολλών βιντεοπροβολέων από το τηλεχειριστήριο, ίσως χρειαστεί να ελέγξετε ή να αλλάξετε τη ρύθµιση ταυτότητας.
- <span id="page-305-1"></span>• Πατήστε το πλήκτρο 0 (µηδέν) στο τηλεχειριστήριο ενώ κρατάτε πατηµένο το πλήκτρο [ID]. Όταν επιλέγετε 0 στο τηλεχειριστήριο, µπορείτε να χειριστείτε όλους τους βιντεοπροβολείς ανεξάρτητα από τη ρύθµιση αναγνωριστικού βιντεοπροβολέα.
- Αν χάσετε το τηλεχειριστήριο, µπορείτε να παραγγείλετε άλλο από την Epson.

### g **Σχετικοί σύνδεσµοι**

- • ["Λειτουργία τηλεχειριστηρίου"](#page-48-0) σελ.49
- • ["Ρυθµίσεις εγκατάστασης βιντεοπροβολέα Μενού Εγκατάσταση"](#page-238-0) σελ.239
- • ["Τοποθέτηση των µπαταριών στο τηλεχειριστήριο"](#page-46-0) σελ.47
- • ["Επιλογή του βιντεοπροβολέα που θέλετε να λειτουργήσετε"](#page-158-0) σελ.159

### <span id="page-305-0"></span>**Λύσεις για προβλήµατα κωδικού πρόσβασης**

Εάν δεν µπορείτε να εισαγάγετε ή να θυµηθείτε έναν κωδικό πρόσβασης, δοκιµάστε τις ακόλουθες λύσεις:

• Αν έχετε εισαγάγει έναν εσφαλµένο κωδικό πρόσβασης πάρα πολλές φορές και παρουσιαστεί µήνυµα που εµφανίζει έναν κωδικό αίτησης, σηµειώστε τον κωδικό και επικοινωνήστε µε την Epson για βοήθεια. Αναφέρετε τον

κωδικό αίτησης και αποδείξτε ότι είστε ο κάτοχος για να λάβετε βοήθεια σχετικά µε το ξεκλείδωµα του βιντεοπροβολέα.

• Αν χάσετε το τηλεχειριστήριο, δεν µπορείτε να εισαγάγετε κωδικό πρόσβασης. Παραγγείλετε νέο από την Epson.

#### **Προσοχή**

Εάν εκτελέσετε **Μηδενισµός Όλων** ή **Επαναφορά ρυθµίσεων δικτύου** στο µενού του βιντεοπροβολέα, όλοι οι κωδικοί πρόσβασης που έχουν οριστεί για το µενού **∆ίκτυο** θα µηδενιστούν και θα χρειαστεί να τους ορίσετε εκ νέου. Για να αποτρέψετε τον µηδενισµό κωδικού πρόσβασης από µη εξουσιοδοτηµένους χρήστες, ορίστε την επιλογή **∆ίκτυο** σε **Ενεργό** στο µενού **Προστασία µενού**.

### **Λύση όταν εµφανίζεται το µήνυµα "Η µπαταρία για τη χρονοµέτρηση εξαντλείται."**

Εάν εµφανίζεται το µήνυµα "Η µπαταρία για τη χρονοµέτρηση εξαντλείται.", επικοινωνήστε µε την Epson για βοήθεια.

<span id="page-306-0"></span>Ελέγξτε τις λύσεις που εµπεριέχονται σε αυτές τις ενότητες, αν αντιµετωπίζετε πρόβληµα µε τη χρήση των διαδραστικών λειτουργιών (EB‑770Fi/EB‑760Wi).

### g **Σχετικοί σύνδεσµοι**

- • ["Λύση όταν εµφανίζεται το µήνυµα «Προέκυψε ένα σφάλµα µε τη](#page-306-1) [λειτουργία Easy Interactive Function»"](#page-306-1) σελ.307
- • ["Λύσεις όταν τα διαδραστικά στυλό δεν λειτουργούν"](#page-306-2) σελ.307
- • ["Λύσεις όταν δεν µπορείτε να λειτουργήσετε έναν υπολογιστή από την](#page-307-0) [προβαλλόµενη οθόνη"](#page-307-0) σελ.308
- • ["Λύσεις όταν η θέση του διαδραστικού στυλό δεν είναι ακριβής"](#page-307-1) σελ.308
- • ["Λύσεις όταν τα διαδραστικά στυλό είναι αργά ή δύσκολα στη χρήση"](#page-307-2) [σελ.308](#page-307-2)
- • ["Λύσεις όταν η Λειτουργία διαδραστικής αφής δεν λειτουργεί"](#page-308-0) σελ.309
- • ["Λύσεις για προβλήµατα καταγραφής, εκτύπωσης, αποθήκευσης ή σάρωσης"](#page-308-1) [σελ.309](#page-308-1)
- • ["Λύσεις σε περίπτωση που η ώρα είναι εσφαλµένη στις Ρυθµίσεις πίνακα"](#page-309-0) [σελ.310](#page-309-0)
- • ["Λύσεις όταν η Λειτουργία πίνακα δεν ξεκινά"](#page-309-1) σελ.310

### **Λύση όταν εµφανίζεται το µήνυµα «Προέκυψε ένα σφάλµα µε τη λειτουργία Easy Interactive Function»**

<span id="page-306-1"></span>Εάν εµφανιστεί το µήνυµα "Προέκυψε ένα σφάλµα µε τη λειτουργία Easy Interactive Function", επικοινωνήστε με την Epson για βοήθεια.

# <span id="page-306-2"></span>**Λύσεις όταν τα διαδραστικά στυλό δεν λειτουργούν**

Εάν τα διαδραστικά στυλό δεν λειτουργούν, δοκιµάστε τις ακόλουθες λύσεις:

- Βεβαιωθείτε ότι δεν καλύπτετε το µαύρο τµήµα κοντά στη µύτη του στυλό.
- Προσπαθήστε να κρατάτε το στυλό υπό διαφορετική γωνία έτσι ώστε το χέρι σας να µην εµποδίζει το σήµα.
- Πατήστε το πλήκτρο στο πλάι του στυλό για να ελέγξετε την ισχύ µπαταρίας που αποµένει. Σε περίπτωση που η ενδεικτική λυχνία της µπαταρίας δεν ενεργοποιείται, αντικαταστήστε την µπαταρία.
- Βεβαιωθείτε ότι η µύτη του στυλό σας είναι καλά συνδεδεµένη στο στυλό.
- Εάν η µύτη του στυλό σας έχει φθαρεί ή καταστραφεί, µπορεί να χρειαστεί να την αντικαταστήσετε.
- Βεβαιωθείτε ότι δεν εµποδίζει τίποτα το σήµα µεταξύ του στυλό σας και του διαδραστικού δέκτη του στυλό στον βιντεοπροβολέα.
- Βεβαιωθείτε ότι το κάλυµµα του καλωδίου βρίσκεται στη θέση του ώστε τα καλώδια να µην εµποδίζουν το σήµα.
- Χαµηλώστε το φωτισµό του δωµατίου και σβήστε τυχόν λαµπτήρες φθορισµού. Βεβαιωθείτε ότι αποφεύγεται η έκθεση της επιφάνειας προβολής και του δέκτη του στυλό σε άµεσο ηλιακό φως ή άλλες πηγές έντονου φωτός.
- Βεβαιωθείτε ότι ο δέκτης διαδραστικού στυλό στον βιντεοπροβολέα είναι καθαρός και χωρίς σκόνη.
- Βεβαιωθείτε ότι δεν υπάρχουν παρεµβολές από τηλεχειριστήρια υπερύθρων, ποντίκια ή µικρόφωνα υπερύθρων.
- Βεβαιωθείτε ότι πραγµατοποιήσατε βαθµονόµηση στυλό όταν χρησιµοποιήσετε το διαδραστικό στυλό για πρώτη φορά έτσι ώστε να αναγνωρίζει σωστά τη θέση του στυλό ο βιντεοπροβολέας. Ανατρέξτε στον *Οδηγό εγκατάστασης* του βιντεοπροβολέα σας για λεπτοµέρειες.
- Όταν χρησιµοποιείτε πολλούς προβολείς και διαδραστικά στυλό στο ίδιο δωµάτιο, τυχόν παρεµβολές ενδέχεται να προκαλέσουν αστάθεια στις λειτουργίες του στυλό. Συνδέστε τους βιντεοπροβολείς χρησιµοποιώντας εµπορικά διαθέσιµα στερεοφωνικά καλώδια ήχου mini-jack 3,5 mm και ορίστε την επιλογή **Συγχρ. βιντεοπροβ.** σε **Ενσύρµατο**. Βεβαιωθείτε ότι τα καλώδια ήχου διαθέτουν την ετικέτα «Χωρίς αντίσταση».
- s **Πένα/Αφή** > **Εγκατάσταση προβολέων** > **Συγχρ. βιντεοπροβ.** Εάν δεν έχετε καλώδια ήχου, ορίστε τη ρύθµιση **Ένταση υπερύθρων** σε **Ισχυρό** από το µενού **Πένα/Αφή** του βιντεοπροβολέα.
- s **Πένα/Αφή** > **Εγκατάσταση προβολέων** > **Ένταση υπερύθρων**
- Προσπαθήστε να αντικαταστήσετε τη µαλακή µύτη του στυλό µε τη σκληρή µύτη. Κάτι τέτοιο µπορεί να βελτιώσει τις λειτουργίες του στυλό, επειδή

ορισµένα από τα µοντέλα του βιντεοπροβολέα δεν υποστηρίζουν τη µαλακή µύτη του στυλό.

### g **Σχετικοί σύνδεσµοι**

- <span id="page-307-1"></span>• ["Αντικατάσταση της µύτης του διαδραστικού στυλό"](#page-283-0) σελ.284
- • ["Χρήση των ∆ιαδραστικών στυλό"](#page-98-0) σελ.99
- • ["Τοποθέτηση των µπαταριών στα στυλό"](#page-47-0) σελ.48
- • ["Λήψη της τελευταίας έκδοσης της τεκµηρίωσης"](#page-11-0) σελ.12
- • ["Ρυθµίσεις Πένας και Αφής Μενού Πένα/Αφή"](#page-260-0) σελ.261

# **Λύσεις όταν δεν µπορείτε να λειτουργήσετε έναν υπολογιστή από την προβαλλόµενη οθόνη**

<span id="page-307-0"></span>Εάν δεν µπορείτε να λειτουργήσετε έναν υπολογιστή από την προβαλλόµενη οθόνη, δοκιµάστε τις παρακάτω λύσεις:

- Βεβαιωθείτε ότι πραγµατοποιήσατε βαθµονόµηση στυλό όταν χρησιµοποιήσετε το διαδραστικό στυλό για πρώτη φορά έτσι ώστε να αναγνωρίζει σωστά τη θέση του στυλό ο βιντεοπροβολέας. Ανατρέξτε στον *Οδηγό εγκατάστασης* του βιντεοπροβολέα σας για λεπτοµέρειες.
- Βεβαιωθείτε ότι το καλώδιο USB είναι σταθερά συνδεδεµένο. Αποσυνδέστε το καλώδιο USB και, στη συνέχεια, συνδέστε το ξανά.
- Βεβαιωθείτε ότι η λειτουργία **Αλληλεπίδραση PC** έχει ενεργοποιηθεί στη γραµµή εργαλείων.
- Όταν συνδέεστε χρησιµοποιώντας Screen Mirroring, πρέπει να ρυθµίσετε τον υπολογιστή σας. Κρατήστε πατηµένο το πλήκτρο των Windows και πατήστε το πλήκτρο **K** στο πληκτρολόγιό σας ταυτόχρονα και, στη συνέχεια, επιλέξτε **Να επιτρέπεται η εισαγωγή ποντικιού, πληκτρολογίου, αφής και πένας από αυτήν τη συσκευή**.

### <span id="page-307-2"></span>g **Σχετικοί σύνδεσµοι**

- "Αντικατάσταση της μύτης του διαδραστικού στυλό" σελ.284
- • ["Γραµµή εργαλείων λειτουργίας σχολιασµού"](#page-112-0) σελ.113
- • ["Λήψη της τελευταίας έκδοσης της τεκµηρίωσης"](#page-11-0) σελ.12
- • ["Σύνδεση σε υπολογιστή για εικόνα και ήχο USB"](#page-35-0) σελ.36
- • ["Σύνδεση σε Mini PC εγκατεστηµένο σε πλάκα τοίχου"](#page-36-0) σελ.37

# **Λύσεις όταν η θέση του διαδραστικού στυλό δεν είναι ακριβής**

Εάν η θέση του στυλό δεν είναι ίδια µε αυτή του δείκτη του ποντικιού, δοκιµάστε τις ακόλουθες λύσεις:

- Βεβαιωθείτε ότι πραγµατοποιήσατε βαθµονόµηση στυλό όταν χρησιµοποιήσετε το διαδραστικό στυλό για πρώτη φορά έτσι ώστε να αναγνωρίζει σωστά τη θέση του στυλό ο βιντεοπροβολέας. Σε περίπτωση που η θέση του κέρσορα και η θέση του στυλό δεν συµφωνούν µετά την αυτόµατη βαθµονόµηση, µπορείτε να πραγµατοποιήσετε µη αυτόµατη βαθµονόµηση. Ανατρέξτε στον *Οδηγό εγκατάστασης* του βιντεοπροβολέα σας για λεπτοµέρειες.
- Προσπαθήστε να προσαρµόσετε την περιοχή λειτουργίας του στυλό.
	- s **Πένα/Αφή** > **Αλληλεπίδραση PC** > **Μη αυτ.πρ.περ.στ.**
- Εάν χρησιµοποιείτε το κουµπί [E-Zoom] + στο τηλεχειριστήριο για να µεγεθύνετε την εικόνα, η θέση του στυλό δεν είναι ακριβής. Όταν επαναφέρετε την εικόνα στο αρχικό µέγεθος, η θέση θα πρέπει να είναι σωστή.

### g **Σχετικοί σύνδεσµοι**

- • ["Λήψη της τελευταίας έκδοσης της τεκµηρίωσης"](#page-11-0) σελ.12
- • ["Προσαρµογή της περιοχής χειρισµού στυλό"](#page-124-0) σελ.125

# **Λύσεις όταν τα διαδραστικά στυλό είναι αργά ή δύσκολα στη χρήση**

Εάν τα στυλό είναι δύσκολα στη χρήση ή ανταποκρίνονται υπερβολικά αργά, δοκιµάστε τις παρακάτω λύσεις:

- Για ευκολότερη λειτουργία, κρατήστε το στυλό κατακόρυφα στην επιφάνεια προβολής.
- Για καλύτερη απόδοση, συνδέστε τον υπολογιστή στον βιντεοπροβολέα µέσω καλωδίου VGA ή HDMI για την οθόνη και το καλώδιο USB για τις διαδραστικές λειτουργίες.

• Εάν χρησιµοποιείτε USB Display σε Windows, µπορεί να χρειαστεί να απενεργοποιήσετε το Windows Aero στο πρόγραµµα **Ρυθµίσεις του Epson USB Display** στον υπολογιστή σας.

### g **Σχετικοί σύνδεσµοι**

• ["Συνδέσεις βιντεοπροβολέα"](#page-34-0) σελ.35

### **Λύσεις όταν η Λειτουργία διαδραστικής αφής δεν λειτουργεί**

<span id="page-308-0"></span>Εάν η λειτουργία διαδραστικής αφής δεν λειτουργεί όταν χρησιµοποιείτε το δάκτυλό σας, δοκιµάστε τις παρακάτω λύσεις:

- Βεβαιωθείτε ότι η Μονάδα αφής έχει εγκατασταθεί σωστά και πως το καλώδιο τροφοδοσίας είναι κατάλληλα συνδεδεµένο. Ανατρέξτε στον *Οδηγό εγκατάστασης* του βιντεοπροβολέα σας για λεπτοµέρειες.
- Εάν είναι ενεργοποιηµένη η λειτουργία **Απενεργοποίηση αφής**, οι λειτουργίες αφής απενεργοποιούνται προσωρινά. Επιλέξτε τη δυνατότητα **Ενεργοποίηση αφής** στην γραµµή εργαλείων.
- Σε περίπτωση που η ενδεικτική λυχνία στη Μονάδα Αφής δεν είναι αναµµένη, ελέγξτε ότι η ρύθµιση **Ισχύς** έχει οριστεί σε **Ενεργό** από το µενού **Πένα/Αφή**.
- s **Πένα/Αφή** > **Μονάδα αφής** > **Ισχύς**
- Ρυθµίστε τη γωνία της Μονάδας αφής. Ανατρέξτε στον *Οδηγό εγκατάστασης* του βιντεοπροβολέα σας για λεπτοµέρειες.
- Βεβαιωθείτε ότι δεν υπάρχουν εµπόδια (όπως καλώδια ή θήκες στυλό) ανάµεσα στη θύρα διάχυσης λέιζερ της Μονάδας αφής και την επιφάνεια προβολής. Σε περίπτωση που υπάρχουν τυχόν εµπόδια που δύσκολα µετακινούνται, προσαρτήστε τους ανακλαστήρες υπερύθρων στην επιφάνεια προβολής. Ανατρέξτε στον *Οδηγό εγκατάστασης* του βιντεοπροβολέα σας για λεπτοµέρειες.
- <span id="page-308-1"></span>• Βεβαιωθείτε ότι δεν υπάρχουν παρεµβολές από τηλεχειριστήρια υπερύθρων, ποντίκια ή µικρόφωνα υπερύθρων.
- Σε περίπτωση που η θέση δακτύλου σας και του κέρσορα επάνω στην οθόνη δεν ταιριάζουν, εκτελέστε **Βαθµονόµηση αφής** από το µενού **Πένα/Αφή** του βιντεοπροβολέα.
	- s **Πένα/Αφή** > **Μονάδα αφής** > **Βαθµονόµηση αφής**
- Εάν οι λειτουργίες αφής δεν λειτουργούν σωστά ακόµα και µετά τη διενέργεια της βαθµονόµησης, ελέγξτε τη ρύθµιση **Εύρος βαθµονόµησης** στο µενού **Πένα/Αφή** του βιντεοπροβολέα.
	- s **Πένα/Αφή** > **Μονάδα αφής** > **Εύρος βαθµονόµησης**
- Εάν οι λειτουργίες αφής αναγνωρίζονται λανθασµένα ως λειτουργίες συρσίµατος, επιλέξτε **Ευρύ**.
- Εάν οι λειτουργίες του ποντικιού δεν εκτελούνται οµαλά, επιλέξτε **Περιο.**
- Αν υπάρχουν άτοµα σε απόσταση 10 cm µπροστά ή γύρω από την οθόνη προβολής ή τυχόν εµπόδια που προκαλούν παρεµβολές, οι λειτουργίες αφής ενδέχεται να µη λειτουργούν σωστά.
- Σε περίπτωση που έρθουν κοντά µε την οθόνη ενδύµατα ή κάποιο µέρος του σώµατός σας, οι λειτουργίες αφής ενδέχεται να µη λειτουργήσουν σωστά. Μετακινηθείτε τουλάχιστον 1 cm από την οθόνη.

### g **Σχετικοί σύνδεσµοι**

- • ["Γραµµή εργαλείων στη Λειτουργία πίνακα"](#page-105-0) σελ.106
- • ["Γραµµή εργαλείων λειτουργίας σχολιασµού"](#page-112-0) σελ.113
- "Χρήση των Διαδραστικών λειτουργιών αφής με το δάκτυλό σας" σελ.101
- "Λήψη της τελευταίας έκδοσης της τεκμηρίωσης" σελ.12
- • ["Ρυθµίσεις Πένας και Αφής Μενού Πένα/Αφή"](#page-260-0) σελ.261

# **Λύσεις για προβλήµατα καταγραφής, εκτύπωσης, αποθήκευσης ή σάρωσης**

Εάν αντιµετωπίζετε δυσκολία µε την καταγραφή και επικόλληση, ή εκτύπωση, αποθήκευση ή σάρωση, δοκιµάστε τις ακόλουθες λύσεις:

- Εάν έχετε 20 σελίδες στην οθόνη πίνακα, δεν µπορείτε να εκτελέσετε τις ακόλουθες λειτουργίες:
- Καταγραφή σελίδας
- Επικόλληση αντιγεγραµµένου αντικειµένου ή εικόνας
- Άνοιγµα νέας σελίδας
- Σάρωση εικόνας
- <span id="page-309-1"></span>• Εάν αντιµετωπίζετε δυσκολία στην επικόλληση µιας καταγεγραµµένης εικόνας, βεβαιωθείτε ότι η εικόνα δεν προστατεύεται.
- Εάν εµφανιστεί ένα µαύρο πλαίσιο γύρω από µια επικολληµένη εικόνα, ενδέχεται να οφείλεται στο ότι η εικόνα είχε µετακινηθεί ή αλλάξει µέγεθος.
- Εάν αντιµετωπίζετε δυσκολία µε την εκτύπωση ή σάρωση, βεβαιωθείτε ότι ο εκτυπωτής δεν έχει έλλειψη µελανιού ή εµπλοκή χαρτιού και ότι δεν βρίσκεται σε οποιαδήποτε άλλη κατάσταση σφάλµατος.
- Για την εκτύπωση ή σάρωση µέσω USB, βεβαιωθείτε ότι ένα καλώδιο USB είναι συνδεδεµένο µεταξύ της θύρας USB-A του βιντεοπροβολέα και της θύρας USB-B του εκτυπωτή.
- Για εκτύπωση ή σάρωση USB, δοκιµάστε ένα διαφορετικό καλώδιο USB και βεβαιωθείτε ότι τα καλώδια έχουν µήκος µικρότερο από 4,9 m.
- Συνδέστε µόνο έναν εκτυπωτή ή πολυλειτουργική συσκευή τη φορά, και βεβαιωθείτε ότι η συσκευή υποστηρίζεται από τον βιντεοπροβολέα.
- Ελέγξτε τις ρυθµίσεις στο µενού **∆ιαδραστικό** του βιντεοπροβολέα.

### g **Σχετικοί σύνδεσµοι**

- • ["∆ιαδραστικές ρυθµίσεις βιντεοπροβολέα Μενού ∆ιαδραστικό"](#page-262-0) σελ.263
- • ["Σύνδεση εκτυπωτή"](#page-41-0) σελ.42

# **Λύσεις σε περίπτωση που η ώρα είναι εσφαλµένη στις Ρυθµίσεις πίνακα**

<span id="page-309-0"></span>Εάν η ώρα είναι εσφαλµένη στις ρυθµίσεις εσωτερικού χώρου αποθήκευσης, για τη λειτουργία πίνακα, ίσως χρειαστεί να ενηµερώσετε τις ρυθµίσεις **Ηµερ. & Ώρα** στο µενού **∆ιαχείριση** του βιντεοπροβολέα.

### g **Σχετικοί σύνδεσµοι**

• ["Ρυθµίσεις διαχείρισης βιντεοπροβολέα - Μενού ∆ιαχείριση"](#page-246-0) σελ.247

# **Λύσεις όταν η Λειτουργία πίνακα δεν ξεκινά**

Εάν η λειτουργία πίνακα δεν ξεκινήσει, δοκιµάστε τις ακόλουθες λύσεις:

- Ενεργοποιήστε τη ρύθµιση **Λειτουργία σχεδίασης** στο µενού **∆ιαδραστικό** του βιντεοπροβολέα.
- Όταν χρησιµοποιείται το λογισµικό Easy Interactive Tools, η λειτουργία πίνακα δεν ξεκινά.

### g **Σχετικοί σύνδεσµοι**

• ["Κεντρική οθόνη"](#page-51-0) σελ.52

<span id="page-310-0"></span>Αν δεν µπορείτε να αναπαράγετε σωστά µια λίστα αναπαραγωγής, δοκιµάστε τις παρακάτω λύσεις (EB‑775F/EB‑770F):

- Βεβαιωθείτε ότι η **Αναπ. περιεχ.** έχει ρυθµιστεί σε **Ενεργό**.
	- s **Λειτουργία** > **Αναπ. περιεχ.**
- Βεβαιωθείτε ότι η µονάδα flash USB περιέχει µια λίστα αναπαραγωγής.
- Βεβαιωθείτε ότι η µονάδα USB flash είναι απευθείας συνδεδεµένη µε τον βιντεοπροβολέα. Μην χρησιµοποιείτε συσκευή ανάγνωσης πολλαπλών καρτών ή ένα διανοµέα USB για να επεκτείνετε µια θύρα USB.
- Εάν η µονάδα flash USB είναι διαµερισµατοποιηµένη, ενδέχεται να µην µπορείτε να κάνετε αναπαραγωγή λιστών αναπαραγωγής. ∆ιαγράψτε όλα τα διαµερίσµατα πριν αποθηκεύσετε τις λίστες αναπαραγωγής στη µονάδα flash USB.
- Μην µοιράζεστε µια λίστα αναπαραγωγής µεταξύ βιντεοπροβολέων που έχουν διαφορετική ανάλυση. Τα εφέ χρώµατος και σχήµατος που προστίθενται µε τη χρήση του **Εφέ επικάλυψης** ενδέχεται να µην αναπαραχθούν σωστά.
- s **Λειτουργία** > **Αναπ. περιεχ.** > **Εφέ επικάλυψης**

#### g **Σχετικοί σύνδεσµοι**

- • ["Ρυθµίσεις δυνατοτήτων βιντεοπροβολέα Μενού Λειτουργία"](#page-242-0) σελ.243
- • ["Λήψη της τελευταίας έκδοσης της τεκµηρίωσης"](#page-11-0) σελ.12

<span id="page-311-0"></span>Ελέγξτε τις λύσεις που εµπεριέχονται σε αυτές τις ενότητες, αν αντιµετωπίζετε πρόβληµα µε τη χρήση του βιντεοπροβολέα σε δίκτυο.

### g **Σχετικοί σύνδεσµοι**

- <span id="page-311-2"></span>• ["Λύσεις όταν αποτυγχάνει ο ασύρµατος έλεγχος ταυτότητας"](#page-311-1) σελ.312
- • ["Λύσεις σε περίπτωση που δεν είναι δυνατή η πρόσβαση στον](#page-311-2) [βιντεοπροβολέα µέσω του Web"](#page-311-2) σελ.312
- • ["Λύσεις όταν δεν λαµβάνονται µηνύµατα ηλεκτρονικού ταχυδροµείου για](#page-312-0) [ειδοποίηση µέσω του δικτύου"](#page-312-0) σελ.313
- • ["Λύσεις σε περίπτωση που η εικόνα περιέχει στατικό περιεχόµενο κατά τη](#page-312-1) [διάρκεια της προβολής δικτύου"](#page-312-1) σελ.313
- • ["Λύσεις σε περίπτωση που δεν είναι δυνατή η σύνδεση µε τη χρήση του](#page-312-2) [Screen Mirroring"](#page-312-2) σελ.313
- • ["Λύσεις σε περίπτωση που δεν είναι δυνατή η χρήση δύο πηγών του Screen](#page-313-0) [Mirroring"](#page-313-0) σελ.314
- • ["Λύσεις σε περίπτωση που η εικόνα ή ο ήχος περιέχουν στατικό περιεχόµενο](#page-313-1) [κατά τη διάρκεια της σύνδεσης Screen Mirroring"](#page-313-1) σελ.314
- • ["Λύσεις όταν δεν µπορείτε να λάβετε κοινόχρηστες εικόνες"](#page-313-2) σελ.314

### **Λύσεις όταν αποτυγχάνει ο ασύρµατος έλεγχος ταυτότητας**

<span id="page-311-1"></span>Εάν αντιµετωπίζετε δυσκολία µε τον έλεγχο ταυτότητας, δοκιµάστε τις ακόλουθες λύσεις:

- Εάν οι ασύρµατες ρυθµίσεις είναι σωστές, ωστόσο ο έλεγχος ταυτότητας αποτυγχάνει, ίσως χρειαστεί να ενηµερώσετε τις ρυθµίσεις **Ηµερ. & Ώρα** στο µενού **∆ιαχείριση** του βιντεοπροβολέα.
- Ελέγξτε τις ρυθµίσεις **Ασφάλεια** στο µενού **∆ίκτυο** του βιντεοπροβολέα.
	- s **∆ίκτυο** > **Ρυθµίσεις δικτύου** > **Ασύρµατο LAN** > **Ασφάλεια**
- Εάν η ασφάλεια σηµείου πρόσβασης είναι WPA3-EAP, αλλάξτε τη ρύθµιση σηµείου πρόσβασης σε WPA2/WPA3-EAP.

### g **Σχετικοί σύνδεσµοι**

- • ["Ρυθµίσεις διαχείρισης βιντεοπροβολέα Μενού ∆ιαχείριση"](#page-246-0) σελ.247
- • ["Μενού ∆ίκτυο Μενού Ασύρµατο LAN"](#page-252-0) σελ.253

### **Λύσεις σε περίπτωση που δεν είναι δυνατή η πρόσβαση στον βιντεοπροβολέα µέσω του Web**

Εάν δεν είστε σε θέση να έχετε πρόσβαση στον βιντεοπροβολέα µέσω ενός προγράµµατος περιήγησης στο διαδίκτυο, βεβαιωθείτε ότι χρησιµοποιείτε το σωστό αναγνωριστικό και κωδικό πρόσβασης.

- Για το όνοµα χρήστη, πληκτρολογήστε **EPSONWEB**. (∆εν µπορείτε να αλλάξετε το αναγνωριστικό χρήστη.)
- Για τον κωδικό πρόσβασης, πληκτρολογήστε τον κωδικό πρόσβασης που έχει οριστεί στο µενού **∆ίκτυο**. Κανένας κωδικός πρόσβασης δεν ορίζεται από προεπιλογή.
- Για τη λειτουργία υποδοµής, βεβαιωθείτε ότι έχετε πρόσβαση στο δίκτυο στο οποίο είναι συνδεδεµένος ο βιντεοπροβολέας.
- Εάν το πρόγραµµα περιήγησης στο web ρυθµίζεται για σύνδεση µέσω ενός διακοµιστή µεσολάβησης, η οθόνη **Epson Web Control** δεν µπορεί να εµφανιστεί. Κάντε ρυθµίσεις για µια σύνδεση χωρίς να χρησιµοποιήσετε διακοµιστή µεσολάβησης.
- Εάν ορίσετε τη **Λειτ. αναµονής** σε **Επικ. Ενεργ.** στο µενού **Λειτουργία** του βιντεοπροβολέα, βεβαιωθείτε ότι η συσκευή δικτύου είναι ενεργοποιηµένη. Μετά την ενεργοποίηση της συσκευής δικτύου, ενεργοποιήστε τον βιντεοπροβολέα.

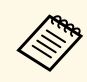

a Το όνοµα χρήστη και ο κωδικός πρόσβασης έχουν διάκριση πεζώνκεφαλαίων.

### g **Σχετικοί σύνδεσµοι**

- • ["Μενού ∆ίκτυο Μενού Ρυθµίσεις δικτύου"](#page-251-0) σελ.252
- • ["Ρυθµίσεις δυνατοτήτων βιντεοπροβολέα Μενού Λειτουργία"](#page-242-0) σελ.243

### **Λύσεις όταν δεν λαµβάνονται µηνύµατα ηλεκτρονικού ταχυδροµείου για ειδοποίηση µέσω του δικτύου**

<span id="page-312-0"></span>Εάν δεν λαµβάνετε ένα µήνυµα ηλεκτρονικού ταχυδροµείου που σας ειδοποιεί για τα προβλήµατα σχετικά µε ένα βιντεοπροβολέα µέσω του δικτύου, δοκιµάστε τις ακόλουθες λύσεις:

- Βεβαιωθείτε ότι ο βιντεοπροβολέας είναι ενεργοποιηµένος και συνδεδεµένος στο δίκτυο σωστά. (Σε περίπτωση που η λειτουργία του βιντεοπροβολέα έχει τερµατιστεί λόγω σφάλµατος, το µήνυµα ηλεκτρονικού ταχυδροµείου ενδέχεται να µην παραδοθεί.)
- Βεβαιωθείτε ότι έχετε ορίσει σωστά τις ρυθµίσεις ειδοποίησης µηνύµατος ηλεκτρονικού ταχυδροµείου του βιντεοπροβολέα στο µενού **Ειδ.µ.ηλ.ταχ.** του βιντεοπροβολέα δικτύου ή στο λογισµικό δικτύου.
- <span id="page-312-2"></span>• Ορίστε τη ρύθµιση **Λειτ. αναµονής** σε **Επικ. Ενεργ.** στο µενού **Λειτουργία** του βιντεοπροβολέα έτσι ώστε το λογισµικό του δικτύου να µπορεί να παρακολουθεί τον βιντεοπροβολέα σε λειτουργία αναµονής. Αλλάξτε επίσης τη ρύθµιση **Θύρα** σύµφωνα µε το περιβάλλον του δικτύου

σας.

### g **Σχετικοί σύνδεσµοι**

- • ["Μενού ∆ίκτυο Μενού Ειδ.µ.ηλ.ταχ."](#page-255-0) σελ.256
- • ["Ρυθµίσεις δυνατοτήτων βιντεοπροβολέα Μενού Λειτουργία"](#page-242-0) σελ.243

### **Λύσεις σε περίπτωση που η εικόνα περιέχει στατικό περιεχόµενο κατά τη διάρκεια της προβολής δικτύου**

<span id="page-312-1"></span>Εάν η προβαλλόµενη εικόνα περιέχει στατικό περιεχόµενο κατά την προβολή δικτύου, δοκιµάστε τις ακόλουθες λύσεις:

• Ελέγξτε για τυχόν εµπόδια ανάµεσα στο σηµείο πρόσβασης, τον υπολογιστή, την κινητή συσκευή και τον βιντεοπροβολέα και αλλάξτε τις θέσεις τους για τη βελτίωση της επικοινωνίας.

- Βεβαιωθείτε ότι το σηµείο πρόσβασης, ο υπολογιστής, η κινητή συσκευή και ο βιντεοπροβολέας δεν είναι πολύ µακριά µεταξύ τους. Μετακινήστε τις συσκευές πιο κοντά και προσπαθήστε να τις συνδέσετε ξανά.
- Ελέγξτε για παρεµβολές από άλλο εξοπλισµό, όπως συσκευή Bluetooth ή φούρνο µικροκυµάτων. Μετακινήστε τη συσκευή που προκαλεί την παρεµβολή πιο µακριά ή επεκτείνετε το ασύρµατο εύρος ζώνης.
- Μειώστε τον αριθµό των συνδεδεµένων συσκευών σε περίπτωση που µειώνεται η ταχύτητα σύνδεσης.

# **Λύσεις σε περίπτωση που δεν είναι δυνατή η σύνδεση µε τη χρήση του Screen Mirroring**

Εάν δεν είναι δυνατή η σύνδεση στον βιντεοπροβολέα µε τη χρήση του Screen Mirroring, δοκιµάστε τις ακόλουθες λύσεις:

- Ελέγξτε τις ρυθµίσεις του βιντεοπροβολέα.
- Ορίστε τη ρύθµιση **Απλό AP** σε **Ενεργό**.
	- s **∆ίκτυο** > **Ρυθµίσεις δικτύου** > **Απλό AP**
- Ορίστε τη ρύθµιση **Screen Mirroring** σε **Ενεργό**.
	- s **∆ίκτυο** > **Ρυθµίσεις δικτύου** > **Προβολή δικτύου** > **Screen Mirroring**
- Ορίστε τη ρύθµιση **Screen Mirroring** σε **Ανενεργό** και επιλέξτε ξανά **Ενεργό**.
	- s **∆ίκτυο** > **Ρυθµίσεις δικτύου** > **Προβολή δικτύου** > **Screen Mirroring**
- Ελέγξτε τις ρυθµίσεις της κινητής συσκευής.
- Βεβαιωθείτε ότι οι ρυθµίσεις στην κινητή συσκευή είναι σωστές.
- Όταν συνδεθείτε ξανά αµέσως µετά την αποσύνδεση, ίσως χρειαστεί λίγος χρόνος µέχρι να πραγµατοποιηθεί η σύνδεση. Περιµένετε λίγο πριν συνδεθείτε ξανά.
- Πραγµατοποιήστε επανεκκίνηση της κινητής συσκευής.
- Αφού συνδεθείτε χρησιµοποιώντας το Screen Mirroring, οι πληροφορίες σύνδεσης του βιντεοπροβολέα µπορεί να έχουν εγγραφεί στην κινητή συσκευή. Ωστόσο, ενδέχεται να µην είναι δυνατή η επανασύνδεση µε τον βιντεοπροβολέα από τις πληροφορίες που έχουν εγγραφεί. Επιλέξτε τον βιντεοπροβολέα από τη λίστα των διαθέσιµων συσκευών.

### g **Σχετικοί σύνδεσµοι**

- • ["Μενού ∆ίκτυο Μενού Ρυθµίσεις δικτύου"](#page-251-0) σελ.252
- • ["Μενού ∆ίκτυο Μενού Προβολή δικτύου"](#page-258-0) σελ.259

### **Λύσεις σε περίπτωση που δεν είναι δυνατή η χρήση δύο πηγών του Screen Mirroring**

<span id="page-313-0"></span>Αν δεν µπορείτε να χρησιµοποιήσετε ταυτόχρονα δύο πηγές Screen Mirroring, δοκιµάστε τις ακόλουθες λύσεις:

- <span id="page-313-2"></span>• Ορίστε ορίσετε τη ρύθµιση **∆ιακοπή σύνδεσης** σε **Ανενεργό**.
- s **∆ίκτυο** > **Ρυθµίσεις δικτύου** > **Προβολή δικτύου** > **Screen Mirroring**

### g **Σχετικοί σύνδεσµοι**

• ["Μενού ∆ίκτυο - Μενού Προβολή δικτύου"](#page-258-0) σελ.259

### **Λύσεις σε περίπτωση που η εικόνα ή ο ήχος περιέχουν στατικό περιεχόµενο κατά τη διάρκεια της σύνδεσης Screen Mirroring**

<span id="page-313-1"></span>Εάν η προβαλλόµενη εικόνα ή ο ήχος περιέχουν στατικό περιεχόµενο κατά τη διάρκεια της σύνδεσης µε χρήση του Screen Mirroring, δοκιµάστε τις ακόλουθες λύσεις:

- Αποφύγετε κάλυψη της κεραίας Wi-Fi της κινητής συσκευής.
- Εάν χρησιµοποιείτε µια σύνδεση Screen Mirroring και µια σύνδεση Internet την ίδια στιγµή, η εικόνα µπορεί να σταµατήσει ή να περιέχει θόρυβο. Αποσυνδέστε τη σύνδεση στο Internet για να επεκτείνετε το ασύρµατο εύρος ζώνης και να βελτιώσετε την ταχύτητα σύνδεσης της κινητής συσκευής.
- Βεβαιωθείτε ότι τα περιεχόµενα εµφάνισης πληρούν τις προϋποθέσεις του Screen Mirroring.
- Ανάλογα µε τις ρυθµίσεις της κινητής συσκευής, η σύνδεση µπορεί να χαθεί όταν η συσκευή εισέρχεται σε κατάσταση εξοικονόµησης ενέργειας. Ελέγξτε τις ρυθµίσεις εξοικονόµησης ηλεκτρικής ενέργειας στην κινητή συσκευή.
- Πραγµατοποιήστε ενηµέρωση στην τελευταία έκδοση του ασύρµατου προγράµµατος οδήγησης ή του υλικολογισµικού στην κινητή συσκευή.

### **Λύσεις όταν δεν µπορείτε να λάβετε κοινόχρηστες εικόνες**

Εάν δεν µπορείτε να λαµβάνετε κοινόχρηστες εικόνες από άλλους βιντεοπροβολείς, δοκιµάστε τις παρακάτω λύσεις:

- Συνδέστε τον βιντεοπροβολέα στο ίδιο δίκτυο µε τον βιντεοπροβολέα ο οποίος µοιράζεται εικόνες.
- Βεβαιωθείτε ότι ο βιντεοπροβολέας δεν βρίσκεται σε λειτουργία Αναπ. περιεχ. (EB‑775F/EB‑770F).
- Βεβαιωθείτε ότι η ρύθµιση **Κοινή χρήση οθόνης** έχει οριστεί σε **Ενεργό**. s **∆ίκτυο** > **Ρυθµίσεις δικτύου** > **Προβολή δικτύου** > **Κοινή χρήση οθόνης**
- Βεβαιωθείτε ότι καµία άλλη συσκευή δεν συνδέεται µε τον βιντεοπροβολέα χρησιµοποιώντας το λογισµικό Epson iProjection.
- Εάν η έκδοση του υλικολογισµικού µεταξύ των βιντεοπροβολέων που µοιράζονται την οθόνη δεν είναι η ίδια, ίσως χρειαστεί να ενηµερώσετε το υλικολογισµικό του βιντεοπροβολέα για να προχωρήσετε σε κοινή χρήση της οθόνης σας.

### g **Σχετικοί σύνδεσµοι**

• ["Μενού ∆ίκτυο - Μενού Προβολή δικτύου"](#page-258-0) σελ.259

# **Λύσεις όταν η Σύνδεση HDMI δεν λειτουργεί <sup>315</sup>**

<span id="page-314-0"></span>Εάν δεν µπορείτε να χρησιµοποιήσετε τις συνδεδεµένες συσκευές χρησιµοποιώντας τις λειτουργίες της επιλογής Σύνδεση HDMI, δοκιµάστε τις παρακάτω λύσεις:

- Βεβαιωθείτε ότι το καλώδιο ανταποκρίνεται στο πρότυπο HDMI CEC.
- Βεβαιωθείτε ότι η συνδεδεµένη συσκευή ανταποκρίνεται στο πρότυπο HDMI CEC. Ανατρέξτε στην τεκμηρίωση που παρέχεται με τη συσκευή για περισσότερες πληροφορίες.
- Βεβαιωθείτε ότι όλα τα απαραίτητα καλώδια για τη Σύνδεση HDMI είναι σωστά συνδεδεµένα.
- Βεβαιωθείτε ότι οι συνδεδεµένες συσκευές έχουν ενεργοποιηθεί και βρίσκονται σε κατάσταση αναµονής. Ανατρέξτε στην τεκµηρίωση που παρέχεται µε τη συσκευή για περισσότερες πληροφορίες.
- Αν έχετε συνδέσει ένα ηχείο, ορίστε το σε έξοδο PCM.
- Εάν συνδέσετε µια νέα συσκευή ή να αλλάξετε τη σύνδεση, ρυθµίστε ξανά τη λειτουργία CEC για τη συνδεδεµένη συσκευή και προχωρήστε σε επανεκκίνηση της συσκευής.
- Μην συνδέετε 4 ή περισσότερες συσκευές αναπαραγωγής πολυµέσων. Μπορείτε να συνδέσετε ταυτόχρονα έως και 3 συσκευές αναπαραγωγής πολυµέσων που πληρούν τα πρότυπα HDMI CEC.

#### g **Σχετικοί σύνδεσµοι**

• ["Ρυθµίσεις λειτουργίας πολλαπλών βιντεοπροβολέων - Μενού Πολλαπλή](#page-267-0) [προβολή"](#page-267-0) σελ.268

# **Παράρτηµα**

Ελέγξτε αυτές τις ενότητες για τεχνικές προδιαγραφές και σηµαντικές πληροφορίες σχετικά µε το προϊόν σας.

### g **Σχετικοί σύνδεσµοι**

- • ["Προαιρετικά εξαρτήµατα και ανταλλακτικά"](#page-316-0) σελ.317
- • ["Μέγεθος οθόνης και απόσταση προβολής"](#page-318-0) σελ.319
- • ["Υποστηριζόµενες αναλύσεις εµφάνισης οθόνης"](#page-321-0) σελ.322
- • ["Προδιαγραφές βιντεοπροβολέα"](#page-322-0) σελ.323
- • ["Εξωτερικές διαστάσεις"](#page-325-0) σελ.326
- • ["Απαιτήσεις συστήµατος USB Display"](#page-327-0) σελ.328
- • ["Απαιτήσεις συστήµατος Easy Interactive Driver"](#page-328-0) σελ.329
- • ["Υποστηριζόµενες δυνατότητες για το Epson Projector Content Manager"](#page-329-0) σελ.330
- • ["Κατάλογος συµβόλων για την ασφάλεια και οδηγιών"](#page-330-0) σελ.331
- • ["Πληροφορίες για την ασφάλεια σχετικά µε το λέιζερ"](#page-332-0) σελ.333
- • ["Γλωσσάρι"](#page-334-0) σελ.335
- • ["Γνωστοποιήσεις"](#page-336-0) σελ.337

<span id="page-316-0"></span>∆ιατίθενται τα ακόλουθα προαιρετικά εξαρτήµατα και ανταλλακτικά. Προµηθευτείτε αυτά τα προϊόντα εάν και όταν χρειαστεί.

Ο παρακάτω κατάλογος προαιρετικών εξαρτηµάτων και ανταλλακτικών ισχύει από τον Ιανουάριο του 2023.

Τα στοιχεία των εξαρτηµάτων υπόκεινται σε αλλαγές χωρίς ειδοποίηση και η διαθεσιµότητα ενδέχεται να διαφέρει ανάλογα µε τη χώρα αγοράς.

#### g **Σχετικοί σύνδεσµοι**

- $\cdot$  ["Οθόνες"](#page-316-1) σελ.317
- • ["Στηρίγµατα"](#page-316-2) σελ.317
- <span id="page-316-3"></span>• ["Για διαδραστική λειτουργία"](#page-316-3) σελ.317
- • ["Εξωτερικές συσκευές"](#page-316-4) σελ.317
- • ["Ανταλλακτικά"](#page-317-0) σελ.318
- • ["Για ασύρµατη σύνδεση"](#page-317-1) σελ.318
- • ["Συµβατά εξαρτήµατα από άλλους βιντεοπροβολείς"](#page-317-2) σελ.318

### <span id="page-316-1"></span>**Οθόνες**

**Φορητή οθόνη 50" ELPSC32**

Συµπαγής οθόνη που µεταφέρεται µε ευκολία. (αναλογίες εικόνες 4:3)

# <span id="page-316-4"></span><span id="page-316-2"></span>**Στηρίγµατα**

#### **Βάση ανάρτησης ELPMB62**

Χρησιµοποιήστε για την επιτοίχια εγκατάσταση του βιντεοπροβολέα.

#### **Στήριγµα οροφής ELPMB23**

Χρησιµοποιήστε για την εγκατάσταση του βιντεοπροβολέα σε οροφή.

# **Σωλήνας οροφής (450 mm) ELPFP13**

# **Σωλήνας οροφής (700 mm) ELPFP14**

Χρησιµοποιήστε τους για την εγκατάσταση του βιντεοπροβολέα σε ψηλή οροφή.

#### **Interactive Table Mount ELPMB29**

Χρησιµοποιήστε την για την εγκατάσταση του βιντεοπροβολέα σε τραπέζι.

#### **Στήριγµα τοίχου για µονάδα αφής ELPMB63 (EB**‑**770Fi/EB**‑**760Wi)** Χρησιµοποιήστε για την επιτοίχια εγκατάσταση της µονάδας αφής.

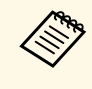

a Απαιτούνται εξειδικευµένες γνώσεις για την ανάρτηση του βιντεοπροβολέα από την οροφή. Απευθυνθείτε στην Epson για βοήθεια.

# **Για διαδραστική λειτουργία**

Οι διαδραστικές λειτουργίες είναι διαθέσιµες µόνο για το EB‑770Fi/EB‑760Wi.

# **∆ιαδραστικό στυλό ELPPN05A**

**∆ιαδραστικό στυλό ELPPN05Β**

Χρησιµοποιείται κατά τη λειτουργία της οθόνης του υπολογιστή στην επιφάνεια προβολής.

#### **Ανταλλακτικές σκληρές µύτες στυλό ELPPS03 Ανταλλακτικές µαλακές µύτες στυλό ELPPS04**

Ανταλλακτικές µύτες στυλό για το διαδραστικό στυλό.

# **Εξωτερικές συσκευές**

# **Κάµερα εγγράφων ELPDC21**

#### **Κάµερα εγγράφων ELPDC13 Κάµερα εγγράφων ELPDC07**

Χρησιµοποιήστε κατά την προβολή εικόνων όπως βιβλία ή εκτυπωµένα υλικά.

#### **Εξωτερικό ηχείο ELPSP02**

Εξωτερικό αυτοτροφοδοτούµενο ηχείο.

#### **Κουτί συνδέσεων και ελέγχου ELPCB03**

Όταν ο βιντεοπροβολέας είναι τοποθετηµένος σε τοίχο ή έχει αναρτηθεί από οροφή, εγκαταστήστε το τηλεχειριστήριο για να χειρίζεστε τον βιντεοπροβολέα µε το χέρι.

#### **Μονάδα αφής ELPFT01 (EB**‑**770Fi/EB**‑**760Wi)**

Εγκαταστήστε τη µονάδα για να χρησιµοποιείτε τα δάχτυλά σας για διαδραστικές λειτουργίες αφής.

### <span id="page-317-0"></span>**Ανταλλακτικά**

#### **Φίλτρο αέρα ELPAF60**

Χρησιµοποιήστε το για να αντικαταστήσετε το χρησιµοποιηµένο φίλτρο αέρα.

### <span id="page-317-1"></span>**Για ασύρµατη σύνδεση**

#### **Μονάδα ασύρµατου δικτύου LAN ELPAP11**

Χρησιµοποιήστε την για προβολή εικόνων από υπολογιστή µέσω ασύρµατης επικοινωνίας.

#### **Ασύρµατο σύστηµα παρουσίασης ELPWP10**

Χρησιµοποιήστε το όταν συνδέεστε απευθείας σε υπολογιστές µε Windows/Mac και προβάλλετε εικόνες ασύρματα. Περιλαμβάνει δύο ασύρµατους ποµπούς (ELPWT01) και µία µονάδα ασύρµατου δικτύου LAN (ELPAP11).

#### **Ασύρµατος ποµπός ELPWT10**

Πρόσθετος ασύρµατος ποµπός για ασύρµατο σύστηµα παρουσίασης.

### <span id="page-317-2"></span>**Συµβατά εξαρτήµατα από άλλους βιντεοπροβολείς**

Τα παρακάτω προαιρετικά εξαρτήµατα είναι συµβατά.

#### **Στηρίγµατα**

**Βάση ανάρτησης ELPMB53 Βάση στερέωσης ELPMB46 Βάση ανάρτησης ELPMB43 Βάση ανάρτησης ELPMB28** Χρησιµοποιήστε για την επιτοίχια εγκατάσταση του βιντεοπροβολέα.

#### **Για διαδραστική λειτουργία (EB**‑**770Fi/EB**‑**760Wi)**

#### **∆ιαδραστικό στυλό ELPPN04A/B ∆ιαδραστικό στυλό ELPPN03A/B**

Χρησιµοποιείται κατά τη λειτουργία της οθόνης του υπολογιστή στην επιφάνεια προβολής.

#### **Εξωτερικές συσκευές**

**Κάµερα εγγράφων ELPDC20 Κάµερα εγγράφων ELPDC12 Κάµερα εγγράφων ELPDC11 Κάµερα εγγράφων ELPDC06**

Χρησιµοποιήστε την κατά την προβολή εικόνας όπως βιβλία, έγγραφα OHP ή διαφάνειες.

#### **Κουτί συνδέσεων και ελέγχου ELPCB02 Κουτί συνδέσεων και ελέγχου ELPCB01**

Όταν ο βιντεοπροβολέας είναι τοποθετηµένος σε τοίχο ή έχει αναρτηθεί από οροφή, εγκαταστήστε το τηλεχειριστήριο για να χειρίζεστε τον βιντεοπροβολέα µε το χέρι.

<span id="page-318-0"></span>Ανατρέξτε στον πίνακα που υπάρχει εδώ για να προσδιορίσετε πόσο µακριά πρέπει να τοποθετήσετε τον βιντεοπροβολέα από την οθόνη µε βάση το µέγεθος της προβαλλόµενης εικόνας.

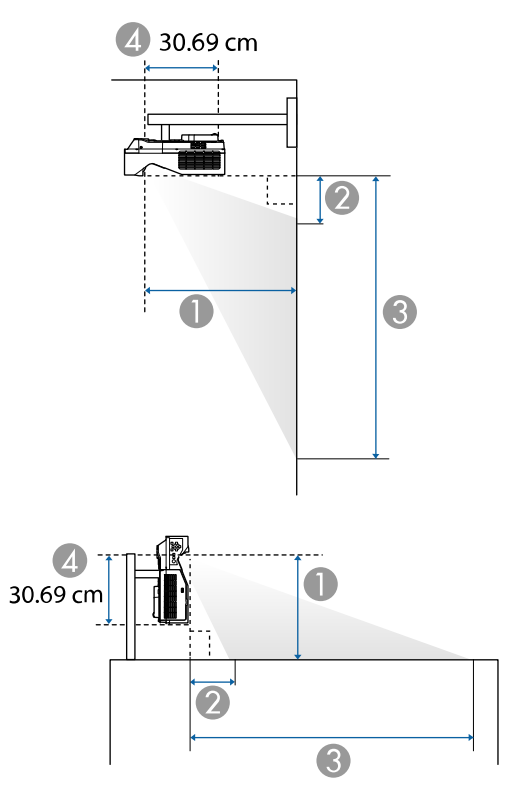

- **O** Απόσταση προβολής (εκατοστά)
- B Η απόσταση µεταξύ του βιντεοπροβολέα και του πάνω µέρους της οθόνης (κατά τη στερέωση σε τοίχο ή οροφή, ή την κάθετη τοποθέτηση) (εκατοστά)
- C Η απόσταση µεταξύ του βιντεοπροβολέα και του κάτω µέρους της οθόνης (κατά τη στερέωση σε τοίχο ή οροφή, ή την κάθετη τοποθέτηση) (εκατοστά)
- D Απόσταση από το κέντρο του φακού έως το πίσω µέρος του βιντεοπροβολέα  $(cm)$

#### **EB**‑**775F/EB**‑**770Fi/EB**‑**770F**

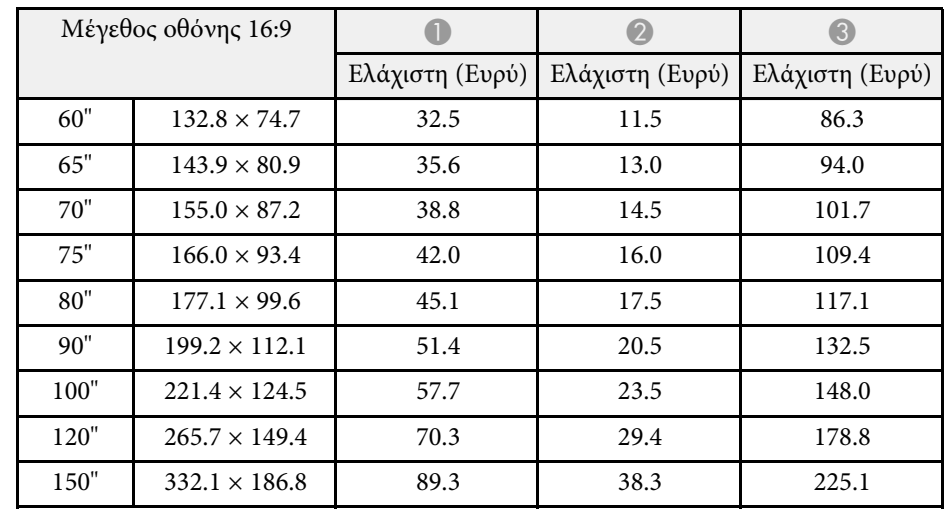

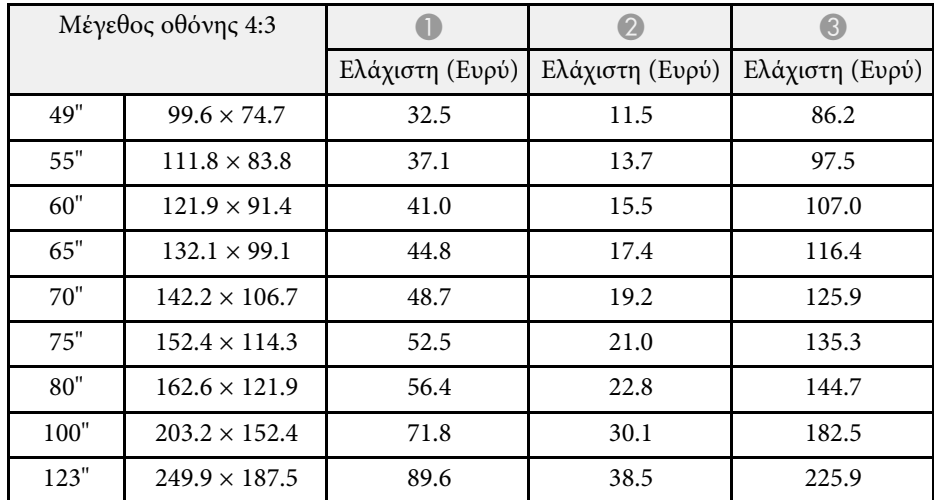

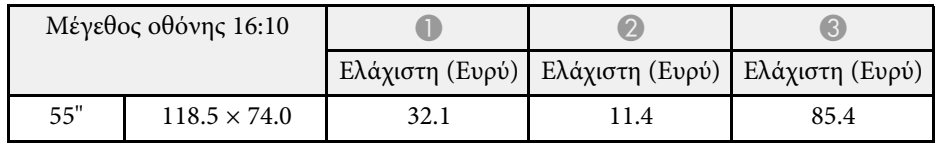

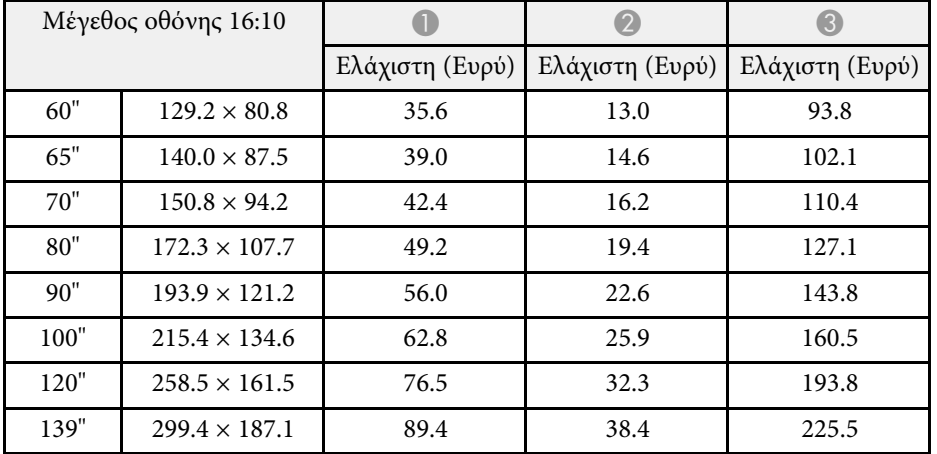

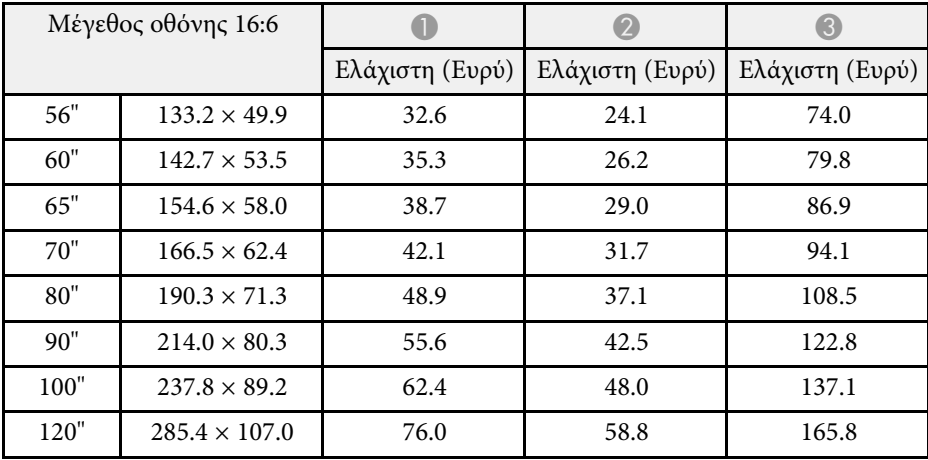

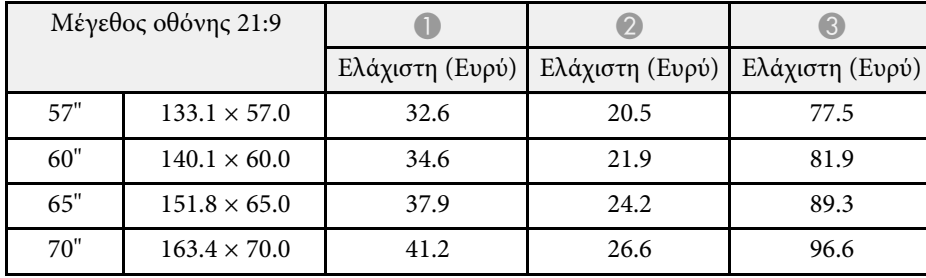

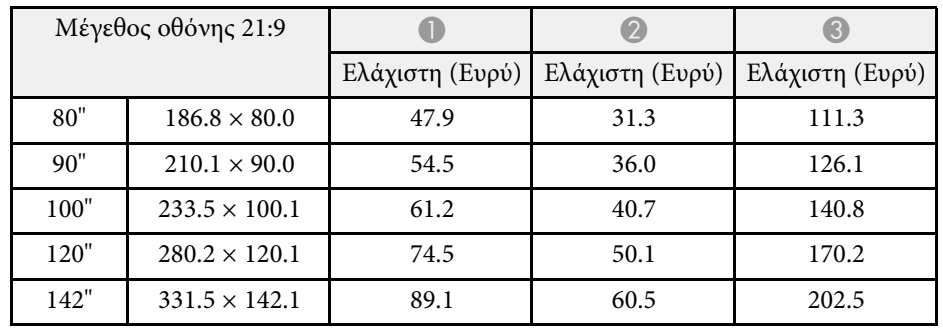

#### **EB**‑**760Wi/EB**‑**760W**

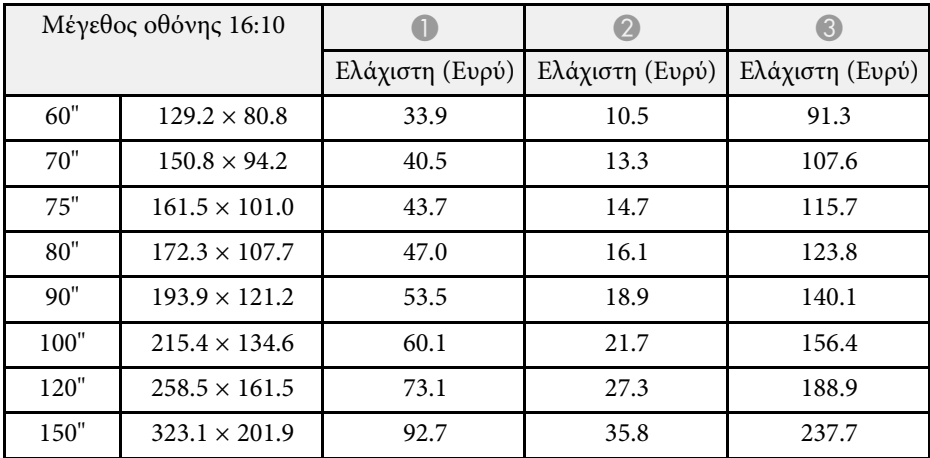

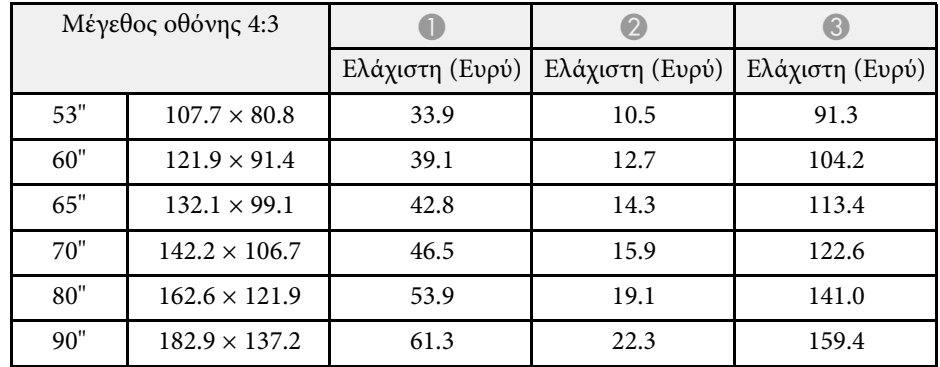

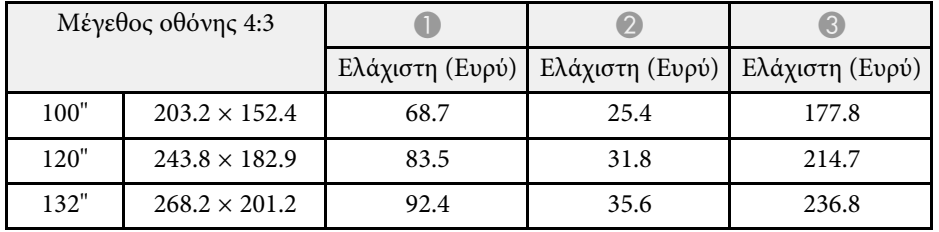

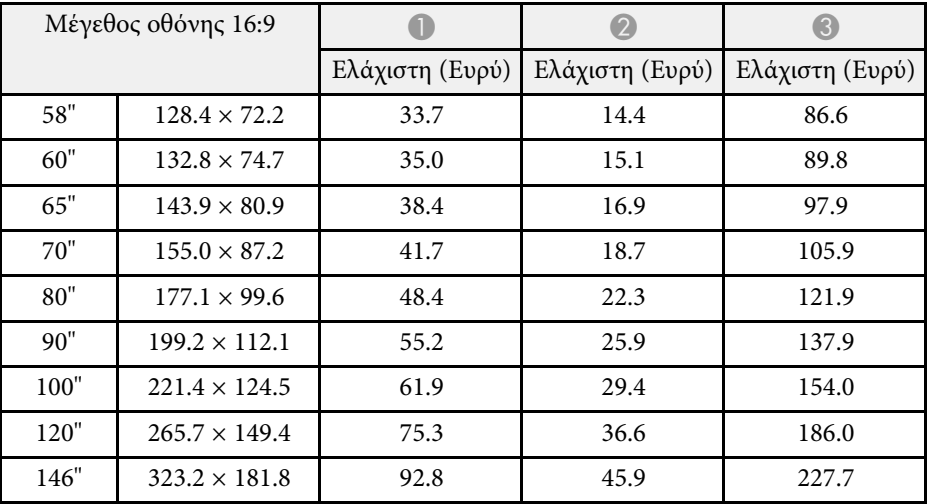

<span id="page-321-0"></span>Ανατρέξτε στην ενότητα *Specifications* για λεπτοµερείς πληροφορίες σχετικά µε συµβατούς ρυθµούς ανανέωσης και αναλύσεις για κάθε συµβατή µορφή προβολής βίντεο.

# **Προδιαγραφές βιντεοπροβολέα <sup>323</sup>**

<span id="page-322-0"></span>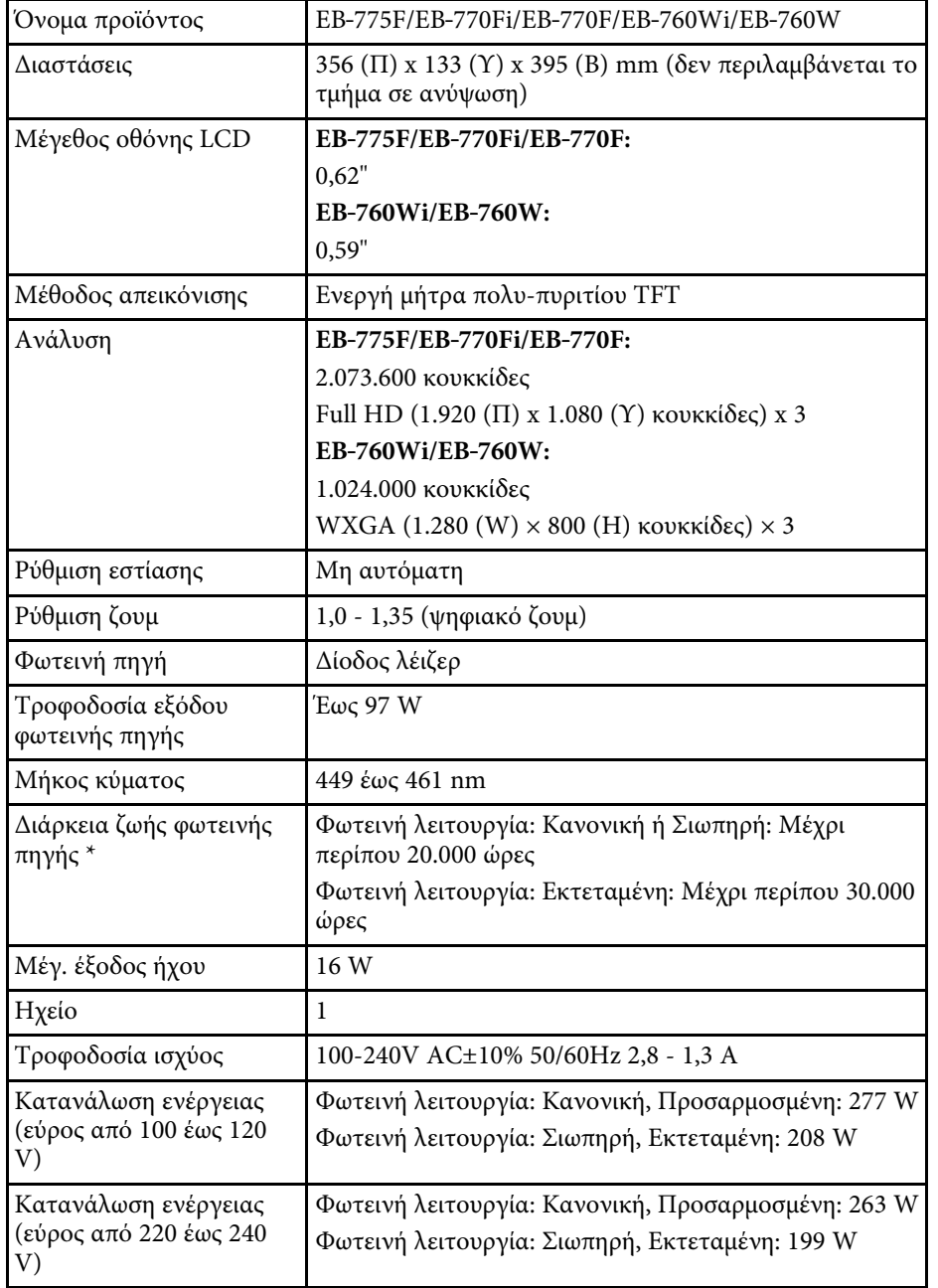

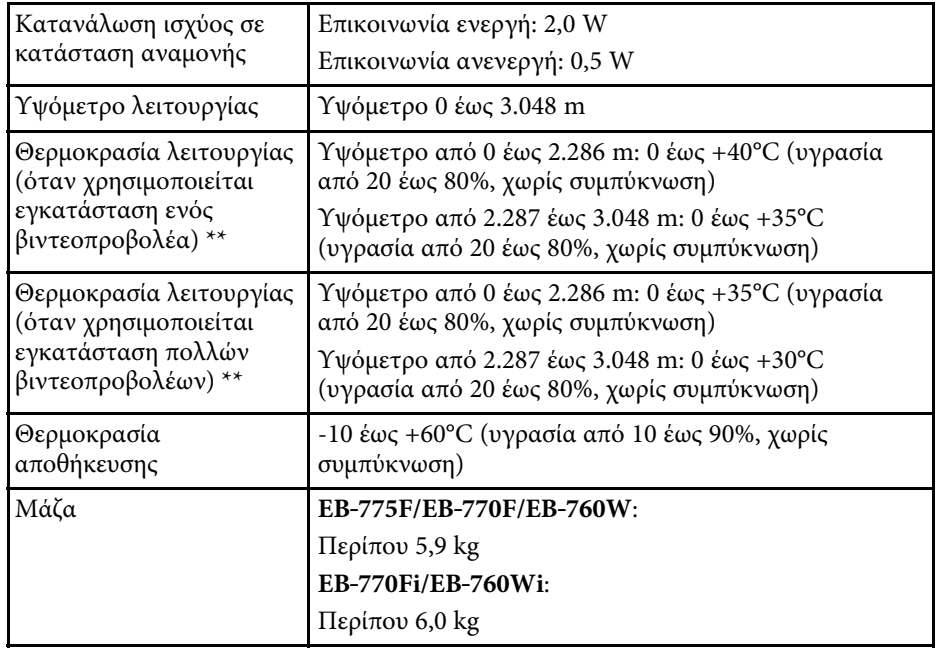

\* Κατά προσέγγιση χρόνος µέχρι η φωτεινότητα της πηγής φωτός να µειωθεί στο µισό της αρχικής τιµής της. (Υπό την προϋπόθεση ότι ο βιντεοπροβολέας χρησιµοποιείται σε ατµόσφαιρα όπου τα αεροµεταφερόµενα σωµατίδια είναι λιγότερα από 0,04 έως 0,2mg/m3. Ο εκτιµώµενος χρόνος διαφέρει, ανάλογα µε τις συνθήκες χρήσης και λειτουργίας του βιντεοπροβολέα.)

\*\* Η φωτεινότητα της πηγής φωτός µειώνεται αυτόµατα αν η θερµοκρασία περιβάλλοντος γίνει πολύ υψηλή. (Περίπου 35°C σε υψόµετρο από 0 έως 2.286 µ. και περίπου 30°C σε υψόµετρο από 2.287 έως 3.048 µ. Ωστόσο, ενδέχεται να ποικίλλει ανάλογα µε το περιβάλλον.)

Η ετικέτα ονοµαστικών τιµών βρίσκεται στο κάτω µέρος του προβολέα.

#### **Γωνία κλίσης κατά τη χρήση διαδραστικών λειτουργιών (EB**‑**770Fi/EB**‑**760Wi)**

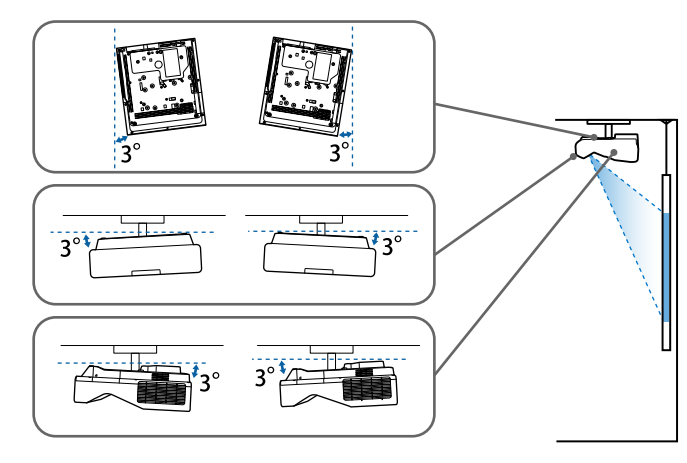

Ανεξάρτητα από τον τρόπο τοποθέτησης του βιντεοπροβολέα, αν χρησιµοποιείτε τον βιντεοπροβολέα µε γωνία κλίσης άνω των 3˚, ενδέχεται να προκληθεί ζηµιά στη συσκευή και ατύχηµα.

#### **Γωνία κλίσης όταν δεν γίνεται χρήση διαδραστικών λειτουργιών**

Εάν δεν σχεδιάζετε να χρησιµοποιήσετε τις διαδραστικές λειτουργίες ή ο βιντεοπροβολέας σας δεν διαθέτει διαδραστικές λειτουργίες, µπορείτε να εγκαταστήσετε τον βιντεοπροβολέα σε διαφορετικές γωνίες. ∆εν υπάρχει κάθετο ή οριζόντιο όριο στον τρόπο τοποθέτησης του βιντεοπροβολέα.

### g **Σχετικοί σύνδεσµοι**

• ["Προδιαγραφές συνδέσµου"](#page-323-0) σελ.324

# <span id="page-323-0"></span>**Προδιαγραφές συνδέσµου**

#### **EB**‑**775F**

#### Θύρα Computer1 1 Mini D-Sub 15 ακίδων (θηλυκό)

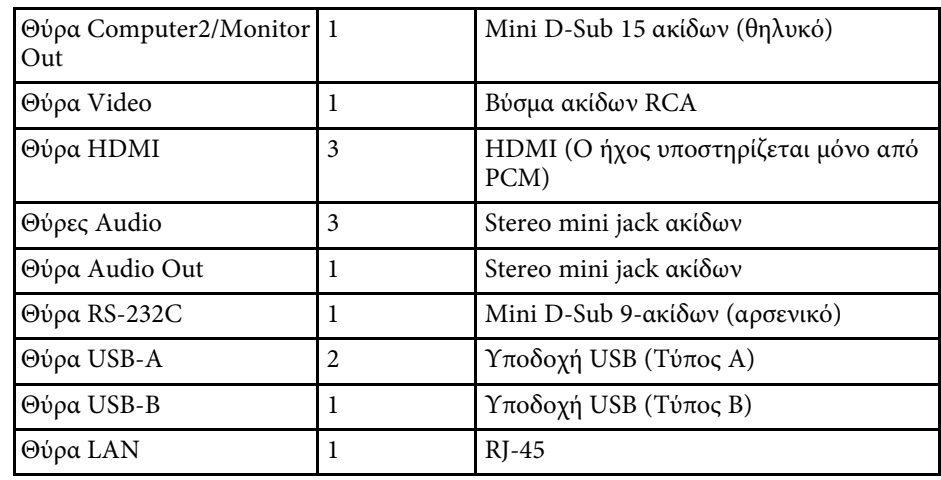

#### **EB**‑**770Fi/EB**‑**760Wi**

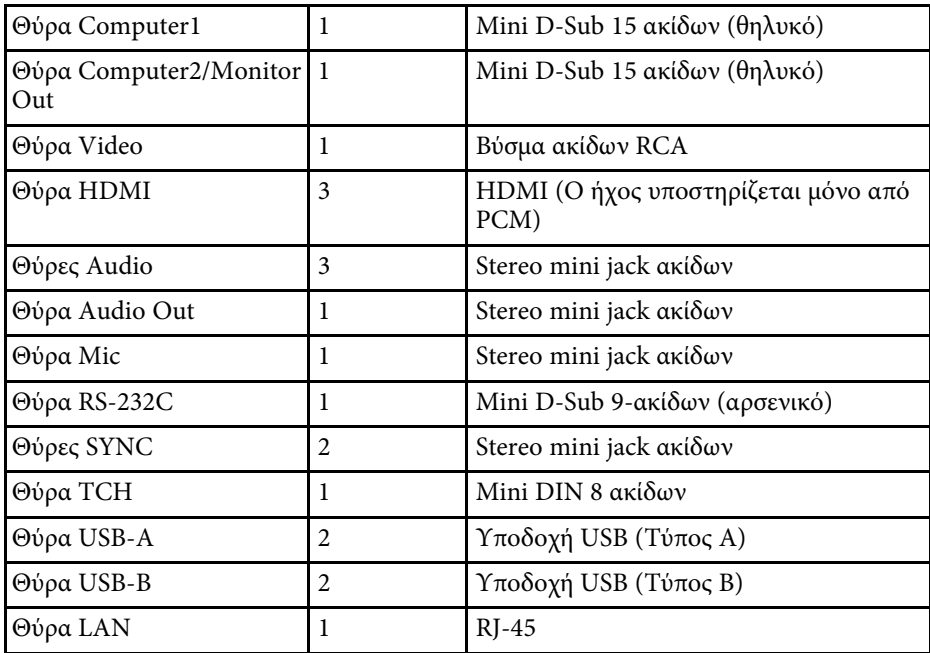
# **Προδιαγραφές βιντεοπροβολέα <sup>325</sup>**

### **EB**‑**770F/EB**‑**760W**

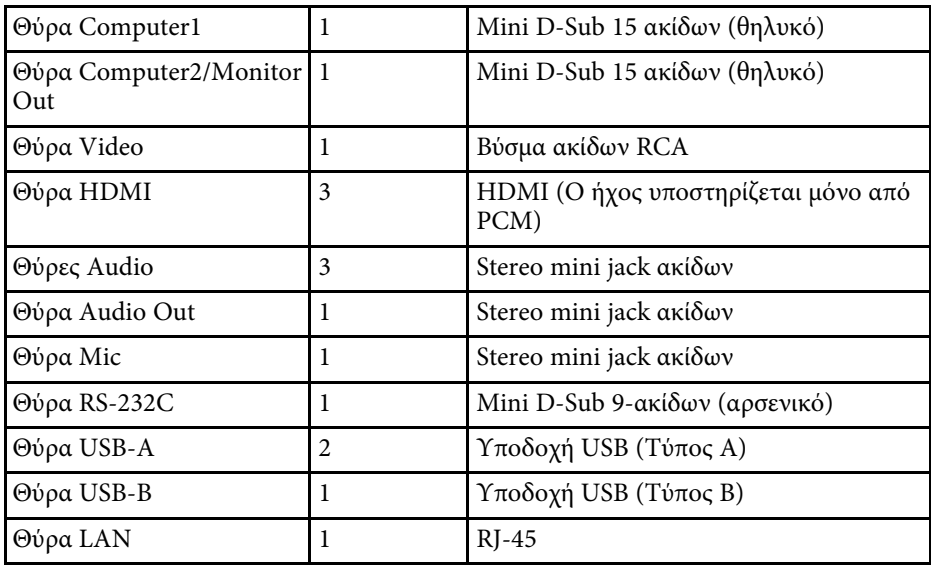

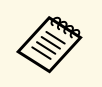

**4 • Η λειτουργία όλων των συσκευών που υποστηρίζουν USB δεν είναι**<br>εγγυημένη για τις θύρες USB. εγγυηµένη για τις θύρες USB.

• Η θύρα USB-B δεν υποστηρίζει USB 1.1.

# **Εξωτερικές διαστάσεις <sup>326</sup>**

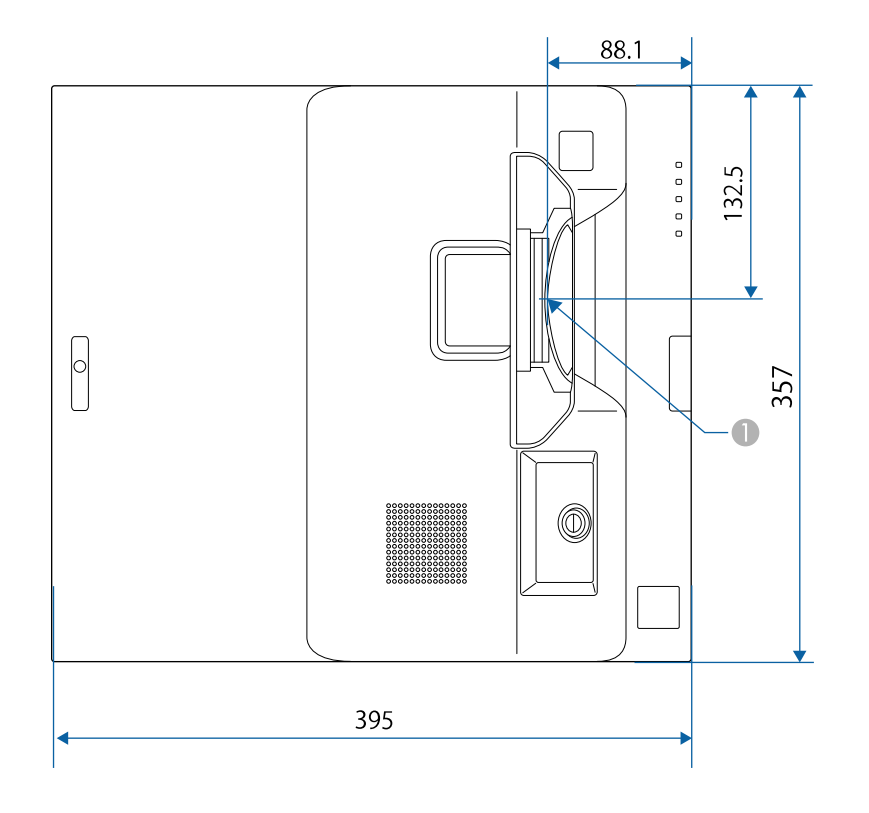

**A** Κέντρο του φακού προβολής

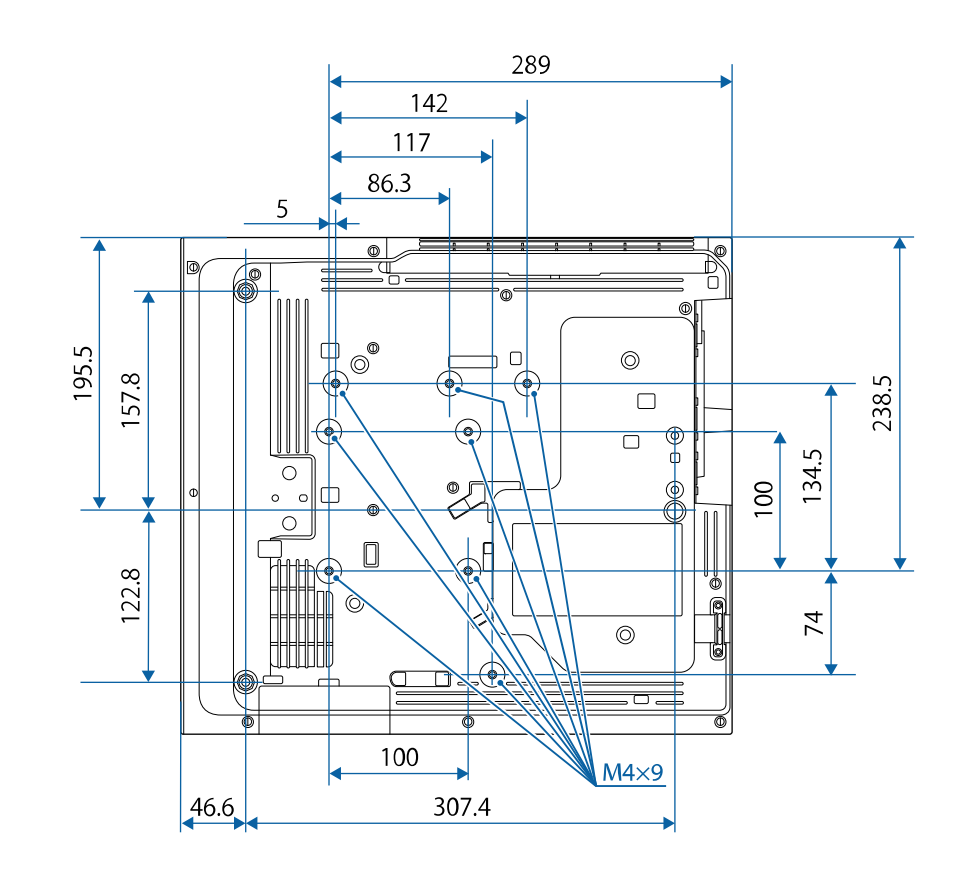

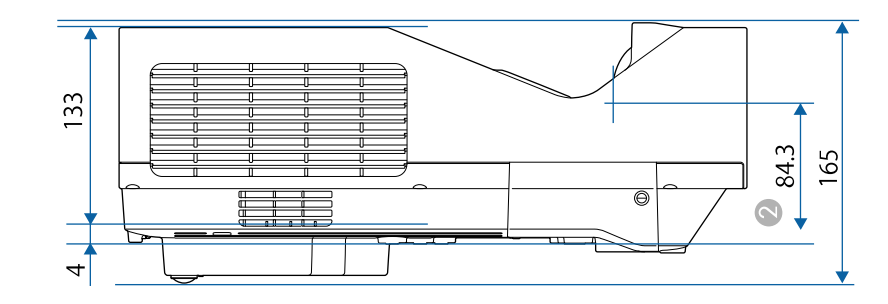

# **Εξωτερικές διαστάσεις <sup>327</sup>**

B Απόσταση από το κέντρο του φακού προβολής έως σηµεία στερέωσης στηρίγµατος οροφής

Η µονάδα µέτρησης σε αυτήν την εικόνα είναι τα χιλιοστά (mm).

Για να χρησιµοποιήσετε το λογισµικό Epson USB Display του βιντεοπροβολέα, ο υπολογιστής σας πρέπει να πληροί τις ακόλουθες απαιτήσεις συστήµατος.

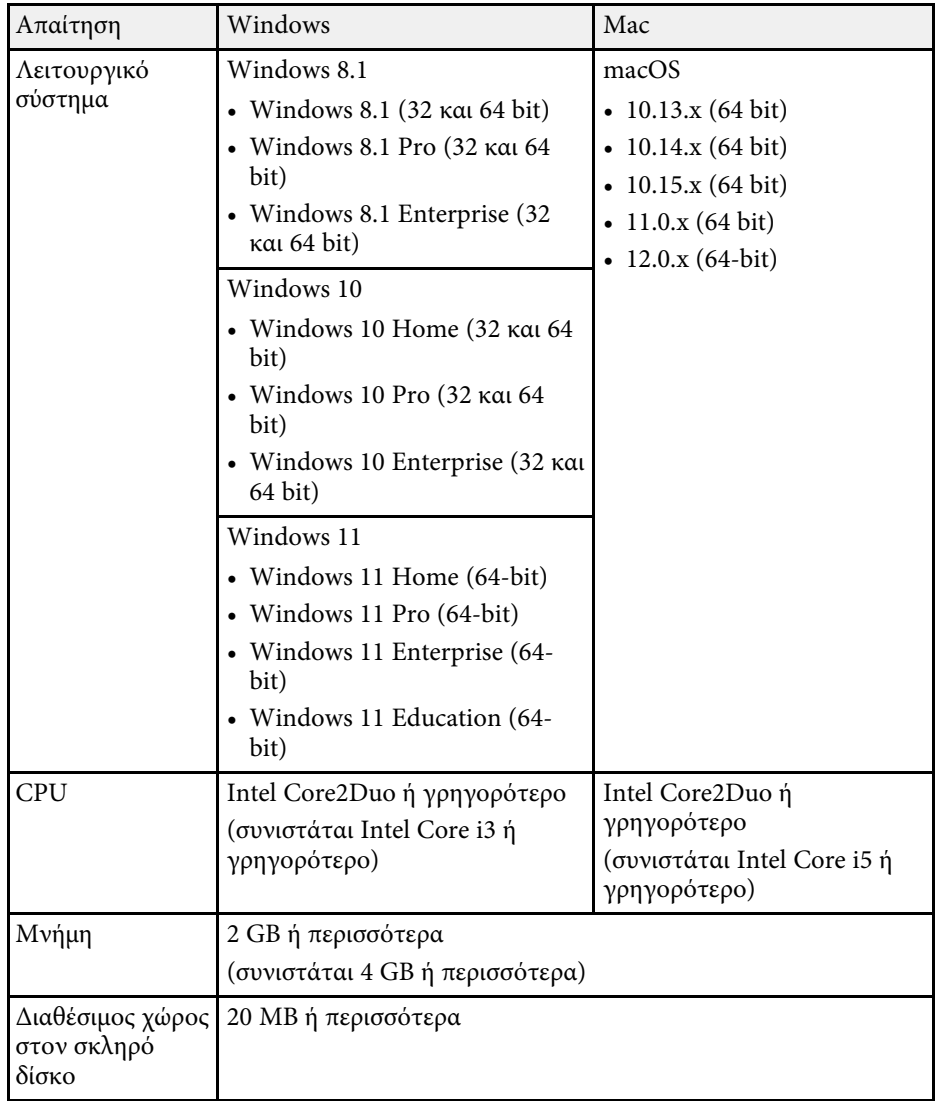

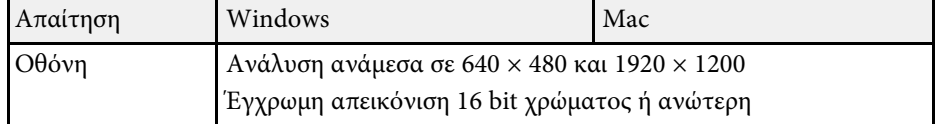

Για χρήση της διαδραστικής λειτουργίας σε Mac, πρέπει να εγκαταστήσετε το Easy Interactive Driver στο Mac σας. Βεβαιωθείτε ότι το Mac σας πληροί τις παρακάτω απαιτήσεις συστήµατος λογισµικού.

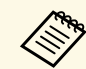

**απρώτει μόνο να εγκαταστήσετε αυτό το λογισμικό για το πρέπει μόνο να εγκαταστήσετε αυτό το λογισμικό για το** EB ‑770Fi/EB ‑760Wi.

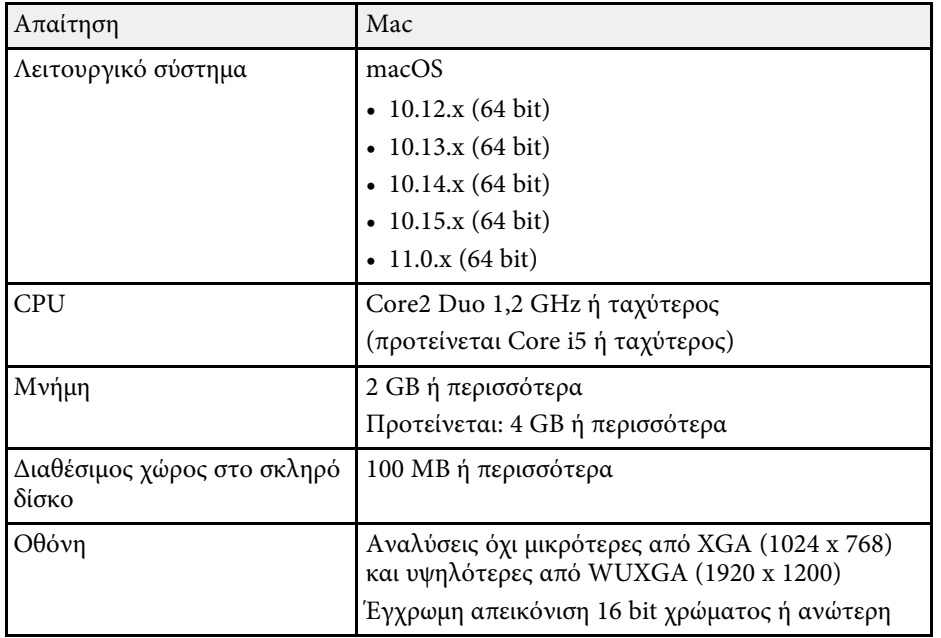

Ο βιντεοπροβολέας σας υποστηρίζει τις ακόλουθες δυνατότητες και επιλογές του λογισµικού Epson Projector Content Manager.

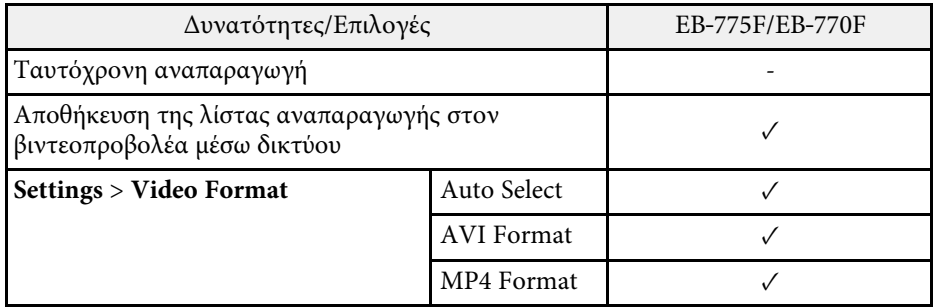

Ο ακόλουθος πίνακας περιλαµβάνει την έννοια των συµβόλων ασφαλείας της ετικέτας που έχει επικολληθεί στον εξοπλισµό.

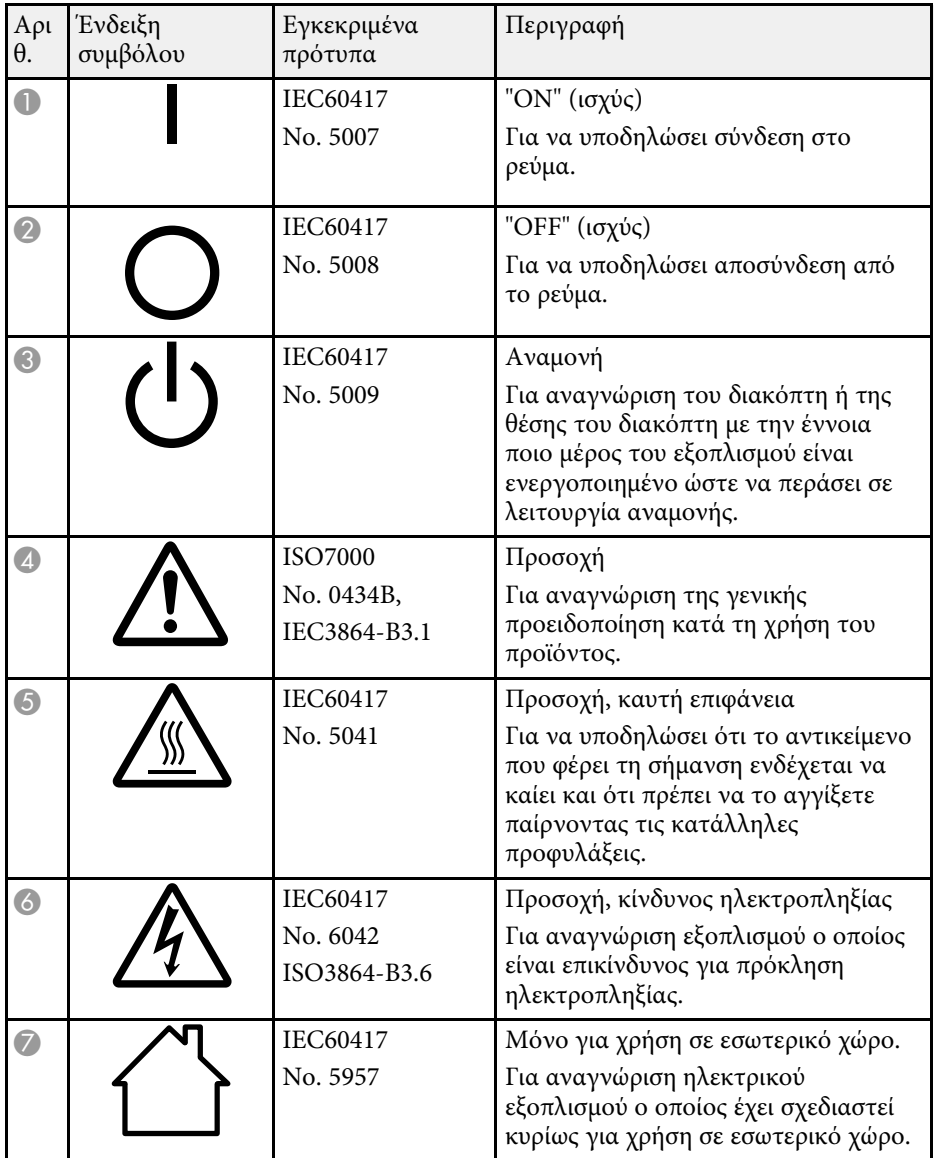

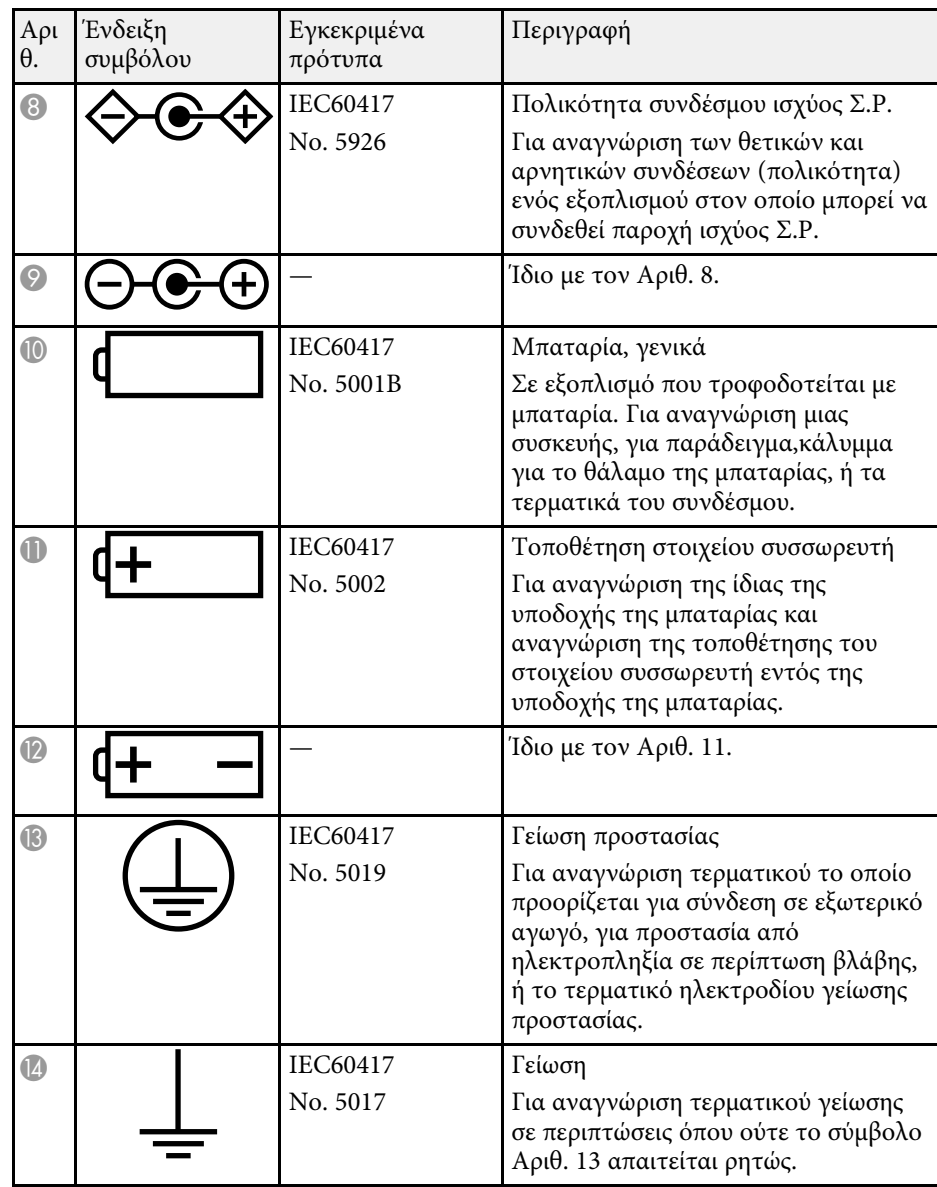

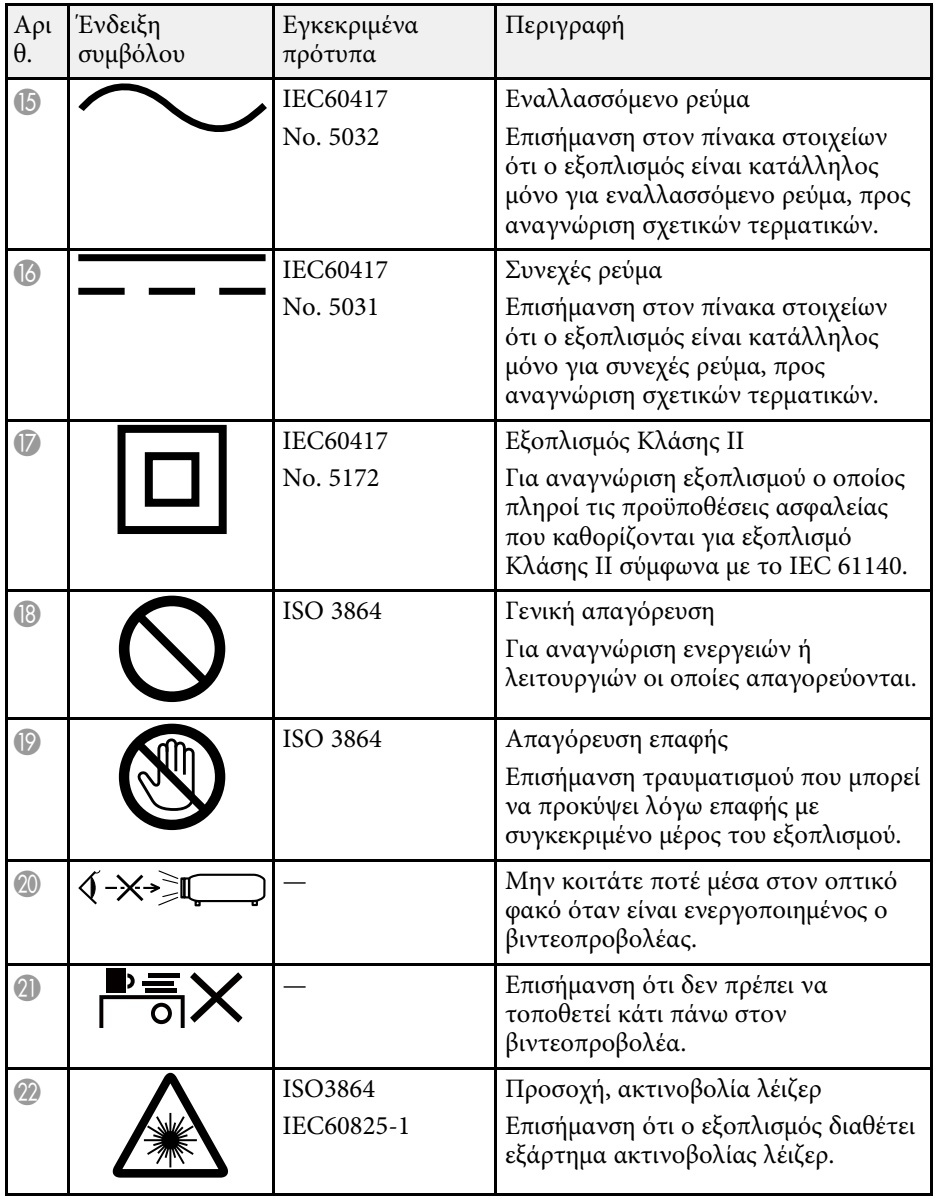

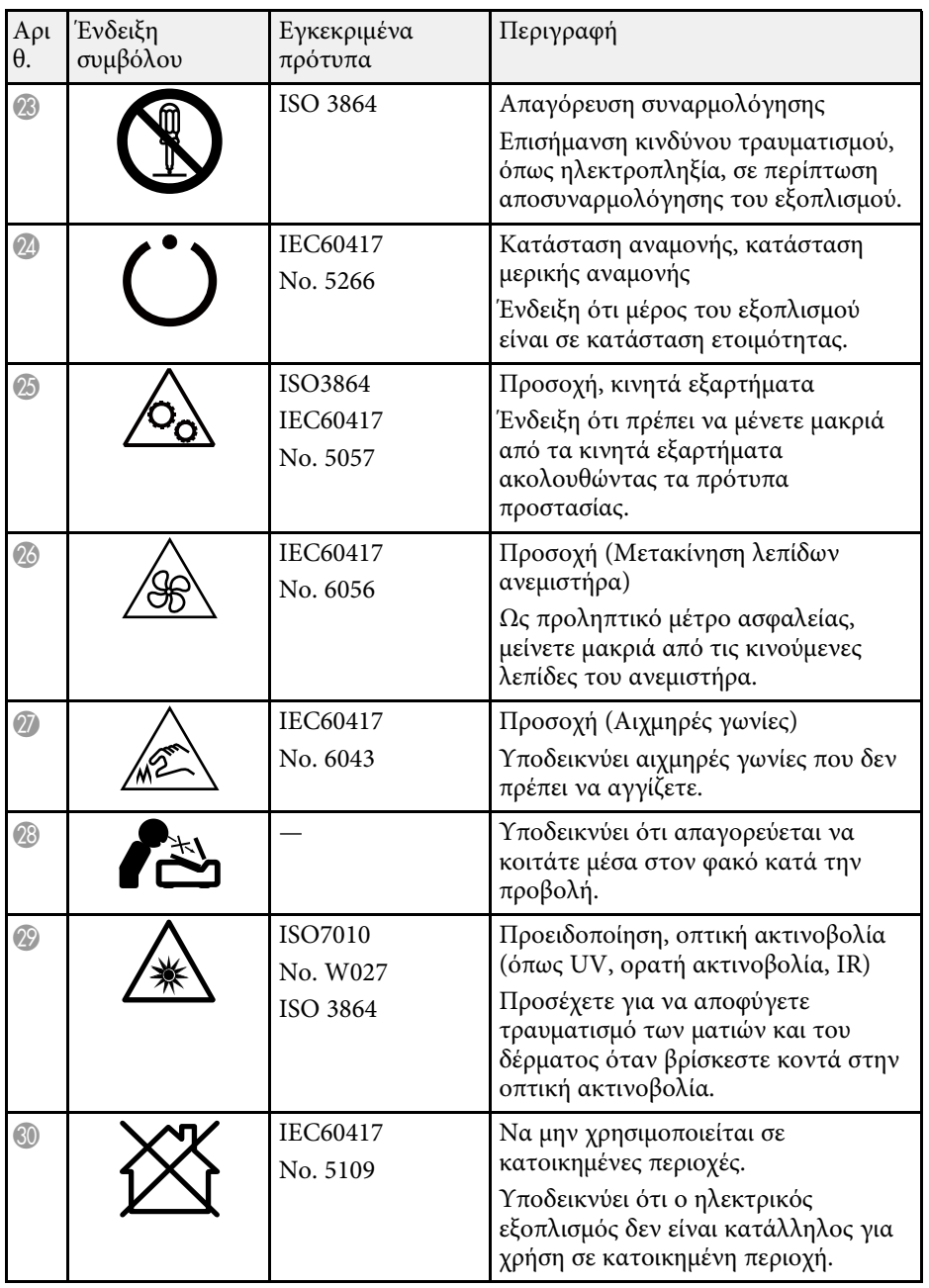

## **Πληροφορίες για την ασφάλεια σχετικά µε το λέιζερ <sup>333</sup>**

Ο βιντεοπροβολέας αποτελεί προϊόν λέιζερ Κλάσης 1 που συµµορφώνεται µε το διεθνές πρότυπο IEC/EN60825-1:2014 για λέιζερ.

#### **Εσωτερικό**

Ακολουθείτε τις οδηγίες για την ασφάλεια όταν χρησιµοποιείτε τον βιντεοπροβολέα.

### **Προειδοποίηση**

- Μην ανοίγετε το περίβληµα του βιντεοπροβολέα. Ο βιντεοπροβολέας περιέχει λέιζερ υψηλής ισχύος.
- Το παρόν προϊόν εκπέµπει ενδεχοµένως επικίνδυνη οπτική ακτινοβολία. Μην κοιτάζετε την πηγή φωτός εν ώρα λειτουργίας. Ενδέχεται να προκληθεί τραυµατισµός στα µάτια.

## **Προσοχή**

Μην αποσυναρµολογείτε τον βιντεοπροβολέα κατά την απόρριψή του. Απορρίψτε σύµφωνα µε τους τοπικούς ή εθνικούς νόµους και κανονισµούς.

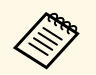

a Ο βιντεοπροβολέας χρησιµοποιεί λέιζερ ως φωτεινή πηγή. Το λέιζερ έχει τα εξής χαρακτηριστικά.

- Ανάλογα µε τον περιβάλλοντα χώρο, η φωτεινότητα της πηγής φωτός ενδέχεται να µειωθεί. Η φωτεινότητα µειώνεται κατά πολύ όταν η θερµοκρασία ανέλθει σε εξαιρετικά υψηλά επίπεδα.
- Η φωτεινότητα της πηγής φωτός µειώνεται όσο περισσότερο χρησιµοποιείται. Μπορείτε να αλλάξετε τη σχέση µεταξύ του χρόνου χρήσης και της µείωσης στη φωτεινότητα στις Ρυθµ. Φωτεινότητας.

### g **Σχετικοί σύνδεσµοι**

• ["Ετικέτες προειδοποίησης λέιζερ"](#page-332-0) σελ.333

### <span id="page-332-0"></span>**Ετικέτες προειδοποίησης λέιζερ**

Έχουν τοποθετηθεί ετικέτες προειδοποίησης λέιζερ πάνω στον βιντεοπροβολέα.

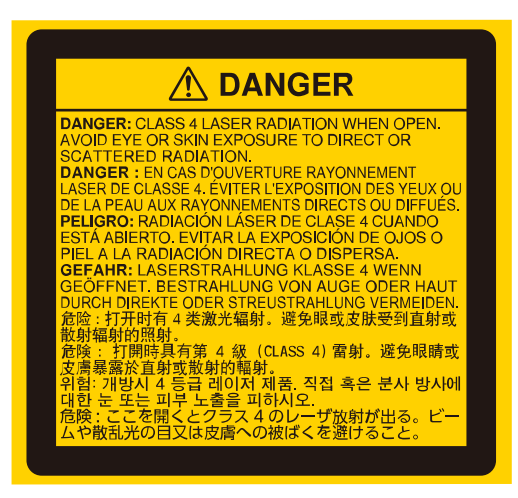

#### **Επάνω**

Όπως και µε κάθε φωτεινή πηγή, µην κοιτάζετε τη δέσµη, RG2 IEC/EN 62471-5:2015.

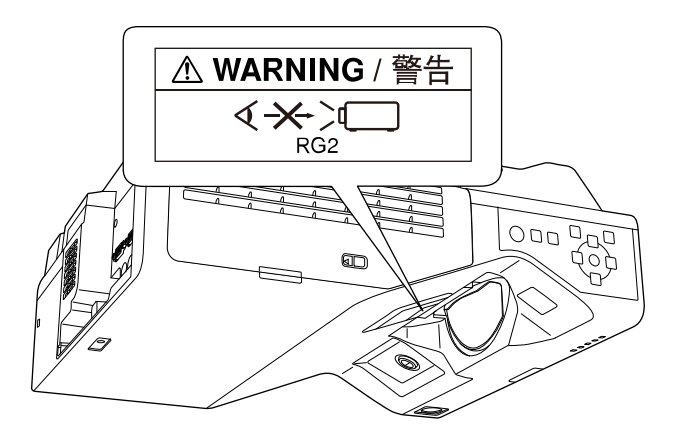

## **Πληροφορίες για την ασφάλεια σχετικά µε το λέιζερ <sup>334</sup>**

- Μην κοιτάτε ποτέ µέσα στο φακό του βιντεοπροβολέα όταν είναι αναµµένο το λέιζερ. Αυτό µπορεί να βλάψει τα µάτια σας και είναι ιδιαίτερα επικίνδυνο για τα παιδιά και τα ζώα.
- Κατά την ενεργοποίηση του βιντεοπροβολέα σε απόσταση χρησιµοποιώντας το τηλεχειριστήριο, βεβαιωθείτε ότι δεν κοιτάει κανείς µέσα στο φακό.
- Μην επιτρέπετε στα µικρά παιδιά να χειρίζονται τον βιντεοπροβολέα. Τα παιδιά πρέπει να συνοδεύονται από ενήλικα.
- Μην κοιτάζετε απευθείας στο φακό κατά τη διάρκεια της προβολής. Επίσης, µην κοιτάτε τον φακό χρησιµοποιώντας οπτικές συσκευές, όπως µεγεθυντικούς φακούς ή τηλεσκόπια. Αυτό θα µπορούσε να προκαλέσει προβλήµατα όρασης.

Συµµορφώνεται µε τα πρότυπα απόδοσης της FDA για προϊόντα λέιζερ εκτός από τη συµµόρφωση ως Οµάδα κινδύνου 2 LIP όπως ορίζεται στο IEC 62471- 5: Εκδ. 1.0. Για περισσότερες πληροφορίες, βλ. Ανακοίνωση σχετικά µε το Λέιζερ υπ' αριθ. 57 από τις 8 Μαΐου 2019.

#### **\Κάτω**

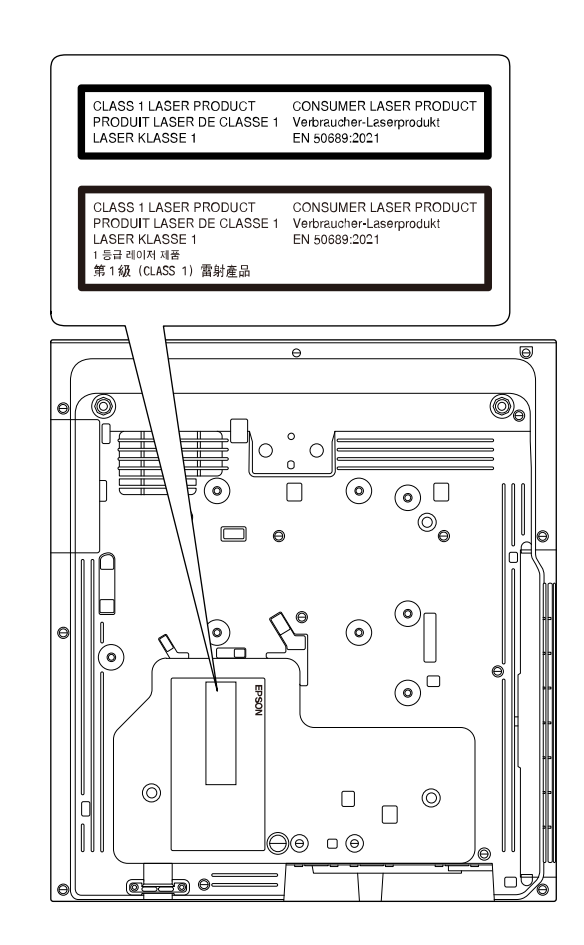

Ο βιντεοπροβολέας αποτελεί προϊόν λέιζερ καταναλωτικής κλάσης 1 που συµµορφώνεται µε το διεθνές πρότυπο EN50689:2021.

Η ετικέτα που είναι προσαρτηµένη στον βιντεοπροβολέα διαφέρει ανάλογα µε την χώρα και την περιοχή.

Η ενότητα αυτή εξηγεί εν συντοµία τους δύσκολους όρους που δεν επεξηγούνται στο κείµενο του εγχειριδίου. Για περισσότερες λεπτοµέρειες, ανατρέξτε στις υπόλοιπες εκδόσεις που διατίθενται στο εµπόριο.

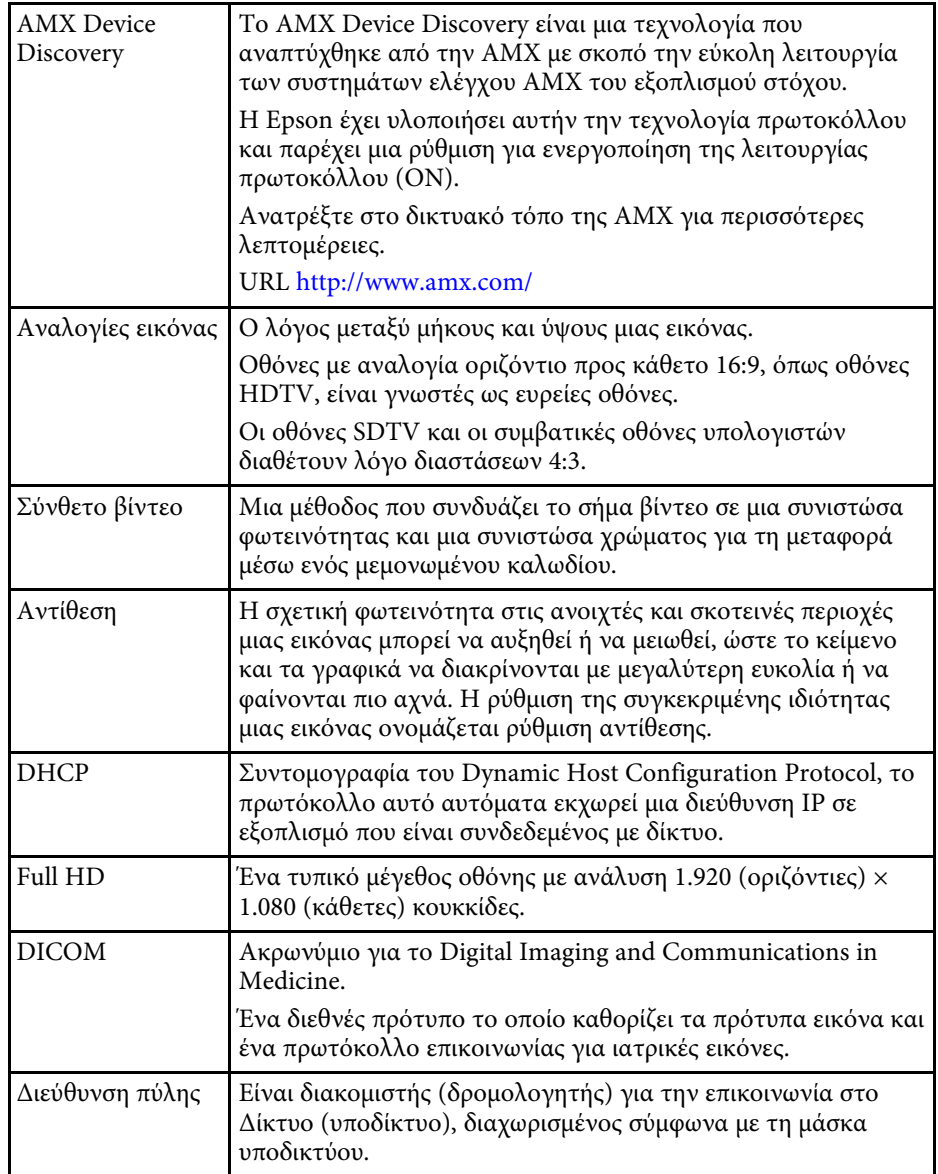

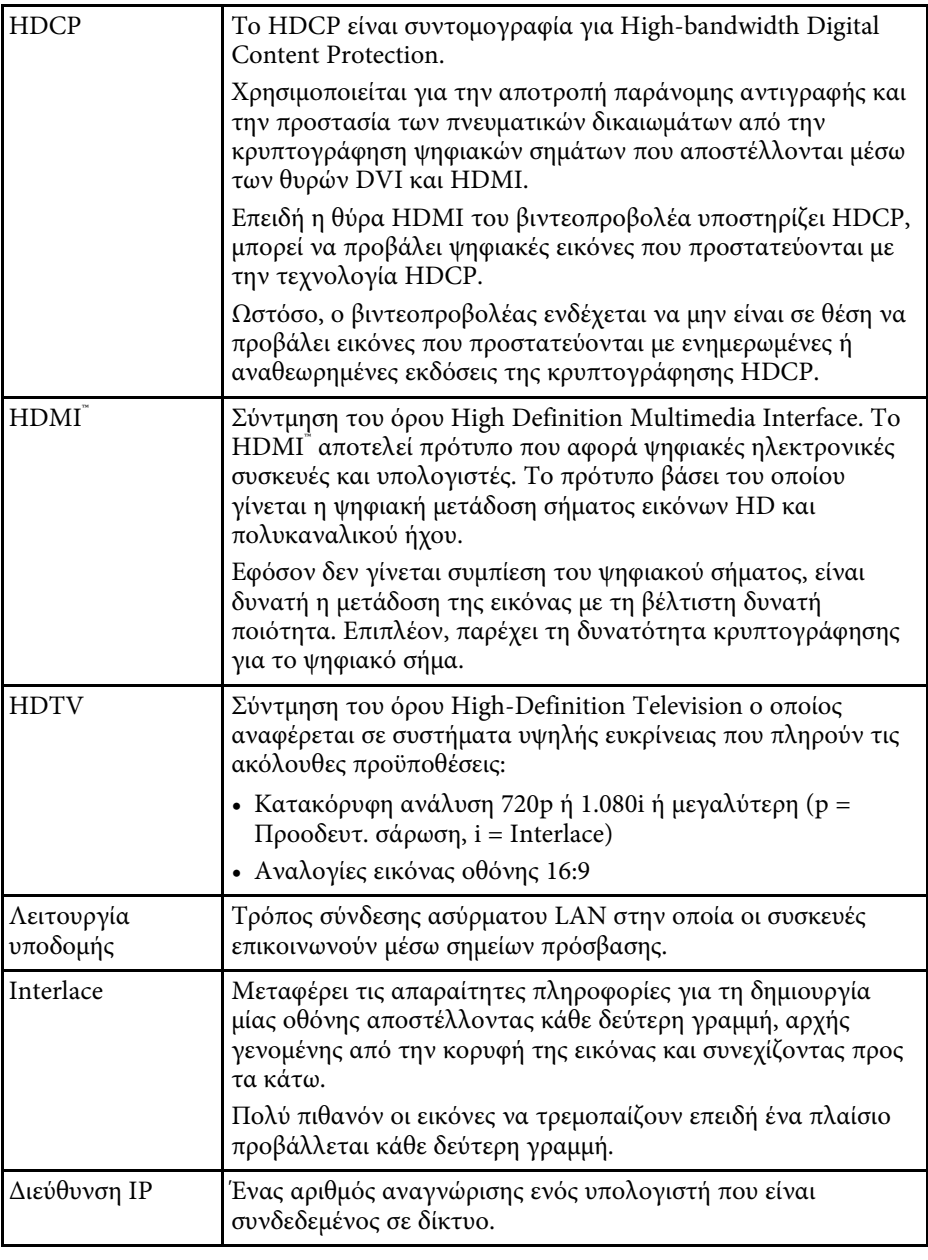

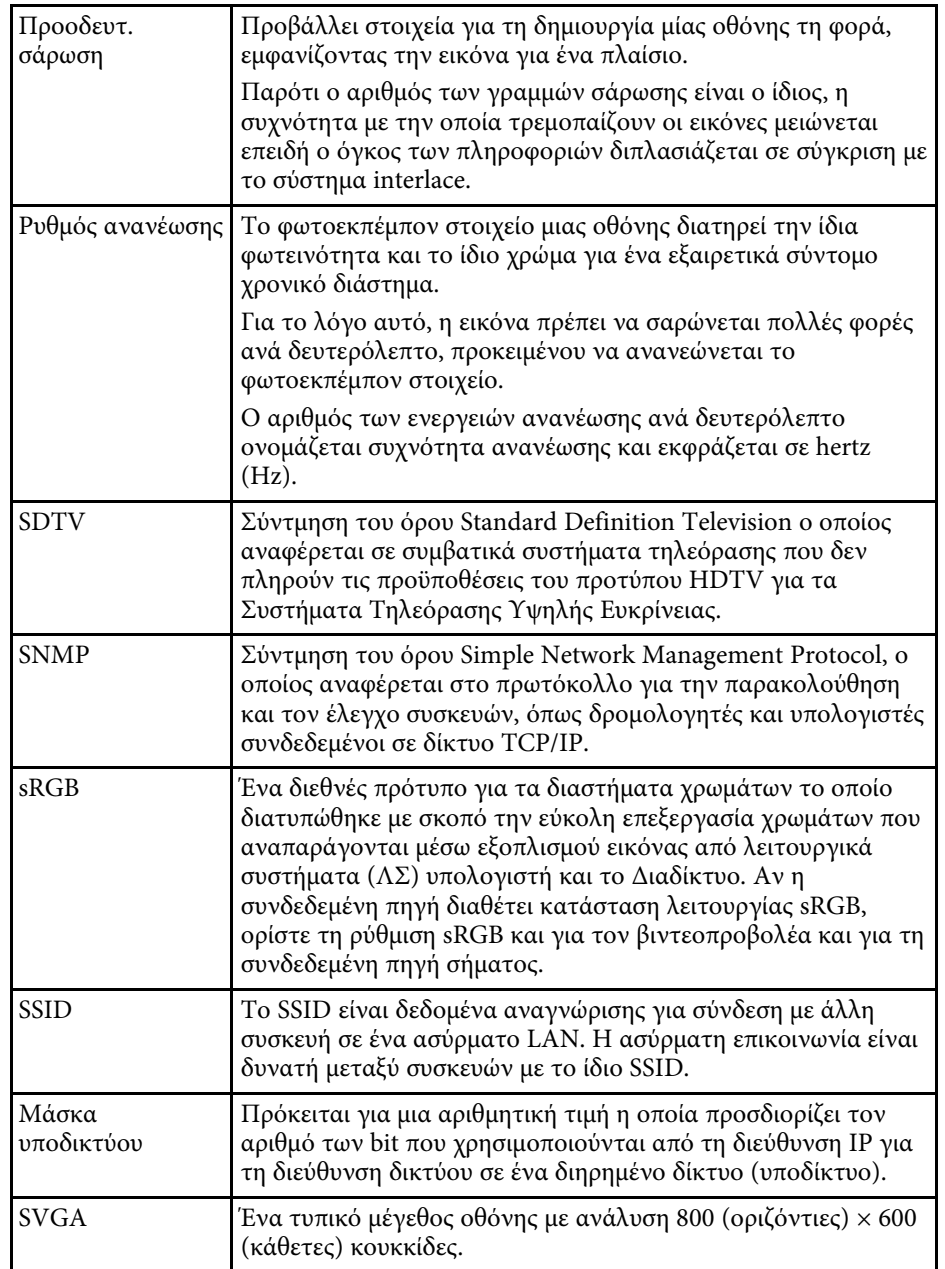

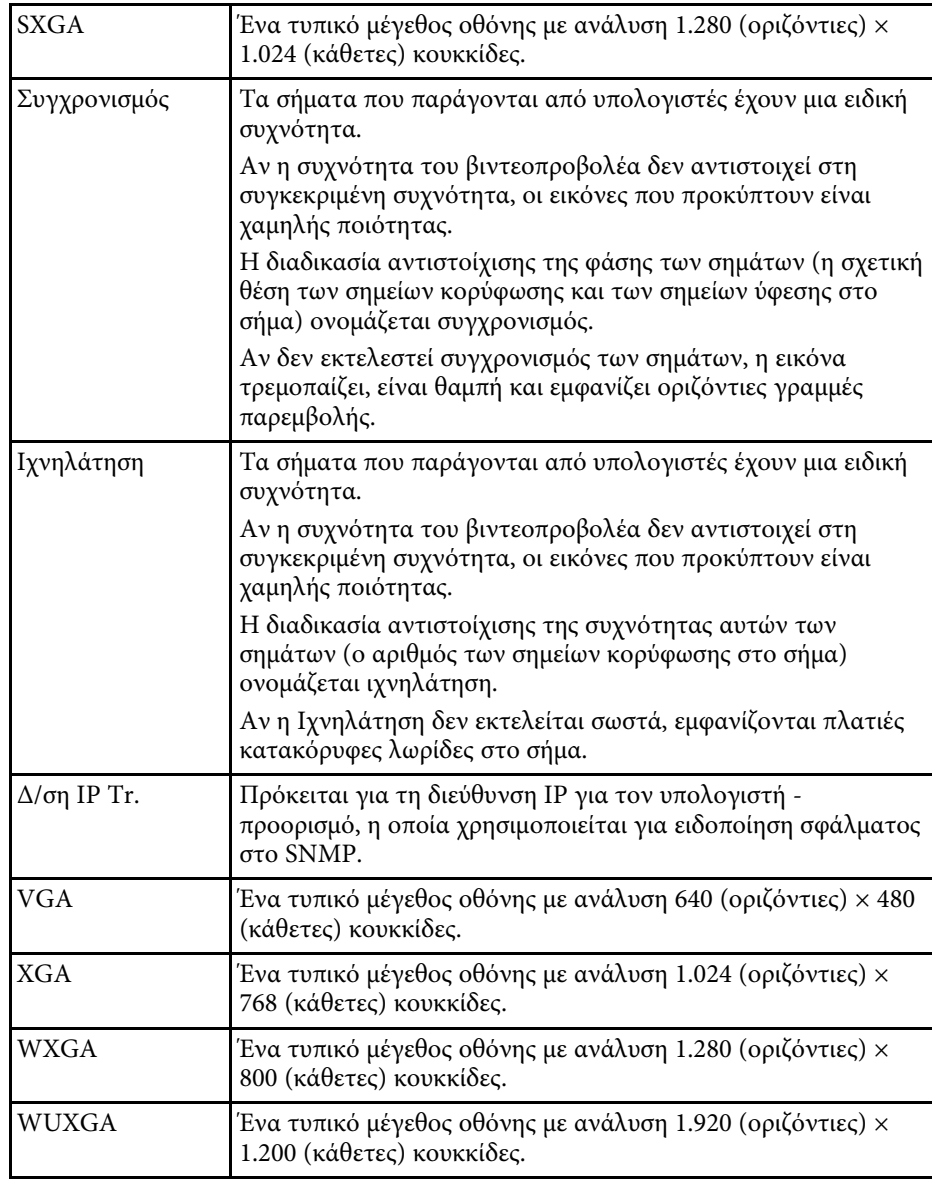

Ελέγξτε αυτές τις ενότητες για σηµαντικές γνωστοποιήσεις σχετικά µε τον βιντεοπροβολέα σας.

### g **Σχετικοί σύνδεσµοι**

- <span id="page-336-1"></span>• ["Indication of the manufacturer and the importer in accordance with](#page-336-0) [requirements of EU directive](#page-336-0)" [σελ.337](#page-336-0)
- • ["Indication of the manufacturer and the importer in accordance with](#page-336-1) [requirements of United Kingdom directive"](#page-336-1) [σελ.337](#page-336-1)
- $\cdot$  "Περιορισμοί χρήσης" σελ.337
- • ["Αναφορές λειτουργικών συστηµάτων"](#page-337-0) σελ.338
- • ["Εµπορικά σήµατα"](#page-337-1) σελ.338
- • ["Γνωστοποίηση πνευµατικά δικαιώµατα"](#page-337-2) σελ.338
- • ["Απόδοση πνευµατικών δικαιωµάτων"](#page-338-0) σελ.339

### <span id="page-336-0"></span>**Indication of the manufacturer and the importer in accordance with requirements of EU directive**

Manufacturer: SEIKO EPSON CORPORATION

<span id="page-336-2"></span>Address: 3-5, Owa 3-chome, Suwa-shi, Nagano-ken 392-8502 Japan Telephone: 81-266-52-3131

http://www.epson.com/

Importer: EPSON EUROPE B.V.

Address: Atlas Arena, Asia Building, Hoogoorddreef 5,1101 BA Amsterdam Zuidoost

The Netherlands

Telephone: 31-20-314-5000

http://www.epson.eu/

### **Indication of the manufacturer and the importer in accordance with requirements of United Kingdom directive**

Manufacturer: SEIKO EPSON CORPORATION Address: 3-5, Owa 3-chome, Suwa-shi, Nagano-ken 392-8502 Japan Telephone: 81-266-52-3131 http://www.epson.com/

Importer: Epson (UK) Ltd. Address: Westside, London Road, Hemel Hempstead, Hertfordshire, HP3 9TD, United Kingdom http://www.epson.co.uk

## **Περιορισµοί χρήσης**

Όταν το προϊόν χρησιµοποιείται σε εφαρµογές που απαιτούν υψηλό επίπεδο αξιοπιστίας/ασφάλειας, όπως για παράδειγµα στις υπηρεσίες µεταφοράς (αεροπλοΐα, σιδηροδροµικό δίκτυο, ακτοπλοΐα, οδικό δίκτυο κ.λπ.), σε συσκευές πρόληψης καταστροφών, συσκευές που αφορούν την ασφάλεια ή λειτουργικές συσκευές/συσκευές ακριβείας, η χρήση του προϊόντος θα πρέπει να γίνεται µόνο εφόσον έχετε συµπεριλάβει συσκευές εξασφάλισης έναντι τυχόν αστοχίας και εφεδρικά συστήµατα στο σχεδιασµό της εγκατάστασης ώστε να εξασφαλιστεί η δια- τήρηση της ασφάλειας και η αξιοπιστία ολόκληρου του συστήµατος. Εφόσον αυτό το προϊόν δεν προορίζεται για χρήση σε εφαρµογές οι οποίες απαιτούν εξαιρετικά υψηλό επίπεδο αξιοπιστίας/ασφάλειας, όπως για παράδειγµα ο εξοπλισµός αεροπλοΐας, κεντρικός εξοπλισµός επικοινωνιών, εξοπλισµός ελέγχου πυρηνικής ενέργειας ή ιατρικός εξοπλισµός που σχετίζεται άµεσα µε την παροχή ιατρικής φροντίδας κ.λπ., χρησιµοποιήστε την κρίση σας όσον αφορά την καταλληλότητα του προϊόντος, αφού αξιολογήσετε πλήρως τις ισχύουσες συνθήκες.

## **Γνωστοποιήσεις <sup>338</sup>**

### <span id="page-337-0"></span>**Αναφορές λειτουργικών συστηµάτων**

- Λειτουργικό σύστημα Microsoft<sup>®</sup> Windows<sup>®</sup> 8.1
- Λειτουργικό σύστημα Microsoft<sup>®</sup> Windows<sup>®</sup> 10
- Λειτουργικό σύστημα Microsoft<sup>®</sup> Windows<sup>®</sup> 11
- Λειτουργικό σύστημα Microsoft<sup>®</sup> Windows Server<sup>®</sup> 2012
- Λειτουργικό σύστημα Microsoft<sup>®</sup> Windows Server® 2016

Στο παρόν εγχειρίδιο, τα παραπάνω λειτουργικά συστήµατα αναφέρονται ως "Windows 8.1", "Windows 10" και "Windows 11". Επιπλέον, ο γενικός όρος "Windows" χρησιµοποιείται για όλα αυτά.

- macOS 10.12.x
- macOS 10.13.x
- macOS 10.14.x
- macOS 10.15.x
- $\bullet$  macOS 11.0.x
- $\cdot$  macOS 12.0 x

Στο παρόν εγχειρίδιο, τα παραπάνω λειτουργικά συστήµατα αναφέρονται ως «macOS 10.12.x», «macOS 10.13.x», «macOS 10.14.x», «macOS 10.15.x», «macOS 11.0.x» και «macOS 12.0.x». Επιπλέον, ο γενικός όρος "Mac" χρησιµοποιείται για όλα αυτά.

### <span id="page-337-1"></span>**Εµπορικά σήµατα**

Το EPSON αποτελεί σήµα κατατεθέν, το EXCEED YOUR VISION και τα λογότυπά του αποτελούν σήµατα κατατεθέντα ή εµπορικά σήµατα της Seiko Epson Corporation.

Τα Mac και macOS αποτελούν εµπορικά σήµατα της Apple Inc.

<span id="page-337-2"></span>Οι επωνυµίες Microsoft, Windows και Windows Server είναι εµπορικά σήµατα ή σήµατα κατατεθέντα της Microsoft Corporation στις Ηνωµένες Πολιτείες ή/και σε άλλες χώρες.

Tα Wi-Fi˚, WPA2¨, WPA3¨ και Miracast˚ είναι εμπορικά σήματα της Wi-Fi Alliance<sup>°</sup>.

Η επωνυµία App Store είναι εµπορικό σήµα υπηρεσίας της Apple Inc.

Οι επωνυµίες Chrome, Chromebook και Google Play είναι εµπορικά σήµατα της Google LLC.

Οι ονοµασίες HDMI, το λογότυπο της HDMI και το «High-Definition Multimedia Interface» αποτελούν εμπορικές επωνυμίες ή σήματα κατατεθέντα της HDMI Licensing Administrator, Inc.

Το "QR Code" είναι καταχωρηµένο σήµα κατατεθέν της DENSO WAVE INCORPORATED.

Το εµπορικό σήµα PJLink έχει καταχωρηθεί ως ή αποτελεί ήδη σήµα κατατεθέν στην Ιαπωνία, τις Ηνωµένες Πολιτείες της Αµερικής και άλλες χώρες ή περιοχές.

Foxit PDF SDK Copyright ©2011, Foxit Software Company www.foxitsoftware.com, All rights reserved.

Tα λογότυπα Crestron<sup>\*</sup>, Crestron Connected<sup>\*</sup>, Crestron Fusion<sup>\*</sup>, Crestron RoomView˚ και Crestron XiO Cloud˚ είναι σήματα κατατεθέντα της Crestron Electronics, Inc.

Art-Net™ Designed by and Copyright Artistic Licence Holdings Ltd.

Οι επωνυµίες Ubuntu και Canonical είναι σήµατα κατατεθέντα της Canonical Ltd.

Η επωνυμία Intel˚ είναι σήμα κατατεθέν της Intel Corporation στις Ηνωμένες Πολιτείες ή/και σε άλλες χώρες.

H επωνυμία Eneloop˚ είναι σήμα κατατεθέν της Panasonic Group.

Τα υπόλοιπα ονόµατα προϊόντων που περιέχονται στο παρόν χρησιµοποιούνται, επίσης, µόνον για σκοπούς αναγνώρισης και µπορεί να αποτελούν εµπορικά σήµατα των αντίστοιχων κατόχων τους. Η Epson αποποιείται παντός δικαιώµατος σχετικά µε αυτές τις εµπορικές επωνυµίες.

### **Γνωστοποίηση πνευµατικά δικαιώµατα**

Με επιφύλαξη παντός δικαιώµατος. Απαγορεύεται η αναπαραγωγή, η αποθήκευση σε σύστηµα ανάκτησης και η µετάδοση µε οποιαδήποτε µορφή και µε οποιοδήποτε µέσο, ηλεκτρονικό, µηχανικό, φωτοαντιγραφικό ή άλλο, οποιουδήποτε µέρους της παρούσας έκδοσης, χωρίς την προηγούµενη

έγγραφη άδεια της Seiko Epson Corporation. ∆εν γίνεται ανάληψη ευθύνης ευρεσιτεχνίας σε σχέση µε τη χρήση των πληροφοριών που περιέχονται στο παρόν. Επίσης, δεν γίνεται ανάληψη ευθύνης για ζηµίες που τυχόν θα προκύψουν από τη χρήση των πληροφοριών που περιέχονται στο παρόν.

Ούτε η Seiko Epson Corporation ούτε και οι θυγατρικές της φέρουν ευθύνη απέναντι στον αγοραστή αυτού του προϊόντος ή σε τρίτους για τυχόν ζηµίες, απώλειες, κόστη ή δαπάνες που θα υποστεί ο αγοραστής ή τρίτοι σε περίπτωση: ατυχήµατος, λανθασµένης χρήσης ή κατάχρησης του προϊόντος ή µη εξουσιοδοτηµένων τροποποιήσεων, επιδιορθώσεων ή µετατροπών στο προϊόν, ή (εξαιρούνται οι Η.Π.Α.) αδυναµίας αυστηρής συµµόρφωσης µε τις οδηγίες λειτουργίας και συντήρησης της Seiko Epson Corporation.

Η Seiko Epson Corporation δεν φέρει ευθύνη για οποιεσδήποτε ζηµίες ή προβλήµατα που θα προκύψουν από τη χρήση προαιρετικών εξαρτηµάτων ή αναλώσιµων προϊόντων άλλων, εκτός αυτών που ορίζονται ως Γνήσια προϊόντα Epson ή Εγκεκριµένα προϊόντα Epson από τη Seiko Epson Corporation.

Τα περιεχόµενα του παρόντος οδηγού µπορεί να αλλάξουν ή να ενηµερωθούν χωρίς περαιτέρω ειδοποίηση.

Οι εικόνες του παρόντος οδηγού µπορεί να διαφέρουν από τον βιντεοπροβολέα.

### <span id="page-338-0"></span>**Απόδοση πνευµατικών δικαιωµάτων**

Αυτές οι πληροφορίες υπόκεινται σε αλλαγή χωρίς ειδοποίηση.

© 2023 Seiko Epson Corporation

2023.1 414347900EL